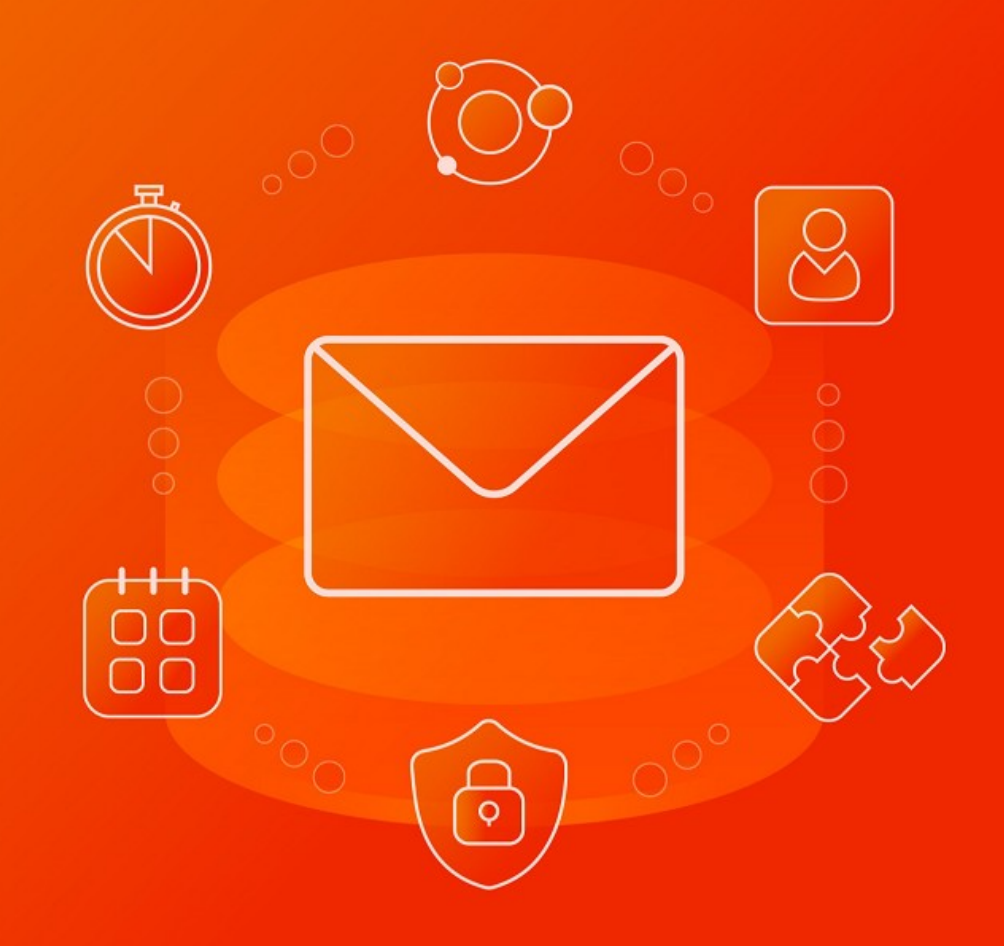

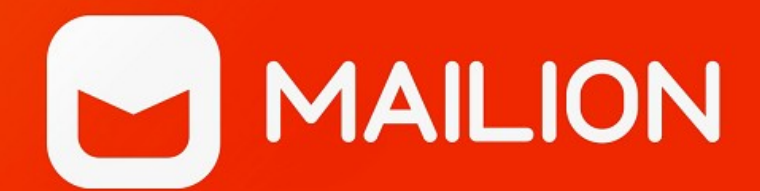

# Руководство по администрированию

© ООО «НОВЫЕ ОБЛАЧНЫЕ ТЕХНОЛОГИИ», 2013–2024

## **ООО «НОВЫЕ ОБЛАЧНЫЕ ТЕХНОЛОГИИ»**

## **ПРОГРАММНОЕ ОБЕСПЕЧЕНИЕ**

## **MAILION**

**1.9**

## **РУКОВОДСТВО ПО АДМИНИСТРИРОВАНИЮ**

**Версия 1**

**На 381 листах**

**Дата публикации: 23.07.2024**

**Москва 2024**

# **MAILION**

Все упомянутые в этом документе названия продуктов, логотипы, торговые марки и товарные знаки принадлежат их владельцам.

Товарные знаки «МойОфис» и «MyOffice» принадлежат ООО «НОВЫЕ ОБЛАЧНЫЕ ТЕХНОЛОГИИ».

Ни при каких обстоятельствах нельзя истолковывать любое содержимое настоящего документа как прямое или косвенное предоставление лицензии или права на использование товарных знаков, логотипов или знаков обслуживания, приведенных в нем. Любое несанкционированное использование этих товарных знаков, логотипов или знаков обслуживания без письменного разрешения их правообладателя строго запрещено.

## **СОДЕРЖАНИЕ**

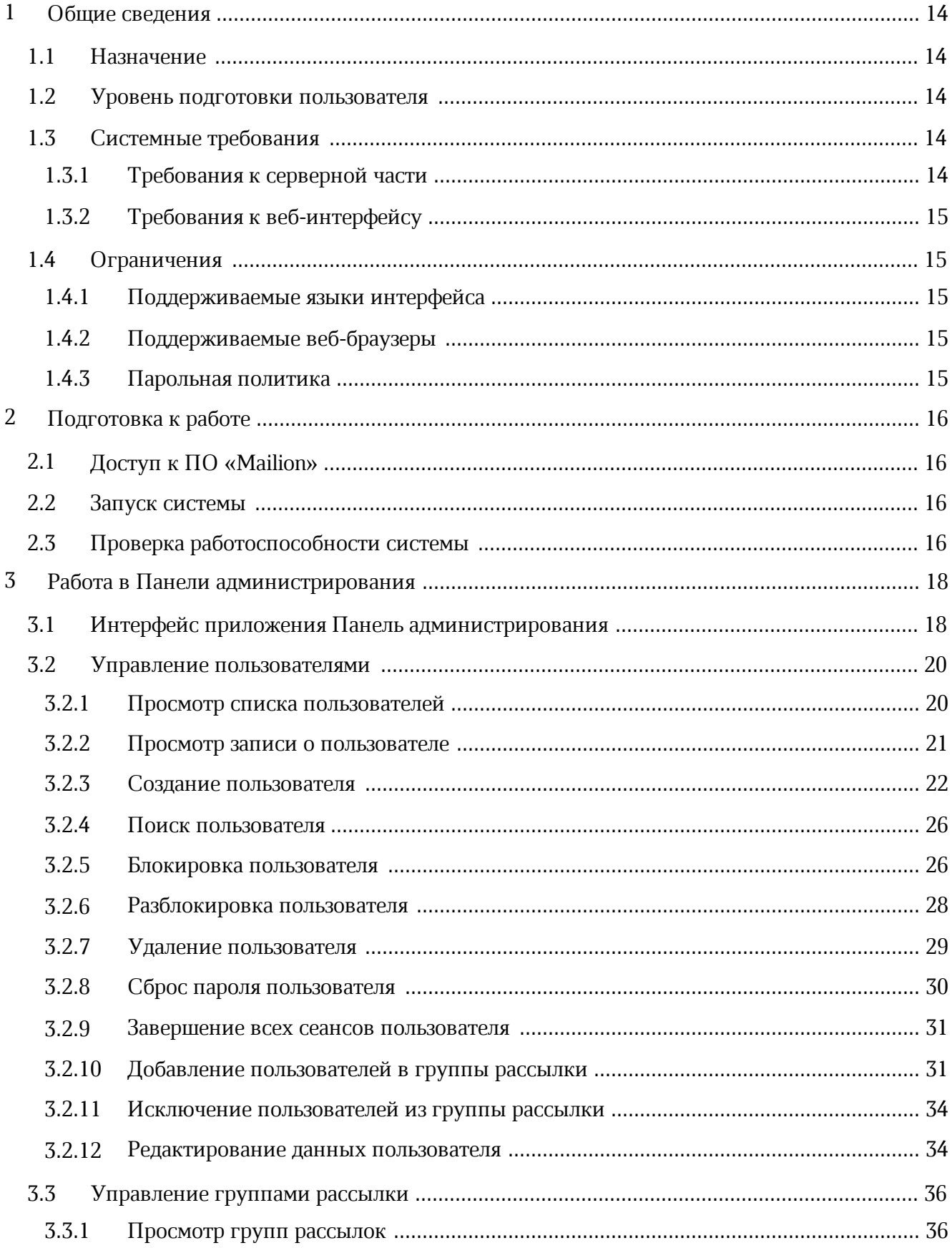

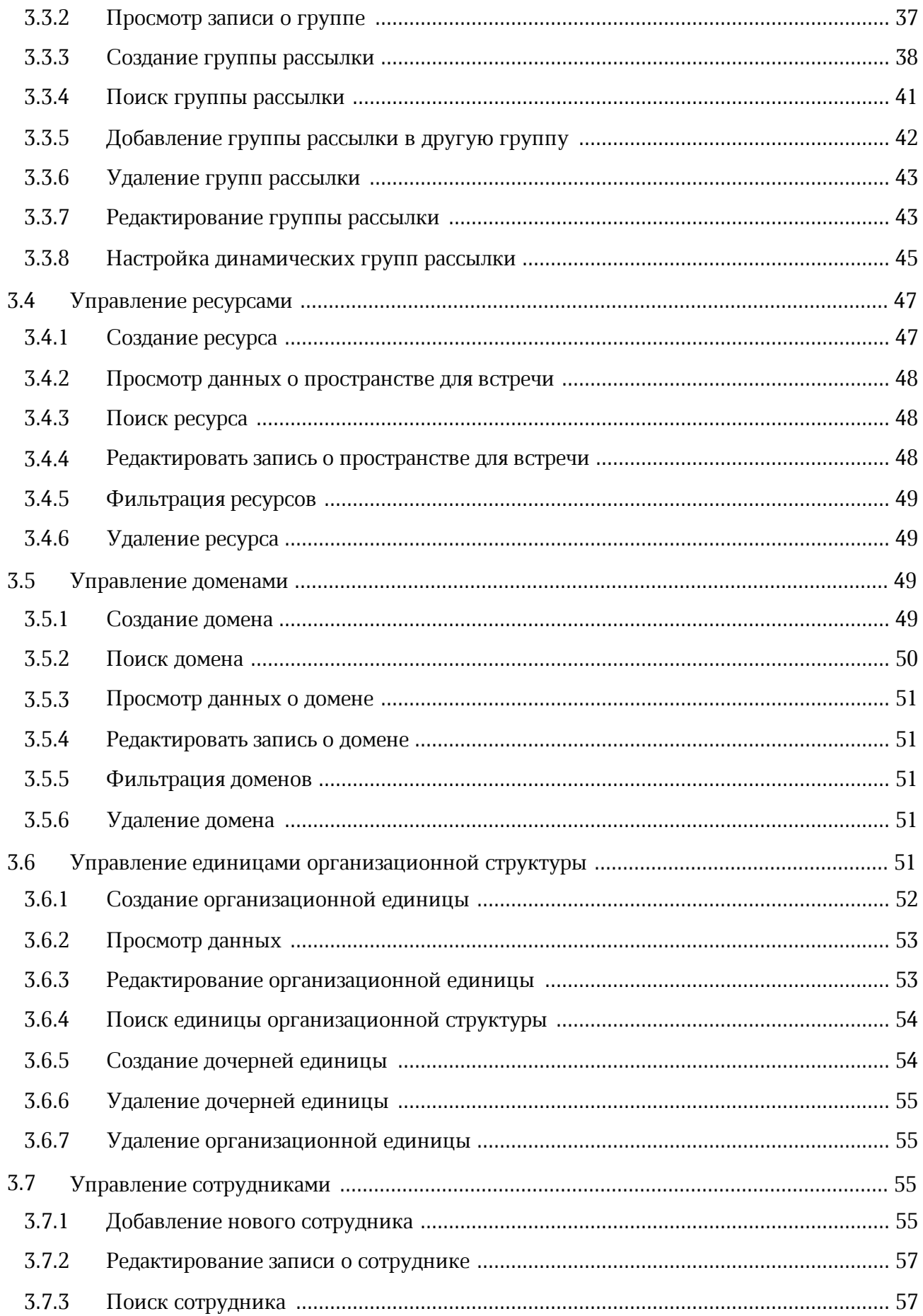

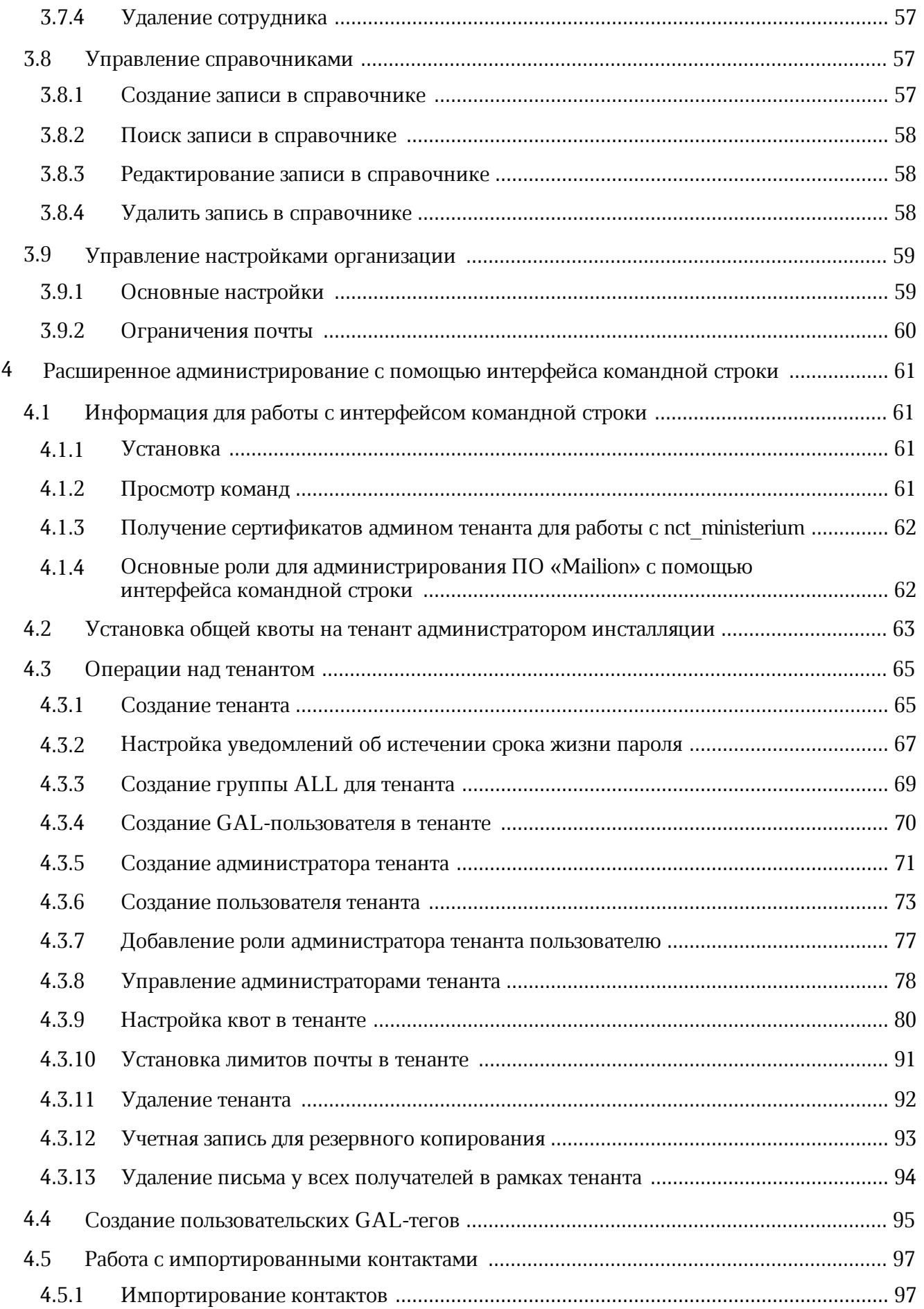

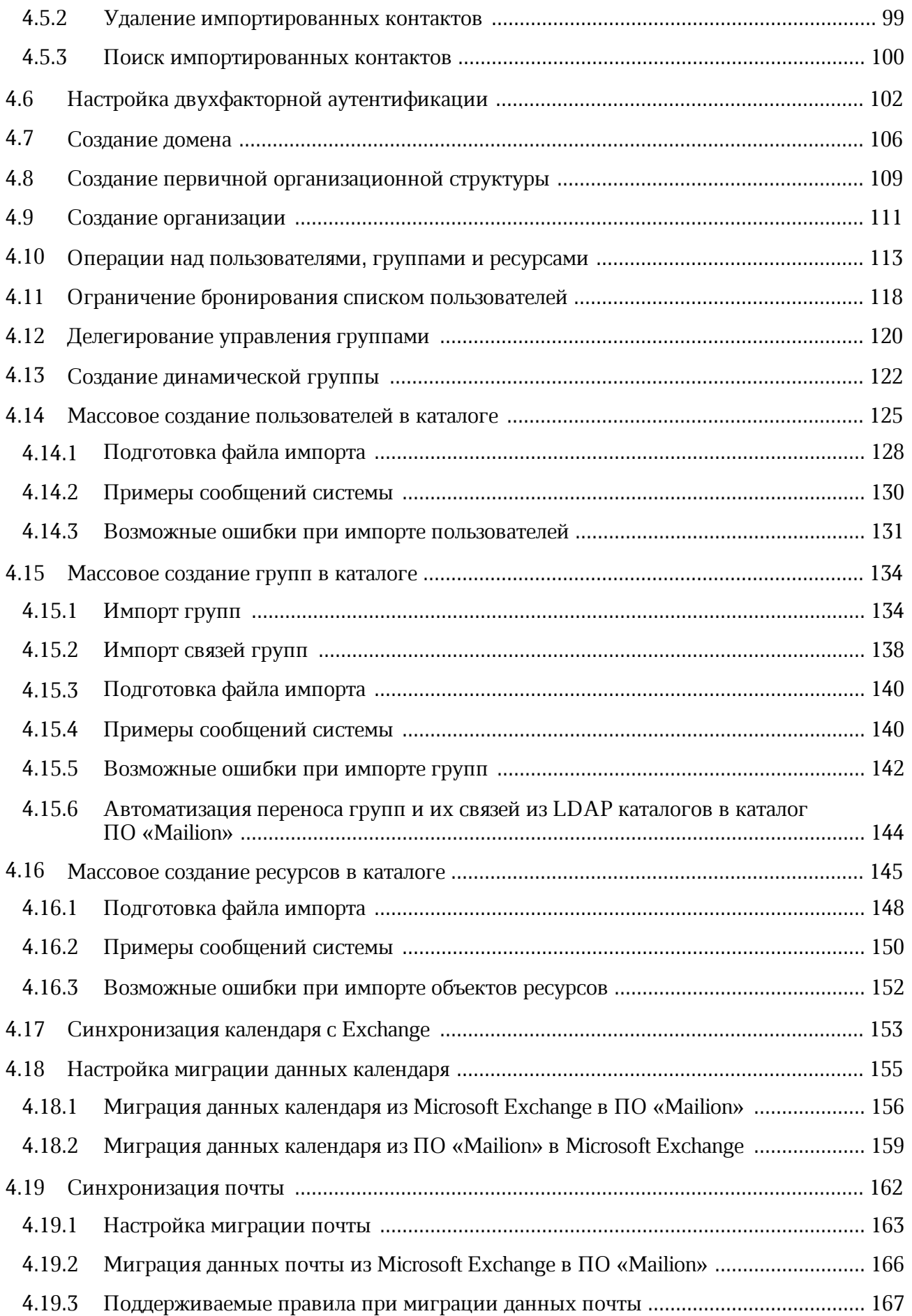

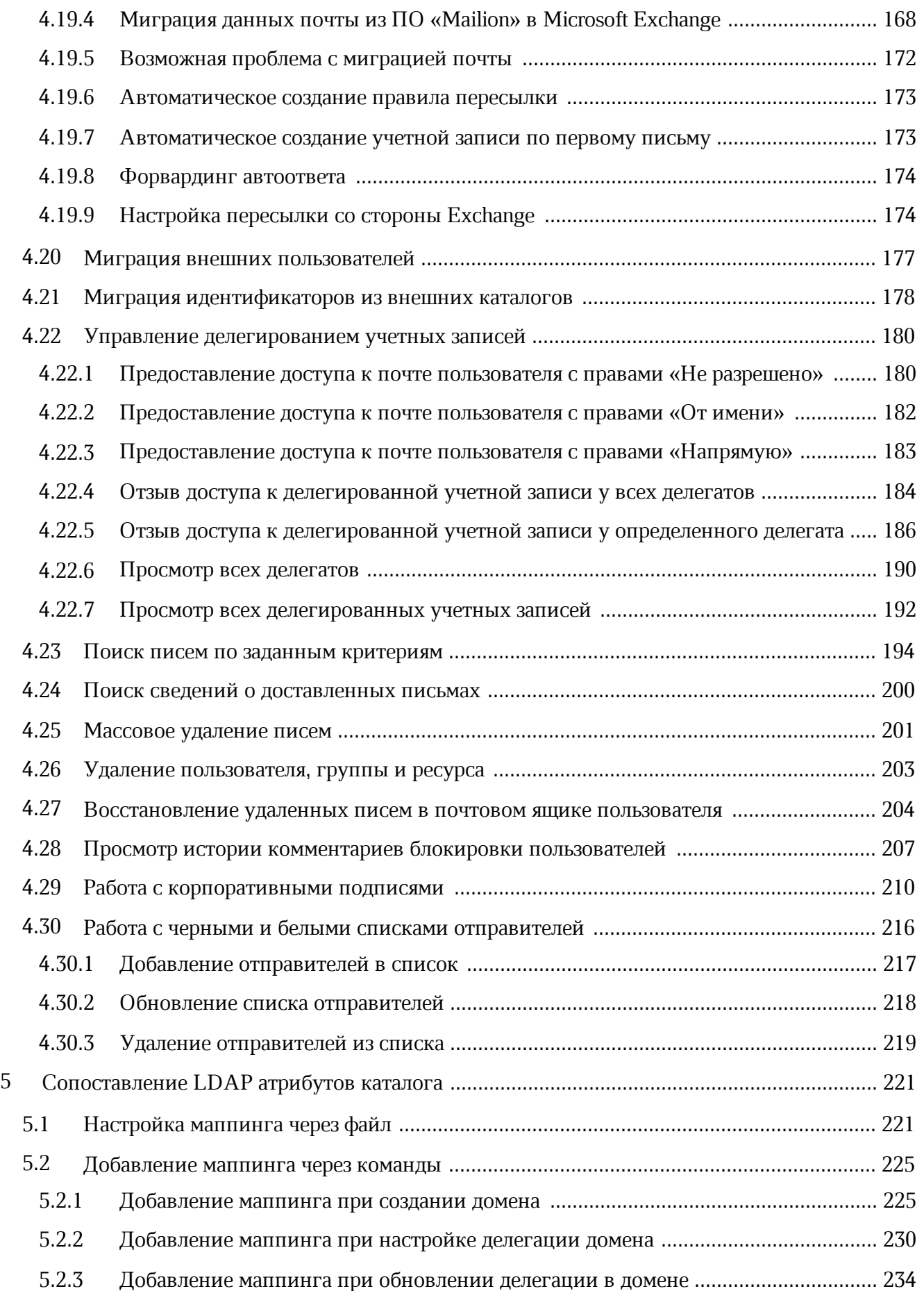

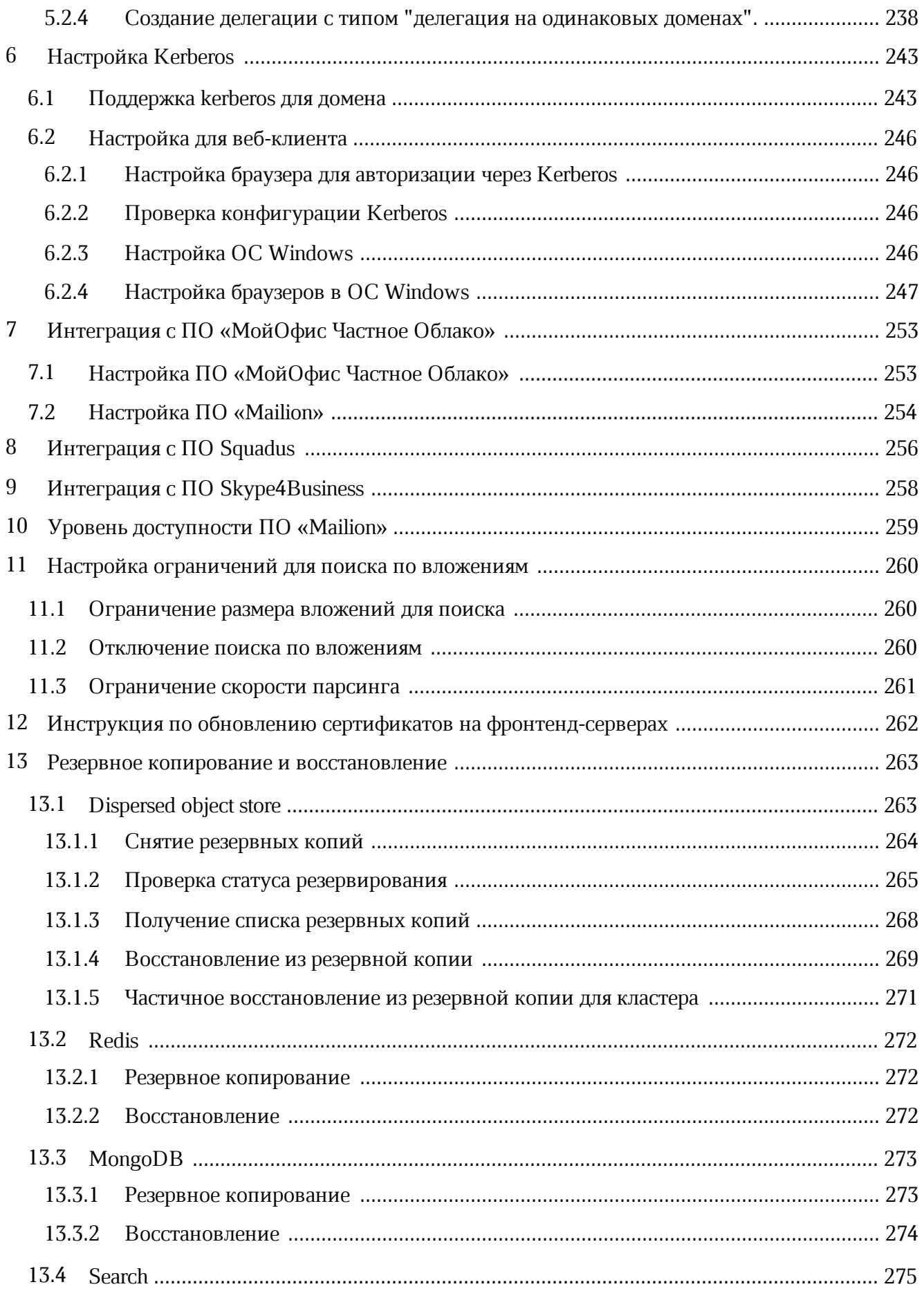

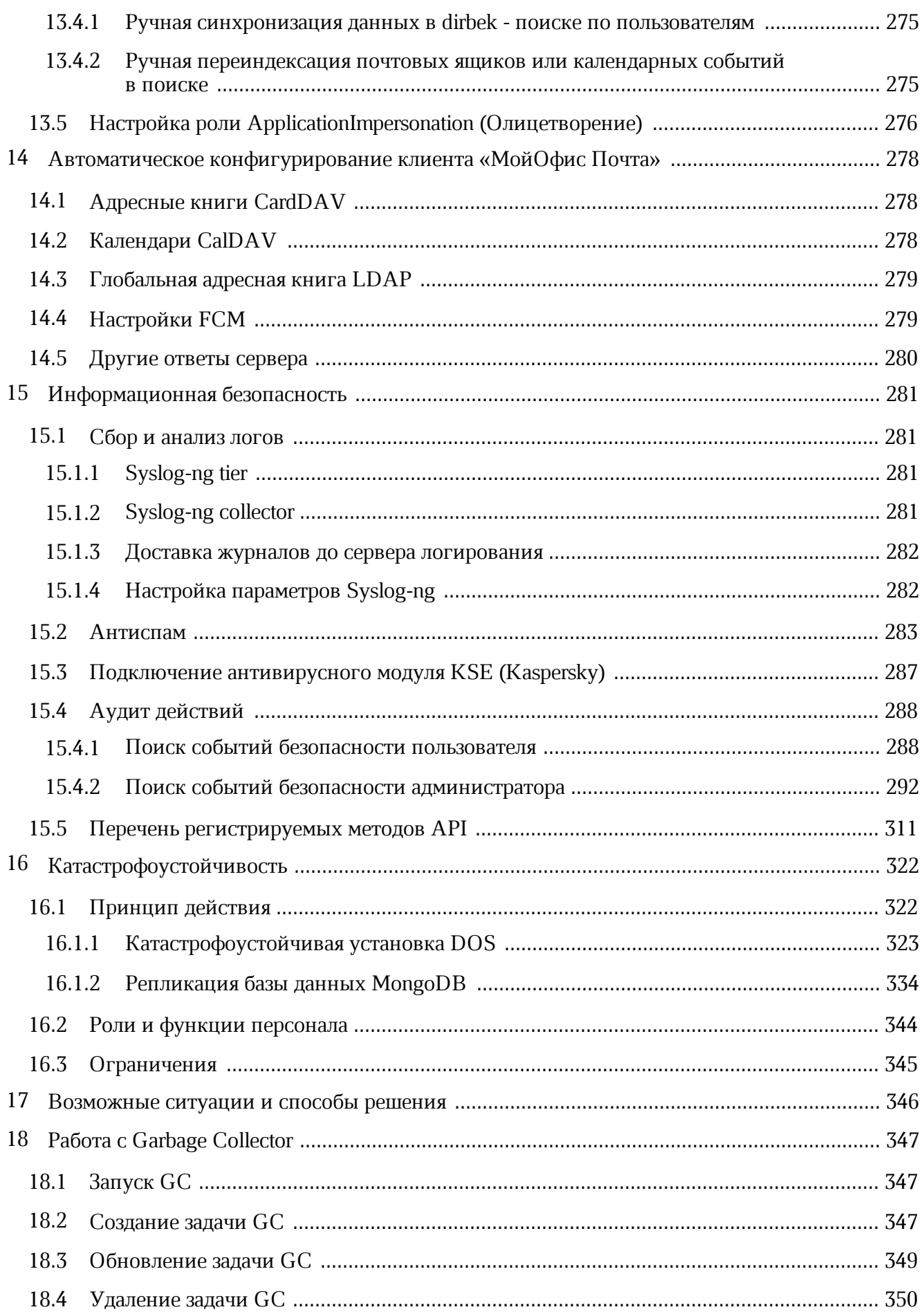

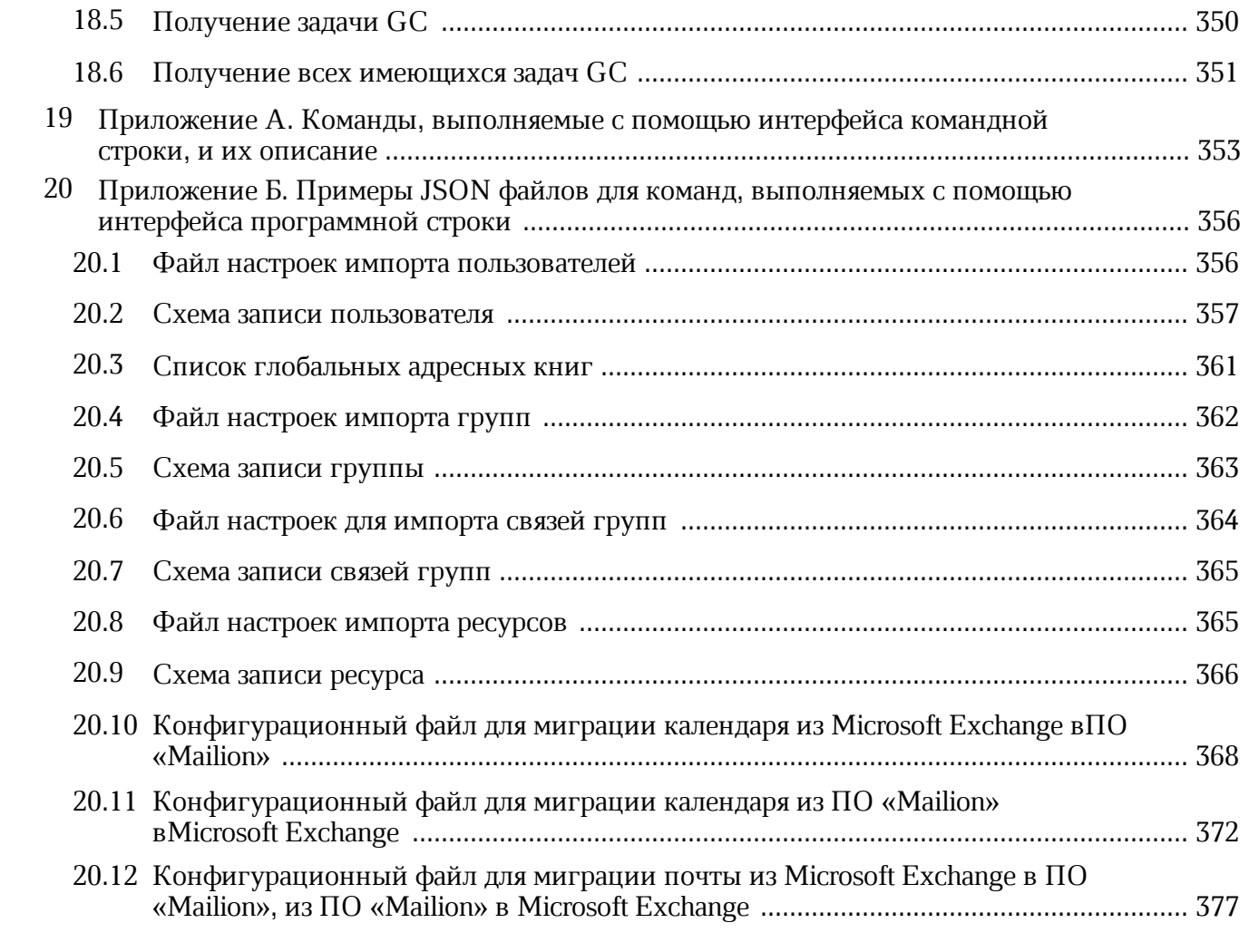

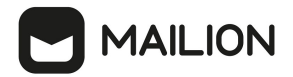

## **ПЕРЕЧЕНЬ СОКРАЩЕНИЙ**

В настоящем документе используются следующие сокращения (см. [таблицу 1\)](#page-11-0):

## <span id="page-11-0"></span>Таблица 1 – Сокращения и расшифровки

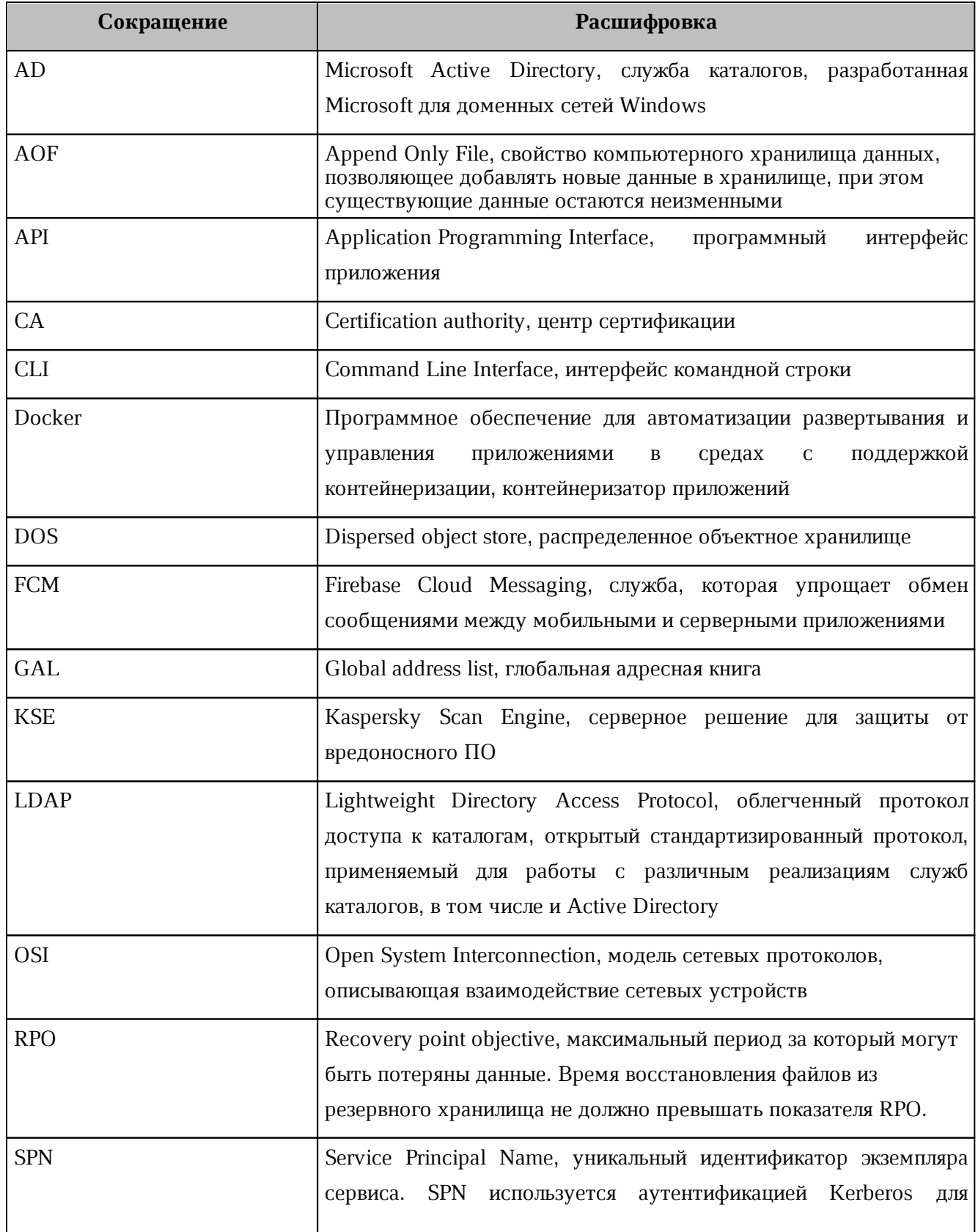

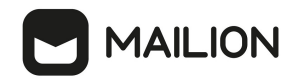

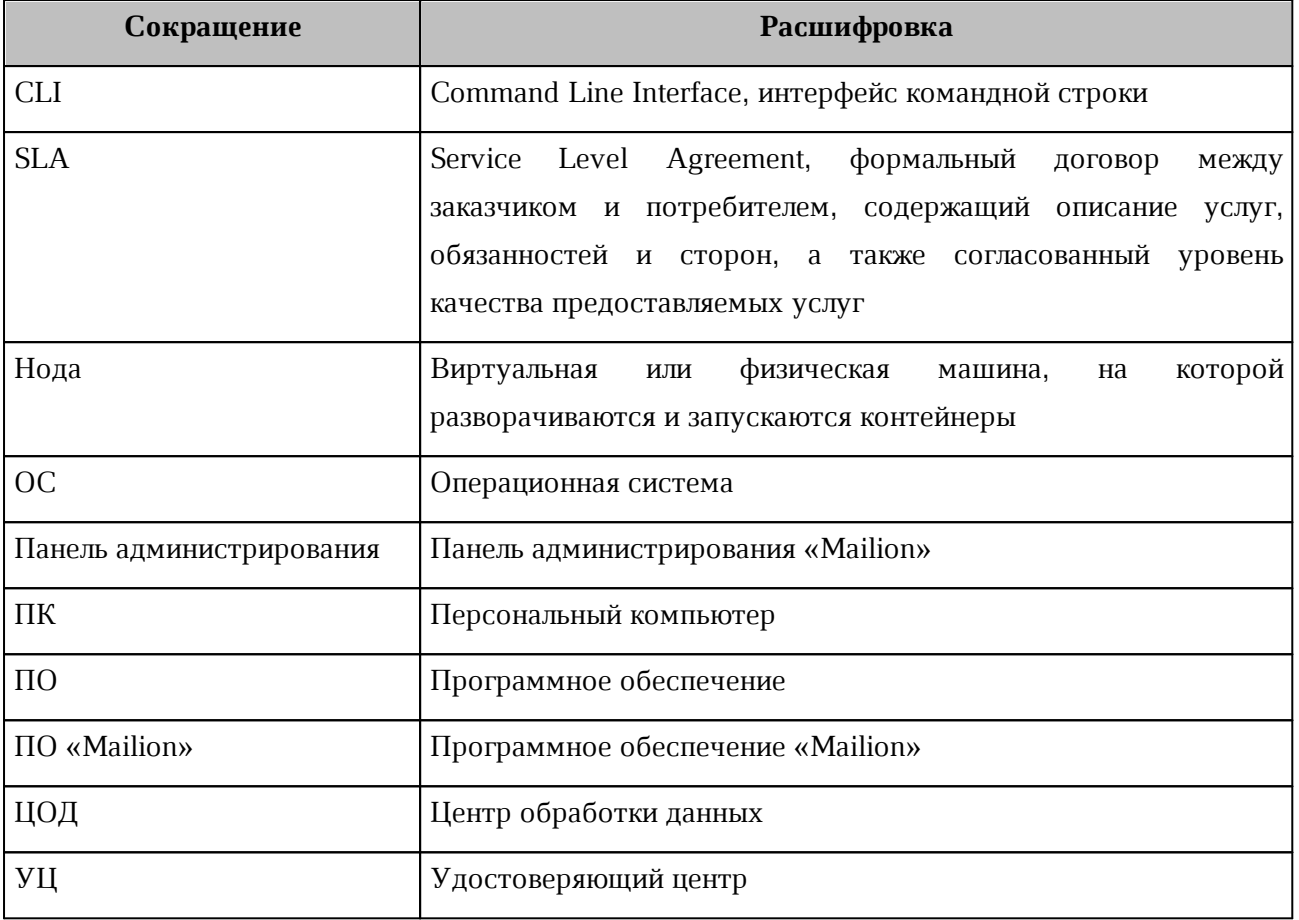

## **MAILION**

## <span id="page-13-0"></span>**1 ОБЩИЕ СВЕДЕНИЯ**

## **1.1 Назначение**

<span id="page-13-1"></span>Mailion – корпоративная почтовая система нового поколения на базе микросервисной архитектуры, обеспечивающая обмен электронными сообщениями, планирование рабочего времени, интеллектуальный поиск информации и работу с адресными книгами. Система отличается высокой отказоустойчивостью, способна на быстрое самовосстановление и масштабируемость в зависимости от нагрузок.

В состав продукта входят:

- ‒ Почтовая система Mailion для обмена электронными сообщениями, совместной работы с календарями, хранения адресных книг и индексации данных;
- ‒ Универсальное приложение Mailion для работы с электронной почтой, календарями, контактными книгами, интеллектуального поиска информации и управления задачами в веб-браузерах и на операционных системах Windows, Linux, macOS;
- ‒ «Надстройка для Microsoft Outlook» для работы с почтой, календарем и контактами Mailion в интерфейсе приложения Microsoft Outlook.

Подробное описание возможностей продукта приведено в документе «Mailion. Функциональные возможности».

## **1.2 Уровень подготовки пользователя**

<span id="page-13-2"></span>Пользователь Административной панели «Mailion» должен обладать следующими навыками:

- ‒ знание одного (или нескольких) веб-браузеров, используемых в организации (см. раздел [Поддерживаемые веб-браузеры](#page-14-3));
- ‒ знание стандартных офисных приложений;
- ‒ знание операционной системы (ОС) Linux;
- ‒ администрирование информационных систем.

## <span id="page-13-3"></span>**1.3 Системные требования**

## **1.3.1 Требования к серверной части**

<span id="page-13-4"></span>Перечень системных требований к аппаратному и программному обеспечению приведен в документе «Mailion. Руководство по установке».

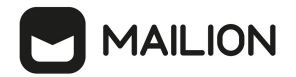

## **1.3.2 Требования к веб-интерфейсу**

<span id="page-14-0"></span>Перечень требований к веб-интерфейсу приведен в документе «Mailion. Системные требования».

## <span id="page-14-1"></span>**1.4 Ограничения**

#### <span id="page-14-2"></span>**1.4.1 Поддерживаемые языки интерфейса**

- Русский;
- Английский.

## **1.4.2 Поддерживаемые веб-браузеры**

<span id="page-14-3"></span>Перечень поддерживаемых веб-браузеров приведен в документе «Mailion. Системные требования».

#### **1.4.3 Парольная политика**

<span id="page-14-4"></span>При формировании любого пароля (во время созданиия записи администратора, тенанта, пользователя, ресурса, сотрудника и т.д.) используются правила по умолчанию, приведенные в таблице [2](#page-14-5). Парольная политика, заданная по умолчанию, может быть изменена администратором.

<span id="page-14-5"></span>Таблица 2 – Ограничения пароля по умолчанию

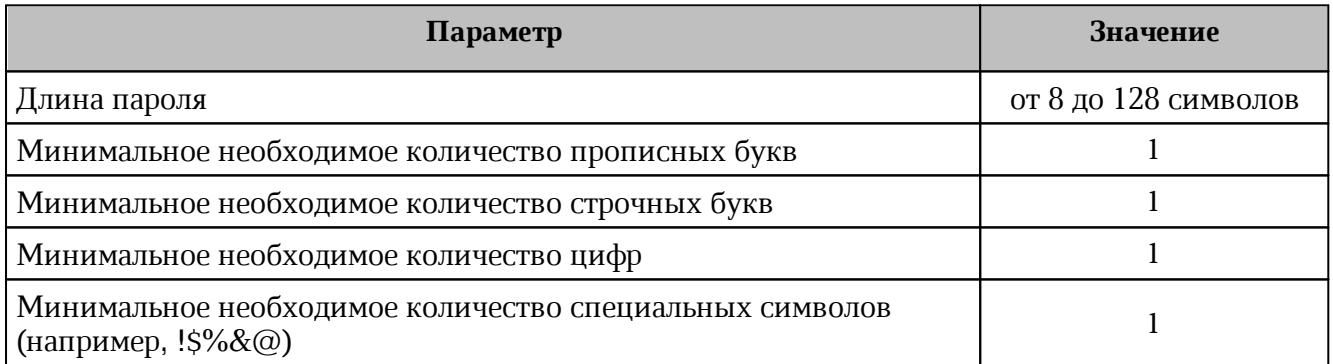

Текущие дефолтные политики находятся в настройках конфигурации сервиса **talaos**:

```
"default password policies": {
       "hash type": 1,
        "max_len": 128,
        "min_digits": 1,
        "min_len": 8,
       "min<sup>lower</sup> case letters": 1,
       "min<sup>-</sup>special characters": 1,
       "min upper case letters": 1
}
```
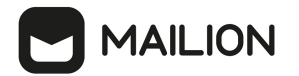

## <span id="page-15-0"></span>**2 ПОДГОТОВКА К РАБОТЕ**

## **2.1 Доступ к ПО «Mailion»**

Пользователи получают доступ к ПО «Mailion» с помощью веб-браузера (см. раздел [Поддерживаемые веб-браузеры\)](#page-14-3).

## <span id="page-15-1"></span>**2.2 Запуск системы**

Для запуска ПО «Mailion» необходимо выполнить следующие действия:

- 1. Открыть веб-браузер при активном сетевом подключении.
- 2. Ввести адрес ПО «Mailion» в адресную строку веб-браузера. После этого осуществится переход к окну авторизации.
- 3. Выполнить авторизацию. Подробная информация об авторизации в ПО «Mailion» приведена в документе «Mailion. Руководство пользователя».

## **2.3 Проверка работоспособности системы**

<span id="page-15-3"></span><span id="page-15-2"></span>ПО «Mailion» считается работоспособным, если в результате действий пользователя, изложенных в разделах **[Доступ к ПО «Mailion»](#page-15-0) и Запуск системы**, на экране монитора отобразилась стартовая страница для входа в ПО «Mailion» без выдачи сообщений о сбое в работе (см. [Рисунок 1\)](#page-15-3).

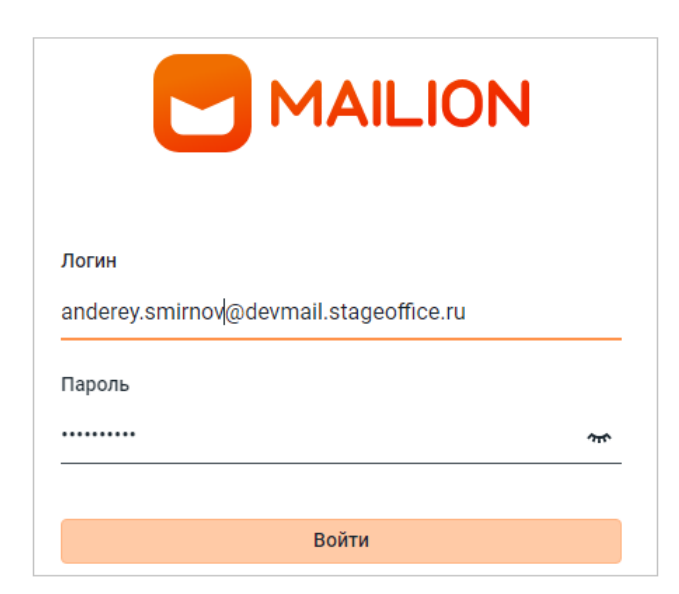

Рисунок 1 ‒ Стартовая страница для входа в ПО «Mailion»

В случае нескольких неудачных попыток входа возможность логина будет заблокирована на 10 минут (см. [Рисунок 2](#page-16-0)).

<span id="page-16-0"></span>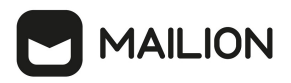

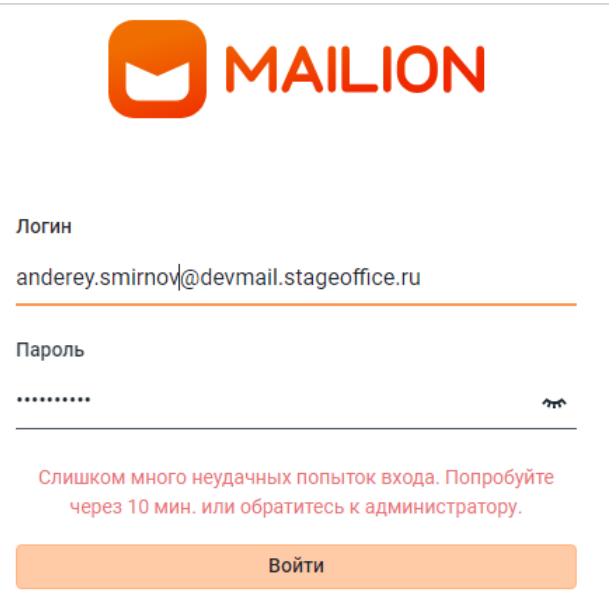

Рисунок 2 – Неудачная попытка входа

# **MAILION**

## **3 РАБОТА В ПАНЕЛИ АДМИНИСТРИРОВАНИЯ**

<span id="page-17-0"></span>После авторизации в ПО «Mailion» пользователю с правами администратора доступна работа в приложении **Панель администрирования** ПО «Mailion».

<span id="page-17-2"></span>Для перехода к работе с панелью администрирования ПО «Mailion» необходимо нажать на значок в меню приложений (см. [Рисунок 3](#page-17-2)).

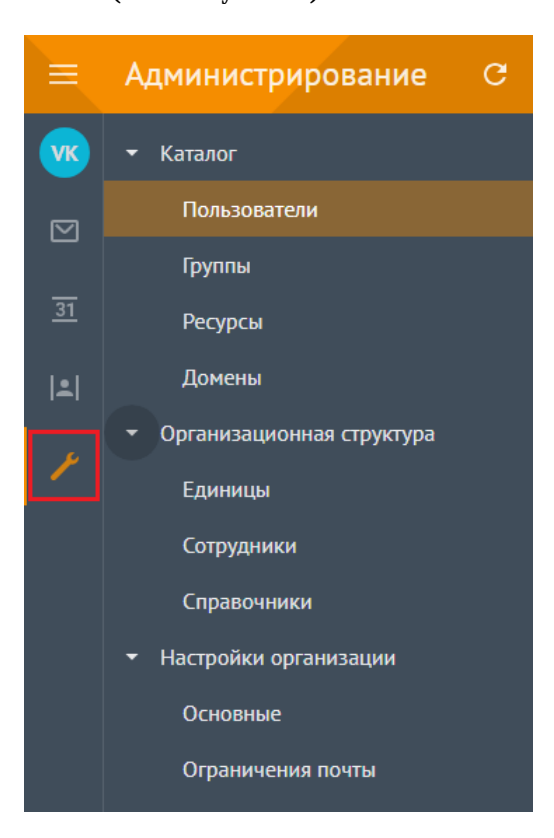

Рисунок 3 ‒ Переход к **Панели администрирования**

## **3.1 Интерфейс приложения Панель администрирования**

<span id="page-17-1"></span>Интерфейс приложения **Панель администрирования** включает следующие элементы (см. [Рисунок 4](#page-18-0)):

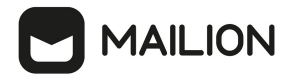

<span id="page-18-0"></span>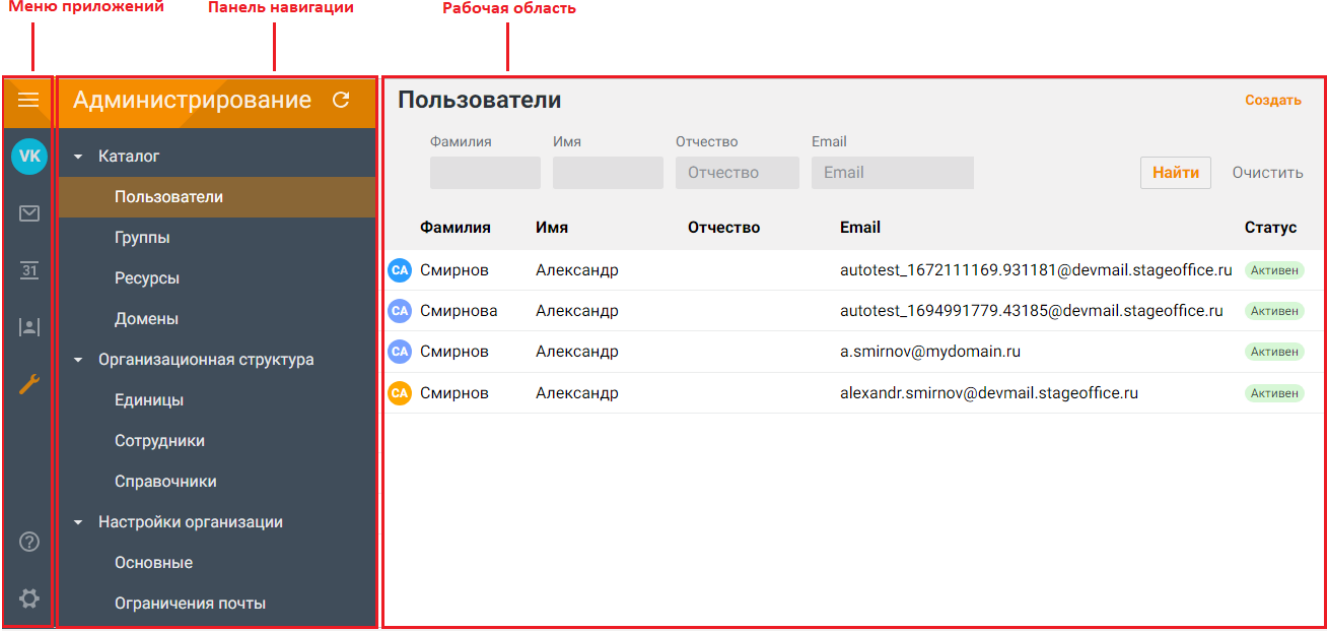

## Рисунок 4 ‒ Интерфейс приложения **Панель администрирования**

- 1. Меню приложений.
- 2. Панель навигации, содержащую:
	- вкладку **Каталог** с разделами:
		- · Пользователи;
		- · Группы;
		- · Ресурсы;
		- · Домены.
	- вкладку **Организационная структура** с разделами:
		- · Единицы;
		- · Сотрудники;
		- · Справочники.
	- вкладку **Настройки организации** с разделами:
		- · Основные;
		- · Ограничения почты.
- 3. Рабочая область с содержимым выбранного раздела.

В верхней области **Панели администрирования** находится область с полями для поисковых запросов [\(Рисунок 5](#page-19-1)).

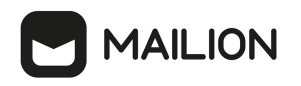

<span id="page-19-1"></span>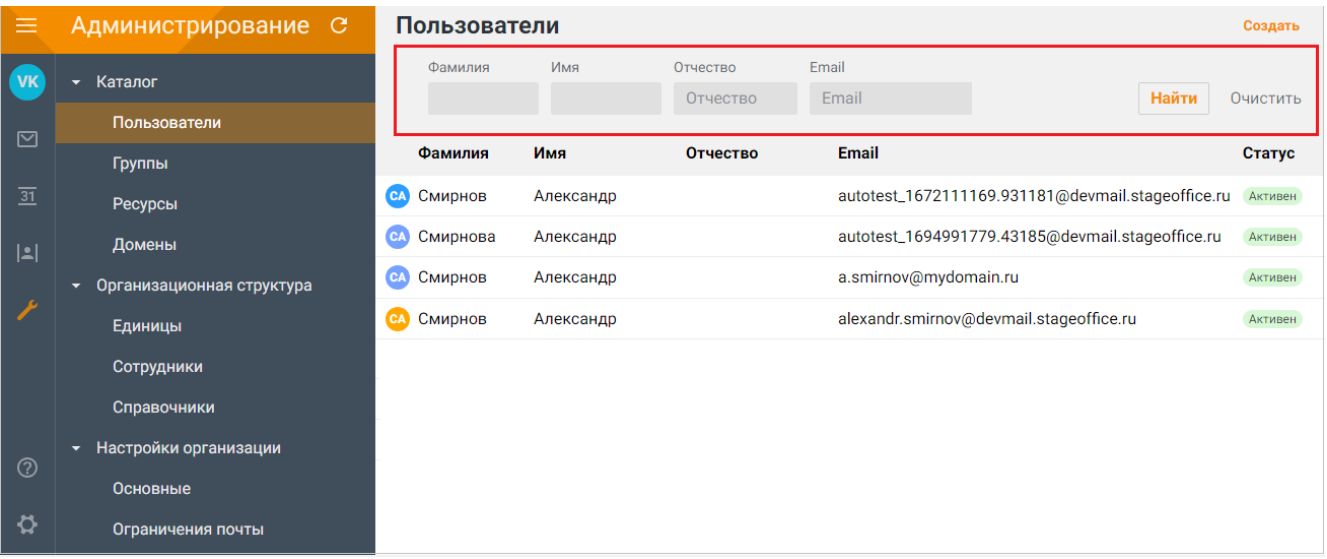

## Рисунок 5 ‒ Просмотр полей для поиска

При переходе на другую вкладку или отображении записи объекта результаты поиска сохраняются. Сброс результатов поиска осуществляется только при нажатии на кнопку **Очистить** или на кнопку **Найти** с пустым поисковым запросом.

## <span id="page-19-0"></span>**3.2 Управление пользователями**

### **3.2.1 Просмотр списка пользователей**

Для просмотра списка пользователей необходимо авторизоваться в ПО «Mailion» и перейти в раздел **Пользователи**. На экране отобразится таблица со списком пользователей (см. [Рисунок 6](#page-20-1)).

Таблица пользователей содержит следующие столбцы:

- Фамилия;
- Имя;
- Отчество;
- E-mail;
- Статус;
- Должность;
- Отдел;
- Город;
- Логин.

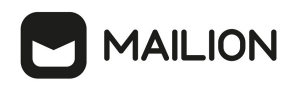

<span id="page-20-1"></span>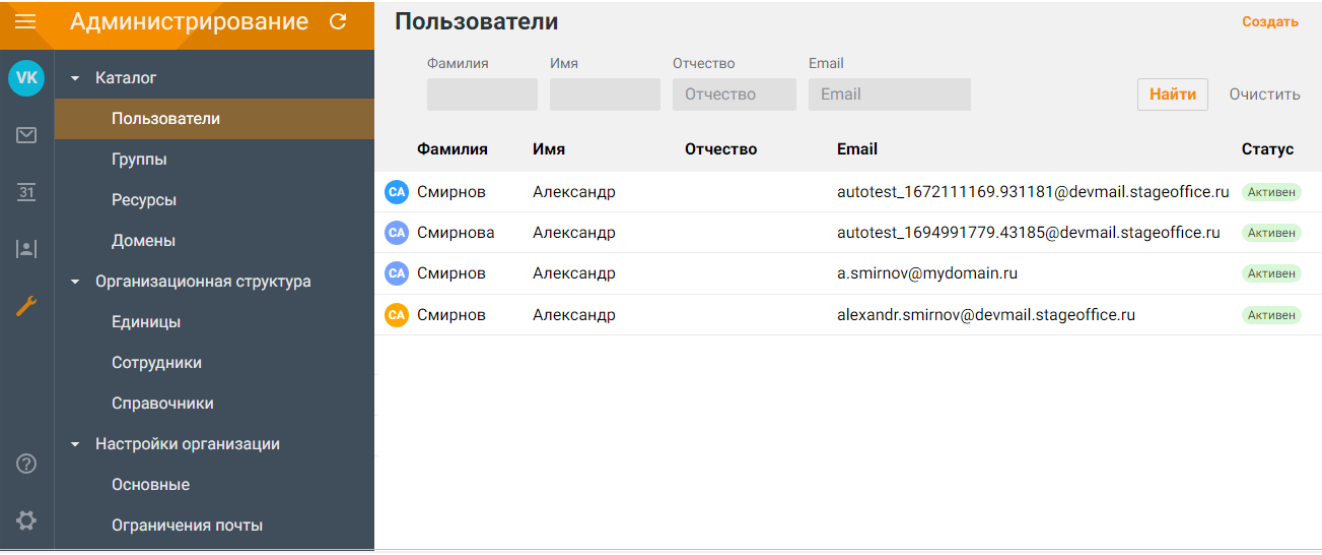

Рисунок 6 ‒ Просмотр списка пользователей

По нажатию на строку откроется список групп пользователя.

## **3.2.2 Просмотр записи о пользователе**

<span id="page-20-0"></span>Чтобы просмотреть подробную запись о пользователе, необходимо нажать на соответствующую строку и перейти на вкладку **Данные** [\(Рисунок 7](#page-21-1)).

<span id="page-21-1"></span>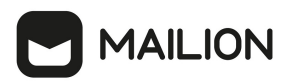

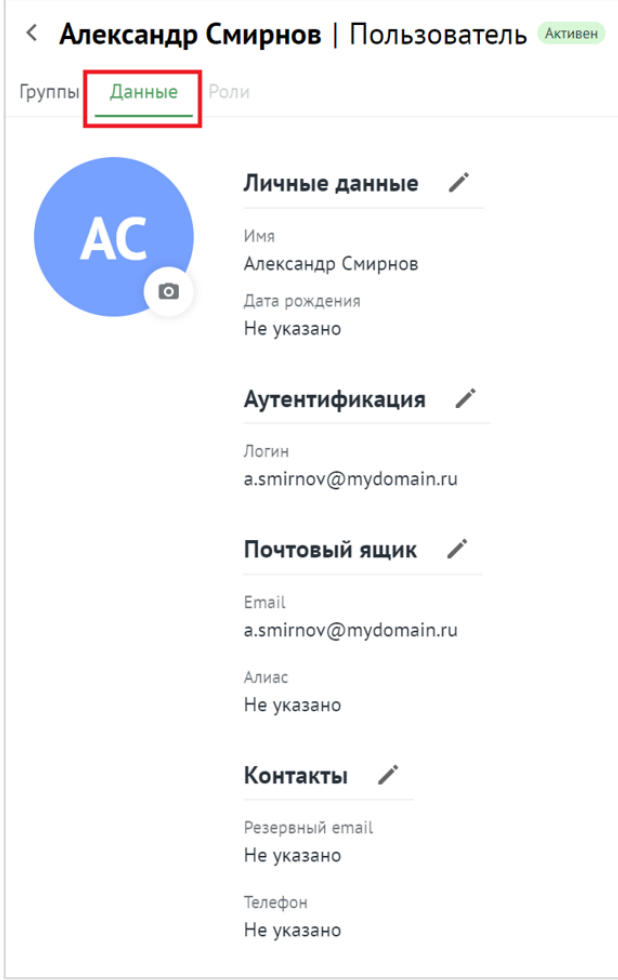

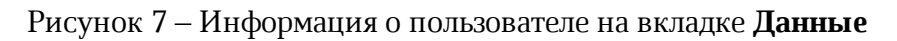

На этой же вкладке доступно [редактирование](#page-33-1) записи о пользователе.

## **3.2.3 Создание пользователя**

<span id="page-21-0"></span>Для создания нового пользователя в разделе **Пользователи** необходимо нажать на кнопку **Создать** и в открывшейся форме выполнить следующие действия (см. [Рисунок 8](#page-22-0)):

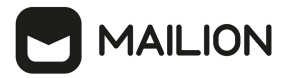

<span id="page-22-0"></span>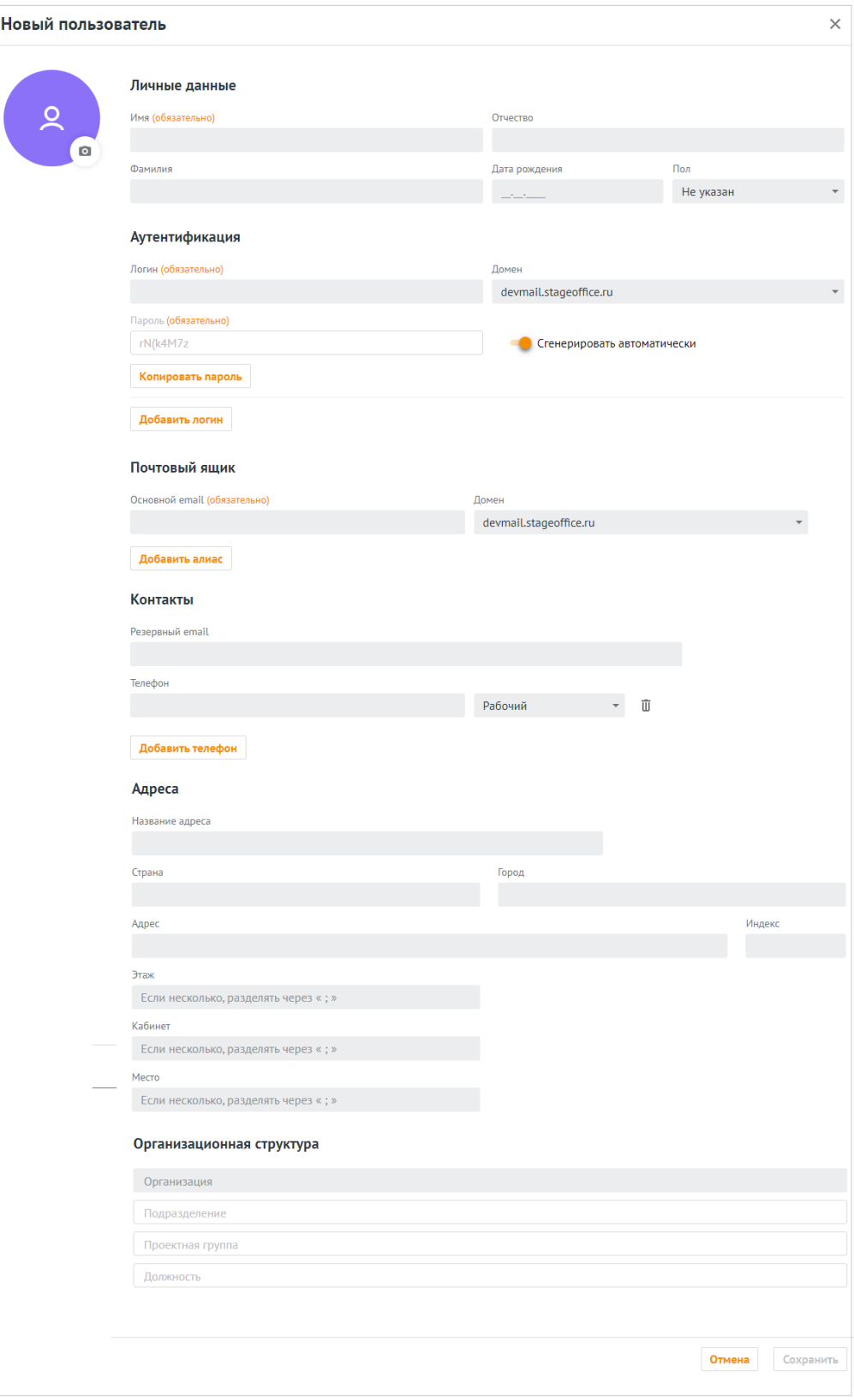

Рисунок 8 ‒ Создание нового пользователя

# **MAILION**

- 1. Заполнить поля блока **Личные данные** вручную с клавиатуры:
	- ‒ Имя;
	- ‒ Фамилия (опционально);
	- ‒ Отчество (опционально);
	- ‒ Дата рождения (опционально);
	- ‒ Пол (опционально, выбрать из раскрывающегося списка).
- 2. Заполнить поля блока **Аутентификация** вручную с клавиатуры:
	- ‒ Логин. Можно ввести логин на латинице или кириллице;
	- ‒ Домен. Выбор из списка;
	- ‒ Пароль. Можно придумать новый пароль пользователя и подтвердить его, либо использовать пароль, предложенный автоматическим генератором. Поле ручного ввода пароля содержит подсказку, описываюшую текущую рекомендацию по [парольной политике,](#page-14-4) установленной по умолчанию (см. [Рисунок 9\)](#page-23-0):

<span id="page-23-0"></span>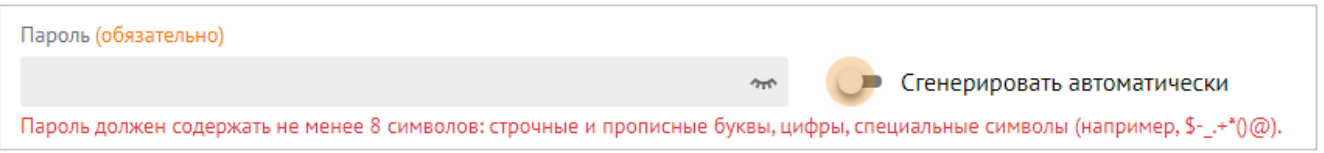

Рисунок 9 – Поле ввода пароля с подсказкой

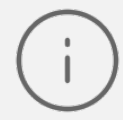

Допускается использование не более 10 учетных записей для одного пользователя

- 3. Заполнить поле блока **Почтовый ящик** вручную с клавиатуры:
	- ‒ Основной E-mail. Можно ввести E-mail на латинице или кириллице;
	- ‒ Домен. Выбор из списка;
	- ‒ Алиас. Для этого необходимо нажать на кнопку **Добавить алиас**.

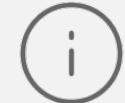

Допускается использование не более 11 адресов электронной почты для одного пользователя

- 4. Заполнить поля блока **Контакты** (опционально) вручную с клавиатуры:
	- ‒ Резервный E-mail;
	- ‒ Телефон;
	- ‒ Тип телефона (выбрать из раскрывающегося списка).

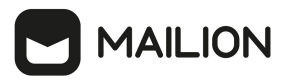

Допускается использование не более 10 номеров телефонов различного назначения для одного пользователя

- 5. Заполнить блок **Адреса** (опционально) вручную с клавиатуры:
	- ‒ Название адреса;
	- ‒ Страна;
	- ‒ Город;
	- ‒ Адрес;
	- ‒ Индекс;
	- ‒ Этаж;
	- ‒ Кабинет;
	- ‒ Место.
- 6. Заполнить поля блока **Организационная структура** (опционально) вручную с клавиатуры:

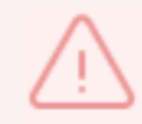

Для заполнения полей данного блока необходимо предварительно создать объекты организационной структуры (см. раздел [Управление единицами](#page-50-4) [организационной структуры\)](#page-50-4).

- ‒ Организация;
- ‒ Подразделение;
- ‒ Проектная группа;
- ‒ Должность.
- 7. Нажать на кнопку **Сохранить** для создания пользователя с указанными данными или на кнопку **Отмена** для отмены создания пользователя.

В случае сбоя в процессе добавления пользователя данные сохраняются в системе для того, чтобы впоследствии запись можно было просмотреть, дополнить, а также включить в группы рассылки.

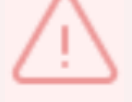

Если данные сохранятся не в полном объеме, то для полноценной работы в системе необходимо удалить и создать пользователя заново. Или заполнить недостающие данные с помощью расширенного администрирования (см. раздел [Расширенное администрирование](#page-60-0)).

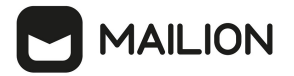

#### <span id="page-25-0"></span>**3.2.4 Поиск пользователя**

Для поиска пользователя необходимо выполнить следующие действия:

- 1. В разделе **Пользователи** заполнить одно или несколько полей **Фамилия**, **Имя**, **Отчество**, **Email** данными искомого пользователя. В каждое поле можно ввести данные полностью или только несколько символов, по которым осуществится поиск.
- <span id="page-25-2"></span>2. Нажать на кнопку **Найти** или клавишу **Enter**. На экране отобразится список найденных пользователей по заданным критериям (см. [Рисунок 10](#page-25-2)).

| Пользователи<br>Создать   |          |           |          |  |                               |       |         |       |           |  |
|---------------------------|----------|-----------|----------|--|-------------------------------|-------|---------|-------|-----------|--|
|                           | Фамилия  |           | Имя      |  | Отчество                      | Email |         |       |           |  |
|                           | Фамилия  |           | Имя      |  | Отчество                      | Email |         | Найти | Очистить  |  |
|                           | Фамилия  | Имя       | Отчество |  | <b>Email</b>                  |       | Статус  |       | Должность |  |
|                           |          |           |          |  |                               |       |         |       |           |  |
|                           | Smirnov  | Alexander |          |  | alexander.smirnov@mydomain.ru |       | Активен |       |           |  |
| nis 1 nosan<br>Vale 90 AP | Smirnova | Elena     |          |  | elena.smirnova@mydomain.ru    |       | Активен |       |           |  |

Рисунок 10 – Поиск пользователя

<span id="page-25-3"></span>3. По нажатию на строку откроется список групп рассылок, в которых находится данный пользователь (см. [Рисунок 11\)](#page-25-3).

| ≺                        | <b>Alexander Smirnov</b>   Пользователь АКТИВЕН |       |                                                        |  |                   |  |  |  |  |  |
|--------------------------|-------------------------------------------------|-------|--------------------------------------------------------|--|-------------------|--|--|--|--|--|
| Данные<br>Группы<br>Роли |                                                 |       |                                                        |  |                   |  |  |  |  |  |
| Добавить в группы<br>÷.  |                                                 |       |                                                        |  |                   |  |  |  |  |  |
|                          | Название группы                                 | Email |                                                        |  |                   |  |  |  |  |  |
|                          |                                                 |       |                                                        |  | Найти<br>Очистить |  |  |  |  |  |
|                          | Название                                        |       | <b>Email</b>                                           |  | Описание          |  |  |  |  |  |
|                          | group 1691023120 xqjicibnat<br>(G1)             |       | group $1691023120$ xqjicibnat $@$ Группа сбора товаров |  |                   |  |  |  |  |  |
|                          | group 1696976712 voswyddfak<br>(G1)             |       | Группа сбыта товаров<br>group 1696976712 voswyddfak    |  |                   |  |  |  |  |  |

Рисунок 11 – Список групп рассылок пользователя

#### **3.2.5 Блокировка пользователя**

<span id="page-25-1"></span>Для блокировки пользователя необходимо воспользоваться одним из следующих способов:

1. В списке пользователей выбрать курсором необходимую запись, нажать на возникшую в строке кнопку **Заблокировать** (см. [Рисунок 12](#page-26-0)).

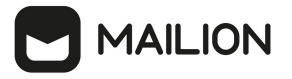

<span id="page-26-0"></span>

| Пользователи |          |        |          |                            |       |         |                                   |           |  |
|--------------|----------|--------|----------|----------------------------|-------|---------|-----------------------------------|-----------|--|
|              | Фамилия  |        | Имя      | Отчество                   | Email |         |                                   |           |  |
|              | Фамилия  |        | Имя      | Отчество                   | Email |         | <b>Найти</b>                      | Очистить  |  |
|              | Фамилия  | Имя    | Отчество | <b>Email</b>               |       | Статус  |                                   | Должность |  |
| (SA)         | Smirnov  | Andrey |          | andrey.smirnov@mydomain.ru |       | Активен |                                   |           |  |
| ARE SOLD     | Smirnova | Elena  |          | elena.smirnova@mydomain.ru |       | Активен | Заблокировать   Добавить в группу |           |  |

Рисунок 12 – Блокировка пользователя из списка пользователей

<span id="page-26-1"></span>2. В списке пользователей нажать на строку пользователя, в открывшейся панели нажать кнопку **Заблокировать** (см. [Рисунок 13\)](#page-26-1).

| ≺                        | <b>Alexander Smirnov</b>   Пользователь АКТИВЕН    | Заблокировать | $\bullet$<br>÷                                      |              |          |  |  |  |  |  |
|--------------------------|----------------------------------------------------|---------------|-----------------------------------------------------|--------------|----------|--|--|--|--|--|
| Данные<br>Роли<br>Группы |                                                    |               |                                                     |              |          |  |  |  |  |  |
|                          | + Добавить в группы                                |               |                                                     |              |          |  |  |  |  |  |
|                          | Название группы                                    | Email         |                                                     |              |          |  |  |  |  |  |
|                          |                                                    |               |                                                     | <b>Найти</b> | Очистить |  |  |  |  |  |
|                          | Название                                           |               | <b>Email</b>                                        | Описание     |          |  |  |  |  |  |
|                          | group_1691023120_xqjicibnat<br>$\left( 61 \right)$ |               | group 1691023120 xqjicibnat@ Группа сбора товаров   |              |          |  |  |  |  |  |
|                          | group_1696976712_voswyddfak<br>G <sub>1</sub>      |               | Группа сбыта товаров<br>group 1696976712 voswyddfak |              |          |  |  |  |  |  |

Рисунок 13 – Блокировка пользователя из панели пользователя

<span id="page-26-2"></span>После нажатия на кнопку **Заблокировать** на экране возникнет панель для ввода комментария (см. [Рисунок 14](#page-26-2)). После нажатия на кнопку **Заблокировать** пользователь будет заблокирован.

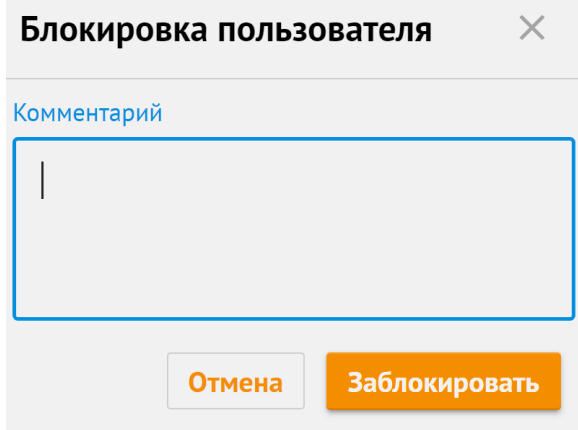

Рисунок 14 ‒ Комментарий к блокировке пользователя

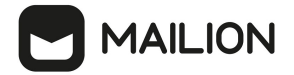

#### **3.2.6 Разблокировка пользователя**

<span id="page-27-0"></span>Для разблокировки пользователя необходимо воспользоваться одним из следующих способов:

1. В списке пользователей выбрать курсором необходимую запись заблокированного пользователя, нажать на возникшую в строке кнопку **Разблокировать** (см. [Рисунок 15](#page-27-1)).

<span id="page-27-1"></span>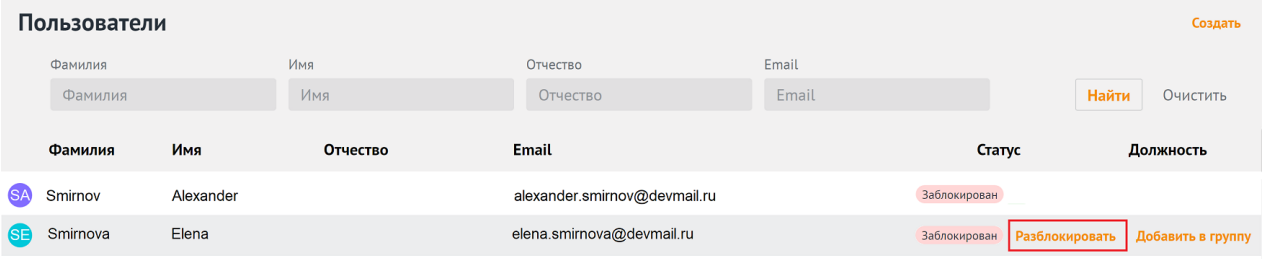

Рисунок 15 – Разблокировка пользователя из списка пользователей

<span id="page-27-2"></span>2. В списке пользователей нажать на строку заблокированного пользователя, в открывшейся панели нажать кнопку **Разблокировать** (см. [Рисунок 16](#page-27-2)).

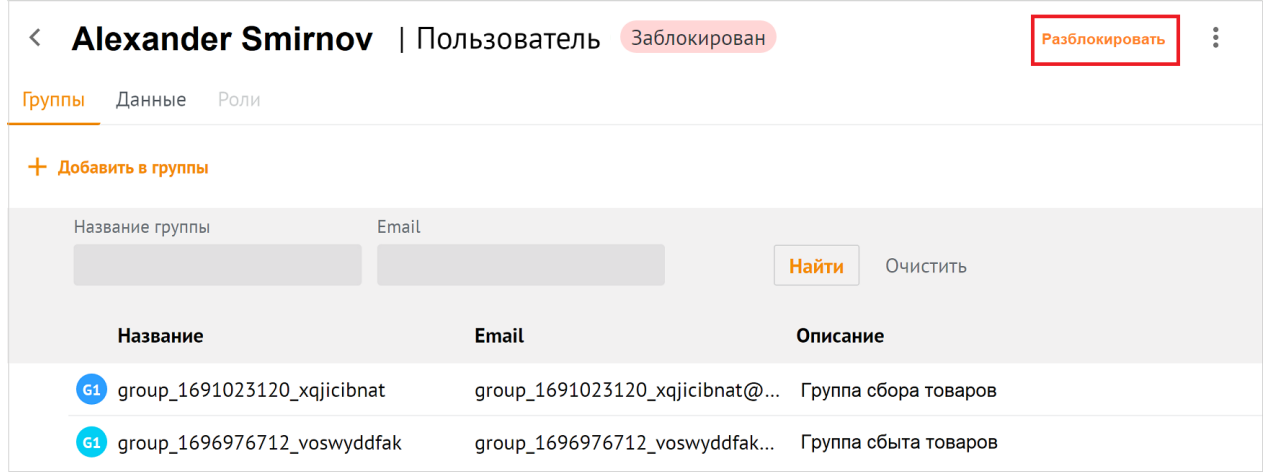

Рисунок 16 – Разблокировка пользователя из панели пользователя

После нажатия на кнопку **Разблокировать** на экране возникнет панель для подтверждения (см. [Рисунок 17](#page-28-1)). После нажатия на кнопку **Разблокировать** пользователь будет активирован.

<span id="page-28-1"></span>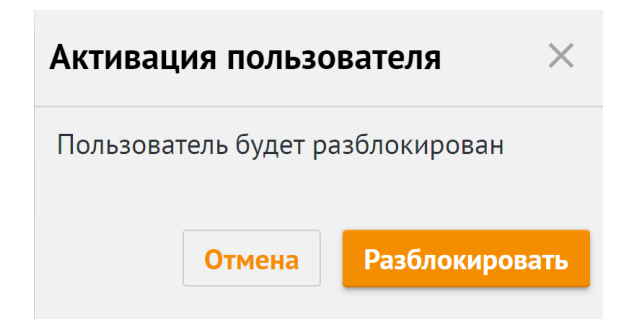

Рисунок 17 – Подтверждение разблокировки пользователя

## <span id="page-28-0"></span>**3.2.7 Удаление пользователя**

Для удаления пользователя необходимо выполнить следующие действия:

- 1. Выбрать пользователя из общего списка и нажать на значок : .
- <span id="page-28-2"></span>2. Нажать на **Удалить** (см. [Рисунок 18](#page-28-2)).

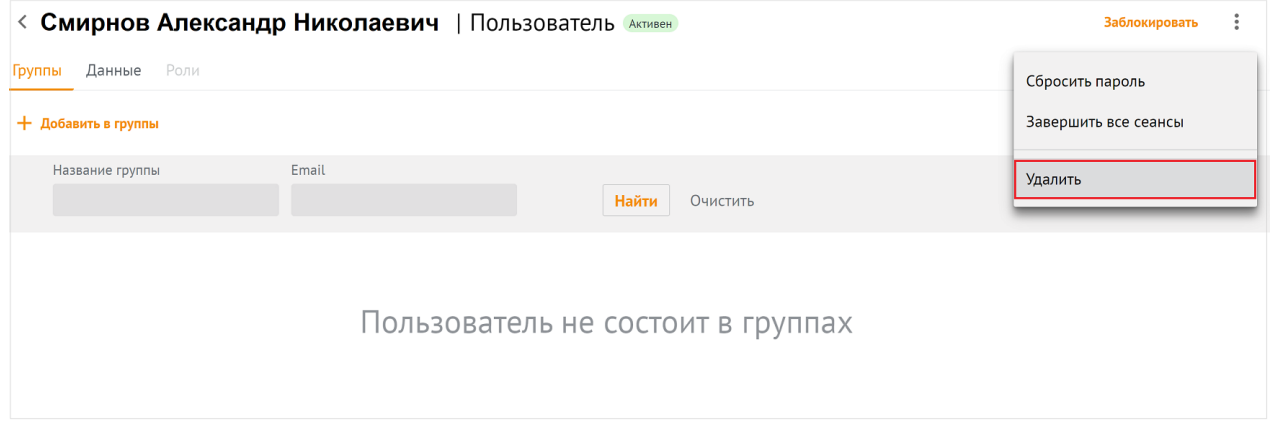

Рисунок 18 ‒ Удаление пользователя

<span id="page-28-3"></span>3. В окне подтверждения удаления необходимо нажать на кнопку **Удалить** [\(Рисунок 19\)](#page-28-3).

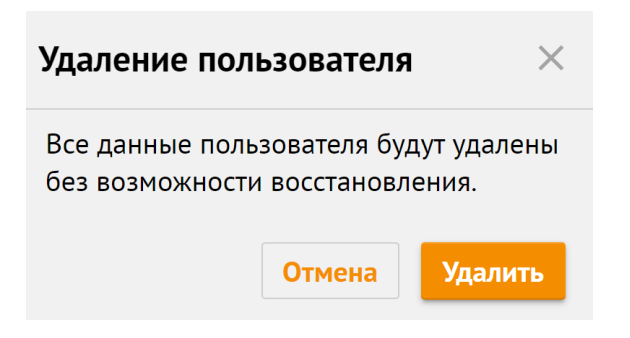

Рисунок 19 – Подтверждение удаления пользователя

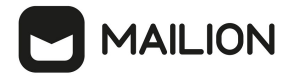

#### **3.2.8 Сброс пароля пользователя**

<span id="page-29-0"></span>Для сброса пароля пользователя необходимо выбрать пользователя из общего списка и нажать на **Сбросить пароль** (см. [Рисунок 20](#page-29-1)).

<span id="page-29-1"></span>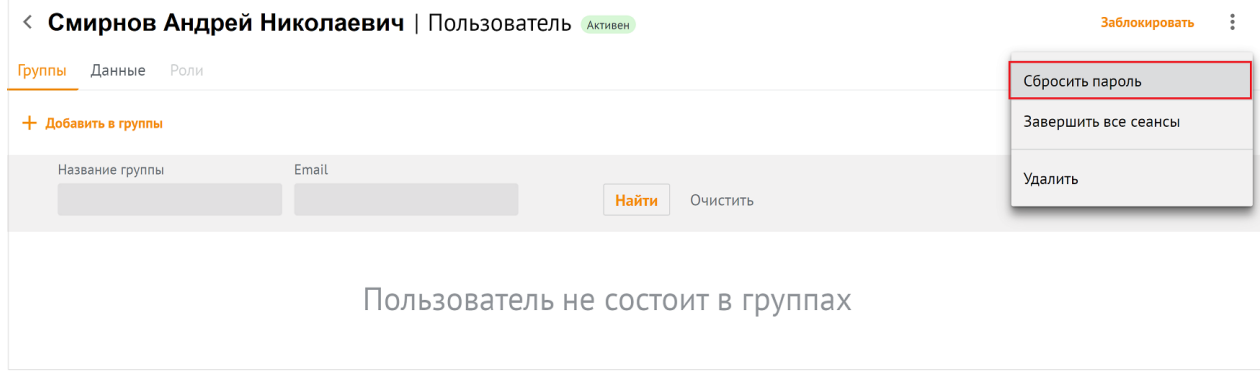

Рисунок 20 ‒ Сброс пароля пользователя

<span id="page-29-2"></span>После нажатия на кнопку **Сбросить пароль**, администратор должен ввести новый пароль пользователя и подтвердить его, либо использовать пароль, предложенный автоматическим генератором [\(Рисунок 21\)](#page-29-2).

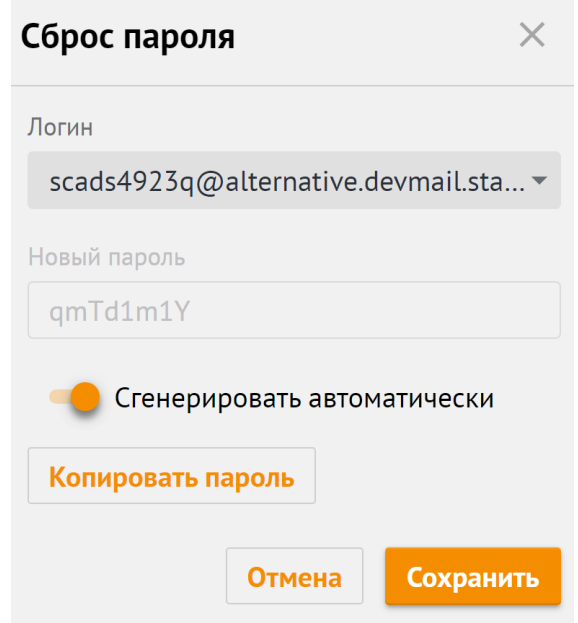

Рисунок 21 ‒ Сгенерировать пароль автоматически

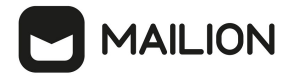

#### **3.2.9 Завершение всех сеансов пользователя**

<span id="page-30-0"></span>Для завершения всех сеансов пользователя необходимо выбрать пользователя из общего списка и нажать на **Завершить все сеансы** (см. [Рисунок 22\)](#page-30-2).

<span id="page-30-2"></span>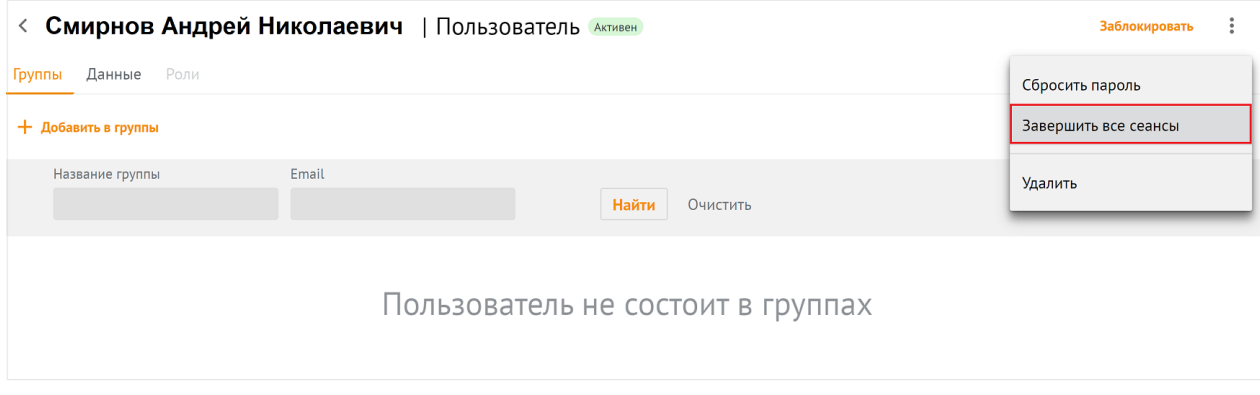

Рисунок 22 ‒ Сброс пароля пользователя

После этого все сеансы пользователя на всех устройствах, кроме данного, будут завершены, а в левом нижем углу окна отобразится сообщение **Все сеансы завершены**.

## <span id="page-30-1"></span>**3.2.10 Добавление пользователей в группы рассылки**

## **3.2.10.1Добавление пользователя из панели свойств**

Для добавления пользователя в группу рассылки из панели свойств пользователя необходимо выполнить следующие действия:

1. В списке пользователей выбрать пользователя, нажать **Добавить в группы** (см. Рисунок 23).

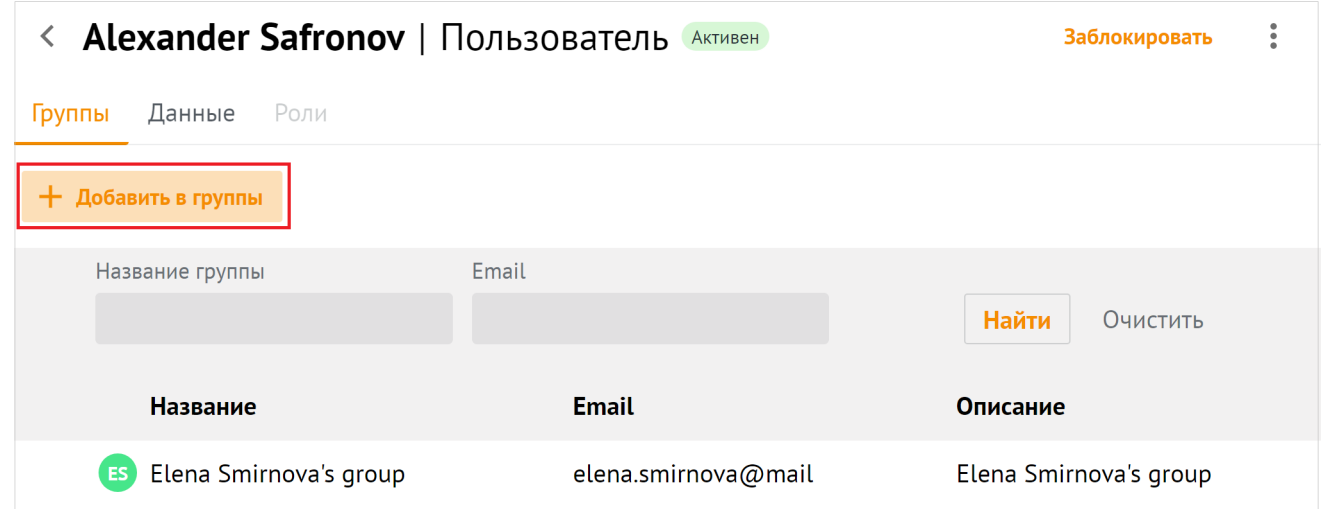

Рисунок 23 – Добавление пользователя в группу рассылки из списка пользователей

2. В появившемся списке групп выделить флагами необходимые группы, нажать **Добавить в группы** (см. [Рисунок 24](#page-31-0)).

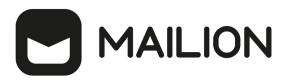

<span id="page-31-0"></span>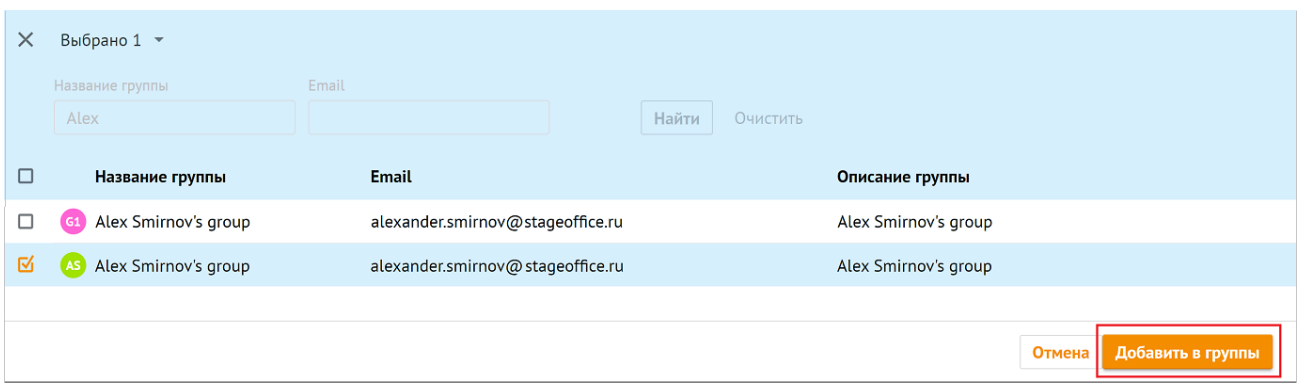

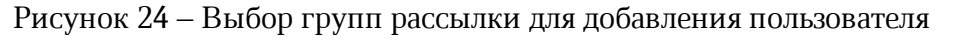

Для добавления пользователя в несколько групп рассылки нужно установить галочку напротив нескольких групп рассылки.

В левом нижнем углу возникнет сообщение: **Пользователь добавлен в группы**.

#### **3.2.10.2Добавление пользователя из списка пользователей**

Для добавления пользователя в группу рассылки из списка пользователей необходимо выполнить следующие действия:

<span id="page-31-1"></span>1. В списке пользователей навести курсор на строку пользователя, выбрать **Добавить в группу** (см. [Рисунок 25\)](#page-31-1).

| Пользователи<br>Создать |          |           |          |                                |       |         |               |                   |  |  |
|-------------------------|----------|-----------|----------|--------------------------------|-------|---------|---------------|-------------------|--|--|
|                         | Фамилия  |           | Имя      | Отчество                       | Email |         |               |                   |  |  |
|                         | Фамилия  |           | Имя      | <b>Отчество</b>                | Email |         | Найти         | Очистить          |  |  |
|                         | Фамилия  | Имя       | Отчество | <b>Email</b>                   |       | Статус  |               | Должность         |  |  |
| <b>ISA</b>              | Smirnov  | Alexander |          | alexander.smirnov@devoffice.ru |       | Активен |               |                   |  |  |
| APET SPART              | Smirnova | Elena     |          | elena.smirnova@devoffice.ru    |       | Активен | Заблокировать | Добавить в группу |  |  |

Рисунок 25 – Добавление пользователя в группу рассылки из списка пользователей

<span id="page-31-2"></span>2. В появившемся списке групп выделить флагами необходимые группы, нажать **Добавить в группы** (см. [Рисунок 26](#page-31-2)).

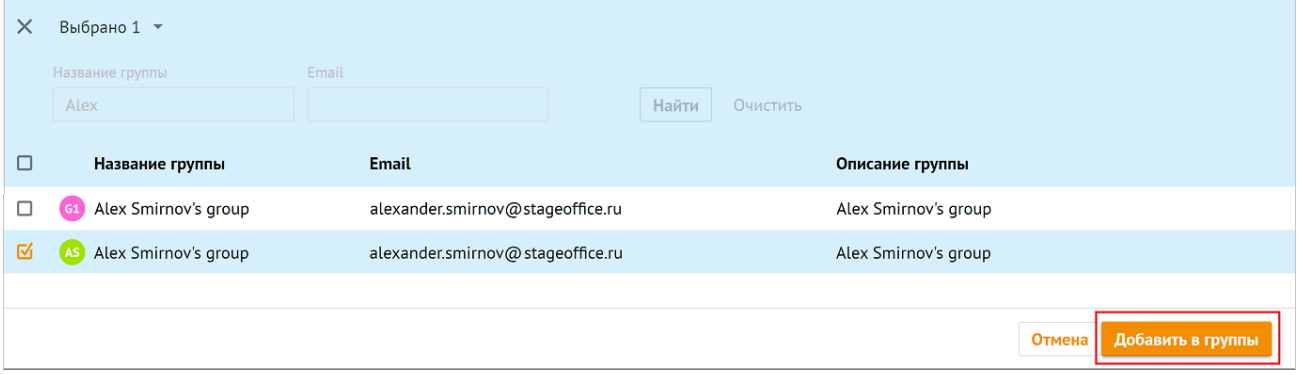

# **AAILION**

Рисунок 26 ‒ Выбор групп рассылки для добавления пользователя

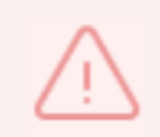

Для добавления пользователя в несколько групп рассылки нужно установить галочку напротив нескольких групп рассылки.

В левом нижнем углу возникнет сообщение: **Пользователь добавлен в группы**.

### **3.2.10.3Добавление пользователя из списка групп**

Для добавления пользователя в группу рассылки из списка групп необходимо выполнить одно из следующих действий:

1. В списке групп навести курсор на интерсующую группу рассылки, нажать на **Добавить участников** (см. Рисунок 27).

| Группы                     |              |                                                             |          |                     | Создать                         |
|----------------------------|--------------|-------------------------------------------------------------|----------|---------------------|---------------------------------|
| Название группы            | Email        |                                                             |          |                     |                                 |
| Alex                       |              | Найти                                                       | Очистить |                     |                                 |
| Название группы            | <b>Email</b> | Описание группы                                             |          |                     | Статус                          |
| Alex Smirnov's group       |              | alexander.smirnov@unbelivabl Alex Smirnov's group           |          |                     | Актуальный                      |
| Alex Smirnov's group<br>AS |              | alexander.smirnov@unbelivabl Alex Smirnov Добавить в группу |          | Добавить участников | Изменить условия автодобавления |

Рисунок 27 ‒ Выбор участника для добавления в группы рассылки

2. На экране откроется панель **Добавление участников**. В открывшемся окне установить флажки для тех пользователей, которых требуется добавить в группу рассылки и нажать на кнопку **Добавить в группы**.

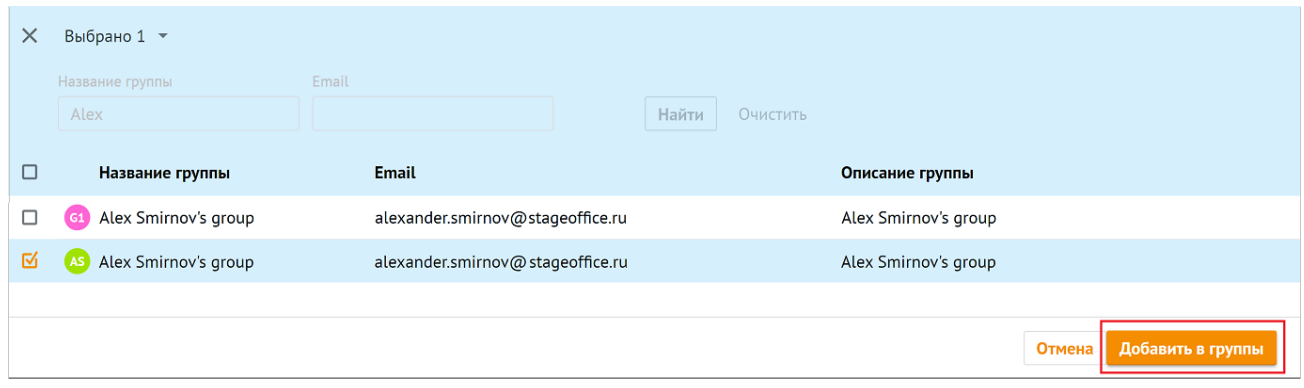

Рисунок 28 ‒ Выбор групп рассылки для добавления пользователя

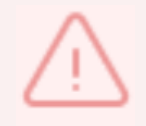

Для добавления пользователя в несколько групп рассылки нужно установить галочку напротив нескольких групп рассылки.

В левом нижнем углу возникнет сообщение: **Пользователь добавлен в группы**.

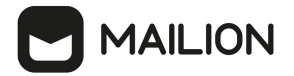

#### **3.2.11 Исключение пользователей из группы рассылки**

<span id="page-33-0"></span>Для исключения пользователя из группы рассылки необходимо воспользоваться одним из следующих способов:

<span id="page-33-2"></span>1. выбрать соответствующего пользователя в списке пользователей и нажать на кнопку **Удалить из группы** (см. [Рисунок 29](#page-33-2)).

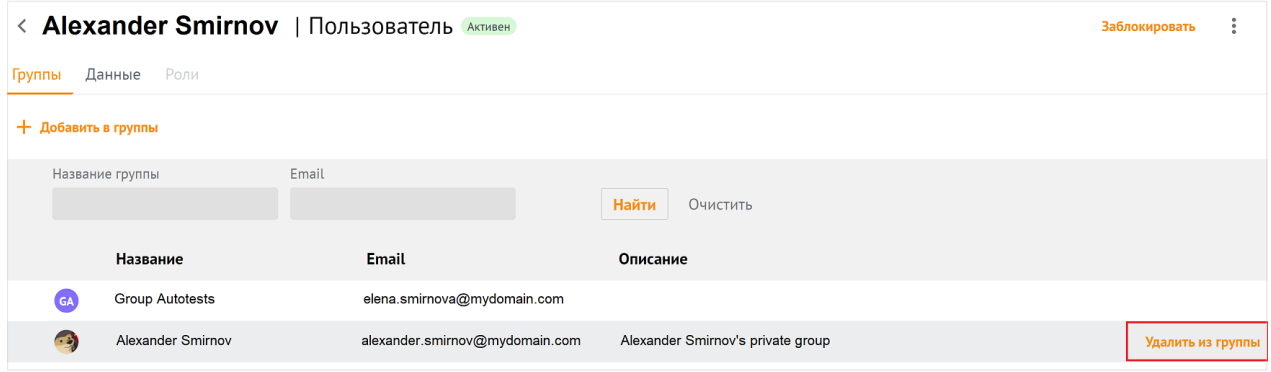

Рисунок 29 ‒ Удаление участника из группы рассылки

<span id="page-33-3"></span>2. Открыть группу рассылки, выбрать соответствующего пользователя в группе и нажать на кнопку **Удалить из группы** (см. [Рисунок 30\)](#page-33-3).

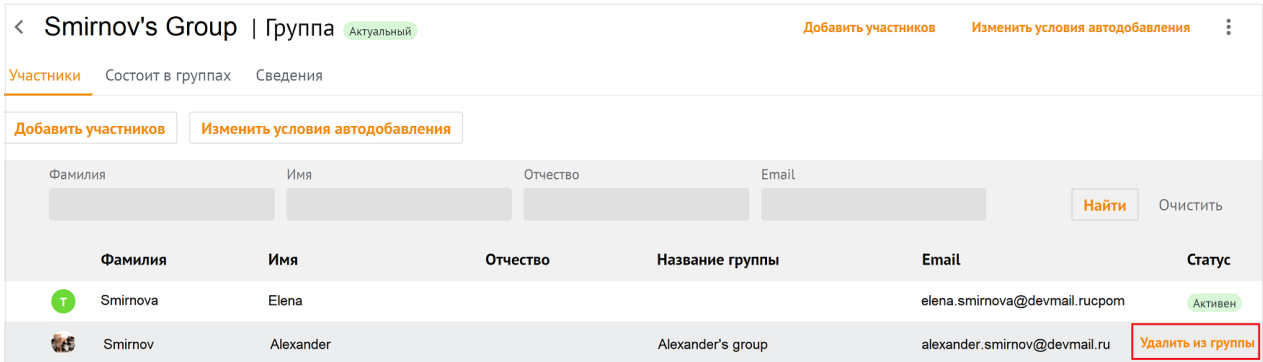

Рисунок 30 ‒ Удаление участника из группы рассылки

В левом нижнем углу возникнет сообщение: **Участники удалены из группы**.

## **3.2.12 Редактирование данных пользователя**

<span id="page-33-1"></span>Для редактирования данных пользователя необходимо в разделе **Пользователи** перейти на вкладку **Данные** [\(Рисунок 31](#page-34-0)).

<span id="page-34-0"></span>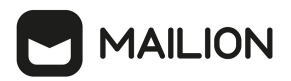

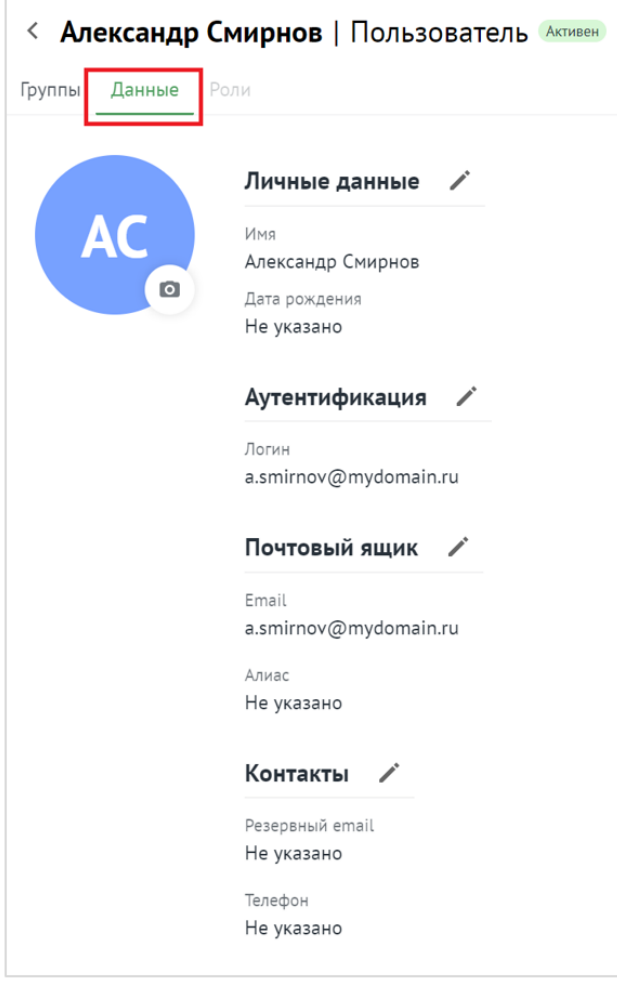

Рисунок 31 ‒ Информация о пользователе на вкладке **Данные**

В результате отобразится информация, заполненная администратором при создании пользователя. При нажатии на иконку выбранный блок становится редактируемым [\(Рисунок 32](#page-35-1)).

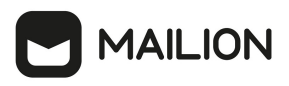

<span id="page-35-1"></span>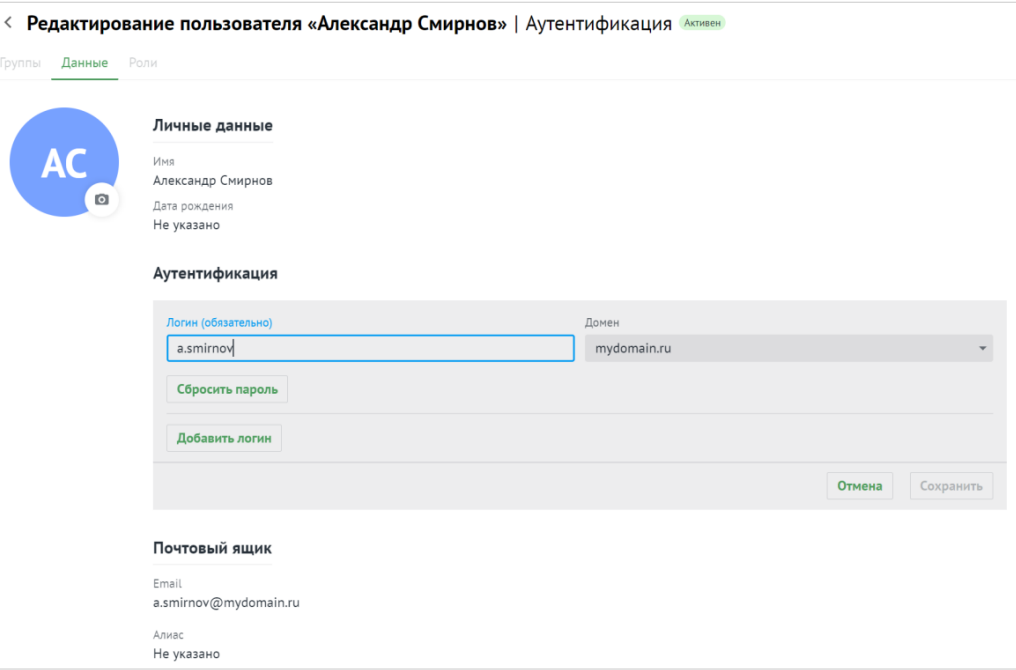

Рисунок 32 ‒ Редактирование информации о пользователе

При необходимости следует нажать на иконку напротив соответствующего блока, отредактировать данные и нажать кнопку **Сохранить** или нажать на кнопку **Отмена**, чтобы отменить изменения.

## <span id="page-35-0"></span>**3.3 Управление группами рассылки**

#### **3.3.1 Просмотр групп рассылок**

Для просмотра существующей группы в **Панели администрирования** необходимо выбрать раздел **Группы** В рабочей области откроется перечень существующих групп (см. [Рисунок 33](#page-35-2)). Об активной группе представлена следующая информация:

<span id="page-35-2"></span>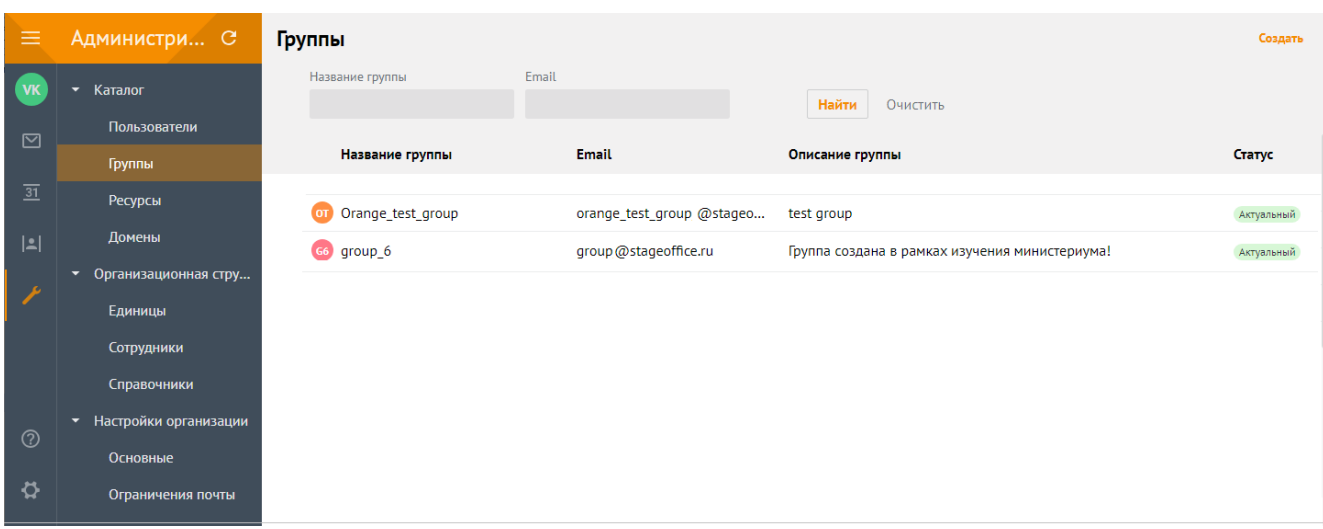

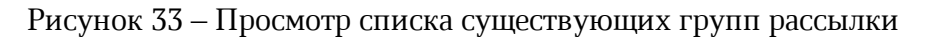
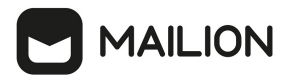

- Название группы рассылки.
- E-mail.
- Описание группы рассылки.
- <span id="page-36-0"></span>– Статус.

Для просмотра участников группы необходимо нажать на строку с именем группы, на экране появится панель, приведенная на [рисунке 34](#page-36-0).

| 由                          | Администри С                | < group_6   Группа Актуальный<br>Добавить участников |                                 |          |                 | ÷<br>Изменить условия автодобавления |          |  |
|----------------------------|-----------------------------|------------------------------------------------------|---------------------------------|----------|-----------------|--------------------------------------|----------|--|
|                            | • Каталог                   | Участники<br>Состоит в группах                       | Сведения                        |          |                 |                                      |          |  |
| $\Box$                     | Пользователи                | Добавить участников                                  | Изменить условия автодобавления |          |                 |                                      |          |  |
|                            | Группы                      | Фамилия                                              | Имя                             |          | Отчество        |                                      |          |  |
| $\overline{\mathbf{31}}$   | Ресурсы                     |                                                      |                                 |          |                 |                                      |          |  |
| 2                          | Домены                      | Email                                                |                                 |          |                 | Найти                                | Очистить |  |
|                            | Организационная стру<br>▼   |                                                      |                                 |          |                 |                                      |          |  |
|                            | Единицы                     | Фамилия                                              | Имя                             | Отчество | Название группы | <b>Email</b>                         | Craryc   |  |
|                            | Сотрудники                  | Smirnov                                              | Alexander                       |          | electrogroup25  | a.smirnov@stageoffice.ru             | Активен  |  |
|                            | Справочники                 | Smirnova<br><b>G5</b>                                | Elena                           |          | group_5         | e.smirnova@stageoffice.ru            | Создан   |  |
|                            | Настройки организации<br>v. |                                                      |                                 |          |                 |                                      |          |  |
| $\circledcirc$             | Основные                    |                                                      |                                 |          |                 |                                      |          |  |
| $\boldsymbol{\mathcal{D}}$ | Ограничения почты           |                                                      |                                 |          |                 |                                      |          |  |

Рисунок 34 ‒ Просмотр содержимого группы рассылки

# **3.3.2 Просмотр записи о группе**

Чтобы просмотреть подробную запись о группе, необходимо открыть список групп, выбрать необходимую группу и перейти на вкладку **Сведения** (см. [Рисунок 35\)](#page-36-1).

<span id="page-36-1"></span>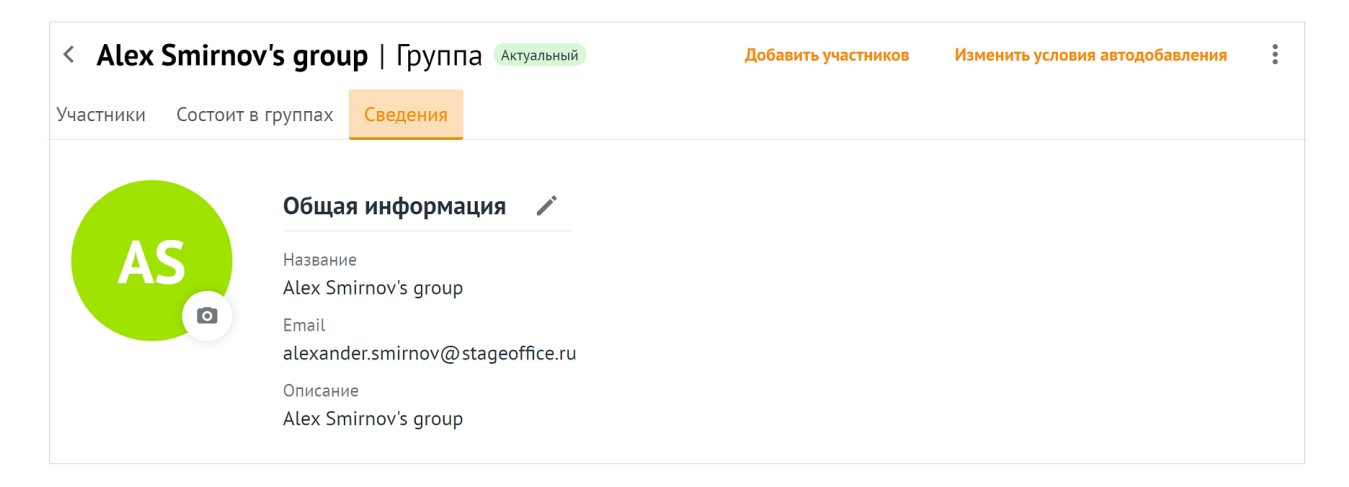

Рисунок 35 – Информация о группе

При нажатии на кнопку откроется панель [редактирования](#page-42-0) записи о группе.

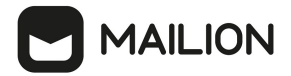

# **3.3.3 Создание группы рассылки**

Для создания группы рассылки необходимо выполнить следующие действия:

<span id="page-37-0"></span>1. В разделе **Группы** нажать на кнопку **Создать** (см. [Рисунок 36](#page-37-0)).

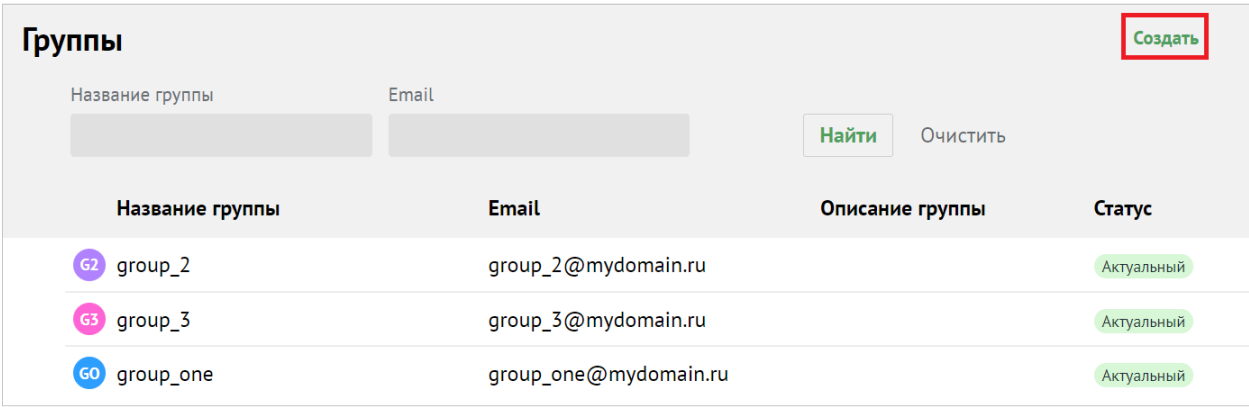

Рисунок 36 ‒ Создание группы рассылки

2. В открывшейся форме создания группы необходимо заполнить следующие поля (см. [Рисунок 37](#page-38-0)):

<span id="page-38-0"></span>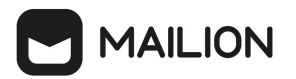

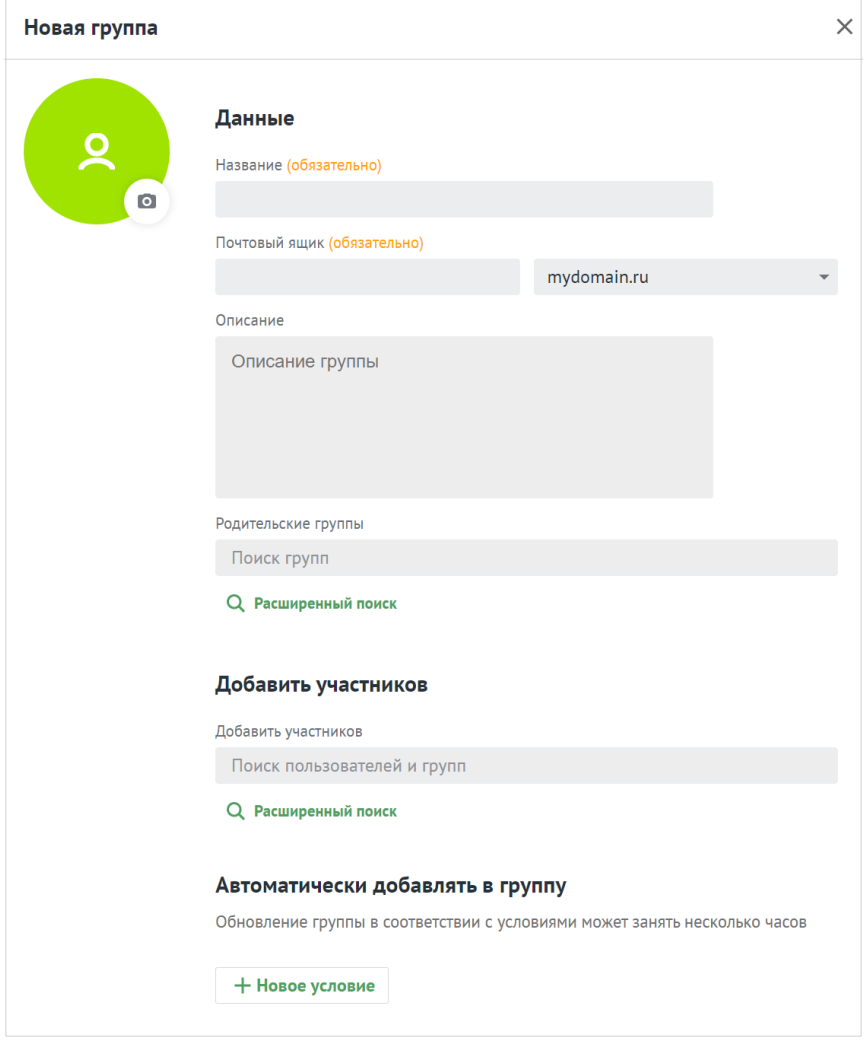

Рисунок 37 ‒ Создание группы рассылки

- ‒ Поле **Название группы рассылки** обязательно к заполнению.
- ‒ Поле **Почтовый ящик** обязательно к заполнению. Если введенный почтовый ящик уже существует, то поле **Почтовый ящик** подсветится красным цветом и под ним отобразится сообщение. Необходимо изменить название почтового ящика. В ином случае, после заполнения всех полей, группу сохранить не удастся, кнопка **Сохранить** будет неактивна [\(Рисунок 38](#page-39-0)).

<span id="page-39-0"></span>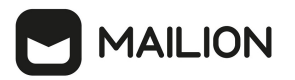

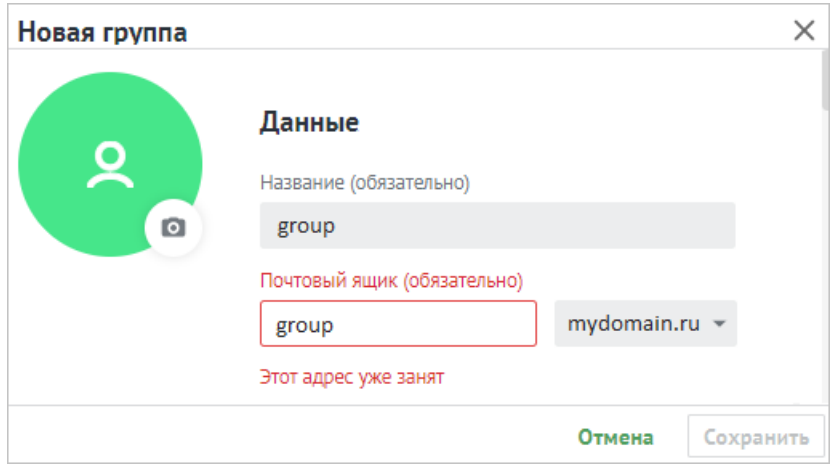

Рисунок 38 – Использование существующего названия почтового ящика

- ‒ Описание группы рассылки (опционально).
- ‒ Поле **Родительские группы** заполнить вручную или найти с помощью кнопки (**Расширенный поиск**);
	- · установить курсор мыши на соответствующую группу и нажать **Добавить в группы** [\(Рисунок 39\)](#page-39-1);

<span id="page-39-1"></span>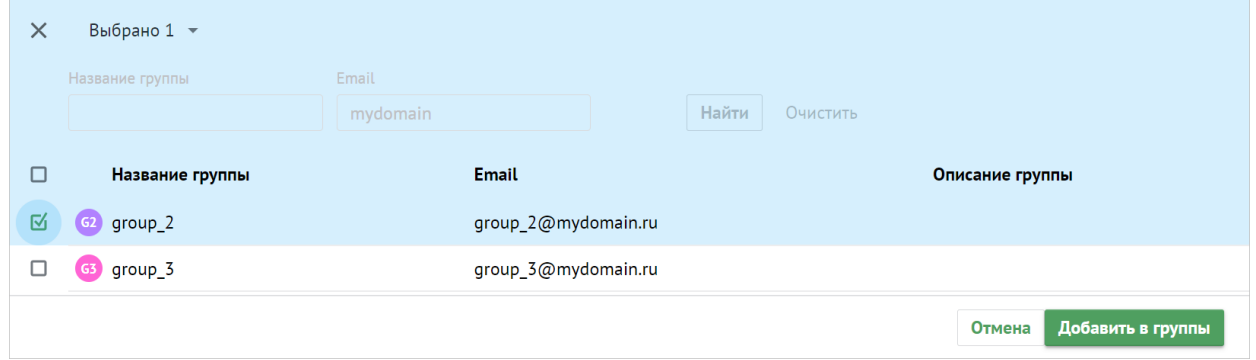

Рисунок 39 ‒ Добавление в группы

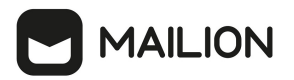

<span id="page-40-0"></span>· выбрать группы с помощью отметки из перечня групп и нажать кнопку **Добавить в группы** [\(Рисунок 40](#page-40-0));

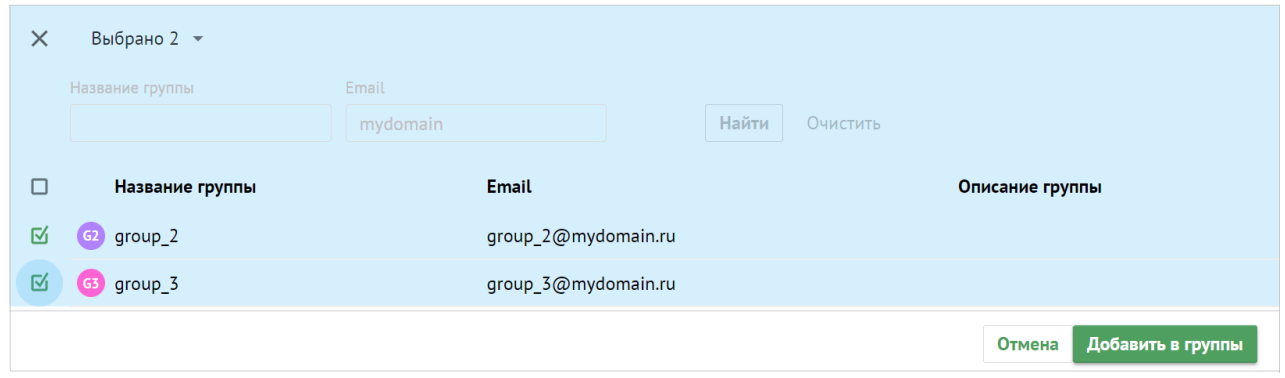

Рисунок 40 ‒ Добавление в группы

- нажать на < в левом верхнем углу окна **Добавление в группы**, чтобы вернуться к созданию группы;
- ‒ Поле **Добавить участников** заполнить аналогично полю **Родительские группы**.
- Добавьте одно или несколько условий группе нажатием на кнопку  $\mathbf{H}$ **Новое условие**. Подробная информация о добавлении условия приведена в разделе [Настройка динамических групп рассылки.](#page-44-0)

Для создания группы с указанными данными необходимо нажать на кнопку **Сохранить**. Для отмены создания группы нажать на кнопку **Отмена**.

# <span id="page-40-1"></span>**3.3.4 Поиск группы рассылки**

Для поиска группы рассылки необходимо выполнить следующие действия:

- 1. Перейти в раздел **Группы**.
- 2. В строку поиска ввести несколько символов из названия искомой группы.
- 3. Нажать на кнопку **Найти** или клавишу **Enter**.
- 4. Выбрать необходимую группу рассылки из динамически формируемого списка в области отображения найденных групп (см. [Рисунок 41](#page-41-0)).

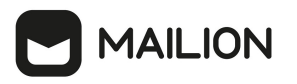

<span id="page-41-0"></span>

| Группы                 | Создать               |                   |            |
|------------------------|-----------------------|-------------------|------------|
| Название группы        | Email<br>mydomain     | Найти<br>Очистить |            |
| Название группы        | <b>Email</b>          | Описание группы   | Статус     |
| group_2<br>G2          | group_2@mydomain.ru   |                   | Актуальный |
| $group_3$<br><b>G3</b> | group 3@mydomain.ru   |                   | Актуальный |
| GO<br>group_one        | group_one@mydomain.ru |                   | Актуальный |

Рисунок 41 – Поиск группы рассылки

# **3.3.5 Добавление группы рассылки в другую группу**

Для добавления группы рассылки в другую группу необходимо выполнить следующие действия:

<span id="page-41-1"></span>1. В списке групп навести курсор на строку нужной группы и выбрать **Добавить в группу** (см. [Рисунок 42\)](#page-41-1).

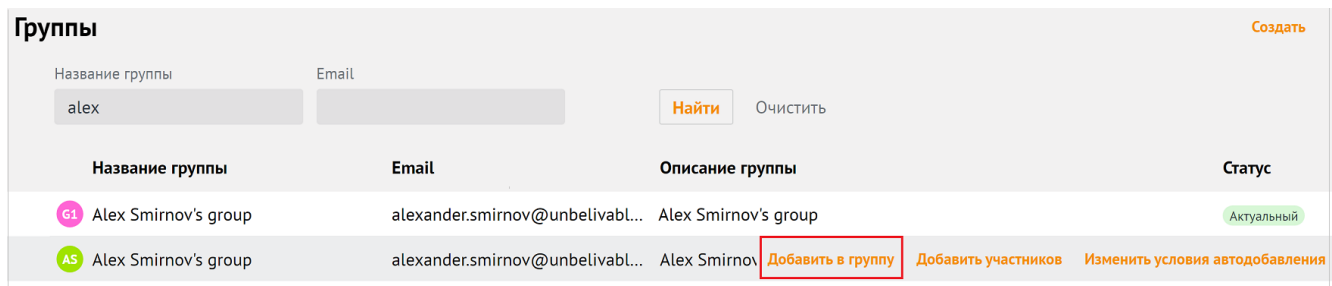

Рисунок 42 ‒ Добавление группы рассылки в другую группу

<span id="page-41-2"></span>2. В появившемся списке групп выделить флагами необходимые группы, нажать **Добавить в группы** (см. [Рисунок 43](#page-41-2)).

| $\times$ | Выбрано 1 на странице •           |                     |                               |  |  |  |
|----------|-----------------------------------|---------------------|-------------------------------|--|--|--|
|          | Email<br>Название группы<br>Elena | Найти<br>Очистить   |                               |  |  |  |
| 囪        | Название группы                   | <b>Email</b>        | Описание группы               |  |  |  |
| 囟        | Elena Smirnova's group<br>ES      | elena.smirnova@mail | Elena Smirnova's group        |  |  |  |
|          |                                   |                     | Отмена  <br>Добавить в группы |  |  |  |

Рисунок 43 – Выбор групп рассылки для добавления группы

В левом нижнем углу возникнет сообщение: **Группа добавлена в группы**.

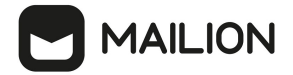

### **3.3.6 Удаление групп рассылки**

Для удаления группы рассылки необходимо выбрать группу рассылки из списка и нажать на иконку  $\ddot{.}$ , а затем на **Удалить** (см. [Рисунок 44](#page-42-1)).

<span id="page-42-1"></span>

|                                                        | group_16   Группа Пересчитывается<br>Изменить условия автодобавления<br>Добавить участников<br>$\bullet$ |          |           |  |          |                 |       |              |                               |                        |          |
|--------------------------------------------------------|----------------------------------------------------------------------------------------------------|----------|-----------|--|----------|-----------------|-------|--------------|-------------------------------|------------------------|----------|
| Состоит в группах<br>Участники<br>Сведения             |                                                                                                    |          |           |  |          |                 |       |              |                               | Редактировать сведения |          |
| Изменить условия автодобавления<br>Добавить участников |                                                                                                    |          |           |  |          |                 |       | Удалить      |                               |                        |          |
|                                                        | Фамилия                                                                                                  |          | Имя       |  | Отчество |                 | Email |              |                               |                        |          |
|                                                        |                                                                                                    |          |           |  |          |                 |       |              |                               | Найти                  | Очистить |
|                                                        |                                                                                                    | Фамилия  | Имя       |  | Отчество | Название группы |       | <b>Email</b> |                               |                        | Статус   |
|                                                        |                                                                                                    | Smirnov  | Alexander |  |          |                 |       |              | alexander.smirnov@mydomain.ru |                        | Активен  |
|                                                        |                                                                                                    | Smirnova | Elena     |  |          |                 |       |              | elena.smirnova@mydomain.ru    |                        | Активен  |

Рисунок 44 ‒ Удаление группы рассылки

Подтвердить удаление группы рассылки, после чего группа будет удалена.

# **3.3.7 Редактирование группы рассылки**

<span id="page-42-0"></span>Для редактирования группы рассылки необходимо выполнить одно из следующих действий:

<span id="page-42-2"></span>1. Перейти в раздел **Группы**, в списке выбрать необходимую группу, в контекстном меню нажать **Редактировать сведения** (см. [Рисунок 45](#page-42-2)).

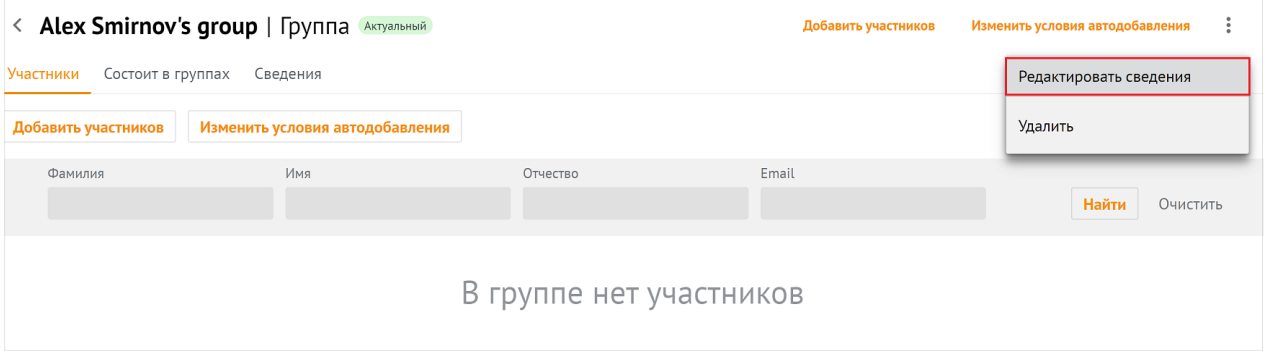

Рисунок 45 ‒ Редактирование группы рассылки

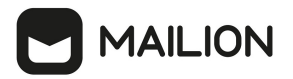

2. Перейти в раздел **Группы**, в списке выбрать необходимую группу, выбрать закладку

<span id="page-43-0"></span>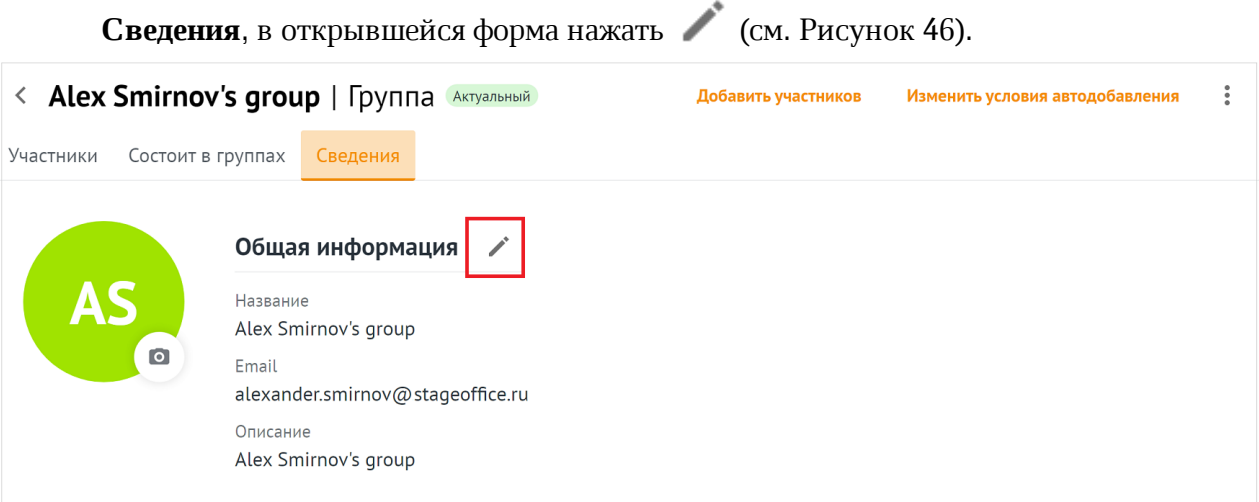

Рисунок 46 ‒ Редактирование группы рассылки

На экране появится панель редактирования группы. Для сохранения изменений следует нажать на кнопку **Сохранить**. Для отмены внесенных изменений использовать кнопку **Отмена** (см. [Рисунок 47](#page-43-1)).

<span id="page-43-1"></span>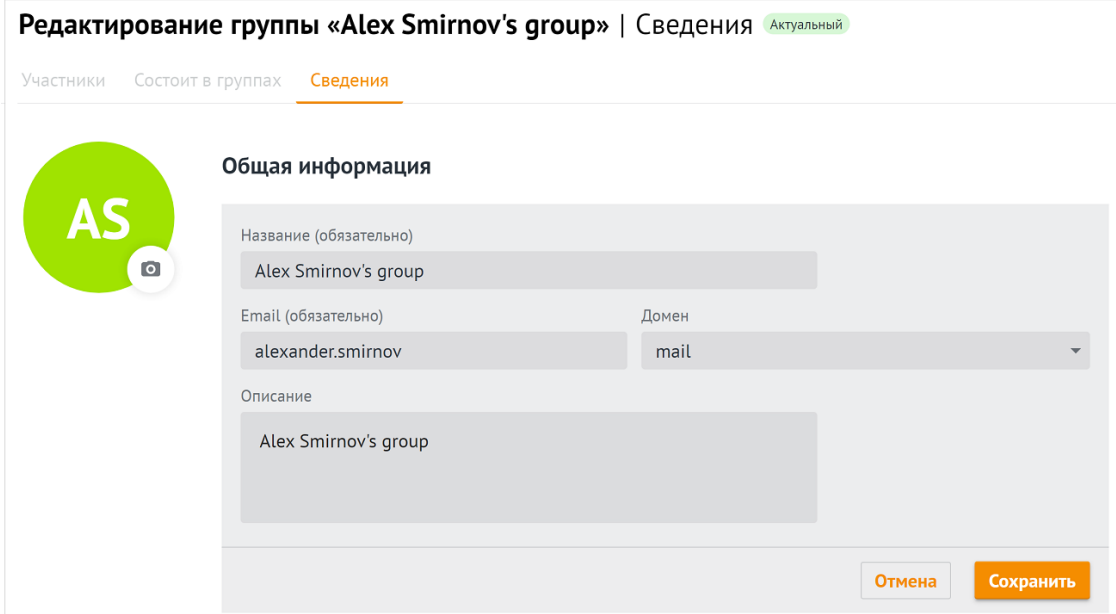

Рисунок 47 – Панель редактирования группы рассылки

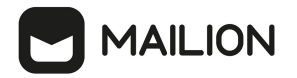

### **3.3.8 Настройка динамических групп рассылки**

<span id="page-44-0"></span>Администратор может добавлять, настраивать и удалять правила автоматического добавления в группы рассылки.

Для добавления правил автоматического добавления необходимо выполнить следующие действия:

- 1. В разделе **Группы** выбрать соответствующую группу из списка.
- <span id="page-44-1"></span>2. Вызвать окно настроек правил автодобавления нажатием на кнопку **Изменить условия автодобавления** [\(Рисунок 48\)](#page-44-1);

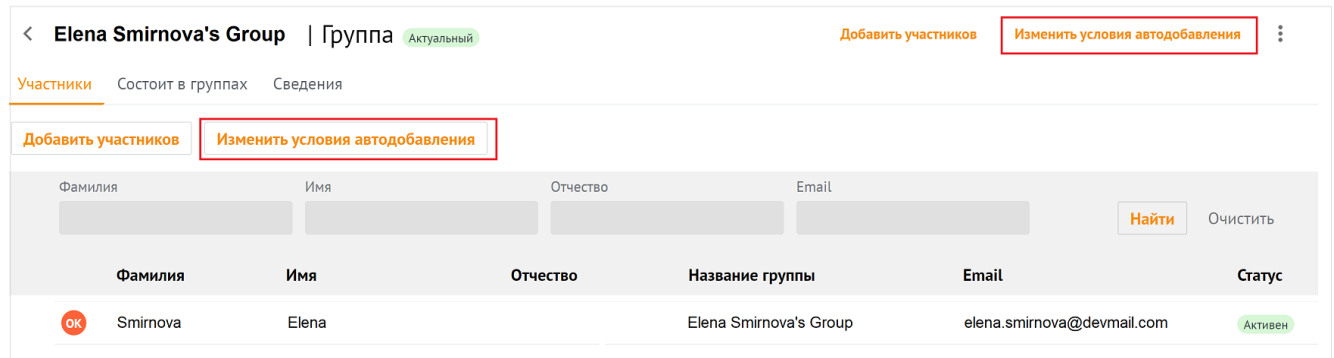

Рисунок 48 – Изменить условия автодобавления

<span id="page-44-2"></span>На экране откроется панель настроек правил автоматического добвления [\(Рисунок 49\)](#page-44-2);

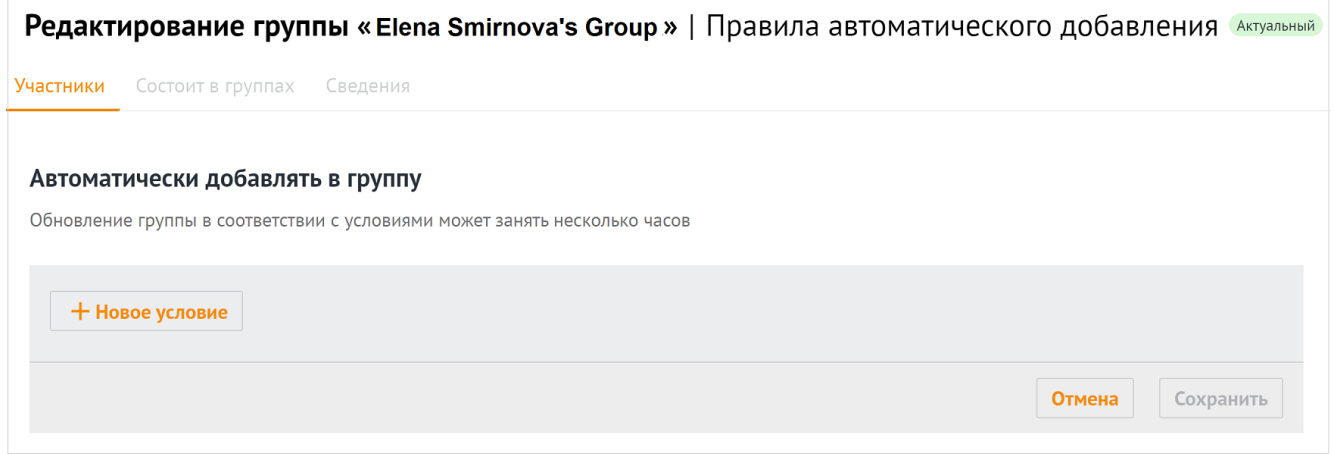

Рисунок 49 – Панель правил автоматического добавления в группу

3. Нажать на кнопку **+ Новое условие**.

- 4. Выбрать из списка поле условия автодобавления (**Организация**, **Подразделение**, **Должность**, **Город**, **Пол**, **Имя**, **Фамилия**). Если в группу добавляется второе условие, отобразится дополнительное поле выбора типа логической операции:
	- $M$  пользователи добавятся, если выполняются оба условия.
	- ‒ ИЛИ пользователи добавятся, если выполнится одно из двух условий.
- 5. Выбрать из списка оператор сравнения: **содержит текст/не содержит текст**.
- 6. Указать текст для сравнения.
- 7. Нажать на кнопку **Сохранить**.

Состав группы обновится только после пересчета добавленных пользователей. В зависимости от количества пользователей в системе операция может занять до нескольких часов. Пользователи отобразятся как участники группы рассылки только после завершения пересчета. После обновления в группе также могут остаться статичные пользователи.

Условия применяются сверху вниз в соответствии с правилами алгебры логики. Чтобы изменить порядок выполнения условий необходимо выполнить следующие действия:

- 8. Выбрать соответствующее условие и нажать на кнопку (**Еще**) напротив строки.
- 9. Выбрать значение:
	- ‒ « » (**Переместить выше**);
	- ‒ « » (**Переместить ниже**).

Чтобы удалить правило, необходимо нажать на кнопку (**Еще**) и на кнопку **Удалить**.

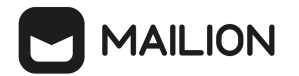

# **3.4 Управление ресурсами**

# **3.4.1 Создание ресурса**

Чтобы создать новую запись о пространстве для встречи, необходимо выполнить следующие действия:

- 1. Нажать на кнопку **+ Создать** в списке ресурсов.
- 2. Задать параметры создаваемого пространства для встречи:

#### ‒ Заполнить блок **Общая информация**:

- · Ввести название пространства для встречи. Поле **Название** обязательно для заполнения.
- · Ввести текст описания пространства для встречи.
- · Указать минимальное количество участников пространства для встречи в поле **Вместимость**. По умолчанию задано значение 1.
- · Ввести адрес электронной почты. Если доменов несколько, в поле справа от поля **Электронная почта** нажать на кнопку (**Развернуть**) и выбрать домен.
- 3. Заполнить поля блока **Контакты**: Название адреса, Страна, Город, Адрес, Индекс, Этаж, Кабинет, Место.
- 4. Заполнить блок **Аутентификация**:
- ‒ Ввести логин. Если доменов несколько, в поле справа от поля **Логин** следует нажать на кнопку (**Развернуть**) и выбрать домен.
- ‒ Ввести и повторить пароль, либо использовать пароль, предложенный автоматическим генератором. Поле ручного ввода пароля содержит подсказку, описываюшую текущую рекомендацию по [парольной политике](#page-14-0), установленной по умолчанию (см. [Рисунок 50\)](#page-46-0):

<span id="page-46-0"></span>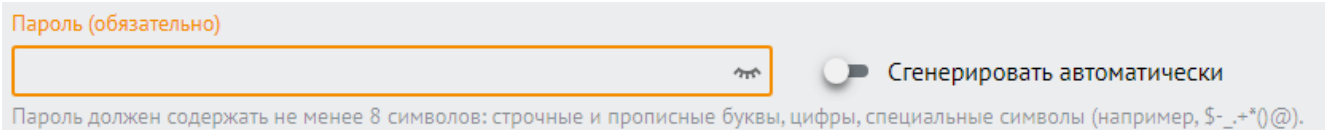

#### Рисунок 50 – Поле ввода пароля с подсказкой

#### ‒ Заполнить блок **Настройки бронирования**:

· Выбрать подтверждение: **Автоматическое** или **Вручную владельцем или управляющим** и установить переключатель на соответствующей строке.

· Указать минимальное количество участников пространства для встречи в поле **Условия для автоматического подтверждения**. По умолчанию задано значение 1.

### 5. Нажать на кнопку **Сохранить**.

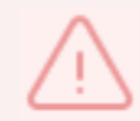

Если указанная комбинация значений поля **Email** и его домена ранее была присвоена другому пространству для встречи, то следует ввести уникальные сочетания и повторно нажать на кнопку **Сохранить**

# **3.4.2 Просмотр данных о пространстве для встречи**

Для просмотра данных о пространстве для встречи необходимо выполнить следующие действия:

- 1. Открыть раздел **Ресурсы**.
- 2. Выбрать запись в таблице ресурсов.
- 3. Просмотреть запись о пространстве для встречи:
	- ‒ аватар круглый значок, установленный по умолчанию или выбранный пользователем;
	- ‒ блок **Общая информация**  сведения о названии ресурса, описание, вместимость и адрес электронной почты;
	- ‒ блок **Контакты**  сведения о названии, адресе, стране, городе, индексе, этаже, кабинете и месте;
	- ‒ блок **Аутентификация**  сведения о логине;
	- ‒ блок **Настройки бронирования**  сведения о подтверждении и минимальном количестве участников.

# **3.4.3 Поиск ресурса**

Для поиска ресурса необходимо выполнить следующие действия:

- 1. Перейти в раздел **Ресурсы**.
- 2. Заполнить поля в области поиска. При необходимости можно раскрыть больше полей и заполнить их, для этого необходимо нажать на иконку
- 3. Нажать на кнопку **Найти** или клавишу **Enter**.

#### **3.4.4 Редактировать запись о пространстве для встречи**

- 1. Нажать на кнопку (**Редактировать**) в записи пространства для встречи.
- 2. Внести изменения (для редактирования недоступно поле **Электронная почта**).
- 3. Нажать на кнопку **Сохранить**.

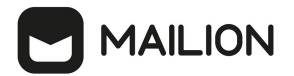

# **3.4.5 Фильтрация ресурсов**

Чтобы отфильтровать список ресурсов, необходимо выполнить следующие действия:

- 1. Ввести поисковый запрос в нужное поле на панели фильтрации (например, ввести имя искомого пространства для встречи в поле **Название**). Для получения всех доступных полей фильтрации нажать на кнопку . Активируются кнопки **Найти** и **Очистить**.
- 2. Нажать на кнопку **Найти**.
- 3. Чтобы сбросить настройки фильтрации, нажать на кнопку **Очистить**.

# **3.4.6 Удаление ресурса**

Чтобы удалить пространства для встреч необходимо выполнить следующие действия:

- 1. Нажать на кнопку (**Удалить**) в записи о пространстве для встречи.
- 2. Нажать на кнопку **Удалить**.

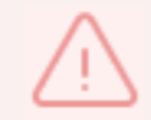

Пространства для встречи удаляются безвозвратно

#### **3.5 Управление доменами**

#### **3.5.1 Создание домена**

Чтобы создать новый домен, необходимо выполнить следующие действия:

- 1. Нажать кнопку **+ Добавить домен** в окне отображения доменов.
- 2. Заполнить поля блока **Общая информация**:
	- ‒ ввести название домена (обязательно для заполнения);
	- ‒ ввести текст описания домена;
	- ‒ при необходимости установить флажок **Показывать в качестве приоритетного при добавлении новых пользователей**.
- 3. При необходимости заполнить поля блока **Напоминание о продлении срока регистрации**, предварительно сняв флажок **Не напоминать** (см. Рисунок 51):

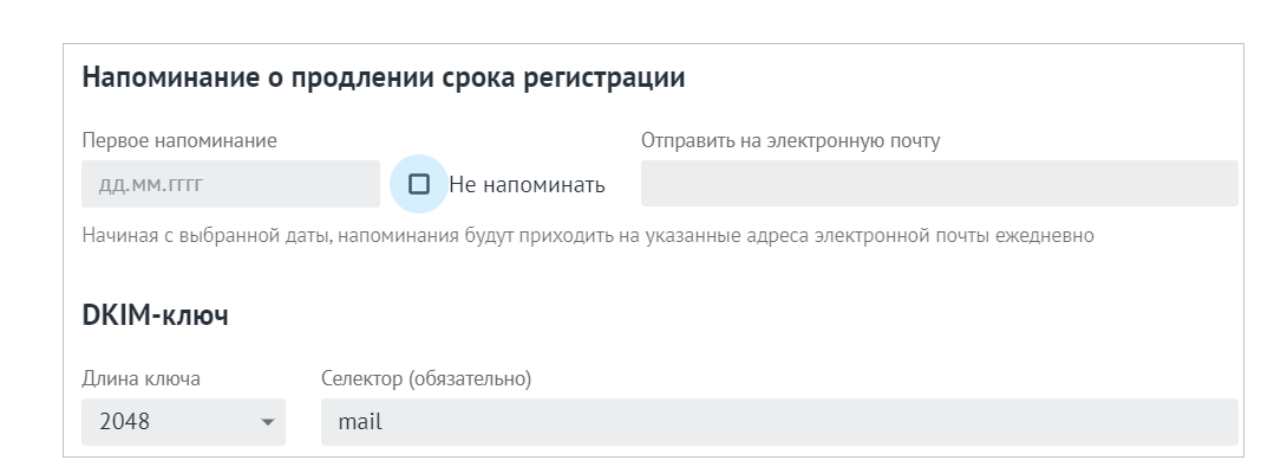

Рисунок 51 ‒ Поля блока **Напоминание о продлении срока регистрации**

- ‒ в поле **Первое напоминание** ввести дату в формате ДД.ММ.ГГГГ или выбрать дату в календаре, который отображается при нажатии в поле ввода;
- ‒ в поле **Отправить на электронную почту** ввести адрес(-а) электронной почты для отправления напоминаний.

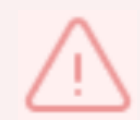

*AAILION* 

Если напоминания о продлении срока регистрации домена не нужны, следует оставить флажок **Не напоминать** установленным.

- 4. Заполнить поля блока **DKIM-ключ**:
	- ‒ в поле **Длина ключа** выбрать значение из раскрывающегося списка;
	- ‒ в поле **Селектор** (обязательно для заполнения) по умолчанию стоит префикс *mail*, рекомендуется его использовать.
- 5. Нажать кнопку **Сохранить**.

Отображаемые в разделе **Администрирование** домены, можно создавать как средствами графического интерфейса, так и через СLI (см. [Расширенное администрирование](#page-60-0)).

#### **3.5.2 Поиск домена**

Для поиска домена необходимо выполнить следующие действия:

- 1. Перейти в раздел **Домены**.
- 2. Заполнить поля в области поиска. При необходимости можно раскрыть больше полей и заполнить их, для этого необходимо нажать на иконку  $\approx$ .
- 3. Нажать на кнопку **Найти** или клавишу **Enter**.

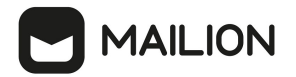

#### **3.5.3 Просмотр данных о домене**

В разделе **Домены** отображается перечень созданных доменов с теми или иными характеристиками. Для просмотра данных о домене необходимо выбрать соответствующую строку и нажать на нее.

Отобразится запись о домене, в которой содержится вся необходимая информация. На этой же вкладке доступно [редактирование](#page-50-0) записи о домене.

### <span id="page-50-0"></span>**3.5.4 Редактировать запись о домене**

Чтобы отредактировать запись о домене, необходимо выполнить следующие действия:

- 1. Нажать на кнопку (**Редактировать**) напротив соответствующего блока с информацией.
- 2. Внести изменения и нажать на кнопку **Сохранить**.

### **3.5.5 Фильтрация доменов**

Чтобы отфильтровать список доменов необходимо выполнить следующие действия:

- 1. Ввести поисковый запрос в нужное поле на панели фильтрации (например, ввести имя домена в поле **Домен**, выбрать домены по дате напоминания о продлении). Для получения всех доступных полей фильтрации нажать на кнопку
- 2. Нажать на кнопку **Найти**.
- 3. Чтобы сбросить настройки фильтрации, нажать на кнопку **Очистить**.

### **3.5.6 Удаление домена**

Чтобы удалить домен в списке записей необходимо установить галочку напротив соответствующей записи о домене и нажать на **Удалить** в левом верхнем углу экрана.

Чтобы удалить домен в записи о домене необходимо выполнить следующие действия:

- 1. Открыть запись о домене нажатием на соответствующую строку.
- 2. Нажать на кнопку **Удалить домен** в левом верхнем углу экрана.

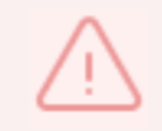

Домены удаляются безвозвратно

#### **3.6 Управление единицами организационной структуры**

В приложениях **Mailion**: **Почта**, **Календарь**, **Контакты**, **Профиль пользователя** можно создавать и редактировать организационные единицы (организации, подразделения и проектные группы организации).

Создание организации доступно только с помощью интерфейса командной строки. Подробная информация приведена в разделе [Создание организации](#page-110-0)

В разделе отображаются либо единицы с типом **Подразделение**, либо единицы с типом **Проектная группа**. Для переключения между типами единиц организационной структуры необходимо воспользоваться фильтром **Тип подразделения** (по умолчанию выбрано значение — **Подразделение**). Вне зависимости от выбранного типа единиц таблица отображает все организационные единицы компании — родительские и дочерние.

После удаления дочернего объекта с помощью команды вкладки **Дочерние подразделения**/**Дочерние проектные группы** запись об этом объекте сохранится в разделе **Единицы организационной структуры**, но ее связь с родительским объектом будет разорвана (родительский объект не будет указан в качестве вышестоящей единицы).

# **3.6.1 Создание организационной единицы**

Чтобы создать организационную единицу, необходимо выполнить следующие действия:

- 1. Вызвать форму создания и редактирования организационной единицы одним из следующих способов:
	- ‒ Нажать на кнопку **+ Создать** в таблице единиц и выбрать класс единицы **Структурное подразделение**.
	- ‒ Нажать на кнопку **+ Создать подразделение** при создании первой записи в таблице подразделений и групп в окне **Единицы организационной структуры**. Класс единицы выбирать не нужно.
- 2. Задать параметры создаваемой единицы:
	- − Установить отметку напротив типа единицы в блоке **Выбор типа подразделения**: **Структурное подразделение** или **Проектная группа**.
	- − Ввести название единицы, ее вид (отдел, департамент и т.п. для подразделения или оперативная группа, команда и т.п. — для проектной группы) и при необходимости — описание.
	- − Ввести организацию в блоке полей, обозначающих место единицы в организационной структуре компании, затем ввести родительские единицы и руководителей. Нажать клавишу **Enter**. Для всех единиц можно ввести только одну организацию и несколько руководителей. Для подразделения и для проектной группы можно указать только одну родительскую единицу.
	- − Ввести название местоположения, страну, город, индекс, адрес, координаты, этаж и номер места в офисе в блоке полей, описывающих местоположение единицы.

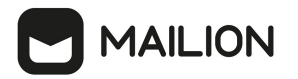

#### 3. Нажать на кнопку **Сохранить**.

Можно создать дочернюю единицу для родительской единицы. Для этого можно воспользоваться командами меню таблицы единиц или кнопками вкладки **Дочерние подразделения**/**Дочерние проектные группы**.

#### **3.6.2 Просмотр данных**

Чтобы просмотреть организационную единицу, необходимо выполнить следующие действия:

- 1. Открыть раздел **Единицы** организационной структуры.
- 2. Выбрать запись в таблице, нажав на нее.
- 3. Просмотреть доступные сведения:
- ‒ **Данные** сведения, введенные администратором в форме создания и редактирования единицы.
- ‒ **Дочерние подразделения** (для единиц с типом **Подразделение**) или **Дочерние проектные группы** (для единиц с типом **Проектная группа**) — список дочерних единиц, входящих в выбранное подразделение/проектную группу.
- ‒ **Сотрудники** список сотрудников, относящихся к выбранной единице.

Чтобы просмотреть вкладки **Дочерних подразделений**/**Дочерних проектных групп** и **Сотрудников** непосредственно из таблицы необходимо навести курсор на подразделение в таблице и выбрать команду **Дочерние подразделения** или **Сотрудники**.

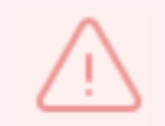

Поля **Организация** и **Вышестоящее подразделение** для дочерних единиц заполняются автоматически в соответствии с данными родительской единицы

#### **3.6.3 Редактирование организационной единицы**

Вызвать форму создания и редактирования организационной единицы можно одним из способов:

- 1. Нажать на кнопку **Редактировать** в записи о единице.
- 2. Навести курсор на подразделение в таблице единиц/дочерних единиц. В появившемся меню навести курсор на команду **Редактировать**.

После этого необходимо внести изменения и нажать на кнопку **Сохранить**.

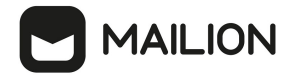

# **3.6.4 Поиск единицы организационной структуры**

Для поиска единицы организационной структуры необходимо выполнить следующие действия:

- 1. Перейти в раздел **Единицы**.
- 2. Заполнить поля в области поиска.
- 3. Нажать на кнопку **Найти** или клавишу **Enter**.

### **3.6.5 Создание дочерней единицы**

Чтобы создать дочернюю единицу, необходимо выполнить следующие действия:

- 1. Вызвать форму создания и редактирования дочерней единицы одним из следующих способов:
- ‒ Навести курсор на подразделение в таблице единиц и нажать на кнопку **Создать дочернее подразделение**.
- ‒ Нажать на кнопку **+ Создать новое подразделение/+ Создать новую проектную группу** на вкладке **Дочерние подразделения/Дочерние проектные группы**. Если на вкладке нет ни одной записи, кнопка расположится в центре экрана. Если в таблице присутствует хотя бы одна запись, то кнопка расположится над панелью фильтрации таблицы.
- 2. Задать параметры дочерней единицы:
- ‒ Добавить аватар.
- ‒ Установить отметку напротив типа единицы в блоке **Выбор** типа подразделения **Структурное подразделение** или **Проектная группа**.
- ‒ Ввести название единицы, вид (отдел, департамент и т.п. для подразделения или оперативная группа, команда и т.п. — для проектной группы) и при необходимости — описание.
- ‒ В блоке полей, обозначающих место единицы в организационной структуре компании, поля организации и вышестоящих подразделений будут заполнены автоматически данными родительской единицы. Перечислить руководителей для дочерней единицы. Нажать клавишу **Enter**.
- В блоке полей, описывающих местоположение единицы, ввести название местоположения, страну, город, индекс, адрес, координаты, этаж и номер места в офисе.
- 3. Нажать на кнопку **Сохранить**.

#### **3.6.6 Удаление дочерней единицы**

Чтобы выделить все просмотренные записи таблицы следует использовать отметки  $\sqrt{ }$ в первом столбце шапки таблицы. Так как списки в **Рабочей области** не разбиваются на страницы, все записи, заведенные в системе, загружаются динамически по мере того, как пользователь перемещается к концу списка. Поэтому выбор всех записей осуществляется только для записей, загруженных в ходе просмотра. Например, если пользователь просмотрел 30 записей, то он сможет выбрать 30 записей, если просмотрел 100 — сможет выбрать 100 записей и т.д.

Чтобы удалить дочернюю единицу необходимо выполнить следующие действия:

- 1. Навести курсор на запись, нажать на кнопку (**Еще**) и выбрать команду **Удалить**. Чтобы удалить несколько записей, необходимо установить отметки  $\sqrt{}$  в строках у записей и нажать на кнопку **Удалить**. Чтобы удалить все просмотренные записи, необходимо установить отметку  $\sqrt{ }$  в первом столбце шапки таблицы и нажать на кнопку **Удалить**.
- 2. Нажать на кнопку **Удалить**.

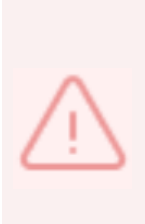

Организационная единица удаляется безвозвратно из списка единиц и записей о сотрудниках, которые к ней относятся. После удаления записи исчезают должности, входящие в эту единицу. Ее дочерние подразделения при этом сохраняются в таблице подразделений, но нарушается иерархия единиц (исчезает родительское подразделение, разрываются связи с дочерними единицами). В записях о пользователе в приложении **Mailion Контакты** при этом исчезают поля **Должность** и **Подразделение**.

# **3.6.7 Удаление организационной единицы**

Чтобы удалить организационную единицу, необходимо навести курсор на запись в таблице единиц, нажать кнопку (**Еще**) и выбрать команду **Удалить**. либо нажать на кнопку (**Еще**) и выбрать команду **Удалить**.

Чтобы удалить несколько записей, в таблице единиц необходимо установить отметки и нажать на кнопку **Удалить**. Чтобы удалить все просмотренные записи, в таблице единиц необходимо установить отметку в первом столбце шапки и нажать на кнопку **Удалить**.

# **3.7 Управление сотрудниками**

# **3.7.1 Добавление нового сотрудника**

Чтобы добавить нового сотрудника, необходимо выполнить следующие действия:

1. Нажать на кнопку **+ Новый сотрудник**.

- 2. В открывшейся форме добавления нового сотрудника необходимо заполнить следующие поля:
	- ‒ Заполнить блок **Личные данные**: ввести имя, фамилию, отчество, дату рождения и выбрать пол сотрудника. Поле **Имя** обязательно для заполнения.
	- ‒ Заполнить блок **Аутентификация**:
	- · Ввести логин. Если доменов несколько, в поле справа от поля **Логин** нажать на кнопку (**Развернуть**) и выбрать домен.
	- · Ввести и повторить пароль, либо использовать пароль, предложенный автоматическим генератором. Поле ручного ввода пароля содержит подсказку, описывающую текущую рекомендацию по [парольной политике](#page-14-0), установленной по умолчанию (см. [Рисунок 52](#page-55-0)):

<span id="page-55-0"></span>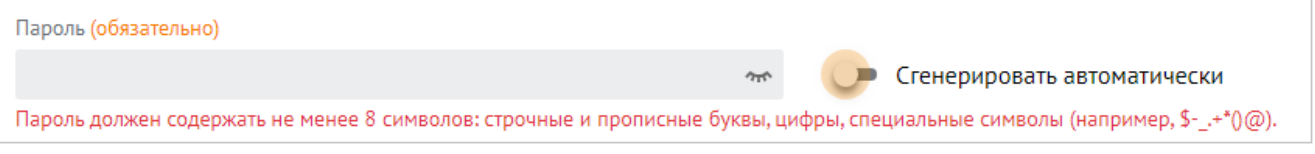

Рисунок 52 – Поле ввода пароля с подсказкой

# ‒ Заполнить блок **Почтовый ящик**:

- · В поле **Основной email** (обязательно для заполнения) ввести почтовый ящик сотрудника. Если доменов несколько, то в поле справа от поля **Логин** необходимо нажать на кнопку (**Развернуть**) и выбрать домен.
- · При необходимости добавить алиас сотрудника нажатием кнопки + (**Добавить алиас**).
- ‒ Заполнить блок **Контакты**:
- · Заполнить поле **Резервный email**.
- · Ввести телефон, при необходимости несколько, и выбрать категорию из раскрывающегося списка:
	- o Домашний;
	- o Рабочий;
	- o Для СМС;
	- o Для голосовых звонков;
	- $O$  Факс;
	- o Мобильный;
	- o Для видеозвонков;
	- o Пейджер;

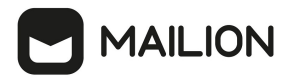

o Телетайп.

- ‒ Заполнить блок **Адреса**. Заполнить данными сотрудника поля **Название адреса**, **Страна**, **Город**, **Адрес**, **Индекс**, **Этаж**, **Кабинет**, **Место**.
- ‒ Заполнить поле **Организация**. После этого для заполнения станут доступны поля **Подразделение**, **Проектная группа** и **Должность**.
- 3. Нажать на кнопку **Сохранить**.

### **3.7.2 Редактирование записи о сотруднике**

Чтобы отредактировать информацию о сотруднике, необходимо выполнить следующие действия:

- 1. Перейти на вкладку **Сведения** или нажать на кнопку **Еще** и выбрать пункт **Редактировать сведения**.
- 2. Изменить информацию в соответствующих полях.

После этого внести изменения и нажать на кнопку **Сохранить**.

### **3.7.3 Поиск сотрудника**

Поиск сотрудника осуществляется в разделе **Сотрудники** аналогично информации, приведенной в разделе [Поиск группы рассылки](#page-40-1), начиная с пункта 2.

### **3.7.4 Удаление сотрудника**

Чтобы удалить сотрудника, необходимо установить курсор на соответствующей строке и выбрать команду **Удалить**. В окне подтверждения нажать кнопку **Удалить**.

### **3.8 Управление справочниками**

Пользователь с правами администратора в справочниках **Должности** и **Адреса** имеет возможность создавать и редактировать должности и адреса сотрудников, чтобы впоследствии назначать сотрудникам и ресурсам адреса и должности из этого справочника.

### **3.8.1 Создание записи в справочнике**

Чтобы создать запись в справочнике на вкладке **Должности**, необходимо выполнить следующие действия:

- 1. Нажать на кнопку **+Новая должность**.
- 2. Задать параметры создаваемой записи:
	- − Ввести название должности.
	- − Ввести описание должности (при необходимости).
	- − Ввести организации, подразделения и/или проектные группы, к которым относится создаваемая должность, и нажать клавишу **Enter**.

### 3. Нажать на кнопку **Сохранить**.

После этого данная должность будет доступна для выбора при создании нового сотрудника и отображаться при просмотре сведений о пользователе.

Чтобы создать запись в справочнике на вкладке **Адреса**, необходимо выполнить следующие действия:

- 4. Нажать на кнопку **+Новый адрес**.
- 5. Задать параметры создаваемой записи:
	- − Ввести текст адреса.
	- − При необходимости ввести название страны, региона или района, города или населенного пункта, улицы дома и индекса.

#### 6. Нажать на кнопку **Сохранить**.

После этого адрес будет доступен для выбора при создании нового сотрудника и отобразится при просмотре сведений о пользователе.

# **3.8.2 Поиск записи в справочнике**

Поиск должности или адреса осуществляется в разделе **Справочник** аналогично информации, приведенной в разделе [Поиск группы рассылки](#page-40-1), начиная с пункта 2.

# **3.8.3 Редактирование записи в справочнике**

Чтобы отредактировать запись о должности или адресе в справочнике, необходимо выполнить следующие действия:

- 1. Навести курсор на запись на вкладке **Должность** или **Адрес** и выбрать команду **Редактировать**.
- 2. Изменить значения полей и/или добавить новые.
- 3. Нажать на кнопку **Сохранить**.

# **3.8.4 Удалить запись в справочнике**

Записи удаляются безвозвратно. Должность является признаком организационной

единицы, поэтому при удалении записи о единице, относящейся к должности, запись о должности будет также удалена — как из таблицы справочника, так и из записей о сотрудниках, относящихся к этой единице. В записях о пользователе в приложении **Mailion Контакты** при этом исчезают поля **Должность** и **Подразделение**.

Чтобы удалить запись, необходимо навести на запись курсор и выбрать команду **Удалить**.

Чтобы удалить несколько записей, необходимо установить отметки  $\sqrt{}$  и нажать на кнопку **Удалить**.

Чтобы удалить все просмотренные записи, необходимо установить отметку  $\nabla$  в первом столбце шапки таблицы и нажать на кнопку **Удалить**.

# **3.9 Управление настройками организации**

# **3.9.1 Основные настройки**

<span id="page-58-0"></span>Для отображения названия организации и отображения / редактирования региональных настроек следует перейти в раздел **Настройки организации** / **Основные** (см. [Рисунок 53\)](#page-58-0).

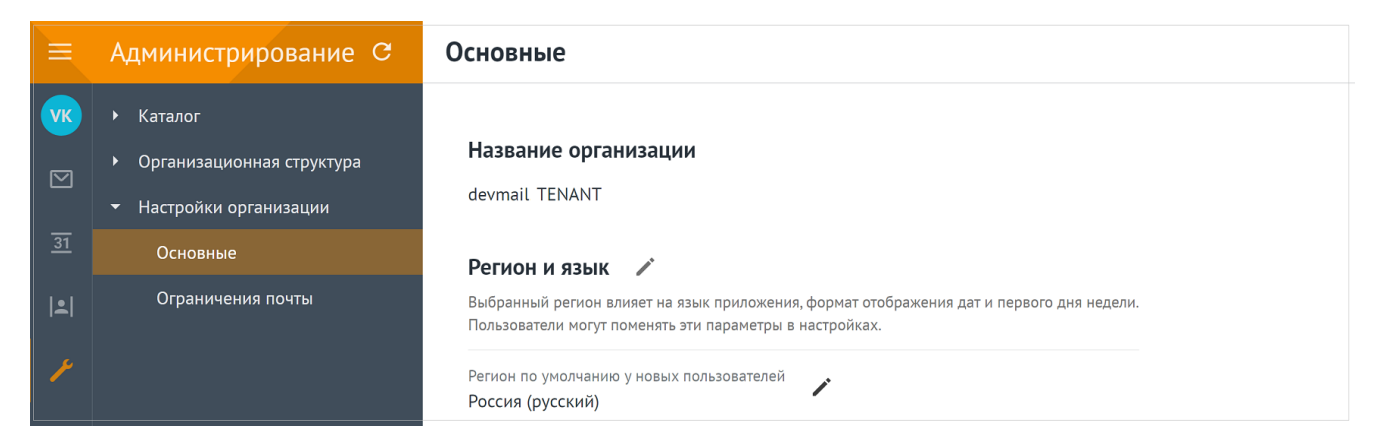

Рисунок 53 ‒ Оcновные настройки организации (название и регион)

Для изменения региональных настроек необходимо нажать , на экране откроется панель выбора региона и языка (см. [Рисунок 54](#page-58-1)).

<span id="page-58-1"></span>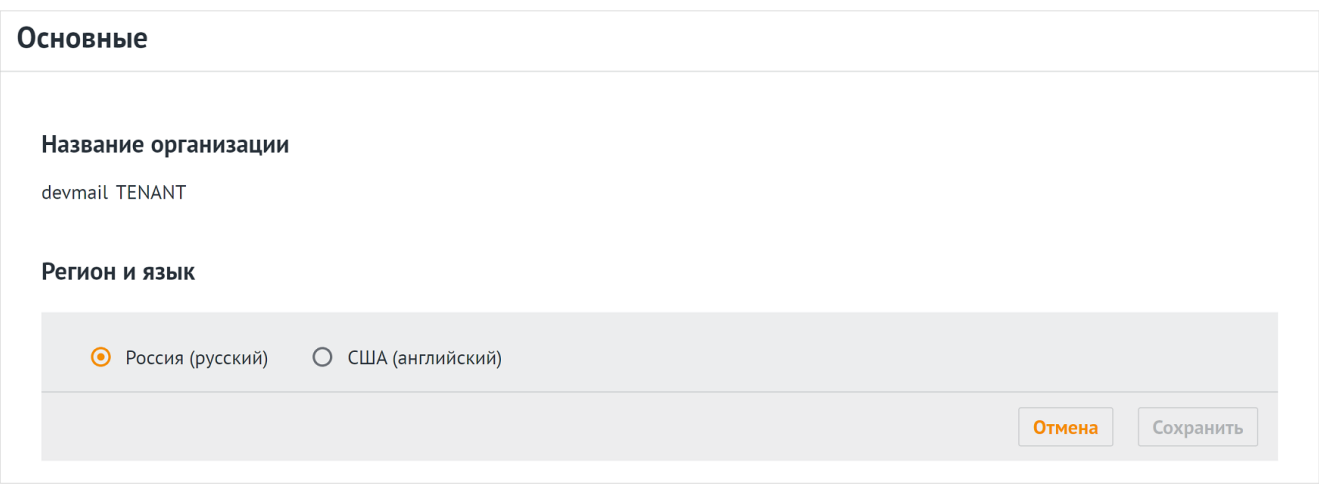

Рисунок 54 ‒ Редактирование региональных настроек

### **3.9.2 Ограничения почты**

Панель администрирования позволяет настраивать параметры ограничения размеров сообщений для переписки как внутри организации, так и для работы с внешними контактами:

- максимальный размер сообщения для переписки внутри огранизации;
- максимальный размер входящего сообщения для переписки с внешними контактами;
- максимальный размер исходящего сообщения для переписки с внешними контактами.

Для отображения и редактирования данных значений следует перейти в раздел **Настройки организации** / **Ограничения почты** (см. [Рисунок 55\)](#page-59-0).

<span id="page-59-0"></span>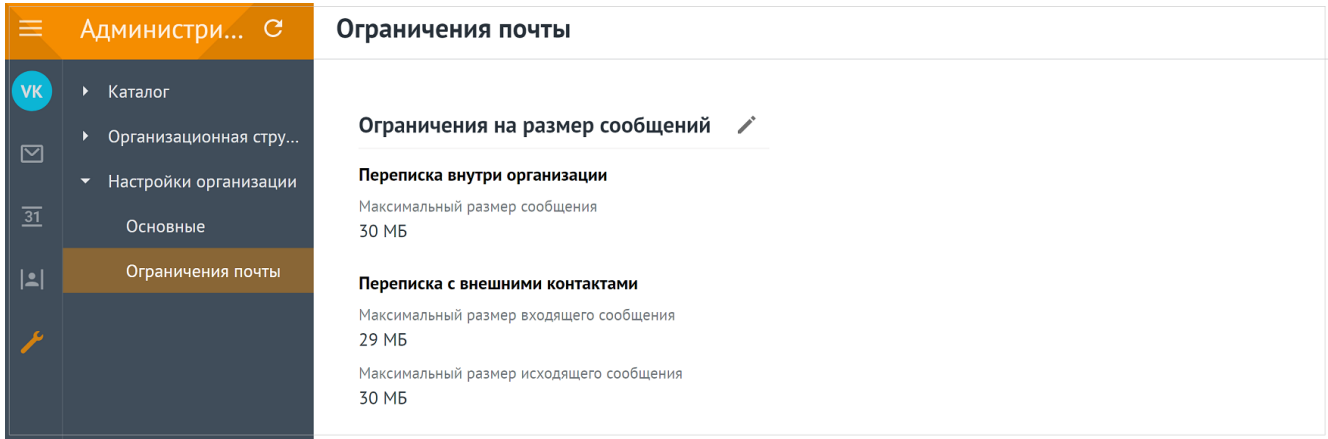

Рисунок 55 – Отображение ограничений размеров почтовых сообщений

Для изменения ограничений необходимо нажать , на экране откроется форма редактирования максимальных размеров сообщений (см. [Рисунок 56\)](#page-59-1).

<span id="page-59-1"></span>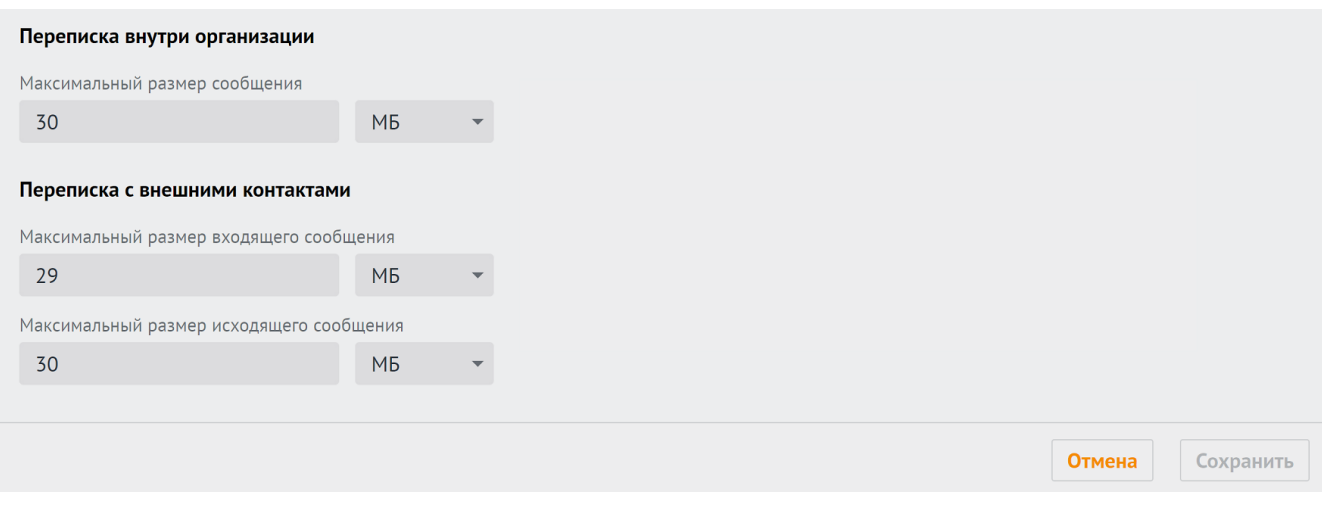

Рисунок 56 ‒ Редактирование ограничений на размер почтовых сообщений

# <span id="page-60-0"></span>**4 РАСШИРЕННОЕ АДМИНИСТРИРОВАНИЕ С ПОМОЩЬЮ ИНТЕРФЕЙСА КОМАНДНОЙ СТРОКИ**

Для выполнения указанных ниже запросов должен быть установлен интерфейс командной строки для расширенного администрирования ПО «Mailion». При установке ПО «Mailion» он автоматически устанавливается на сервер с ролью **ucs\_infrastructure**.

Интерфейс командной строки для расширенного администрирования ПО «Mailion» реализует CLI интерфейс для взаимодействия Mailion с серверной частью.

# **4.1 Информация для работы с интерфейсом командной строки**

# **4.1.1 Установка**

При установке ПО «Mailion» интерфейс командной строки **ministerium** для расширенного администрирования автоматически устанавливается на сервер с ролью **ucs\_infrastructure**.

При необходимости установки на машину оператора необходимо использовать команду:

sudo yum install nct\_ministerium

Интерфейс командной строки может быть установлен на следующих ОС:

- − Дистрибутивы Linux основанные на Debian;
- − Fedora;
- − CentOS;
- − ОС, поддерживающие rpm и deb пакеты ПО.

# **4.1.2 Просмотр команд**

Все команды, прописываемые в интерфейсе командной строки вручную, набираются в одну строку. Команды, приведенные в данном руководстве, для более наглядного представления, написаны в виде столбца.

Для просмотра списка всех команд интерфейса командной строки необходимо использовать запрос:

```
nct_ministerium --help
```
Для просмотра конкретной команды необходимо использовать запрос:

```
nct ministerium <command> --help
```
Доступные команды, выполняемые с помощью интерфейса командной строки, приведены в приложении (см. [Приложение А. Команды, выполняемые с помощью интерфейса](#page-352-0) [командной строки, и их описание\)](#page-352-0).

### **4.1.3 Получение сертификатов админом тенанта для работы с nct\_ministerium**

Администратор тенанта может получить сертификат и конфиг для **ministerium** от администратора инсталляции. Администратор инсталляции может зайти на сервер с ролью **ucs\_infrastructure** и оттуда скопировать на свою рабочую станцию сертификаты и конфиг для передачи администратору тената любым удобным способом.

Необходимо наличие доступа с рабочей станции администратора тенанта до сервера, где развернут сервис Cox (**installation.example.net:3142**).

Пример получения сертификатов:

```
// подготовка каталога для файлов в домашней папке пользователя, под которым
производится подключение на сервер
cd /home/user/
mkdir ministerium
// копирование сертификатов и конфига
cp /srv/tls/certs/ucs-infra-1.installation.example.net-main-
ca.pem /home/user/ministerium
cp /srv/tls/certs/ministerium.ucs-infra-1.installation.example.net-main-client.pem
/home/user/ministerium
cp /srv/tls/keys/ministerium.ucs-infra-1.installation.example.net-main-
key.pem /home/user/ministerium
cp /srv/ministerium/config.json /home/user/ministerium
// удаление из конфига логина и пароля администратора инсталляции
vim /home/user/ministerium/config.json
// Позже администратор тенанта должен самостоятельно заполнить эти поля своими
учетными данными.
// "admin": {
// "login": "",
// "password": ""
\frac{1}{2},
//создание архива
tar czf "ministerium.tar.gz" -c ministerium/
// копирование на рабочую станцию, данная команда указана с учетом того что
выполняется с рабочей станции
scp user@ucs-infra-1.installation.example.net:/home/user/ministerium.tar.gz .
      4.1.4 Основные роли для администрирования ПО «Mailion» с помощью
```
# **интерфейса командной строки**

Администратор инсталляции – лицо, ответственное за развертывание инсталляции ПО «Mailion» и ее конфигурирование. Он управляет регионами, тенантами и администраторами тенантов.

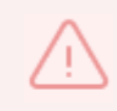

Администратор инсталляции создается при первичном развертывании системы. Удаление его с помощью интерфейса командной строки для расширенного администрирования невозможно.

Пользователь с ролью администратора тенанта – лицо, ответственное за конфигурирование настроек ПО «Mailion». Например:

- ‒ изменение парольной политики тенанта;
- ‒ создание пользователей;
- ‒ работа в **Панели администрирования**;
- ‒ создание ресурсов и т.д.

Перед созданием администратора тенанта должны быть выполнены следующие условия:

- − создан тенант (см. раздел. [Создание тенанта](#page-64-0));
- − создана группа ALL в тенанте (см. раздел [Настройка уведомлений об истечении срока жизни пароля](#page-66-0));
	- − создан GAL-пользователь в тенанте (см. раздел [Создание GAL](#page-69-0)[пользователя в тенанте\)](#page-69-0).

Подробная информация о создании и удалении администратора тенанта приведена в разделах [Создание администратора тенанта](#page-70-0) и [Удаление пользователя, группы и ресурса.](#page-202-0) Информация о добавлении роли администратора тенанта к уже созданному пользователю приведена в разделе [Добавление роли администратора](#page-76-0).

# **4.2 Установка общей квоты на тенант администратором инсталляции**

С помощью расширенного администрирования можно установить общую квоту на тенант (в данном релизе квотой лимитируется только почтовый ящик).

> Установить общую квоту может только пользователь с ролью администратора инсталляции.

Для этого необходимо выполнить запрос:

```
nct ministerium update total quotas
--admin.login <...> 
--admin.password <...> 
--tenant total.max size 40gb
--config ministerium.json 
--tenant id 2a3b8043-70ef-4a59-a395-9e28cc5c2685
```
Описание параметров запроса приведено в [таблице 3](#page-62-0).

<span id="page-62-0"></span>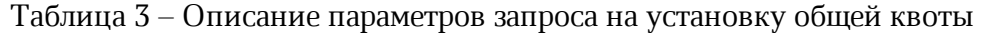

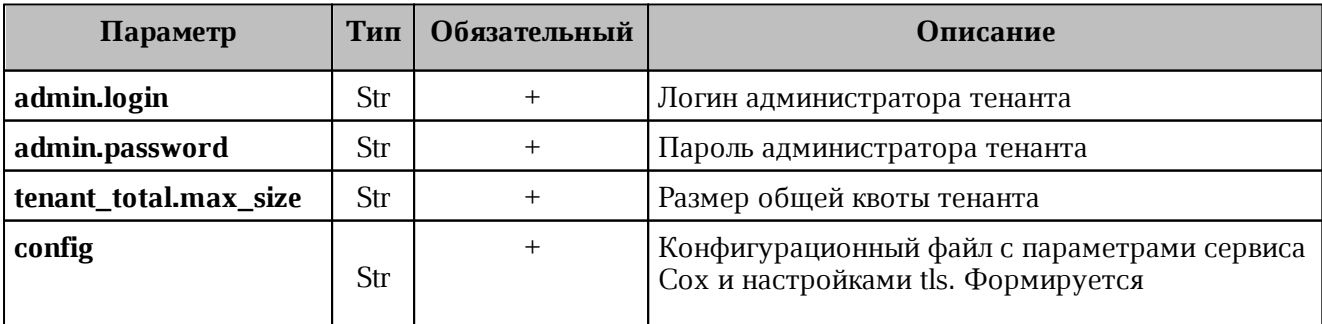

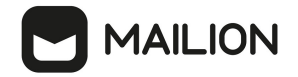

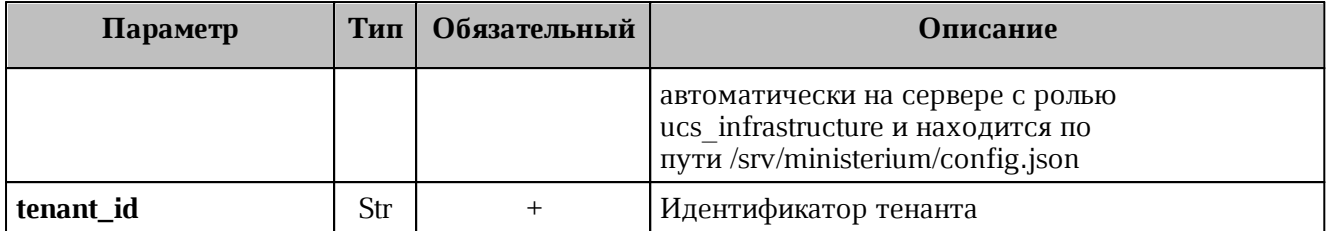

Пример ответа:

```
{
   "changed": true,
   "failed": false,
   "msg": "ok"
}
```
Администратор инсталляции может получить размер общей квоты, выделенной на тенант, выполнив запрос:

```
nct ministerium get total quotas
--admin.login <...> 
--admin.password <...> 
--config ministerium.json 
--tenant_id 2a3b8043-70ef-4a59-a395-9e28cc5c2685
```
Описание параметров запроса приведено в [таблице 4](#page-63-0).

<span id="page-63-0"></span>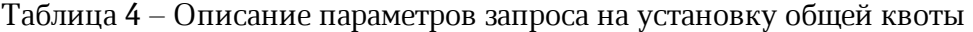

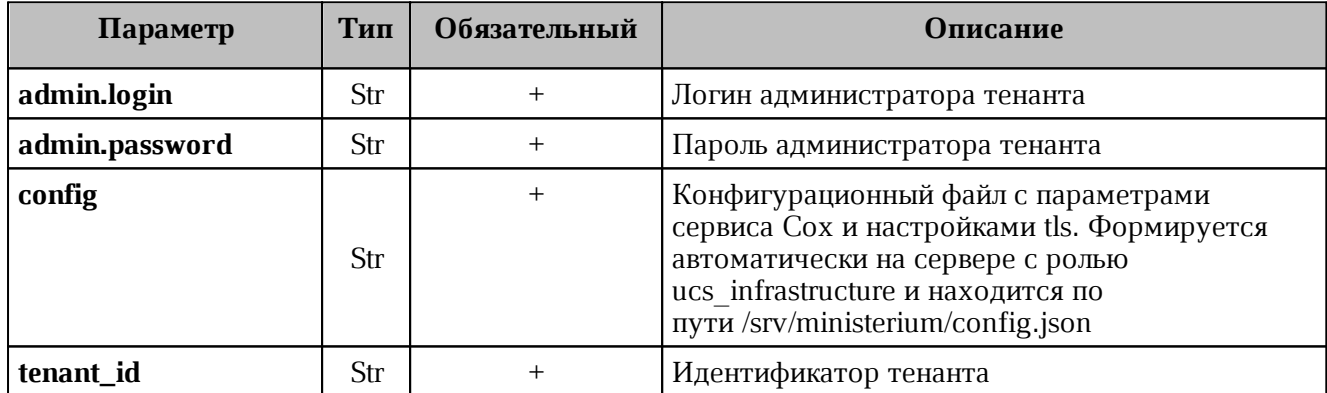

Пример ответа:

```
{
   "Response": {
    "changed": false,
     "failed": false,
     "msg": "ok"
  },
  "mail total quota": null,
  "tenat total quota": {
     "max_size": 42949672960
  }
}
```
Администратор инсталляции не может ни устанавливать почтовую квоту **mail\_total\_quota**, ни получать ее текущее значение.

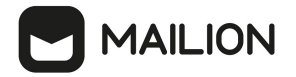

#### **4.3 Операции над тенантом**

Тенант создается для того, чтобы использовать систему в корпоративных целях. У администратора тенанта есть права на создание пользователей, групп, доменов и другие возможности, описанные в данном разделе.

Тенант представляет собой одну компанию и является учетной записью организации.

### <span id="page-64-0"></span>**4.3.1 Создание тенанта**

Для создания тенанта необходимо выполнить запрос:

```
nct ministerium create tenant \
--config ministerium.json \
--display name 'Tenant Test' \
--default locale ru RU \
--password.min_upper_case_letters 1 \
--password.min_lower_case_letters 1 \
--password.min digits 1 \
--password.min special characters 1 \
--password.default hash type 1 \
-password.expiration duration '31536000000000us' \
-password.expiration_remind '315359999999999us' \
--password.last number must differ 0
```
Описание параметров запроса приведено в [таблице 5](#page-64-1).

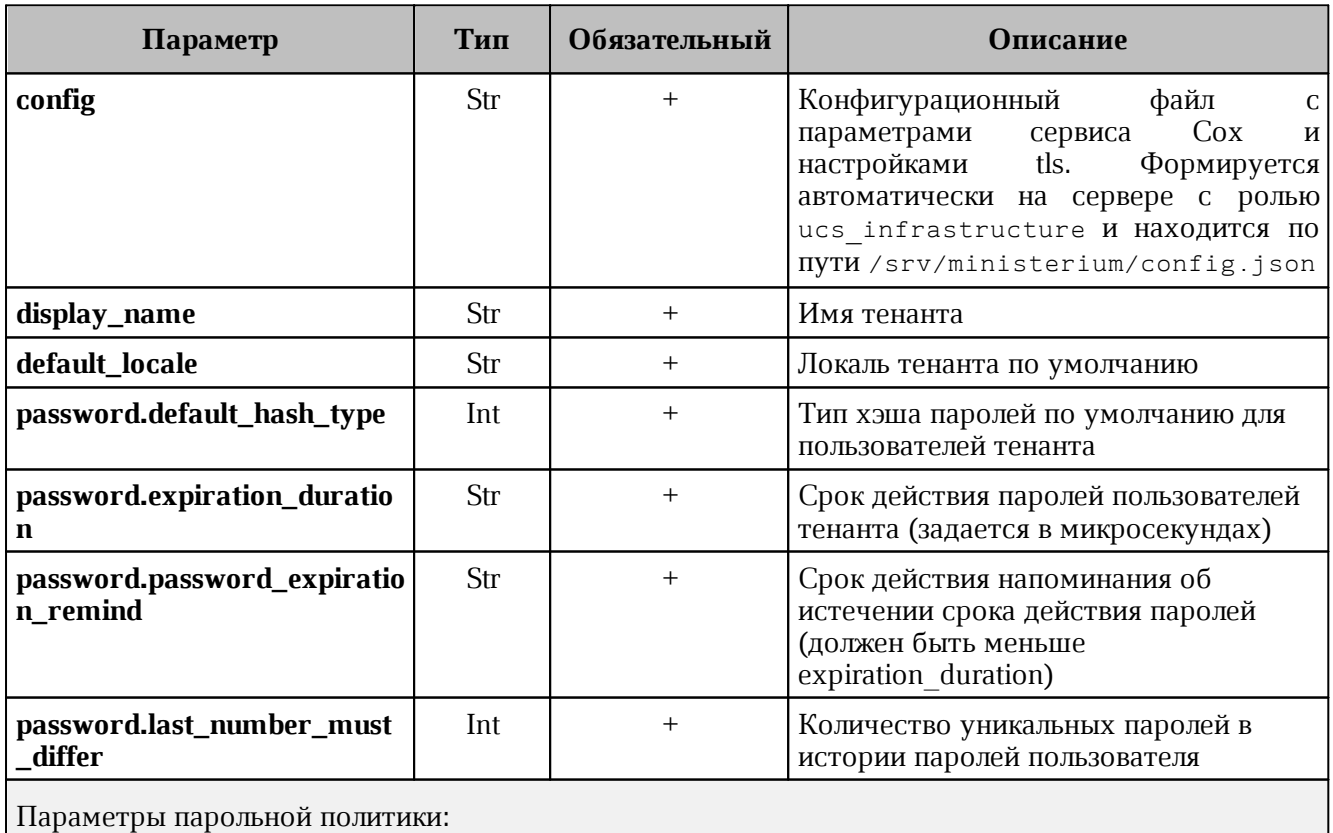

<span id="page-64-1"></span>Таблица 5 – Описание параметров запроса на создание тенанта

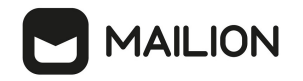

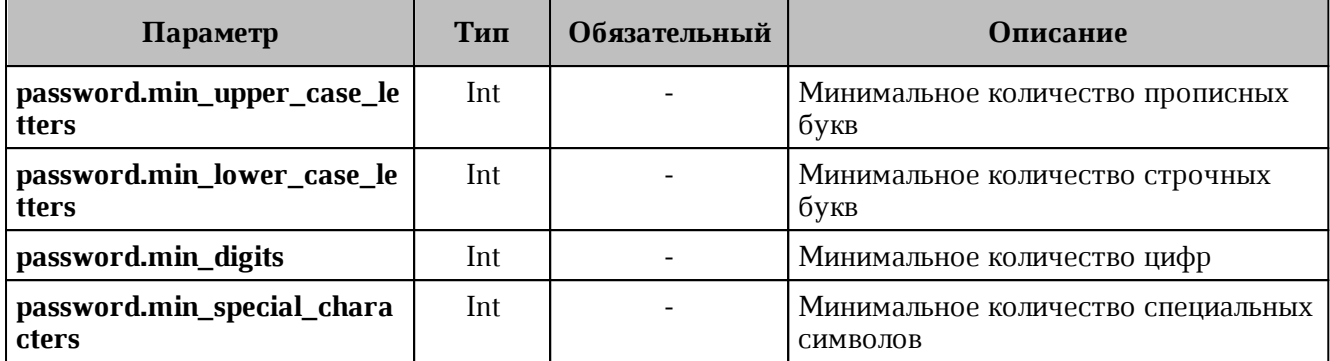

Пример ответа:

```
{
   "Response": {
     "msg": "ok",
     "changed": true
  },
   "id": "ef28480f-0ee4-4f0c-af67-59f100727f31"
}
```
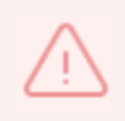

В случае, если указан хотя бы один параметр парольной политики, в обязательном порядке должны быть указаны остальные. В случае, если параметры парольной политики не были указаны совсем, то по умолчанию будет применена парольная политика ФСТЭК.

Далее необходимо проверить, что тенант был успешно создан. Для этого следует выполнить запрос на получение информации о созданном тенанте по его идентификатору:

```
nct_ministerium get_tenant 
--config ministerium.json
--admin.login <...> 
--admin.password <...> 
--tenant id ef28480f-0ee4-4f0c-af67-59f100727f31
```
где **tenant\_id** является идентификатором тенанта.

Пример ответа:

```
{
   "Response": {
     "msg": "ok",
     "changed": true
  },
   "tenant": {
     "id": "ef28480f-0ee4-4f0c-af67-59f100727f31",
   "display name": "Tenant Test",
     "locale": "ru_RU",
    "password policies": {
      "hash type": 1,
       "password_expiration": {
         "unixmicro": 31536000000000
       }
    }
  }
}
```
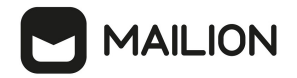

### **4.3.2 Настройка уведомлений об истечении срока жизни пароля**

<span id="page-66-0"></span>С помощью расширенного администрирования можно настроить отправку уведомлений на почту пользователей о том, что время действия их пароля истекает. Для этого необходимо выполнить запрос:

```
nct ministerium create credential expire notification task
--admin.login <>
--admin.password <>
--locale ru_RU 
--mail from <>
--recurrence_rule.by_hour <>
--recurrence rule.by minute <>
--recurrence rule.by second <>
--recurrence rule.frequency daily
--recurrence rule.interval <>
--recurrence rule.count
--retry policy.count <>
--retry policy.delay <>
--tenant id \leftrightarrow
```
Описание параметров запроса приведено в [таблице 6](#page-66-1).

<span id="page-66-1"></span>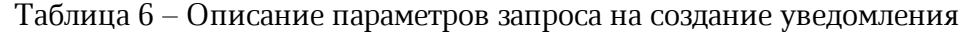

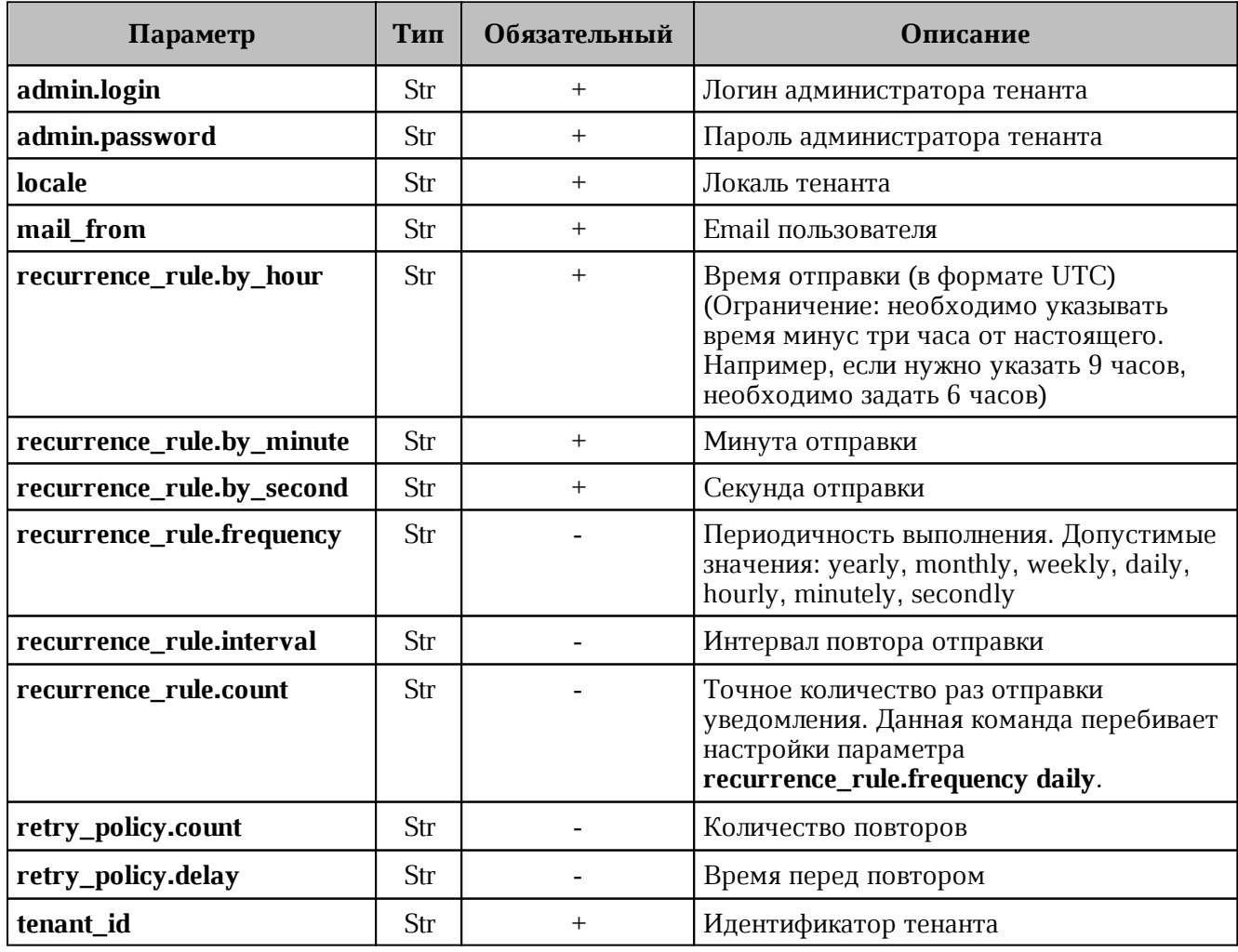

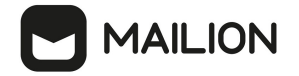

После этого необходимо выполнить запрос на обновление тенанта:

```
nct_ministerium update_tenant 
--admin.login <...> 
--admin.password <...> 
--tenant id <...>
--password.min upper case letters 1 \
--password.min lower case letters 1 \
--password.min digits 1 \
--password.min special characters 1 \
--password.expiration duration
--password.expiration remind
```
Описание параметров запроса приведено в [таблице 7](#page-67-0).

<span id="page-67-0"></span>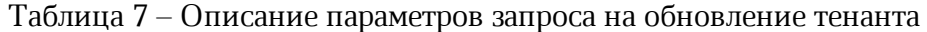

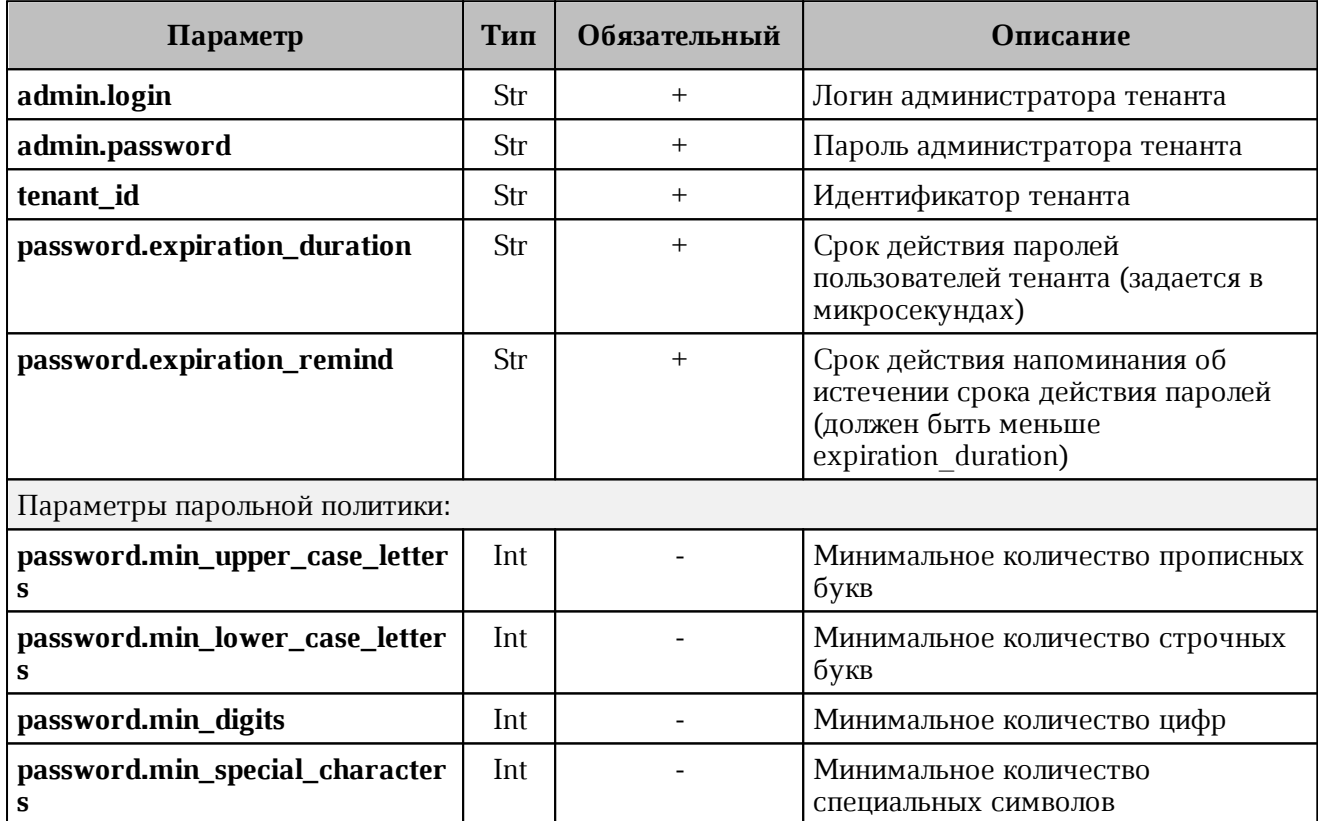

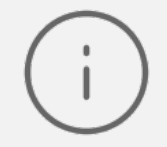

Примечание: При обновлении тенанта можно отключить установку надежности пароля, передав в параметрах парольной политики значения "0"

Пример ответа на данные команды:

```
{
   "Response": {
     "msg": "ok",
     "changed": true
}
```
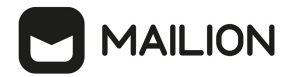

# **4.3.3 Создание группы ALL для тенанта**

Группа ALL обязательно должна быть создана для каждого тенанта. Для нее должны выполняться следующие условия:

- − существующую связь между сущностью тенанта и группой ALL удалить нельзя;
- − сущность из другого тенанта не может быть дочерней для группы ALL данного тенанта;
- − группу ALL тенанта удалить нельзя;
- − нельзя делать группу ALL дочерней для любой другой группы, каждый пользователь тенанта является дочерней сущностью по отношению к этой группе.

Для создания группы ALL для тенанта необходимо выполнить запрос:

```
nct ministerium create group all
--config ministerium.json 
--admin.login <...>
--admin.password <...> 
--tenant id ef28480f-0ee4-4f0c-af67-59f100727f31
```
Описание параметров запроса приведено в [таблице 8](#page-68-0).

<span id="page-68-0"></span>Таблица 8 – Описание параметров запроса на создание группы ALL для тенанта

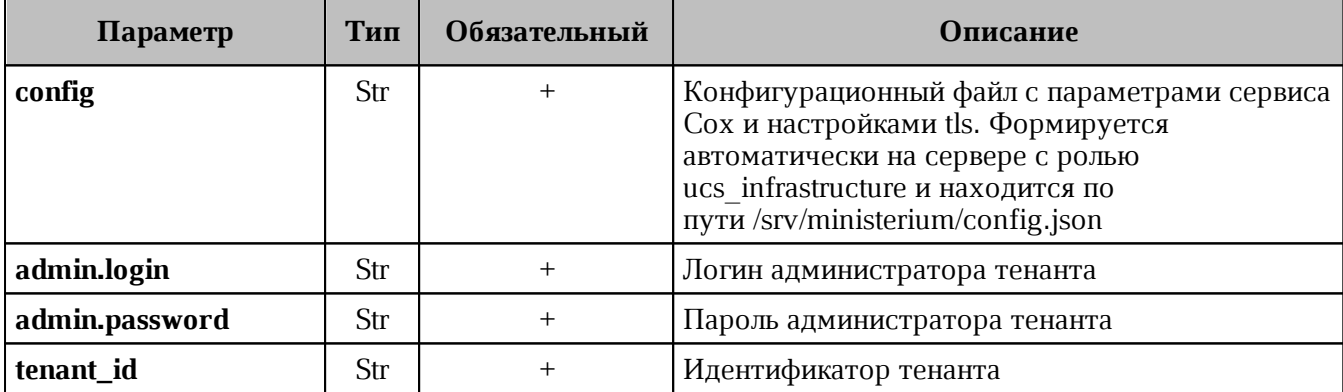

Пример ответа:

```
{
   "msg": "ok",
   "changed": true 
}
```
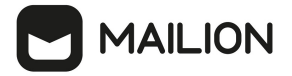

# **4.3.4 Создание GAL-пользователя в тенанте**

<span id="page-69-0"></span>GAL-пользователь – это системный пользователь, владелец глобальной адресной книги и тегов в системе. Он автоматически добавляется к тенанту в момент создания. В глобальную адресную книги или GAL (Global Address List) попадают контакты пользователей внутри тенанта. Подробнее о создании пользовательских тегов приведено в разделе [Создание пользовательских GAL-тегов](#page-94-0).

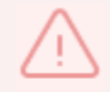

Перед созданием GAL-пользователя должен быть создан тенант.

Для создания GAL-пользователя необходимо выполнить запрос:

```
nct ministerium create gal user
--config ministerium.json 
--admin.login <...> 
--admin.password <...> 
--locale ru_RU 
--region id 004bfd74-e829-4224-a28c-620b265b5bc1
--tenant id ef28480f-0ee4-4f0c-af67-59f100727f31
```
Описание параметров запроса приведено в [таблице 9](#page-69-1).

<span id="page-69-1"></span>Таблица 9 – Описание параметров запроса на создание GAL-пользователя в тенанте

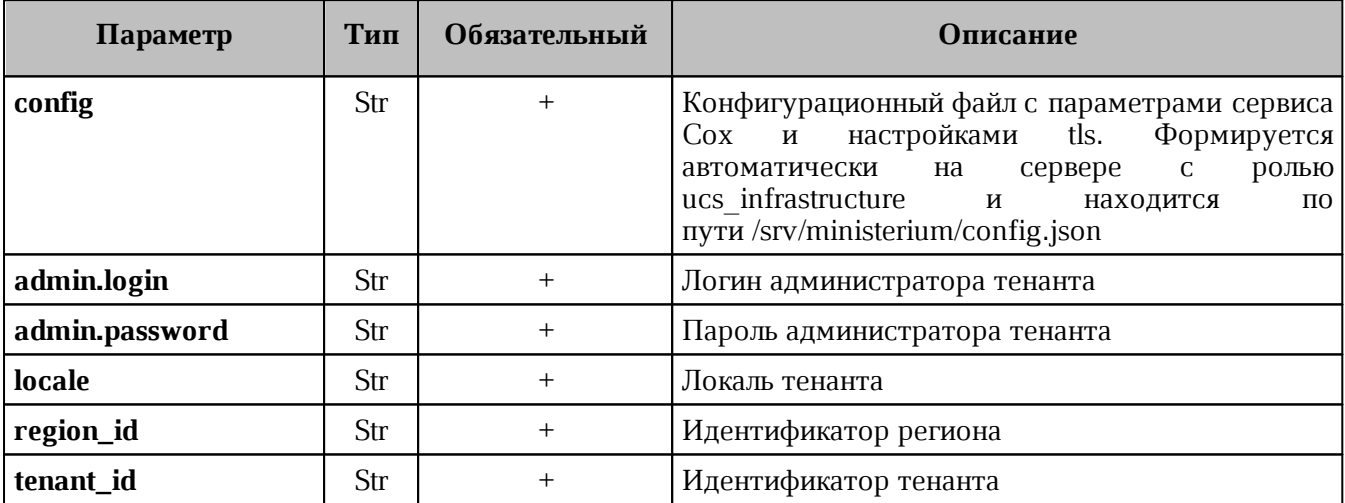

Пример ответа:

```
{
   "Response": {
    "msg": "ok",
     "changed": true
   },
   "id": "45addbaf-0c91-4a0c-aae1-e8e3923d0545"
}
```
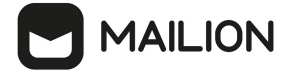

#### <span id="page-70-0"></span>**4.3.5 Создание администратора тенанта**

Для создания администратора тенанта необходимо выполнить следующие действия:

1. Выполнить запрос на получение GAL-тегов тенанта:

```
nct_ministerium get_tenant_gals 
--config ministerium.json 
--admin.login <...> 
--admin.password <...> 
--tenant_id ef28480f-0ee4-4f0c-af67-59f100727f31
```
Описание параметров запроса приведено в [таблице 10](#page-70-1).

<span id="page-70-1"></span>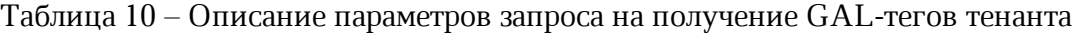

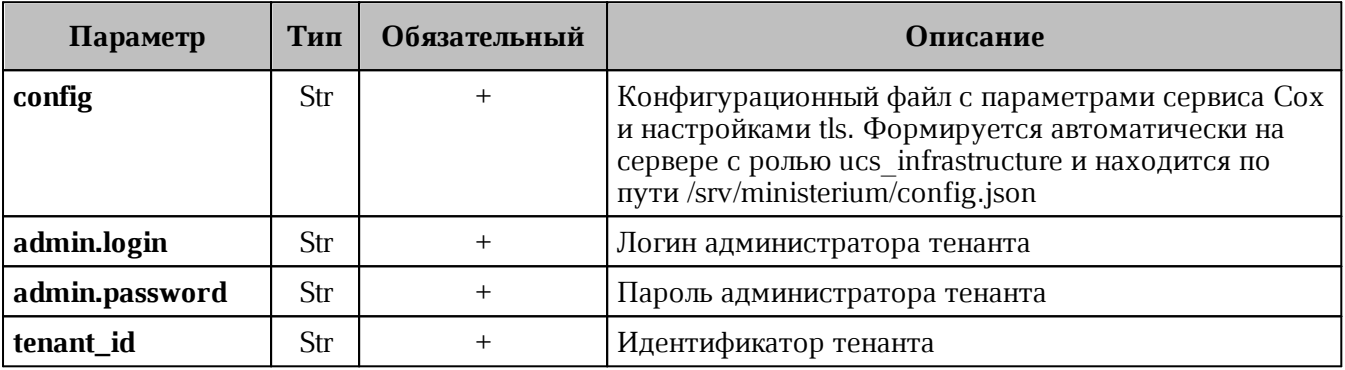

Пример ответа:

```
{
   "Response": {
     "msg": "ok",
     "changed": true
   },
   "gals": [
     {
       "id": {
         "id": "11cd3c1a-9f14-4810-acc6-4a7b2aacb540",
         "region_id": "004bfd74-e829-4224-a28c-620b265b5bc1"
       },
       "path": [
         "gal"
       ]
     }
   ]
}
```
где **gals.id.id** – идентификатор GAL-тега.

2. Выполнить запрос на создание администратора тенанта:

```
nct ministerium create tenant admin
--config ministerium.json
--admin.login <...> 
--admin.password <...> 
--tenant id ef28480f-0ee4-4f0c-af67-59f100727f31
--region id 004bfd74-e829-4224-a28c-620b265b5bc1
--gal_tags 11cd3c1a-9f14-4810-acc6-4a7b2aacb540
```
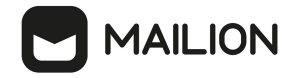

--login admin2.tenant2 test --password 'BnYs6j\*Hw\_TT\$X)MsD59' --profile.first name Admin2 --profile.last name Test

Описание параметров запроса приведено в [таблице 11](#page-71-0).

<span id="page-71-0"></span>Таблица 11 – Описание параметров запроса на создание администратора тенанта

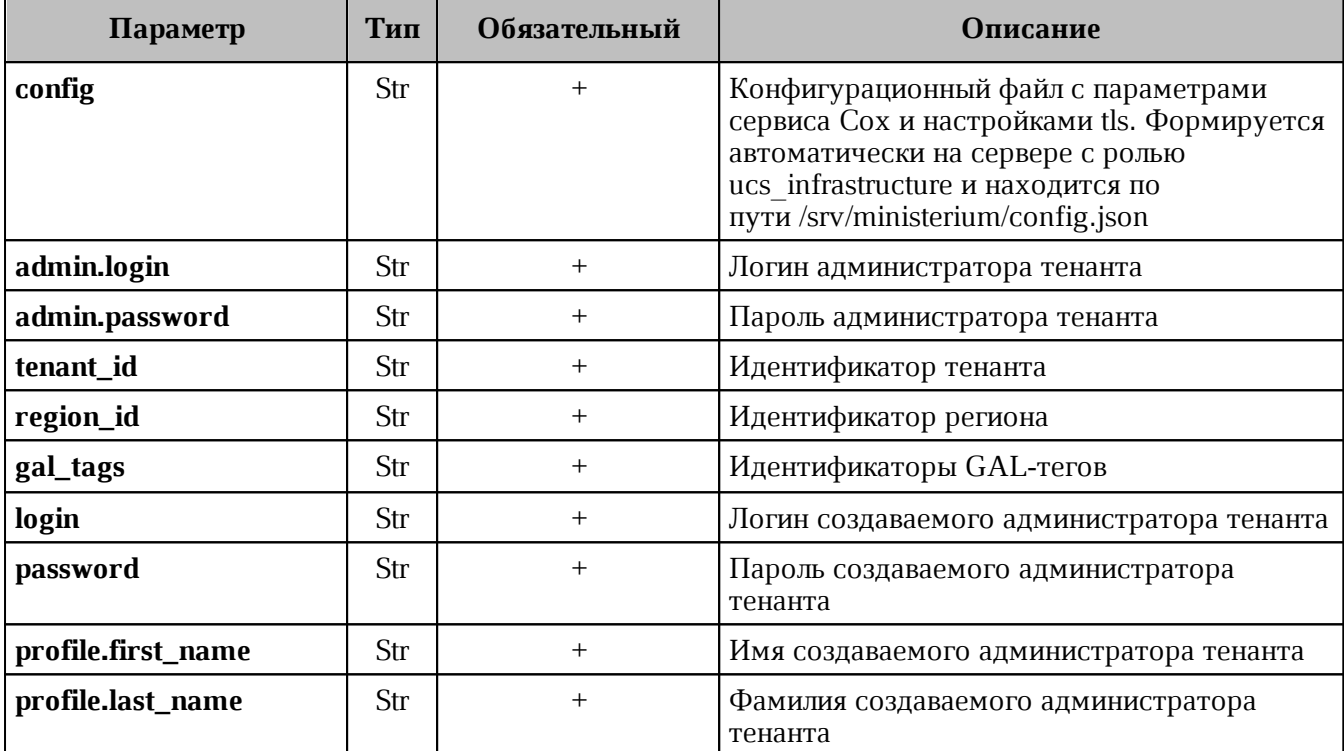

Пример ответа:

```
{
   "Response": {
    "msg": "ok",
     "changed": true
  },
   "id": "aa7287ad-b22d-4a2e-aaf7-f123d71ad7e8"
}
```
где **id** – идентификатор созданного администратора тенанта.

3. Выполнить запрос на получение созданного администратора тенанта по его идентификатору:

```
nct_ministerium list_entities 
--config ministerium.json 
--admin.login <...>
--admin.password <...> 
--id aa7287ad-b22d-4a2e-aaf7-f123d71ad7e8
```
#### Пример ответа:

"Response": {

{
# **MAILION**

```
 "msg": "ok"
  },
   "Entities": [
     {
       "id": "aa7287ad-b22d-4a2e-aaf7-f123d71ad7e8",
       "type": 1, ### USER ###
       "tenant_id": "ef28480f-0ee4-4f0c-af67-59f100727f31",
       "region_id": "004bfd74-e829-4224-a28c-620b265b5bc1",
       "roles": [
         "54718e3a-6c7b-5c9f-b4de-a897c356cb5e", ### admin_tenant ###
         "c4b1f72c-672d-5ace-8a6d-96edc21227de" ### user_regular ###
       ],
       "logins": [
         {
           "id": "918d0b5b-72b6-5f28-b563-4c80511d0787",
           "entity_id": "aa7287ad-b22d-4a2e-aaf7-f123d71ad7e8",
           "login": "admin2.tenant2_test",
          "auth type": 1
         }
       ],
       "Payload": {
         "User": {
           "locale": "ru_RU"
         }
       },
       "status": 2 ### ACTIVE ###
     }
   ]
}
```
Для удаления администратора тенанта необходимо выполнить действия, приведенные в разделе [Удаление пользователя, группы, ресурса](#page-202-0).

### **4.3.6 Создание пользователя тенанта**

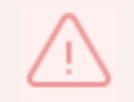

Перед созданием пользователя тенанта должен быть создан администратор тенанта.

Для создания пользователя тенанта необходимо выполнить следующие действия:

1. Выполнить запрос на получение GAL-тегов тенанта:

```
nct ministerium get tenant gals
--config ministerium.json 
--admin.login <...> 
--admin.password <...> 
--tenant_id 8c13a034-48f5-44e6-9a60-afecda033437
```
Описание параметров запроса приведено в [таблице 12](#page-72-0).

<span id="page-72-0"></span>Таблица 12 – Описание параметров запроса на получение GAL-тегов тенанта

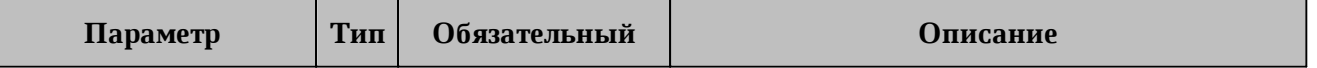

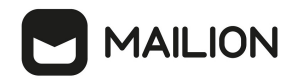

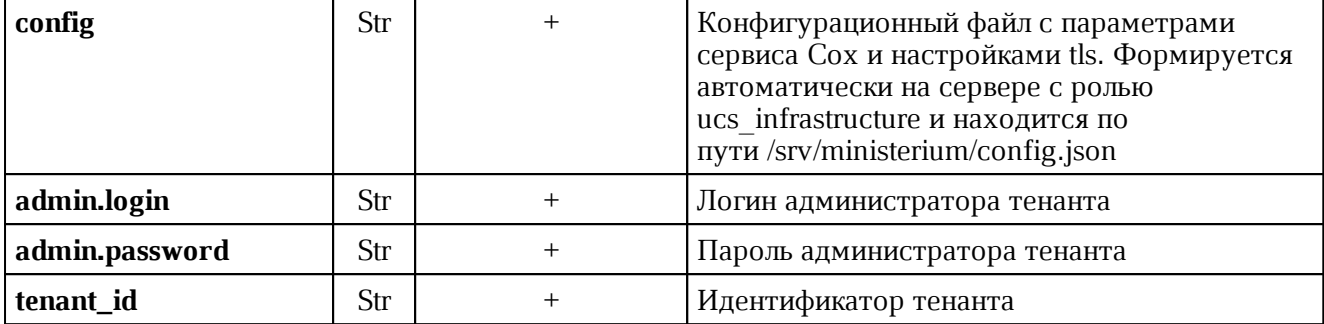

Пример ответа:

```
{
   "Response": {
     "msg": "ok",
     "changed": true
   },
   "gals": [
     {
       "id": {
         "id": "3eac9972-c634-4e5b-858a-1043386b4045",
         "region_id": "004bfd74-e829-4224-a28c-620b265b5bc1"
       },
       "path": [
          "gal"
       ]
     }
   ]
}
```
где **gals.id.id** – идентификатор GAL-тега.

# 2. Выполнить запрос на создание пользователя тенанта:

```
nct_ministerium create_user 
--admin.login <...> 
--admin.password <...> 
--tenant_id 8c13a034-48f5-44e6-9a60-afecda033437 
--region id 004bfd74-e829-4224-a28c-620b265b5bc1
--gal_tags 3eac9972-c634-4e5b-858a-1043386b4045 
--login test@domain.ru
--password ')wx8y(LSpb_8$Duzq1HD' 
--E-mail test@domain.ru 
--profile.first name Name
--profile.last name Family
```
Описание параметров запроса приведено в [таблице 13](#page-73-0).

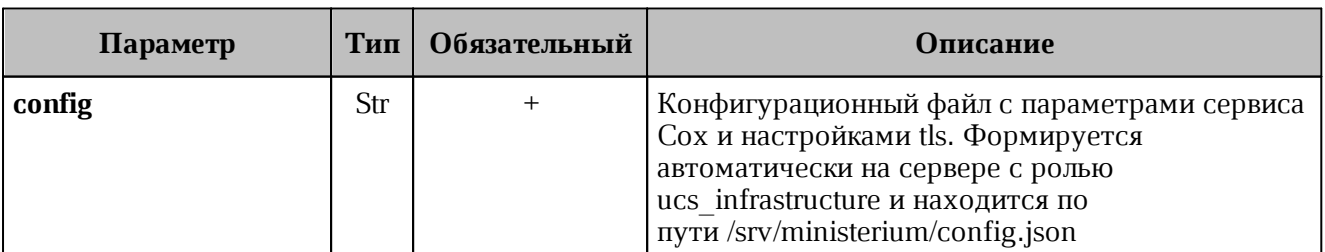

<span id="page-73-0"></span>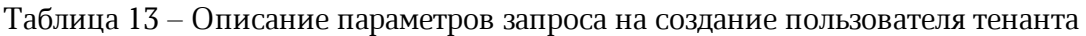

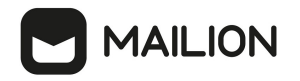

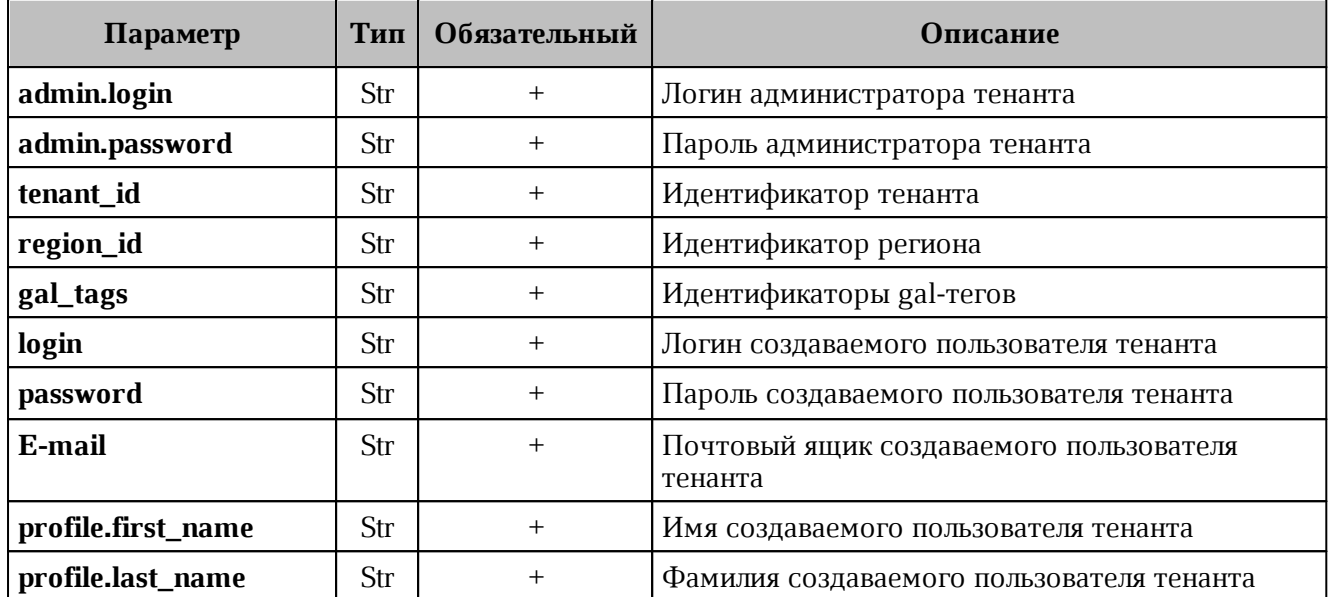

Пример ответа:

```
{
     "Response": {
       "msg": "ok",
       "changed": true
     },
     "id": "5798aad7-a922-435d-9d8d-ea0818093cc5"
}
```
где **id** – идентификатор созданного пользователя.

3. Выполнить запрос на получение созданного пользователя по его идентификатору:

```
nct_ministerium list_entities 
--config ministerium.json 
--admin.login <...> 
--admin.password <...> 
--id aa7287ad-b22d-4a2e-aaf7-f123d71ad7e8
```
Пример ответа:

```
{
  "Response": {
    "msg": "ok"
  },
  "Entities": [
    {
       "id": "5798aad7-a922-435d-9d8d-ea0818093cc5",
       "type": 1, ### USER ###
       "tenant_id": "8c13a034-48f5-44e6-9a60-afecda033437",
       "region_id": "004bfd74-e829-4224-a28c-620b265b5bc1",
       "roles": [
         "c4b1f72c-672d-5ace-8a6d-96edc21227de" ### user_regular ###
       ],
       "E-mails": [
        {
           "id": "34df5090-3cd8-5a86-9490-0f91ebe8253d",
           "E-mail": "test@domain.ru"
           "domain_id": "fae98b71-29e5-52ba-ab28-3b4a66643ef1",
```
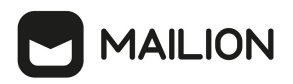

```
 "entity_id": "5798aad7-a922-435d-9d8d-ea0818093cc5",
           "primary": true
         }
       ],
       "logins": [
         {
           "id": "34df5090-3cd8-5a86-9490-0f91ebe8253d",
           "entity_id": "5798aad7-a922-435d-9d8d-ea0818093cc5",
           "login": "test@domain.ru"
           "auth_type": 1
         }
       ],
       "Payload": {
         "User": {
           "locale": "ru_RU"
        }
       },
       "status": 2 ### ACTIVE ###
     }
   ]
}
```
Описание параметров ответа приведено в [таблице 14](#page-75-0).

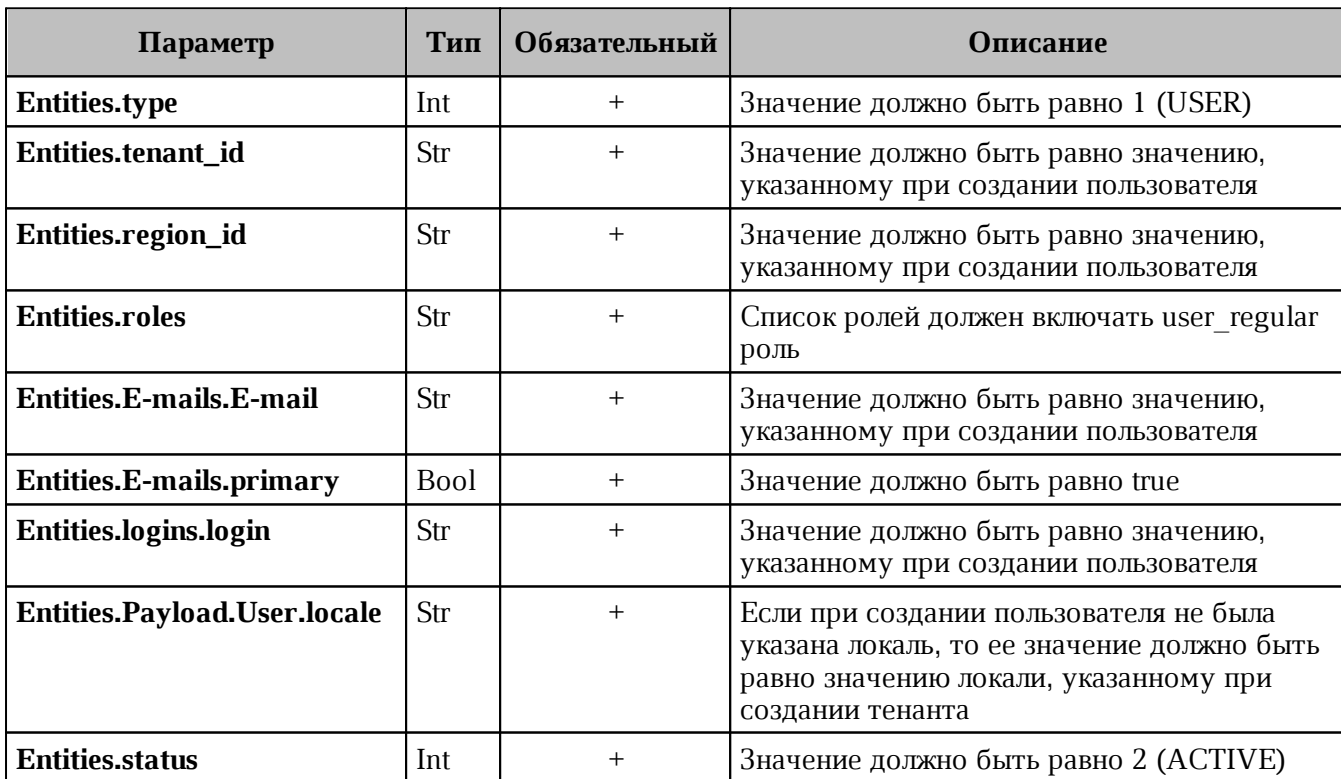

<span id="page-75-0"></span>Таблица 14 – Описание параметров ответа на запрос на получение созданного пользователя по его идентификатору

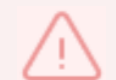

При сбое создания пользователя см. раздел [Создание первичной организационной структуры](#page-108-0)

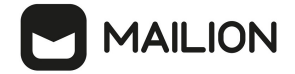

### **4.3.7 Добавление роли администратора тенанта пользователю**

Для добавления роли администратора тенанта необходимо выполнить следующие действия:

1. Выполнить запрос на получение данных пользователя до добавления роли:

```
nct_ministerium list_entities 
--admin.login <...> 
--admin.password <…> 
--id 7b9d0558-f9b9-475b-9c52-1d63a30c3ed6
```
Пример ответа:

```
{
   "Response": {
     "msg": "ok"
  },
   "Entities": [
     {
       "id": "7b9d0558-f9b9-475b-9c52-1d63a30c3ed6",
       "type": 1,
       "tenant_id": "8c13a034-48f5-44e6-9a60-afecda033437",
       "region_id": "004bfd74-e829-4224-a28c-620b265b5bc1",
       "roles": [
         "c4b1f72c-672d-5ace-8a6d-96edc21227de"
       ],
       .....
     } 
   ] 
}
```
где "Response.msg": "ok" – признак успешности, а Entities[0].roles – роли пользователя.

- 2. Выполнить запрос из шага 1 и проверить роли пользователя до добавления новой роли. У пользователя должна быть только одна роль **user\_regular**.
- 3. Выполнить [запрос на добавление роли администратора](#page-77-0) тенанта для созданного пользователя:

```
nct_ministerium set_tenant_administrator 
--config /srv/ministerium/config.json
--user_id 7b9d0558-f9b9-475b-9c52-1d63a30c3ed6
```
Пример ответа:

```
{
   "msg": "ok"
}
```
где "Response.msg": "ok" – признак успешности.

4. Выполнить запрос из шага 1 и проверить роли пользователя. У пользователя должно быть две роли **user\_regular** и **admin\_tenant**.

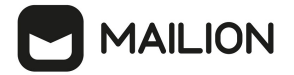

#### <span id="page-77-0"></span> $4.3.8$ Управление администраторами тенанта

Управление администраторами тенанта осуществляется с помощью команд:

 $-$  добавление роли администратора set\_tenant\_administrator;

- удаление роли администратора unset\_tenant\_administrator;

- получение списка администраторов тенанта list\_tenant\_administrator.

Описание обших set\_tenant\_administrator, параметров запросов

unset\_tenant\_administrator, list\_tenant\_administrator приведено в таблице 15.

<span id="page-77-1"></span>Таблица 15 – Описание общих параметров запросов управления администраторами тенанта

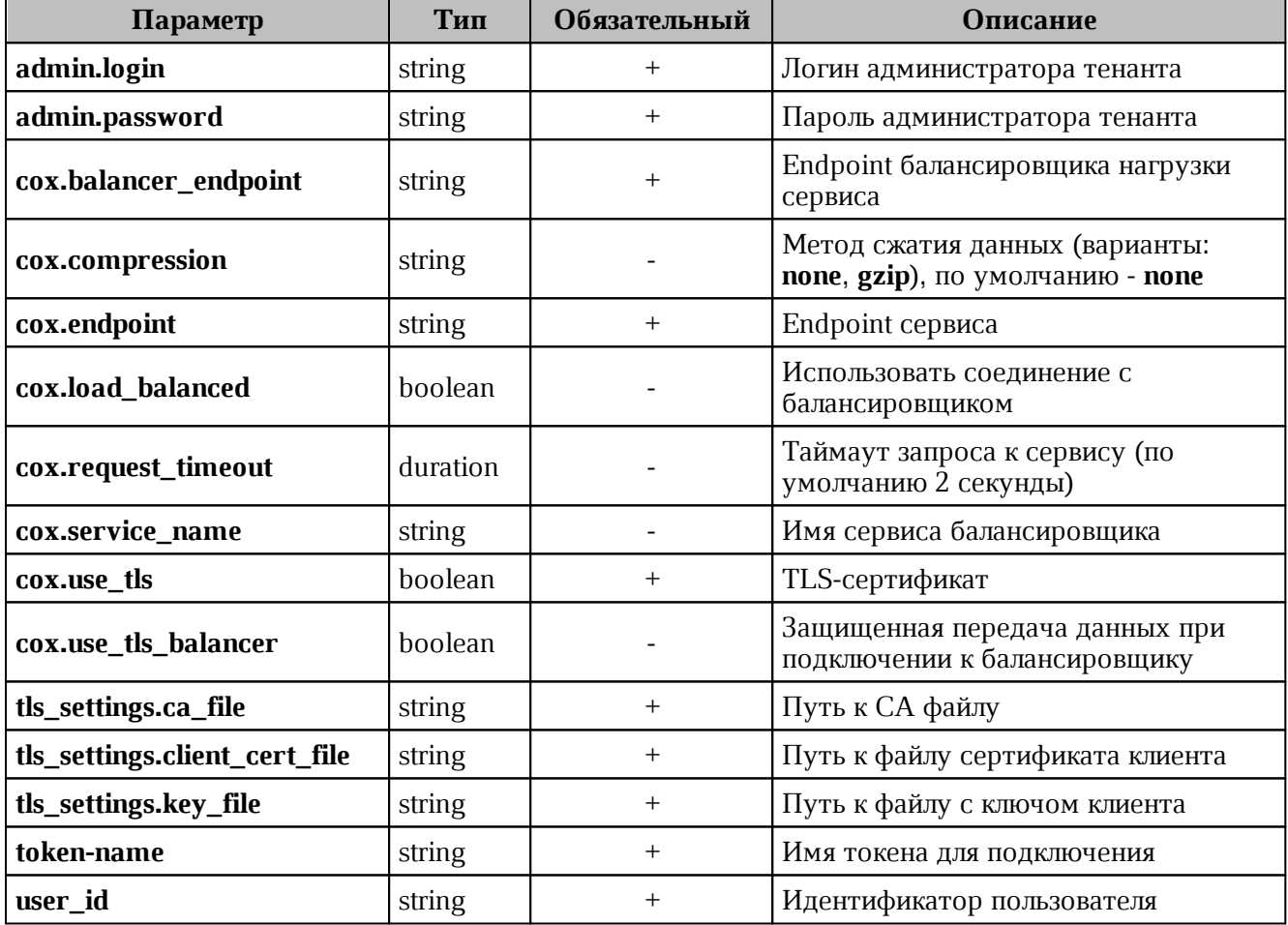

# 1. Пример добавления роли администратора set\_tenant\_administrator.

```
nct ministerium set tenant administrator
--admin.login <...>--admin.password <...>
--cox.balancer endpoint=hydra.ucs-apps-1.installation.example.net:50053
--cox.compression=none
--cox.endpoint=grpc-mydomain.ru:3142
--cox.load balanced=false
--cox.request timeout=10s
--cox.service name=cox
--cox.use tls=true
```
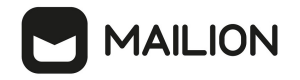

--cox.use tls balancer=false --tls settings.ca file .../certs/ca.pem --tls settings.key file .../certs/client key.pem --token-name ucs-access-token --user\_id 7b9d0558-f9b9-475b-9c52-1d63a30c3ed6

Параметр **user\_id** содержит идентификатор пользователя, который будет добавлен в качестве администратора тенанта.

2. Пример удаления роли администратора **unset\_tenant\_administrator**.

```
nct_ministerium unset_tenant_administrator
--admin.login <...> 
--admin.password <...> 
--cox.balancer_endpoint=hydra.ucs-apps-1.installation.example.net:50053
--cox.compression=none
--cox.endpoint=grpc-mydomain.ru:3142
--cox.load_balanced=false 
--cox.request timeout=10s
--cox.service name=cox
--cox.use_tls=true
--cox.use tls balancer=false
--tls settings.ca file .../certs/ca.pem
--tls settings.key file .../certs/client key.pem
--token-name ucs-access-token
--user_id 7b9d0558-f9b9-475b-9c52-1d63a30c3ed6
```
Параметр **user\_id** содержит идентификатор пользователя, который будет удален из списка администраторов тенанта.

3. Пример получения списка администраторов тенанта **list\_tenant\_administrator**.

```
nct_ministerium list_tenant_administrator
--admin.login <...> 
--admin.password <...> 
--cox.balancer_endpoint=hydra.ucs-apps-1.installation.example.net:50053
--cox.compression=none
--cox.endpoint=grpc-mydomain.ru:3142
--cox.load_balanced=false 
--cox.request_timeout=10s 
--cox.service name=cox
--cox.use_tls=true
--cox.use_tls_balancer=false
--tls settings.ca file .../certs/ca.pem
--tls settings.key file .../certs/client key.pem
--token-name ucs-access-token
--tenant id 7b9d0558-f9b9-475b-9c52-1d63a30c3ed6
```
Параметр **tenant\_id** содержит идентификатор тенанта, для которого будет получен список администраторов.

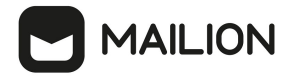

## **4.3.9 Настройка квот в тенанте**

Чтобы задать ограничения размеров отдельного почтового сообщения, общего объема почтовых сообщений в почтовом ящике или ограничить суммарный размер вложений в письме, в ПО «Mailion» используется механизм определения квот. Квоты могут быть назначены на разных уровнях – на уровне тенанта, а также на уровне отдельного пользователя. Квоты, заданные на уровне пользователя, имеют преимущество перед квотами на уровне тенанта.

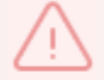

Настройки квот в тенанте может выполнить только пользователь с ролью администратора тенанта.

Для настройки квот используются команды, приведенные в [таблице 16](#page-79-0).

<span id="page-79-0"></span>Таблица 16 – Команды для настройки квот

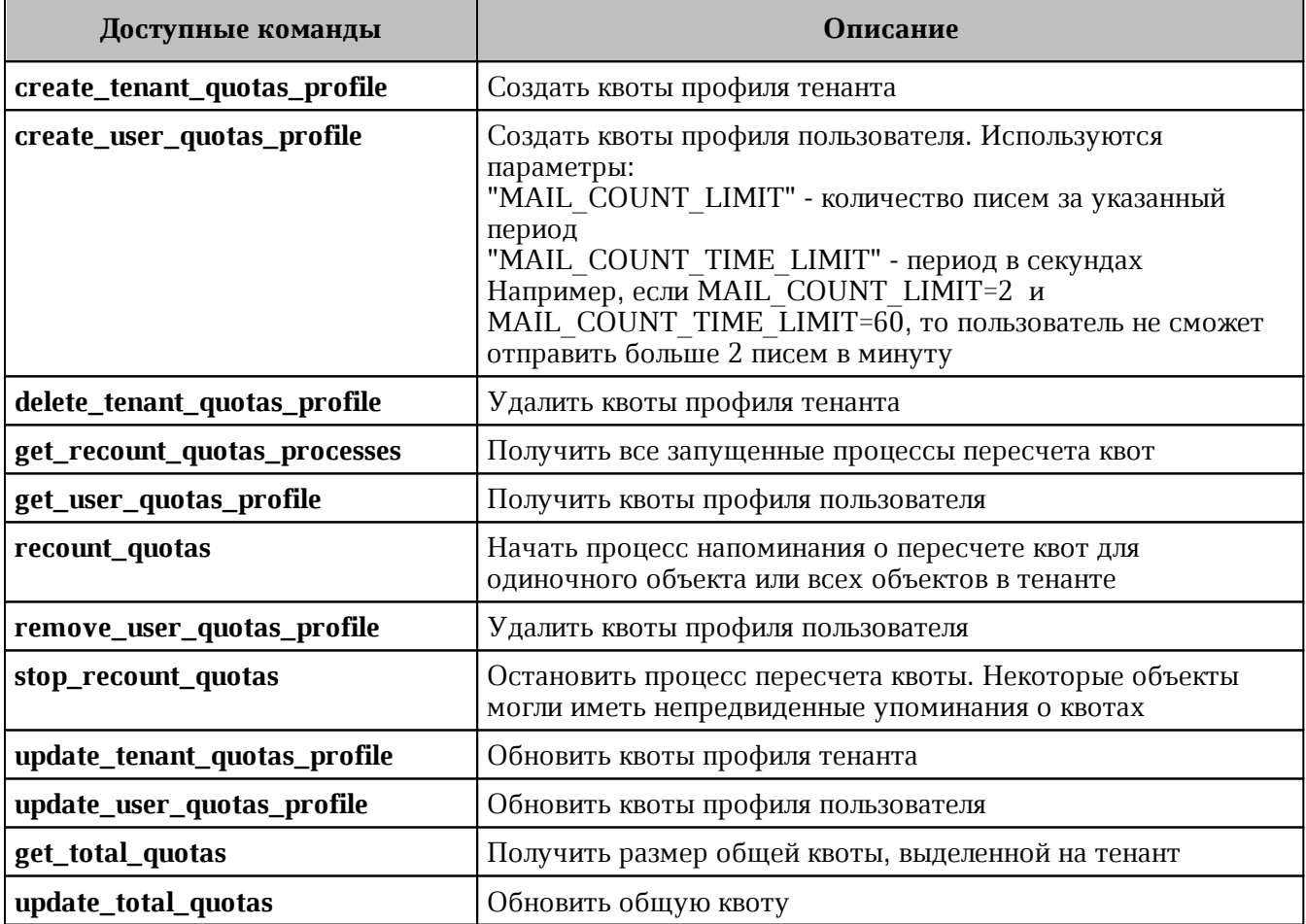

### **4.3.9.1 Создание квот профиля**

Пример запроса на создание квот профиля тенанта:

```
nct ministerium create tenant quotas profile
--admin.login <…> 
--admin.password <…> 
--tenant id 9d5dc502-51d8-4dc0-a7a8-0856639ec0d1
--quotas {\"ONE MAIL SIZE\": \"1M\"}
```
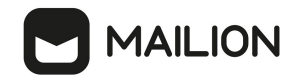

```
--cox.balancer endpoint=hydra.ucs-apps-1.installation.example.net:50053
--cox.compression=none 
--cox.endpoint=grpc-mydomain.ru:3142 
--cox.load_balanced=false 
--cox.request_timeout=10s 
--cox.service name=cox
--cox.use_tls=true 
--cox.use tls balancer=false
--tls settings.ca file .../certs/ca.pem
--tls_settings.client_cert_file .../certs/client_crt.pem 
--tls settings.key file .../certs/client key.pem
```
Описание параметров запроса на создание квот профиля тенанта приведено в [таблице 17](#page-80-0).

| Параметр                      | Тип         | Обязательный | Описание                                                                                                    |
|-------------------------------|-------------|--------------|----------------------------------------------------------------------------------------------------|
| admin.login                   | Str         | $^{+}$       | Логин администратора тенанта                                                                                                    |
| admin.password                | Str         | $^{+}$       | Пароль администратора тенанта                                                                                                    |
| tenant id                     | Str         | $^{+}$       | Идентификатор тенанта                                                                                                    |
| quotas                        | Str         | $+$          | Список квот для пользователей:<br>- ONE MAIL_SIZE (размер письма);<br>- ALL MAILS SIZE (размер всех<br>писем);<br>- ALL MAIL ATTACHMENTS SIZE<br>(размер всех вложений в письме) |
| cox.balancer_endpoint         | Str         | $^{+}$       | Endpoint балансировщика нагрузки<br>сервиса                                                                                                    |
| cox.compression               | Str         | $+$          | Метод сжатия данных (варианты: none,<br>gzip), по умолчанию - none                                                                                                    |
| cox.endpoint                  | Str         | $^{+}$       | Endpoint сервиса                                                                                                    |
| cox.load balanced             | Bool        | $^{+}$       | Балансировщик нагрузки сервиса                                                                                                    |
| cox.request_timeout           | Str         | $^{+}$       | Таймаут запроса к сервису                                                                                                    |
| cox.service_name              | Str         | $^{+}$       | Имя сервиса                                                                                                    |
| cox.use_tls                   | <b>Bool</b> | $^{+}$       | TLS-сертификат                                                                                                    |
| cox.use_tls_balancer          | <b>Bool</b> | $+$          | Защищенная передача данных при<br>подключении к балансировщику                                                                                                    |
| tls_settings.ca_file          | Str         | $^{+}$       | Путь к СА файлу                                                                                                    |
| tls_settings.client_cert_file | Str         | $^{+}$       | Путь к файлу сертификата клиента                                                                                                    |
| tls_settings.key_file         | Str         | $^{+}$       | Путь к файлу с ключом клиента                                                                                                    |

<span id="page-80-0"></span>Таблица 17 – Описание параметров запроса на создание квот профиля тенанта

Пример ответа на данный запрос:

```
{
  "msg": "ok",
  "changed": true
}
```
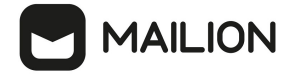

### **4.3.9.2 Удаление квот профиля**

Пример запроса на удаления квот профиля тенанта:

```
nct ministerium delete tenant quotas profile
--admin.login <…> 
--admin.password <…> 
--tenant_id 9d5dc502-51d8-4dc0-a7a8-0856639ec0d1 
--cox.balancer endpoint=hydra.ucs-apps-1.installation.example.net:50053
--cox.compression=none 
--cox.endpoint=grpc-mydomain.ru:3142 
--cox.load_balanced=false 
--cox.request_timeout=10s 
--cox.service name=cox
--cox.use_tls=true 
--cox.use tls balancer=false
--tls settings.ca file .../certs/ca.pem
--tls_settings.client_cert_file .../certs/client_crt.pem 
--tls_settings.key_file .../certs/client_key.pem
```
Описание параметров запроса на удаление квот профиля тенанта приведено в [таблице 18](#page-81-0).

<span id="page-81-0"></span>Таблица 18 – Описание параметров запроса на удаление квот профиля тенанта

| Параметр                      | Тип     | Обязательный | Описание                                                           |
|-------------------------------|---------|--------------|--------------------------------------------------------------------|
| admin.login                   | string  | $\mathrm{+}$ | Логин администратора тенанта                                       |
| admin.password                | string  | $^{+}$       | Пароль администратора тенанта                                      |
| tenant_id                     | string  | $^{+}$       | Идентификатор тенанта                                              |
| cox.balancer_endpoint         | string  | $^{+}$       | Endpoint балансировщика нагрузки<br>сервиса                        |
| cox.compression               | string  | $^{+}$       | Метод сжатия данных (варианты: none,<br>gzip), по умолчанию - none |
| cox.endpoint                  | string  | $^{+}$       | Endpoint сервиса                                                   |
| cox.load_balanced             | boolean | $\mathrm{+}$ | Балансировщик нагрузки сервиса                                     |
| cox.request_timeout           | string  | $^{+}$       | Таймаут запроса к сервису                                          |
| cox.service_name              | string  | $^{+}$       | Имя сервиса                                                        |
| cox.use_tls                   | boolean | $\mathrm{+}$ | TLS-сертификат                                                     |
| cox.use_tls_balancer          | boolean | $^{+}$       | Защищенная передача данных при<br>подключении к балансировщику     |
| tls_settings.ca_file          | string  | $^{+}$       | Путь к СА файлу                                                    |
| tls_settings.client_cert_file | string  | $^{+}$       | Путь к файлу сертификата клиента                                   |
| tls_settings.key_file         | string  | $\mathrm{+}$ | Путь к файлу с ключом клиента                                      |

Пример ответа на данный запрос:

```
{
  "msg": "ok",
   "changed": true
}
```
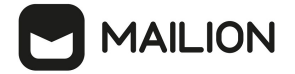

# **4.3.9.3 Обновление квот профиля**

Пример запроса на обновление квот профиля тенанта:

```
nct ministerium update tenant quotas profile
--admin.login <…>
--admin.password <…> 
--tenant id 9d5dc502-51d8-4dc0-a7a8-0856639ec0d1
-quotas \{\"ONE MAIL SIZE\": \"15M\", \"ALL MAILS SIZE\": \"35M\",
\"ALL_MAIL_ATTACHMENTS_SIZE\": \"15M\"} 
--cox.balancer endpoint=hydra.ucs-apps-1.installation.example.net:50053
--cox.compression=none 
--cox.endpoint=grpc-mydomain.ru:3142 
--cox.load_balanced=false 
--cox.request timeout=10s
--cox.service name=cox
--cox.use_tls=true 
--cox.use tls balancer=false
--tls settings.ca file .../certs/ca.pem
--tls settings.client cert file .../certs/client crt.pem
--tls_settings.key_file .../certs/client_key.pem
```
Описание параметров запроса на обновление квот профиля приведено в [таблице 19](#page-82-0).

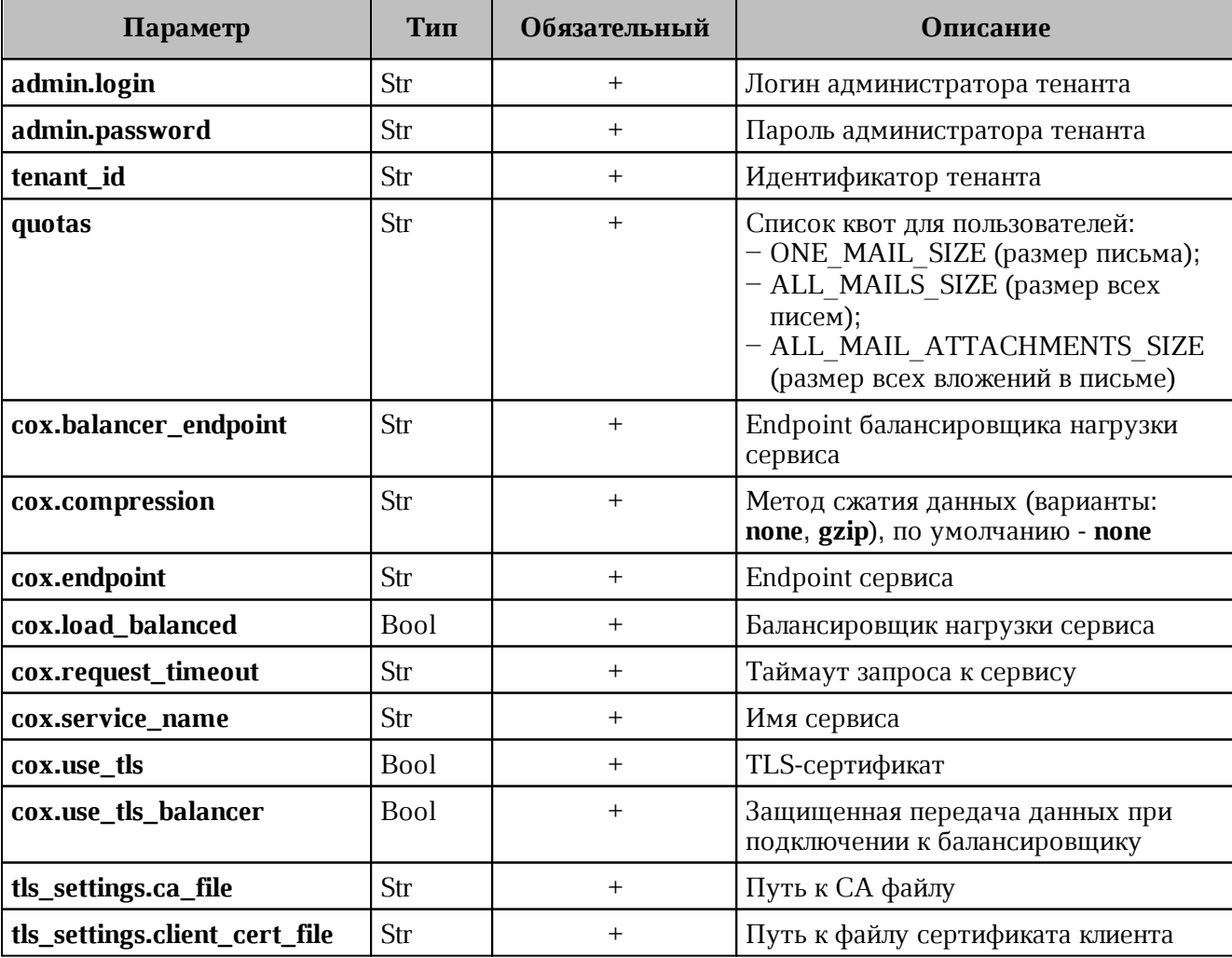

<span id="page-82-0"></span>Таблица 19 – Описание параметров запроса на обновление квот профиля

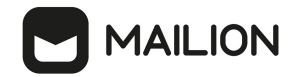

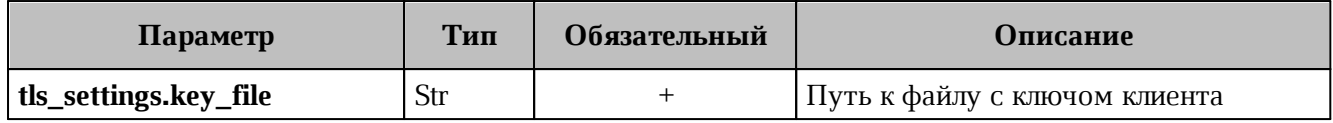

Пример ответа на данный запрос:

```
{
   "msg": "ok",
   "changed": true
}
```
# **4.3.9.4 Создание квот профиля пользователя**

Пример запроса на создание квот профиля пользователя:

```
nct ministerium create user quotas profile
--admin.login <…>
--admin.password <…> 
--tenant_id 01068ade-1cce-4125-ab6b-91d977ecf85b 
--entity_id 8b3c878b-9e26-440f-84db-aabce7e5e75f 
-quotas {\"ONE MAIL SIZE\": \"1M\", \"ALL MAILS SIZE\": \"1M\",
\"ALL_MAIL_ATTACHMENTS_SIZE\": \"1M\"} 
--cox.balancer_endpoint=hydra.ucs-apps-1.installation.example.net:50053 
--cox.compression=none 
--cox.endpoint=grpc-mydomain.ru:3142 
--cox.load_balanced=false 
--cox.request timeout=10s
--cox.service name=cox
--cox.use_tls=true 
--cox.use tls balancer=false
--tls settings.ca file .../certs/ca.pem
--tls settings.client cert file .../certs/client crt.pem
--tls settings.key file .../certs/client key.pem
```
Описание параметров запроса на создание квот профиля пользователя приведено в [таблице 20](#page-83-0).

| Параметр              | Тип | Обязательный | Описание                                                                                                    |
|-----------------------|-----|--------------|----------------------------------------------------------------------------------------------------|
| admin.login           | Str | $^{+}$       | Логин администратора тенанта                                                                                                    |
| admin.password        | Str | $^{+}$       | Пароль администратора тенанта                                                                                                    |
| tenant_id             | Str | $^{+}$       | Идентификатор тенанта                                                                                                    |
| entity_id             | Str | $+$          | Идентификатор пользователя                                                                                                    |
| quotas                | Str | $^{+}$       | Список квот для пользователей:<br>$-$ ONE MAIL SIZE (размер письма);<br>- ALL MAILS SIZE (размер всех<br>писем);<br>- ALL MAIL ATTACHMENTS SIZE<br>(размер всех вложений в письме) |
| cox.balancer_endpoint | Str | $^{+}$       | Endpoint балансировщика нагрузки<br>сервиса                                                                                                    |

<span id="page-83-0"></span>Таблица 20 – Описание параметров запроса на создание квот профиля пользователя

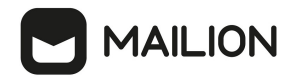

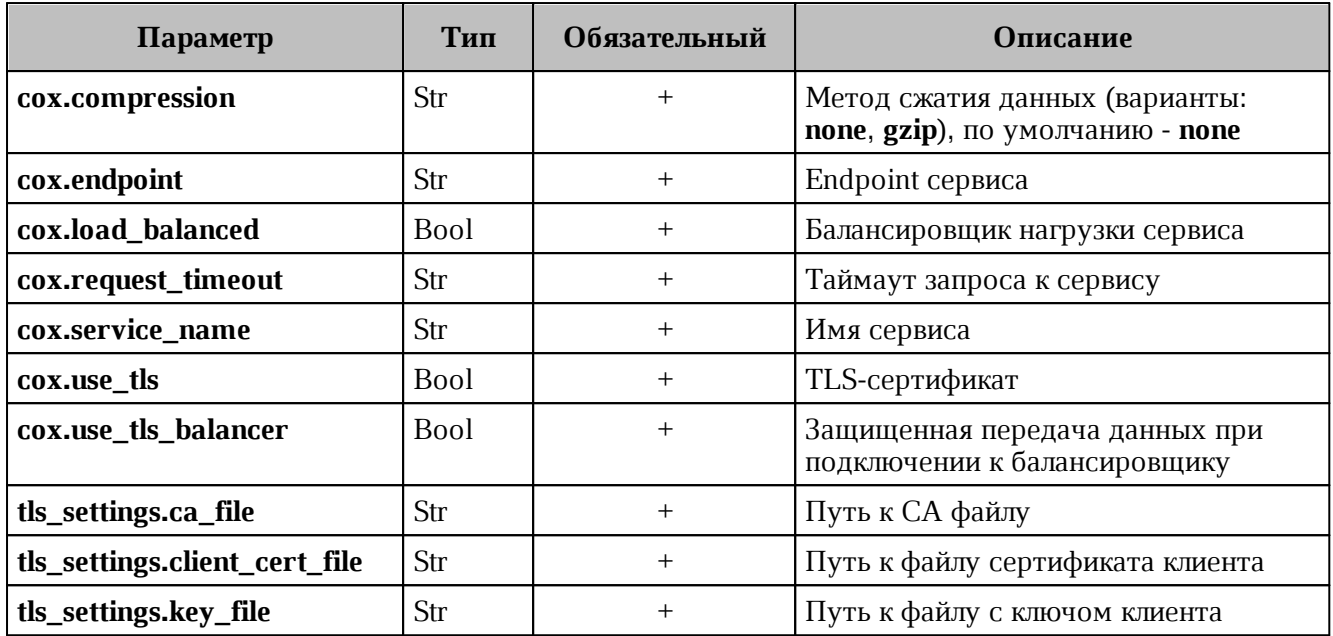

Пример ответа на данный запрос:

```
\{"msg": "ok",
  "changed": true
\}
```
# 4.3.9.5 Удаление квот профиля пользователя

Пример запроса на удаление квот профиля пользователя:

```
nct ministerium remove user quotas profile
--admin.login <...>
--admin.password <...>
--tenant id 01068ade-1cce-4125-ab6b-91d977ecf85b
--entity id e1257024-5dc4-446a-abae-e15eb4273297
--cox.balancer endpoint=hydra.ucs-apps-1.installation.example.net:50053
--cox.compression=none
--cox.endpoint=grpc-mydomain.ru:3142
--cox.load balanced=false
--cox.request timeout=10s
--cox.service_name=cox
--cox.use tls=true
--cox.use tls balancer=false
--tls settings.ca file .../certs/ca.pem
--tls_settings.client_cert_file .../certs/client_crt.pem
--tls settings.key file .../certs/client key.pem
```
Описание параметров запроса на удаление квот профиля приведено в таблице 21.

<span id="page-84-0"></span>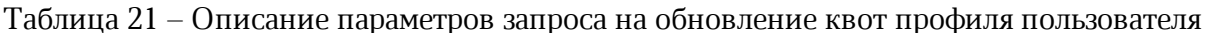

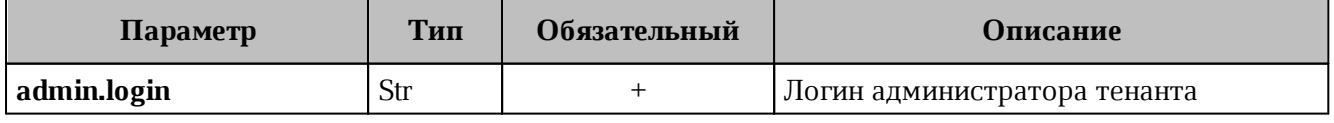

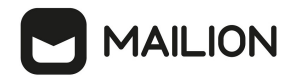

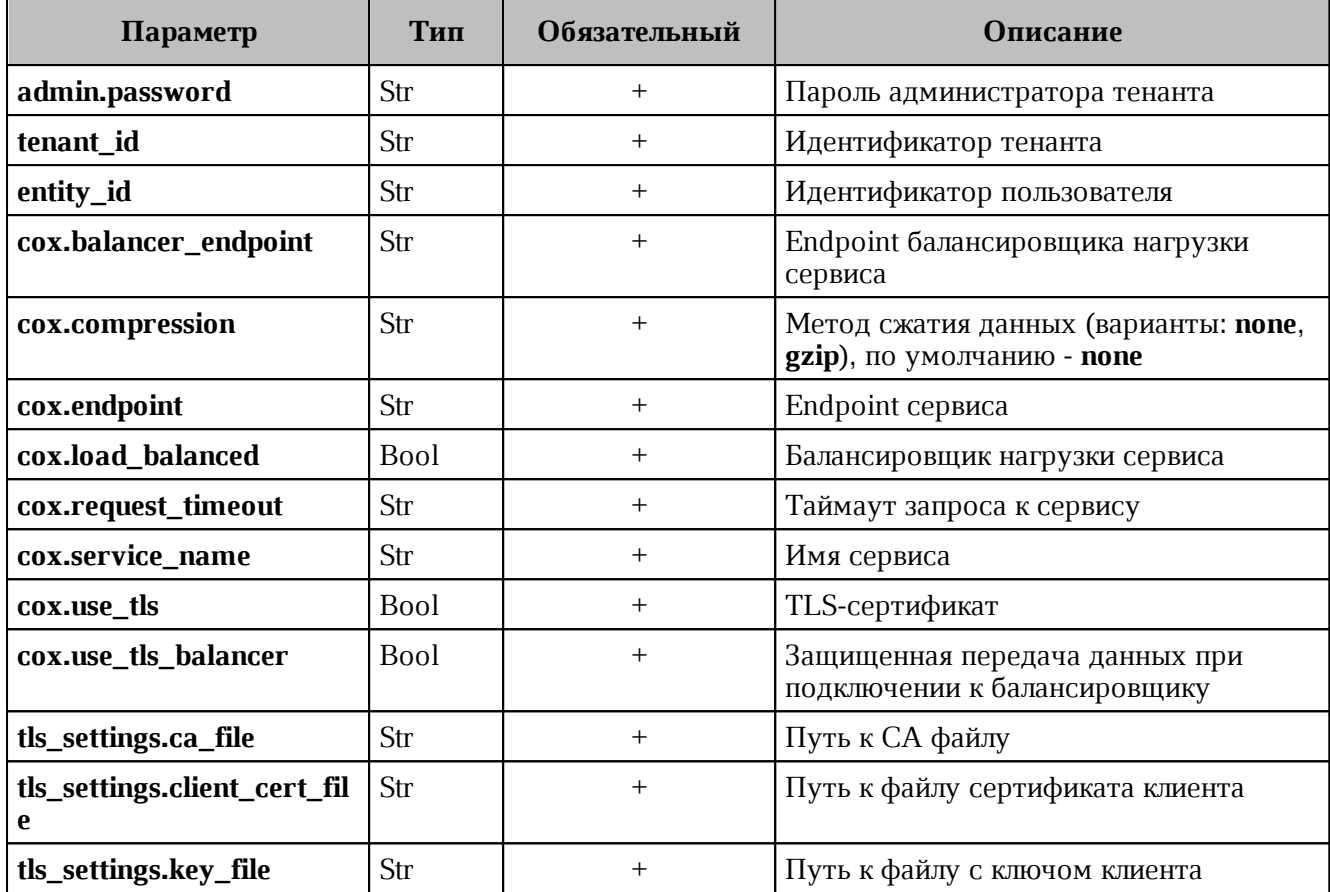

Пример ответа на данный запрос:

```
\{"msg": "ok",
  "changed": true
\}
```
### 4.3.9.6 Обновление квот профиля пользователя

Пример запроса на обновления квот профиля пользователя:

```
nct ministerium update user quotas profile
--admin.login <...>
--admin.password <...>
--tenant id 01068ade-1cce-4125-ab6b-91d977ecf85b
--entity id 0e1e6928-bf56-460e-a8b7-b16c681913d7
--quotas {\"ONE MAIL SIZE\": \"2M\", \"ALL MAILS SIZE\": \"2M\",
\"ALL MAIL ATTACHMENTS SIZE\": \"2M\"}
--cox.balancer endpoint=hydra.ucs-apps-1.installation.example.net:50053
--cox.compression=none
--cox.endpoint=grpc-mydomain.ru:3142
--cox.load balanced=false
--cox.request timeout=10s
--cox.service name=cox
--cox.use tls=true
--cox.use tls balancer=false
--tls settings.ca file .../certs/ca.pem
--tls settings.client cert file .../certs/client crt.pem
--tls settings.key file .../certs/client key.pem
```
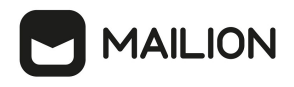

В релизе 1.5 имеется ограничение на размер письма – не более 25 МБ.

Описание параметров запроса на обновление квот профиля приведено в [таблице 22](#page-86-0).

<span id="page-86-0"></span>Таблица 22 – Описание параметров запроса на обновление квот профиля пользователя

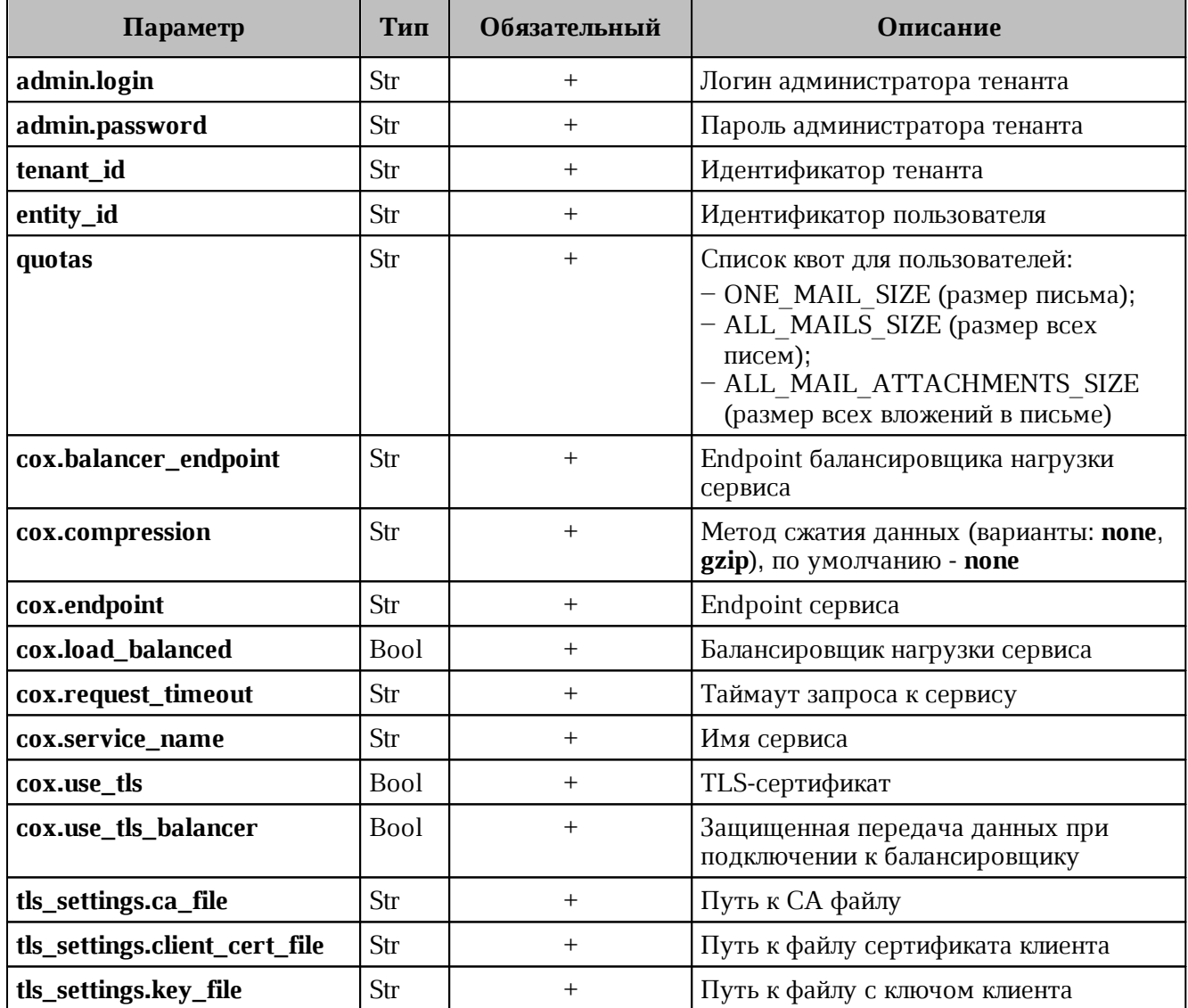

Пример ответа на данный запрос:

```
{
   "msg": "ok",
   "changed": true
}
```
# **4.3.9.7 Получение квот профиля**

Пример запроса на получение квот профиля пользователя:

```
nct ministerium get user quotas profile
--admin.login <…>
--admin.password <…>
```
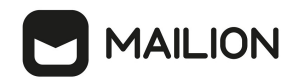

--tenant id 01068ade-1cce-4125-ab6b-91d977ecf85b --entity id b8740313-c64e-427f-8635-ecbb083d2435 --cox.balancer\_endpoint=hydra.ucs-apps-1.installation.example.net:50053 --cox.compression=none --cox.endpoint=grpc-mydomain.ru:3142 --cox.load\_balanced=false --cox.request timeout=10s --cox.service name=cox --cox.use\_tls=true --cox.use tls balancer=false --tls settings.ca file .../certs/ca.pem --tls settings.client cert file .../certs/client crt.pem --tls\_settings.key\_file .../certs/client\_key.pem

Описание параметров запроса приведено в [таблице 23](#page-87-0).

<span id="page-87-0"></span>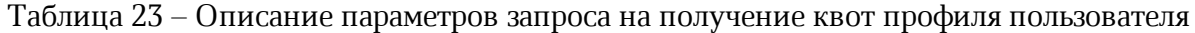

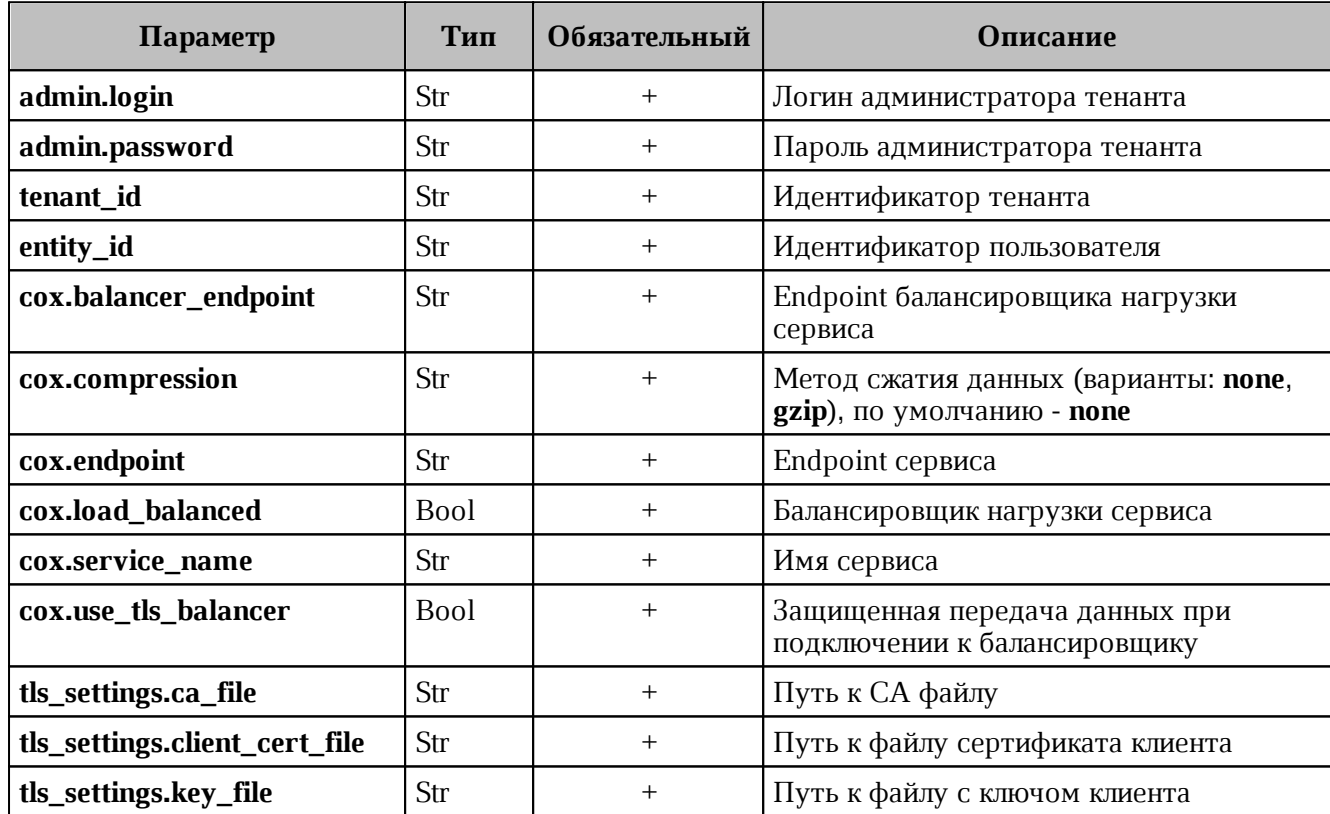

Пример ответа:

```
{
   "Response": {
     "msg": "ok",
     "changed": true
   },
   "quotas_limits": {
    "ALL MAILS SIZE": "1G"
  },
   "quotas": {}
}
```
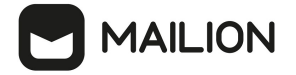

### **4.3.9.8 Установка общей квоты тенанта на почту**

Пользователь с ролью администратора тенанта может установить общую квоту тенанта на почту. Если данная квота не установлена, то лимитировать размер почтовой квоты на тенант будет [общая квота тенанта,](#page-62-0) установленная администратором инсталляции.

Пример запроса на установку общей почтовой квоты:

```
nct_ministerium update_total_quotas 
--admin.login ***
--admin.password ***
--mail total.active quotas ALL MAILS SIZE
--mail total.max size 40gb
--config ministerium.json 
--tenant_id 2a3b8043-70ef-4a59-a395-9e28cc5c2685
```
Описание параметров запроса приведено в таблице 24.

Таблица 24 – Описание параметров запроса на установку общей почтовой квоты

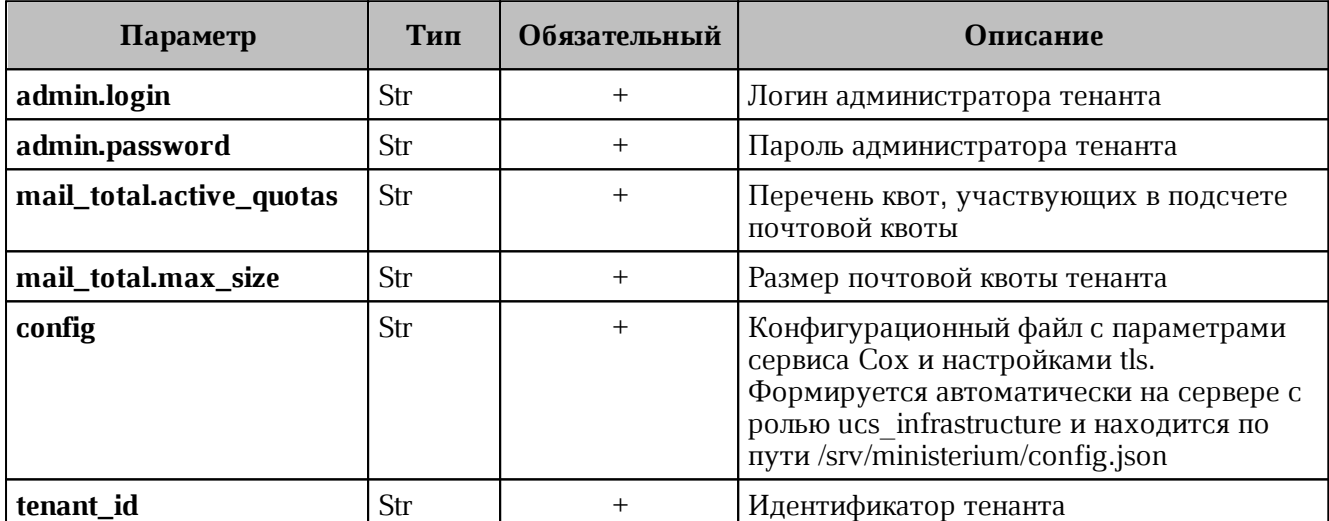

Пример ответа:

```
{
   "changed": true,
   "failed": false,
   "msg": "ok"
}
```
### **4.3.9.9 Получение общей квоты на тенант и общей квоты тенанта на почту**

Пользователь с ролью администратора тенанта может получить размер общей квоты на тенант и общей квоты тенанта на почту.

Пример запроса на получение размера общей квоты на тенант и общей квоты тенанта на почту:

```
nct ministerium get total quotas
--admin.login ***
--admin.password ***
--config ministerium.json 
--tenant_id 2a3b8043-70ef-4a59-a395-9e28cc5c2685
```
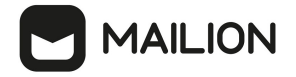

Описание параметров запроса приведено в [таблице 25](#page-89-0).

<span id="page-89-0"></span>Таблица 25 – Параметры запроса на получение размера общей квоты

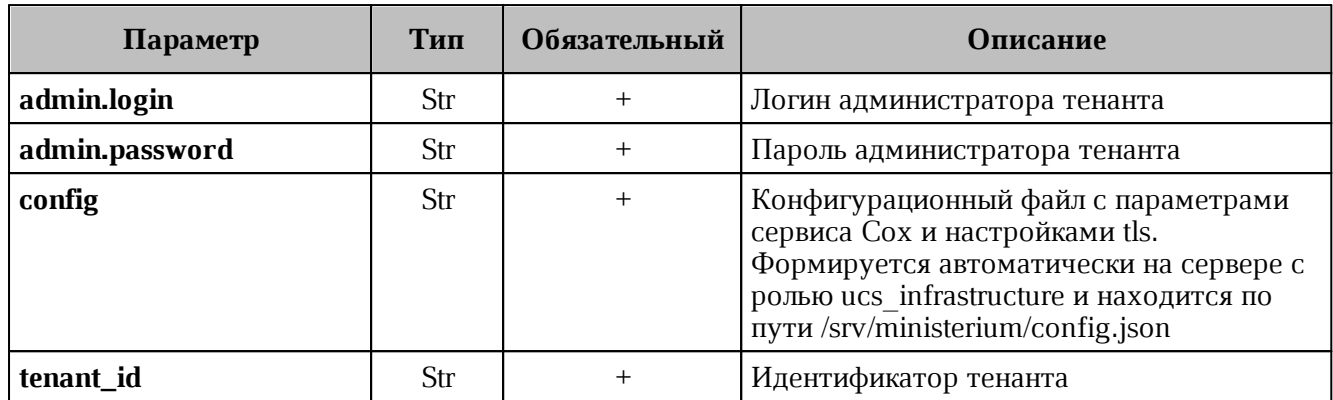

Пример ответа:

```
{
   "Response": {
    "changed": false,
    "failed": false,
    "msg": "ok"
  },
   "mail_total_quota": {
    "max size": 42949672960,
     "active_quotas": [
       2
    ]
  },
  "tenat total quota": {
     "max_size": 42949672960
   }
}
```
### **4.3.9.10Нулевая квота пользователя**

Если задана общая квота тенанта, то при создании пользователя в ней может не хватить места на его квоту. В таком случае для нового пользователя будет создан профиль квот, где его квота будет равна нулю. Он не будет занимать место в общей квоте тенанта, но не сможет писать или получать письма.

Чтобы узнать перечень пользователей, получивших нулевую квоту, необходимо выполнить запрос:

```
get users with zero quota
--config cfg.json
--tenant id <>
--admin.login <>
--admin.password <>
```
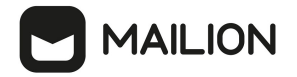

Описание параметров запроса приведено в таблице 26.

<span id="page-90-0"></span>Таблица 26 – Описание параметров запроса на просмотр пользователей с нулевой квотой

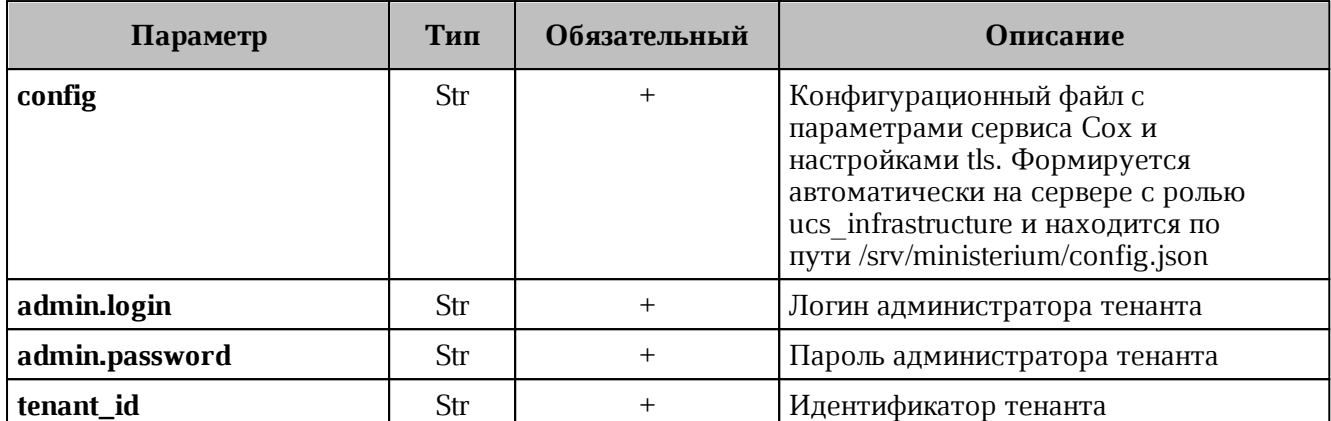

Пример ответа:

```
€
  "Response": {
    "changed": false,
    "failed": false,
   "msg": "ok"
 \lambda.
  "users ids": {"id1", "id2", ...}
\}
```
### 4.3.10 Установка лимитов почты в тенанте

Лимиты почты в тенанте устанавливаютс следующей командой:

```
nct ministerium update tenant limits
--admin.login ***
--admin.password ***
--tenant id ***
--limits '{"ONE MAIL SIZE OUTGOING": "30MB",
"ONE MAIL SIZE INCOMING": "30MB",
"ALL MAIL ATTACHMENTS SIZE INCOMING": "25MB",
"ALL MAIL ATTACHMENTS SIZE OUTGOING": "25MB",
"ONE MAIL SIZE OUTGOING EXTERNAL": "30MB",
"ALL MAIL ATTACHMENTS SIZE OUTGOING EXTERNAL": "25MB",
"ONE MAIL SIZE INCOMING EXTERNAL": "30MB",
"ALL MAIL ATTACHMENTS SIZE INCOMING EXTERNAL": "25MB"}'
```
Описание параметров запроса приведено в таблице 27.

Таблица 27 – Описание параметров запроса на удаление администратора тенанта

| Параметр       | Тип | Обязательный | Описание                      |
|----------------|-----|--------------|-------------------------------|
| admin.login    | Str |              | Логин администратора тенанта  |
| admin.password | Str |              | Пароль администратора тенанта |
| tenant id      | Str |              | Идентификатор тенанта         |
| limits         | Str |              | Настройки лимитов             |

# **MAILION**

Значения полей параметра limits:

- ONE\_MAIL\_SIZE\_OUTGOING: максимальный размер исходящего сообщения;
- $-$  ONE MAIL SIZE INCOMING: максимальный размер входящего сообщения;
- ALL\_MAIL\_ATTACHMENTS\_SIZE\_INCOMING: максимальный суммарный размер всех вложений письма для входящих сообщений;
- $-$  ALL\_MAIL\_ATTACHMENTS\_SIZE\_OUTGOING: максимальный суммарный размер всех вложений письма для исходящих сообщений;
- $-$  ONE MAIL SIZE OUTGOING EXTERNAL: максимальный размер внешнего исходящего сообщения;
- ALL\_MAIL\_ATTACHMENTS\_SIZE\_OUTGOING\_EXTERNAL: максимальный суммарный размер всех вложений письма для внешних исходящих сообщений;
- ONE\_MAIL\_SIZE\_INCOMING\_EXTERNAL: максимальный размер внешнего входящего сообщения;
- ALL\_MAIL\_ATTACHMENTS\_SIZE\_INCOMING\_EXTERNAL: максимальный суммарный размер всех вложений письма для внешних входящих сообщений.

# **4.3.11 Удаление тенанта**

Для удаления тенанта необходимо выполнить запрос на удаление тенанта:

```
nct_ministerium delete_tenant 
--admin.login <…> 
--admin.password <...> 
--tenant id ef28480f-0ee4-4f0c-af67-59f100727f31
--cox.balancer endpoint=hydra.<domain>:<port>
--cox.endpoint=<domain>:<port>
--cox.load_balanced=false
--cox.request timeout=10s
--cox.service name=cox
--cox.use_tls=true
--cox.use tls balancer=false
--tls settings.ca file <…/ca.pem>
--tls settings.client cert file <…/client crt.pem>
--tls settings.key file <…/client key.pem>
```
Описание параметров запроса приведено в [таблице 28](#page-91-0).

| Параметр              | Тип | Обязательный | <b>Описание</b>                             |
|-----------------------|-----|--------------|---------------------------------------------|
| admin.login           | Str |              | Логин администратора тенанта                |
| admin.password        | Str |              | Пароль администратора тенанта               |
| tenant_id             | Str |              | Идентификатор тенанта                       |
| cox.balancer_endpoint | Str |              | Endpoint балансировщика нагрузки<br>сервиса |

<span id="page-91-0"></span>Таблица 28 – Описание параметров запроса на удаление тенанта

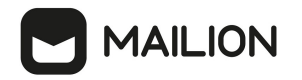

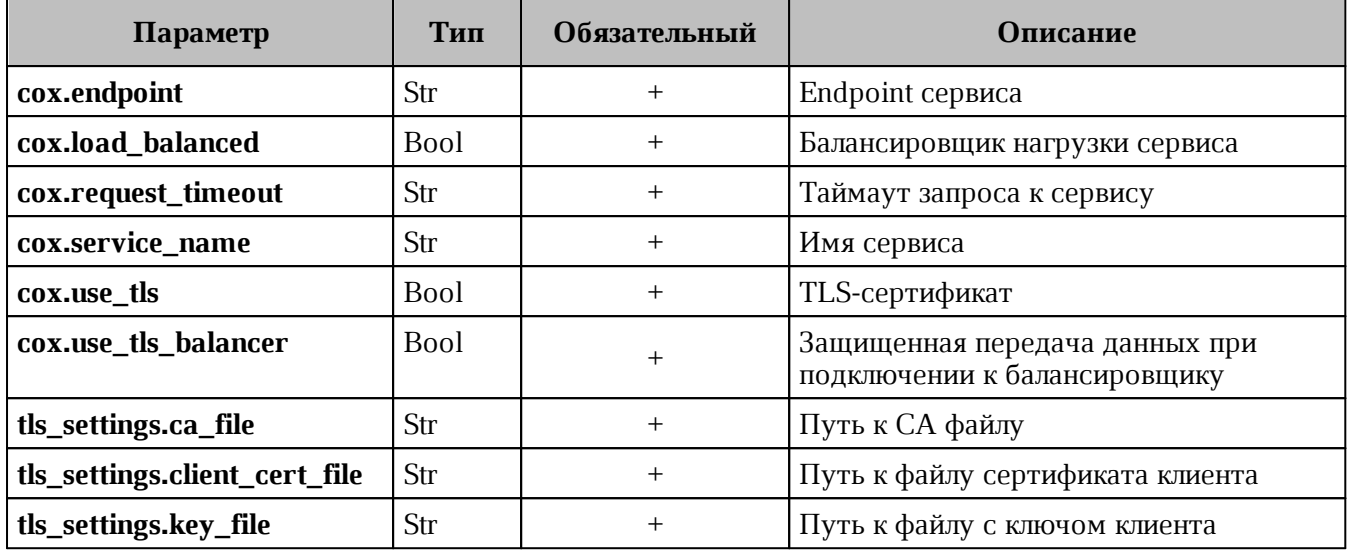

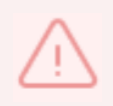

На момент удаления тенанта в нем не должно быть доменов и пользователей. При выполнении команды удаления тенант не удаляется физически, а помечается для удаления. После выполнения команды удаления тенант становится недоступным в системе, но физически продолждает существовать.

## 4.3.12 Учетная запись для резервного копирования

У обычных учетных записей, даже у администраторов, нет прав на выполнение операций резервного копирования и восстановления. Для выполнения этих операций необходимо использовать специальные учетные записи - «backuper тенанта» и/или «backuper инсталлянии».

Так же, как и учетная запись администратора инсталляции, при первоначальной установке автоматически создается специальный пользователь «**backuper**» с правами на резервное копирование инсталляции. Он может делать резервные копии и восстановление всех данных инсталляции. Пароль для этой учетной записи задается через новый параметр mailion mailion installation backuper password.

Администратор тенанта может создать специального пользователя «backuper тенанта». Этот пользователь сможет делать резервные копии и восстановление всех данных этого тенанта. Создать его можно с помощью команды ministerium

```
nct ministerium create tenant backuper
--config ministerium.json
--admin.login <... >
--admin.password <...>
--tenant id ef28480f-0ee4-4f0c-af67-59f100727f31
-region id 004bfd74-e829-4224-a28c-620b265b5bc1
--gal tags 11cd3c1a-9f14-4810-acc6-4a7b2aacb540
--login admin2.tenant2 test
```
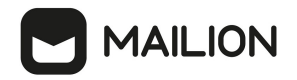

--password 'BnYs6j\*Hw TT\$X)MsD59'

```
--profile.first name Admin2
```
--profile.last name Test

Описание параметров запроса приведено в таблице 29.

Таблица 29 – Описание параметров запроса на создание администратора тенанта

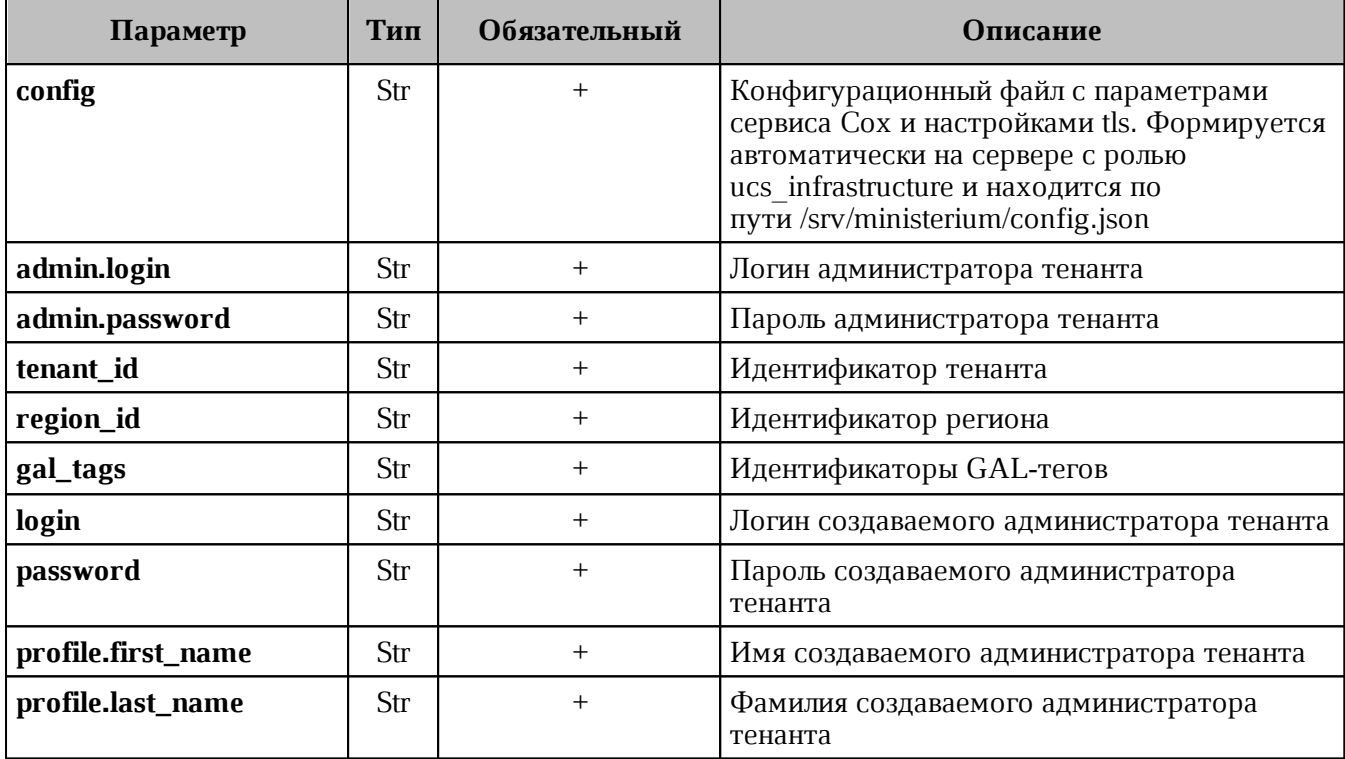

# 4.3.13 Удаление письма у всех получателей в рамках тенанта

Удаление письма выполняется пользователем с ролью администратора тенанта.

Для удаления письма у всех получателей в рамках тенанта необходимо выполнить следующие действия:

- 1. В представлении Почта необходимо выбрать письмо из любой папки. Подробная информация приведена в документе «Mailion. Руководство пользователя».
- 2. При открытии письма в консоли браузера формируется запрос **build\_message**. Необходимо скопировать идентификаторы письма из сообщения вида:

```
{"msg":{"id":"61c45c6c-937f-4065-a204-04b0e0091dbb","region id":"2dbacea3-5889-
4021-8f38-bc2214dd7423"}}
```
3. Выполнить запрос на удаление письма:

```
nct ministerium delete all related messages by message id
--config nct-ministerium.json
--message id 61c45c6c-937f-4065-a204-04b0e0091dbb
```
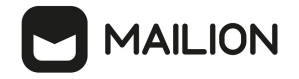

#### --region id 2dbacea3-5889-4021-8f38-bc2214dd7423 --tenant\_id 01068ade-1cce-4125-ab6b-91d977ecf85b

Описание параметров запроса приведено в [таблице 30](#page-94-0).

### <span id="page-94-0"></span>Таблица 30 – Описание параметров запроса на удаление письма

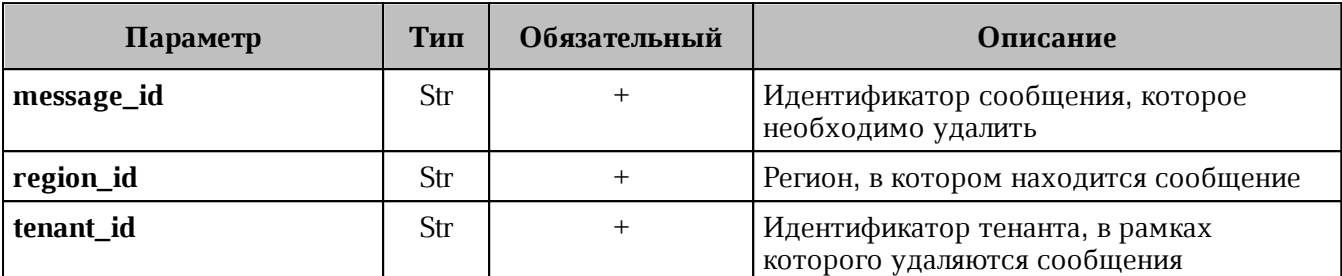

Пример ответа:

```
{
   "Response": {
     "msg": "ok",
     "changed": true
   }
}
```
После этого выбранное письмо удалится.

# **4.4 Создание пользовательских GAL-тегов**

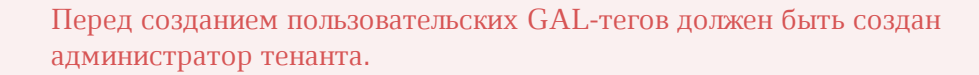

Чтобы создать пользовательские теги, предварительно необходимо создать пользователя.

Для создания пользовательских GAL-тегов необходимо выполнить следующие действия:

1. Выполнить запрос на создание пользовательского GAL-тега:

```
nct ministerium create tenant gal tag
--config ministerium.json 
--path february 03 gal tag
--tenant_id 8c13a034-48f5-44e6-9a60-afecda033437
```
Описание параметров запроса приведено в [таблице 31](#page-94-1).

<span id="page-94-1"></span>Таблица 31 – Описание параметров запроса на получение созданного пользователя по его идентификатору

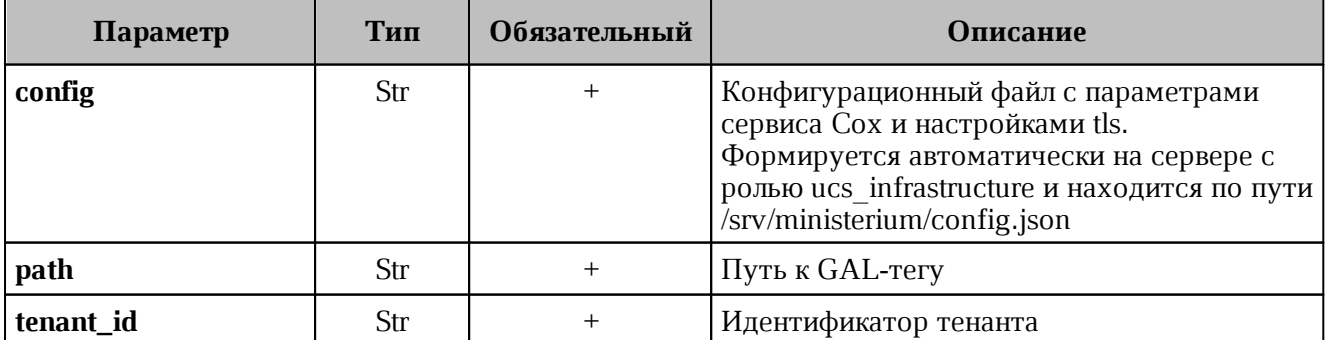

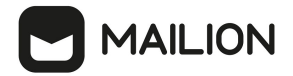

Пример ответа:

```
{
   "Response": {
     "msg": "ok",
     "changed": true
   },
   "gal": {
     "id": {
       "id": "559368c3-2ee4-43a4-966d-0904341f05f0",
       "region_id": "004bfd74-e829-4224-a28c-620b265b5bc1"
     },
     "path": 
      [
       "april_26_gal_tag"
     ]
  }
}
```
где **gal.id.id** – идентификатор GAL-тега.

2. Выполнить запрос на получение GAL-тегов тенанта:

```
nct ministerium get tenant gals
--config ministerium.json 
--tenant_id 8c13a034-48f5-44e6-9a60-afecda033437
```
Пример ответа:

```
{
    "Response": {
      "msg": "ok",
      "changed": true
    },
    "gals": [
      ...
      {
        "id": {
          "id": "559368c3-2ee4-43a4-966d-0904341f05f0",
          "region_id": "004bfd74-e829-4224-a28c-620b265b5bc1"
        },
        "path": [
          "april_26_gal_tag"
        ] },
      ...
    ] 
}
```
Для добавления пользователя в GAL-тег необходимо использовать команду **add\_users\_to\_gal\_tag**.

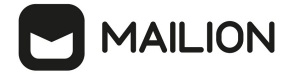

# **4.5 Работа с импортированными контактами**

### **4.5.1 Импортирование контактов**

Импорт контактов производится командой **add\_contacts\_to\_gal\_tag**.

```
nct_ministerium add_contacts_to_gal_tag \
--admin.login *** \
--admin.password *** \
--gal id *** \setminus--contacts file gal contacts 1.json \
--cox.balancer_endpoint=hydra.ucs-apps-1.zulu.example.ru:50053 \
--cox.compression=none \
--cox.endpoint=grpc-devmail.example.ru:3142 \
--cox.load balanced=false \
--cox.request timeout=10s \
--cox.service name=cox \
--cox.use_tls=true \
--cox.use tls balancer=false \
--tls settings.ca file /***/ca.pem \
--tls settings.client cert file /***/client crt.pem \
--tls settings.key file /***/client key.pem \
--v
```
Параметр **contacts\_file** содержит имя файла формата JSON, который содержит записи для импорта.

Пример:

```
{
     "first_name": "galcontact-test-name-1",
    "last name": "galcontact-test-last-1",
    "middle name": "galcontact-test-middle-1",
     "locale": "RU",
     "department": "IT",
     "title": "Developer",
     "organization": "Org1",
     "phones": [
         {
             "value": "89181234567",
             "preferable": true,
             "type": [
  2
  ]
         }
     ],
     "gender": 1,
     "birthday": "2023-12-31",
     "emails": [
         {
             "value": "galcontact.test.1@example.ru",
             "preferable": true,
             "type": 2
         }
     ],
     "addresses": [
        {
             "name": "addr1",
```
# **MAILION**

```
 "country": "RU",
            "region": "23",
            "city": "KRD",
  "zip_code": "350000",
  "address": "K",
            "floor": "3",
  "room": "42",
  "workplace": "15",
            "preference": 1,
            "type": "HOME"
        }
    ],
    "description": "Description1"
}
{
    "first_name": "galcontact-test-name-2",
      ...................................... 
}
```
Описание параметров запроса на импорт контактов приведено в [таблице 32](#page-97-0).

<span id="page-97-0"></span>Таблица 32 – Описание параметров запроса на импорт контактов

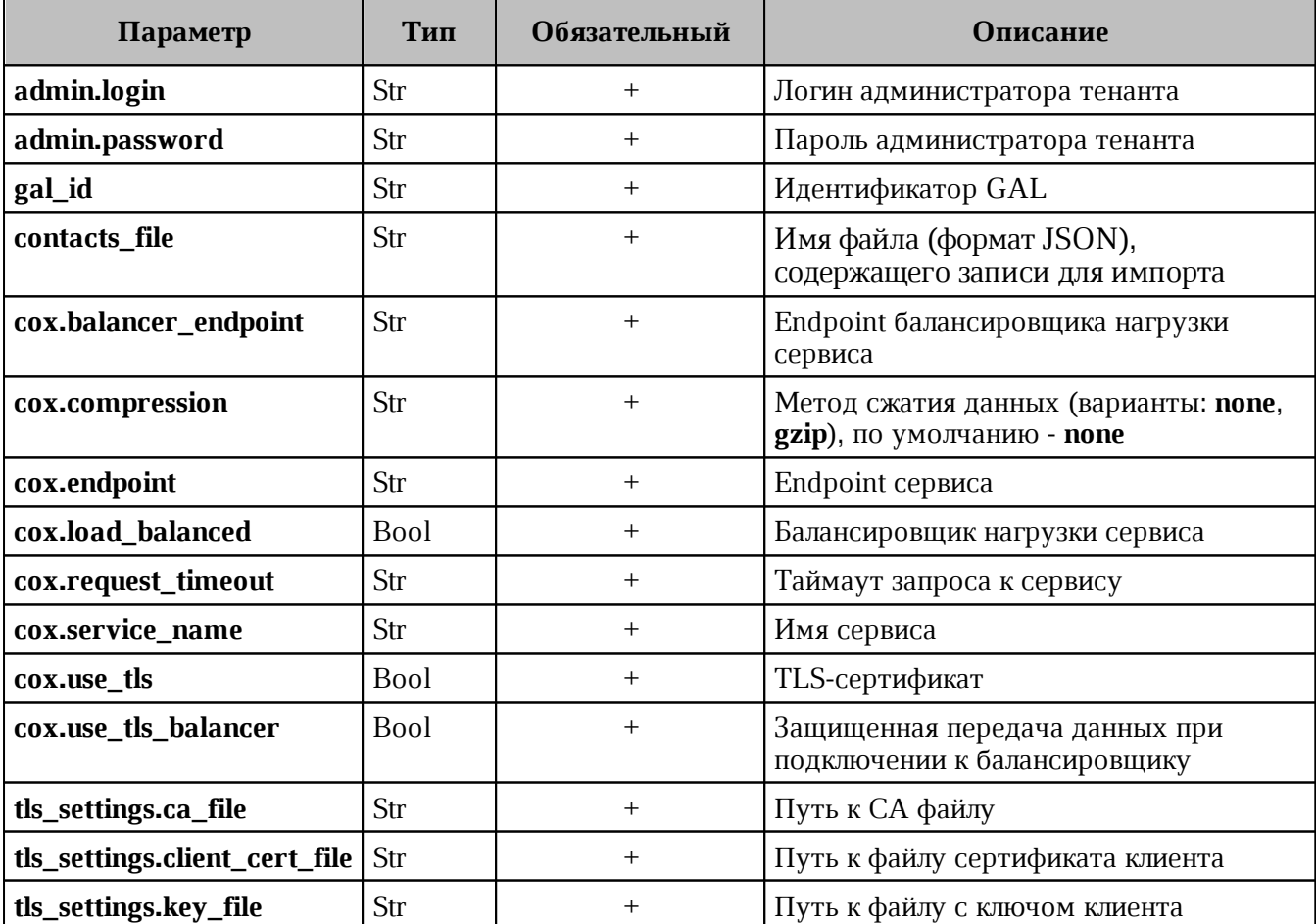

Пример ответа:

```
{
```

```
 "changed": true,
```
"failed": false,

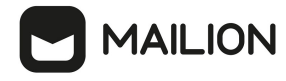

 "msg": "ok" }

### **4.5.2 Удаление импортированных контактов**

Удаление импортированных контактов производится командой **delete\_gal\_contact**.

```
nct ministerium delete gal contact \setminus--admin.login *** \
--admin.password *** \
-gal id *** \setminus--contact emails galcontact.test.2@example.ru,galcontact.test.3@example.ru \
--contact_ids 1531959f-8fd0-47f7-8fa1-cefa12da93be,bb25ef42-4728-49d0-8156-
109ee69e0adc \
--cox.balancer endpoint=hydra.ucs-apps-1.zulu.example.ru:50053 \
--cox.compression=none \
--cox.endpoint=grpc-devmail.example.ru:3142 \
--cox.load_balanced=false \
--cox.request timeout=10s \
--cox.service name=cox \
--cox.use_tls=true \
--cox.use tls balancer=false \
--tls settings.ca file /***/ca.pem \
--tls_settings.client cert file /***/client crt.pem \
--tls settings.key file /***/client key.pem \
-\mathbf{v}
```
Описание параметров запроса на удаление импортированных контактов приведено в [таблице 33](#page-98-0).

| Параметр              | Тип         | Обязательный | Описание                                                           |
|-----------------------|-------------|--------------|--------------------------------------------------------------------|
| admin.login           | Str         | $^{+}$       | Логин администратора тенанта                                       |
| admin.password        | Str         | $^{+}$       | Пароль администратора тенанта                                      |
| gal_id                | Str         | $^{+}$       | Идентификатор GAL                                                  |
| contact_emails        | Str         | $^{+}$       | Список импортированных контактов<br>(через запятую)                |
| contact_ids           | Str         | $^{+}$       | Идентификаторы импортированных<br>контактов (через запятую)        |
| cox.balancer_endpoint | Str         | $^{+}$       | Endpoint балансировщика нагрузки<br>сервиса                        |
| cox.compression       | Str         | $^{+}$       | Метод сжатия данных (варианты: none,<br>gzip), по умолчанию - none |
| cox.endpoint          | Str         | $^+$         | Endpoint сервиса                                                   |
| cox.load_balanced     | <b>Bool</b> | $^{+}$       | Балансировщик нагрузки сервиса                                     |
| cox.request_timeout   | Str         | $^{+}$       | Таймаут запроса к сервису                                          |
| cox.service_name      | Str         | $^+$         | Имя сервиса                                                        |
| cox.use_tls           | <b>Bool</b> | $^{+}$       | TLS-сертификат                                                     |

<span id="page-98-0"></span>Таблица 33 – Описание параметров запроса на удаление импортированных контактов

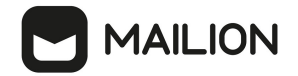

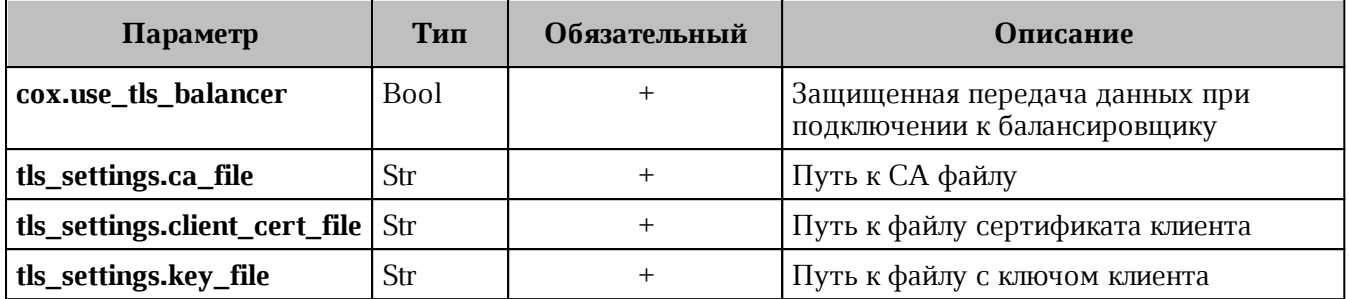

Пример ответа:

```
{
   "changed": true,
   "failed": false,
   "msg": "ok"
}
```
## **4.5.3 Поиск импортированных контактов**

Поиск импортированных контактов производится командой **search\_gal\_contact**.

```
nct ministerium search gal contact \
--admin.login *** \
--admin.password *** \
--gal id *** \setminus--contact emails galcontact.test.2@example.ru,galcontact.test.3@example.ru \
--cox.balancer endpoint=hydra.ucs-apps-1.zulu.example.ru:50053 \
--cox.compression=none \
--cox.endpoint=grpc-devmail.example.ru:3142 \
--cox.load balanced=false \
--cox.request timeout=10s \
--cox.service_name=cox \
--cox.use tls=true \
--{\rm cov.use} is balancer=false \
--tls settings.ca file /***/ca.pem \
--tls settings.client cert file /***/client crt.pem \
--tls settings.key file /***/client key.pem \
v
```
Описание параметров запроса на поиск импортированных контактов приведено в [таблице 34](#page-99-0).

| Параметр              | Тип | Обязательный | Описание                                            |
|-----------------------|-----|--------------|-----------------------------------------------------|
| admin.login           | Str |              | Логин администратора тенанта                        |
| admin.password        | Str |              | Пароль администратора тенанта                       |
| gal_id                | Str | $\ddot{}$    | Идентификатор GAL                                   |
| contact_emails        | Str | $^+$         | Список импортированных контактов<br>(через запятую) |
| cox.balancer_endpoint | Str |              | Endpoint балансировщика нагрузки<br>сервиса         |

<span id="page-99-0"></span>Таблица 34 – Описание параметров запроса на поиск импортированных контактов

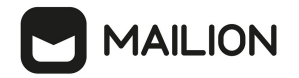

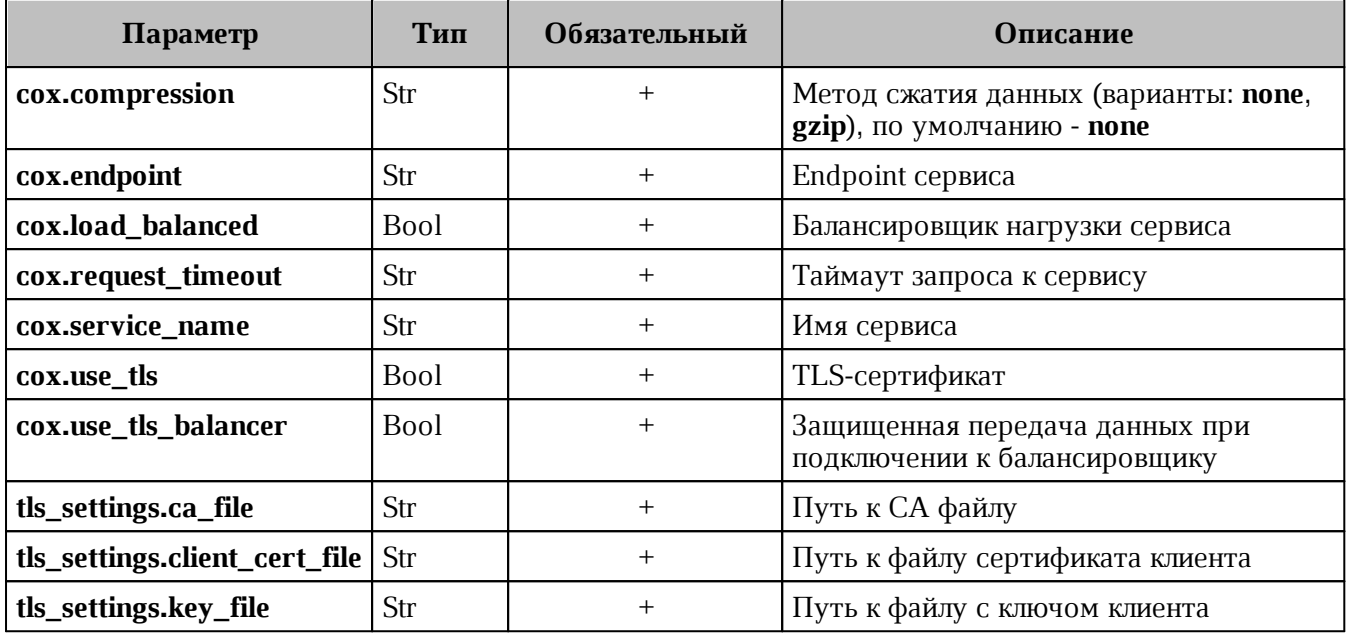

Пример ответа:

```
{
   "Response": {
     "changed": true,
     "failed": false,
     "msg": "ok"
   },
   "contacts": [
     {
       "id": "0e3ab1ef-a817-46dd-acc3-d350f8e40a6a",
       "first_name": "Алексей",
       "last_name": "Алексеев",
       "middle_name": "Алексеевич",
       "locale": "RU",
       "department": "IT",
       "title": "Тестировщик",
       "organization": "Org1",
       "phones": [
         {
           "value": "89181234567",
           "preferable": true,
           "type": [
             2
           ]
         }
       ],
       "birthday": "2023-12-31",
       "emails": [
         {
           "value": "alekseyalekseev@example.ru",
           "preferable": true,
           "type": 2
         }
       ],
       "addresses": [
         {
```
# **MAILION**

```
 "name": "addr1",
            "country": "RU",
            "region": "23",
            "city": "KRD",
            "zip_code": "350000",
            "address": "K",
            "floor": "3",
            "room": "42",
            "workplace": "15",
            "preference": 1,
            "type": "HOME"
         }
       ]
     },
     {
       "id": "2b4fd14d-b77e-40a9-a006-cfa8b4634c1f",
       "first_name": "Денис",
       "last_name": "Денисов",
       "middle_name": "Денисович",
       "emails": [
         {
            "value": "denisdenisov@example.ru"
         }
       ]
     }
   ]
}
```
# **4.6 Настройка двухфакторной аутентификации**

Настройка двухфакторной аутентификации выполняется пользователем с ролью администратора тенанта.

Если администратор настроит двухфакторную аутентификацию на весь тенант без исключения, то в последствии он не сможет отключить данную настройку или каким-то образом ею управлять. Поэтому первым шагом в настройке двухфакторной аутентификации необходимо выполнить исключение администратора тенанта из перечня пользователей, попадающих под действие команды двухфакторной аутентификации.

Чтобы администратору тенанта добавить себя в исключение, необходимо выполнить команду:

```
nct ministerium two factor auth update login params
--admin.login ***
--admin.password ***
--login user@domain.ru 
--second factor login status LIST DISABLED
```
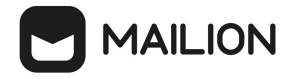

Описание параметров приведено в таблице 35.

<span id="page-102-0"></span>Таблица 35 – Описание параметров исключения пользователя

| Параметр                   | Тип | Обязательный | Описание                                                 |
|----------------------------|-----|--------------|----------------------------------------------------------|
| admin.login                | Str |              | Логин администратора тенанта                             |
| admin.password             | Str |              | Пароль администратора тенанта                            |
| login                      | Str |              | Идентификатор логина                                     |
| second_factor_login.status | Str |              | Статус работы двухфакторной<br>аутентификации для логина |

От значений аргумента second\_factor\_login.status зависит статус работы двухфакторной аутентификации:

- DEFAULT аналогично параметрам, заданным для тенанта;
- LIST ENABLED спрашивать всегда, кроме случая, когда запрос второго фактора для тенанта полностью отключен;
- LIST DISABLED никогда не запрашивать второй фактор.

Пример ответа:

```
\{"changed": true,
  "failed": false,
 "msg": "ok"
\uparrow
```
Для настройки двухфакторной аутентификации пользователей необходимо выполнить следующие действия:

1. Установить параметры двухфакторной аутентификации тенанта:

```
nct ministerium update tenant
--config ministerium demo.json
--admin.login <...>--admin.password <...>
--tenant id 1ddccc69-e32e-461f-9cba-1421c52a81b9
--second factor params.algorithm SHA256
--second_factor_params.digits 6
--second factor params period time 30
--second factor params.status ENABLED FOR ALL
--second factor params.sync step 2
--second factor params.type TOTP
```
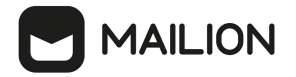

Описание параметров запроса приведено в [таблице 36](#page-103-0).

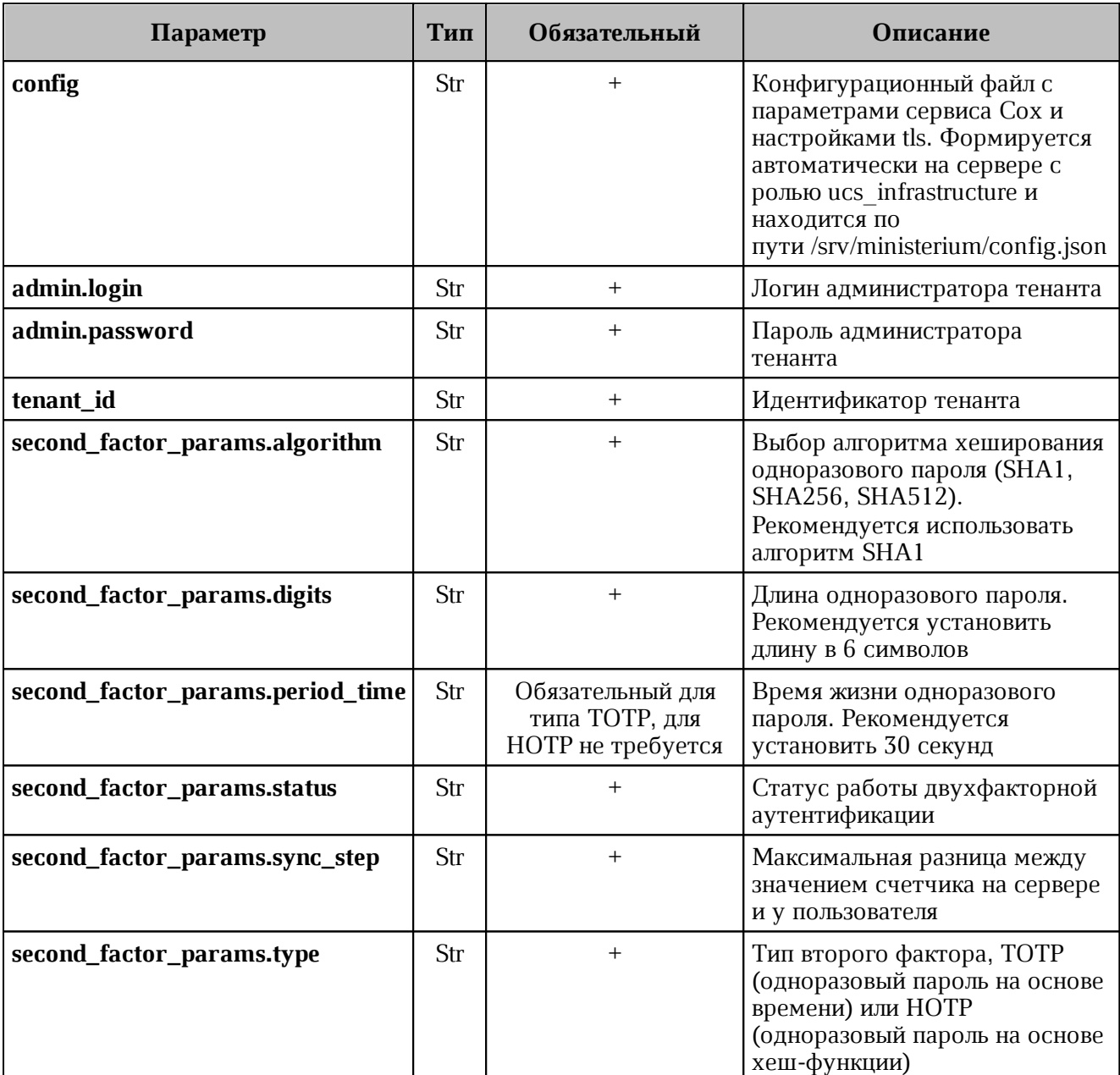

<span id="page-103-0"></span>Таблица 36 – Описание параметров двухфакторной аутентификации тенанта

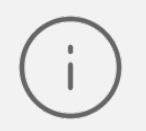

Клиентские приложения чаще всего используют параметры, установленные по умолчанию. Необходимо использовать рекомендуемые параметры, указанные в таблице.

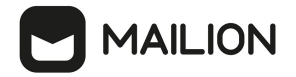

Oт значений аргумента second\_factor\_params.status зависит статус работы двухфакторной аутентификации:

- DISABLED - выключена;

- ENABLED FOR ALLOWED LIST - включена для определенных пользователей;

- ENABLED FOR ALL - включена для всех пользователей.

Пример ответа:

```
\{"changed": true,<br>"failed": false,
   "msg": "ok"
\mathcal{F}
```
1. Сбросить пользователю второй фактор, если он утратил к нему доступ:

```
nct_ministerium two_factor_auth_reset_user
--config ministerium.json
--admin.login <...>
--admin.password <...>
--entity id
```
Описание параметров запроса приведено в таблице 37.

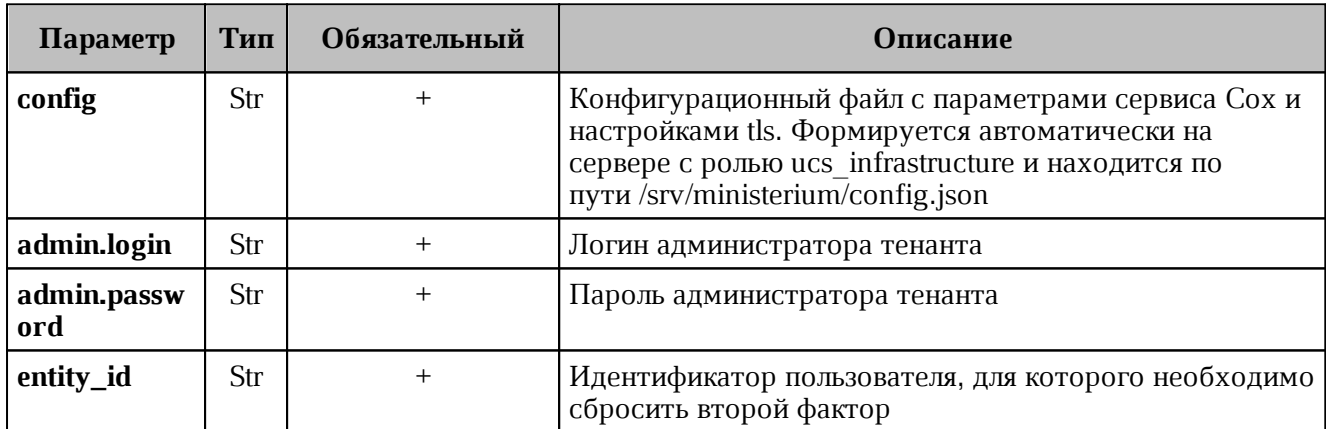

<span id="page-104-0"></span>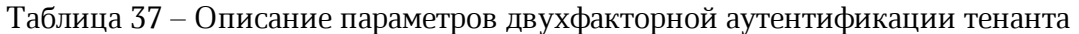

Пример ответа:

```
\{"changed": true,
  "failed": false,
  "msg": "ok"
\mathcal{L}
```
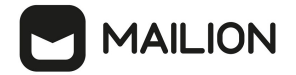

#### 4.7 Создание домена

представляет собой локальный каталог ПО «Mailion» и Домен СЛУЖИТ ДЛЯ аутентификации пользователей.

Для создания домена необходимо выполнить следующие действия:

1. Выполнить запрос на создание домена без делегирования:

```
nct ministerium create domain
--config ministerium.json
--admin.login <...>--admin.password <...>
--tenant id ef28480f-0ee4-4f0c-af67-59f100727f31
--features.is authorization=true
--features.is mail=true
--features.is service=true
--hostname mydomain.ru
```
Описание параметров запроса приведено в таблице 38.

<span id="page-105-0"></span>Таблица 38 – Описание параметров запроса на создание домена без делегирования

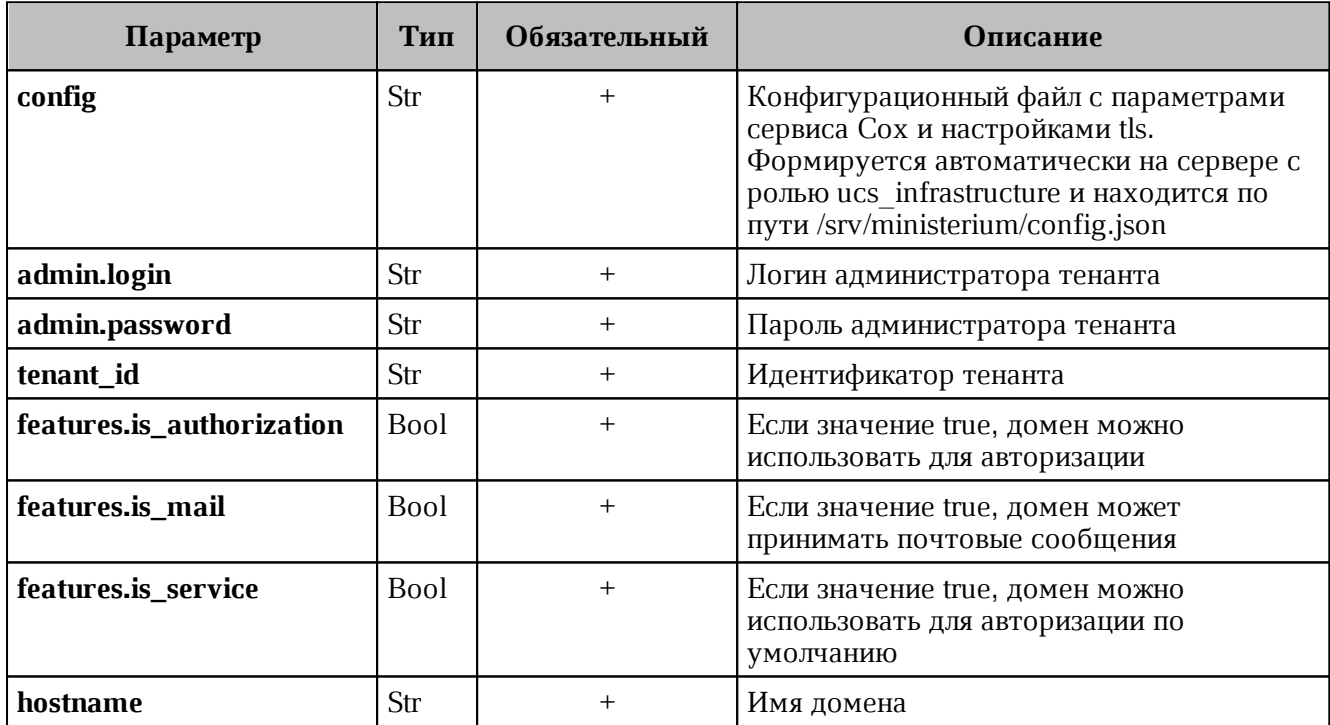

Пример ответа:

```
\{"msg": "ok",
  "changed": true
\mathcal{F}
```
2. Выполнить запрос на получение параметров созданного домена:

```
nct ministerium find domain
--config ministerium.json
--admin.login <...>
```
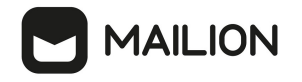

```
--admin.password <...>
--hostname mydomain.ru
```
Описание параметров запроса приведено в таблице 39.

<span id="page-106-0"></span>Таблица 39 - Описание параметров запроса на получение параметров созданного домена

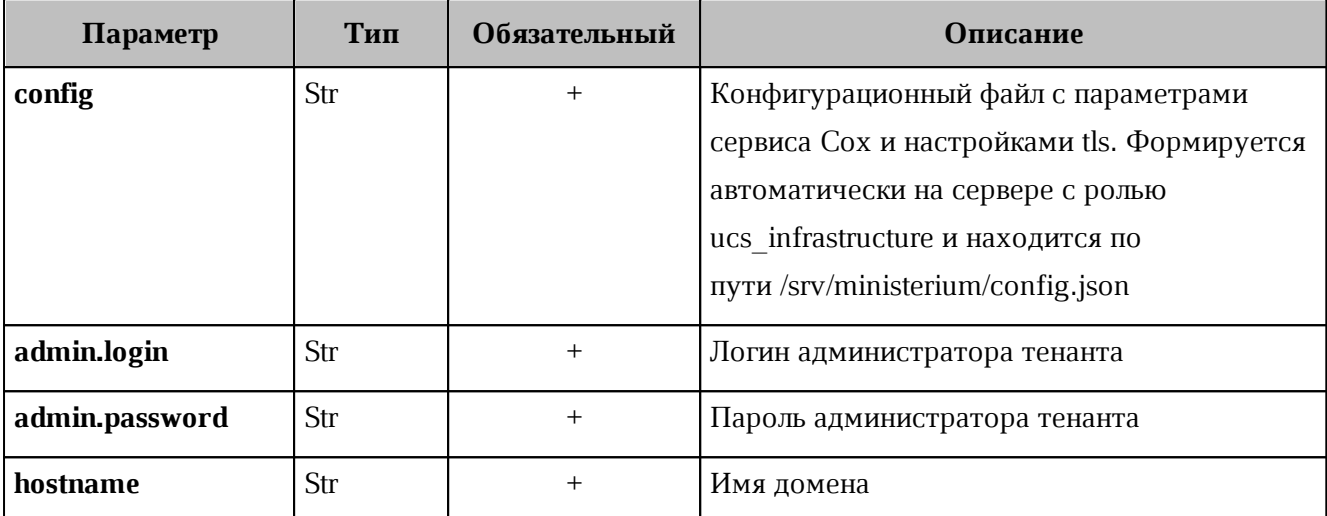

Пример ответа:

```
\{"Response": {
   "msg": "ok"
  \},
  "domains": [
    \{"id": "c87f1fc3-23d5-520c-9049-b14aae2aa53b",
      "hostname": "mydomain.ru",
      "tenant id": "ef28480f-0ee4-4f0c-af67-59f100727f31",
      "features":
      \{"is mail": true,
         "is authorization": true,
         "is service": true
      \mathcal{E}\}\mathbf{I}\mathcal{F}
```
Описание параметров ответа приведено в таблице 40.

<span id="page-106-1"></span>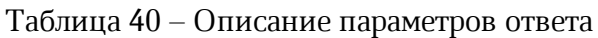

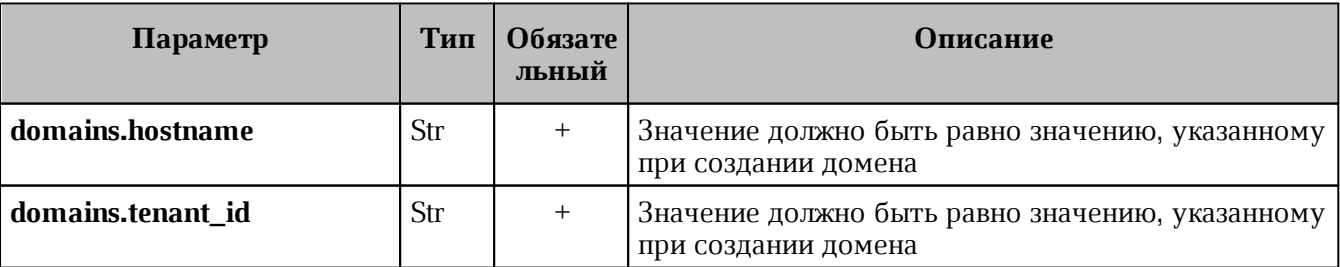

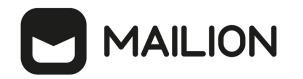

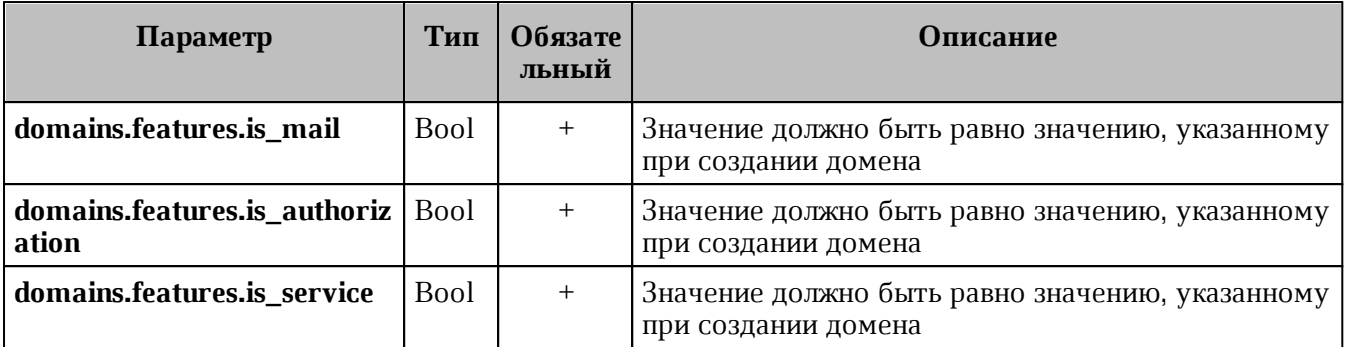

Домен с делегированием связан с внешним доменом заказчика для осуществления аутентификации пользователей и синхронизации информации о профилях пользователя.

3. Для создания домена необходимо выполнить запрос на создание домена с делегированием:

```
nct ministerium create domain
--config ministerium.json
--admin.login <...>
--admin.password <...>
--tenant id 833f618c-bfb0-4679-9761-dla58480bca9
--hostname mydomain.ru
--features.is authorization=true
--features.is mail=true
--features.is service=true
--features.is delegated
--external.delegate id 73b04a5a-47c4-4a59-86dd-6c1b195bc485
--external.domain alias dc.mydomain.local
--external.default region id "2dbacea3-5889-4021-8f38-bc2214dd7423"
```
Описание параметров запроса приведено в таблице 41.

<span id="page-107-0"></span>Таблица 41 – Описание параметров запроса на создание домена с делегированием

| Параметр                  | Тип         | Обязательный | Описание                                                                                                    |
|---------------------------|-------------|--------------|----------------------------------------------------------------------------------------------------|
| config                    | Str         | $^{+}$       | Конфигурационный файл с параметрами<br>сервиса Сох и настройками tls. Формируется<br>автоматически на сервере с ролью<br>ucs infrastructure и находится по<br>пути /srv/ministerium/config.json |
| admin.login               | Str         | $^{+}$       | Логин администратора тенанта                                                                                                    |
| admin.password            | Str         | $+$          | Пароль администратора тенанта                                                                                                    |
| tenant_id                 | Str         | $^{+}$       | Идентификатор тенанта                                                                                                    |
| hostname                  | Str         |              | Имя домена                                                                                                    |
| features.is_authorization | <b>Bool</b> | $^{+}$       | Если значение true, домен можно<br>использовать для авторизации                                                                                                    |
| features.is_mail          | <b>Bool</b> | $\ddot{}$    | Если значение true, домен может принимать<br>почтовые сообщения                                                                                                    |
| features.is_service       | <b>Bool</b> | $^+$         | Если значение true, домен можно<br>использовать для авторизации по умолчанию                                                                                                    |
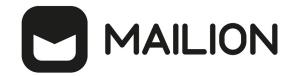

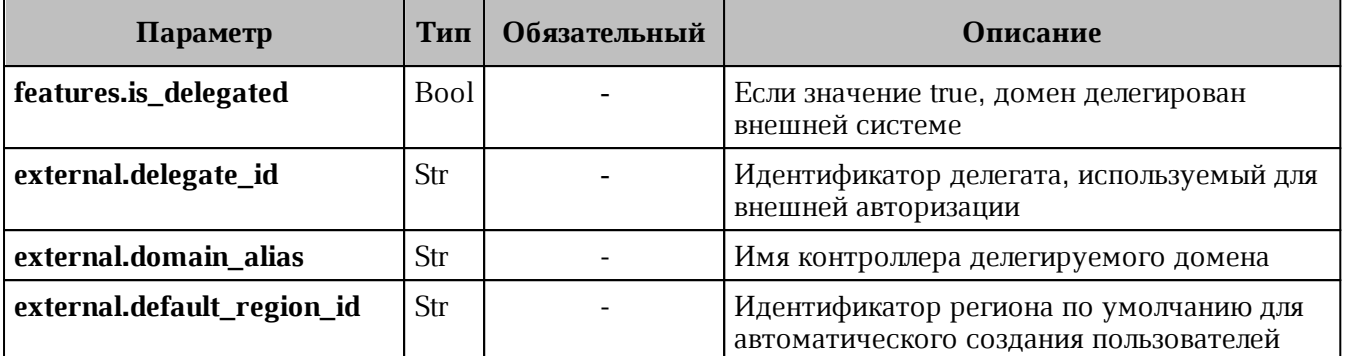

Пример ответа:

```
\{"changed": true,
  "failed": false,
  "msg": "ok"
J.
```
### 4.8 Создание первичной организационной структуры

Организационная структура - это иерархический набор контейнеров, используемый для упорядочивания и группировки объектов почтовой системы. Организационная структура может включать несколько Организаций, которые, в свою очередь, могут включать Структурные подразделения  $\mathbf{M}$ Проектные группы (см. Рисунок 57). Объект Организационной структуры необходимо создать для получения возможности создания объектов Организаций.

<span id="page-108-0"></span>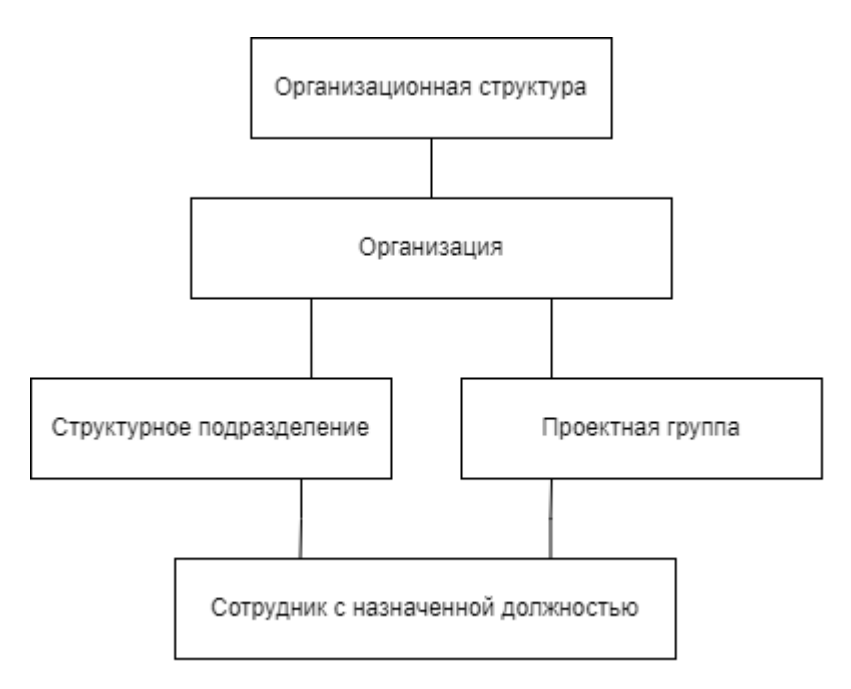

Рисунок 57 – Примерная схема организационной структуры

# **MAILION**

Может быть создано несколько иерархий оргструктур с различными названиями.

Изменение полей оргструктуры никак не влияет на поля элементов, входящих в нее, или их порядок. Организации внутри оргструктуры могут менять порядок нахождения в иерархии. При удалении оргструктуры входящие в нее организации не удаляются.

Для создания первичной организационной структуры необходимо выполнить следующие действия:

1. Выполнить запрос на создание оргструктуры, используя полученные данные:

```
nct ministreuim save org structure element
--config ministerium.json
--admin.login <…>
--admin.password <…>
--element '{"name": {"value": "Название оргструктуры"}, "description": {"value":
"Описание орг.структуры "}, "tenant_id": "tenant_id"} 
--element type 'ORG STRUCTURE'
```
Описание параметров запроса приведено в [таблице 42](#page-109-0).

<span id="page-109-0"></span>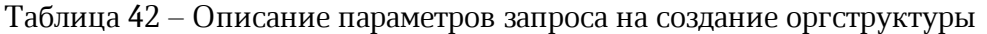

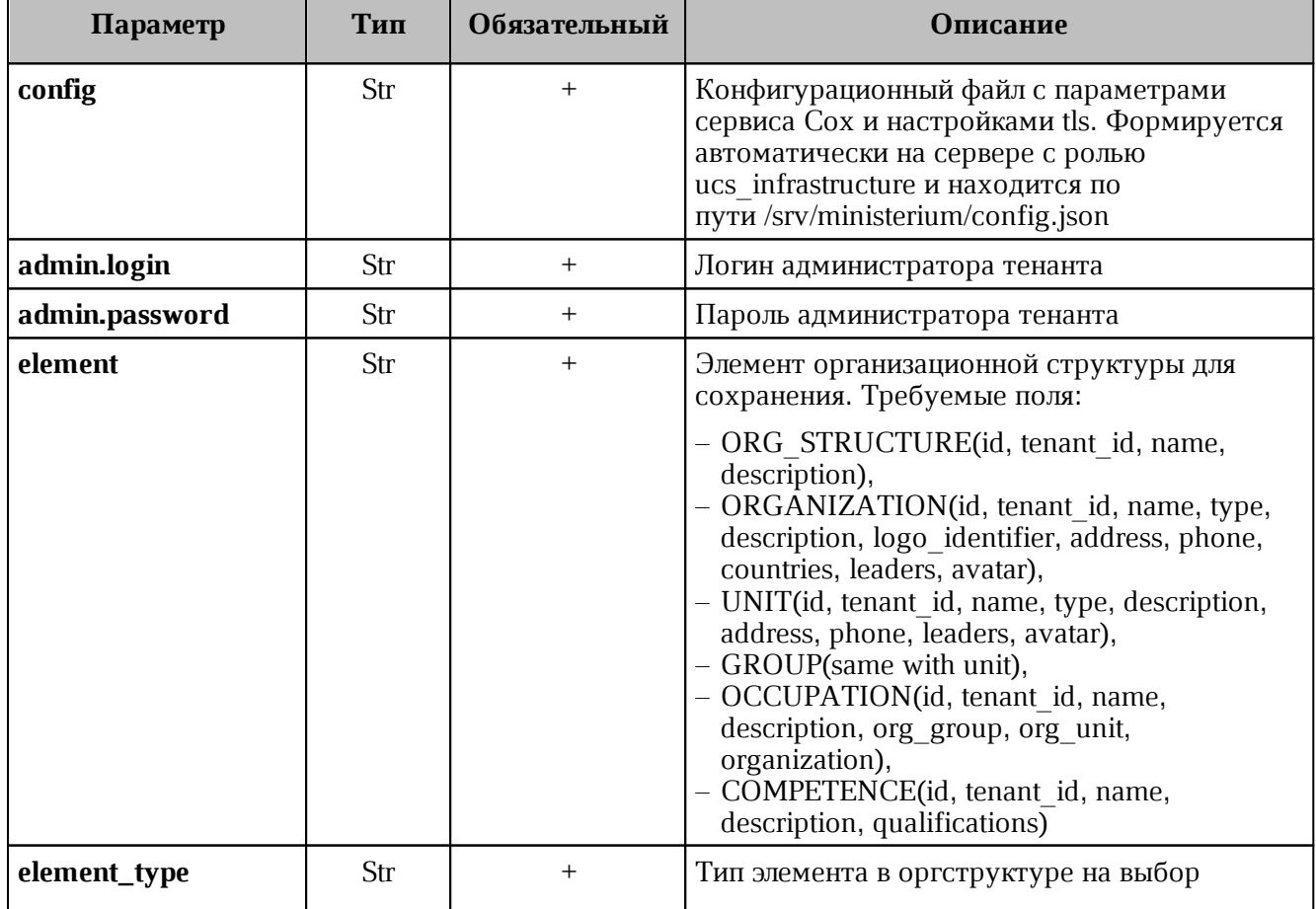

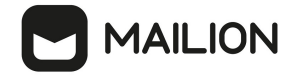

# 2. Выполнить запрос на установку связи с тенантом:

```
nct_ministerium add_org_structure_link
--config ministerium.json 
--admin.login <…>
--admin.password <…> 
--parent id tenant id
--parent type "TENANT"
--child id ORG STRUCTURE id
--child_type "ORG_STRUCTURE"
```
Описание параметров запроса приведено в [таблице 43](#page-110-0).

<span id="page-110-0"></span>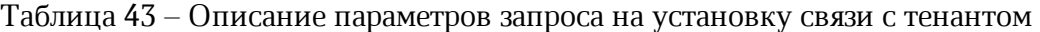

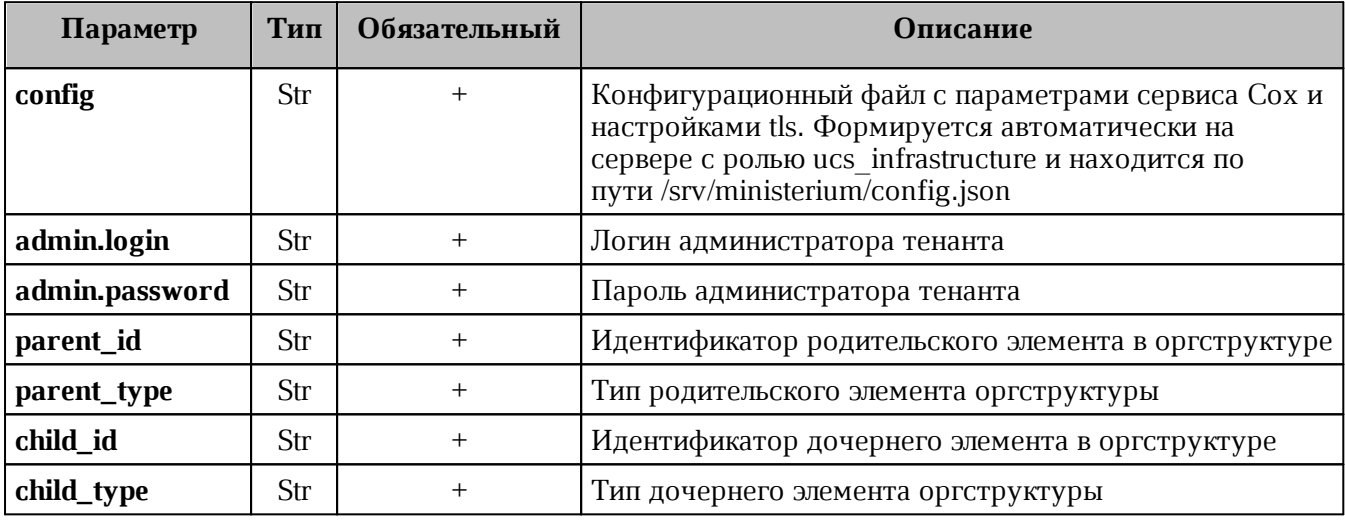

После создания объекта оргструктуры в Панели администрирования «Mailion» станет доступна функция создания организаций и подразделений.

# **4.9 Создание организации**

Администратор может создать несколько организаций.

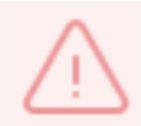

Нельзя создать организации с одинаковым именем в рамках одной оргструктуры.

Удалить организацию нельзя до тех пор, пока все входящие в нее организационные единицы или группы не будут удалены.

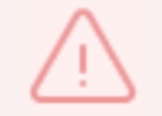

Выполнять команду необходимо от имени администратора тенанта.

Для создания организации необходимо выполнить следующий запрос:

```
nct ministerium save org structure element
--admin.login <…>
--admin.password <…> 
--element {"tenant_id": "01068ade-1cce-4125-ab6b-91d977ecf85b", "type": {"value":
```
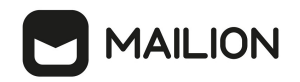

"ЗАО"}, "name":  ${\text{``value\!\top}\text{`}$  "Организация Название организации"}} --element type ORGANIZATION --cox.balancer\_endpoint=hydra.ucs-apps-1.installation.example.net:50053 --cox.compression=none --cox.endpoint=grpc-installation.example.net:3142 --cox.load\_balanced=false --cox.request\_timeout=10s --cox.service name=cox --cox.use\_tls=true --cox.use tls balancer=false --tls settings.ca file /builds/0/mail-back-tests/certs/ca.pem --tls settings.client cert file /builds/0/mail-back-tests/certs/client crt.pem --tls settings.key file /builds/0/mail-back-tests/certs/client key.pem

Описание параметров запроса приведено в [таблице 44](#page-111-0).

<span id="page-111-0"></span>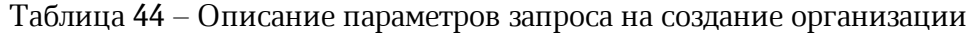

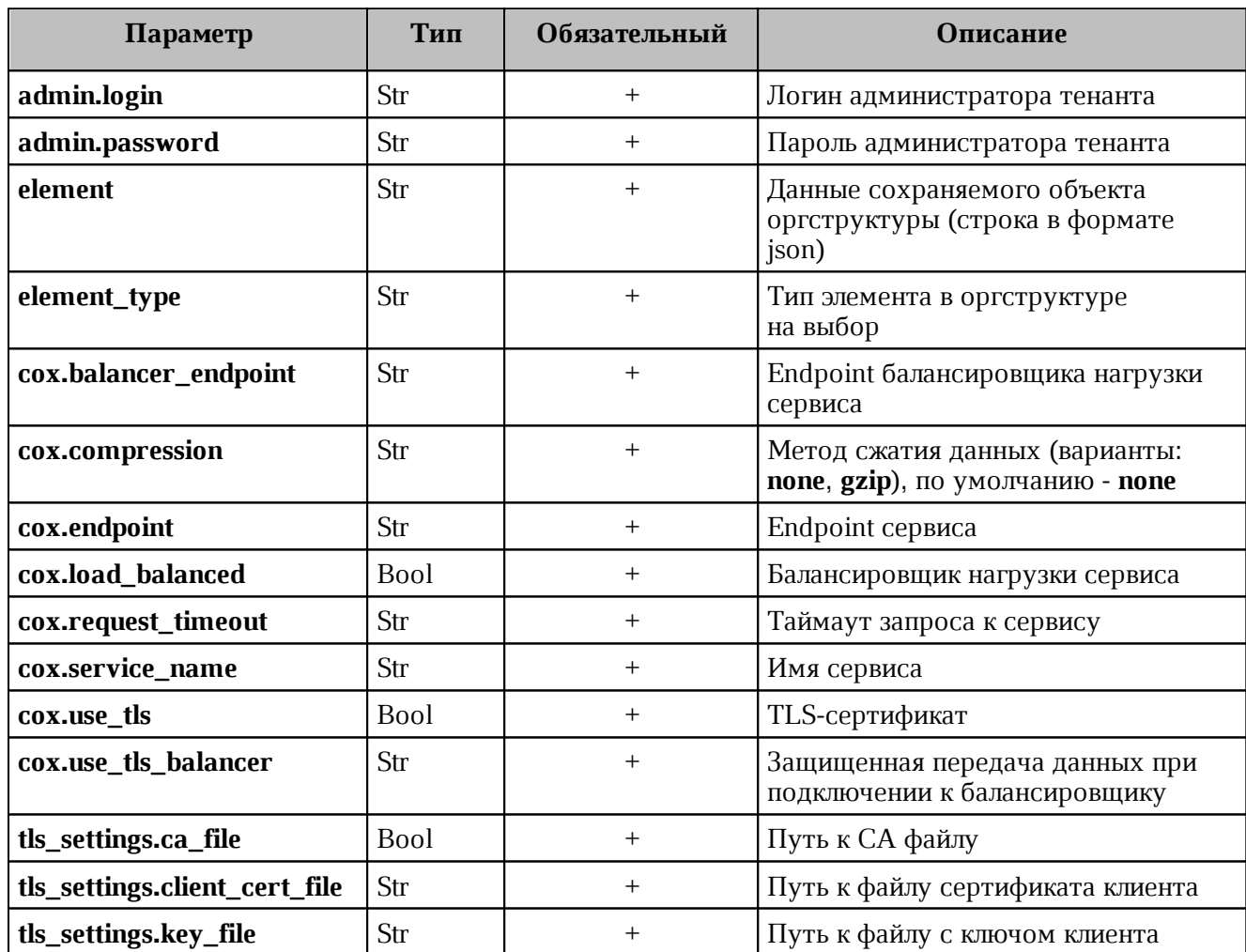

Пример ответа:

```
{
   "Response": {
    "msg": "ok",
    "changed": true
   },
   "Id": "e7057610-b04d-4528-9218-db3e7b229fd5"
}
```
# **MAILION**

# **4.10 Операции над пользователями, группами и ресурсами**

При первой попытке создания пользователя, группы или ресурса с помощью интерфейса командной строки предусмотрено автоматическое выполнение следующих запросов:

- создание пользователя;
- создание E-mail;
- создание логина;
- создание пароля и токена к логину;
- добавление роли;
- активация.

При неудачном выполнении какого-либо из шагов необходимо выполнить запросы вручную. Примеры выполнения запросов приведены ниже:

1. Создание пользователя:

```
nct_ministerium create_user
--admin.login <...>
--admin.password <…> 
--email <...>
--login <...>
--password IbpvOqD(8)i90YL+U7Jx 
--region id 05fc39ce-9b06-4437-ae09-f1276468a0b9
--tenant id ff11f0a0-dcd5-4392-8a34-b18036640a08
--gal_tags 91e3f772-4828-5da3-957e-73fdbc07ae8d 
-profile.first name <имя пользователя>
--profile.last name <фамилия пользователя>
--cox.balancer_endpoint=hydra.ucs-apps-1.yankee.installation.example.net:50053
--cox.compression=none 
--cox.endpoint=grpc-yankee.installation.example.net:3142 
--cox.load_balanced=false 
--cox.request_timeout=10s 
--cox.service name=cox
--cox.use_tls=true 
--cox.use tls balancer=false
--tls settings.ca file /home/ps/work/first/mail-back-tests/certs/ca.pem
--tls_settings.client_cert_file /home/ps/work/first/mail-back-
tests/certs/client_crt.pem 
--tls settings.key_file /home/ps/work/first/mail-back-tests/certs/client_key.pem
```
Описание параметров запроса приведено в [таблице 45](#page-112-0).

<span id="page-112-0"></span>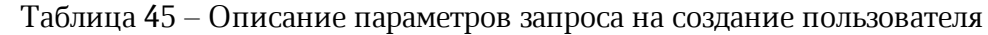

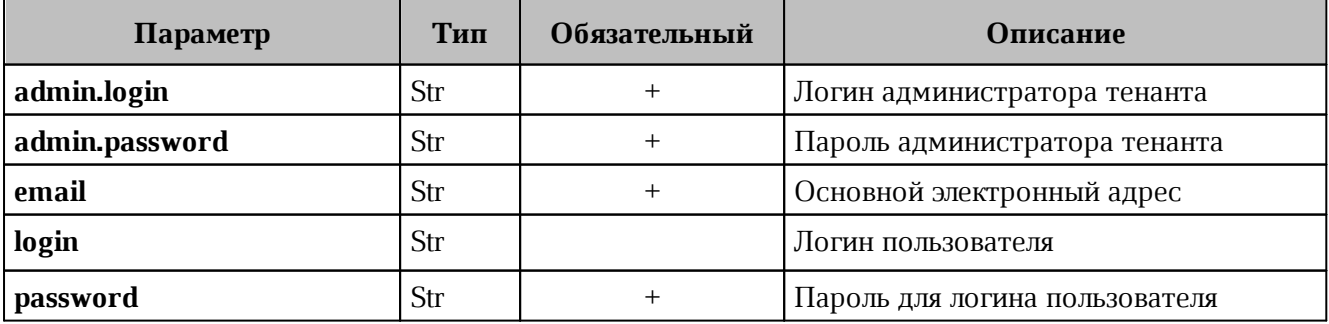

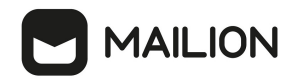

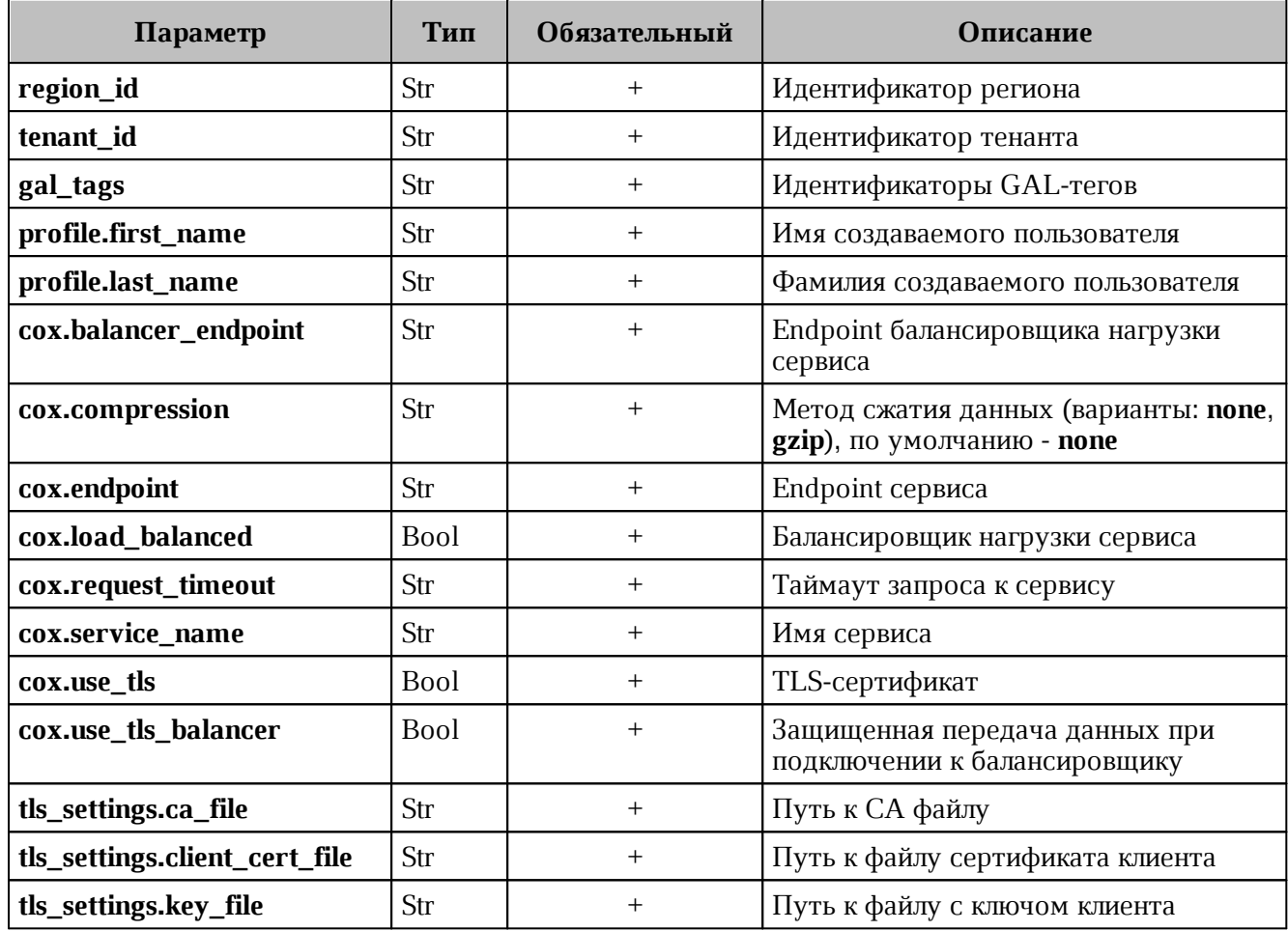

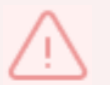

При первом шаге создается объект (пользователь). При ошибке выполнения данного шага следующие запросы также не будут выполнены.

# 1. Создание E-mail:

```
nct ministerium add email
--admin.login <...>--admin.password <...>
--email < . . .--entity id 540712cd-0723-4dd3-9424-0912322eebbd
--cox.balancer endpoint=hydra.ucs-apps-1.installation.example.net:50053
--cox.compression=none --cox.endpoint=grpc-mydomain.ru:3142
--cox.load balanced=false --cox.request timeout=10s --cox.service name=cox
--cox.use tls=true
--cox.use tls balancer=false
--tls settings.ca file /home/ps/work/first/mail-back-tests/certs/ca.pem
--tls settings.client cert file /home/ps/work/first/mail-back-
tests/certs/client crt.pem
--tls settings.key file /home/ps/work/first/mail-back-tests/certs/client key.pem
```
Описание параметров запроса приведено в таблице 46.

<span id="page-113-0"></span>Таблица 46 – Описание параметров запроса на создание E-mail

| Параметр    | Тип. | Обязательный | <b>Описание</b>              |
|-------------|------|--------------|------------------------------|
| admin.login | Str  |              | Логин администратора тенанта |

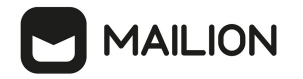

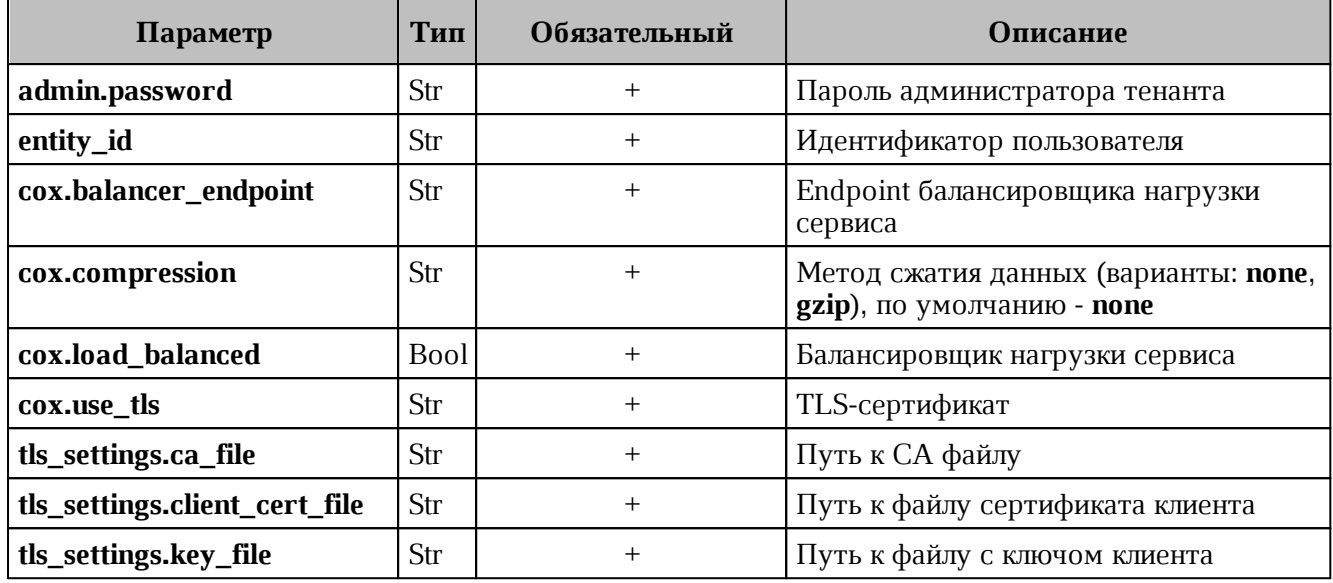

2. Создание логина:

```
nct_ministerium create_login
--login <login>
--entity id <entity id>
```
Описание параметров запроса приведено в [таблице 47](#page-114-0).

```
Таблица 47 – Описание параметров запроса на создание логина
```
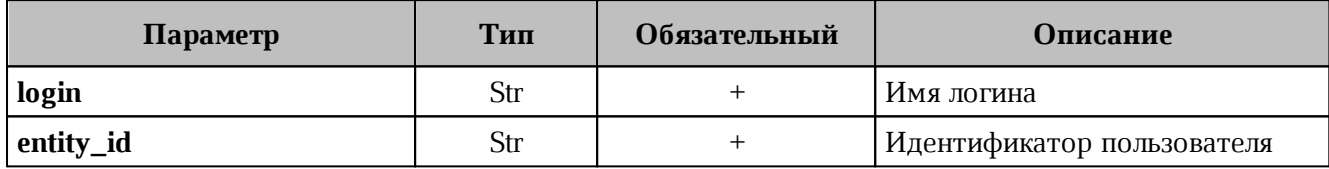

3. Создание пароля и токена к логину:

```
nct_ministerium create_password
--login id <additional login.id>
--password <password> ...
```
Описание параметров запроса приведено в [таблице 48](#page-114-1).

<span id="page-114-1"></span>Таблица 48 – Описание параметров запроса на создание пароля и токена к логину

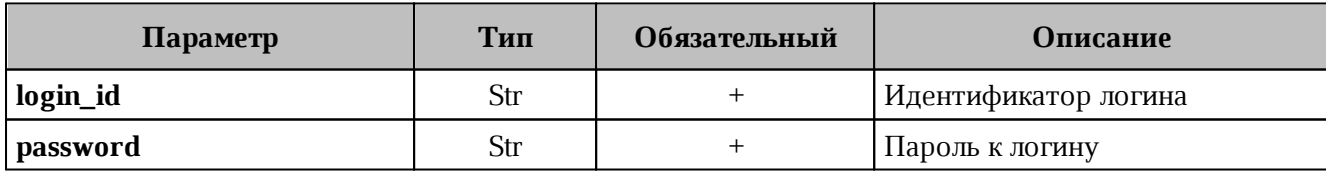

4. Создание профиля:

```
nct ministerium update user profile
--admin.login <...>
--admin.password <…> 
--entity id 08c9f17d-d110-4567-96d4-e2c1c15e96a3
--gal region id
--gal tags
--create=false
```
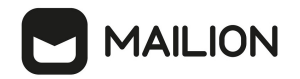

```
--profile.birthday 1970-10-19 
--profile.addresses [{"name": "address name", "country": "address country",
"region": "address region", "city": "address city", "zip_code": "zip
code", "address": "address address", "floor": "8", "room": "674", "workplace":
"904", "coordinates": {"latitude": 47.3394, "longitude": 34.00219},
"preference": 14, "type": "address type"}] 
--profile.department department 1650447499
--profile.first name <...>
--profile.gender <MALE/FEMALE> 
--profile.last name <...>
--profile.locale en US
--profile.middle name <...>
--profile.phones <WORK: <...>,HOME: <...>>
--profile.preferable_phone <...> 
--profile.title title 1650447499
--cox.balancer_endpoint=hydra.ucs-apps-1.installation.example.net:50053
--cox.compression=none 
--cox.endpoint=grpc-mydomain.ru:3142 
--cox.load_balanced=false 
--cox.request_timeout=10s 
--cox.service name=cox
--cox.use_tls=true 
--cox.use tls balancer=false
--tls settings.ca file /home/ps/work/first/mail-back-tests/certs/ca.pem
--tls_settings.client_cert_file /home/ps/work/first/mail-back-
tests/certs/client_crt.pem 
--tls settings.key file /home/ps/work/first/mail-back-tests/certs/client key.pem
```
Описание параметров запроса приведено в [таблице 49](#page-115-0).

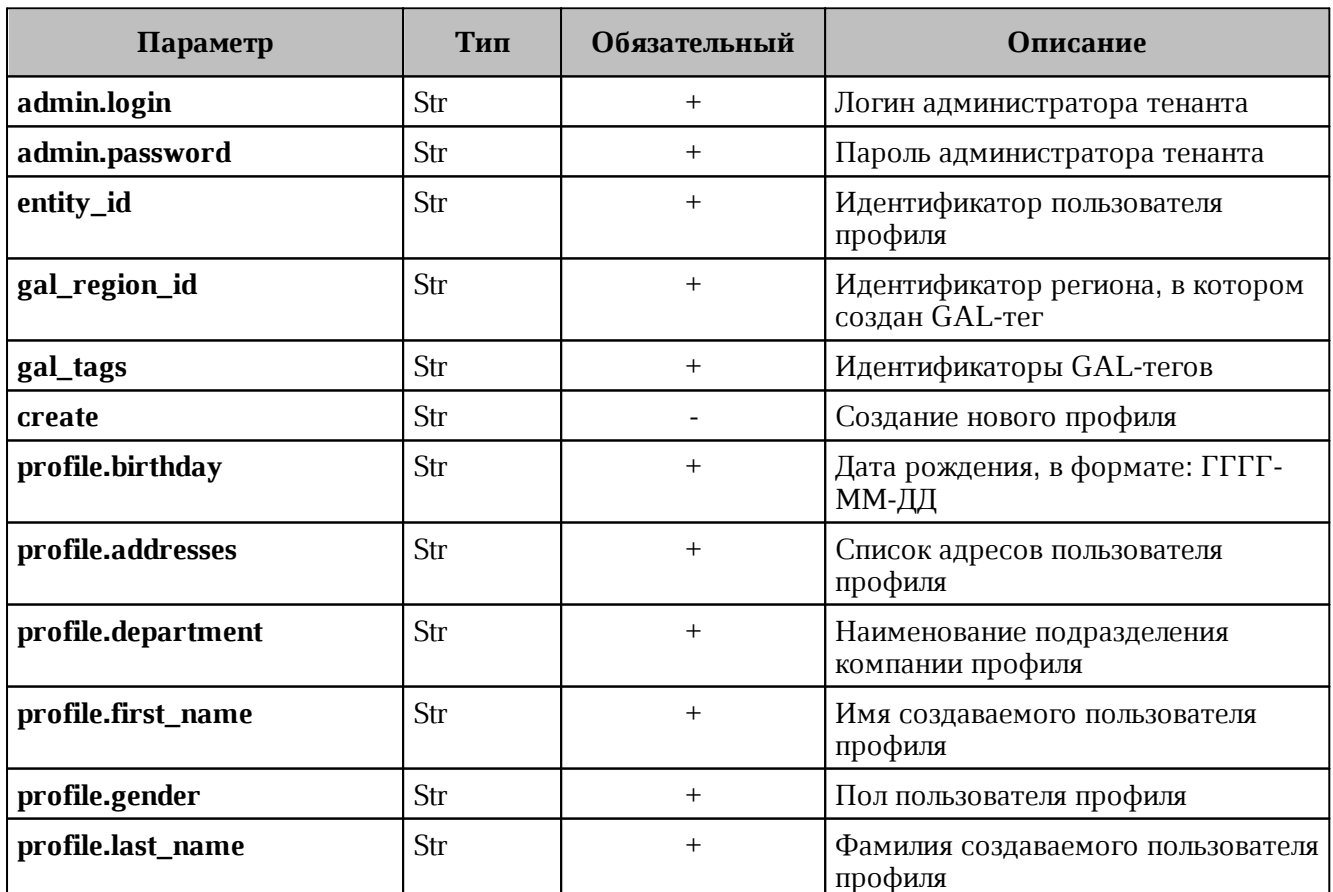

<span id="page-115-0"></span>Таблица 49 – Описание параметров запроса на создание профиля

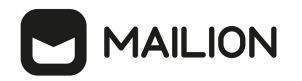

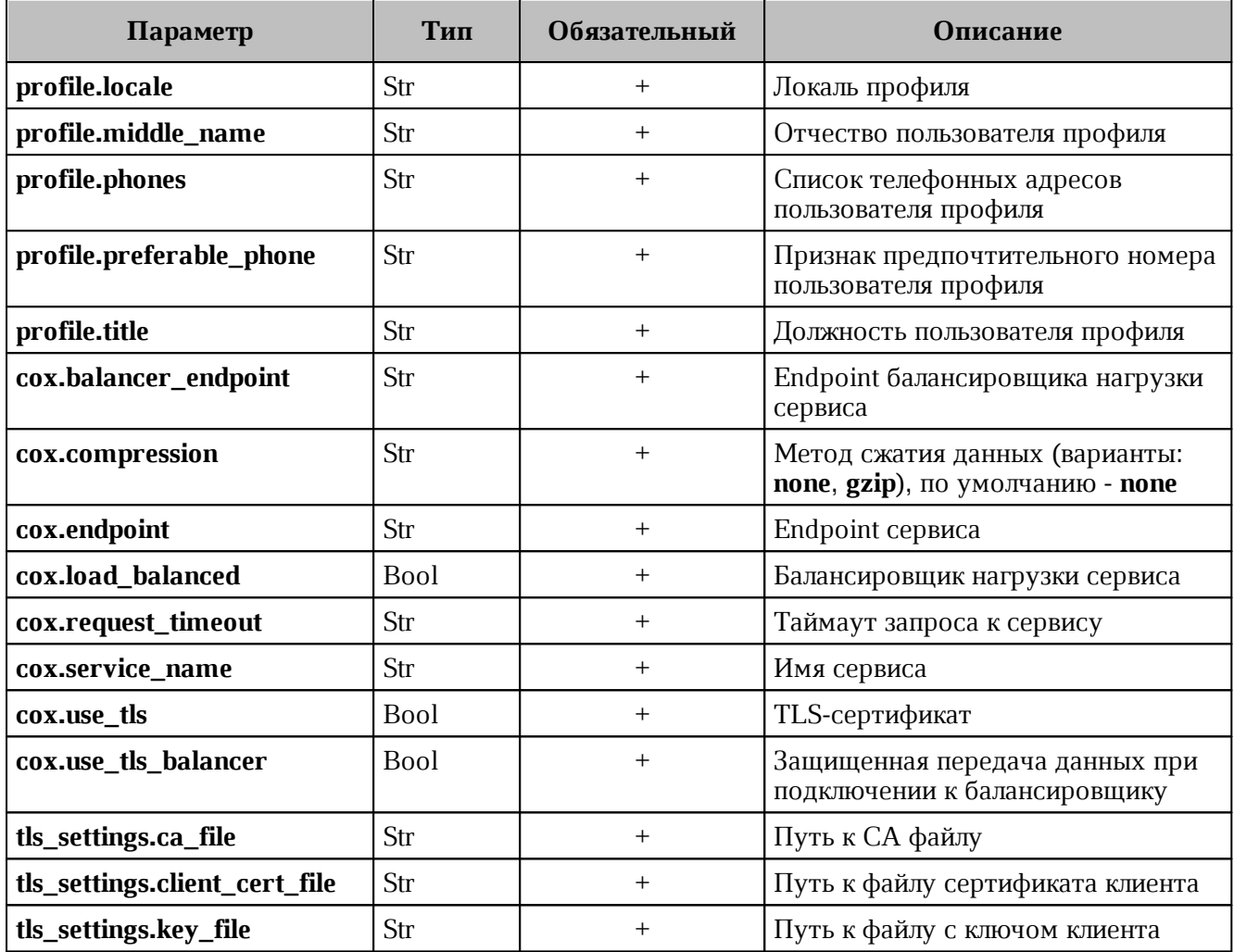

# 5. Добавление роли:

```
nct ministerium update roles
--admin.login <...>--admin.password <...>
--entity id 8c88d3b1-2c01-4dc7-bfe0-9182e291444c
--add roles 54718e3a-6c7b-5c9f-b4de-a897c356cb5e
--remove roles
--cox.balancer endpoint=hydra.ucs-apps-1.installation.example.net:50053
--cox.compression=none
--cox.endpoint=grpc-mydomain.ru:3142
--cox.load balanced=false
--cox.request_timeout=10s
--cox.service name=cox
--cox.use tls=true -
--cox.use tls balancer=false
--tls settings.ca file /home/ps/work/first/mail-back-tests/certs/ca.pem
--tls settings.client cert file /home/ps/work/first/mail-back-
tests/certs/client crt.pem
--tls settings.key file /home/ps/work/first/mail-back-tests/certs/client key.pem
```
Описание параметров запроса приведено в таблице 50.

<span id="page-116-0"></span>Таблица 50 – Описание параметров запроса на добавление роли

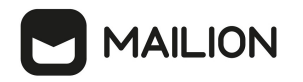

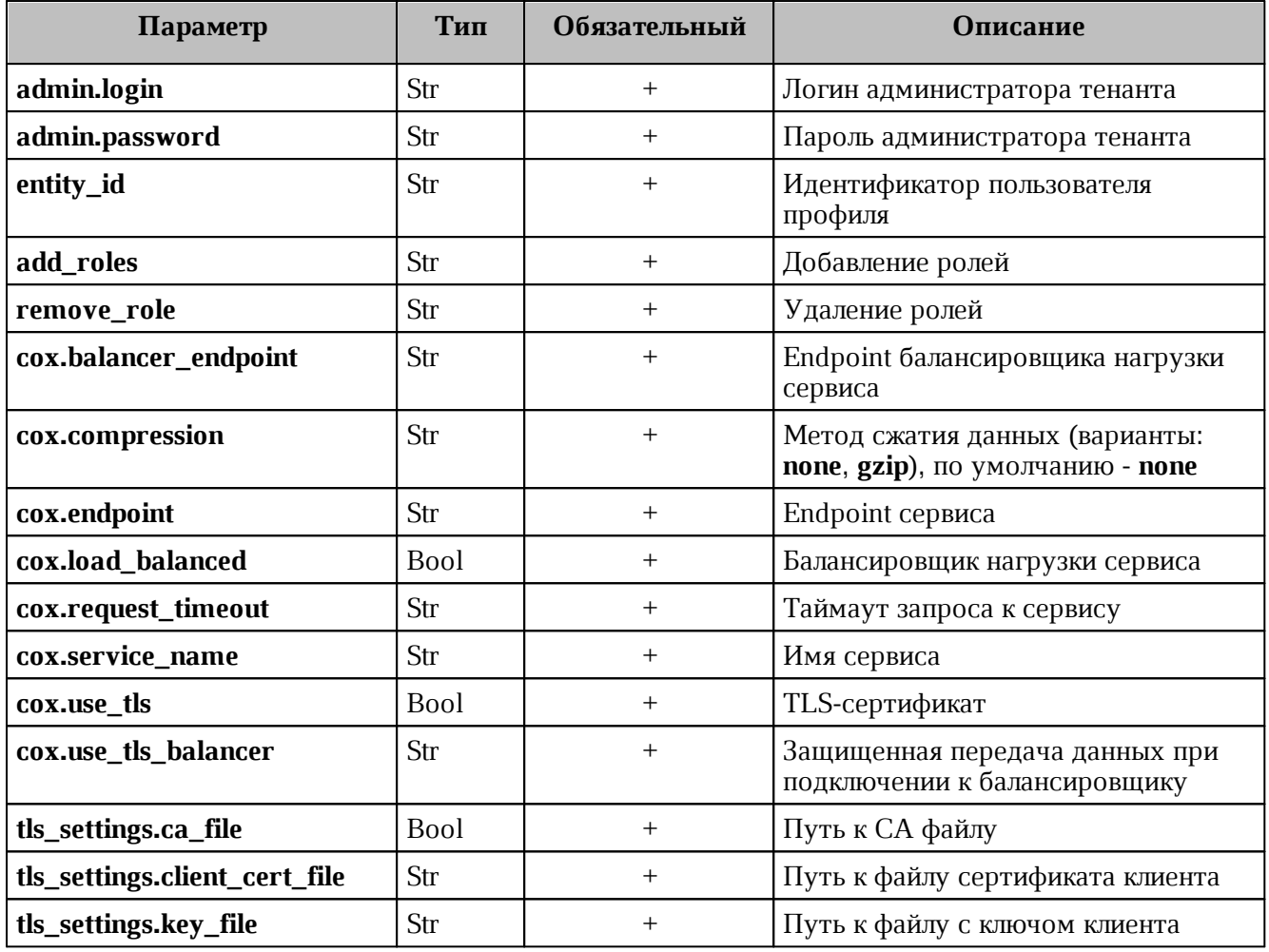

# 6. Активация:

```
nct ministerium change status
--entity_id <entity_id>
--status <status> ...
```
Описание параметров запроса приведено в [таблице 51](#page-117-0).

```
Таблица 51 – Описание параметров запроса на активацию
```
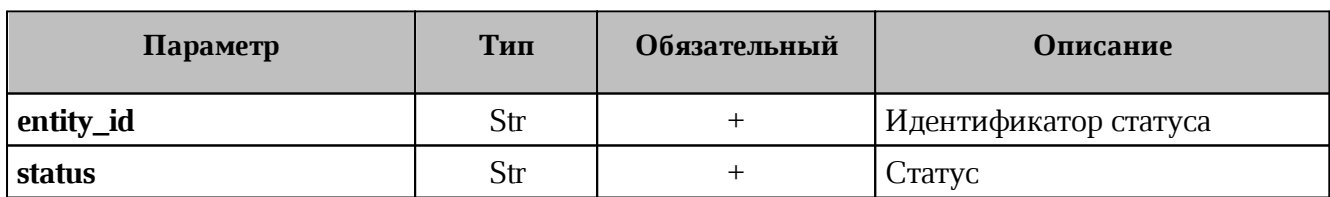

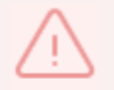

У несозданных объектов необходимо вручную выполнить те запросы, которые остались невыполненными автоматически.

# **4.11 Ограничение бронирования списком пользователей**

Добавление пользователей и групп, разрешенных для ресурса:

```
nct ministerium add allowed users and groups to resource
--config "/home/.../dev/ministerium.json"
```

```
--entity ids "b2e27539-1997-40cd-a294-3f7c96801b96,3c311490-f0c4-4e32-ae60-
081bc51ac9c3"
--resource id 106eb48a-2133-4c6e-87ca-179dc8e101e9
v = -v
```
Описание параметров запроса приведено в [таблице 52](#page-118-0).

**MAILION** 

<span id="page-118-0"></span>Таблица 52 – Описание параметров запроса добавления пользователей и групп

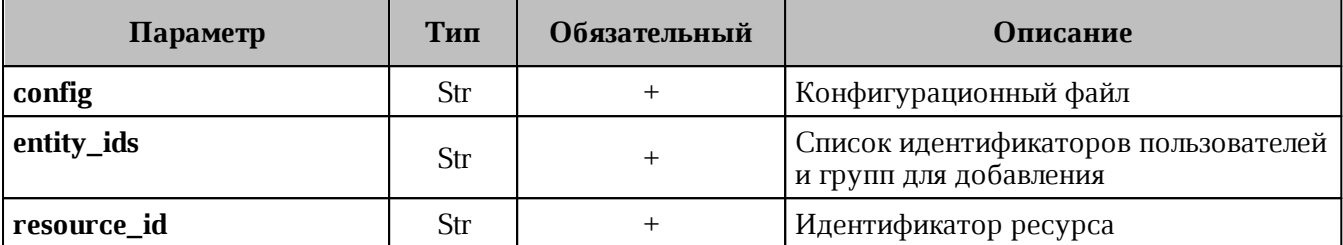

Удаление пользователей и групп, разрешенных для ресурса:

```
nct ministerium remove allowed users and groups to resource
--config "/home/.../dev/ministerium.json"
--entity ids "b2e27539-1997-40cd-a294-3f7c96801b96,3c311490-f0c4-4e32-ae60-
081bc51ac9c3"
--resource id 106eb48a-2133-4c6e-87ca-179dc8e101e9
v = -v
```
Описание параметров запроса приведено в [таблице 53](#page-118-1).

<span id="page-118-1"></span>Таблица 53 – Описание параметров запроса удаления пользователей и групп

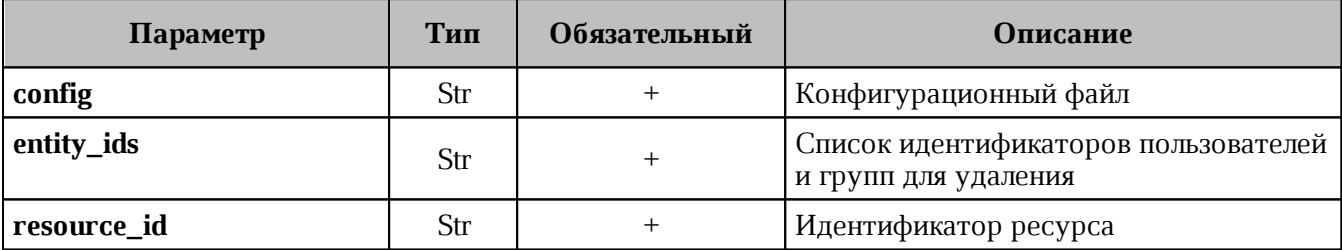

Получение списка пользователей и групп, разрешенных для ресурса:

```
nct_ministerium get_allowed_users_and_groups_to_resource
--config "/home/.../dev/ministerium.json"
--resource id 106eb48a-2133-4c6e-87ca-179dc8e101e9
v = -v
```
Описание параметров запроса приведено в [таблице 54](#page-118-2).

<span id="page-118-2"></span>Таблица 54 – Описание параметров запроса получения списка пользователей и групп

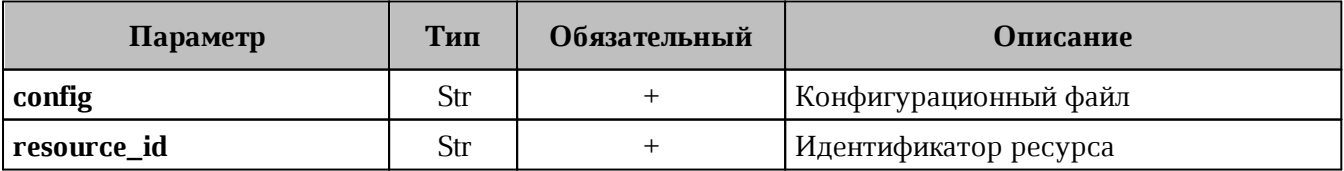

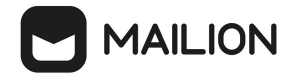

# **4.12 Делегирование управления группами**

Администратор тенанта может делегировать произвольному пользователю права на управление составом участников и редактирование данных группы.

Для этого необходимо выполнить запрос на выдачу прав на управление группой, назначив пользователю соответствующую роль:

```
nct ministerium shared access grant
--admin.login <…>
--admin.password <…>
--emails autotest 1680079691.97499@installation.exaple.net,
autotest_1680079700.613669@installation.exaple.net,autotest_1680079668.730608@inst
allation.exaple.net,autotest_1680079682.528347@installation.exaple.net,autotest_16
80079359.89922@installation.exaple.net,autotest_1680079373.50339@installation.exap
le.net,autotest_1680079536.010099@installation.exaple.net 
--delegate email test group delegate 2@installation.exaple.net
--sharing roles
GROUP_ADMINISTRATOR,GROUP_ADMINISTRATOR,GROUP_ADMINISTRATOR,GROUP_ADMINISTRATOR,GR
OUP_ADMINISTRATOR,GROUP_ADMINISTRATOR,GROUP_ADMINISTRATOR
--cox.balancer_endpoint=hydra.ucs-apps-1.installation.exaple.net:50053
--cox.compression=none 
--cox.endpoint=grpc-installation.exaple.net:3142 
--cox.load_balanced=false 
--cox.request_timeout=10s 
--cox.service name=cox
--cox.use_tls=true 
--cox.use tls balancer=false
--tls settings.ca file /home/user/mail-back-tests/certs/ca.pem
--tls settings.client cert file /home/user/mail-back-tests/certs/client crt.pem
--tls settings.key file /home/user/mail-back-tests/certs/client key.pem
```
Описание параметров запроса на выдачу прав на управление группой в [таблице 55.](#page-119-0)

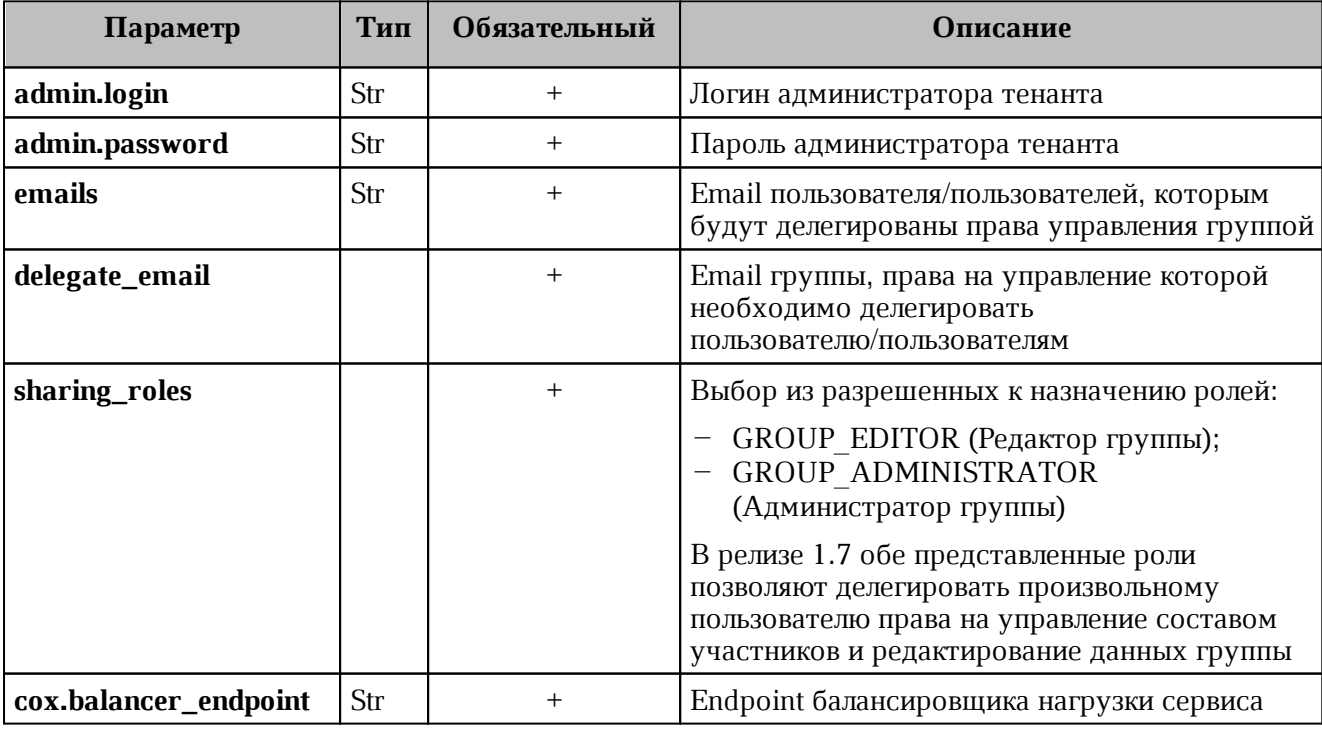

<span id="page-119-0"></span>Таблица 55 – Описание параметров запроса на выдачу прав на управление группой

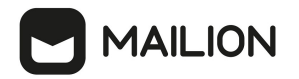

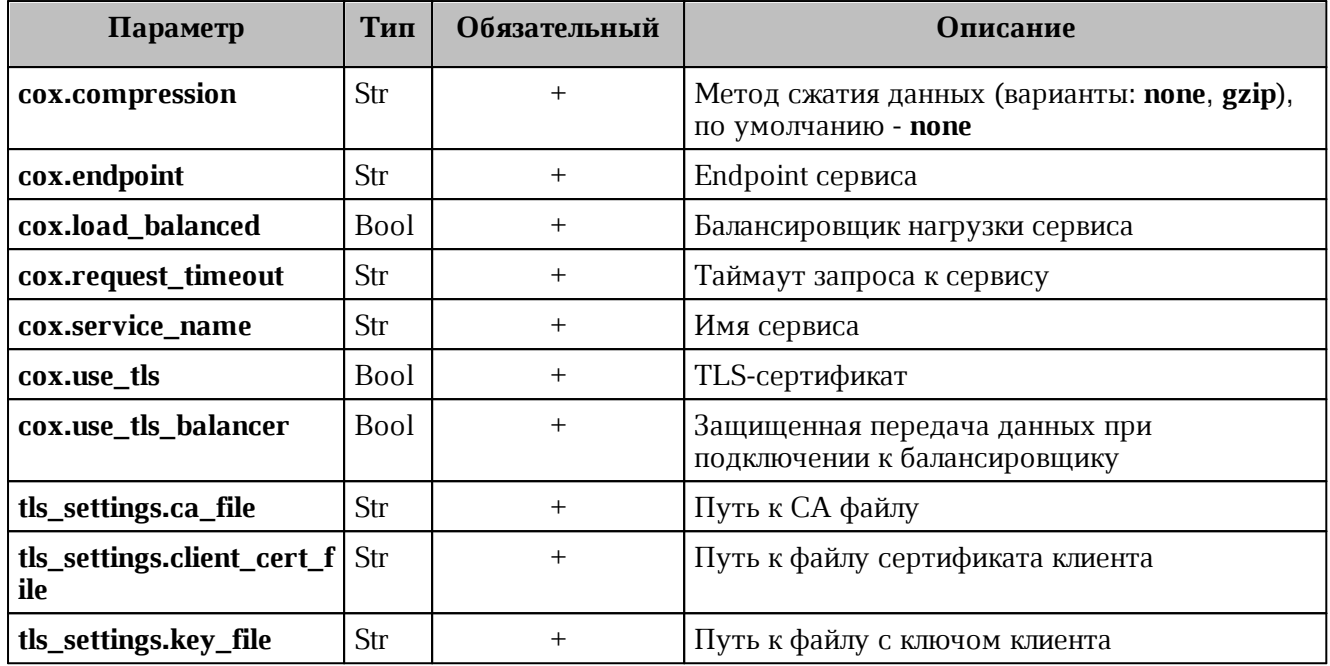

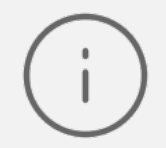

При делегировании управления группой нескольким пользователям необходимо указать такое же количество ролей в соответствующем порядке.

Пример ответа:

```
{
   "Response": {
     "changed": true,
     "failed": false,
     "msg": "ok"
   }
}
```
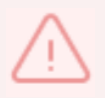

Процесс выдачи прав на управление группой может занять до одной минуты. По истечению данного времени пользователю станут доступны функции назначенной роли.

Чтобы отозвать права у пользователя/пользователей необходимо выполнить запрос:

```
nct ministerium shared access revoke
--admin.login <…>
--admin.password <…> 
--delegate email group 1681355902 pwbgdstsxr@installation.exaple.net
--emails autotest 1681355888.981403@installation.exaple.net
```
# Описание параметров запроса на отзыв прав в [таблице 56.](#page-120-0)

<span id="page-120-0"></span>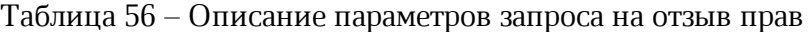

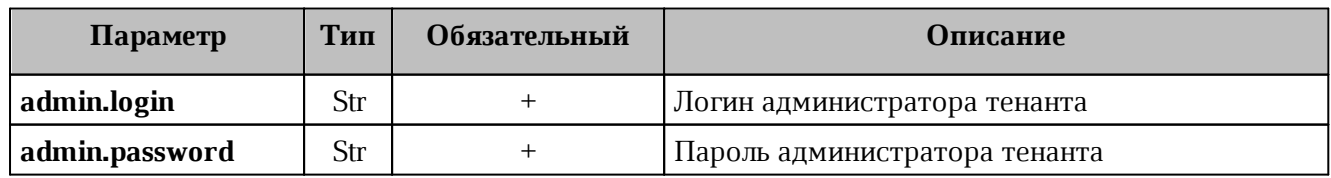

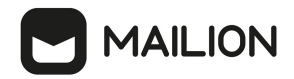

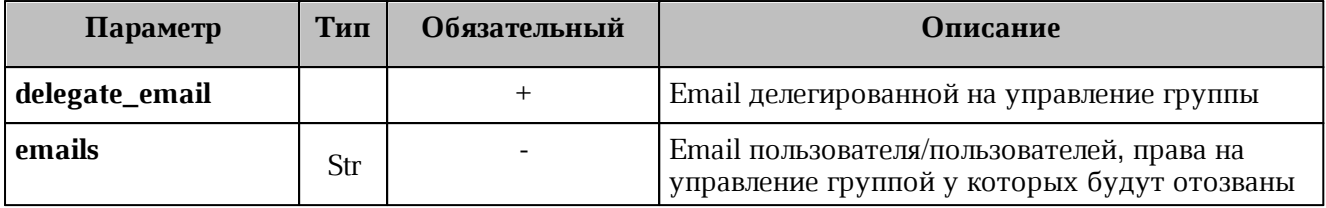

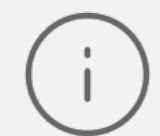

Если необходимо отозвать права у всех пользователей, которым предварительно они были назначены, то следует оставить поле **emails** пустым.

Пример ответа:

```
{
   "Response": {
     "changed": true,
     "failed": false,
     "msg": "ok"
   }
}
```
# **4.13 Создание динамической группы**

Динамическая группа позволяет определить параметры автоматического добавления пользователей. Для создания динамической группы, требуется созданная организационная группа.

Для создания организационной группы необходимо выполнить запрос:

```
nct ministerium create group
-- config ministerium.json
--admin.login <...>
--admin.password <...>
--tenant id <...>
--region_id <...>
--gal tags <...>
--gal region id <...>
--profile.name "Group Test"
--profile.description "Group Description"
```
Описание параметров запроса приведено в [таблице 57](#page-121-0).

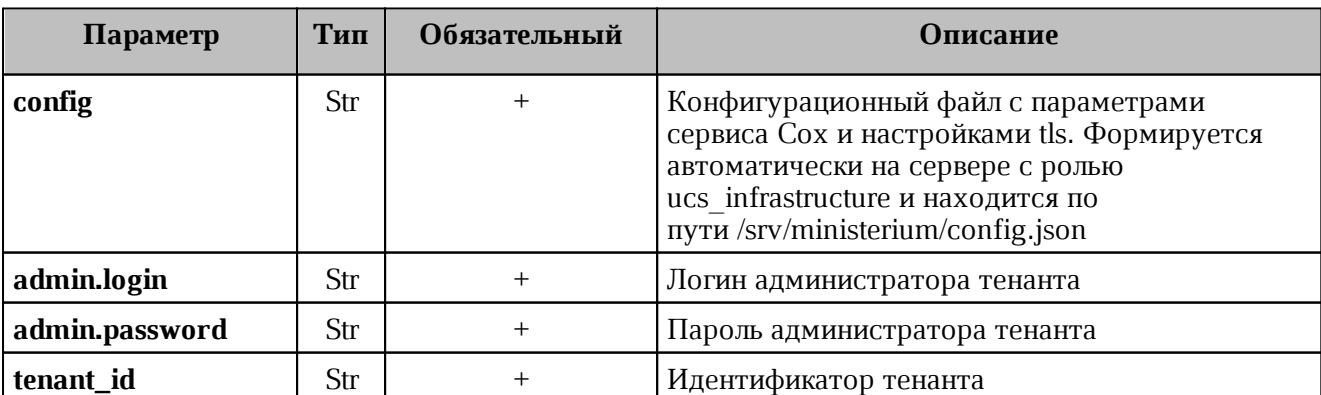

<span id="page-121-0"></span>Таблица 57 – Описание параметров запроса на создание организационной группы

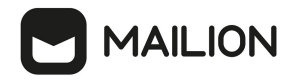

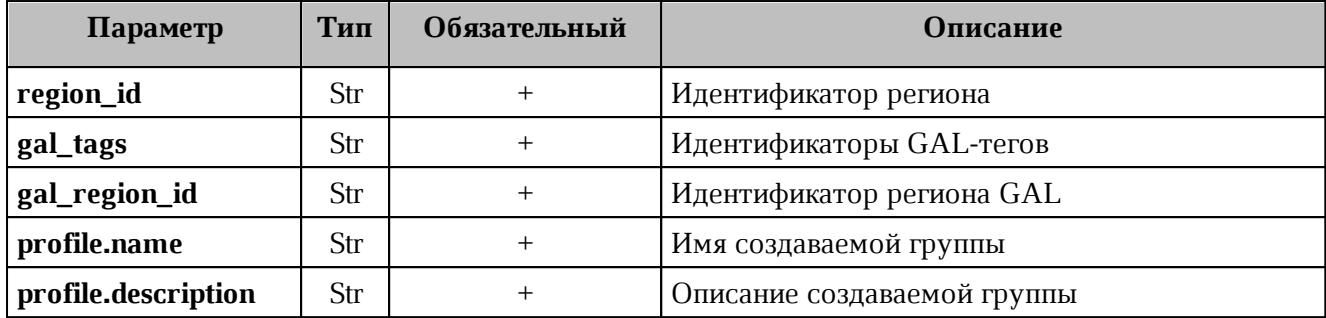

Пример ответа:

```
{
   "Response": {
     "msg": "ok",
     "changed": true
  },
   "id": "a4f1d34a-4072-407c-8001-876d7e6912e6"
}
```
После этого необходимо выполнить запрос на создание динамической группы:

```
nct_ministerium make_dynamic_group
--config ministerium.json
--admin.login <...>
--admin.password <...>
--group_id a4f1d34a-4072-407c-8001-876d7e6912e6
--filter '{"left": {"operation": {"left": {"attribute": "ORGANIZATION NAME"},
"operation": "CONTAINS", "right": {"str": "MyOffice"}}}, "operation": "AND",
"right": {"operation": {"left": {"operation": {"left": {"attribute":
"OCCUPATION_NAME"}, "operation": "CONTAINS", "right": {"str": "Customer Care"}}},
"operation": "OR", "right": {"operation": {"left": {"attribute":
"OCCUPATION_NAME"}, "operation": "NOT_CONTAINS", "right": {"str": "Support"}}}}}}'
```
Описание параметров запроса приведено в [таблице 58](#page-122-0).

<span id="page-122-0"></span>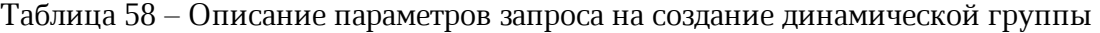

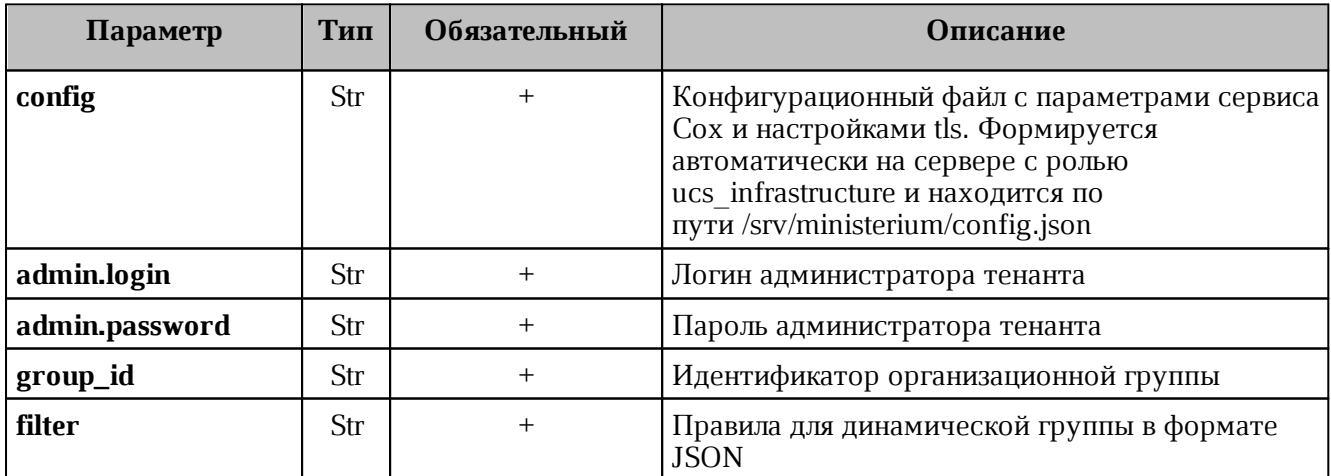

Пример правил для создания фильтрации в динамической группе:

```
{
     "left": {
         "operation": {
              "left": {
```
# **MAILION**

```
 "attribute": "ORGANIZATION_NAME"
           },
           "operation": "CONTAINS",
           "right": {
              "str": "Company.example"
 }
       }
    },
    "operation": "AND",
    "right": {
       "operation": {
           "left": {
              "operation": {
                  "left": {
                     "attribute": "OCCUPATION_NAME"
\},
                  "operation": "CONTAINS",
                  "right": {
                     "str": "Customer Care"
 }
 }
           },
           "operation": "OR",
           "right": {
              "operation": {
                  "left": {
                     "attribute": "OCCUPATION_NAME"
\},
                  "operation": "NOT_CONTAINS",
                  "right": {
                     "str": "Support"
 }
 }
 }
       }
    }
}
```
Данный фильтр добавляет в группу пользователей из организации «Company.example», с

должностью, название которой содержит значение «Customer Care» или не содержит значения «Support».

Если в массиве есть хотя бы один оператор or, то условия объединяются в группы по правилам приоритетности логических операций. При этом список все рано остается плоским, а количество групп условий будет равно n + 1, где n количество операторов or. Все объекты от одного разделителя or до другого разделителя or представляют собой группу условий, объединенных оператором and.

# Допустимые значения параметра **operation**:

```
'EQUALS' - равенство операндов
'NOT EQUALS' - неравенство операндов
'GREATER' - левый операнд больше правого
'LESS' - левый операнд меньше правого
'GREATER OR EQUAL' - левый операнд больше или равен правому
```
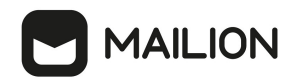

'LESS OR EQUAL' - левый операнд меньше или равен правому 'CONTAINS' - левый операнд содержит правый 'NOT CONTAINS' - левый операнд не содержит правый 'AND' - левый и правый операнды истинны 'OR' - левый или правый операнд истинен

### Допустимые значения параметра attribute:

```
'ORGANIZATION STRUCTURE NAME' - имя организационной структуры
'ORGANIZATION NAME' - имя организации
'ORGANIZATIONAL UNIT NAME' - имя организационной единицы
'ORGANIZATIONAL GROUP NAME' - имя организационной группы
'OCCUPATION NAME' - название должности
'COMPETENCE NAME' - название компетенции
'FIRST NAME' - имя пользователя
'LAST NAME' - фамилия пользователя
'GENDER' - гендерная принадлежность пользователя
 - 'MALE' - MYX.
  - 'FEMALE' - жен.
'СІТҮ' - название города
'BIRTHDAY' - день рождения
'ID' - идентификатор субъекта (пользователя, группы, ресурса и т.д.)
```
Пример ответа на запрос создания динамической группы:

```
\sqrt{ }"msg": "ok",
  "changed": true
\}
```
#### $4.14$ Массовое создание пользователей в каталоге

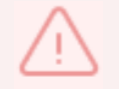

Массовое создание пользователей выполняется пользователем с ролью администратора тенанта.

Массовое создание пользователей в каталоге осуществляется с помощью импорта пользователей в систему из файла, выгруженного заранее из внешнего каталога или созданного любым другим способом.

Для импорта пользователей из файла необходимо выполнить следующие действия:

- 1. Подготовить два файла:
	- Файл настроек процедуры импорта **import config.json**. Пример файла настроек приведен в приложении (см. раздел Файл настроек импорта пользователей в Приложении 2).
	- Файл импорта, содержащий импортируемых в систему пользователей, в формате JSON (user profiles.json) или CSV (user profiles.csv). Пример заполняемых полей в файле приведен в разделе Подготовка файла импорта.

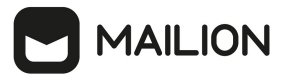

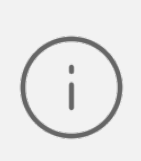

Для каждого отдельного пользователя, перед импортом, система выполняет поиск пользователя по электронным адресам почты (**emails**) и логинам (**logins**). Если найдено совпадение, то вместо создания нового пользователя выполняется обновление данных. Обновляются все поля пользователя, за исключением электронных адресов и логинов – они будут добавлены.

- 2. Выполнить команду запуска импорта **import\_users**. Перед выполнением непосредственного импорта выполнить первоначальную проверку данных, предоставляемых для импорта и настроек подключения к ПО «Mailion»:
	- ‒ Выполнить непосредственный запуск импорта пользователей:

nct ministerium import users --config import config.json

Описание параметров запроса приведено в [таблице 59](#page-125-0).

<span id="page-125-0"></span>Таблица 59 – Описание параметров запроса на импорт пользователей

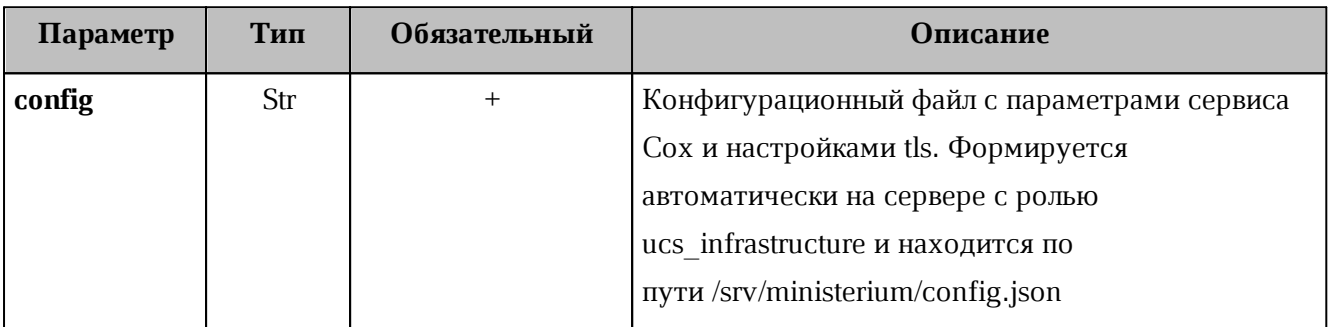

Пример ответа:

```
{
   "Response": {
    "msg": "ok",
    "changed": true
  },
   "responses": [
     {
       "msg": "validation done, users to import: 1"
     },
     {
       "msg": "import procedure summary: total reported results: 1, errors: 0,
success: 1",
       "changed": true
     }
  ]
}
```
‒ Выполнить запрос на проверку файла импорта, конфигурации и подключения к ПО «Mailion», но без запуска самого импорта:

```
nct-ministerium import_users 
--config import config.json
--check
```
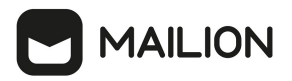

Проверка файла производится по схеме, которая подробно описывает ограничения системы, существующие на структуру и поля данных пользователя. Схема в формате JSON Schema приведена в приложении (см. раздел [Схема записи пользователя](#page-356-0) в Приложении 2).

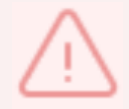

Процедура импорта будет возможна если все пользователи в файле импорта пройдут проверку по этой схеме.

Описание параметров запроса приведено в [таблице 60](#page-126-0).

<span id="page-126-0"></span>Таблица 60 – Описание параметров запроса на проверку файла импорта, конфигурации и подключения к ПО «Mailion»

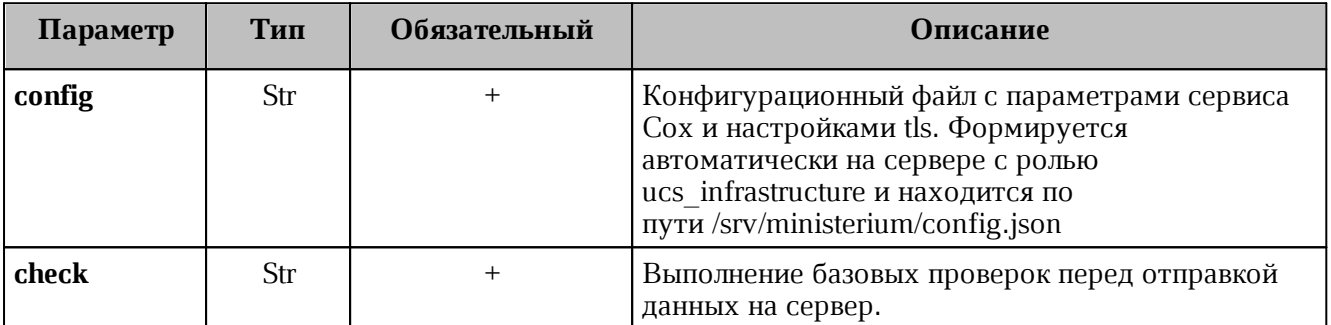

Пример ответа:

```
{
   "Response": {
     "msg": "ok"
   },
   "responses": [
     {
       "msg": "validation done, users to import: 1"
     }
   ]
}
```
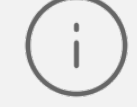

Команда **import\_users** реализована таким образом, что поддерживает неоднократный запуск с одними и теми же параметрами, включая файл импорта.

3. Выполнить запрос на получение списка глобальных адресных книг, чтобы определить в какой GAL-тег определить создаваемых пользователей:

nct-ministerium get tenant gals --config get tenant gals.json

Описание параметров запроса приведено в [таблице 61](#page-126-1).

<span id="page-126-1"></span>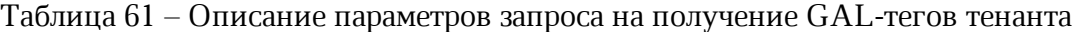

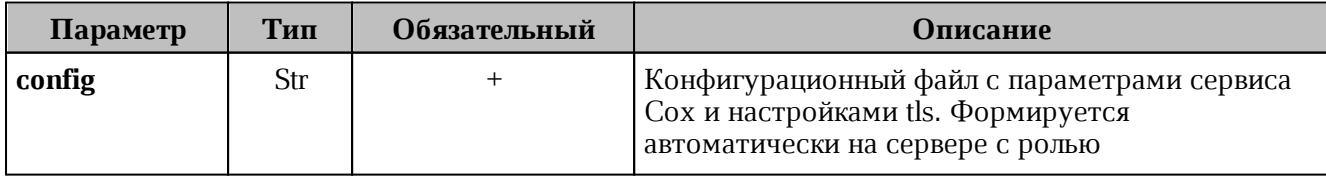

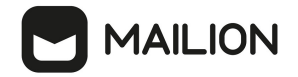

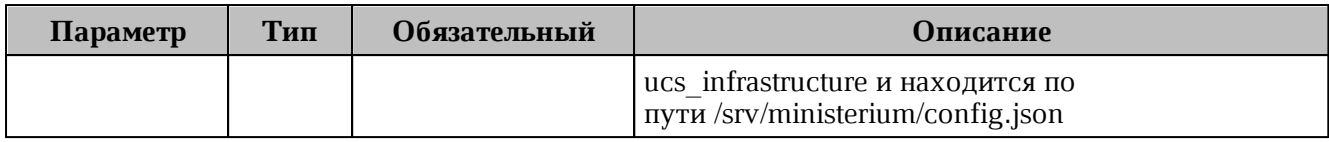

Пример ответа:

```
{
   "Response": {
     "msg": "ok",
     "changed": true
   },
   "gals": [
     {
       "id": {
         "id": "1c22be2e-1e2f-5f6d-bec5-842c5d48e9d3",
         "region_id": "1dbacea3-5889-4021-8f38-bc2214dd7423"
       },
       "path": [
         "gal"
       ]
     },
     {
       "id": {
         "id": "1d34a52f-c510-40e7-b6ac-d6cae0753184",
         "region_id": "1dbacea3-5889-4021-8f38-bc2214dd7423"
       },
       "path": [
         "gal_1k"
       ]
     },
     {
       "id": {
         "id": "194ea408-9087-4bec-855e-ff8e82fdab8a",
         "region_id": "1dbacea3-5889-4021-8f38-bc2214dd7423"
       },
       "path": [
         "custom_gal"
       ]
     }
   ]
}
```
Пример файла настроек **get\_tenant\_gals.json** приведен в приложении (см. раздел [Список](#page-360-0) [глобальных адресных книг](#page-360-0) в Приложении 2).

# **4.14.1 Подготовка файла импорта**

<span id="page-127-0"></span>

Файл импорта может быть предоставлен только в форматах JSON Lines и CSV.

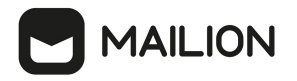

Формат JSON является основным для системы и позволяет наиболее полно описать пользователя системы.

Описание параметров файла импорта user\_profiles.json приведено в таблице 62.

<span id="page-128-0"></span>Таблица 62 – Описание параметров файла импорта user\_profiles.json

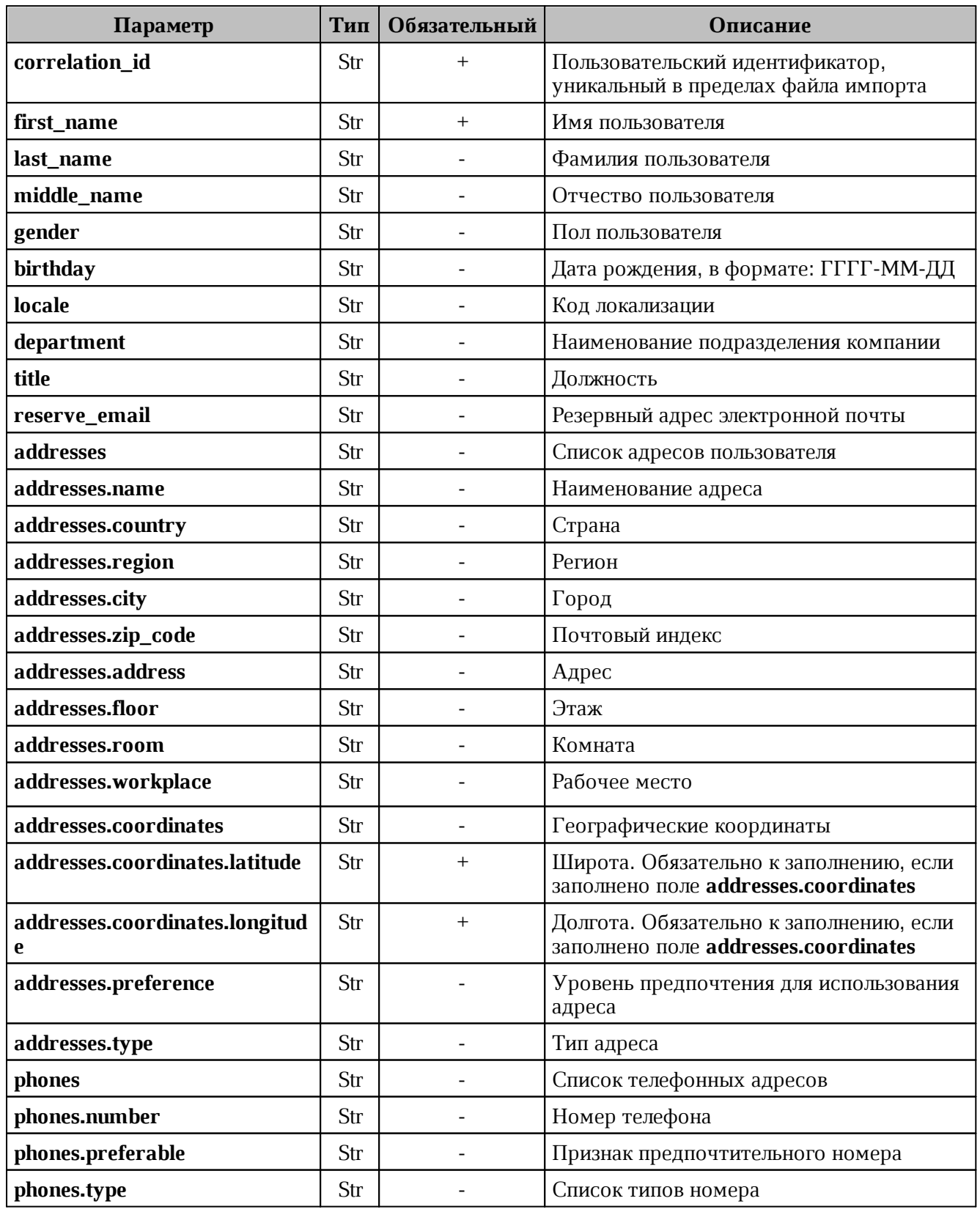

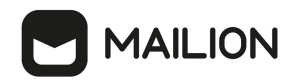

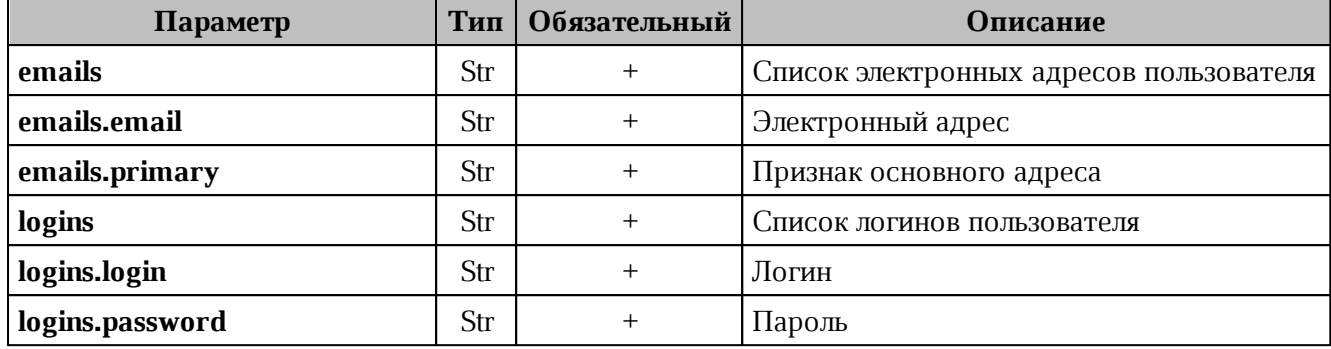

Каждый отдельный пользователь проверяется по JSON схеме записи пользователя, приведенной в приложении (см. раздел [Схема записи](#page-356-0) [пользователя](#page-356-0) в Приложении 2).

Файл импорта в формате CSV позволяет импортировать пользователей с ограниченным набором данных.

Описание параметров файла импорта **user\_profiles.csv** приведено в [таблице 63](#page-129-0).

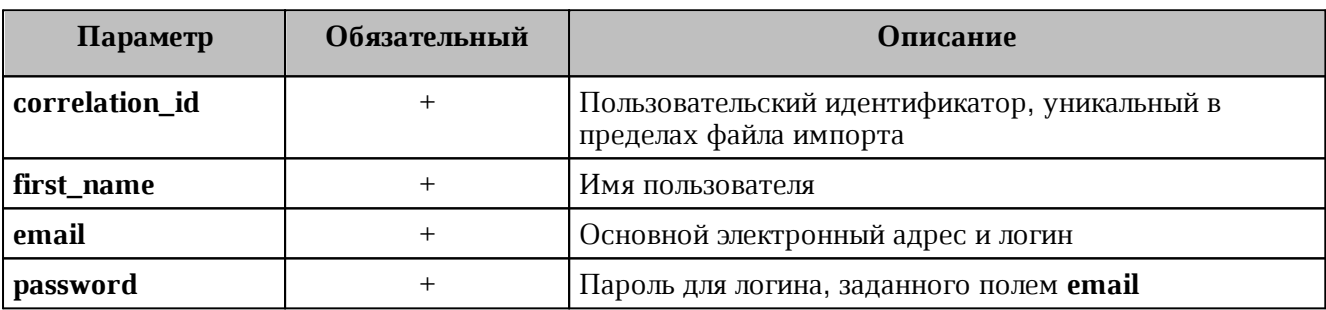

<span id="page-129-0"></span>Таблица 63 – Описание параметров файла импорта **user\_profiles.csv**

# **4.14.2 Примеры сообщений системы**

Пример успешного импорта одного пользователя из одного предоставленного в файле импорта:

```
nct-ministerium import_users 
--config import_config.json
import file verification starts, it will take some time {"client-request-id":
"84e8b091-29cf-46a3-8883-f14e3cb1360e", "command": "import_users"}
user imported {"client-request-id": "84e8b091-29cf-46a3-8883-f14e3cb1360e",
"command": "import users", "correlation id": "f1b97e81-e4a3-4ebd-ba59-
e4b864ef4797", "status": "ok", "total": 1}
{
   "Response": {
     "msg": "ok",
     "changed": true
   },
   "responses": [
     {
       "msg": "validation done, users to import: 1"
     },
     {
       "msg": "import procedure summary: total reported results: 1, errors: 0,
```
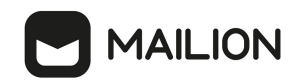

```
success: 1",
       "changed": true
     }
  ]
}
```
Описания сообщений приведены в [таблице 64](#page-130-0).

<span id="page-130-0"></span>Таблица 64 – Описание сообщений системы

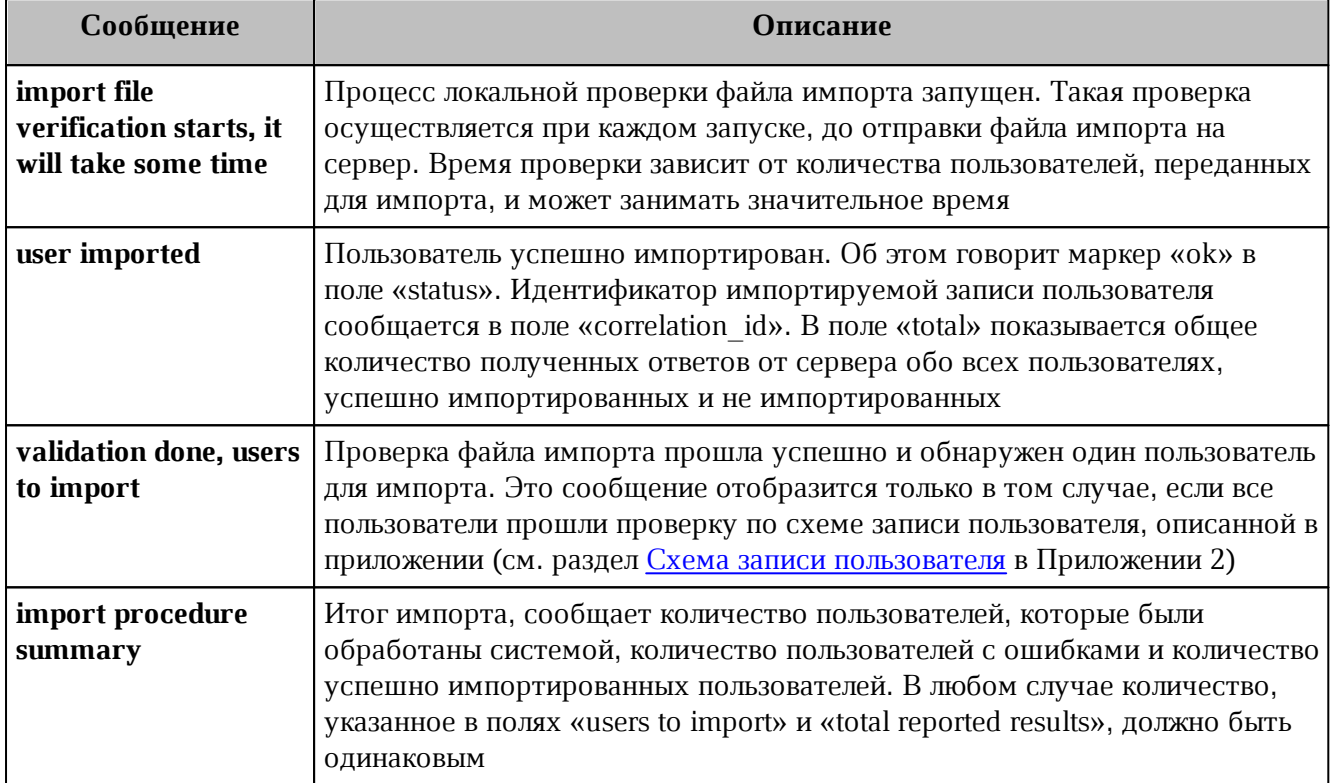

# **4.14.3 Возможные ошибки при импорте пользователей**

Описания возможных ошибок при импорте пользователя приведены в [таблице 65.](#page-130-1)

<span id="page-130-1"></span>Таблица 65 – Описание возможных ошибок

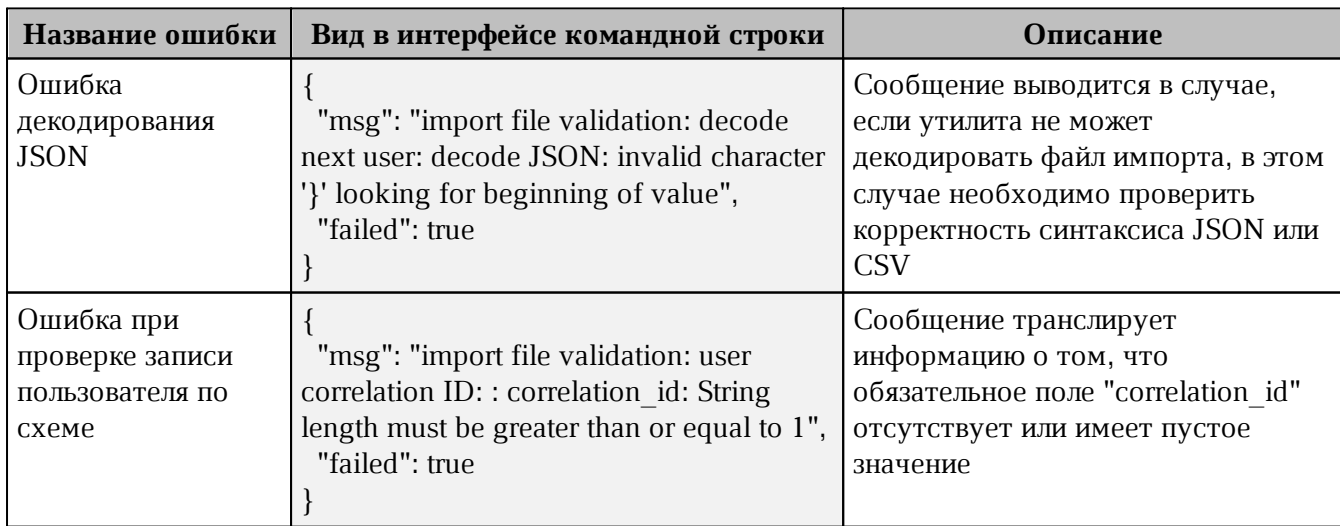

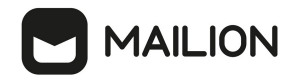

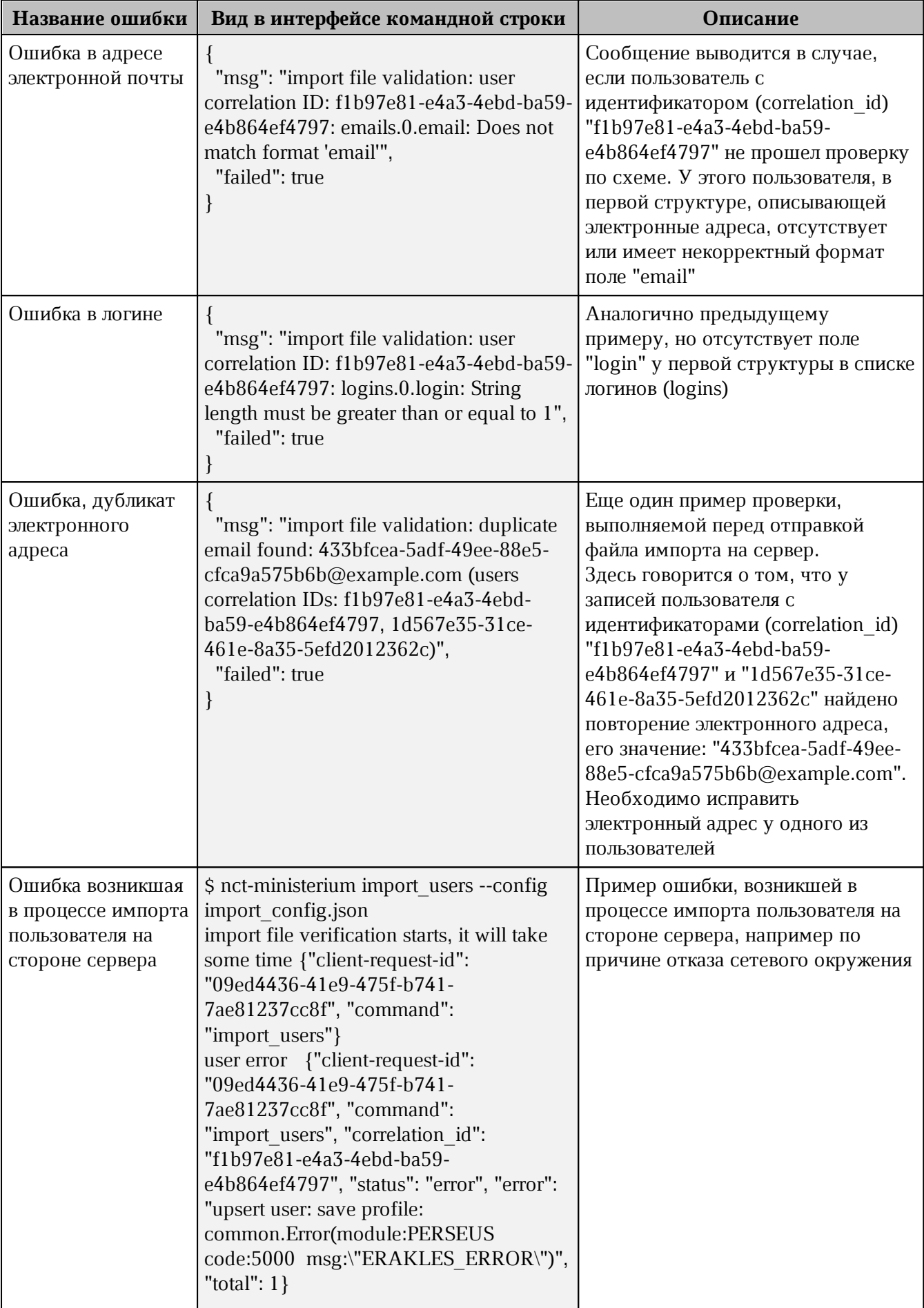

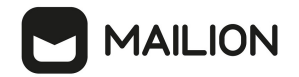

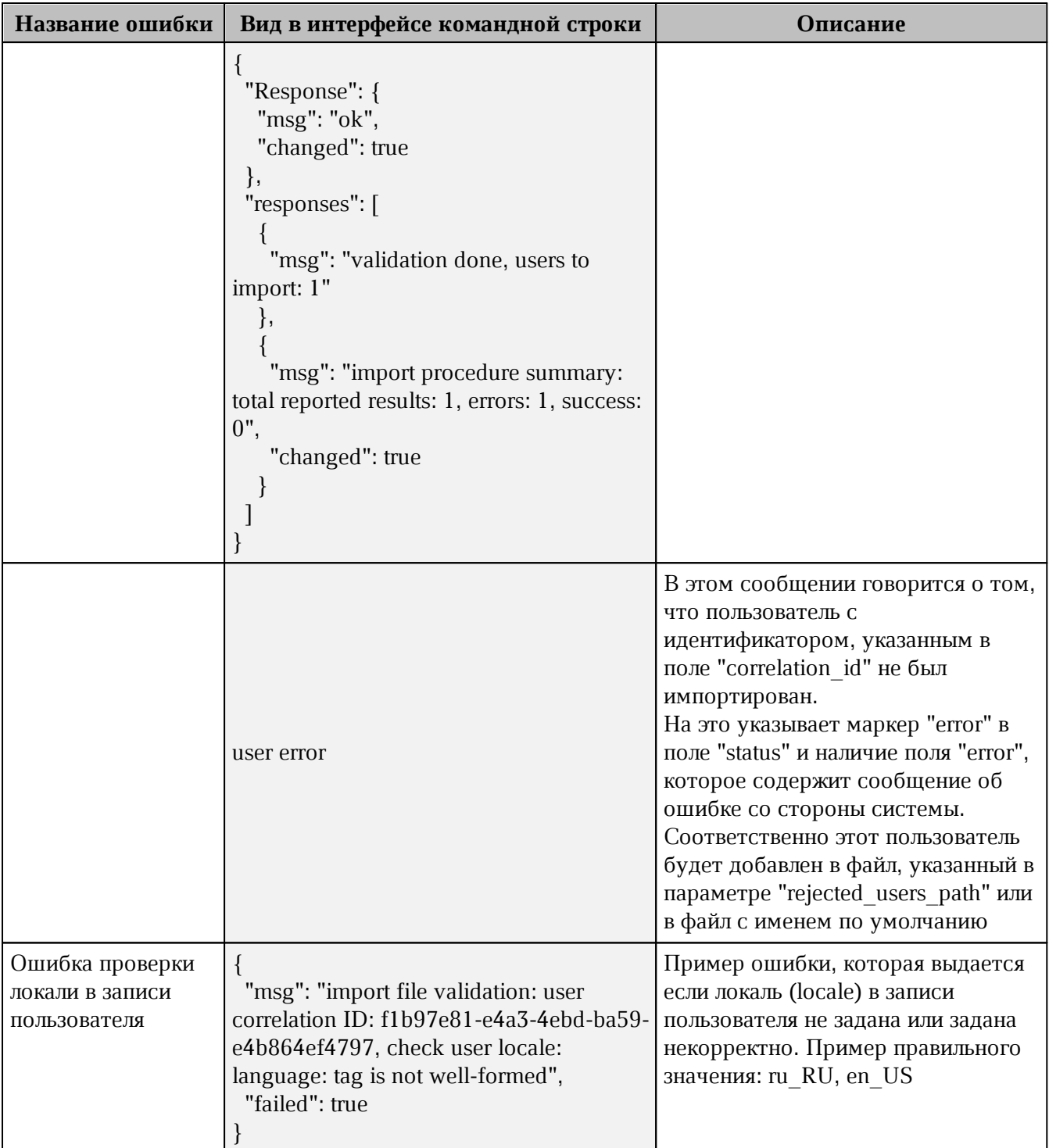

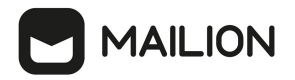

Возможен сценарий, при котором файл импорта выгружается несколько раз с какимилибо уточнениями из системы-источника и каждый раз (кроме первого) происходит обновление пользователя в ПО «Mailion». Кроме повторного запуска с исправленными/уточненными данными в исходном файле импорта также допускается импорт файла **rejected\_users.json**, после исправлений ошибок о которых система оповестила в процессе импорта. Для этого путь к файлу **rejected\_users.json** нужно указать в параметре user\_data\_path, не допустив при этом пересечения имени с параметром **rejected\_users\_path**.

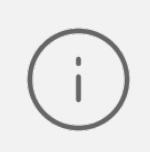

Пользователи не импортированные в систему или частично импортированные записываются в файл **rejected\_users.json**. При этом для каждого такого пользователя система выдаст сообщение об ошибке на экран. Найти конкретного пользователя в файле **rejected\_users.json** можно по **correlation\_id**.

# **4.15 Массовое создание групп в каталоге**

Массовое создание пользователей выполняется пользователем с ролью администратора тенанта.

Массовое создание групп в каталоге осуществляется с помощью импорта групп из файла в формате **JSON** или **CSV**, [выгруженного из внешнего каталога](#page-143-0) заранее или созданного любым другим способом.

Импорт групп из файла в систему осуществляется в два этапа:

‒ непосредственно [импорт групп](#page-133-0);

‒ [импорт связей](#page-137-0) данных групп.

# <span id="page-133-0"></span>**4.15.1 Импорт групп**

Для выполнения первого этапа необходимо выполнить следующие действия:

- 1. Подготовить два файла:
- ‒ Файл настроек процедуры импорта **settings.json**. Пример файла настроек приведен в приложении (см. раздел [Файл настроек импорта групп](#page-361-0) в Приложении 2).
- ‒ Файл импорта, содержащий импортируемые в систему группы, в формате JSON (**groups.json**) или CSV (**groups.csv**). Пример заполняемых полей в файлах приведен в разделе [Подготовка файла импорта.](#page-139-0)

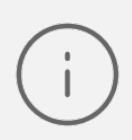

Для каждой отдельной группы, перед импортом, система выполняет поиск группы по электронным адресам почты (emails) и логинам (logins). Если найдено совпадение, то вместо создания новой группы выполняется обновление данных. Обновляются все поля группы, за исключением электронных адресов и логинов – они будут добавлены. В результате импорта также может измениться основной

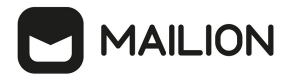

электронный адрес на вновь импортированный. То есть, вновь импортированный станет основным (primary).

- 2. Выполнить команду запуска импорта **import\_groups**. Перед выполнением непосредственного импорта необходимо выполнить первоначальную проверку данных, предоставляемых для импорта и настроек подключения к ПО «Mailion»:
- ‒ Выполнить непосредственный запуск импорта групп:

```
nct_ministerium import_groups
--config settings.json
```
Описание параметров запроса приведено в [таблице 66](#page-134-0).

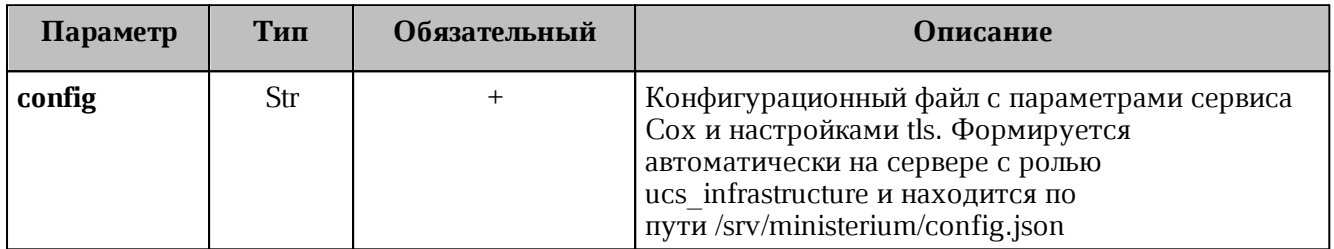

<span id="page-134-0"></span>Таблица 66 – Описание параметров запроса на импорт групп

Пример ответа:

```
{
   "Response": {
    "msg": "ok",
     "changed": true
   },
   "responses": [
     {
       "msg": "validation done, groups to import: 1"
     },
     {
       "msg": "import procedure summary: total reported results: 1, errors: 0,
success: 1",
       "changed": true
     }
  ]
}
```
‒ Выполнить запрос на проверку файла импорта, конфигурации и подключения к ПО «Mailion», но без запуска самого импорта:

```
nct-ministerium import_groups
--config groups.json
--check
```
Проверка файла производится по схеме, которая подробно описывает ограничения системы, существующие на структуру и поля данных группы. Схема в формате JSON Schema приведена в приложении (см. раздел [Схема записи группы](#page-362-0) в Приложении 2).

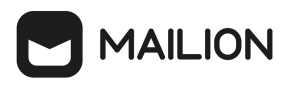

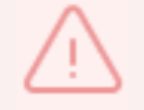

Процедура импорта будет возможна если все группы в файле импорта пройдут проверку по этой схеме.

Описание параметров запроса приведено в [таблице 67](#page-135-0).

<span id="page-135-0"></span>Таблица 67 – Описание параметров запроса на проверку файла импорта, конфигурации и подключения к ПО «Mailion»

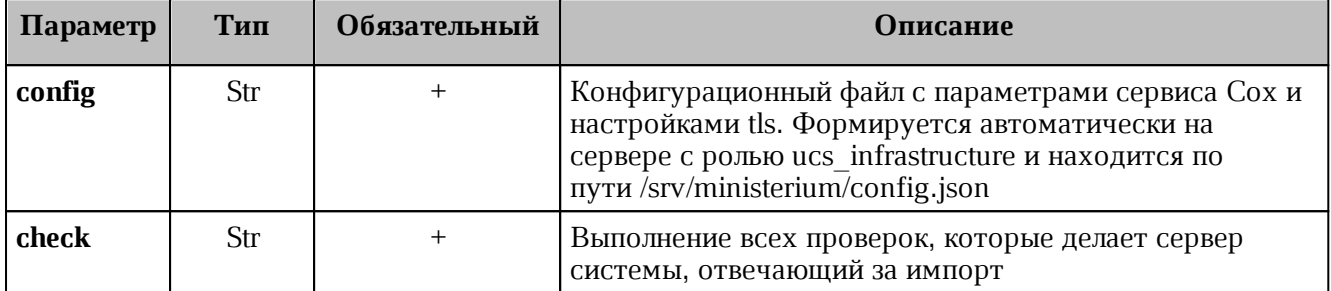

Пример ответа:

```
{
   "Response": {
     "msg": "ok"
   },
   "responses": [
     {
       "msg": "validation done, groups to import: 1"
     }
   ]
}
```
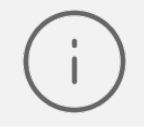

Команда **import\_groups** реализована таким образом, что поддерживает неоднократный запуск с одними и теми же параметрами, включая файл импорта.

3. Выполнить запрос на получение списка глобальных адресных книг, чтобы определить в какой GAL-тег определить создаваемые группы:

```
nct-ministerium get_tenant_gals 
--config get tenant gals.json
```
Описание параметров запроса приведено в [таблице 68](#page-135-1).

<span id="page-135-1"></span>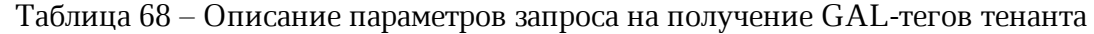

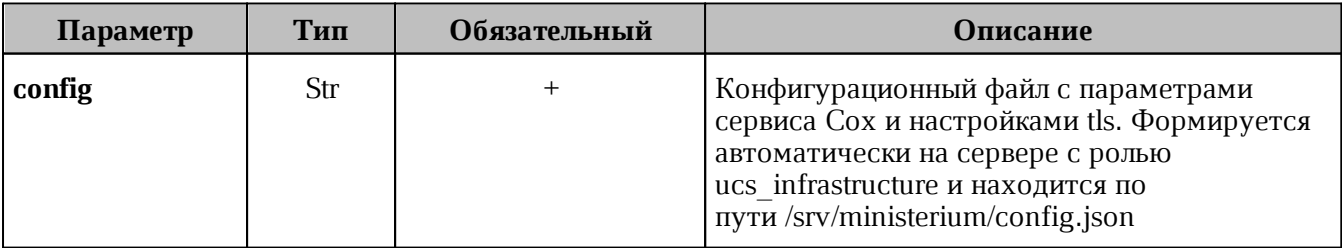

Пример ответа:

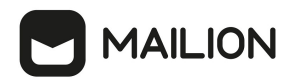

```
{
   "Response": {
     "msg": "ok",
     "changed": true
   },
   "gals": [
     {
       "id": {
         "id": "1c22be2e-1e2f-5f6d-bec5-842c5d48e9d3",
         "region_id": "1dbacea3-5889-4021-8f38-bc2214dd7423"
       },
       "path": [
         "gal"
       ]
     },
     {
       "id": {
         "id": "1d34a52f-c510-40e7-b6ac-d6cae0753184",
         "region_id": "1dbacea3-5889-4021-8f38-bc2214dd7423"
       },
       "path": [
         "gal_1k"
       ]
     },
     {
       "id": {
         "id": "194ea408-9087-4bec-855e-ff8e82fdab8a",
         "region_id": "1dbacea3-5889-4021-8f38-bc2214dd7423"
       },
       "path": [
         "custom_gal"
       ]
     }
   ]
}
```
Пример файла настроек **get\_tenant\_gals.json** приведен в приложении (см. раздел [Список](#page-360-0) [глобальных адресных книг](#page-360-0) в Приложении 2).

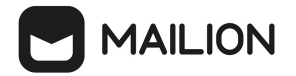

# **4.15.2 Импорт связей групп**

<span id="page-137-0"></span>Для выполнения второго этапа – импорта связей групп необходимо выполнить следующие действия:

- 1. Подготовить два файла:
- ‒ Файл настроек процедуры импорта **settings.json**. Пример файла настроек для связей групп приведен в приложении (см. раздел [Файл настроек для импорта связей групп](#page-363-0) в Приложении 2).
- ‒ Файл импорта, содержащий импортируемые в систему группы, в формате JSON (**groups\_links.json**) или CSV (**groups\_links.csv**). Пример заполняемых полей в файле приведен в разделе [Подготовка файла импорта](#page-139-0).
- 2. Выполнить команду запуска импорта **import\_groups\_links**. Перед выполнением непосредственного импорта выполнить первоначальную проверку данных, предоставляемых для импорта и настроек подключения к ПО «Mailion»:
	- ‒ Выполнить непосредственный запуск импорта пользователей:

```
nct_ministerium import_groups_links
--config settings.json
```
Описание параметров запроса приведено в [таблице 69](#page-137-1).

<span id="page-137-1"></span>Таблица 69 – Описание параметров запроса на импорт связей групп

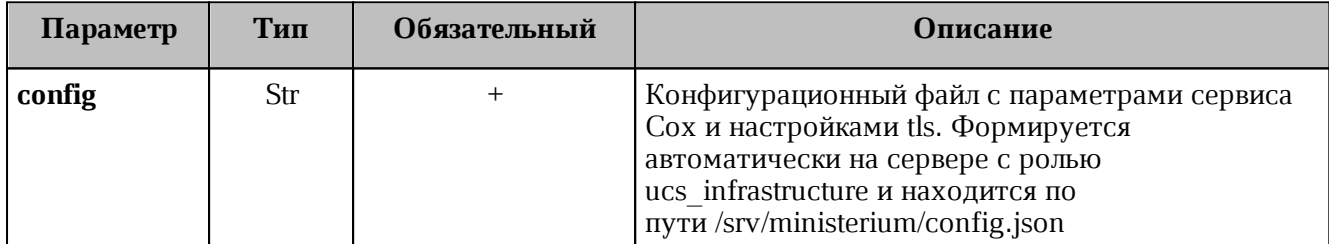

Пример ответа:

```
{
   "Response": {
    "msg": "ok",
    "changed": true
  },
   "responses": [
    {
       "msg": "validation done, groups links to import: 1"
     },
     {
       "msg": "import procedure summary: total reported results: 1, errors: 0,
success: 1",
       "changed": true
     }
  ]
}
```
# **MAILION**

‒ Выполнить запрос на проверку файла импорта, конфигурации и подключения к ПО «Mailion», но без запуска самого импорта:

```
nct-ministerium import_groups_links
--config groups.json
--check
```
Проверка файла производится по схеме, которая подробно описывает ограничения системы, существующие на структуру и поля данных группы. Схема в формате JSON Schema приведена в приложении (см. раздел [Схема записи связей групп](#page-364-0) в Приложении 2).

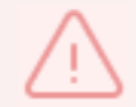

Процедура импорта будет возможна если все связи групп в файле импорта пройдут проверку по этой схеме.

Описание параметров запроса приведено в [таблице 70](#page-138-0).

<span id="page-138-0"></span>Таблица 70 – Описание параметров запроса на проверку файла импорта, конфигурации и подключения к ПО «Mailion»

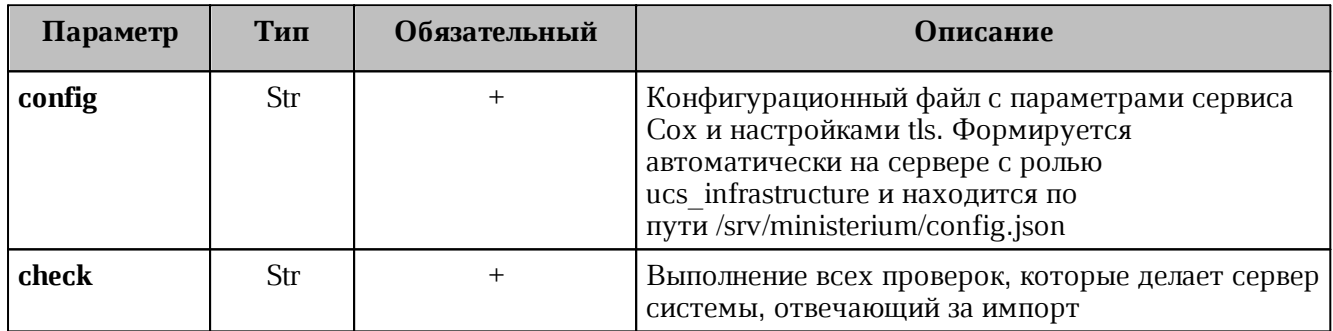

Пример ответа:

```
{
   "Response": {
     "msg": "ok"
   },
   "responses": [
     {
       "msg": "validation done, groups links to import: 1"
     }
   ]
}
```
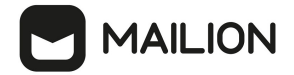

# **4.15.3 Подготовка файла импорта**

<span id="page-139-0"></span>Формат JSON является основным для системы и позволяет наиболее полно описать группу.

Описание параметров файла импорта **groups.json** приведено в [таблице 71](#page-139-1).

<span id="page-139-1"></span>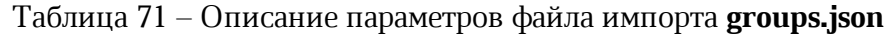

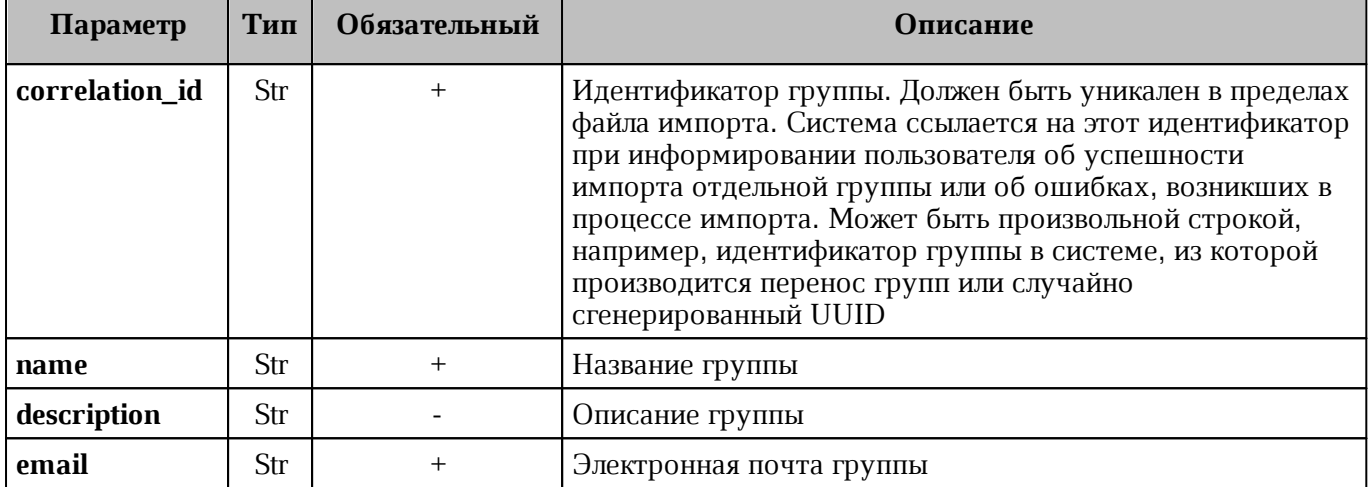

Файл импорта в формате CSV позволяет импортировать группы с ограниченным набором данных.

Описание параметров файла импорта **groups.csv** приведено в [таблице 72](#page-139-2).

<span id="page-139-2"></span>Таблица 72 – Описание параметров файла импорта **groups.csv**

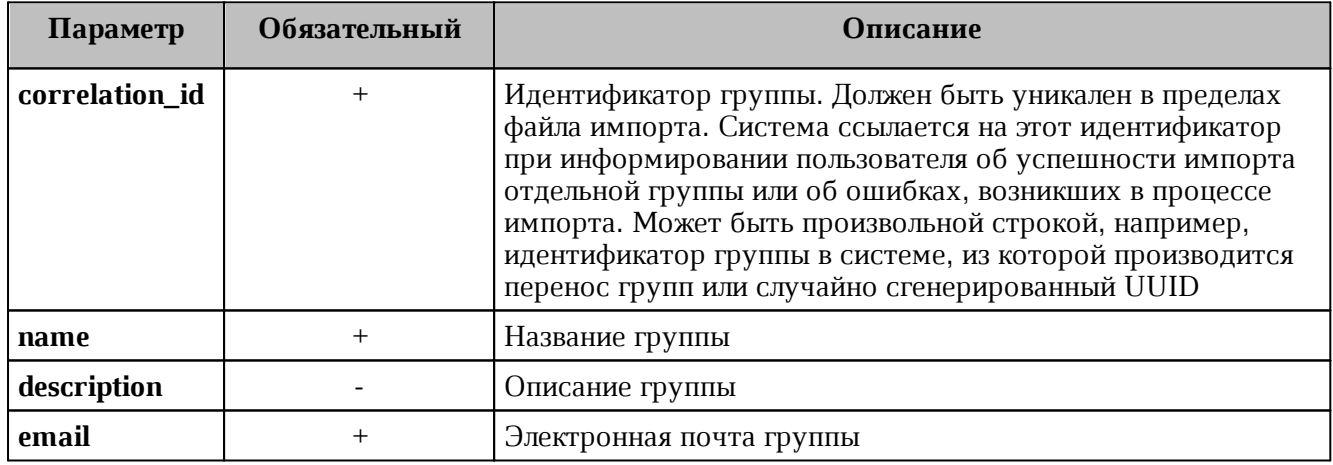

# **4.15.4 Примеры сообщений системы**

Пример успешного импорта связей групп:

```
Oct 26 13:09:49.890 info ministerium/import_group_links.go:128 import
file verification starts, it will take some time {"client-request-id": "cd227e3f-
65a6-4b2c-8310-a34a170cf3dc", "command": "import_groups_links"}
Oct 26 13:09:54.071 info ministerium/import_group_links.go:226 group link
imported {"client-request-id": "cd227e3f-65a6-4b2c-8310-a34a170cf3dc",
"command": "import groups links", "correlation id": "link external id1", "status":
"ok"}
```

```
Oct 26 13:09:54.072 info ministerium/import group links.go:226 group link
imported {"client-request-id": "cd227e3f-65a6-4b2c-8310-a34a170cf3dc",
"command": "import groups links", "correlation id": "link external id2", "status":
"ok"}
Oct 26 13:09:54.072 info ministerium/import_group_links.go:226 group link
imported {"client-request-id": "cd227e3f-65a6-4b2c-8310-a34a170cf3dc",
"command": "import groups links", "correlation id": "link external id3", "status":
"ok"}
{
   "Response": {
    "changed": true,
    "failed": false,
    "msg": "ok"
   },
   "responses": [
    {
       "changed": false,
       "failed": false,
       "msg": "validation done, group links to import: 3"
    },
     {
       "changed": true,
       "failed": false,
      "msg": "import procedure summary: total reported results: 3, errors: 0,
success: 3"
    }
  ]
}
```
Описания сообщений приведены в [таблице 73](#page-140-0).

**MAILION** 

# <span id="page-140-0"></span>Таблица 73 – Описание сообщений системы

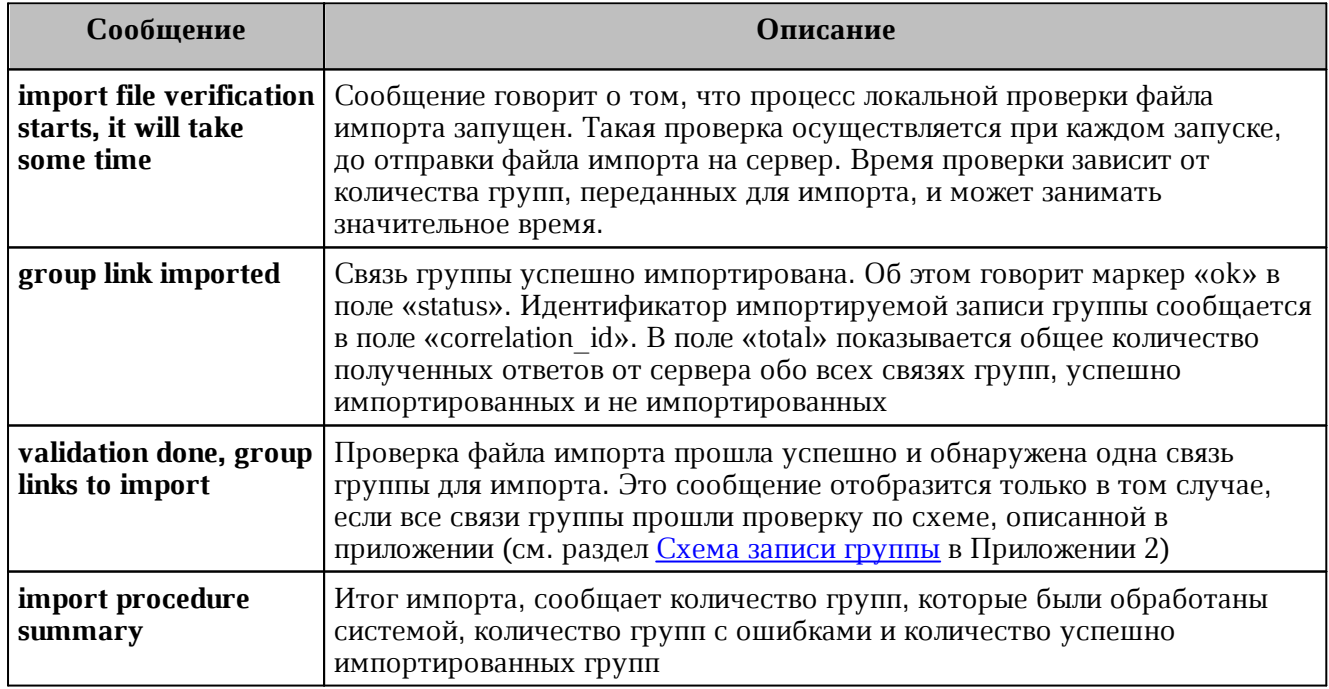

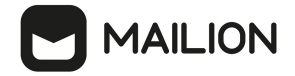

# **4.15.5 Возможные ошибки при импорте групп**

Описания возможных ошибок при импорте групп приведены в [таблице 74](#page-141-0)

<span id="page-141-0"></span>Таблица 74 – Описание возможных ошибок

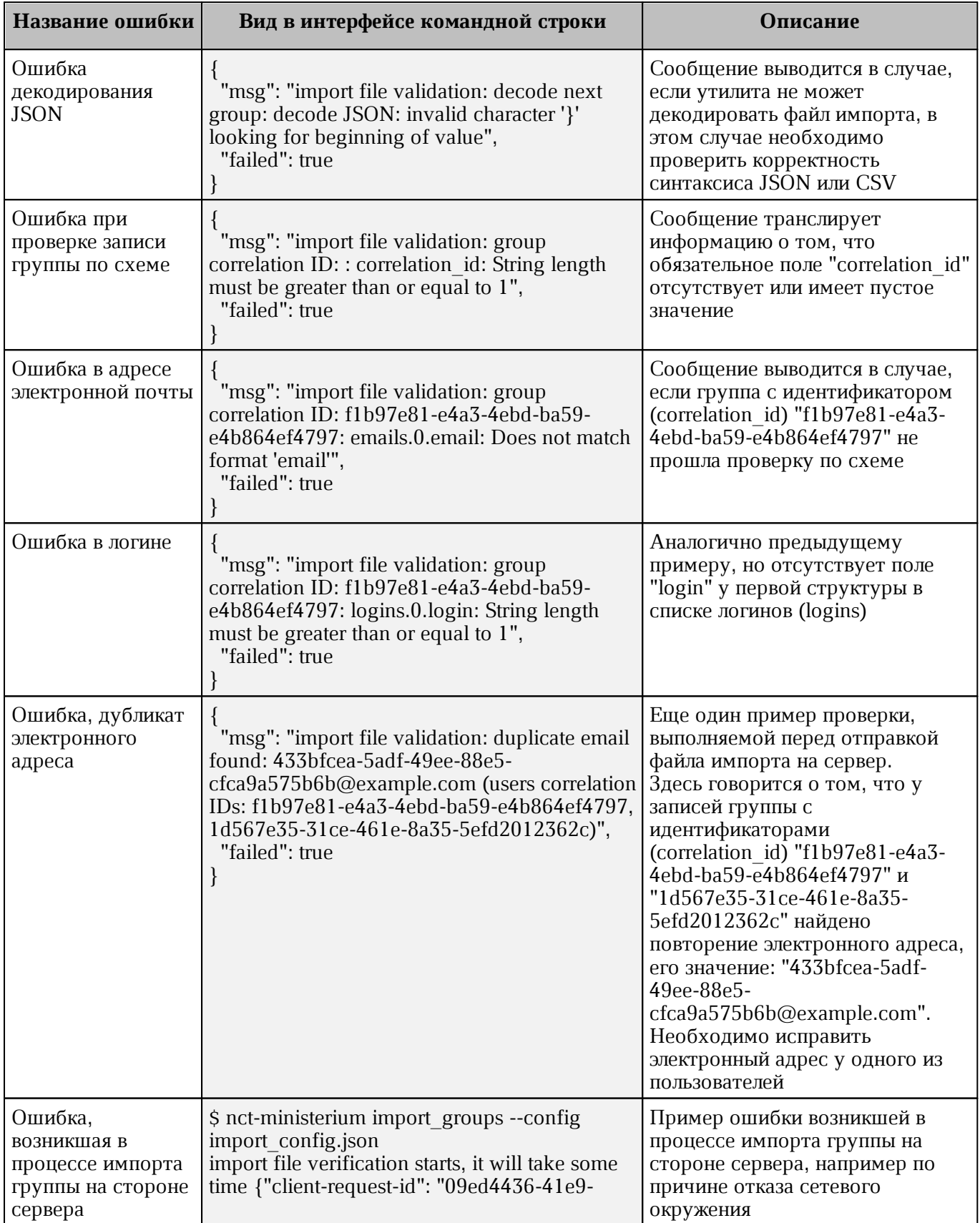

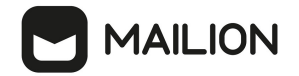

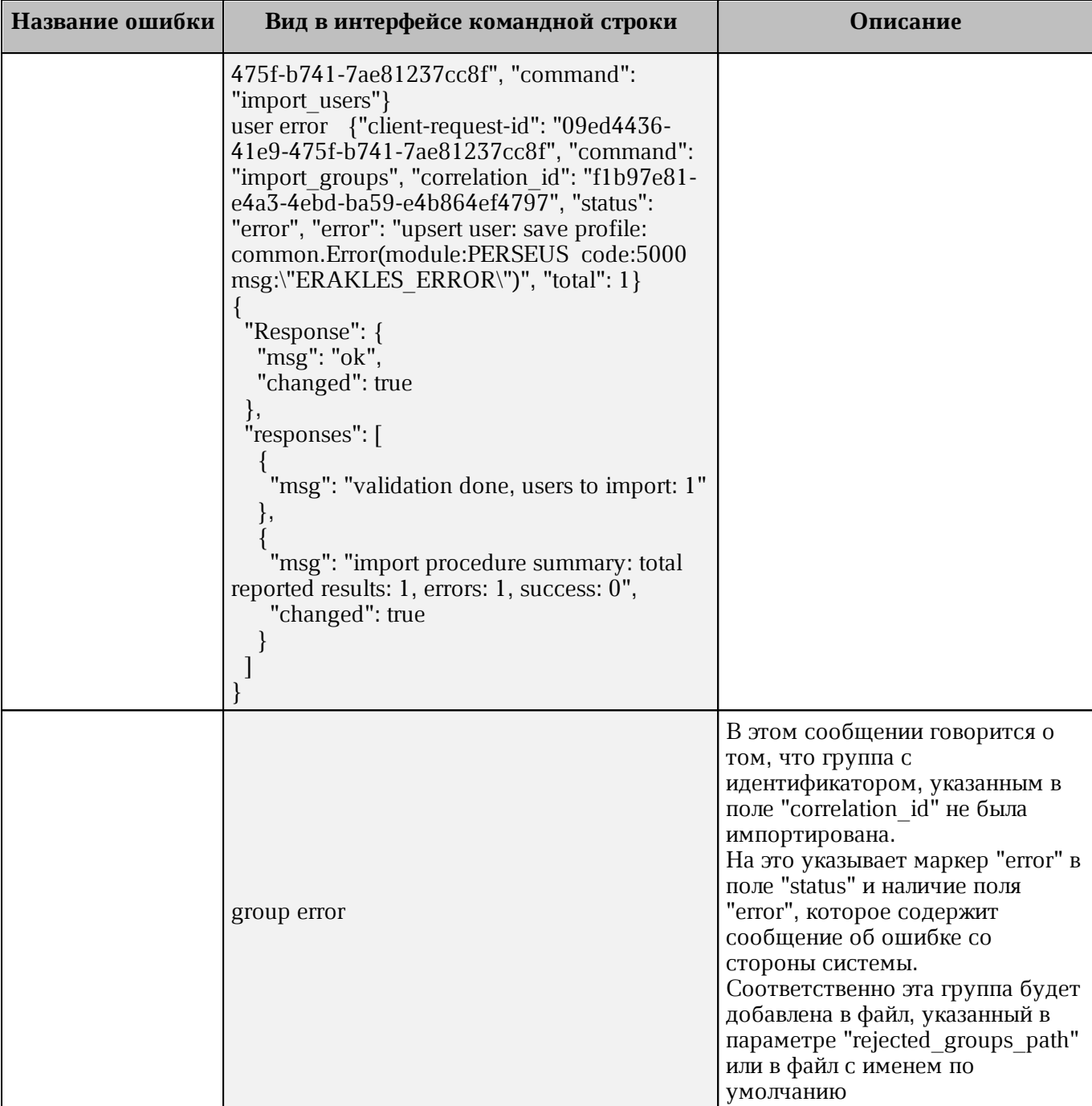

Возможен сценарий, при котором файл импорта выгружается несколько раз с какимилибо уточнениями из системы-источника и каждый раз (кроме первого) происходит обновление группы в системе ПО «Mailion». Кроме повторного запуска с исправленными/уточненными данными в исходном файле импорта также допускается импорт файла **rejected\_groups.json**, после исправлений ошибок о которых система оповестила в процессе импорта. Для этого путь к файлу **rejected\_groups.json** нужно указать в параметре user\_data\_path, не допустив при этом пересечения имени с параметром **rejected\_groups\_path**.

Группы, не импортированные или частично импортированные в систему, записываются в rejected\_groups.json. При этом для каждой такой группы система выдаст сообщение об ошибке на экран. Найти конкретную группу в файле rejected\_groups.json можно по correlation\_id.

# <span id="page-143-0"></span>4.15.6 Автоматизация переноса групп и их связей из LDAP каталогов в каталог  $\Pi$ O «Mailion»

При автоматизации экспорта необходимых групп и их связей из LDAP каталога администратор использует утилиты, позволяющие выполнить следующие действия:

- отфильтровать необходимые для импорта в каталог ПО «Mailion» группы, задав фильтры LDAP Search;
- сохранить файл с результатами операции LDAP Search в формате LDIF (поддерживаются только записи changetype: add, записи changetype: modify не поддерживаются).

Пример команды экспорта из каталога Microsoft Active Directory (AD):

```
ldifde -f OUTPUT.LDF
-b администратор test-forest *
-s 10.1.1.50 -d "dc=test-forest, dc=local"
-r "(objectClass=group)"
```
Пример команды экспорта из каталога OpenLDAP/FreeIPA (командная строка Linux):

```
ldapsearch
-H ldap://10.1.1.50:389-x-D 'test-forest\администратор'
-W *****'
-b 'dc=test-forest, dc=local'
-s sub
-a always '(objectClass=group)' '*' > OUTPUT.LDF
```
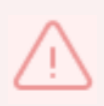

Особенности экспорта из LDAP каталога при помощи утилиты ldifde: такую утилиту обязательно нужно использовать без опции "-m". nct\_ldif\_converter не обрабатывает changetype отличный от add.

Для автоматизации импорта в каталог ПО «Mailion» предназначена утилита nct\_ldif\_converter. Полученный файл в формате LDIF может быть использован при запуске данной утилиты.

Пример корректной записи в LDIF файле (changetype: add):

```
dn: CN=TestGroup1.CN=Users.DC=test-forest.DC=local
changetype: add
objectClass: top
objectClass: group
cn: TestGroup1
description: PervayaGruppa opisanie
member: CN=GLOBALgroup, CN=Users, DC=test-forest, DC=local
```
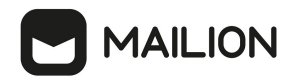

```
member: CN=TestGroup2,CN=Users,DC=test-forest,DC=local
member: CN=UserTest1 a,CN=Users,DC=test-forest,DC=local
distinguishedName: CN=TestGroup1,CN=Users,DC=test-forest,DC=local
instanceType: 4
whenCreated: 20220725234749.0Z
whenChanged: 20220726211521.0Z
uSNCreated: 18915
info: PervayaGruppa zametka
memberOf: CN=GLOBALgroup,CN=Users,DC=test-forest,DC=local
memberOf: CN=TestGroup4,CN=Users,DC=test-forest,DC=local
memberOf: CN=TestGroup3,CN=Users,DC=test-forest,DC=local
uSNChanged: 19160
name: TestGroup1
objectGUID:: WjCoO3Tf40GUOw9s8N+ytw==
objectSid:: AQUAAAAAAAUVAAAAVUO/Hdot23E9GJS5aAQAAA==
sAMAccountName: TestGroup1
sAMAccountType: 268435457
groupType: 8
objectCategory: CN=Group,CN=Schema,CN=Configuration,DC=test-forest,DC=local
dSCorePropagationData: 20220803000327.0Z
dSCorePropagationData: 16010101000001.0Z
mail: PervayaGruppa@lan.ru
```
Пример команды запуска утилиты **nct\_ldif\_converter**:

```
nct_ldif_converter
-s OUTPUT.LDF
```
где -s указывает на путь к файлу в формате LDIF.

С помощью **nct\_ldif\_converter** сформируется два файла:

- **groups.json**, записи в формате JSON Lines, описывающие сами группы;
- **links.json**, записи, описывающие связи групп, также в формате JSON Lines.

При необходимости файлы **groups.json** и **links.json** можно отредактировать, после чего использовать при выполнении команд [import\\_groups](#page-133-0) и [import\\_groups\\_links](#page-137-0) соответственно.

### **4.16 Массовое создание ресурсов в каталоге**

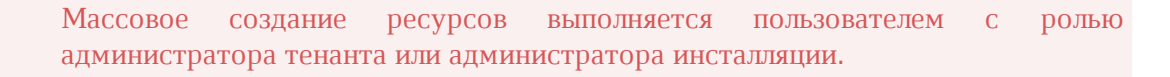

Массовое создание ресурсов в каталоге осуществляется с помощью импорта ресурсов в систему из файла, выгруженного заранее из внешнего каталога.

Для импорта ресурсов из файла необходимо выполнить следующие действия:

- 1. Подготовить два файла:
- ‒ Файл настроек процедуры импорта **settings.json**. Пример файла настроек приведен в приложении (см. раздел [Файл настроек импорта ресурсов](#page-364-0) в Приложении 2).

‒ Файл импорта, содержащий импортируемых в систему пользователей, в формате JSON (**resources.json**) или CSV (**resources.csv**). Пример заполняемых полей в файле приведен в разделе [Подготовка файла импорта](#page-127-0).

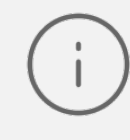

Для каждого отдельного ресурса, перед импортом, система выполняет поиск пользователя по электронным адресам почты (emails) и логинам (logins). Если найдено совпадение, то вместо создания нового ресурса выполняется обновление данных. Обновляются все поля ресурса, за исключением электронных адресов и логинов – они будут добавлены.

- 2. Выполнить команду запуска импорта **import\_resources**. Перед выполнением непосредственного импорта выполнить первоначальную проверку данных, предоставляемых для импорта и настроек подключения к ПО «Mailion»:
- ‒ Выполнить непосредственный запуск импорта ресурсов:

nct ministerium settings.json --config settings.json

Описание параметров запроса приведено в [таблице 75](#page-145-0).

<span id="page-145-0"></span>Таблица 75 – Описание параметров запроса на импорт ресурсов

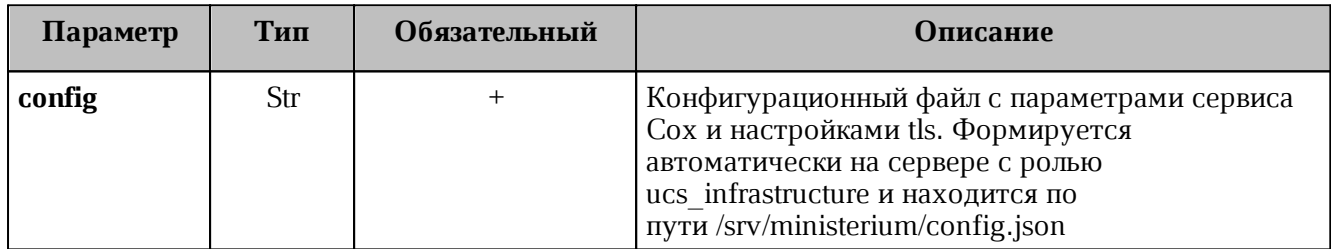

Пример ответа:

```
{
   "Response": {
     "msg": "ok",
     "changed": true
   },
   "responses": [
     {
       "msg": "validation done, resources to import: 1"
     },
     {
       "msg": "import procedure summary: total reported results: 1, errors: 0,
success: 1",
       "changed": true
     }
  ]
}
```
‒ Выполнить запрос на проверку файла импорта, конфигурации и подключения к ПО «Mailion», но без запуска самого импорта:

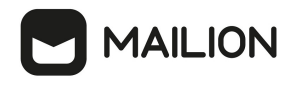

```
nct-ministerium import_users 
--config settings.json
--check
```
Проверка файла производится по схеме, которая подробно описывает ограничения системы, существующие на структуру и поля данных ресурса. Схема в формате JSON Schema приведена в приложении (см. раздел [Схема записи ресурса](#page-365-0) в Приложении 2).

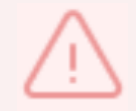

Ресурс не будет успешно импортирован, если он не удовлетворяет этой схеме.

Описание параметров запроса приведено в [таблице 76](#page-146-0).

<span id="page-146-0"></span>Таблица 76 – Описание параметров запроса на проверку файла импорта, конфигурации и подключения к ПО «Mailion»

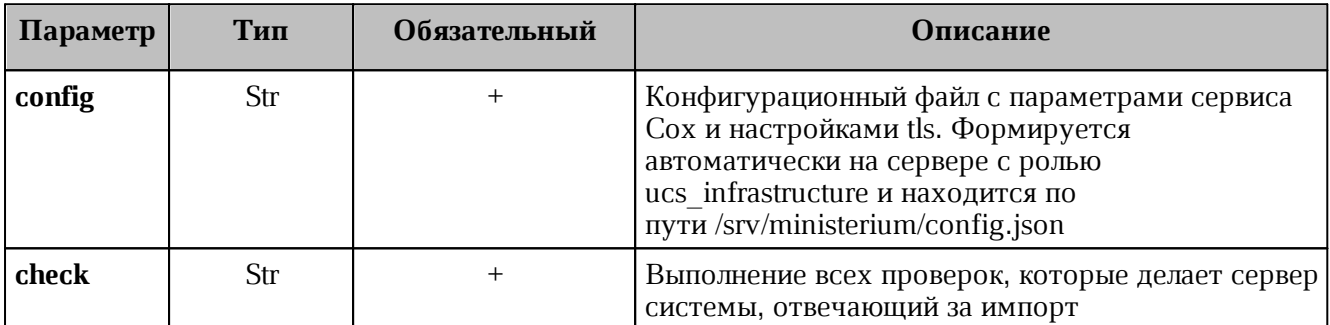

Пример ответа:

```
{
   "Response": {
  "changed": false,
  "failed": false,
     "msg": "ok"
   },
   "responses": [
     {
       "changed": false,
       "failed": false,
       "msg": "validation done, resources to import: 1"
     }
   ]
}
```
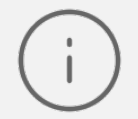

Команда **import\_resources** реализована таким образом, что поддерживает неоднократный запуск с одними и теми же параметрами, включая файл импорта.

3. Выполнить запрос на получение списка глобальных адресных книг, чтобы определить в какой GAL-тег определить создаваемые ресурсы:

nct-ministerium get tenant gals --config get tenant gals.json

Описание параметров запроса приведено в [таблице 77](#page-147-0).

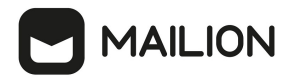

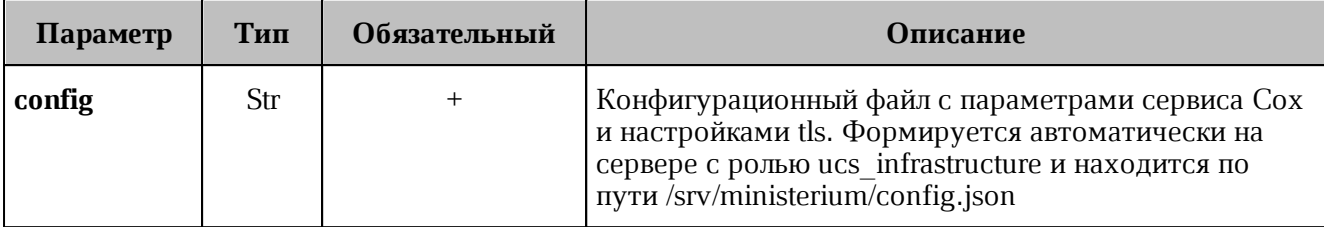

<span id="page-147-0"></span>Таблица 77 – Описание параметров запроса на получение GAL-тегов тенанта

Пример ответа:

```
{
   "Response": {
     "msg": "ok",
     "changed": true
   },
   "gals": [
     {
       "id": {
         "id": "1c22be2e-1e2f-5f6d-bec5-842c5d48e9d3",
         "region_id": "1dbacea3-5889-4021-8f38-bc2214dd7423"
       },
       "path": [
          "gal"
       ]
     },
     {
       "id": {
         "id": "1d34a52f-c510-40e7-b6ac-d6cae0753184",
          "region_id": "1dbacea3-5889-4021-8f38-bc2214dd7423"
       },
       "path": [
         "gal_1k"
       ]
     },
     {
       "id": {
         "id": "194ea408-9087-4bec-855e-ff8e82fdab8a",
         "region_id": "1dbacea3-5889-4021-8f38-bc2214dd7423"
       },
       "path": [
         "custom_gal"
       ]
     }
   ]
}
```
Пример файла настроек **get\_tenant\_gals.json** приведен в приложении (см. раздел [Список](#page-360-0) [глобальных адресных книг](#page-360-0) в Приложении 2).

### **4.16.1 Подготовка файла импорта**

Файл импорта может быть предоставлен только в форматах JSON Lines и CSV.

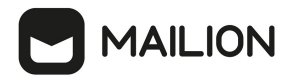

Формат JSON является основным для системы и позволяет наиболее полно описать параметры ресурсов.

Описание параметров файла импорта **user\_profiles.json** приведено в [таблице 78](#page-148-0).

<span id="page-148-0"></span>Таблица 78 – Описание параметров файла импорта **user\_profiles.json**

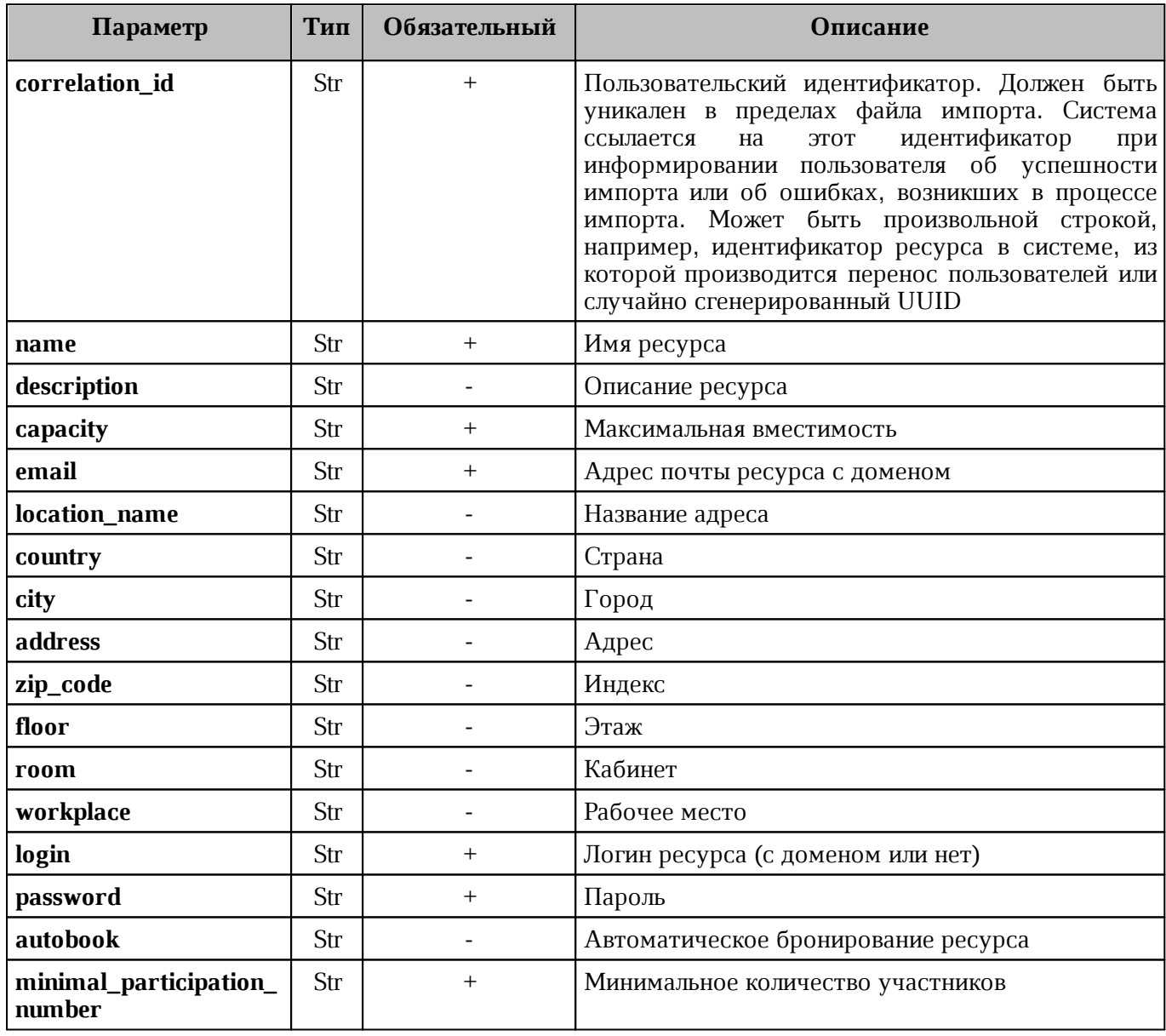

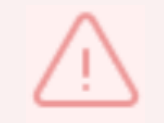

Каждый отдельный объект ресурса проверяется по JSON схеме записи пользователя, приведенной в приложении (см. раздел [Схема записи ресурса](#page-365-0) в Приложении 2).

Файл импорта в формате CSV позволяет импортировать объекты ресурсов с ограниченным набором данных.

Описание параметров файла импорта **user\_profiles.csv** приведено в [таблице 79](#page-148-1).

<span id="page-148-1"></span>Таблица 79 – Описание параметров файла импорта **user\_profiles.csv**

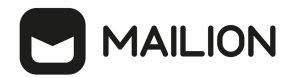

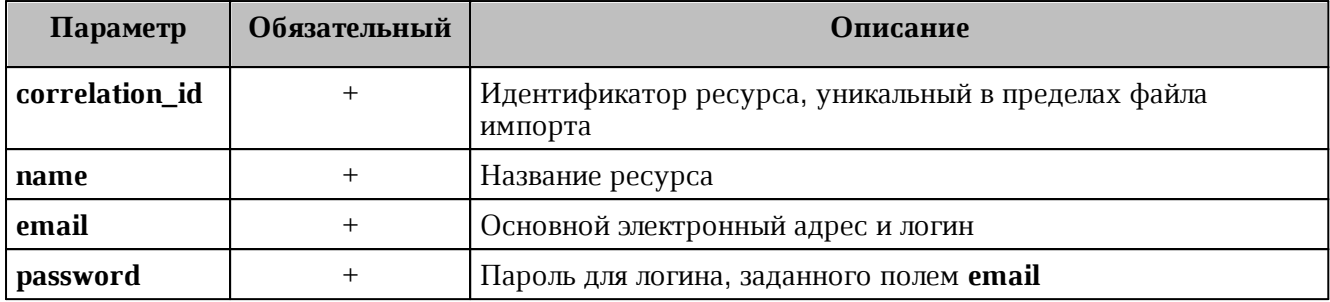

### **4.16.2 Примеры сообщений системы**

Пример успешного импорта ресурса в файле импорта:

```
ucs ministerium import resources --
config /home/user/ministerium/resource_settings.json
Sep 13 17:34:06.076 info ministerium/import_resources.go:147 import
file verification starts, it will take some time {"client-request-id": "d2de1455-
21d4-4762-9999-b095fdb94d2f", "command": "import_resources"}
Sep 13 17:34:11.470 info ministerium/import resources.go:248 resource
imported {"client-request-id": "d2de1455-21d4-4762-9999-b095fdb94d2f",
"command":"import_resources", "correlation_id": "00025fe9-1fb5-4fda-a6ac-
c8fb5572b88f", "status": "ok"}
{
   "Response": {
    "changed": true,
    "failed": false,
    "msg": "ok"
   },
   "responses": [
    {
       "changed": false,
       "failed": false,
       "msg": "validation done, resources to import: 1"
    },
     {
       "changed": true,
       "failed": false,
       "msg": "import procedure summary: total reported results: 1, errors: 0,
success: 1"
    }
   ]
}
```
Описания сообщений приведены в [таблице 80](#page-149-0).

### <span id="page-149-0"></span>Таблица 80 – Описание сообщений системы

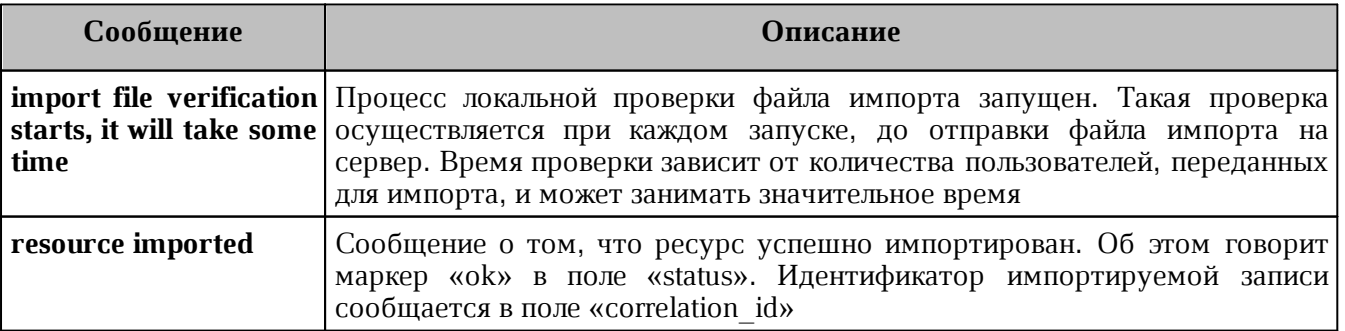

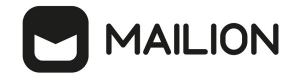

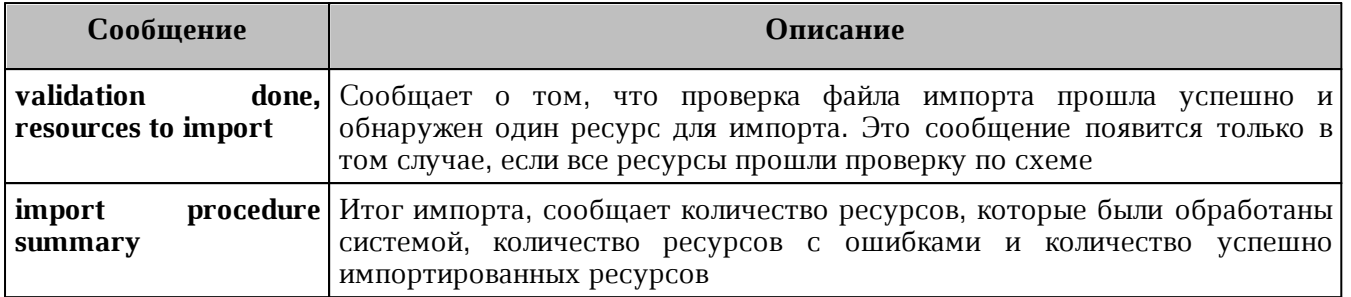

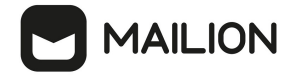

### **4.16.3 Возможные ошибки при импорте объектов ресурсов**

Описания возможных ошибок при импорте объектов ресурсов приведены в [таблице 81](#page-151-0)

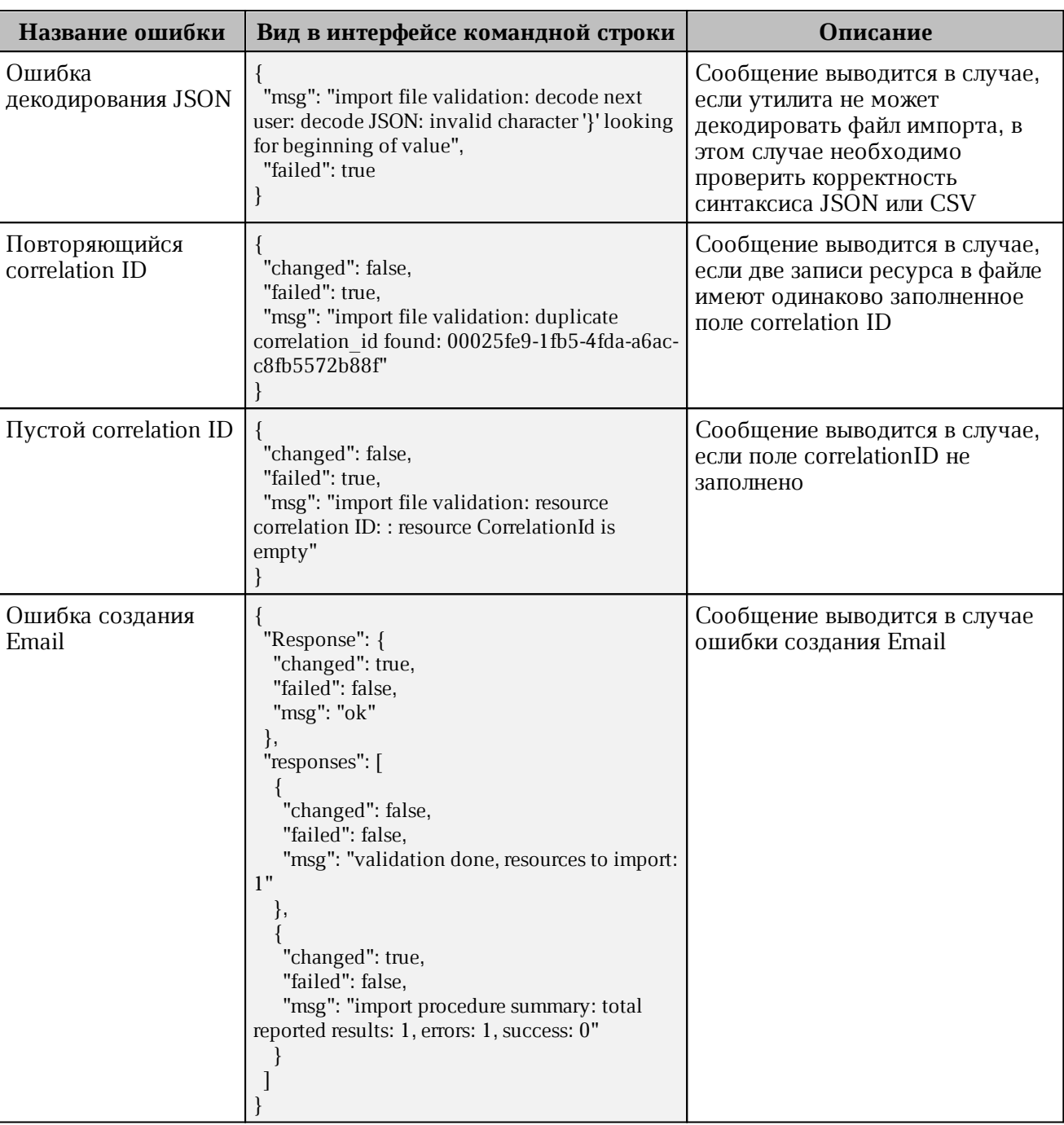

<span id="page-151-0"></span>Таблица 81 – Описание возможных ошибок

Возможен сценарий, при котором файл импорта выгружается несколько раз с какимилибо уточнениями из системы-источника и каждый раз (кроме первого) происходит обновление объектов ресурсов в ПО «Mailion». Кроме повторного запуска с исправленными/уточненными данными в исходном файле импорта также допускается импорт файла **rejected\_resources.json**, после исправлений ошибок о которых система оповестила в

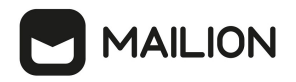

процессе импорта. Для этого путь к файлу rejected\_resources.json нужно указать в параметре user data path, не допустив при этом пересечения имени с параметром rejected\_resources\_path.

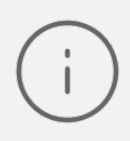

Ресурсы, не импортированные в систему или частично импортированные, записываются в rejected\_resources.json. При этом для каждого такого объекта ресурса система выдаст сообщение об ошибке на экран. Найти конкретный объект ресурса в файле rejected\_resources.json можно по correlation\_id.

#### 4.17 Синхронизация календаря с Exchange

<span id="page-152-1"></span>Синхронизация событий календаря с Exchange происходит с периодичностью, заданной в параметре limits сервиса **Hog** (в секундах):

```
"limits": {
   "sync process chunk time limit": 300
\}
```
По умолчанию период синхронизации составляет 300 секунд.

Управление синхронизацией производится следующими командами ministerium:

1. Включение / выключение синхронизации для домена.

Пример запроса:

```
nct ministerium update domain \
--config ministerium.json
- -i d = \langle \dots \rangle--features.is mail=true \
--features.is authorization=true \
--features.is service=true \
--external.is sync enabled=false \
```
Описание параметров команды управления синхронизацией для домена приведено в таблице 82.

Параметр Тип Обязательный Описание config Str Путь к файлу конфигурации  $\overline{+}$ id Str  $+$ Идентификатор домена **Bool** features.is mail  $\overline{+}$ Если значение **true**, домен может принимать почтовые сообшения features.is authorization **Bool**  $\overline{+}$ Если значение **true**, домен можно использовать для авторизации features.is service **Bool**  $\overline{+}$ Если значение true, домен можно использовать для авторизации по умолчанию **Bool** external.is sync enabled  $\overline{+}$ Включение/отключение синхронизации. Если значение false, то выключена. Если значение true, то включена

<span id="page-152-0"></span>Таблица 82 – Описание параметров команды управления синхронизацией для домена

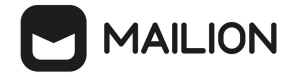

Пример ответа:

```
{
   "changed": true,
   "failed": false,
   "msg": "ok"
}
```
2. Включение / выключение блокировки синхронизации для конкретного пользователя.

Пример запроса:

```
nct ministerium set sync block setting for user \
--config <путь до конфигурационного файла>
-login < . . . >--setBlock=true \
--enableImmidiately=false
```
Описание параметров команды блокировки синхронизации для конкретного пользователя приведено в [таблице 83](#page-153-0).

<span id="page-153-0"></span>Таблица 83 – Описание параметров команды блокировки синхронизации для конкретного пользователя

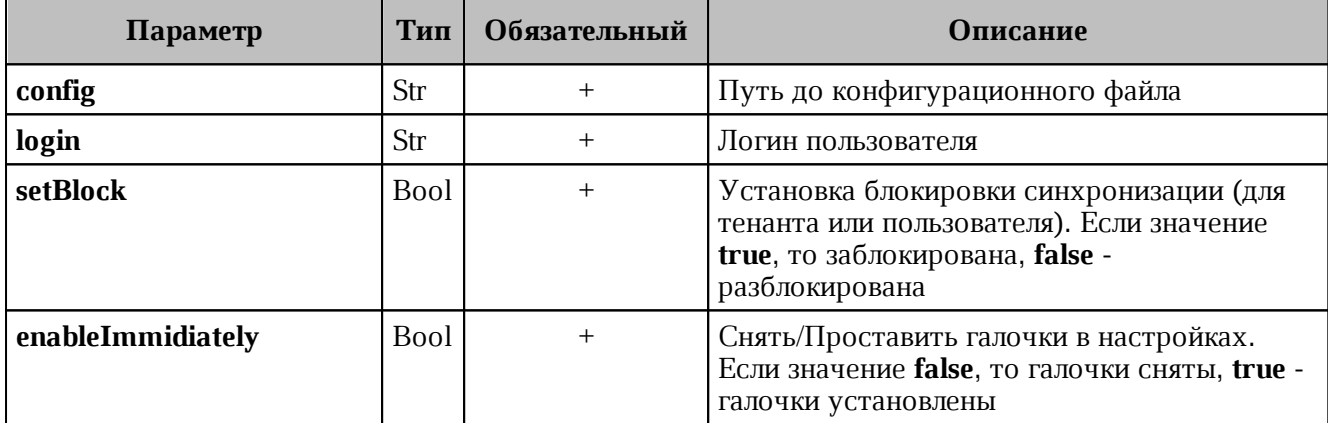

Пример ответа:

```
{
   "Response": {
    "changed": true,
    "failed": false,
    "msg": "ok"
  },
   "changed_entity_id": "ид измененного пользователя"
}
```
3. Включение / выключение блокировки синхронизации для тенанта.

Пример запроса:

```
nct ministerium set sync block setting for all users in tenant \
--config <путь до конфигурационного файла>
--tenantId <...>
--setBlock=true \
--enableImmidiately=false \
```
Описание параметров команды блокировки синхронизации для тенанта приведено в таблице 84.

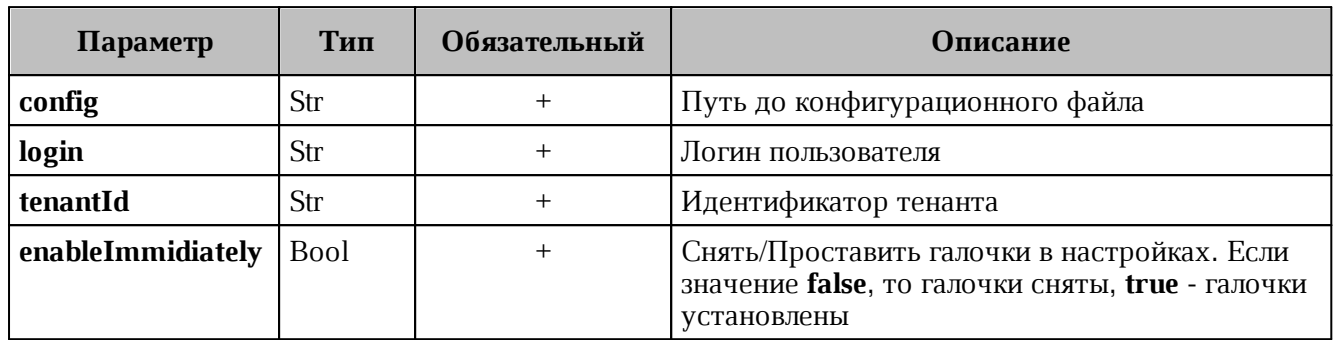

<span id="page-154-0"></span>Таблица 84 – Описание параметров команды блокировки синхронизации для тенанта

Пример ответа:

```
"changed": true,
"failed": false,
"msg": "ok"
```
 $\mathcal{L}$ 

Для синхронизации событий приглашений (для того чтобы приглашения попадали на календарную сетку), необходимо в приложении Exchange включить настройку: Параметры -> Показать все параметры -> Календарь -> Автоматически обрабатывать запросы и отклики от внешних отправителей (см. Рисунок 58).

<span id="page-154-1"></span>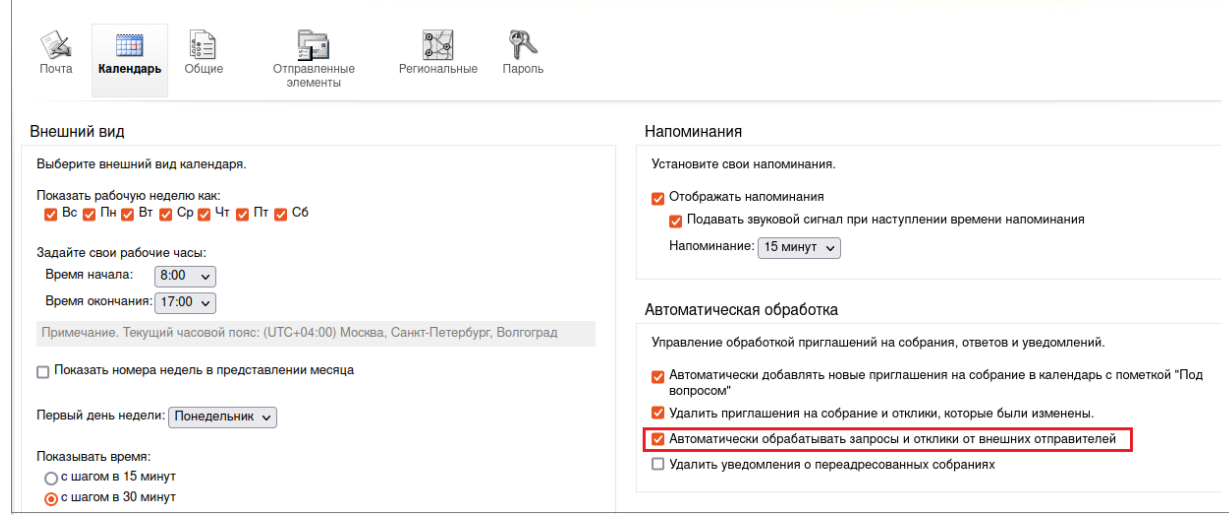

Рисунок 58 – Стартовая страница для входа в ПО «Mailion»

#### 4.18 Настройка миграции данных календаря

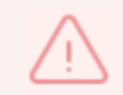

Для миграции данных необходимо использовать Microsoft Exchange версии 2010 и выше.

Для запуска миграции календаря необходимо выполнить следующие действия:

- 1. Зайти на машину через SSH, например **ssh <username>@<host>**, где <host> - имя хоста из inventory, где расположен сервис kex.
- 2. Выполнить команду **docker exec -ti kex bash**.
- 3. Внутри контейнера с kex перейти в каталог **cd /usr/local/bin**. В каталоге **/usr/local/bin** находятся утилиты для миграций календаря:
- ‒ ucs-exch-to-mln-migrator (подробнее о запуске миграции календаря из Microsoft Exchange в ПО «Mailion», см. раздел [Миграция данных календаря из Microsoft](#page-155-0) [Exchange в ПО «Mailion»](#page-155-0));
- $-$  ucs-mln-to-exch-migrator (подробнее о запуске миграции календаря из  $\Pi$ O «Mailion» в Microsoft Exchange, см. раздел [Миграция данных календаря из ПО «Mailion» в](#page-158-0) [Microsoft Exchange](#page-158-0)).
- 4. Внутри контейнера kex перейти в каталог **/etc/ucs/kex**. В нем находятся конфигурационные файлы для миграции календаря:
- ‒ /etc/ucs/kex/calendar\_exch\_to\_mln\_migrator.json;
- ‒ /etc/ucs/kex/calendar\_mln\_to\_exch\_migrator.json.

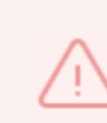

**Внимание! Выполнение миграции вместе с включенной синхронизацией невозможно. Перед началом миграции необходимо отключить синхронизацию.** Начиная с версии Malion 1.5.1 миграция не будет стартовать при включенной синхронизации. Примеры команд для отключения синхронизации приведены в разделе [Синхронизация календаря с Exchange.](#page-152-1)

### **4.18.1 Миграция данных календаря из Microsoft Exchange в ПО «Mailion»**

<span id="page-155-0"></span>Мигратор представляет собой отдельный исполняемый файл. Для запуска мигратора необходимо выполнить запрос:

```
./ucs-exch-to-mln-migrator 
-from user@user@ad.example.net \
-to user@user@installation.example.net \
-ignore-errors=true \
-from-time 2022-07-17T15:04:05Z \
-to-time time 2023-07-17T15:04:05Z \
-c /path/to/config.json
```
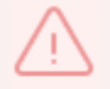

Миграция пользователей должна производиться только в одноименные аккаунты.

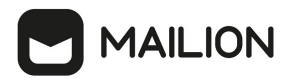

Описание параметров запроса приведено в [таблице 85](#page-156-0).

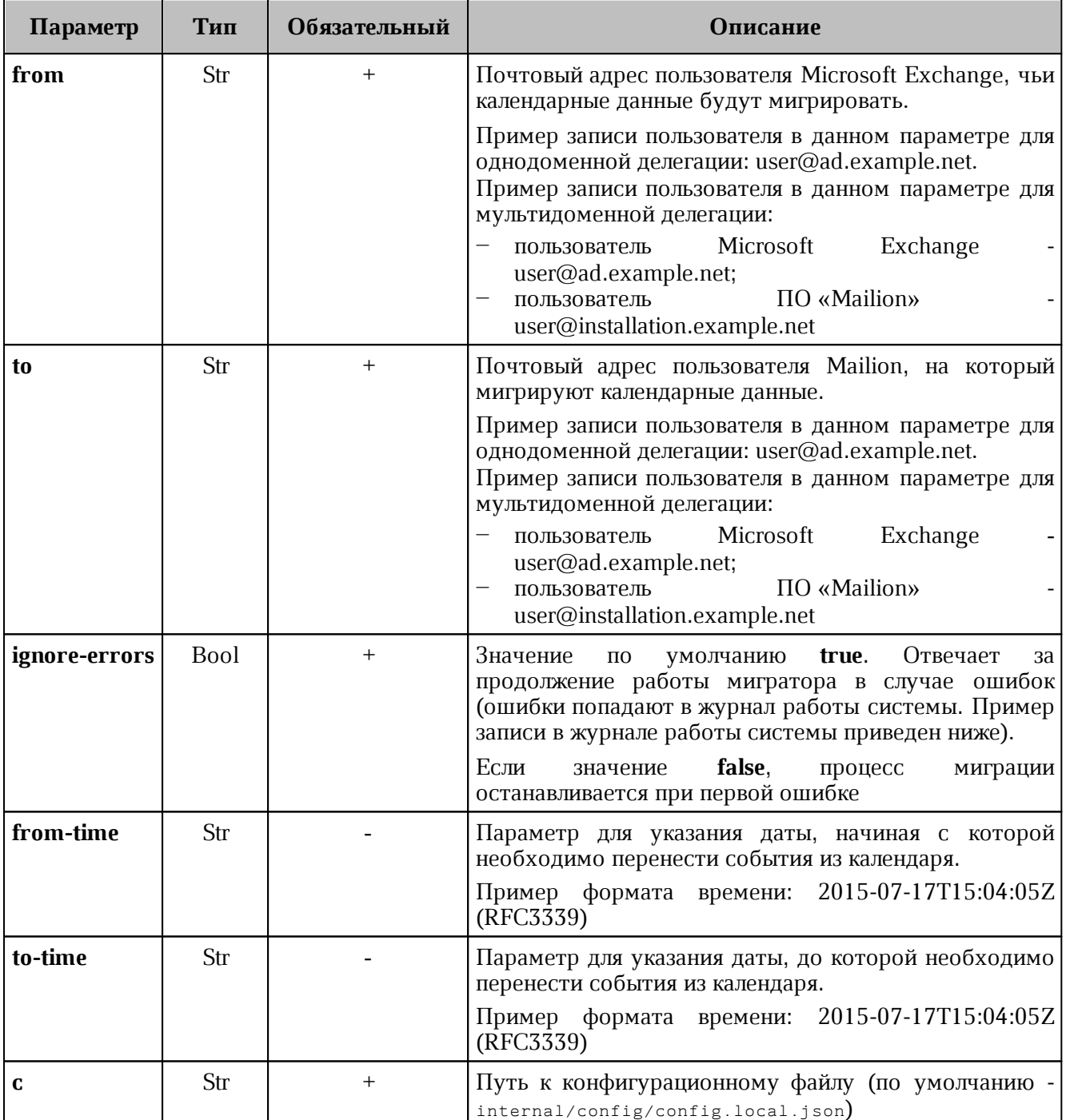

<span id="page-156-0"></span>Таблица 85 – Описание параметров запроса на вызов мигратора

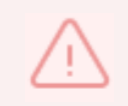

Можно указать только один параметр времени: **from-time** или **to-time**. Временной промежуток может быть не более двух лет. При указании одного из параметров, второй будет вычислен автоматически путем прибавления или вычитания двух лет.

Пример отчета о завершении миграции календаря:

```
MAILION
```

```
{
     "migration": {
        "trace id": string, (trace id миграции, что бы можно было посмотреть логи)
         "date": "2024-03-13 18:39:41.496800048 +0300 MSK m=+6.098483637", (дата
когда был запущен мигратор)
        "migration mode": { (Режим запуска мигратора)
             "type": "all"/"period", (За все время/За определенный период времени)
            "ignore errors": bool, (Режим игнорирования ошибок)
             "from": "DD.MM.YYYY HH:MM:SS", (Опционально - если выбран тип
"period")
             "to": "DD.MM.YYYY HH.MM.SS" (Опционально - если выбран тип "period)
             },
         "mailion_email": "test_user@se.stageoffice.ru",
         "exchange_email": "test_user@ad.stageoffice.ru",
         "errors": { (Ошибки)
             "num_folders": 0, (Количество "папок" с ошибками)
             "folders"" {}
         }.
        "all objects in mailion before migration": 0 (Количество объектов ДО
миграции в Mailion)
        "all synced objects": 12, (ТО, что синхронизировалось при актуальном
запуске)
        "all objects in exhange": 12, (TO-BE: Все объекты в указанном периоде)
        "all_errors_count": 0 (exchange = errors? + all_synced + already_synced)
        "migration progress": 100 (Процент смигрированных объектов)
     },
     "current_status": { (Текущий статус)
         "exchange": {
             "folders": { (Количество "папок" (имеется в виду календарей, включая
те, в которых есть TO-DO))
                 "Задачи": {
                     "num_objects": 0, (Количество объектов)
                     "ews_id"
"AAMkAGNkMjYzMjQ0LTUzMzAtNDhhMy04YzQyLTkxZGU3NzZkNjgyJ+U6H4cR6at4RdJZOWeAAAAK/pBAA
A=" (Индентификатор в EWS)
 , where \mathbb{R} , we have \mathbb{R} , \mathbb{R} "Календарь": {
                     "num_objects": 12, (Количество объектов)
                     "ews_id":
"AAMkAGNkMjYzMjQ0LTUzMzAtNDhYvcFAQAf+J+U6H4cR6at4RdJZOWeAAAAK/o8AAA="
 (Идентификатор в EWS)
  }
             },
             "num_folders": 2 (Количество "папок")
         },
         "mailion": {
             "folders": { (Количество "папок" (имеется в виду календарей, включая
те, в которых есть TO-DO))
                 "Задачи": {
                     "num_objects": 0 (Количество объектов)
                 },
                 "Календарь": {
                     "num_objects": 12 (Количество объектов)
  }
             },
             "num_folders": 2 (Количество "папок")
  }
```
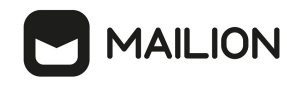

}

}

Примеры ошибок при миграции календаря:

– Неподдерживаемый формат события, уровень ERROR:

```
2023-11-28T11:41:19.883 ERR errreporter/impl.go:23 convert calendar item to
event: uid is nil: mexa error [ErrorResponseUnexpectedNil] 
{"service_endpoint":"ucs-apps-1.testoffice.ru:6788"}
```
– Неподдерживаемое вложение в событии, уровень ERROR:

2023-11-28T11:41:19.883 ERR errreporter/impl.go:18 Reference contains invalid type of SpanReference: {} {"service\_endpoint":"kex.ucs-apps-1.yankee.stageoffice.ru:6788"}

– Неверно указан UPN или mail мигрируемого пользователя, уровень FATAL:

2024-03-21T12:29:18.243 FTL exch-to-mln-migrator/main.go:127 **import** calendars and events {"service\_identity":"kex","service\_endpoint":"kex.ucs-apps-1.testoffice.ru:6788","error":"provided emails belong to different users","errlocation":"/home/admin-msk/kex/cmd/exch-to-mln-migrator/main.go:183"}

– Неверно указаны impersonation\_username и impersonation\_password в конфиге мигратора:

```
2024-03-21T12:31:41.312 FTL exch-to-mln-migrator/main.go:127 import calendars
and events {"service identity":"kex", "service endpoint":"kex.ucs-apps-
1.zulu.stageoffice.ru:6788","error":"import calendars: get calendars from
exchange: get deleted items folder: ews service: [GetFolder]: get folder with ews:
RoundTripWithAction: 401 Unauthorized: mexa error [ErrorAccessDenied]","err-
location":"gitlab.stageoffice.ru/!u!c!s-
!c!o!m!m!o!n/mexa@v0.26.5/soap/client.go:241"}
```
Пример конфигурационного файла приведен в приложении (см. раздел [Конфигурационный файл для миграции календаря из Microsoft Exchange в ПО «Mailion»](#page-367-0) в Приложении 2).

### **4.18.2 Миграция данных календаря из ПО «Mailion» в Microsoft Exchange**

<span id="page-158-0"></span>Мигратор представляет собой отдельный исполняемый файл. Для запуска мигратора необходимо выполнить запрос:

```
./ucs-mln-to-exch-migrator \
-from user@user@installation.example.net \
-to user@user@ad.example.net \
-ignore-errors=true \
-from-time 2023-07-17T15:04:05Z \
-c /path/to/config.json
```
Описание параметров запроса приведено в [таблице 86](#page-159-0).

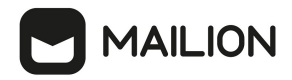

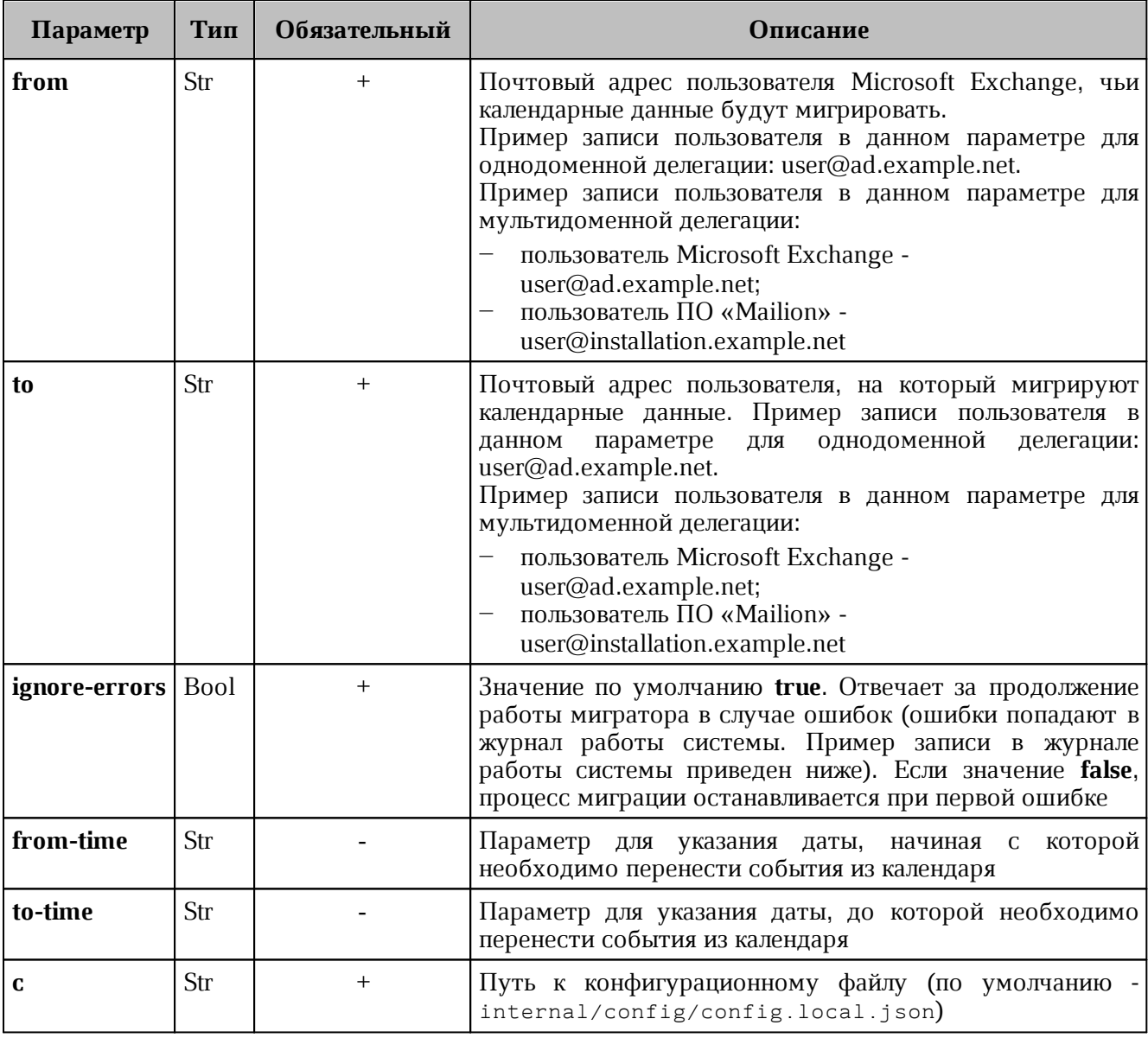

<span id="page-159-0"></span>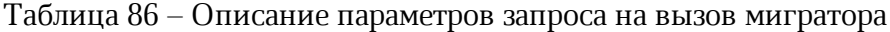

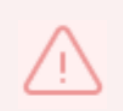

Можно указать один параметр времени: from-time или to-time. Если указан только параметр from-time, то перенесутся все события, начиная с указанной даты, и за последующие пять лет. Если указан только параметр to-time, то перенесутся все события с начала до указанной даты.

### Пример записи в журнале работы системы:

```
. / 2023 - 07 - 18T19: 56: 18.342+0200INFOexch-to-mln-migrator/main.go: 151{
  "migration": {
   "date": "2023-07-18 19:56:10.06591495 +0200 CEST m=+2.050583246",
   "mailion email": "bdadl@installation.example.net",
    "exchange email": "bdadl@ad.example.net"
    "errors": \frac{1}{3}"num folders": 1,
      "folders": {
        "AmazingCal": [
          \sqrt{ }
```

```
MAILION
```

```
 "error": "send request: 1: import event
AAMkADdhOGQ1YThmLWE1NTUtNDZmMy04NmExLTc4YjgxMmIwNDk5ZABGAAAAAABOC/xo0g9rQr2266gF2f
eqBwDBZPRHK3THT7Vxk0lMFP/sAAASj75BAADBZPRHK3THT7Vxk0lMFP/sAAASj8YVAAA="
           },
 \{ "error": "send request: 2: import event
AAMkADdhOGQ1YThmLWE1NTUtNDZmMy04NmExLTc4YjgxMmIwNDk5ZABGAAAAAABOC/xo0g9rQr2266gF2f
eqBwDBZPRHK3THT7Vxk0lMFP/sAAASj75BAADBZPRHK3THT7Vxk0lMFP/sAAASj8YUAAA="
           },
 \{ "error": "send request: 3: import event
AAMkADdhOGQ1YThmLWE1NTUtNDZmMy04NmExLTc4YjgxMmIwNDk5ZABGAAAAAABOC/xo0g9rQr2266gF2f
eqBwDBZPRHK3THT7Vxk0lMFP/sAAASj75BAADBZPRHK3THT7Vxk0lMFP/sAAASj8YTAAA="
  }
         ],
       }
     }
   },
   "current_status": {
     "exchange": {
       "folders": {
         "AmazingCal": {
           "num_objects": 3,
           "ews_id":
"AAMkADdhOGQ1YThmLWE1NTUtNDZmMy04NmExLTc4YjgxMmIwNDk5ZAAuAAAAAABOC/xo0g9rQr2266gF2
feqAQDBZPRHK3THT7Vxk0lMFP/sAAASj75BAAA="
         },
         "Дни рождения": {
           "num_objects": 0,
           "ews_id":
"AQMkADdhOGQ1YThmLWE1NQEtNDZmMy04NmExLTc4YjgxMmIwNDk5AGQALgAAA04L/GjSD2tCvbbrqAXZ9
6oBAMFk9EcrdMdPtXGTSUwU/+wAAAIBTAAAAA=="
         },
         "Задачи": {
           "num_objects": 0,
           "ews_id":
"AQMkADdhOGQ1YThmLWE1NQEtNDZmMy04NmExLTc4YjgxMmIwNDk5AGQALgAAA04L/GjSD2tCvbbrqAXZ9
6oBAMFk9EcrdMdPtXGTSUwU/+wAAAIBEgAAAA=="
         },
         "Календарь": {
           "num_objects": 4,
           "ews_id":
"AQMkADdhOGQ1YThmLWE1NQEtNDZmMy04NmExLTc4YjgxMmIwNDk5AGQALgAAA04L/GjSD2tCvbbrqAXZ9
6oBAMFk9EcrdMdPtXGTSUwU/+wAAAIBDQAAAA=="
         }
       },
       "num_folders": 4
     },
     "mailion": {
       "folders": {
         "AmazingCal": {
           "num_objects": 3,
           "ews_id":
"AAMkADdhOGQ1YThmLWE1NTUtNDZmMy04NmExLTc4YjgxMmIwNDk5ZAAuAAAAAABOC/xo0g9rQr2266gF2
feqAQDBZPRHK3THT7Vxk0lMFP/sAAASj75BAAA="
         },
         "Дни рождения": {
```
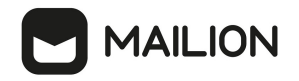

```
"num objects": 0,
           "ews id":
"AQMkADdhOGQ1YThmLWE1NQEtNDZmMy04NmExLTc4YjgxMmIwNDk5AGQALgAAA04L/GjSD2tCvbbrqAXZ9
6oBAMFk9EcrdMdPtXGTSUwU/+wAAAIBTAAAAA=="
        \},
         "Календарь": {
           "num objects": 4
         \rightarrow\}.
      "num folders": 3
    \}\}\mathcal{L}
```
Пример конфигурационного файла приведен  $\overline{B}$ приложении  $(CM.$ раздел Конфигурационный файл для миграции календаря из ПО «Mailion» в Microsoft Exchange в Приложении 2).

> Событие мигрирует только для организатора и в календарь, выбранный по умолчанию.

#### 4.19 Синхронизация почты

Однодоменный режим синхронизации почты с Exchange на Mailion - это временный режим работы на период переходного процесса пользователей с Exchange на Mailion. Он подразумевает одновременную работу двух сервисов на одном домене и позволяет пользователям работать как с одной, так и с другой почтовой системой. Так как режим является временным, он должен работать до тех пор, пока вся необходимая почта не будет перемещена из одной системы в другую.

Однодоменный режим обязан обеспечить следующие задачи:

- обеспечить авторизацию пользователей в Mailion, которые изначально были заведены в AD. Пользователь должен быть создан в Mailion при попытке авторизоваться или же при получении нового письма для этого пользователя;
- позволить получить пользователям доступ к входящей почте как из одной, так и из другой системы. Пользователь получает мгновенный доступ к новой почте, которая была получена после начала работы однодоменного режима, но старые письма должны появиться со временем. Поэтому сохраняется возможность доступа к старой системе:
- позволить отправлять почту с личных почтовых ящиков пользователей как из одной, так и из другой системы.

Для переключения в данный режим требуется выполнить следующие действия

- 1. Создать технический домен и делегацию на Exchange.
- 2. Создать пользователей из AD в Mailion (опционально).

Для того, чтобы обеспечить вышеописанную функциональность, были разработаны два дополнительных способа синхронизации почты.

В однодоменном режиме МХ запись продолжает указывать на Exchange, а значит вся входящая почта приходит только туда. Поэтому для синхронизации новой почты в Mailion создается новый домен, который называется **техническим** и МХ запись которого указывает уже на Mailion. Этот домен используется для получения входящей почты из Exchange по правилам пересылки, которые появляются при создании пользователя в Mailion.

Подразумевается, что в момент миграции и работы Mailion в однодоменном режиме пользователи будут пользоваться именно им и новую почту отправлять из Mailion. Таким образом, новую почту нужно синхронизировать с Exchange. Это делается средствами postfix милтеров. Милтер zeus получает исходящую почту и с помощью средств EWS api сохраняет письмо в Exchange. Необходимо сохранять как письма отправляемые через веб интерфейс, так и через сторонние клиенты (такие как Thunderbird). Поэтому postfix milter - это единственное место, где письмо можно перехватить и сохранить.

Для миграции всех ранее созданных писем был создан специальный мигратор. Он позволяет перенести почту, папки, контакты, правила, события календаря из Exchange в Mailion. Мигратор запускается для каждого пользователя в отдельности и позволяет перемещать всю почту одного пользователя за один раз.

Мигратор поддерживает частичный перенос данных:

- за определенный период (позволяет указать дату начала и/или дату окончания);
- только определенные папки (позволяет указать одну или несколько папок для переноса).

При настройке однодоменного режима используется понятие технического/secodnary домена. Этот домен используется для синхронизации входящей почты из Exchange и для работы однодоменного режима в формате сосуществования (в этом случае почтовые ящики синхронизируются в реальном времени). Технический домен автоматически фильтруется и пропадает из выдачи подсказок при поиске, из профилей пользователей, из списка пользователей в веб-интерфейсе администратора.

#### 4.19.1 Настройка миграции почты

Для миграции данных необходимо использовать Microsoft Exchange версии 2010 и выше.

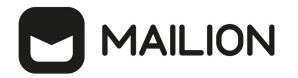

Для запуска миграции почты необходимо выполнить следующие действия:

- 1. Зайти на машину через SSH, например ssh <username>@<host>, где <host> - имя хоста из inventory, где расположен сервис viper.
- 2. Выполнить команду docker exec -ti viper bash.
- 3. Внутри контейнера с viper перейти в каталог cd /usr/local/bin. В каталоге /usr/local/bin находится утилита для миграции почты: ucs-mail-mln-exch-migrator (подробнее о запуске миграции почты из ПО «Mailion» в Microsoft Exchange см. раздел Миграция данных календаря из ПО «Mailion» в Microsoft Exchange).
- 4. Внутри контейнера viper перейти в каталог /etc/ucs/viper. В нем находится конфигурационный файл ДЛЯ миграции почты: /etc/ucs/viper/mail exch mln migrator.json.

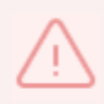

Внимание! Выполнение миграции вместе с включенной синхронизацией невозможно. Перед началом миграции необходимо **ОТКЛЮЧИТЬ** синхронизацию. Начиная с версии Malion 1.5.1 миграция не будет стартовать при включенной синхронизации. Примеры команд для отключения синхронизации приведены ниже:

Пример команды отключения синхронизации для домена:

```
nct ministerium update domain \
--config ministerium.json
- -id = < . . . >--features.is mail=true \
--features.is authorization=true \
--features.is service=true \
--external.is sync enabled=false \
```
Описание параметров отключения синхронизации для домена приведено в таблице 87.

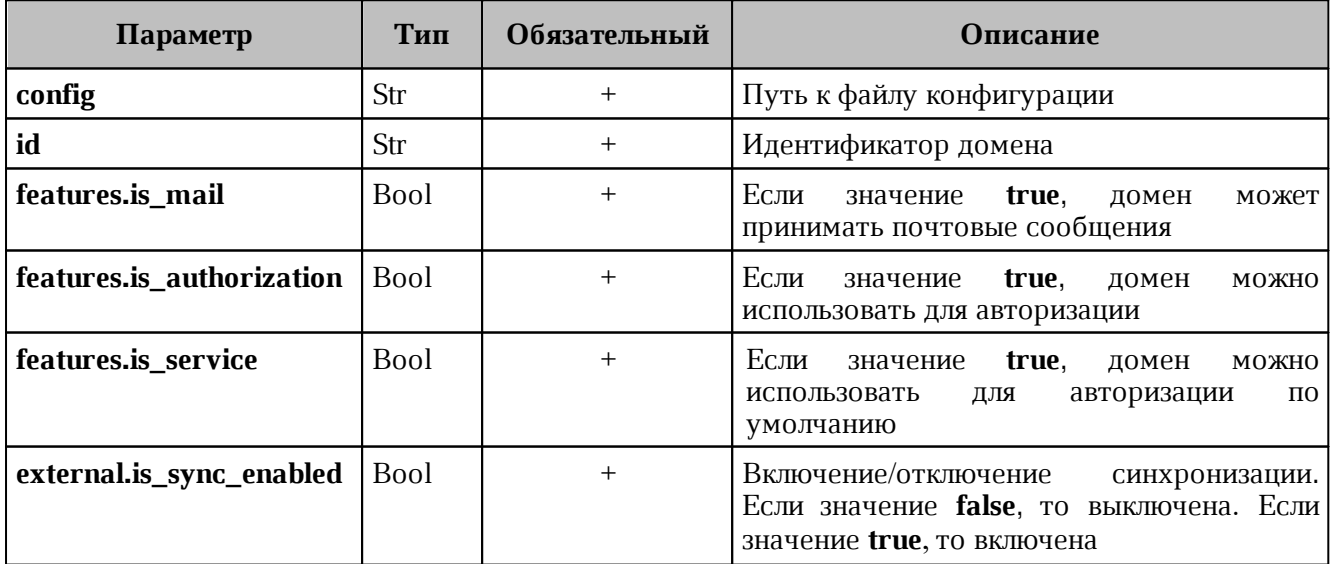

<span id="page-163-0"></span>Таблица 87 – Описание параметров отключения синхронизации для домена

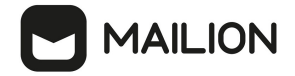

Пример ответа:

```
{
   "changed": true,
   "failed": false,
   "msg": "ok"
}
```
Пример команды отключения синхронизации для конкретного пользователя:

```
nct ministerium set sync block setting for user \
--config <путь до конфигурационного файла>
--login <...>
--setBlock=true \
--enableImmidiately=false
```
Описание параметров отключения синхронизации для конкретного пользователя приведено в [таблице 88](#page-164-0).

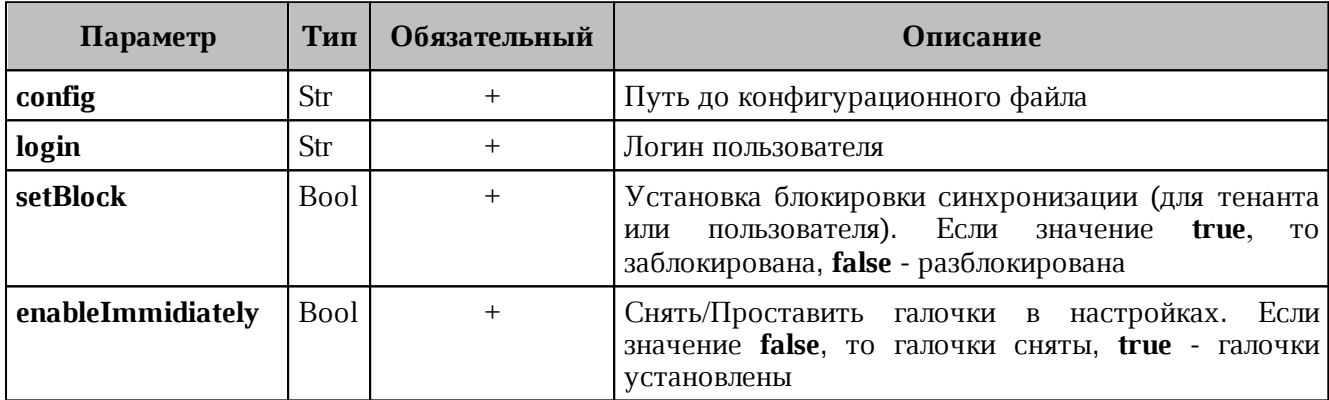

<span id="page-164-0"></span>Таблица 88 – Описание параметров отключения синхронизации для конкретного пользователя

Пример ответа:

```
{
   "Response": {
    "changed": true,
     "failed": false,
    "msg": "ok"
  },
  "changed entity id": "ид измененного пользователя"
}
```
Пример команды отключения синхронизации для тенанта:

```
nct ministerium set sync block setting for all users in tenant \
--config <путь до конфигурационного файла>
--tenantId <...>
--setBlock=true \
--enableImmidiately=false \
```
Описание параметров отключения синхронизации для тенанта приведено в [таблице 89](#page-164-1).

<span id="page-164-1"></span>Таблица 89 – Описание параметров отключения синхронизации для тенанта

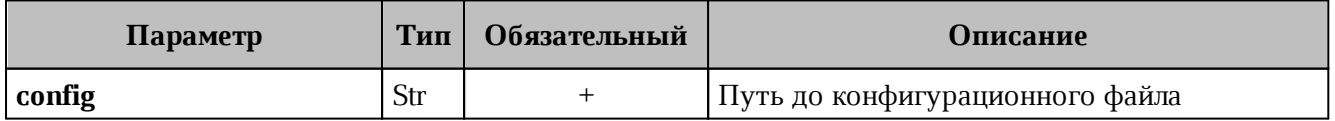

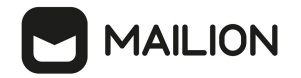

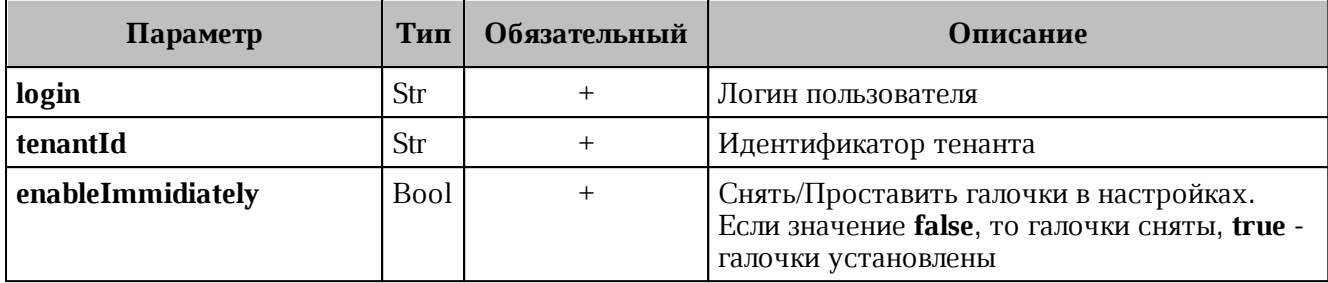

Пример ответа:

```
\{"changed": true,
  "failed": false,
  "msg": "ok"
\}
```
### 4.19.2 Миграция данных почты из Microsoft Exchange в ПО «Mailion»

Мигратор представляет собой отдельный исполняемый файл. Для вызова мигратора необходимо выполнить запрос:

```
./ ucs-mail-exch-mln-migrator
-c mail exch mln migrator.json
-from userexchl@installation.example.net
-to usermln2@installation.example.net
-direction to-mln
```
Описание параметров запроса приведено в таблице 90.

<span id="page-165-0"></span>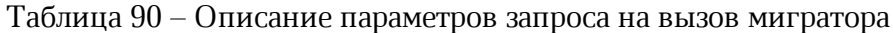

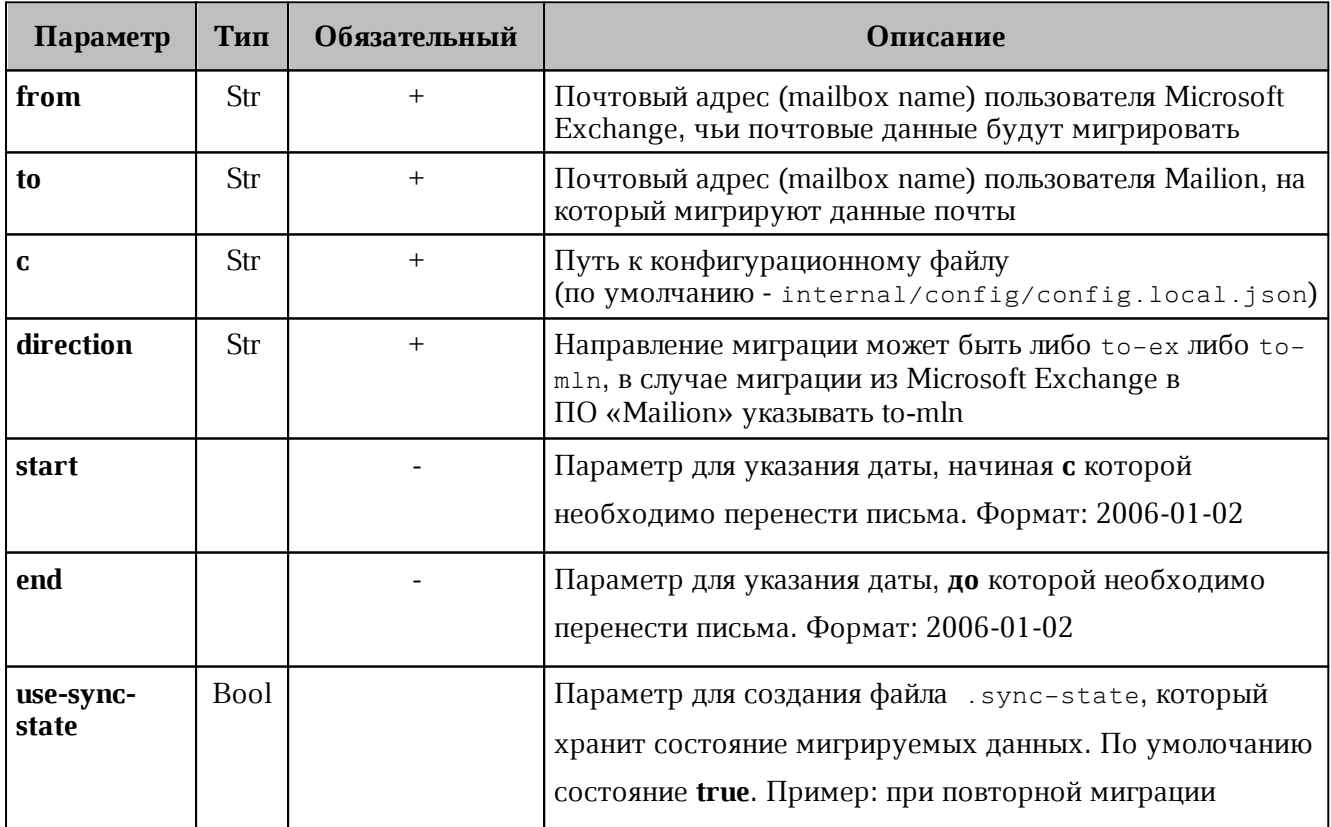

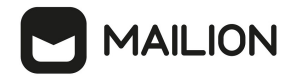

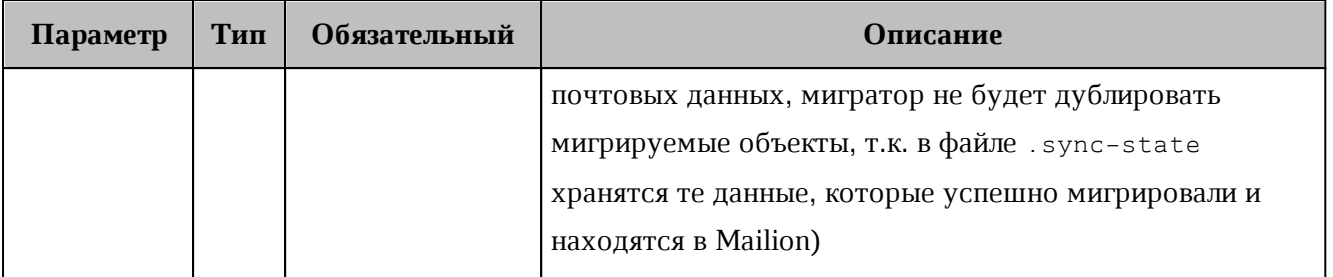

Особенности миграции:

- если указан хотя бы один из параметров **start и end**, то миграция будет происходит относительно этой даты;
- если параметры start и end не указаны, то в месте, откуда запускается мигратор, появится файл .sync-state, в котором будут сохраняться данные, позволяющие при перезапуске продолжить миграцию с момента остановки ранее запущенной миграции. Это работает только в случае, если мигратор запускается без указания дат;
- параметры start и end относятся только к письмам, миграция правил и подписей будет осуществлена за все время вне зависимости от указания дат.

Пример конфигурационного файла приведен приложении  $(CM)$  $\, {\bf B}$ раздел Конфигурационный файл для миграции почты из Microsoft Exchange в ПО «Mailion», из ПО «Mailion» в Microsoft Exchange в Приложении 2).

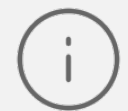

При миграции данных почты из Microsoft Exchange в ПО «Mailion» также происходит миграция всех созданных пользователем текстовых подписей и почтовых правил.

### 4.19.3 Поддерживаемые правила при миграции данных почты

При миграции данных почты из Microsoft Exchange в ПО «Mailion» поддерживается перенос правил (фильтров) со следующими условиями:

- получено в течение указанного периода;
- моего имени нет в поле «Кому»;
- мое имя присутствует в поле «Копия»;
- мое имя содержится в поле «Кому»;
- в списке получателей указано только мое имя;
- мое имя присутствует в строке «Кому» или «Копия»;
- адрес получателя содержит эти слова»;
- адрес отправителя содержит»;
- тема содержит эти слова»;
- получатель ...;

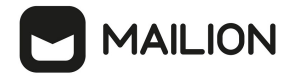

- получено от ...;
- с вложением.

При миграции данных почты из Microsoft Exchange в ПО «Mailion» поддерживается перенос правил со следующими действиями:

- пометить сообщение как прочтенное;
- перенаправлять сообщения;
- пересылать сообщения;
- пометить как нежелательное:
- удалять сообщение;
- перемещать сообщения в папку.

При миграции присутствуют следующие ограничения:

- 1. Если почтовое правило было изменено в Microsoft Exchange, то при повторной миграции данных почты из Microsoft Exchange правило не изменится в ПО «Mailion».
- 2. В ПО «Mailion» отсутствует:
- поддержка исключения из правил;
- условие «Для всех входящих»;
- действие «Применить ко всем сообщениям», но есть функционал применения правила к папке;
- классификация сообщений: тип, категория, конфиденциальность, флаг;
- поддержка нескольких уровней важности: у сообщений в ПО «Mailion» один уровень важности, а в Microsoft Exchange три (в веб-интерфейсе ПО «Mailion» три уровня важности, но в сервисе этот параметр имеет тип bool);
- функционал голосовых сообщений.
- функционал отправки SMS-сообщений.

### 4.19.4 Миграция данных почты из ПО «Mailion» в Microsoft Exchange

Мигратор представляет собой отдельный исполняемый файл. Для запуска мигратора необходимо выполнить запрос:

```
./ ucs-mail-mln-exch-migrator \
-c mail exch mln migrator.json \
-from usermln1@installation.example.net \
-to userexchl@installation.example.net \
-use-sync-state=false \
-folders "folder" \
-direction to-ex
```
При запуске миграции создается файл .sync-state. Он содержит сведения, необходимые для продолжения миграции с того момента, на котором она закончилась в

предыдущий раз. Данный файл создается в папке, в которой производится запуск миграции. Для того, чтобы начать миграцию с самого начала, можно удалить .sync-state, либо ИСПОЛЬЗОВАТЬ ФЛАГ -use-sync-state=false, КОТОРЫЙ ПОЗВОЛИТ ИГНОРИРОВАТЬ ДАННЫЙ ФАЙЛ. Несмотря на наличие флага, файл синхронизации будет создаваться в любом случае.

При использовании временного периода, который задается параметрами from и to, миграция в любом случае запустится с самого начала.

Описание параметров запроса приведено в таблице 91.

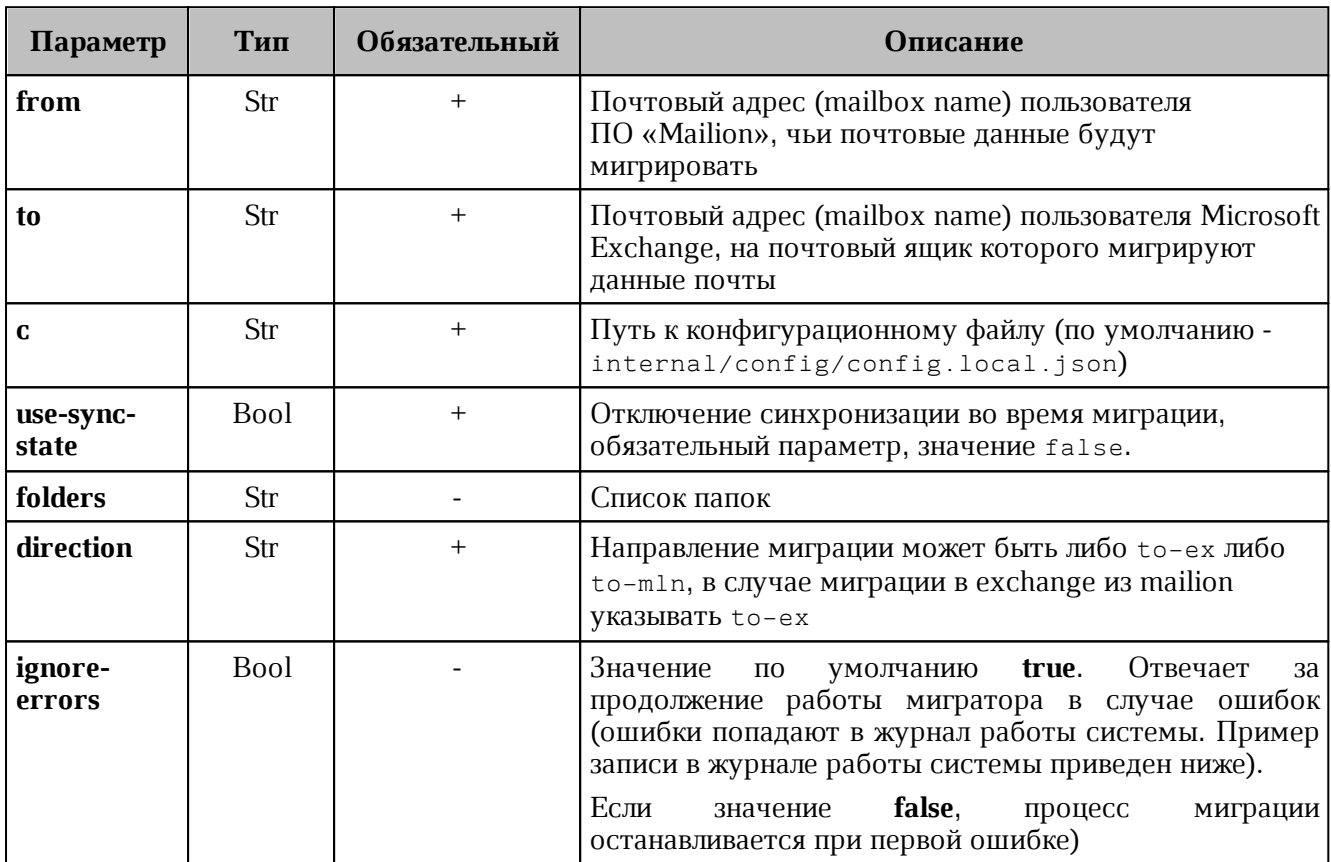

<span id="page-168-0"></span>Таблица 91 - Описание параметров запроса на вызов мигратора

Пример отчета о завершении миграции почты:

```
\{"Migration": {
        "trace-id": string, (trace id миграции, что бы можно было посмотреть логи)
       "date": "2024-03-13 18:39:41.496800048 +0300 MSK m=+6.098483637", (дата
когда был запущен мигратор)
        "migration progress": int, (Процент смигрированных писем)
((all synced objects + all already synced objects)/all objects in exchange)
        "migration mode": { (Режим запуска мигратора) +
            "type": "all"/"period", (За все время/За определенный период времени)
            "date start": "DD.MM.YYYY HH:MM:SS", (Опционально - если выбран тип
"period")
            "date end": "DD.MM.YYYY HH:MM:SS" (Опционально - если выбран тип
"period")
            \lambda.
```
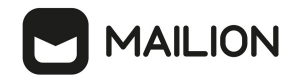

```
 "mailion_email": "test_user@se.stageoffice.ru",
         "exchange_email": "test_user@ad.stageoffice.ru
         "mails": { (ПРИМЕЧАНИЕ: в случае миграции за все время выводится общее
количество писем в Exchange, в случае за период - столько, сколько смигрировалось)
+
            "all objects in exchange": 74, (TO-BE: Все письма в указанном периоде)
            "all_object_in_mailion_before_migration": 53, (Количество писем ДО
миграции в ящике Mailion)
            "all synced objects": 0. (То, что синхронизировалось при актуальном
запуске)
             "all_already_synced_objects": 49, (Все письма, смигрированные за
период. Примечание: данное поле возникает при повторной миграции, при условии, что
уже были смигрированы какие-то объекты)
            "all errors count": 25 (exchange = errors? + all synced +
already_synced)
             },
         "signatures": {
            "all objects in exchange": 10, (Все подписи, которые есть в Exchange)
            "all object in mailion before migration": 3, (Подписи, которые есть в
Mailion ДО миграции)
            "all synced objects": 7, (То, что синхронизировалось при актуальном
запуске)
            "all already synced objects": 0, (Все подписи, смигрированные за
период. Примечание: данное поле возникает при повторной миграции, при условии, что
уже были смигрированы какие-то объекты)
            "all errors count": 25 (exchange = errors? + all synced +
already_synced)
         },
         "rules": {
             "all": 6, (Все почтовые правила, которые есть в Exchange)
             "successfully_created": 5, (Почтовые правила в Mailion после миграции)
             "already_existed": 1, (Правила, которые уже есть в Mailion)
            "failed": 1, (Не мигрировавшие правила)
             "failed_rules": 25 [ {
                 "ID": "RRYAABoyu7A=", (Идентификатор правила)
                 "Name": "Тест", (Наименование правила)
                 "ErrorMessage": "fill with conditions: rule have a not implemented
conditions: [WithinSizeRange]" (Сообщение об ошибке)
             } ]
         }
     },
     "signatures": {
         }
   "folders": {
         "AAMkADkwYjc4Zjg/ONrAQBBGa9SxwTHSqrp6ZgSQNeHAAAAAAEJAAA=": {
             "exchange-folder-path": "Отправленные",
             "mln-folder-path": "Sent",
             "objects-in-exchange": 24,
             "object-in-mailion-before": 27,
             "synced-objects": 0,
             "already-synced": 25,
             "was-created": false,
             "errors": [{
                 "message-id": "AAMkADkwYjc4ZjgzLWYwNwTHSqrp6ZgSQNeHAABkNwIeAAA=",
                 "subject": "lol 20",
                 "from": "andrey.smirnov@testoffice.ru",
                 "created": "2024-03-05T14:13:22Z",
```

```
 "error": "some error"
             }, {
                  "message-id":"AAMkADAEJAABBGa9SxwTHSqrp6ZgSQNeHAABkNwIdAAA=",
                 "subject": "qq",
                 "from": "test_user@ad.stageoffice.ru",
                 "created": "2024-03-05T13:49:49Z",
                 "error": "some error"
             },
             ...
 \{ "message-id": "AAMkADkwYjc4ZjgzLWYwNeHAAA2TxkCAAA=",
                 "subject": "lol",
                 "from": "test_user@ad.stageoffice.ru",
                 "to": ["test_user@ad.stageoffice.ru"],
                 "created": "2023-11-17T06:41:10Z",
                 "error": "exchange-message-id=[AAMkTxkCAAA=] internet-message-
id=[\u003ce11eeac67e@ad.stageoffice.ru\u003e] message-size=[5.0 kB] from-
email=[sergey.smirnov@testoffice.ru] to-emails=[sergey.smirnov@testoffice.ru]
subject=[lol] created=[2023-11-17T06:41:10Z]: add tag for existing mail:
common.Error(module:MARKER code:6009 msg:\"list of objects must not be empty\")"
            \lambda ]
         },
         "AAMkADkwYjc4ZnmgSbNAXTjP=": {
             "exchange-folder-path": "Удаленные",
             "mln-folder-path": "",
             "objects-in-exchange": 23,
             "object-in-mailion-before": 0,
             "synced-objects": 0,
             "already-synced": 0,
             "was-created": false,
             "errors": [{
                 "error": "folder should not be synced"
             }]
         },
         "AAMkADkwYjc4ZAAAAAELAAA=": {
             "exchange-folder-path": "Исходящие",
             "mln-folder-path": "",
             "objects-in-exchange": 0,
             "object-in-mailion-before": 0,
             "synced-objects": 0,
             "already-synced": 0,
             "was-created": false,
             "errors": []
         }
         ...
}
```
Примеры ошибок при миграции почты:

– Сервис не смог выполнить логаут (миграция больше 5 минут), уровень ERROR:

```
2024-01-12T13:47:11.109 ERR 
ru stageoffice gitlab ucs common auth v2/authenticate service.go:52 logout
{"service":"viper","error":"delete session: common.Error(module:MINOS code:2002
msg:\"INVALID_TOKEN\")","err-
location":"external/ru stageoffice gitlab ucs common auth v2/authenticate.go:191"}
```
– Ошибка с таймаутом (попытка мигрировать письмо с вложением больше 5 Мб), уровень ERROR:

```
2024-02-16T21:32:02.321 ERR viper_client/retry.go:49 Retry send after error 
{"error":"EOF","attempt":1}
2024-02-16T21:32:02.322 ERR viper_client/retry.go:49 Retry send after error 
{"error":"EOF","attempt":2}
2024-02-16T21:32:02.323 ERR viper_client/retry.go:49 Retry send after error 
{"error":"EOF","attempt":3}
2024-02-16T21:32:03.323 ERR viper_client/retry.go:49 Retry send after error 
{"error":"EOF","attempt":4}
2024-02-16T21:32:04.323 ERR viper_client/retry.go:49 Retry send after error 
{"error":"EOF","attempt":5}
2024-02-16T21:32:05.324 ERR migrator/migrator.go:1473 failed to save message in
viper {"direction":"from-Exchange", ......,"to-mln-user":"test_user@exlab.su"}
```
– Не переливаются письма за определенный период, уровень ERROR:

2023-12-15T16:50:58.627+0300 ERROR xyncmodel/model\_sync\_me.go:106 xync user data {"service identity": "viper", "service endpoint": "viper.ucs-apps-1.zulu.stageoffice.ru:8181", "grpc.service": "xync.v1.Xync", "grpc.method": "SyncMe", "session-id": "742d7d20-be65-5ba0-b676-1e5a3b778713", "client-requestid": "751fbd8d-7d92-4459-b11f-efeed4f34fef.846d661f-cb06-4ad4-803c-0e3f54094b8d", "user-ip": "10.80.52.41", "actor-id": "5c903909-1eed-48c4-9578-4253ce978c62", "trace-request-id": "7cde88b73715202e", "span-request-id": ["459c367aeaec3ba7"], "victim-id": ["5c903909-1eed-48c4-9578-4253ce978c62"], "user-id": "5c903909-1eed-48c4-9578-4253ce978c62", "error": "sync data for user: sync exchange folder 'AAMkAGU4YTU2MTZiLWYzNTgtNDQxNS1hNDM2LTQ5NjA1OGEyOTZhMgAuAAAAAAAQdAGHFbdWToIhSIUlC p1dAQDyjrLB3AdZR4E776IDUsu+AAAAZXsoAAA=' to marker tag (ID=3f142c45-b313-45a7- 8448-62429e702847, RegionID=2dbacea3-5889-4021-8f38-bc2214dd7423): runtime error: invalid memory address or nil pointer dereference", "err-location": "xyncer/xyncer\_imp.go:350"}

– Включена синхронизация писем, уровень FATAL:

2023-08-15T09:17:30.719+0300 fatal ucs-mail-mln-exch-migrator/main.go:148 failed to migrate {"from-ad-user": "test\_user@ad.stageoffice.ru", "to-mln-user": "test\_user@se.stageoffice.ru", "error": "check is sync enabled: mail synchronization is enabled; event synchronization is enabled", "err-location": "gitlab.stageoffice.ru/UCS-PLATFORM/viper/cmd/ucs-mail-mln-exchmigrator/migrator/migrator.go:286"}

– Сервис Hog недоступен:

"error":"get user data and user settings: get hog user settings: get settings: common.Error(module:HOG code:1000 msg:\"get user info: wrapping nil error\")

Пример конфигурационного файла приведен в приложении (см. раздел [Конфигурационный файл для миграции почты из Microsoft Exchange в ПО «Mailion», из ПО](#page-376-0) [«Mailion» в Microsoft Exchange](#page-376-0) в Приложении 2).

### **4.19.5 Возможная проблема с миграцией почты**

После перехода Mailion на более безопасный способ запуска контейнеров от имени обычного (не root) пользователя возникла проблема с миграцией: она останавливается после 100 писем (по умолчанию) и завершается ошибкой, содержащей «wrapping nil error».

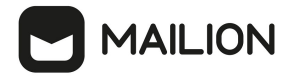

Данная ошибка связана с файлом .sync-state, который мигратор пытается создать в корневой директории от имени обычного пользователя.

Для того, чтобы исправить эту проблему, необходимо:

1). Если мигратор запускается из docker-контейнера, то следует изменить команду запуска, в качестве параметра указав рабочую папку, доступную для записи не-root пользователю.

Пример для папки /tmp:

```
 docker run \
              \ldots \ \setminus-w /tmp \
              \ldots \ \setminus hub/viper:latest /usr/loca/bin/ucs-mail-mln-exch-migrator \
                -c /etc/ucs/viper/mail exch mln migrator.json \
                -from $(mln login) \
 ...
```
2). Если мигратор запускается как отдельный бинарный файл, то необходимо убедиться, что у пользователя, от имени которого производится запуск, достаточно прав на запись в каталог, из которого запускается мигратор.

### **4.19.6 Автоматическое создание правила пересылки**

Функционал автоматического создания правила пересылки выключен по умолчанию в пользу настройки форвардинга со стороны Exchange. В случае необходимости его можно включить в конфигурационном файле сервиса Hog, поменяв значение параметра hog\_use\_redirect\_rules на **true**.

```
hog use redirect rules=true
```
Начиная с релиза 2.0 (1.10) Mailion функционал будет недоступен. Форваринг будет настраиваться только со стороны Exchange, согласно [инструкции](#page-173-0).

#### **4.19.7 Автоматическое создание учетной записи по первому письму**

Функционал автоматического создания учетной записи по первому письму выключен по умолчанию. В случае необходимости его можно включить в конфигурационном файле сервисов Zeus и Paranoid, поменяв значение соответствующих параметров на **true**.

zeus:

```
register_external_users=true
```
paranoid:

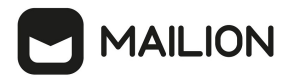

create mailion users for mail recipients=true

- Начиная с релиза 2.0 (1.10) Mailion функционал будет недоступен;
- Отказ от функционала создания учетной записи Mailion по первой аугентификации в Mailion произойдет также в рамках версии 2.0 (1.10).

### 4.19.8 Форвардинг автоответа

Форвардинг автоответа, уведомлений о прочтении/доставке, уведомлений от ресурсов из Exchange в Mailion требует настройки со стороны Exchange.

- $-$  Bce А D-пользователи были созланы через команду Ministerium create delegated users, правила пересылки созданы через командлет Set-Mailbox (через Exchange Management Shell)
- Через командлет Set-RemoteDomain, параметр -AllowedOOFType у технического домена был изменен на InternalLegacy. Это необходимо для того, чтобы сообщения автоответа пересылались в Mailion.

### <span id="page-173-0"></span>4.19.9 Настройка пересылки со стороны Exchange

#### 1. Настройка правила пересылки с помощью Exchange Management Shell

Для настройки правил пересылки через EMS используется командлет Set-Mailbox. Следует применять данный командлет только для одного почтового ящика.

В данном примере настройки правила пересылки электронная почта доставляется в почтовый ящик Test User, а также пересылаются все сообщения, отправленные Test User на внешний адрес электронной почты.

```
Set-Mailbox -Identity "Test User" -DeliverToMailboxAndForward $true -
ForwardingSMTPAddress "testuser@se.stageoffice.ru"
```
- При установке флага Sfalse форвардинг будет посылать только на пересылаемый адрес. Чтобы отключить данное правило, нужно указать

-DelviverToMailboxAndForward \$false -ForwardingSMTPAddress \$null

– В параметре -ForwardingSMTPAddress указывается почтовый ящик с техническим доменом

В данном примере настройки правила пересылки все сообщения электронной почты, отправленные в почтовый ящик Test User, сотрудника Test Company, пересылаются одному из его коллег:

Set-Mailbox -Identity "Test User" -ForwardingAddress "mrtest@ad.stageoffice.com"

Для проверки того, что правило пересылки создалось, нужно выполнить следующую команду:

Get-Mailbox "Test User" | Format-List testuser@testdomain.com,DeliverToMailboxandForward

### **2. Настройка правила пересылки в Центре администрирования Exchange**

В центре администрирования Exchange перейти в раздел **Почтовые ящики получателей** (см. [Рисунок 59](#page-174-0)).

<span id="page-174-0"></span>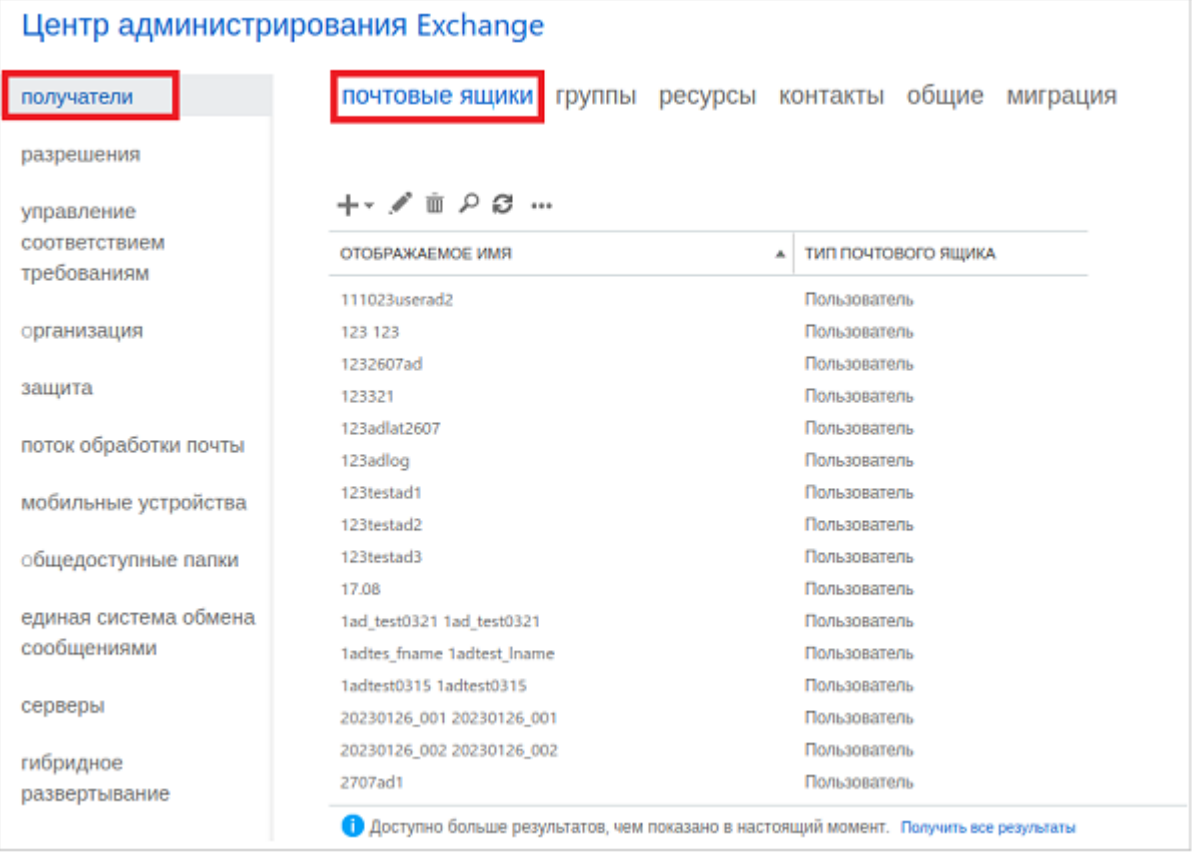

### Рисунок 59 ‒ Центр администрирования Exchange

В списке почтовых ящиков пользователей открыть почтовый ящик, для которого требуется настроить пересылку почты.

В открывшемся окне перейти в раздел **Функции почтового ящика > Поток обработки почты > Просмотреть сведения** (см. [Рисунок 60](#page-175-0)).

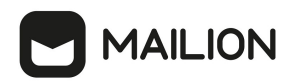

<span id="page-175-0"></span>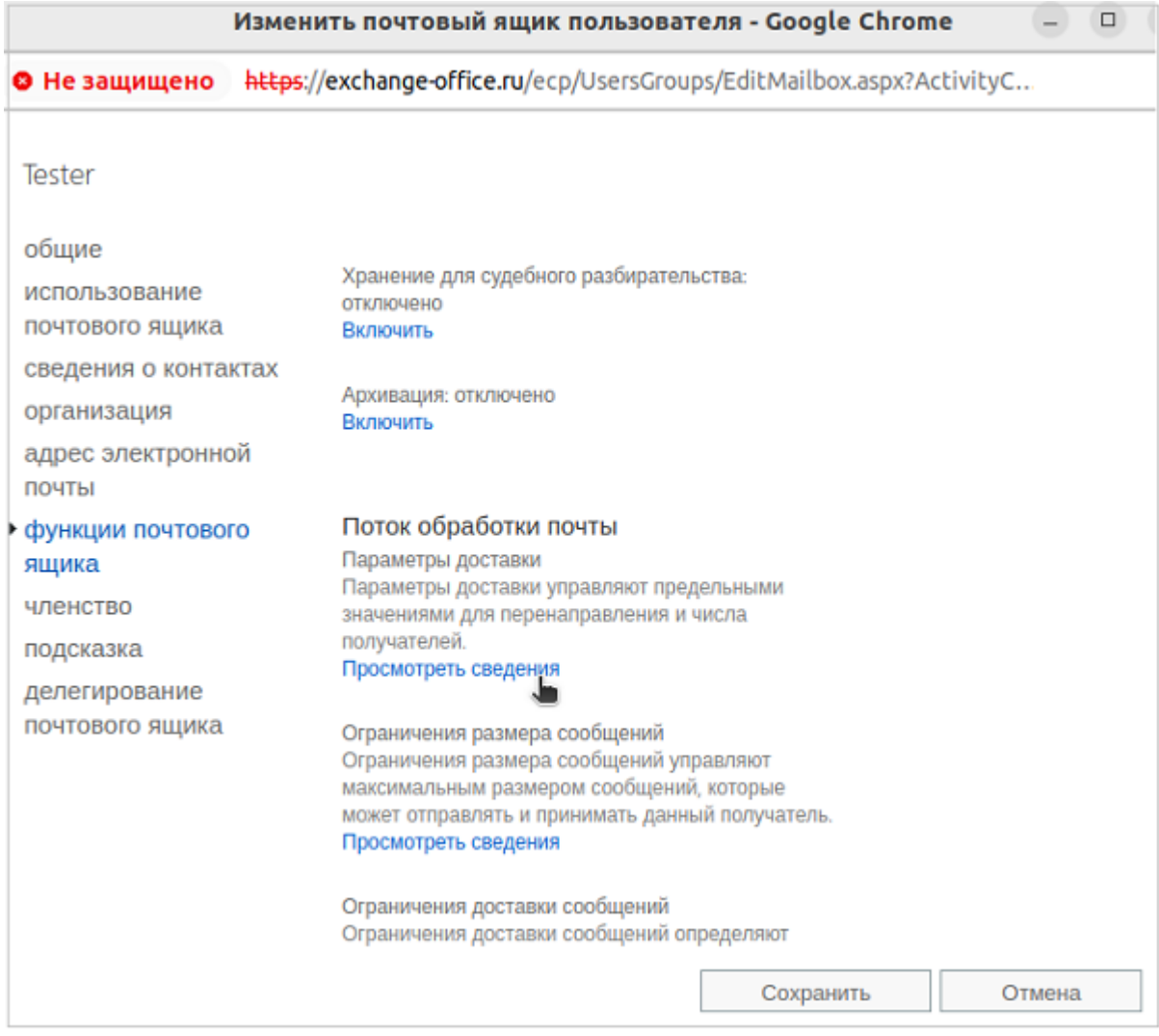

Рисунок 60 ‒ Свойства почтового ящика пользователя

Установить флажок **Включить перенаправление** и ввести получателя с почтовым ящиком Exchange / выбрать получателя нажав на кнопку **Обзор** и нажать **ОК** (см. [Рисунок 61\)](#page-176-0).

<span id="page-176-0"></span>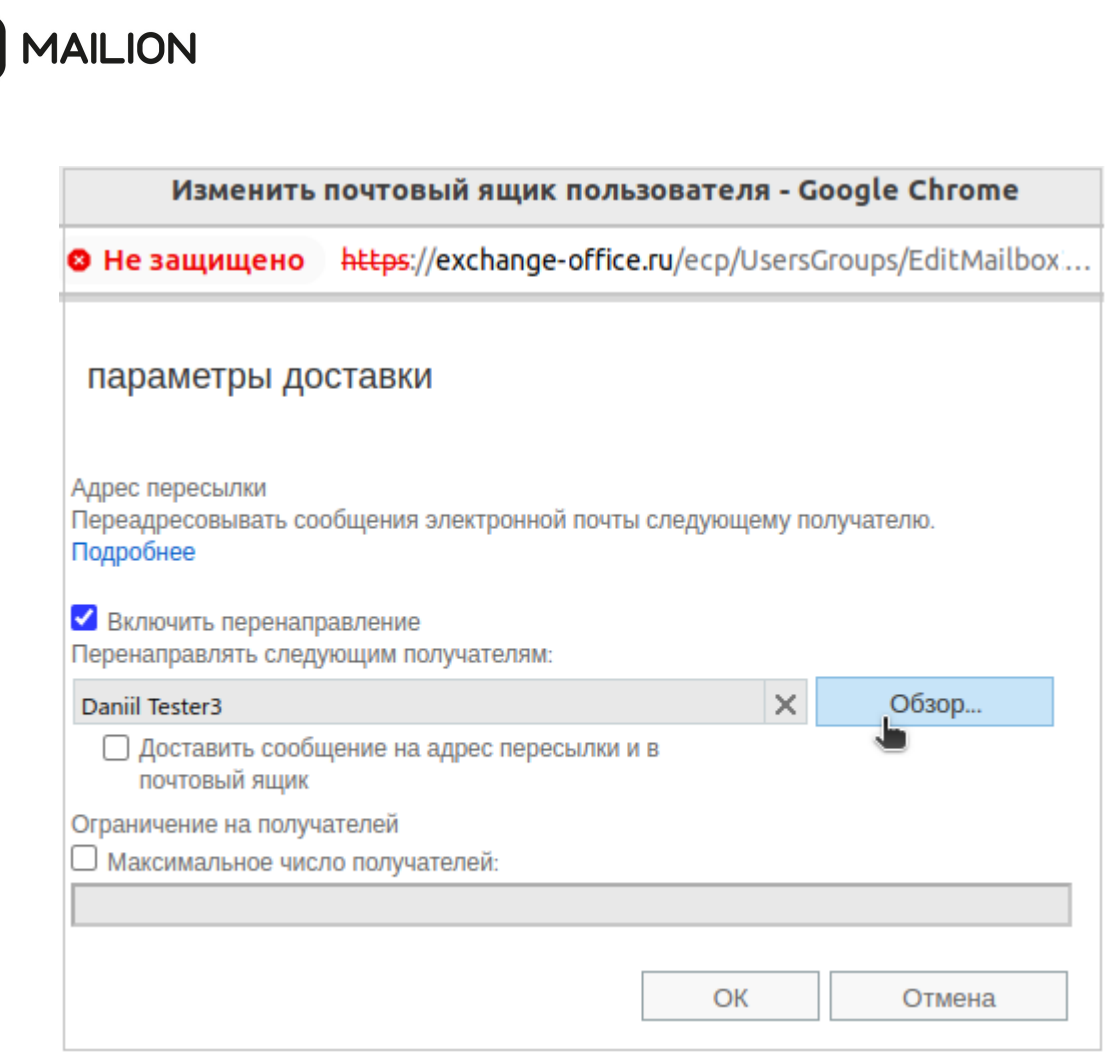

Рисунок 61 – Параметры доставки сообщений

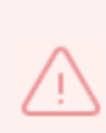

Установка правила пересылки через Центр администрирования Exchange позволяет установить переадресацию только для пользователей, имеющих почтовый ящик в организации Exchange. Для установки правила пересылки электронной почты на адрес электронной почты за пределами Exchange следует использовать командную консоль EMS.

### **4.20 Миграция внешних пользователей**

Для создания пользователя из внешнего каталога используется команда **create\_delagated\_users**.

Пример команды создания пользователя из внешнего каталога:

```
nct ministerium create delegated users \
--config .../ministerium.json \
--emails external.user@external catalog.su \
--enable sync on register=true \
- -v
```
Описание параметров запроса приведено в [таблице 92](#page-177-0).

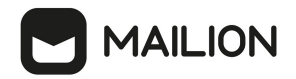

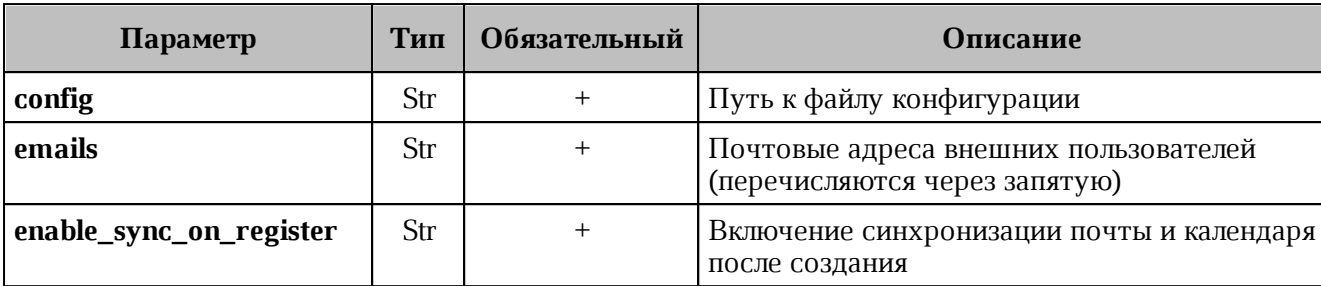

<span id="page-177-0"></span>Таблица 92 – Описание параметров запроса на вызов мигратора

Пример ответа:

```
{
   "Response": {
    "changed": false,
    "failed": false,
   },
   "succeed": [
    {
       "emails": [
         "external.user@external_catalog.su",
        "external.user@еуср_external_catalog.su"
       ],
       "login": "external.user@external_catalog.su",
       "entityId": "b2890986-92b4-42bc-847f-5e16e8a49695"
    }
  ],
   "failed": []
}
```
### **4.21 Миграция идентификаторов из внешних каталогов**

Для миграции уникального идентификатора для делегированных пользователей из внешних каталогов необходимо:

1. Запустить ansible playbook с командой update tenant и дополнительными переменными:

```
ansible-playbook playbooks/mailion/external id migration.yml \setminus
```

```
-e "external command=update tenant" \
```

```
-e "tenant admin login=USR" \
```

```
-e "tenant admin pass=PASS" \
```

```
-e "tenant admin id=TENANT ID"
```
Команда update\_tenant обновляет внешний идентификатор для всех делегированных пользователей, которые однозначно соотносятся с учетной записью внешнего каталога.

В результате выполнения команды формируется отчет вида: report  $\{date\}.\text{txt}.$ 

В отчете могут присутствовать следующие разделы:

- multiple ldap correlation один пользователь Mailion может быть соотнесен с несколькими пользователями из внешнего каталога:
- ldap correlation для пользователя Mailion не найдено ни одного  $- no$ соотносящегося пользователя из внешнего каталога;
- $-$  no extended domain по доменной части пользователя Mailion не находится ни одной делегации в доменах тенанта:
- multiple users on one ldap relation более одного пользователя Mailion возможно соотнести с одним пользователем из внешнего каталога;
- successfully synced успешно синхронизированные пользователи;
- unspecified delegate ID. Please add to config делегация найдена, но ее параметры не добавлены в конфигурацию мигратора;
- multiple delegations found for one login один пользователь Mailion может быть соотнесен с пользователями из различных внешних каталогов;
- users on db update error пользователь должен был быть обновлен, но произошла ошибка записи в базу данных.

ansible playbook с командой update users external id 2. Запустить  $\overline{M}$ дополнительными переменными:

```
ansible-playbook playbooks/mailion/external id migration.yml \
```
-e "external command=update users external id" \

```
-e "tenant admin login=USR" \
```

```
-e "tenant admin pass=PASS" \
```

```
-e "tenant admin id=TENANT ID" \
```

```
-e "external user login=USER LOGINS"
```
Команда update users external id позволяет разрешить некоторые конфликты синхронизации идентификаторов и выполнить миграцию для определенного пользователя или списка пользователей. Для того, чтобы синхронизировать определенного пользователя или пользователя, который не может быть синхронизирован через update tenant, необходимо учесть следующие условия:

1. Необходимо чтобы у пользователя в Mailion был логин, в котором правая часть соотносится с делегированным доменом, а по его левой части может быть найден только один пользователь во внешнем каталоге согласно строке поиска в конфигурации. При отсутствии такого логина его необходимо создать, а левую часть рекомендуется выбрать согласно мапингу атрибута на поле "login".

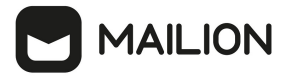

- 2. Если для пользователя Mailion соотносится несколько пользователей одного внешнего каталога, то такой пользователь может быть синхронизирован только с изменением поисковой строки в конфиге, чтобы находился именно он.
- 3. Если для пользователя Mailion соотносится несколько пользователей различных внешних каталогов (что является редким случаем), то для синхронизации стоит удалить все его логины и создать логин согласно описанию выше для команды update users external id.

### **4.22 Управление делегированием учетных записей**

Управление доступом к почте пользователя выполняется пользователем с ролью администратора тенанта.

Предоставление доступа к почте пользователя может быть выполнено с разными уровнями доступа. При выполнении запроса на доступ к почте задается с помощью параметра **permissions\_by\_emails**, при этом существует три уровня доступа:

- $-0$  уровень доступа с правами «Не может» (Cannot). Пользователь, которому предоставлены права доступа к почте, получает права совладельца на все почтовые папки, календари и адресные книги, но не может писать письма от имени делегированной учетной записи.
- $-1$  уровень доступа с правами «От имени» (OnBehalf). Пользователь, которому предоставлены права доступа к почте, получает права совладельца на все почтовые папки, календари и адресные книги, также он может отправлять письма от имени делегированной учетной записи, но со своей учетной записи.
- $-2$  уровень доступа с правами «Отправить как» (SendAs). Пользователь, которому предоставлены права доступа к почте, получает права совладельца на все почтовые папки, календари и адресные книги, также он может отправлять письма от имени делегированной учетной записи.

#### **4.22.1 Предоставление доступа к почте пользователя с правами «Не разрешено»**

Для предоставления доступа к почте пользователя с правами «Не разрешено» необходимо выполнить запрос:

```
nct ministerium set shared access \
--admin.login <…>
--admin.password <…>
--cox.balancer_endpoint=hydra.ucs-apps-1.installation.example.net:50053 \
--cox.compression=none \
--cox.endpoint=grpc-installation.example.net:3142 \
--cox.load balanced=false \
--cox.request timeout=10s \
--cox.service name=cox \
```
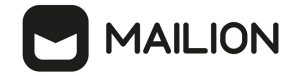

```
--cox.use tls=true \
--cox.use tls balancer=false \
--delegate email userl@example.net\
--emails user2@example.net\
--permissions_by_emails 0 \
--tls_settings.ca_file ca.pem \
--tls settings.client cert file client cert.pem \
--tls_settings.key_file client_key.pem
```
Описание параметров запроса приведено в таблице 93.

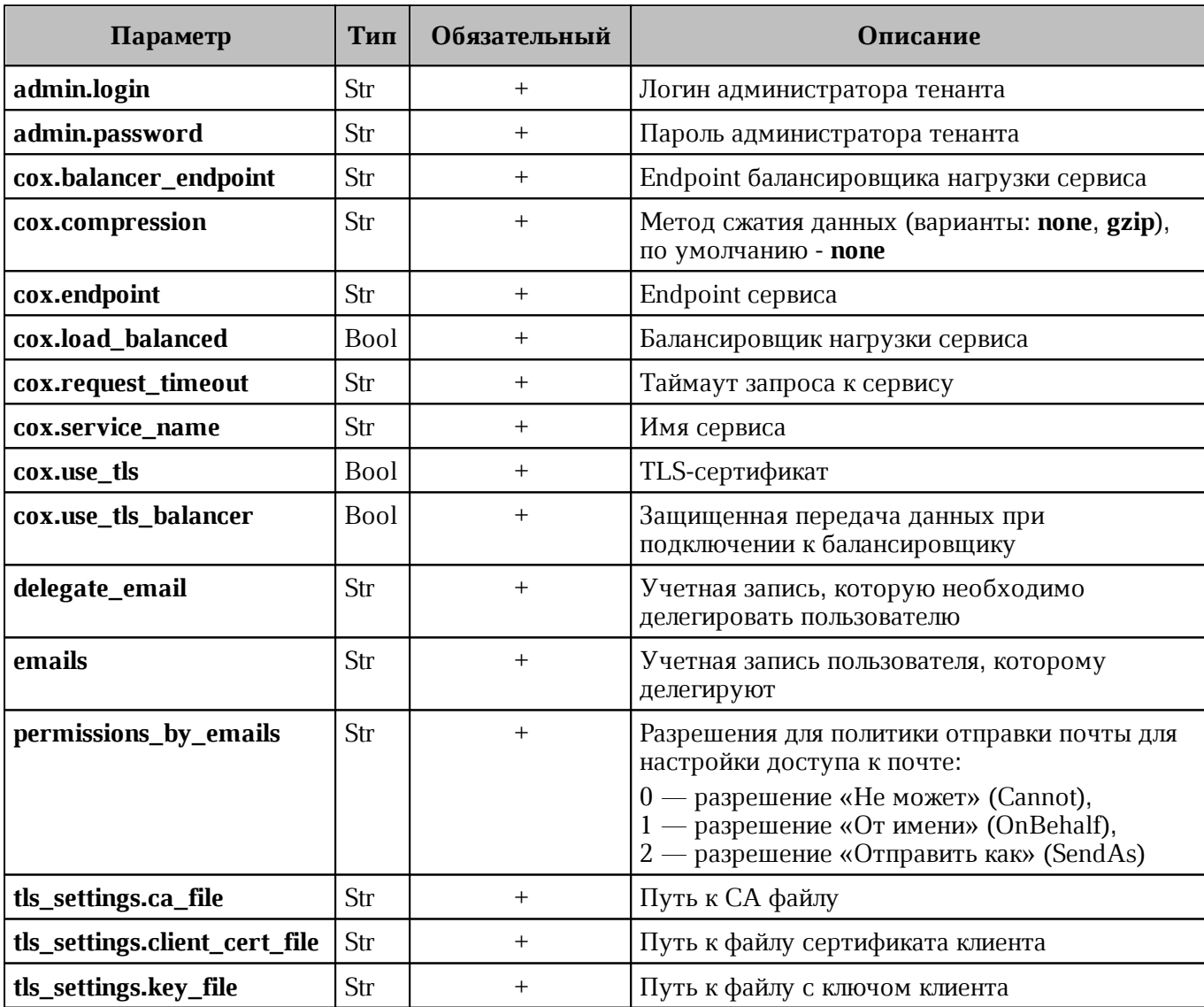

<span id="page-180-0"></span>Таблица 93 – Описание параметров запроса на доступ к почте пользователя с правами «Не может» (Cannot)

```
"Response": {
 "changed": true,
 "failed": false,
 "msg": "ok"
```
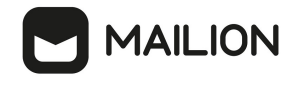

 } }

### **4.22.2 Предоставление доступа к почте пользователя с правами «От имени»**

Для предоставления доступа к почте пользователя с правами «От имени» (с сохранением реального отправителя) необходимо выполнить запрос:

```
nct ministerium set shared access \
--admin.login <…>
--admin.password <…>
--cox.balancer_endpoint=hydra.ucs-apps-1.installation.example.net:50053 \
--cox.compression=none \
--cox.endpoint=grpc-installation.example.net:3142 \
--cox.load balanced=false \
--cox.request timeout=10s \
--cox.service name=cox \
--cox.use tls=true \
--cox.use tls balancer=false \
--delegate email user1@example.net\
--emails user2@example.net\
--permissions by emails 1 \
--tls settings.ca file ca.pem \
--tls settings.client cert file client cert.pem \
--tls_settings.key_file client_key.pem
```
Описание параметров запроса приведено в [таблице 94](#page-181-0).

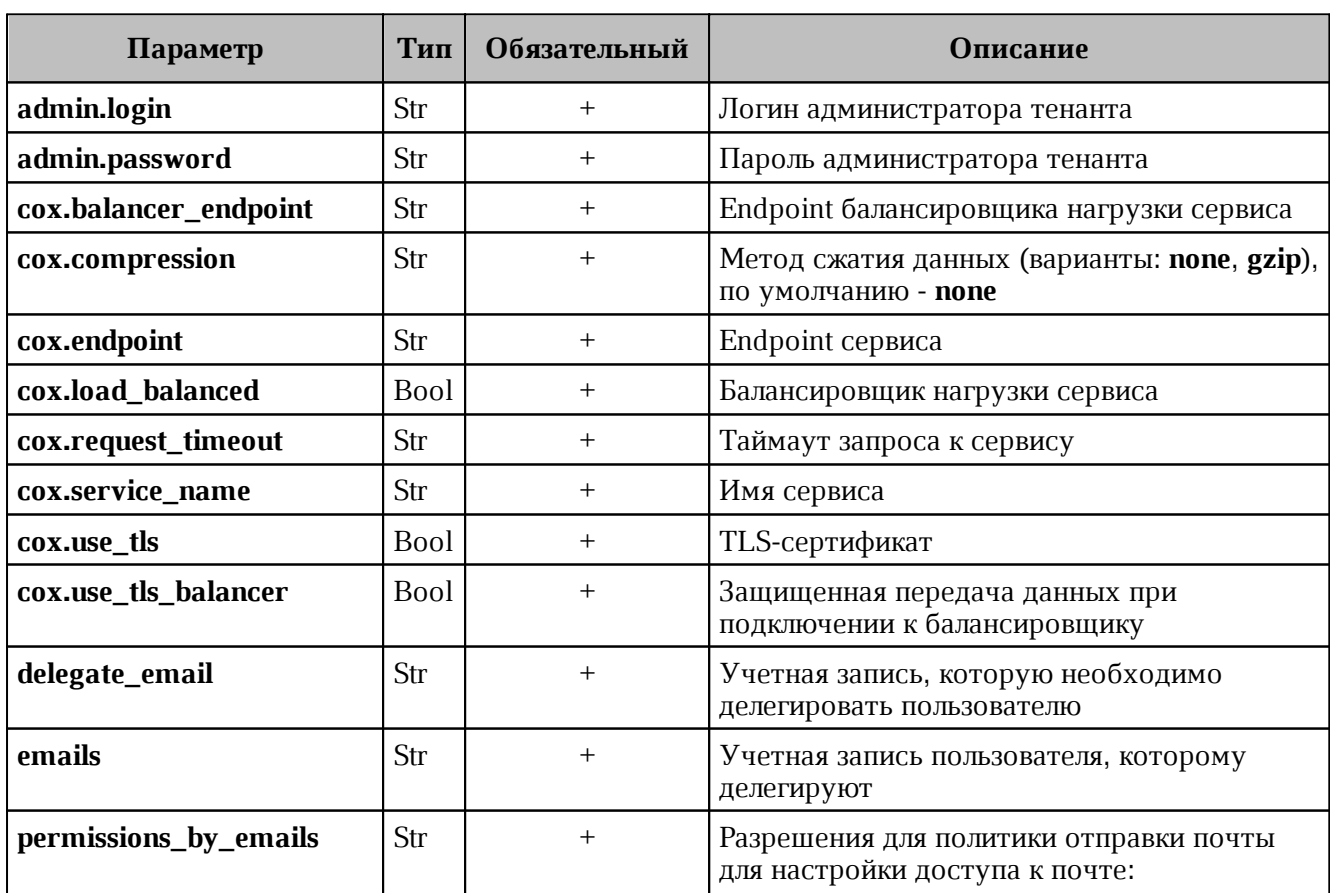

<span id="page-181-0"></span>Таблица 94 – Описание параметров запроса на доступ к почте пользователя с правами «От имени» (OnBehalf)

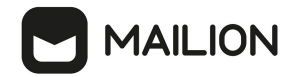

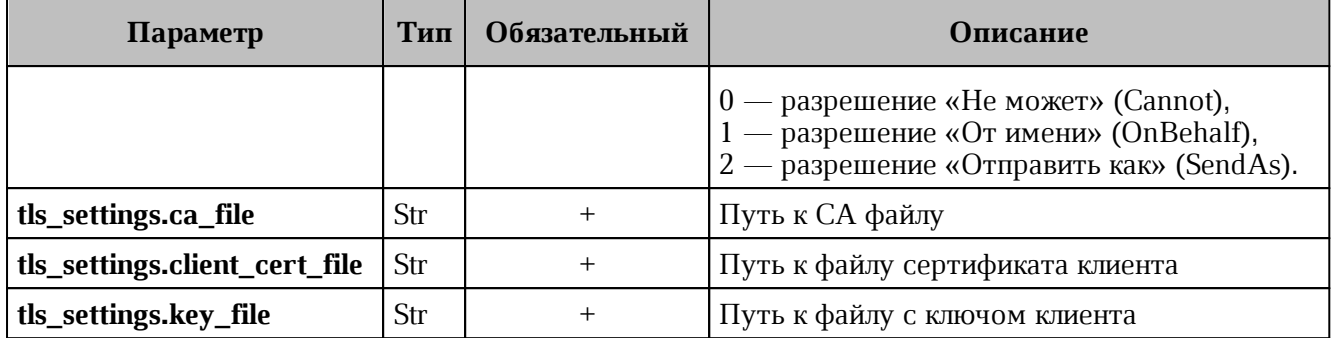

```
{
   "Response": {
   "changed": true,
     "failed": false,
     "msg": "ok"
}
}
```
### **4.22.3 Предоставление доступа к почте пользователя с правами «Напрямую»**

Для предоставления доступа к почте пользователя с правами «Отправить как» (без указания реального отправителя) необходимо выполнить запрос:

```
nct ministerium set shared access \
--admin.login <…>
--admin.password <…>
--cox.balancer_endpoint=hydra.ucs-apps-1.installation.example.net:50053 \
--cox.compression=none \
--cox.endpoint=grpc-installation.example.net:3142 \
--cox.load balanced=false \
--cox.request timeout=10s \
--cox.service name=cox \
--cox.use_tls=true \
--cox.use tls balancer=false \
--delegate email user1@example.net\
--emails user2@example.net\
--permissions by emails 1 \
--tls settings.ca file ca.pem \setminus--tls settings.client cert file client cert.pem \
--tls settings.key file client key.pem
```
Описание параметров запроса приведено в [таблице 95](#page-182-0).

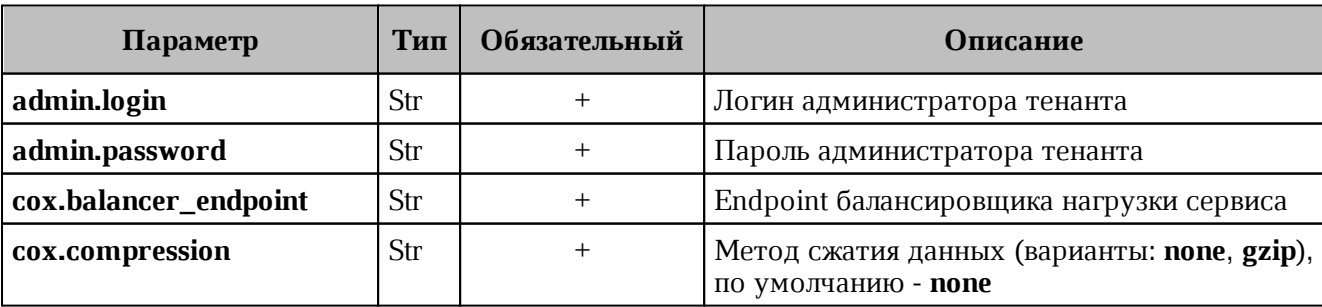

<span id="page-182-0"></span>Таблица 95 – Описание параметров запроса на доступ к почте пользователя с правами «Отправить как» (SendAs)

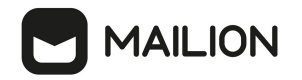

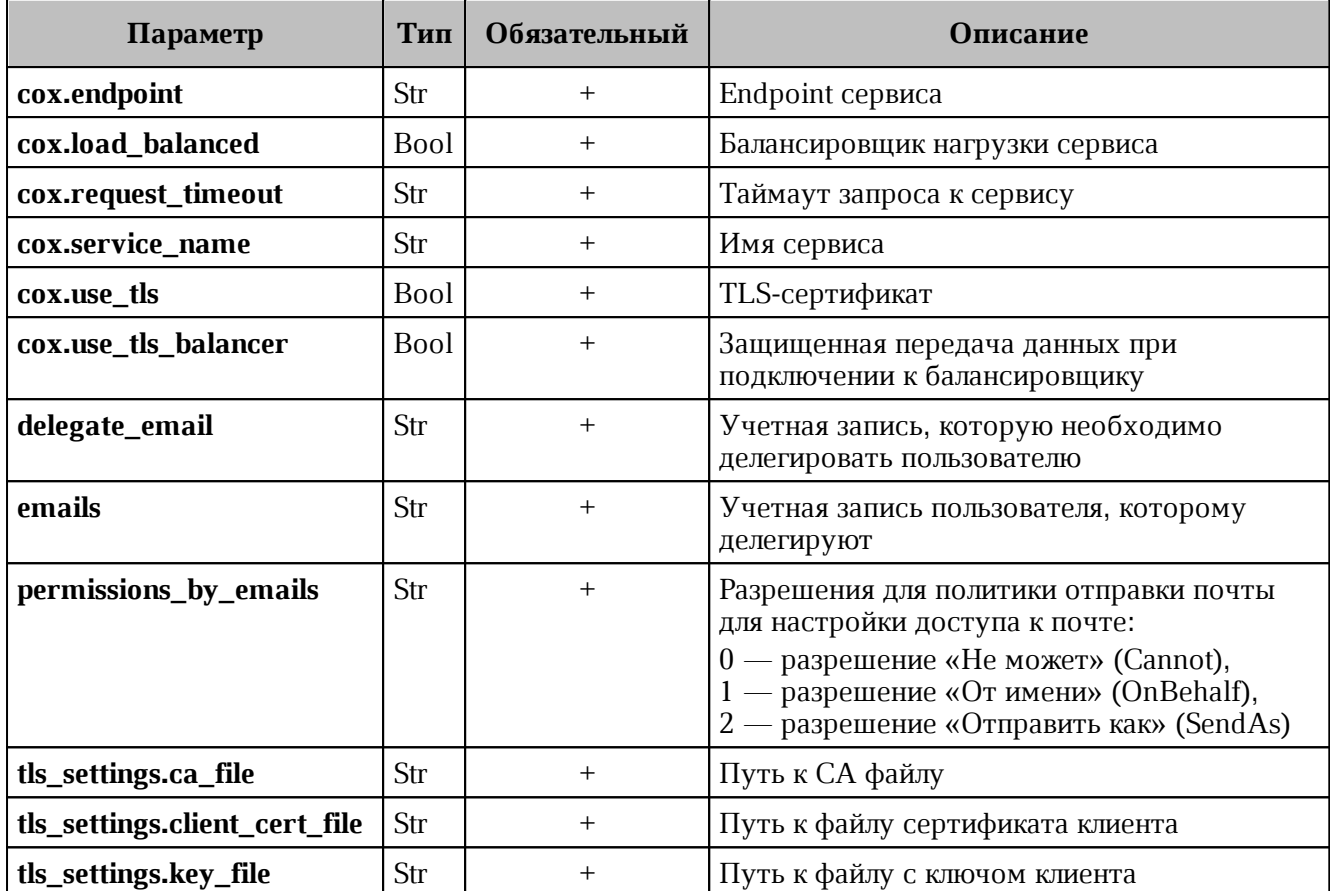

```
"Response": {
   "changed": true,
   "failed": false,
   "msg": "ok"
\}
```
}

### 4.22.4 Отзыв доступа к делегированной учетной записи у всех делегатов

Чтобы отозвать доступ к делегированной учетной записи у всех делегатов необходимо выполнить следующие действия:

1. Выполнить запрос на отзыв доступа к делегированной учетной записи у всех делегатов:

```
nct ministerium unset shared access \
--admin.login <...>--admin.password <...>
--cox.balancer endpoint=hydra.ucs-apps-1.installation.example.net:50053
--cox.compression=none \
--cox.endpoint=grpc-installation.example.net:3142 \
--cox.load balanced=false \
--cox.request timeout=10s \
--cox.service name=cox \
--cox.use tls=true \
--\cos.\use is balancer=false \
```
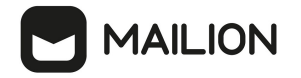

--delegate email userl@example.net\ --tls settings.ca file ca.pem \ --tls settings.client cert file client cert.pem \ --tls settings.key file client key.pem

Описание параметров запроса приведено в таблице 96.

<span id="page-184-0"></span>Таблица 96 - Описание параметров запроса на отзыв доступа к делегированной учетной записи у всех делегатов

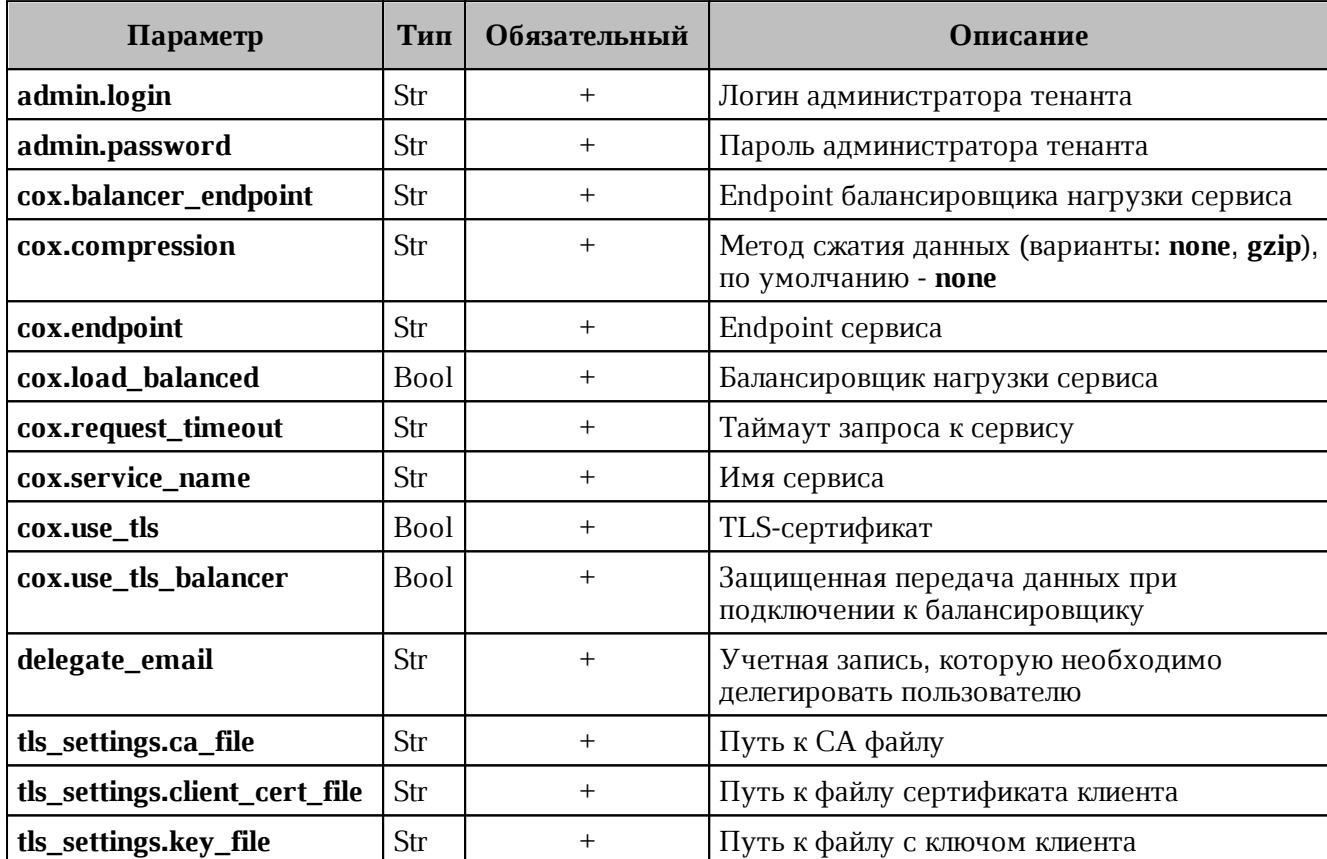

Пример ответа:

```
"Response": {
    "changed": true,
    "failed": false,
    "msg": "ok"
   \}\mathcal{E}
```
### 2. Выполнить запрос на проверку наличия делегатов:

```
nct ministerium get entities with shared access \
--admin.login <...>--admin.password <...>
--cox.balancer endpoint=hydra.ucs-apps-1.installation.example.net:50053 \
--cox.compression=none \
--cox.endpoint=grpc-installation.example.net:3142 \
--cox.load balanced=false \
--cox.request timeout=10s \
```
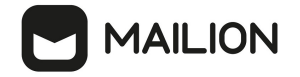

--cox.service name=cox \ --cox.use tls=true \ --cox.use tls balancer=false \ --entity email user1@example.net\ --tls settings.ca file ca.pem \ --tls\_settings.client\_cert\_file client\_cert.pem \ --tls settings.key file client key.pem

Описание параметров запроса приведено в [таблице 97](#page-185-0).

<span id="page-185-0"></span>Таблица 97 – Описание параметров запроса на проверку наличия делегатов

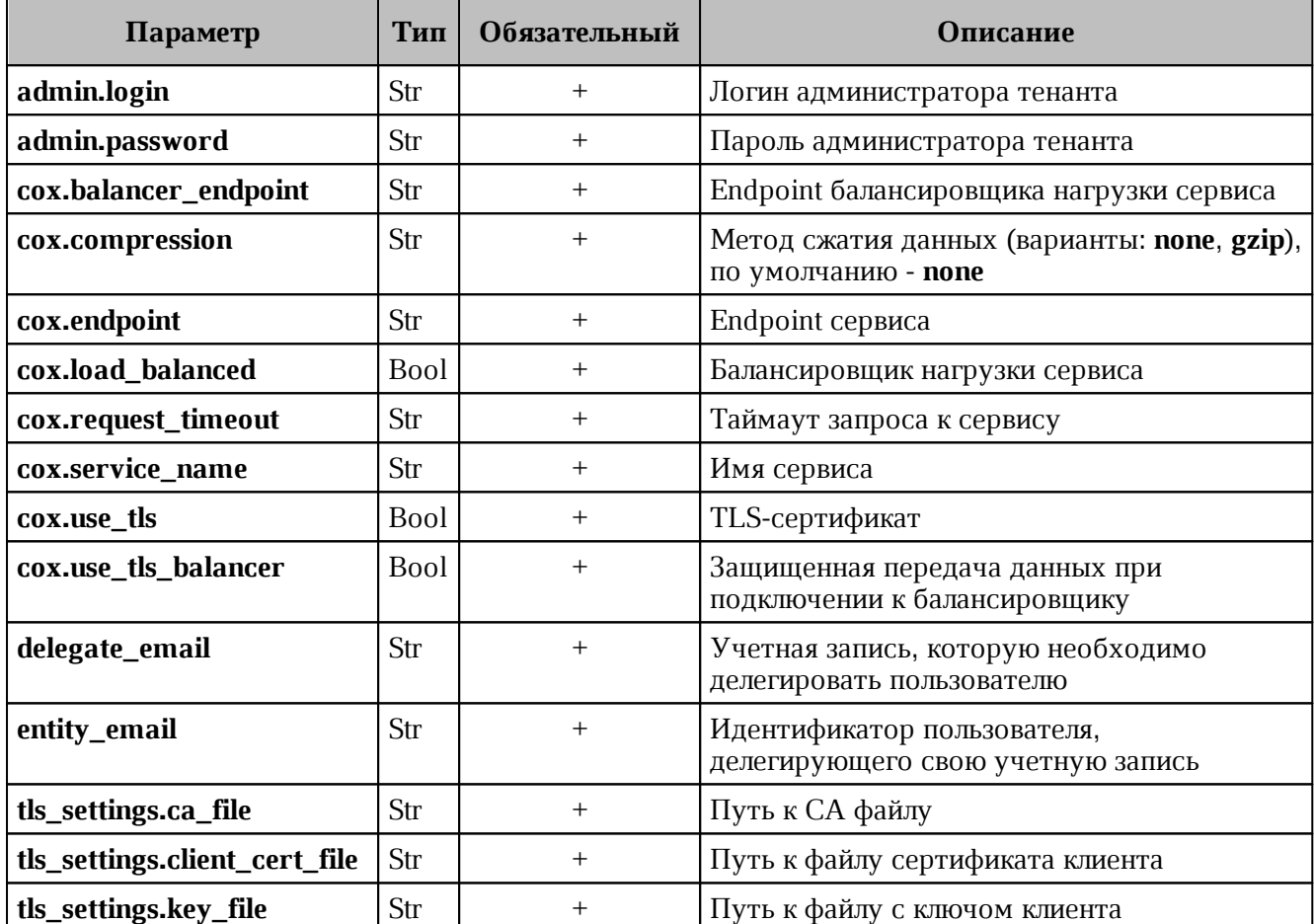

Пример ответа:

```
{
   "Response": {
    "changed": false,
     "failed": false,
     "msg": "ok"
  },
  "Entities": null,
  "Count": 0
}
```
### **4.22.5 Отзыв доступа к делегированной учетной записи у определенного делегата**

Чтобы отозвать доступ к делегированной учетной записи у определенного делегата необходимо выполнить следующие действия:

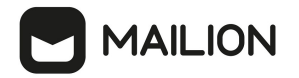

1. Выполнить запрос на отзыв доступа к делегированной учетной записи у определенного делегата:

```
nct ministerium unset shared access \
--admin.login <…>
--admin.password <…>
--cox.balancer_endpoint=hydra.ucs-apps-1.installation.example.net:50053 \
--cox.compression=none \
--cox.endpoint=grpc-installation.example.net:3142 \
--cox.load balanced=false \
--cox.request_timeout=10s \
--cox.service name=cox \
--cox.use_tls=true \
--cox.use tls balancer=false \
--delegate email user1@example.net\
--emails user2@example.net\
--tls settings.ca file ca.pem \
--tls settings.client cert file client cert.pem \
--tls_settings.key_file client_key.pem
```
Описание параметров запроса приведено в [таблице 98](#page-186-0).

<span id="page-186-0"></span>Таблица 98 – Описание параметров запроса на отзыв доступа к делегированной учетной записи у определенного делегата

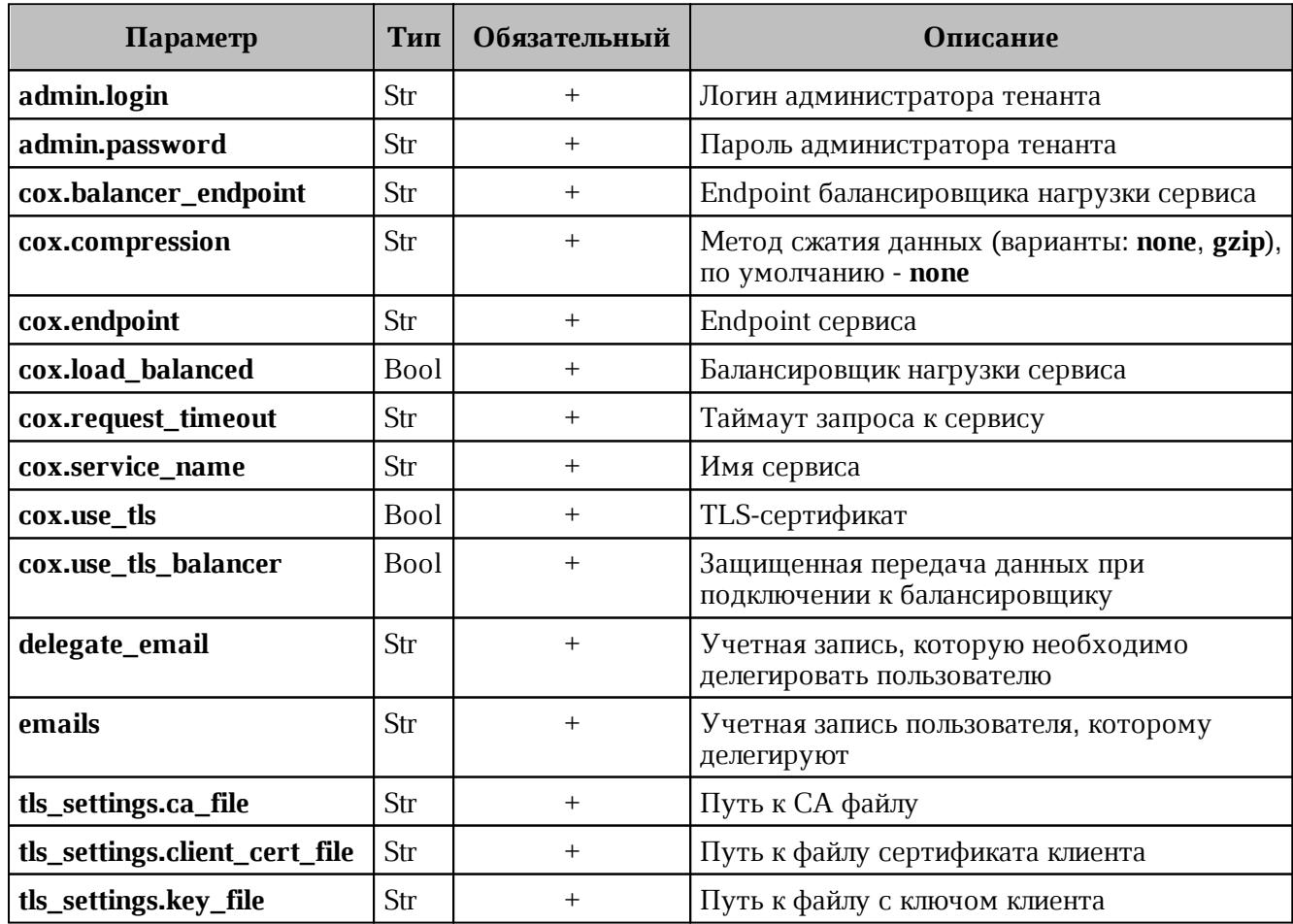

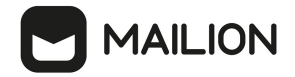

```
{
   "Response": {
    "changed": true,
     "failed": false,
     "msg": "ok"
   }
}
```
### 2. Выполнить запрос на проверку наличия делегатов:

```
nct ministerium get entities with shared access \
--admin.login <…>
--admin.password <…> 
--cox.balancer_endpoint=hydra.ucs-apps-1.installation.example.net:50053 \
--cox.compression=none \
--cox.endpoint=grpc-installation.example.net:3142 \
--cox.load balanced=false \
--cox.request_timeout=10s \
--cox.service name=cox \
--cox.use_tls=true \
--cox.use tls balancer=false \
--entity email user1@example.net\
--tls settings.ca file ca.pem \
--tls settings.client cert file client cert.pem \
--tls settings.key file client key.pem
```
Описание параметров запроса приведено в [таблице 99](#page-186-0).

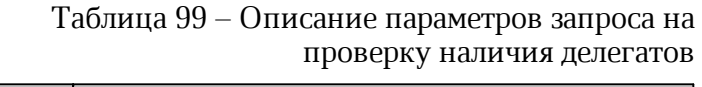

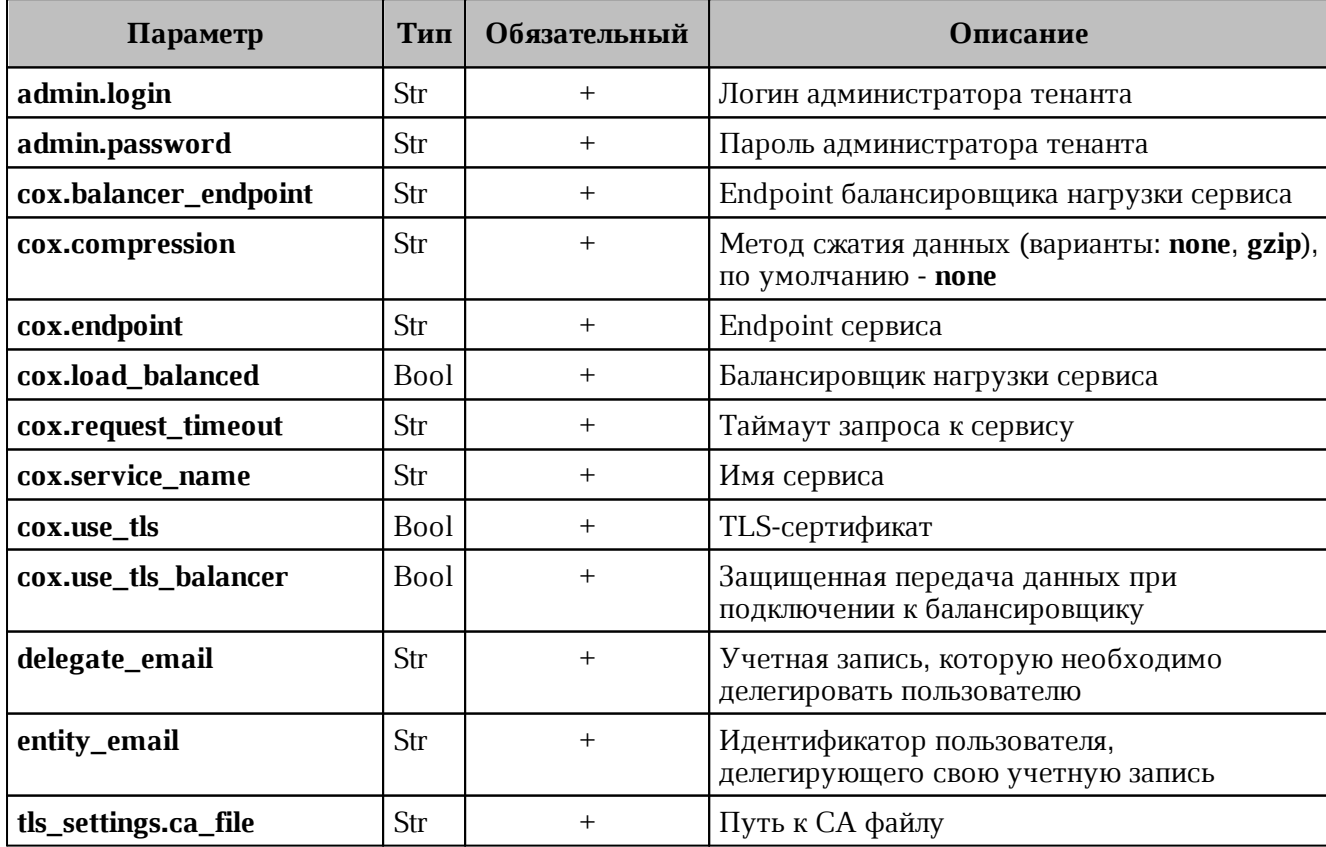

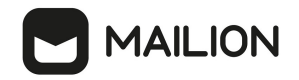

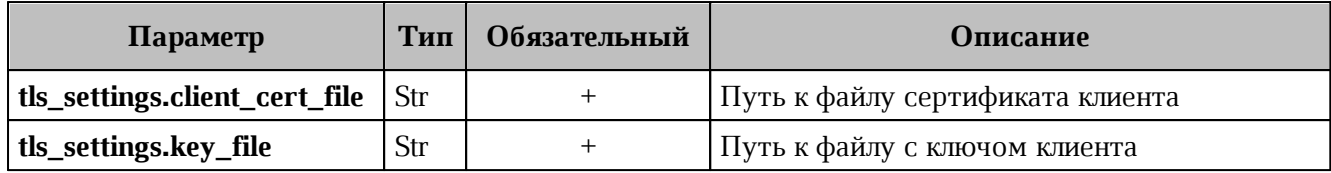

```
{
   "Response": {
     "changed": false,
     "failed": false,
     "msg": "ok"
   },
   "Entities": [
     {
       "id": "925c704b-1815-4250-890c-a4048feb748a",
       "type": 1,
       "tenant_id": "a3bbba13-686a-485b-8878-3d0642018cc8",
       "region_id": "2dbacea3-5889-4021-8f38-bc2214dd7423",
       "roles": [
         "c4b1f72c-672d-5ace-8a6d-96edc21227de"
       ],
       "emails": [
         {
           "id": "95622080-5064-5ee4-b6fb-26594a2f9387",
           "email": "user3@example.net"
           "domain_id": "6bb5e324-9e1f-5cde-9844-504d2465ddf2",
           "entity_id": "925c704b-1815-4250-890c-a4048feb748a",
           "primary": true
         }
       ],
       "logins": [
         {
           "id": "95622080-5064-5ee4-b6fb-26594a2f9387",
           "entity_id": "925c704b-1815-4250-890c-a4048feb748a",
           "login": "user3@example.net"
          "auth type": 1,
           "attributes": {
              "domain_id": "6bb5e324-9e1f-5cde-9844-504d2465ddf2"
           },
           "SecondFactorParams": null
         }
       ],
       "Payload": {
         "User": {
           "locale": "ru_RU"
         }
       },
       "status": 2,
       "shared_access": {}
     }
   ],
   "Count": 1
}
```
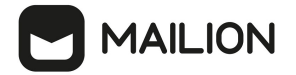

### **4.22.6 Просмотр всех делегатов**

Чтобы увидеть всех пользователей, которым делегирована учетная запись выбранного пользователя необходимо выполнить следующие действия:

1. Выполнить запрос на проверку всех пользователей, которым делегирована учетная запись выбранного пользователя:

```
nct ministerium get entities with shared access \setminus--admin.login <…>
--admin.password <…>
--cox.balancer_endpoint=hydra.ucs-apps-1.installation.example.net:50053 \
--cox.compression=none \
--cox.endpoint=grpc-installation.example.net:3142 \
--cox.load_balanced=false \
--cox.request timeout=10s \
--cox.service name=cox \
--cox.use_tls=true \
--cox.use_tls_balancer=false \
--entity email user1@example.net\
--tls settings.ca file ca.pem \
--tls settings.client cert file client cert.pem \
--tls settings.key file client key.pem
```
### Описание параметров запроса приведено в [таблице 100](#page-189-0).

<span id="page-189-0"></span>Таблица 100 – Описание параметров запроса на проверку всех пользователей, которым делегирована учетная запись

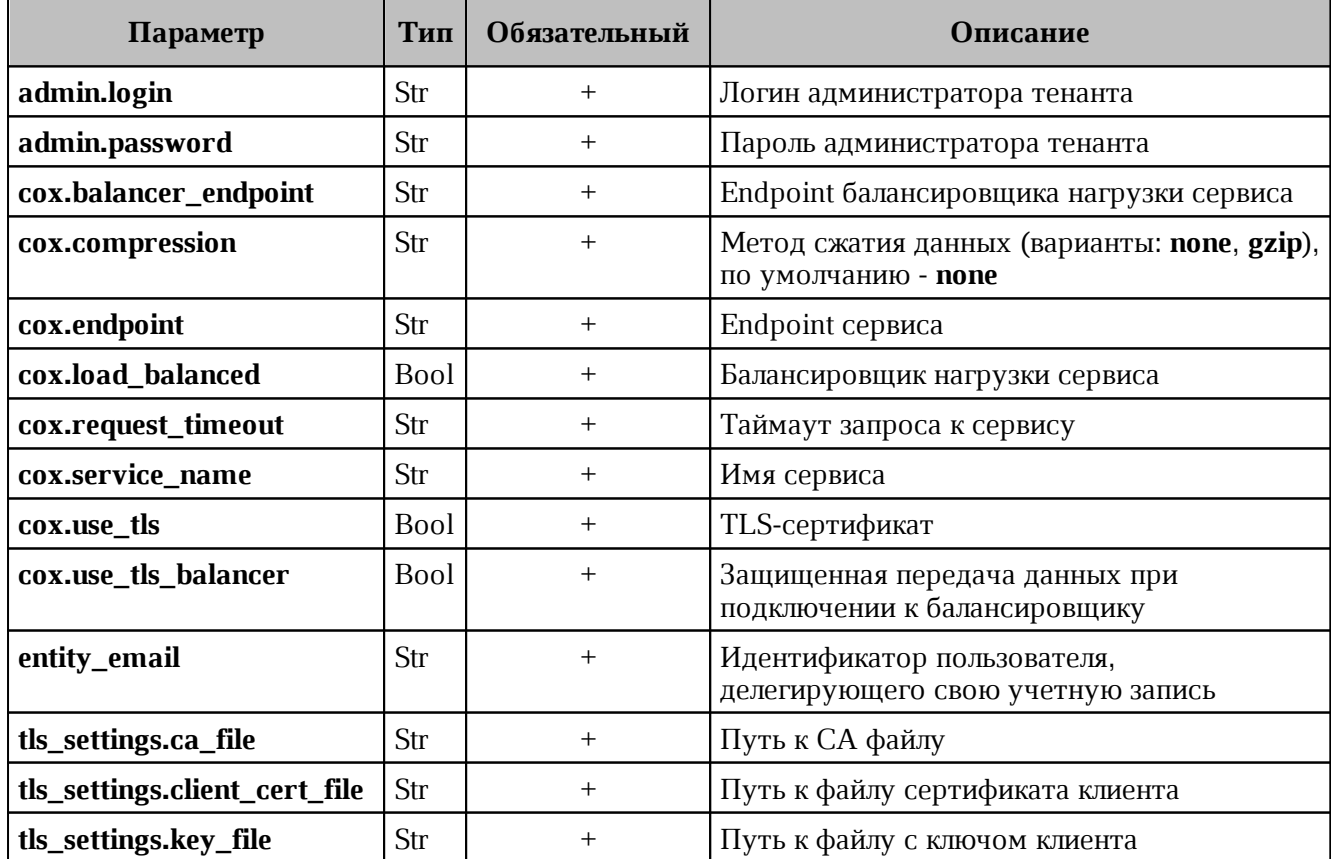

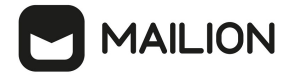

```
{
   "Response": {
     "changed": false,
     "failed": false,
     "msg": "ok"
   },
   "Entities": [
     {
       "id": "925c704b-1815-4250-890c-a4048feb748a",
       "type": 1,
       "tenant_id": "a3bbba13-686a-485b-8878-3d0642018cc8",
       "region_id": "2dbacea3-5889-4021-8f38-bc2214dd7423",
       "roles": [
         "c4b1f72c-672d-5ace-8a6d-96edc21227de"
       ],
       "emails": [
         {
           "id": "95622080-5064-5ee4-b6fb-26594a2f9387",
           "email": "user2@example.net"
           "domain_id": "6bb5e324-9e1f-5cde-9844-504d2465ddf2",
           "entity_id": "925c704b-1815-4250-890c-a4048feb748a",
           "primary": true
         }
       ],
       "logins": [
         {
           "id": "95622080-5064-5ee4-b6fb-26594a2f9387",
           "entity_id": "925c704b-1815-4250-890c-a4048feb748a",
           "login": "user2@example.net"
          "auth type": 1,
           "attributes": {
             "domain_id": "6bb5e324-9e1f-5cde-9844-504d2465ddf2"
           },
           "SecondFactorParams": null
         }
       ],
       "Payload": {
         "User": {
           "locale": "ru_RU"
         }
       },
       "status": 2,
       "shared_access": {}
     }
   ],
   "Count": 1
}
```
В случае отсутствия делегированных пользователей у учетной записи ожидается ответ вида:

{

```
 "Response": {
  "changed": false,
   "failed": false,
 "msg": "ok"
```

```
 },
   "Entities": null,
   "Count": 0
}
```
#### **4.22.7 Просмотр всех делегированных учетных записей**

Чтобы увидеть все делегированные учетные записи необходимо выполнить следующие действия:

1. Выполнить запрос на проверку всех делегированных учетных записей выбранного пользователя:

```
nct ministerium get shared entities \
--admin.login <…>
--admin.password <…>
--cox.balancer endpoint=hydra.ucs-apps-1.installation.example.net:50053 \
--cox.compression=none \
--cox.endpoint=grpc-installation.example.net:3142 \
--cox.load balanced=false \
--cox.request timeout=10s \
--cox.service name=cox \
--cox.use_tls=true \
--cox.use tls balancer=false \
--entity email user2@example.net\
--tls settings.ca file ca.pem \
--tls settings.client cert file client cert.pem \
--tls settings.key file client key.pem
```
Описание параметров запроса приведено в [таблице 101](#page-191-0).

<span id="page-191-0"></span>Таблица 101 – Описание параметров запроса на проверку всех делегированных учетных записей выбранного пользователя

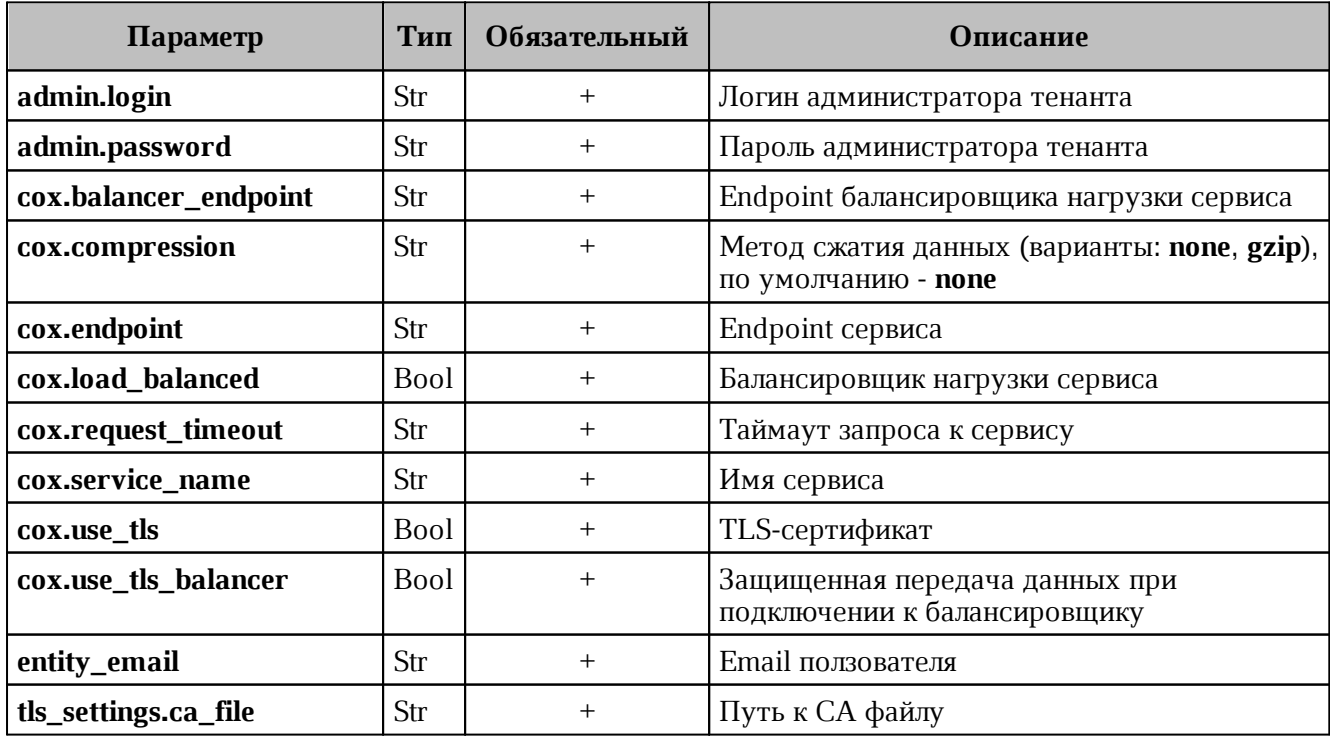

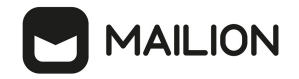

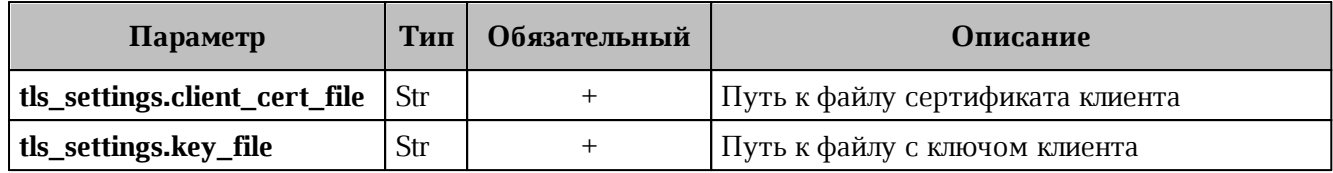

```
{
   "Response": {
     "changed": false,
     "failed": false,
     "msg": "ok"
   },
   "Entities": [
    {
       "id": "925c704b-1815-4250-890c-a4048feb748a",
       "type": 1,
       "tenant_id": "a3bbba13-686a-485b-8878-3d0642018cc8",
       "region_id": "2dbacea3-5889-4021-8f38-bc2214dd7423",
       "roles": [
         "c4b1f72c-672d-5ace-8a6d-96edc21227de"
       ],
       "emails": [
         {
           "id": "95622080-5064-5ee4-b6fb-26594a2f9387",
           "email": "user1@example.net"
           "domain_id": "6bb5e324-9e1f-5cde-9844-504d2465ddf2",
           "entity_id": "925c704b-1815-4250-890c-a4048feb748a",
           "primary": true
         }
       ],
       "logins": [
         {
           "id": "95622080-5064-5ee4-b6fb-26594a2f9387",
           "entity_id": "925c704b-1815-4250-890c-a4048feb748a",
           "login": "user1@example.net"
          "auth type": 1,
           "attributes": {
             "domain_id": "6bb5e324-9e1f-5cde-9844-504d2465ddf2"
           },
           "SecondFactorParams": null
         }
       ],
       "Payload": {
         "User": {
           "locale": "ru_RU"
         }
       },
       "status": 2,
      "shared access": {
         "permissions": {
           "d59ed675-0218-486c-8941-c245b3e3a306": {
              "account": {
               "role": 3
             },
             "mail": {
               "send_policy": 2
```
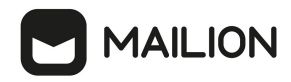

```
 }
 }
       }
     }
    }
  ],
  "Count": 1
}
```
В случае отсутствия делегированных учетных записей ожидается ответ вида:

```
{
   "Response": {
     "changed": false,
     "failed": false,
     "msg": "ok"
   },
   "Entities": null,
   "Count": 0
}
```
# <span id="page-193-0"></span>**4.23 Поиск писем по заданным критериям**

Поиск писем всех пользователей в тенанте по заданным критериям выполняется пользователем с ролью администратора тенанта.

Поиск писем всех пользователей в тенанте по заданным критериям выполняется с помощью команды **search\_mails\_by\_tenant\_id**.

Пример выполнения поиска письма по заданным критериям:

```
nct ministerium search mails by tenant id \setminus--admin.login <…>
--admin.password <…> 
--output json /home/admin/certs/installation/output.json \
--query.text.operation=equals \
--query.text.value=семь \
--tenant id 01068ade-1cce-4125-ab6b-91d977ecf85b \
--cox.balancer endpoint=hydra.ucs-apps-1. installation.example.net:50053 \
--cox.compression=none \
--cox.endpoint=grpc-installation.example.net:3142 \
--cox.load balanced=false \
--cox.request timeout=10s \
--cox.service name=cox \
--cox.use_tls=true \
--cox.use tls balancer=false \
--tls settings.ca file /home/user/ministerium certs/installation/ca.pem \
--
tls settings.client cert file /home/user/ministerium certs/installation/client crt
.pem \
--tls settings.key file /home/user/ministerium certs/installation/client key.pem \
```
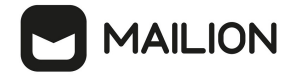

Описание параметров поиска приведено в таблице 102.

<span id="page-194-0"></span>Таблица 102 – Описание параметров поиска письма по заданным критериям

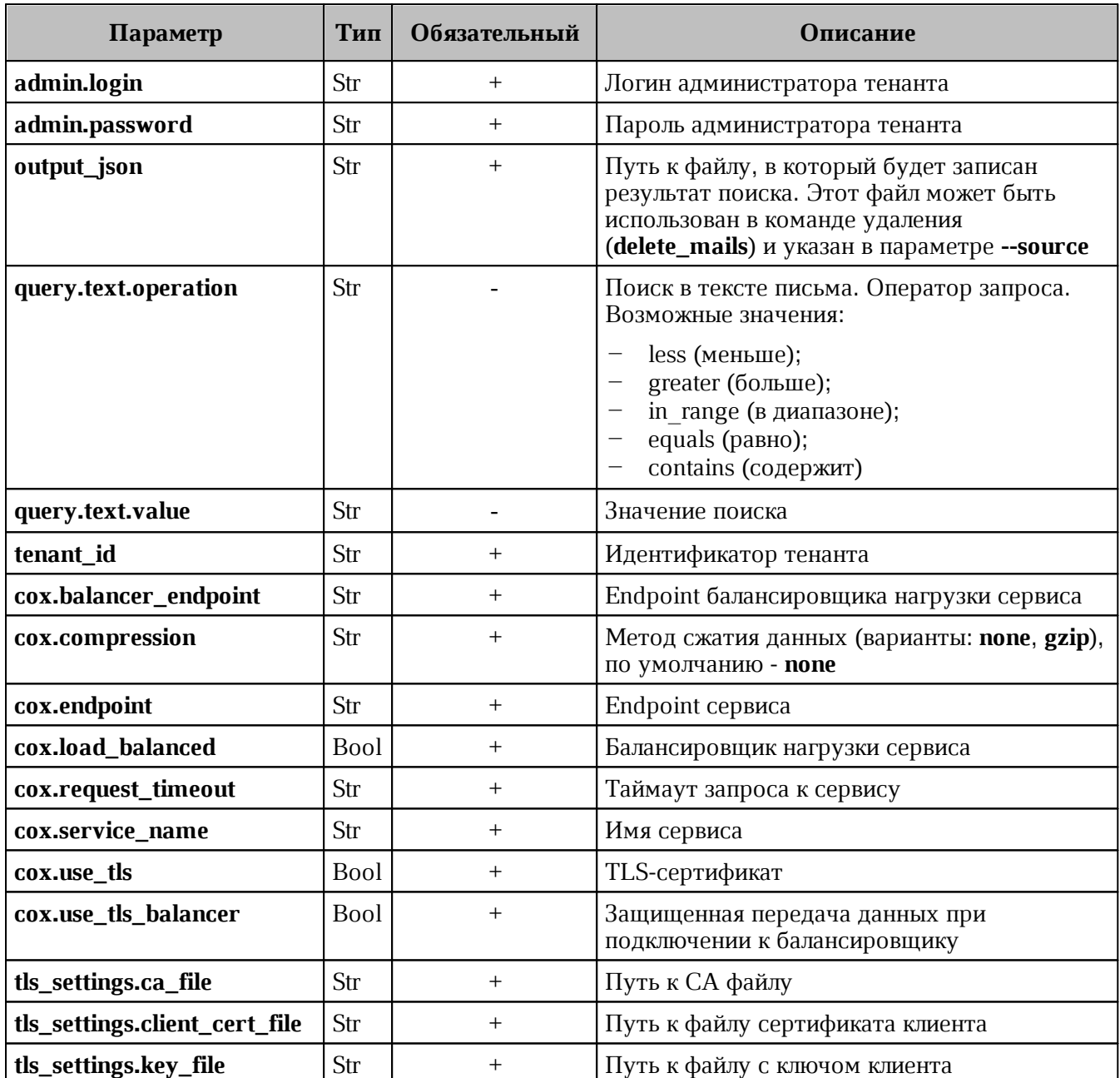

```
\overline{\mathbb{L}}\{"user id": "b8856ca4-2081-4fad-b2ca-e4029ac9fceb",
     "mails" : [\left\{ \right."from": "ivan@installation.example.net"
         "to": "vasiliy@installation.example.net"
         "subject": "Hello!",
         "mail id": "9d43a184-16ad-4714-b9e8-dae85722f668"
       \rightarrow\overline{1}
```
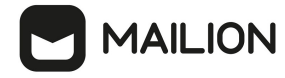

# $\left.\begin{array}{c} \downarrow \\ \downarrow \end{array}\right.$

# Все возможные параметры поиска приведены в таблице 103.

# <span id="page-195-0"></span>Таблица 103 – Описание всех параметров поиска

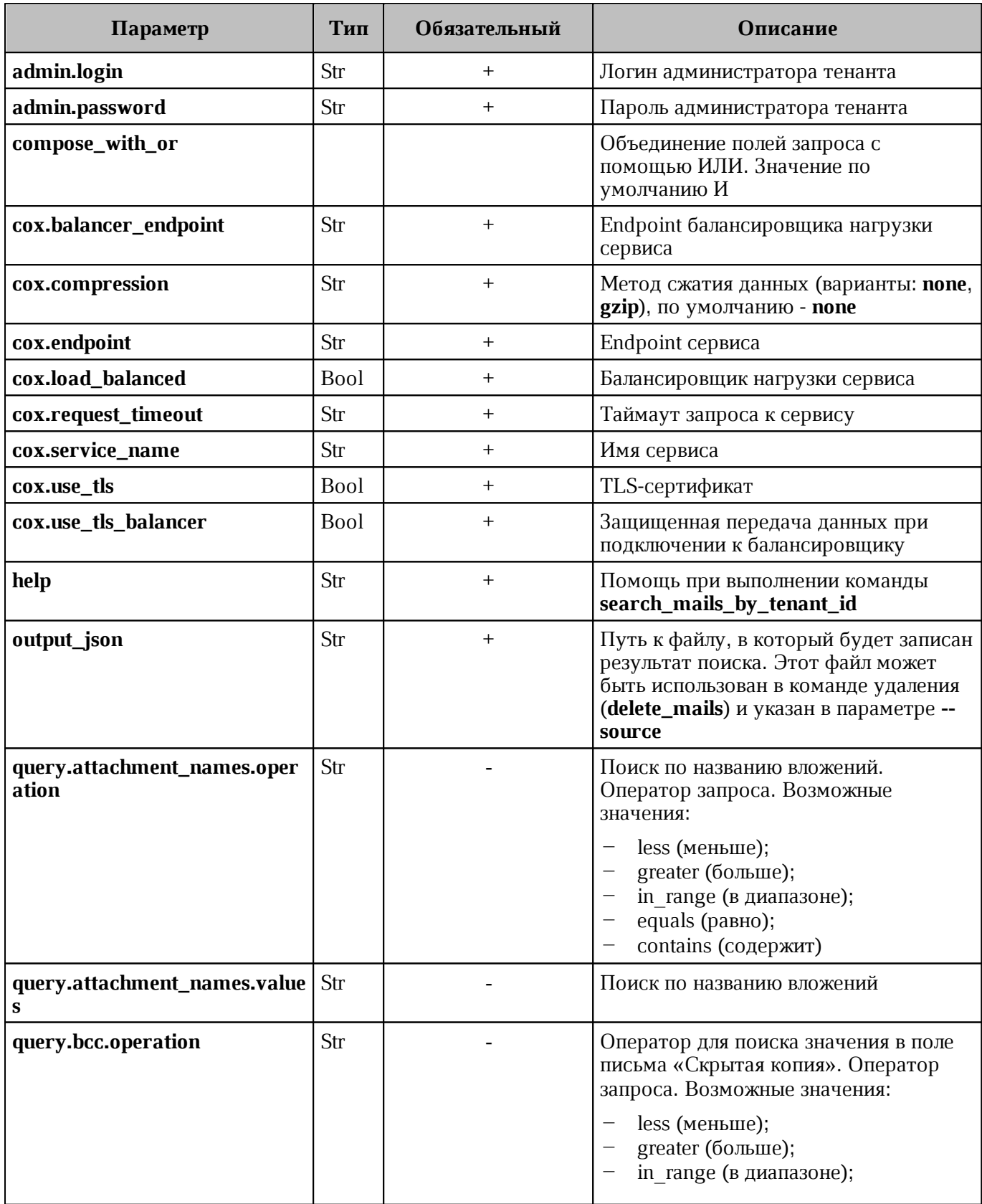

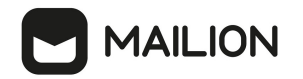

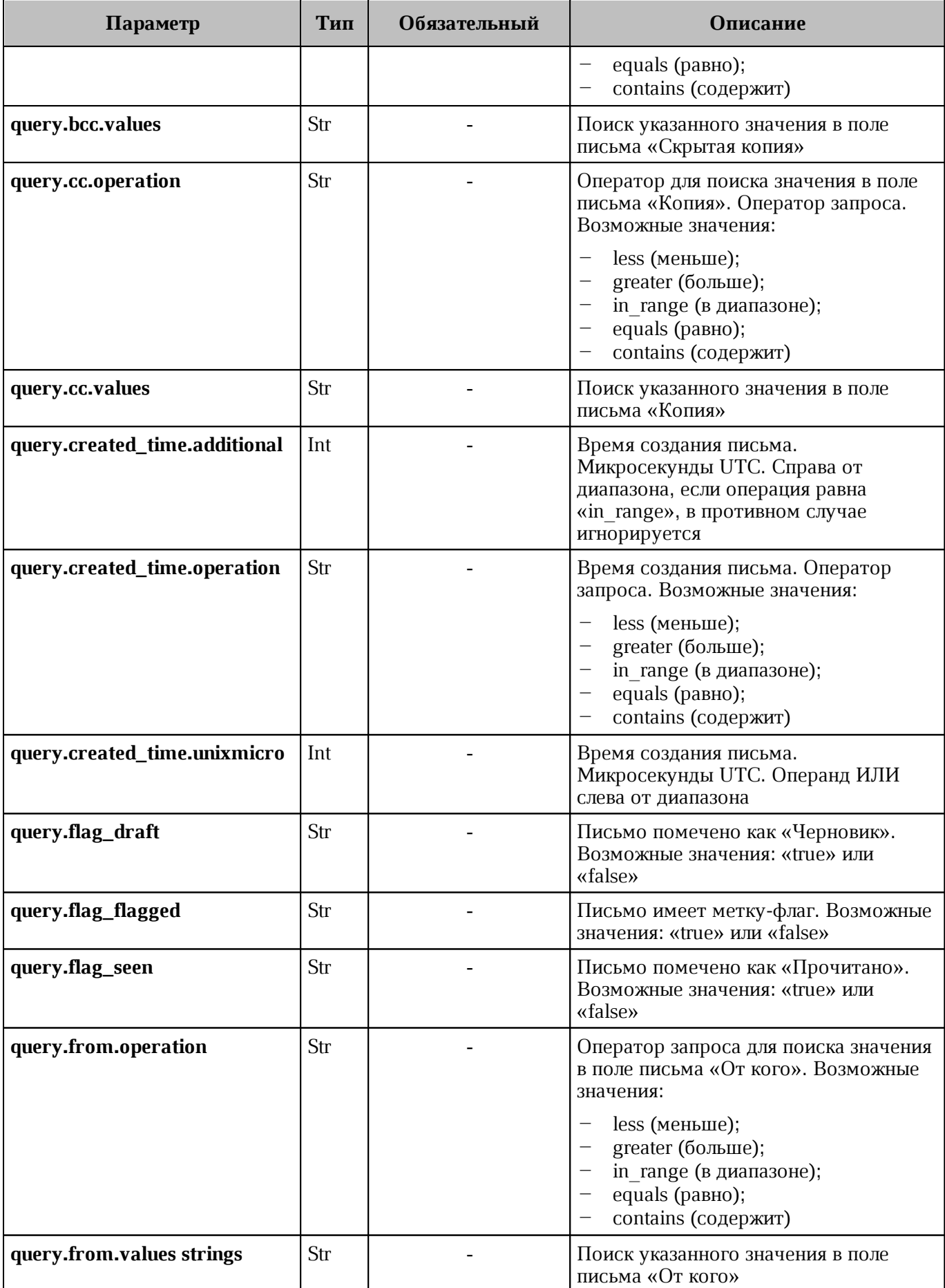

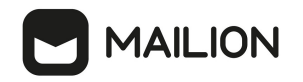

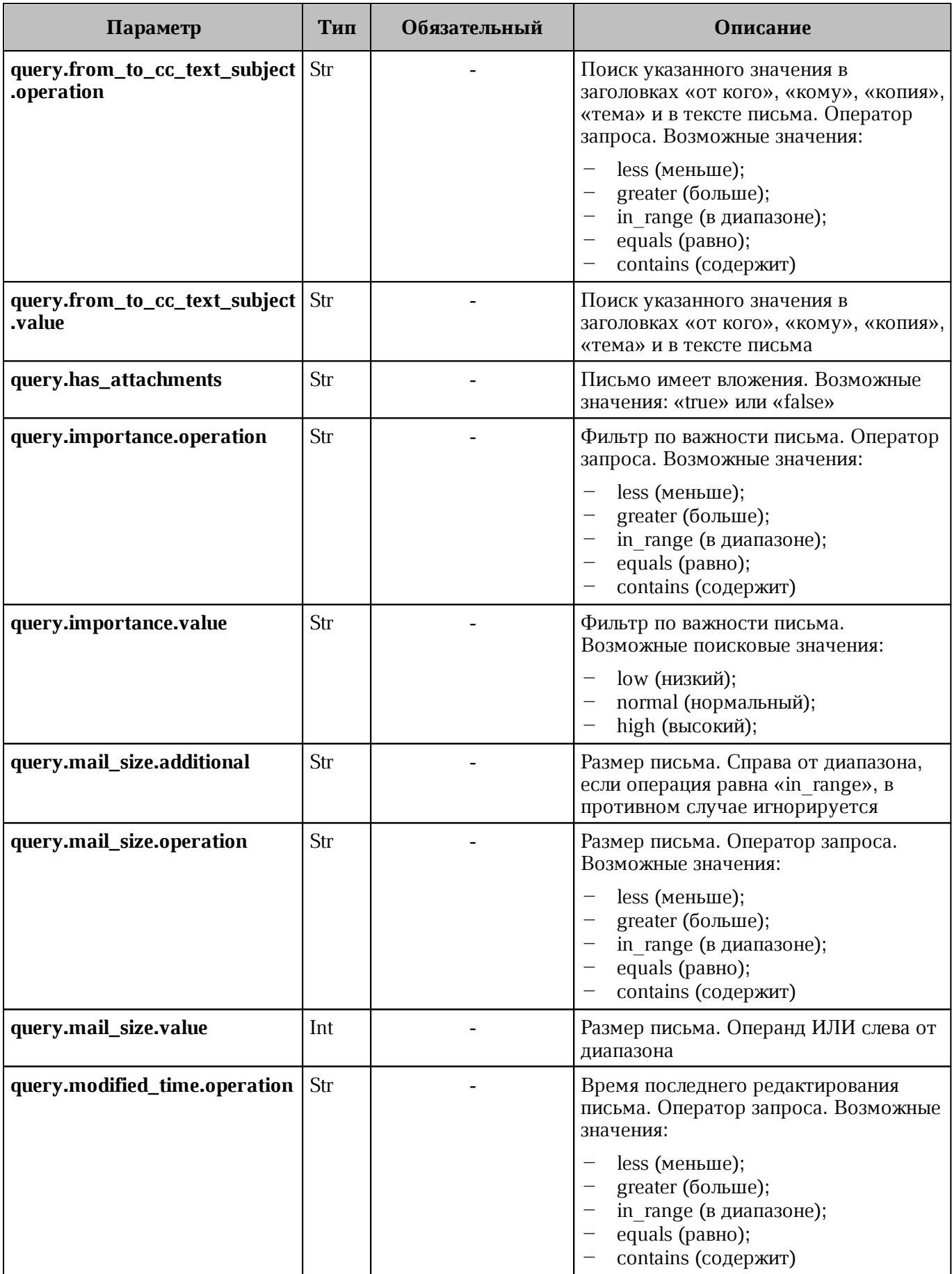

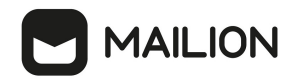

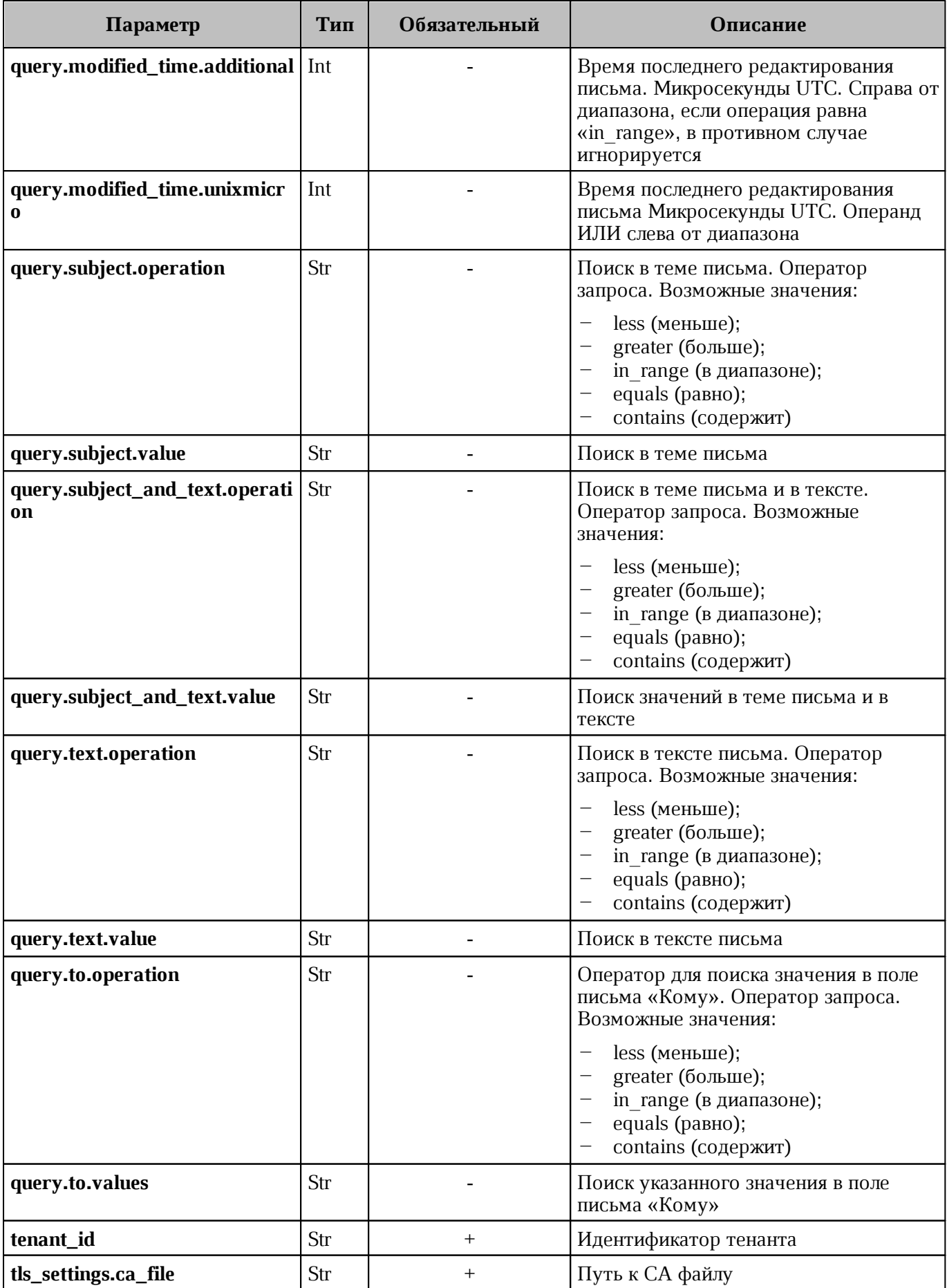

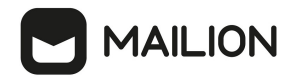

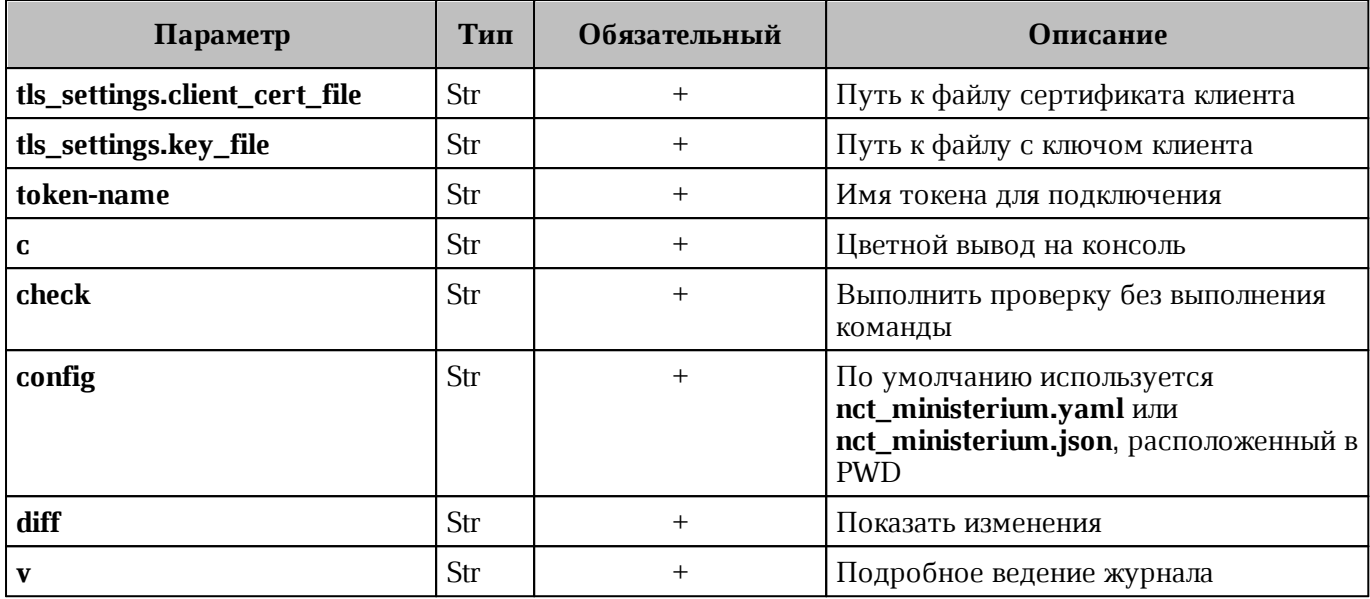

## **4.24 Поиск сведений о доставленных письмах**

Поиск сведений о доставленных письмах выполняется с помощью команды **get\_mail\_events**.

Пример команды, реализующей поиск сведений о доставленных письмах:

```
nct_ministerium get_mail_events 
   --config ministerium_local.json 
  --tenant id 03337d37-3f34-4000-bb9c-4d8088dfe992
   --timestamp_from 2024-01-18T19:42:07+03:00
```
Описание параметров поиска приведено в [таблице 104](#page-199-0).

<span id="page-199-0"></span>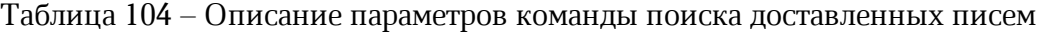

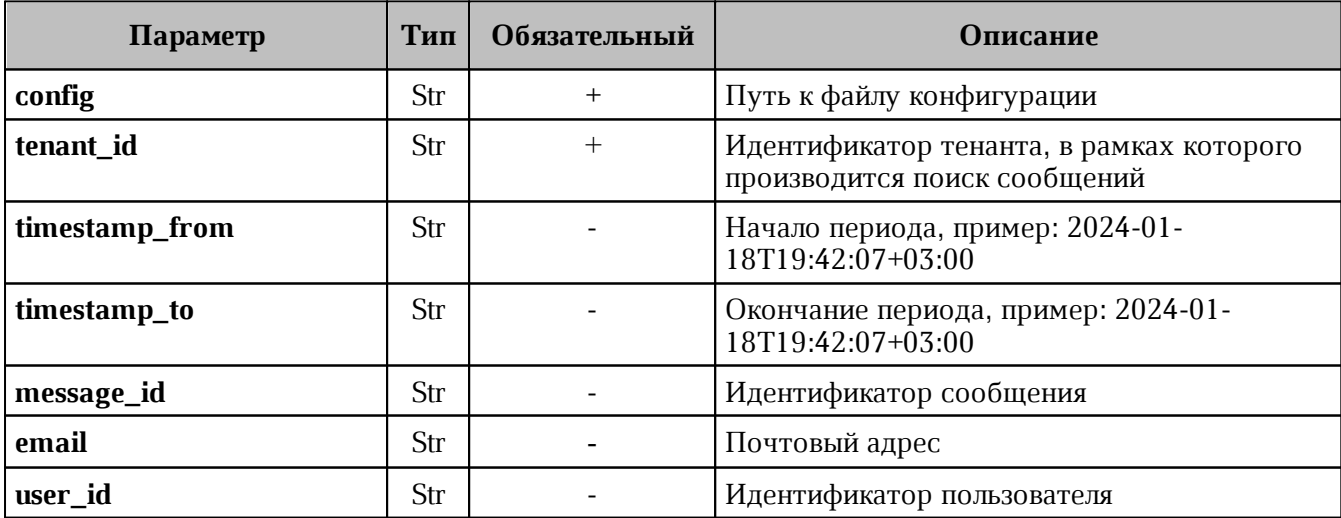

Пример ответа:

{

# **AAILION**

```
 "Response": { 
   "changed": false, 
   "failed": false, 
   "msg": "ok" 
 }, 
 "mail_events": [ 
   { 
     "timestamp": "2024-01-19T12:30:40.367+03:00", 
     "event_type": "SAVED", 
     "message_id": "a7d@local.example.ru", 
     "sender_email": "admin@local.example.ru", 
     "recipient_email": [ 
         "dedal.qq@local.example.ru" 
     ], 
    "message size": 1439,
     "message_subject": "qq", 
     "data": null 
   }, 
   { 
     "timestamp": "2024-01-19T12:23:18.724+03:00", 
     "event_type": "SAVED", 
     "message_id": "a7d@local.example.ru", 
     "sender_email": "admin@local.example.ru", 
     "recipient_email": [ 
         "dedal.qq@local.example.ru" 
     ], 
     "message_size": 1439, 
     "message_subject": "qq", 
     "data": null 
   },
    ......
```
### **4.25 Массовое удаление писем**

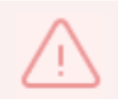

}

Удаление писем по списку выполняется пользователем с ролью администратора тенанта.

Для удаления писем по списку необходимо выполнить команду **delete\_mails**. Для выполнения данной команды потребуется JSON файл с идентификаторами письма. Подготовить файл можно двумя способами:

1. Самостоятельно подготовить входной JSON файл с данными письма:

```
\Gamma {
     "user_id": "c6ce44a7-7d81-4598-a727-02852bd149c4",
     "mails": [
        {
          "mail_id": "3bcf4651-c98d-4d65-b04d-17c0ca05ec14"
        }
     ]
   }
]
```
- 2. Получить информацию для JSON файла из ответа на команду **search\_mails\_by\_tenant\_id**. Для этого выполнить запрос на поиск письма по заданным критериям с помощью команды **search\_mails\_by\_tenant\_id** (пример команды и описание параметров запроса приведены в разделе [Поиск писем по заданным критериям\)](#page-193-0).
- 3. После этого необходимо выполнить команду **delete\_mails**:

```
nct ministerium delete mails \
--admin.login <…>
--admin.password <…> 
--source /home/user/mail list.json \
--reject /home/user/rejected.json \
--cox.balancer_endpoint=hydra.ucs-apps-1.installation.example.net:50053 \
--cox.compression=none \
--cox.endpoint=grpc-installation.example.net:3142 \
--cox.load balanced=false \
--cox.request timeout=10s \
--cox.service name=cox \
--cox.use tls=true \
--cox.use tls balancer=false \
--tls settings.ca file /home/user/ca.pem \
--tls settings.client cert file /home/user/client crt.pem \
--tls settings.key file /home/user/client key.pem \
```
Описание параметров запроса приведено в [таблице 105](#page-201-0).

<span id="page-201-0"></span>Таблица 105 – Описание параметров запроса на удаление писем по заданным критериям

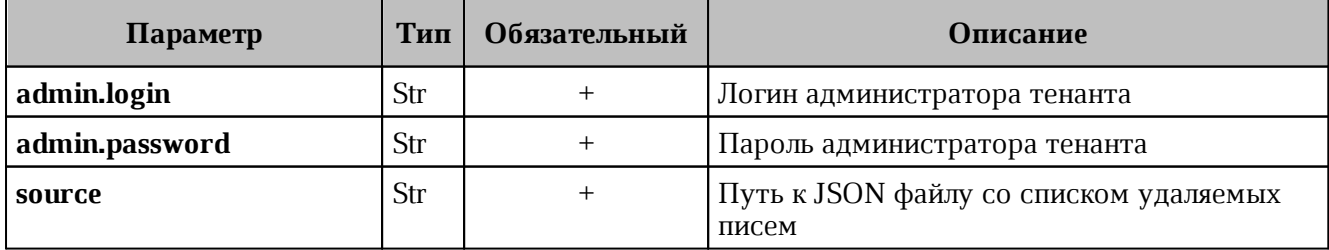

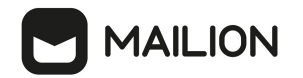

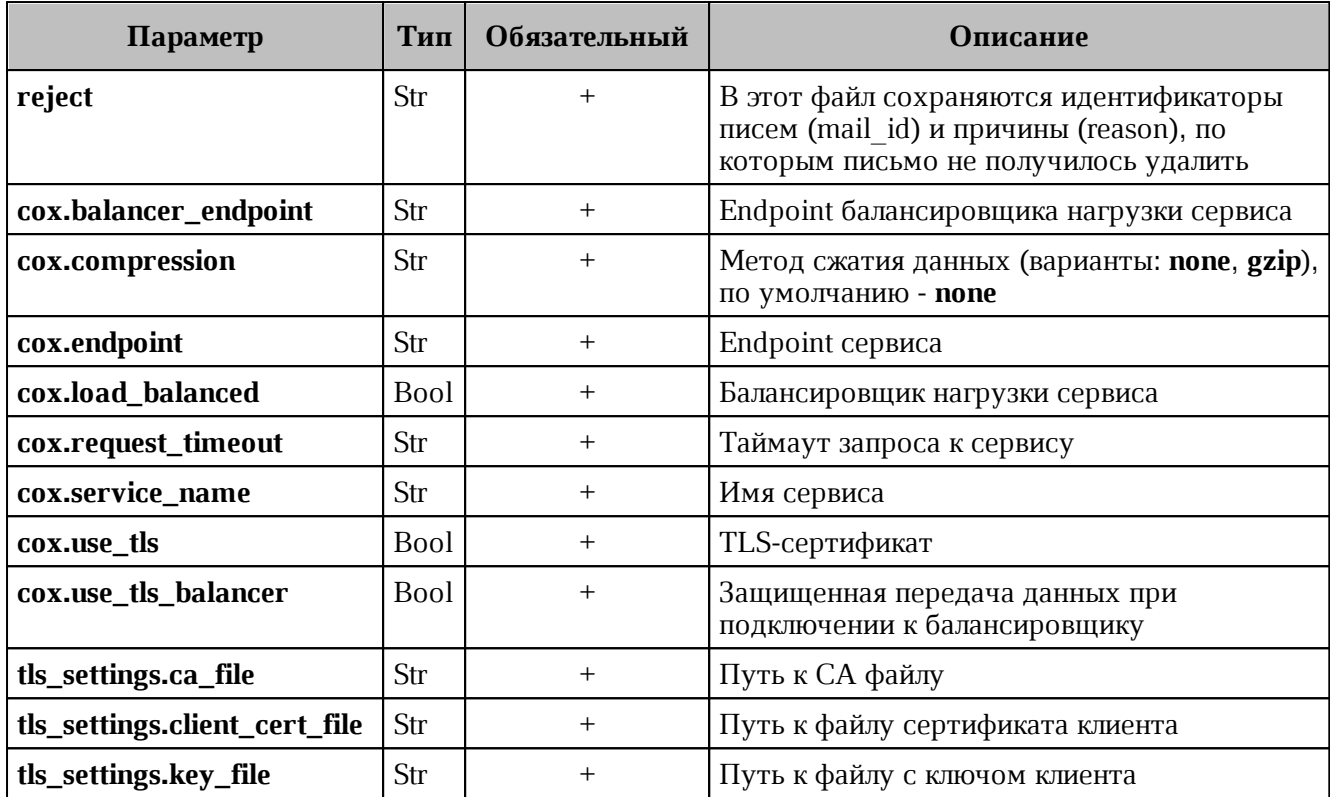

```
{
   "Response": {
  "changed": true,
  "failed": false,
    "msg": "ok"
  },
  "deleted": 1,
  "failed": 0
}
```
### **4.26 Удаление пользователя, группы и ресурса**

Для удаления пользователя, группы и ресурса выполнить запрос **change\_status** на смену статуса объекта:

```
nct-ministerium change_status 
--entity id <entity id>
--status <MARK DELETED> ...
```
Описание параметров запроса приведено в [таблице 106](#page-202-0).

<span id="page-202-0"></span>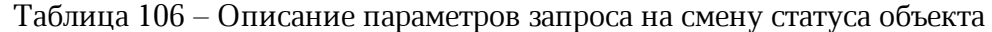

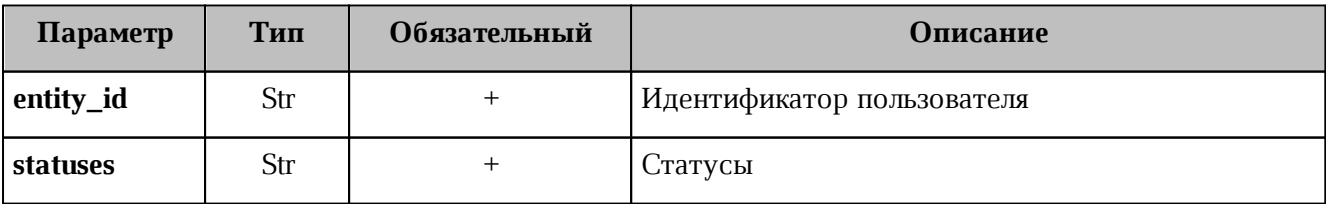

Сущность будет помечена на удаление и впоследствии будет удалена в соответствии с retention policy механизмом сборки мусора (garbage collector).

#### **4.27 Восстановление удаленных писем в почтовом ящике пользователя**

Для восстановления удаленных писем в почтовом ящике пользователя необходимо выполнить следующие действия:

- 1. Выполнить запрос на поиск удаленных писем. С помощью данной команды осуществляется поиск писем пользователей на основании следующих фильтров:
- ‒ идентификатор пользователя;
- ‒ лимит на количество писем, необходимых для восстановления;
- ‒ временной диапазон «с» и «до».

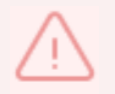

Должен быть установлен минимум один фильтр.

#### Пример запроса на поиск удаленных писем:

```
./nct ministerium get deleted mails
--config=config.json 
--user id 596c43b8-234d-4229-a138-b3f2e6555b0f
--limit 3 
--timestamp from 2012-11-01T22:08:41+00:00 --timestamp to 2032-11-
01T22:08:41+00:00
```
Описание параметров запроса приведено в таблице 107.

Таблица 107 – Описание параметров запроса на поиск удаленных писем

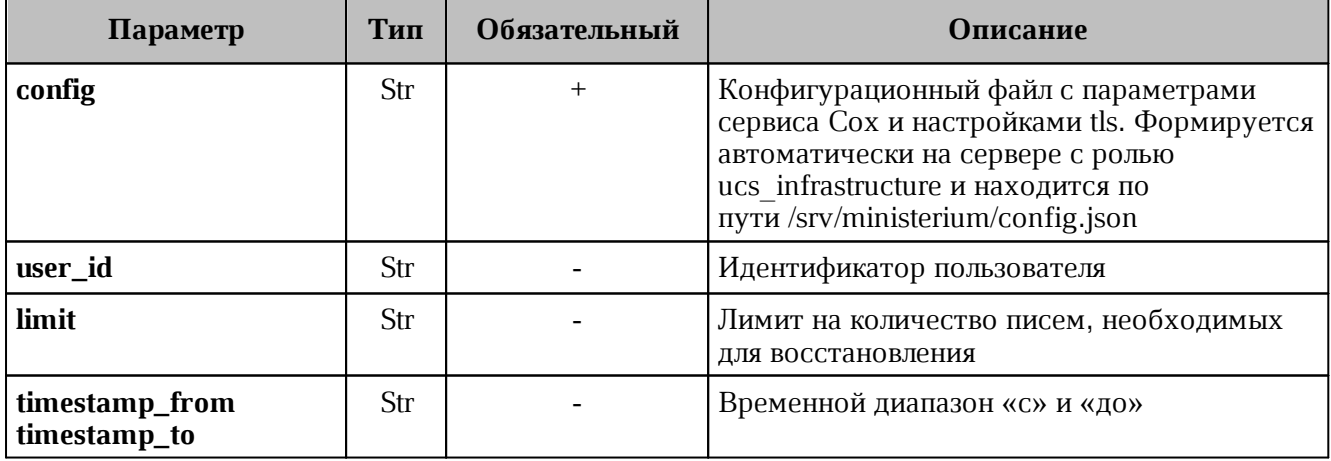

После этого в консоли администратора отобразится список найденных писем. Письма выведутся в порядке убывания по дате удаления, от более ранней к более поздней.

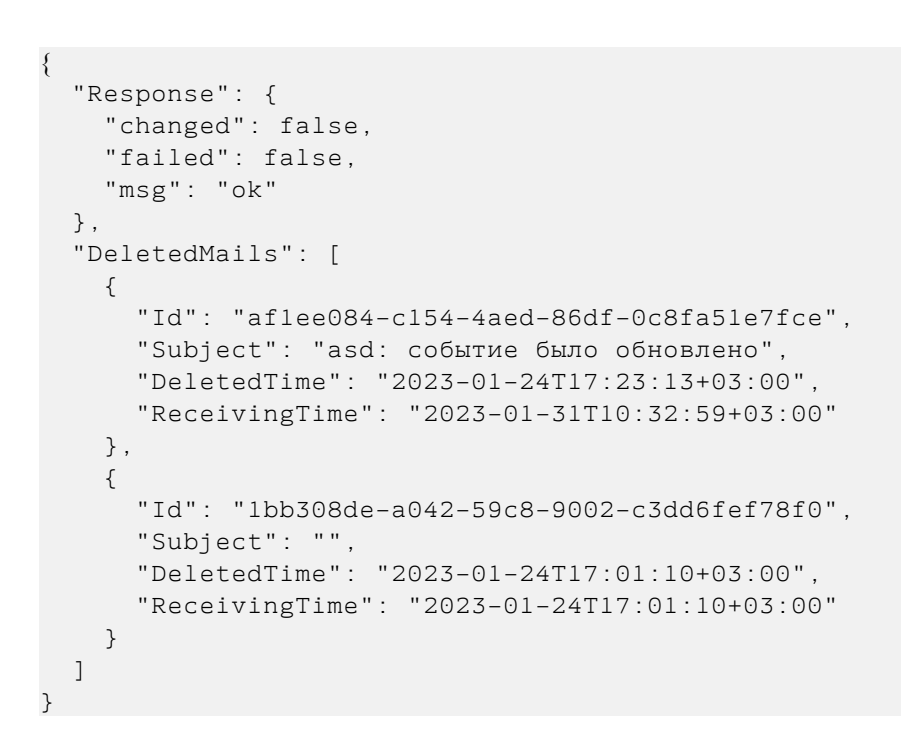

2. Выполнить восстановление удаленных писем, найденных с помощью команды из п. 1. Восстановление удаленных писем можно выполнить тремя способами:

‒ Восстановить письмо по его идентификатору. С помощью данной команды можно восстановить одно письмо по известному идентификатору. Пример запроса на восстановление письма по его идентификатору:

./nct ministerium restore mails by mail id --config=config.json --email\_id 9b0873df-2829-49d7-b0ae-36ef8b52ae7e

Описание параметров запроса приведено в [таблице 108](#page-204-0).

<span id="page-204-0"></span>Таблица 108 – Описание параметров запроса на восстановление письма по идентификатору

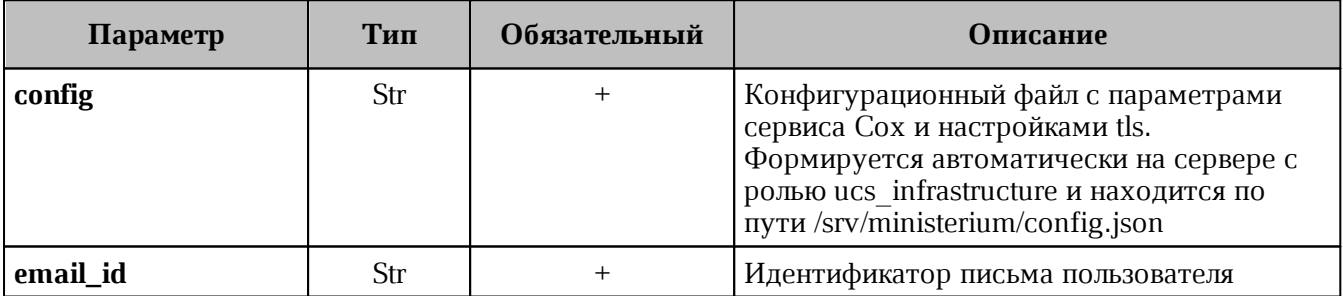

```
{
  "changed": true,
  "failed": false,
  "msg": "ok"
}
```
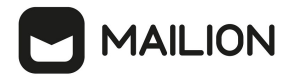

‒ Восстановить письмо по лимиту на количество писем, необходимых для восстановления. С помощью данной команды можно восстановить определенное количество последних удаленных писем пользователей. Пример запроса на восстановление письма по лимиту на количество писем, необходимых для восстановления:

```
./nct ministerium restore mails by limit
--config=config.json 
--limit 10 
--user_id ddd4a809-ea14-407c-b4ea-60ac90214630
```
Описание параметров запроса приведено в [таблице 109](#page-205-0).

<span id="page-205-0"></span>Таблица 109 – Описание параметров запроса на восстановление по лимиту на количество писем

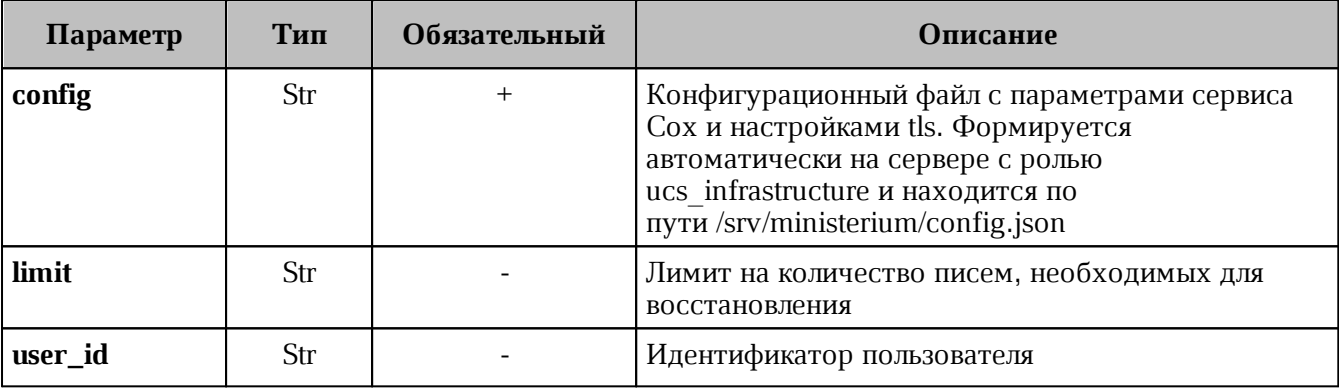

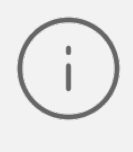

Если в этой команде указать параметры **limit** и **user\_id**, то восстановится определенное количество последних удаленных писем конкретного пользователя.

Если в этой команде указать только параметр **user\_id**, то восстановятся все удаленные письма конкретного пользователя.

Если в этой команде указать только параметр **limit**, то восстановится определенное количество последних удаленных писем всех пользователей.

Пример ответа:

```
{
   "changed": true,
   "failed": false,
   "msg": "ok"
}
```
‒ Восстановить письма, удаленные в определенный диапазон времени, указанный пользователем. С помощью данной команды можно восстановить последние удаленные письма пользователей в заданный диапазон времени. Пример запроса на восстановление писем, удаленных в заданный диапазон времени:

```
./nct ministerium restore mails by period
--config=config.json
-timestamp from 2012-11-01T22:08:41+00:00 --timestamp to 2032-11-
```
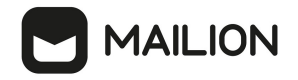

01T22:08:41+00:00

--user id ddd4a809-ea14-407c-b4ea-60ac90214630

Описание параметров запроса приведено в [таблице 110](#page-206-0).

<span id="page-206-0"></span>Таблица 110 – Описание параметров запроса на восстановление писем, удаленных в определенный диапазон времени, указанный пользователем

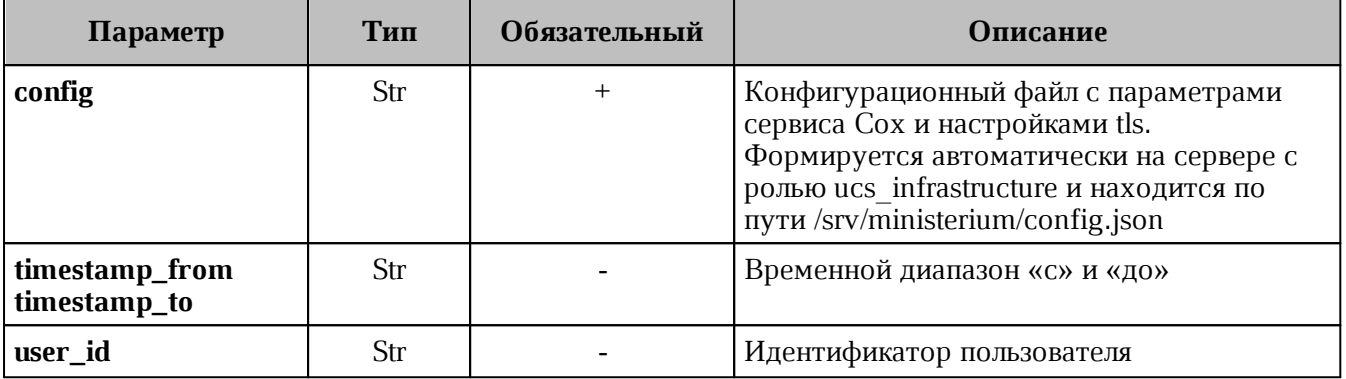

Если в этой команде указать параметры **timestamp\_from, timestamp\_to** и **user\_id**, то восстановятся письма конкретного пользователя за определенный временной диапазон.

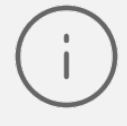

Если в этой команде указать только параметры **timestamp\_from** и **timestamp\_to**, то восстановятся последние удаленные письма всех пользователей за определенный временной диапазон.

Если в этой команде указать только параметр **user\_id**, то восстановятся все удаленные письма конкретного пользователя.

Пример ответа:

```
{
   "changed": true,
   "failed": false,
   "msg": "ok"
}
```
## **4.28 Просмотр истории комментариев блокировки пользователей**

Для просмотра истории комментариев блокировки пользователей необходимо выполнить запрос на просмотр истории комментариев:

```
nct ministerium get user blocking history
--admin.login <…>
--admin.password <…> 
--entity id <...>
--cox.balancer_endpoint=hydra.ucs-apps-1.installation.example.net:50053 \
--cox.compression=none \
--cox.endpoint=grpc-installation.example.net:3142 \
--cox.load balanced=false \
--cox.request timeout=10s \
--cox.service name=cox \
--cox.use tls=true \
--cox.use tls balancer=false \
```
--tls settings.ca file /home/user/ca.pem --tls settings.client cert file /home/user/client crt.pem \ --tls\_settings.key\_file /home/user/client key.pem \

Описание параметров запроса приведено в таблице 111.

<span id="page-207-0"></span>Таблица 111 – Описание параметров запроса на просмотр истории комментариев

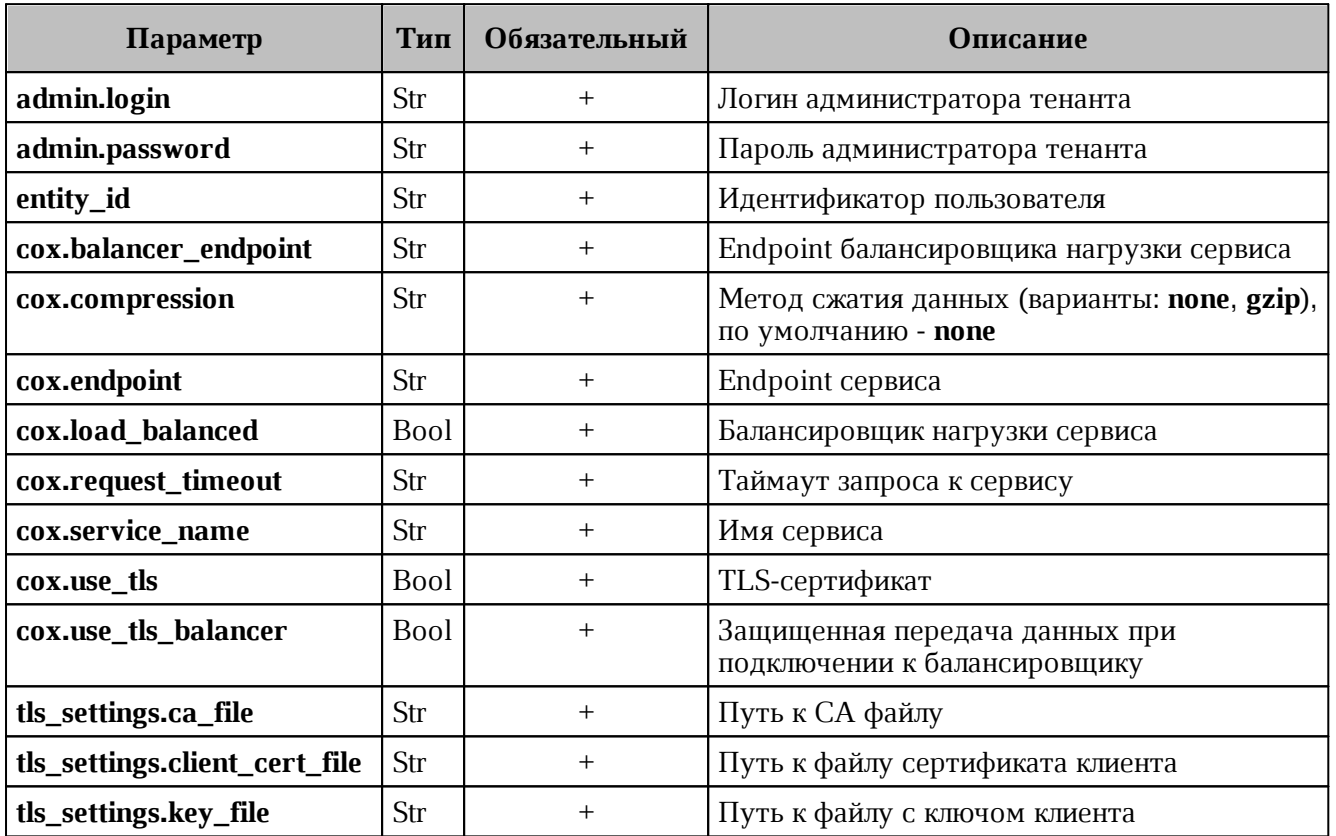

```
"Response": {
 "changed": false,
  "failed": false,
  "msg": "ok"
\},
"history_records": [
 \{"id": "2358ec03-1caa-4bdb-9a40-2d274f24eb70",
    "tenant id": "01068ade-1cce-4125-ab6b-91d977ecf85b",
    "actor id": "e0e788c4-2b10-4375-86f6-1726b0c274a1",
    "user id": "041ab13d-f419-4412-9670-ed0339b919ed",
    "timestamp": "2023-01-11T16:10:53+03:00",
    "action": "USER BLOCKED"
 \},
  \{"id": "50106f1e-f37d-4518-ad0c-e7c4bdf51687",
    "tenant id": "01068ade-1cce-4125-ab6b-91d977ecf85b",
    "actor id": "e0e788c4-2b10-4375-86f6-1726b0c274a1",
    "user id": "041ab13d-f419-4412-9670-ed0339b919ed",
    "timestamp": "2023-01-11T16:10:53+03:00",
    "action": "ADDED BLOCKING REASON",
```
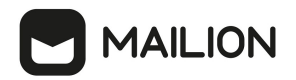

```
 "reason": "huj nkl;"
 },
 {
   "id": "1fc85eaf-8763-4544-85fb-8689862c7524",
   "tenant_id": "01068ade-1cce-4125-ab6b-91d977ecf85b",
   "actor_id": "e0e788c4-2b10-4375-86f6-1726b0c274a1",
   "user_id": "041ab13d-f419-4412-9670-ed0339b919ed",
   "timestamp": "2023-01-11T16:11:02+03:00",
   "action": "ADDED_BLOCKING_REASON",
   "reason": "huj nkl;kiolp"
 },
 {
   "id": "10765bc9-5444-425d-9d47-8bfec8a3d7fb",
   "tenant_id": "01068ade-1cce-4125-ab6b-91d977ecf85b",
   "actor_id": "e0e788c4-2b10-4375-86f6-1726b0c274a1",
   "user_id": "041ab13d-f419-4412-9670-ed0339b919ed",
   "timestamp": "2023-01-11T16:11:12+03:00",
   "action": "USER_UNBLOCKED"
 },
 {
   "id": "c30e82e4-b130-430b-a138-4c36d091a4bd",
   "tenant_id": "01068ade-1cce-4125-ab6b-91d977ecf85b",
   "actor_id": "e0e788c4-2b10-4375-86f6-1726b0c274a1",
   "user_id": "041ab13d-f419-4412-9670-ed0339b919ed",
   "timestamp": "2023-01-11T16:13:34+03:00",
   "action": "USER_BLOCKED"
 },
 {
   "id": "95610aec-31da-470b-9e4b-22084cf4219d",
   "tenant_id": "01068ade-1cce-4125-ab6b-91d977ecf85b",
   "actor_id": "e0e788c4-2b10-4375-86f6-1726b0c274a1",
   "user_id": "041ab13d-f419-4412-9670-ed0339b919ed",
   "timestamp": "2023-01-11T16:13:35+03:00",
   "action": "ADDED_BLOCKING_REASON",
   "reason": "тгошьлбд"
 },
 {
   "id": "cecf645a-ee70-42b9-9d5a-5a5dc9255a7f",
   "tenant_id": "01068ade-1cce-4125-ab6b-91d977ecf85b",
   "actor_id": "e0e788c4-2b10-4375-86f6-1726b0c274a1",
   "user_id": "041ab13d-f419-4412-9670-ed0339b919ed",
   "timestamp": "2023-01-11T16:20:34+03:00",
   "action": "USER_UNBLOCKED"
 },
 {
   "id": "949780fb-2578-49d9-9a20-aecdc8544a0a",
   "tenant_id": "01068ade-1cce-4125-ab6b-91d977ecf85b",
   "actor_id": "e0e788c4-2b10-4375-86f6-1726b0c274a1",
   "user_id": "041ab13d-f419-4412-9670-ed0339b919ed",
   "timestamp": "2023-01-11T16:20:52+03:00",
   "action": "USER_BLOCKED"
 },
 {
   "id": "652cd651-b9bd-4fbd-bf91-5e8918b9fd14",
   "tenant_id": "01068ade-1cce-4125-ab6b-91d977ecf85b",
   "actor_id": "e0e788c4-2b10-4375-86f6-1726b0c274a1",
   "user_id": "041ab13d-f419-4412-9670-ed0339b919ed",
   "timestamp": "2023-01-11T16:20:53+03:00",
```
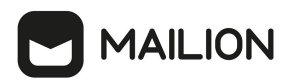

```
 "action": "ADDED_BLOCKING_REASON",
     "reason": "уамуамк"
  },
   {
     "id": "d8359c94-eeb3-40d7-8dbd-0a6ef669a074",
     "tenant_id": "01068ade-1cce-4125-ab6b-91d977ecf85b",
     "actor_id": "e0e788c4-2b10-4375-86f6-1726b0c274a1",
     "user_id": "041ab13d-f419-4412-9670-ed0339b919ed",
     "timestamp": "2023-01-11T16:21:58+03:00",
     "action": "USER_UNBLOCKED"
   },
   {
     "id": "f7ef3298-f455-4ddf-9359-d1e9a1485434",
     "tenant_id": "01068ade-1cce-4125-ab6b-91d977ecf85b",
     "actor_id": "e0e788c4-2b10-4375-86f6-1726b0c274a1",
     "user_id": "041ab13d-f419-4412-9670-ed0339b919ed",
     "timestamp": "2023-01-11T16:51:08+03:00",
     "action": "USER_BLOCKED"
   },
   {
     "id": "bd6d8af9-766d-4734-999f-b1238d84fc3e",
     "tenant_id": "01068ade-1cce-4125-ab6b-91d977ecf85b",
     "actor_id": "e0e788c4-2b10-4375-86f6-1726b0c274a1",
     "user_id": "041ab13d-f419-4412-9670-ed0339b919ed",
     "timestamp": "2023-01-11T16:51:10+03:00",
     "action": "ADDED_BLOCKING_REASON",
     "reason": "7890"
  }
 ]
```
### **4.29 Работа с корпоративными подписями**

С помощью расширенного администрирования можно работать с корпоративными подписями всех пользователей в тенанте, конкретного пользователя или группы пользователей в рамках тенанта:

- − создать корпоративную подпись, которая будет отображаться в перечне подписей;
- − установить созданную корпоративную подпись как подпись по умолчанию;
- − удалить подпись.

Работа с подписями выполняется пользователем с ролью администратора тенанта.

Для создания корпоративной подписи необходимо выполнить следующие действия:

1. Подготовить файл подписи в формате HTML. Пример содержания такого файла:

```
<!DOCTYPE html>
<html><head>
</head>
<body> 
<p>С уважением,</p>
```
}

```
<p><b>#full_fio#,</b>
<p><b>#department#,</b></p>
<p><b> reл.</b></p><p>>b>#person_phone#</b></p>
<img src="http:///uploads/posts/2021-09/1631898903_20-risunоk.jpg"/>
</body>
</html>
```
где #full\_fio# - фамилия, имя, отчество пользователя (можно указать параметр #fio# фамилия и инициалы), #department# - структурное подразделение, #title# - должность пользователя, #person\_phone# - номер телефона.

При добавлении изображения к подписи необходимо учитывать:

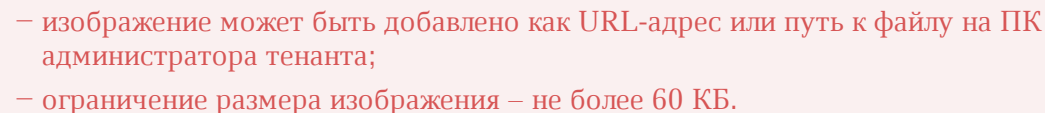

2. Выполнить запрос на создание подписи для пользователей в рамках тенанта:

```
nct ministerium apply signature template \
--admin.login <…>
--admin.password <…> 
--signature_name <…>
--signature is default=true
--template path /home/user/подпись.html
--source.tenant=false
--source.emails x@example.net
--tenant_id <…>
--cox.balancer_endpoint=hydra.ucs-apps-1.installation.example.net:50053 \
--cox.compression=none 
--cox.endpoint=grpc-installation.example.net:3142 \
--cox.load balanced=false
--cox.request_timeout=10s 
--cox.service name=cox
--cox.use tls=true
--cox.use tls balancer=false
--tls settings.ca file /home/user/ca.pem
--tls_settings.client_cert_file/home/user/client_crt.pem
--tls settings.key file/home/home/user/client key.pem
```
Описание параметров запроса приведено в [таблице 112](#page-210-0).

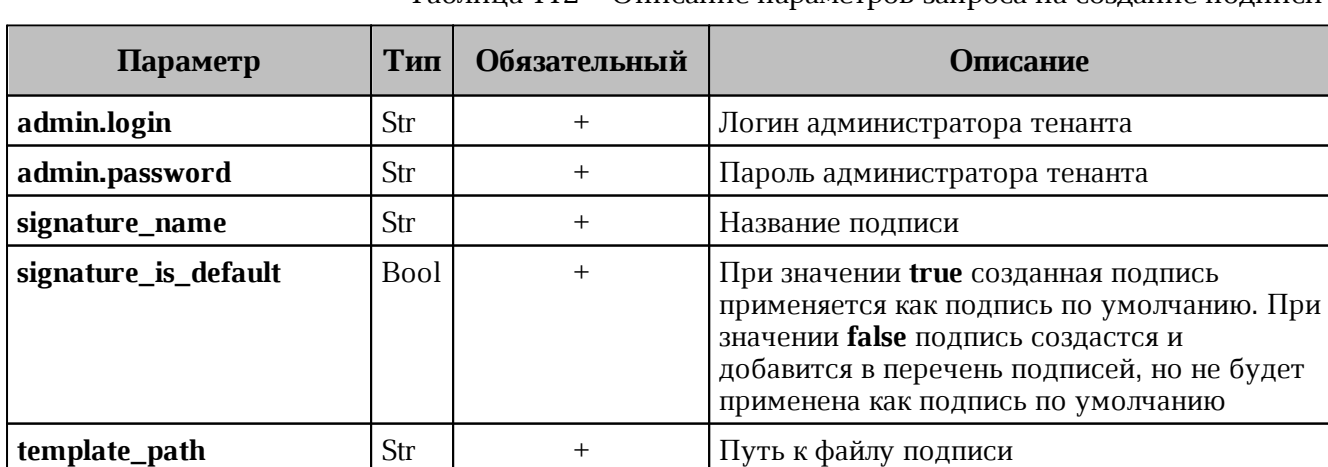

<span id="page-210-0"></span>Таблица 112 – Описание параметров запроса на создание подписи

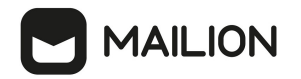

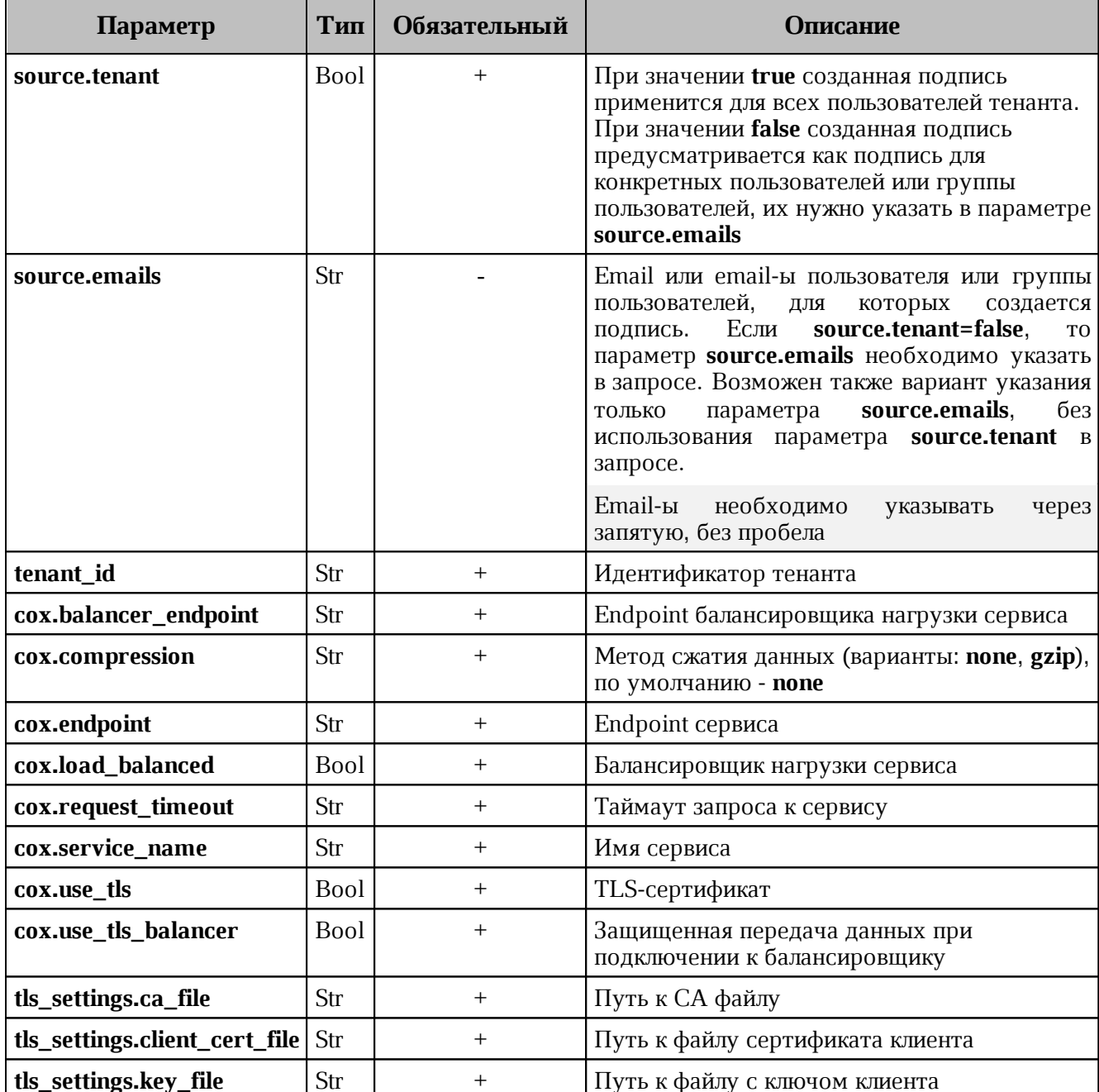

```
\{"Response": {
    "changed": true,<br>"failed": false,
    "msg": "ok"
  \},
  "success user count": 16
\}
```
Если у пользователя отсутствуют некоторые данные для подготовки файла подписи (например, не заполнен телефон), то при просмотре подписи данное поле останется пустым. Администратору тенанта в ответе на команду отобразится поле **incomplete\_users**, где в поле

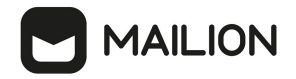

**missing\_variables** будет приведен список переменных в файле подписи, которые остались незаполненными. Пример такого ответа:

```
{
   "Response": {
    "changed": true,
    "failed": false,
    "msg": "ok"
   },
  "incomplete users": [
     {
      "id": "some user uuid",
       "email": "test@example.com"
       "missing_variables": [
         "department",
         "title",
         "person_phone"
       ]
     }
   ]
```
В случае ошибки добавления подписи для одного или нескольких пользователей, команда добавит подписи для всех, кроме ошибочных. Для последних в ответе отобразится поле **entities\_with\_errors** где будет приведен список пользователей или групп пользователей с ошибкой добавления, содержащий идентификатор, тип (пользователь или группа), email и причину ошибки.

Пример такого ответа:

```
{
   "Response": {
    "changed": true,
     "failed": false,
    "msg": "ok"
   },
   "entities_with_errors": [
     {
       "id": "some_user_uuid",
       "mail": "test@example.com"
       "type": "user",
       "why": "user has no settings"
     }
   ]
```
где поле **why** обозначает причину ошибки. Значения могут быть следующие:

- $-$  user has no settings пользователь или группа пользователей есть в базе данных как объект, но настроек в базе данных нет;
- ‒ no entity found with this email если указан параметр **source.emails** и по заданному email пользователь или группа пользователей не были найдены;
- ‒ is inactive пользователь или группа пользователей не активны;
- ‒ signature already exist подпись с таким названием уже существует;

- max signatures count exceeded у пользователя или группы пользователей достигнут лимит подписей;
- error getting group members внутренняя ошибка получения пользователей из группы по email-у группы;
- internal error неизвестная внутренняя ошибка, информация о ней может находиться в записях журналов работы системы.

Корпоративную подпись также можно удалить. Для этого необходимо выполнить запрос:

```
nct ministerium delete users signature
--admin.login <...>
--admin.password <...>
--signature name <...>
--tenant id <...>
--source.tenant=false
--source.emails x@example.net
--cox.balancer_endpoint=hydra.ucs-apps-1.installation.example.net:50053
--cox.compression=none
--cox.endpoint=grpc-installation.example.net:3142
--cox.load balanced=false
--cox.request timeout=10s
--cox.service name=cox
--cox.use tls=true
--cox.use_tls_balancer=false
--tls settings.ca file /home/user/ca.pem
--tls settings.client cert file/home/user/client crt.pem
--tls settings.key file/home/home/user/client key.pem
```
Описание параметров запроса приведено в таблице 113.

<span id="page-213-0"></span>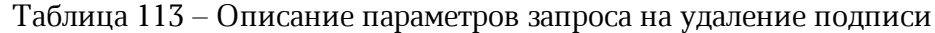

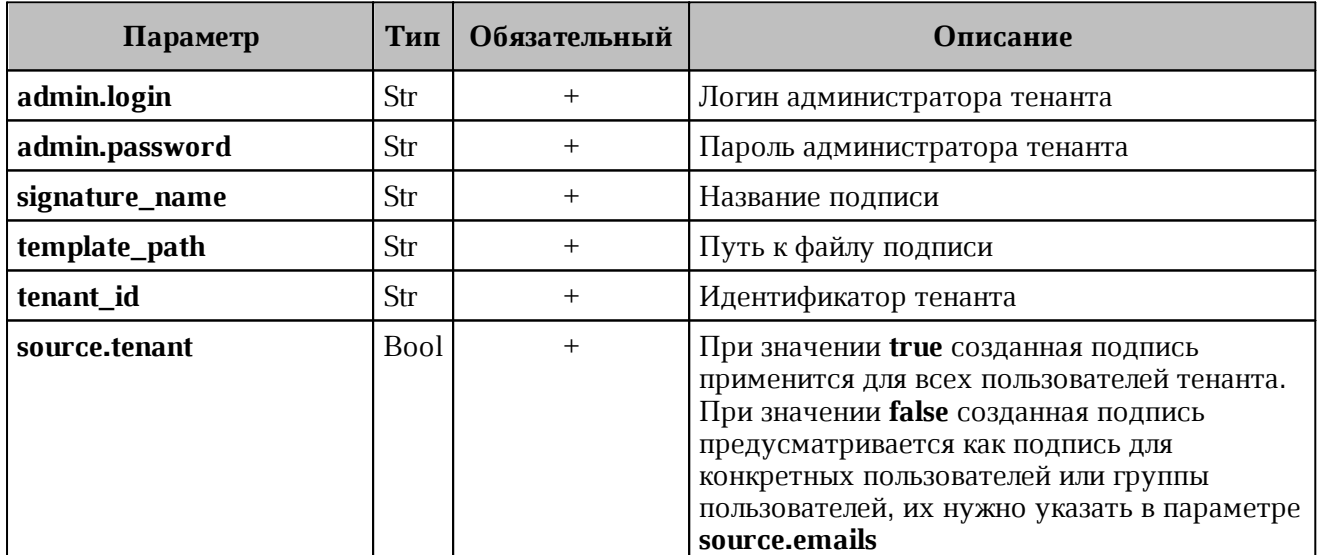

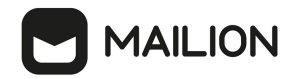

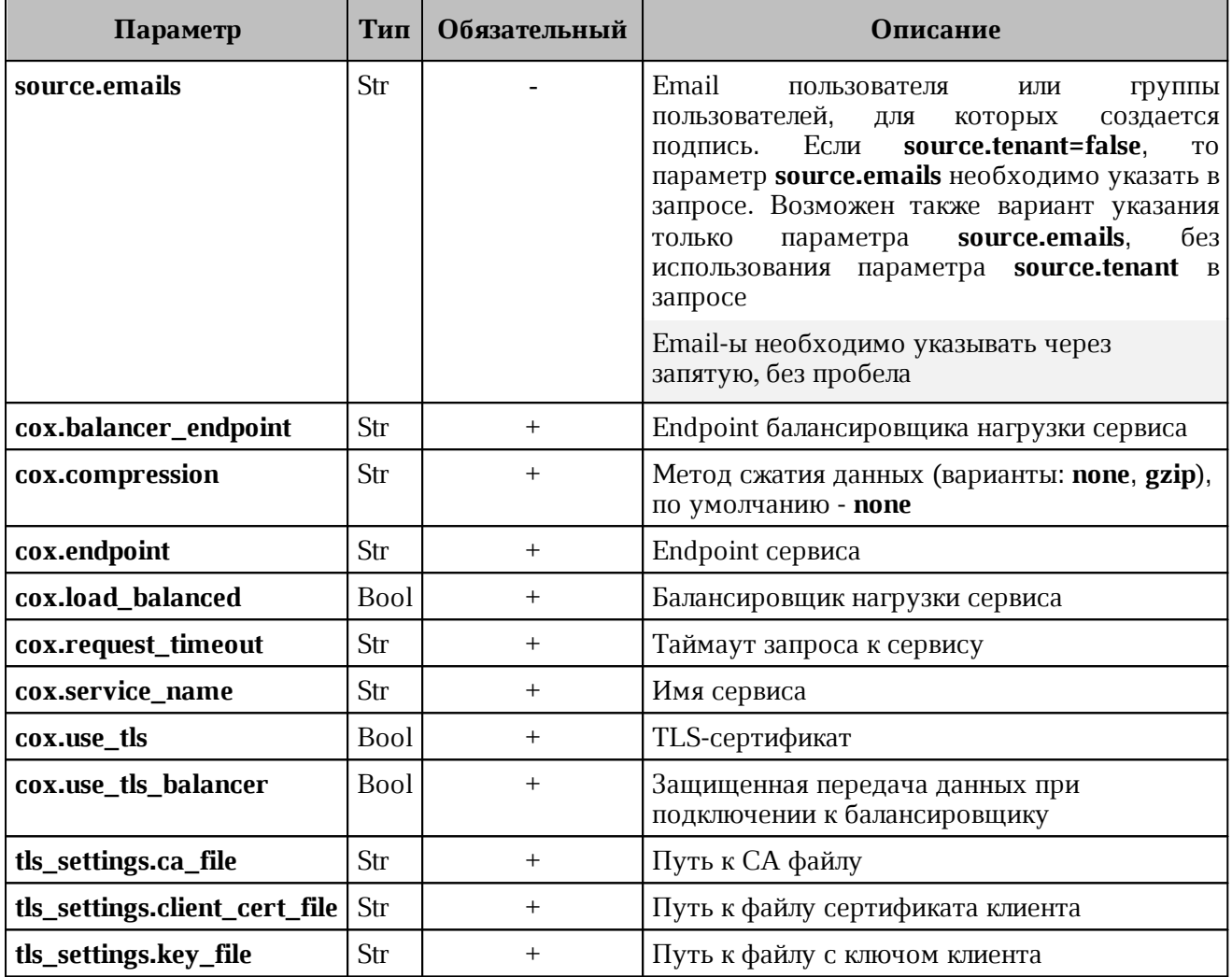

```
\{"Response": {
   "changed": true,<br>"failed": false,
   "msg": "ok"
  \} ,
  "success_user_count": 1
\}
```
### **4.30 Работа с черными и белыми списками отправителей**

С помощью расширенного администрирования можно работать с черными и белыми списками отправителей: добавлять и удалять пользователей, обновлять перечень пользователей в списках. Таким образом, пользователь будет получать письма от отправителей из белого списка, а письма, отправленные пользователями из черного списка, буду направляться в папку **Корзина**.

Работа с черными и белыми списками отправителей выполняется пользователем с ролью администратора тенанта.

Чтобы получить черный или белый список отправителей, необходимо выполнить запрос:

```
nct-ministerium get_senders
-- config <path to config>
-- admin.login <...>
-- admin.password <...>
-- tenant id <...>
```
Описание параметров запроса приведено в [таблице 114](#page-215-0).

<span id="page-215-0"></span>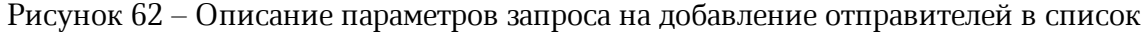

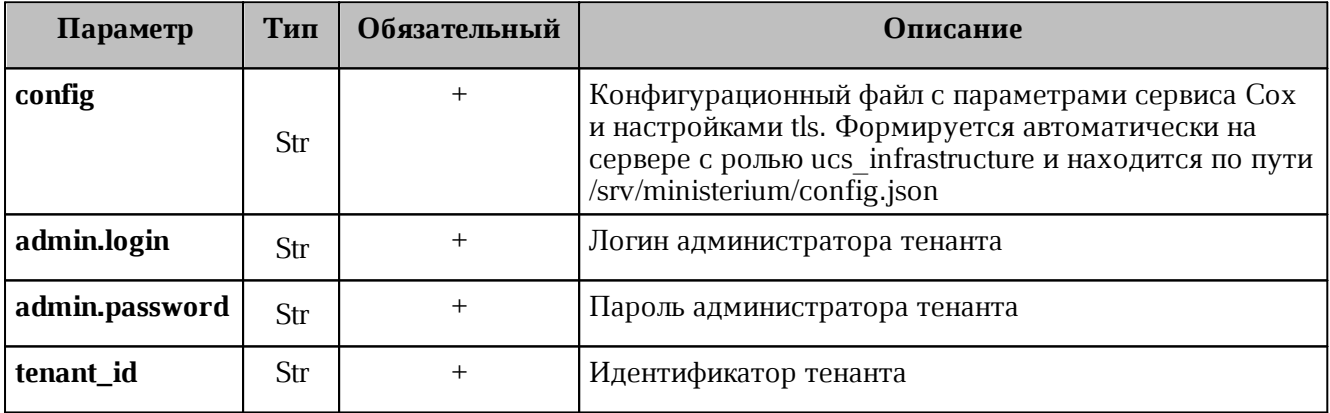

```
{
   "Response": {
    "changed": false,
     "failed": false,
     "msg": "ok"
   },
   "senders": [
     {
      "tenant_id": "...",
      "address": "...",
       "status": 1
     },
     {
      "tenant id": "...",
       "address": "...",
```
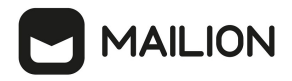

```
 "status": 1
     },
     {
       "tenant id": "...",
        "address": "...",
        "status": 2
     },
     {
       "tenant id": "...",
       "address": "...",
       "status": 2
     }
     ...
   ]
}
```
### **4.30.1 Добавление отправителей в список**

<span id="page-216-1"></span>Чтобы добавить отправителей в черный или белый список, необходимо выполнить запрос:

```
nct-ministerium add_sender 
-- config <path to config>
-- admin.login <...>
-- admin.password <...>
-- tenant id <...>
-- address <...>
-- status <BLACKLIST>
```
Описание параметров запроса приведено в [таблице 114](#page-216-0).

<span id="page-216-0"></span>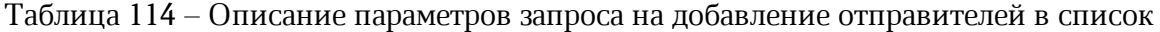

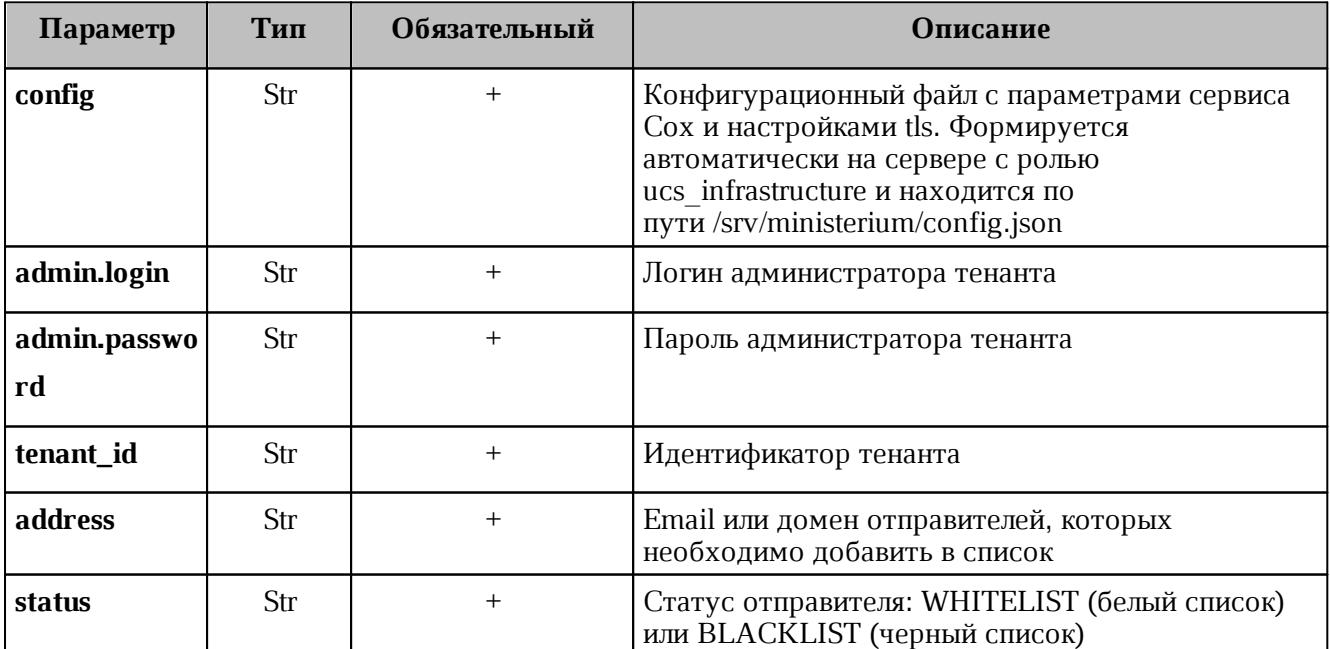

Пример ответа:

```
 "Response": {
```
{

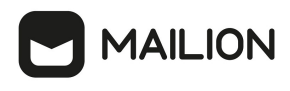

```
 "changed": true,
   "msg": "ok"
 }
```
Чтобы проверить наличие отправителя в списке, необходимо выполнить запрос на проверку:

```
nct-ministerium check_email
-- config <path to config>
-- admin.login <...>
-- admin.password <...>
-- tenant id <...>
-- email <...>
```
Описание параметров запроса приведено в [таблице 115](#page-217-0).

<span id="page-217-0"></span>Таблица 115 – Описание параметров запроса на проверку отправителей

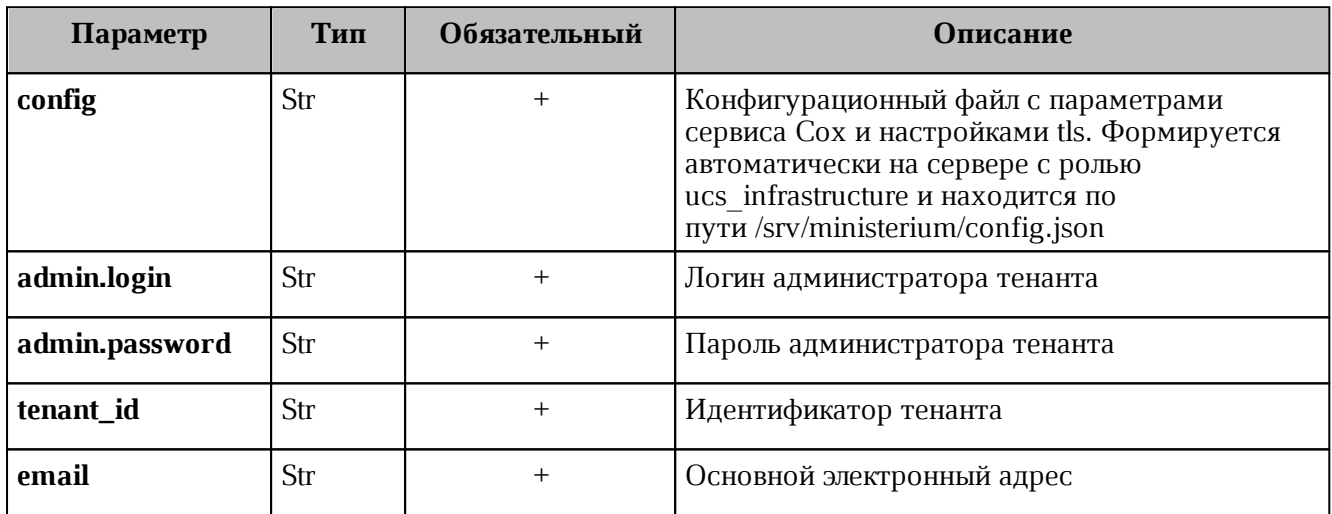

Пример ответа:

```
{
   "Response": {
    "changed": false,
    "failed": false,
    "msg": "ok"
  },
   "email_list": 2
}
```
### **4.30.2 Обновление списка отправителей**

Чтобы обновить отправителей в списках, необходимо выполнить запрос:

```
nct-ministerium update_sender
-- config <path to config>
-- admin.login <...>
-- admin.password <...>
-- tenant id <...>
-- address <...>
-- status <BLACKLIST>
```
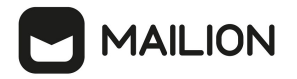

Описание параметров запроса приведено в [таблице 116](#page-218-0).

<span id="page-218-0"></span>Таблица 116 – Описание параметров запроса на обновление списка пользователей

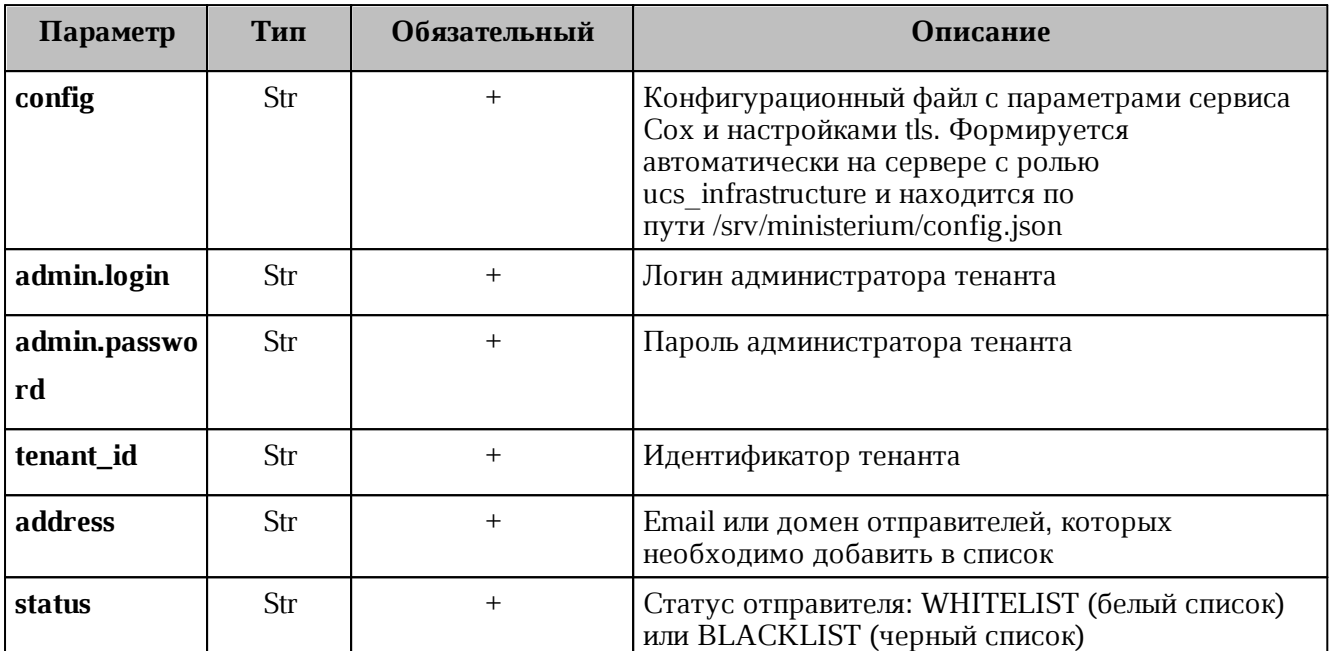

Пример ответа:

```
{
   "Response": {
    "changed": true,
     "msg": "ok"
 }
```
Чтобы проверить наличие вновь добавленных отправителей в списке, необходимо выполнить проверку с помощью команды **check\_email**, описанной в разделе [Добавление](#page-216-1) [отправителей в список](#page-216-1).

**4.30.3 Удаление отправителей из списка**

Чтобы удалить отправителей из списков, необходимо выполнить запрос:

```
nct-ministerium delete_sender
-- config <path to config>
-- admin.login <...>
-- admin.password <...>
-- tenant id <...>
-- address <...>
```
Описание параметров запроса приведено в [таблице 117](#page-218-1).

<span id="page-218-1"></span>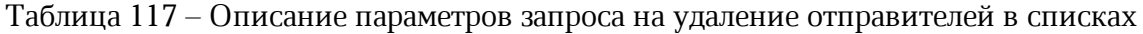

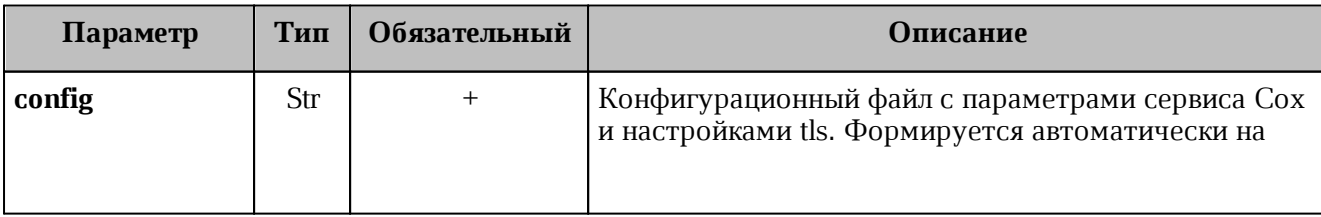

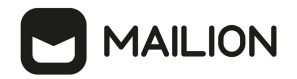

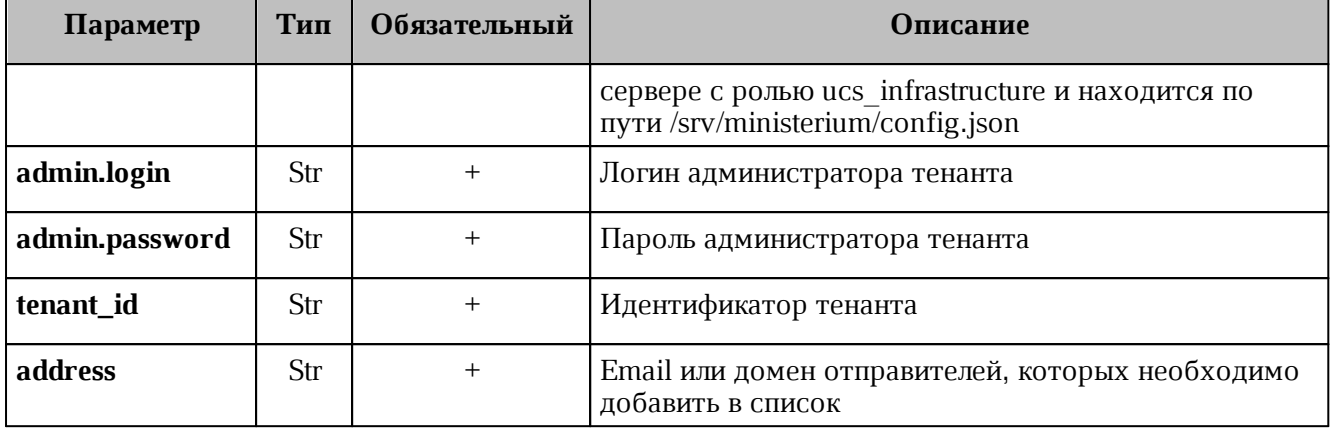

Пример ответа:

```
{
  "Response": {
    "changed": true,
    "msg": "ok"
 }
```
Чтобы проверить наличие вновь добавленных отправителей в списке, необходимо выполнить проверку с помощью команды **check\_email**, описанной в разделе [Добавление](#page-216-1) [отправителей в список](#page-216-1).

## **5 СОПОСТАВЛЕНИЕ LDAP АТРИБУТОВ КАТАЛОГА**

Для доменов, у которых настроена делегация на внешний LDAP каталог, может быть также настроено сопоставление атрибутов LDAP каталога на поля/атрибуты сущностей в каталоге Mailion. Такое отображение называется маппинг атрибутов. Домен делегируется на одно из подключений к внешнему LDAP каталогу, которое настраивается в конфигурации сервиса Orpheus. Также в сервисе Orpheus есть настройка маппингов по умолчанию и каждое соединение с внешним каталогом в обязательном порядке имеет ссылку на маппинг по умолчанию. Имя маппинга по умолчанию может иметь произвольное значение, но обычно совпадает с именем каталога на которое рассчитан этот маппинг: AD, OpenLDAP, FreeIPA, SambaDC, ALDPRO или REDADM. Маппинг по умолчанию можно переопределить через команды утилиты **nct\_ministerium** описанные далее. Можно задать другой маппинг по умолчанию (MAPPING\_TYPE\_PRESET) или загрузить полностью новый маппинг из файла для отдельного домена. Маппинги по умолчанию можно выгрузить в файл, отредактировать и загрузить как уникальный маппинг (MAPPING\_TYPE\_CUSTOM).

Чтобы подключиться к внешним каталогам, необходимо выполнить сопоставление данных или маппинг данных. Сопоставление (маппинг) данных — это выстраивание соотношений между моделями данных, которые находятся в разных источниках или системах. В записи данные содержатся в парах атрибут-значение. Каждый атрибут имеет имя (или короткую форму имени) и принадлежит одному или нескольким объектным классам, то есть входит в их состав.

Маппинг LDAP атрибутов внешнего каталога и каталога ПО «Mailion» настраивается для доменов, делегированных на внешний LDAP каталог. Для каждого делегированного домена может быть настроен свой маппинг.

Маппинг необходимо настроить самостоятельно через файл (см. раздел [Настройка маппинга через файл\)](#page-220-0) и передать с помощью команд (см. раздел [Добавление маппинга через команды\)](#page-224-0).

## **5.1 Настройка маппинга через файл**

<span id="page-220-0"></span>Для упрощения работы и быстрого выполнения маппинга можно выполнить его настройку через файл-шаблон, доступный для любого внешнего каталога. Путь до этого файла передается в любую из команд (см. [Добавление маппинга через команды](#page-224-0)), которая поддерживает добавление маппинга, и маппинг подтянется из этого файла.

Чтобы получить шаблон файла, необходимо выполнить запрос:

```
nct ministerium get default ldap attribute mappings
--output filepath AD.json
--preset name AD
--admin.login <...>
--admin.password <...>
```
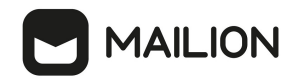

```
--cox.balancer endpoint=hydra.ucs-apps-1.installation.example.net:50053
--cox.compression=none
--cox.endpoint=grpc-installation.example.net:3142
--cox.load balanced=false
--cox.request timeout=10s
--cox.service name=cox
--cox.use tls=true
--cox.use tls balancer=false
--tls settings.ca file ...
--tls settings.client cert file ...
--tls settings.key file ...
```
Описание параметров запроса приведено в таблице 118.

<span id="page-221-0"></span>Таблица 118 – Описание параметров запроса на получение файла-шаблона для маппинга

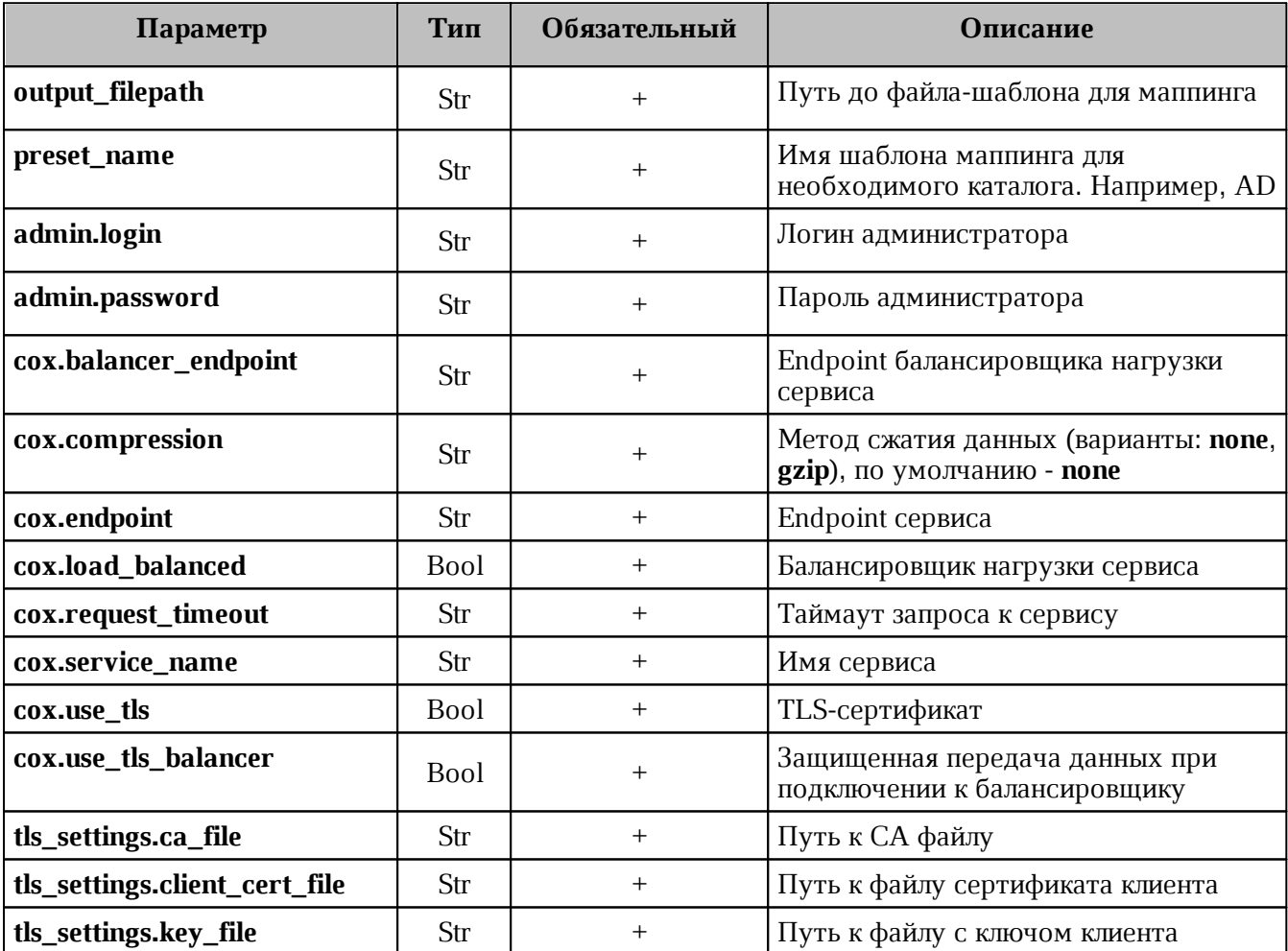

После этого необходимо открыть файл AD.json, в котором выполнить настройку полей. Пример данного файла:

 $\{$ "attributes mapping": { "avatar": "thumbnailPhoto", "department": "department", "first name": "givenName", "first name alt": "givenName", "group description": "description",

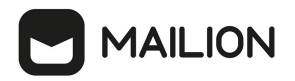

```
"group name": "displayName",
     "last_changed": "whenChanged",
    "last name": "sn",
    "last name alt": "sn",
     "locale": "localeID",
     "login": "sAMAccountName",
     "mail": "mail",
     "middle_name": "middleName",
    "middle name alt": "middleName",
    "phone number work": "telephoneNumber",
     "principal_name": "userPrincipalName",
     "status": "userAccountControl",
     "title": "title"
  },
         "search_filter_user": "(&(&(objectCategory=person)(objectClass=user))(|
(givenName={{}.\n\n1.8mee})*{} (sn={{}.\n1.8mee})*{} (middleName={{}.\n1.8mee})*(sAMAccountName={{.Name}}*)(mail={{.Name}}*)))",
    "search filter group": "(&(&(objectCategory=group)(|(groupType=8)(groupType=-
2147483646)(groupType=-2147483640))(mail=*)(!(msExchHideFromAddressLists=TRUE)))(|
(displayName={{.Name}}*)(description={{.Name}}*)(mail={{.Name}}*)))",
      "search_filter_resource": "(&(|(msExchResourceMetaData=ResourceType:Room))(|
(givenName={{} .Name})*)(sn={{} .Name})*)(middleName={{} .Name})*)(SAMAccountName={ { . Name}})*)(mail={ { . Name}}*)*),
             "search filter exact user by name": "(\&(&(&(objectCategory=person))(objectClass=user))(sAMAccountName={{.Name}}))",
             "search filter exact user by email": "(&(&(objectCategory=person)
(objectClass=user))(mail={{.Email}}))"
}
```
Описание параметров поля **attributes\_mapping** приведено в [таблице 119](#page-222-0).

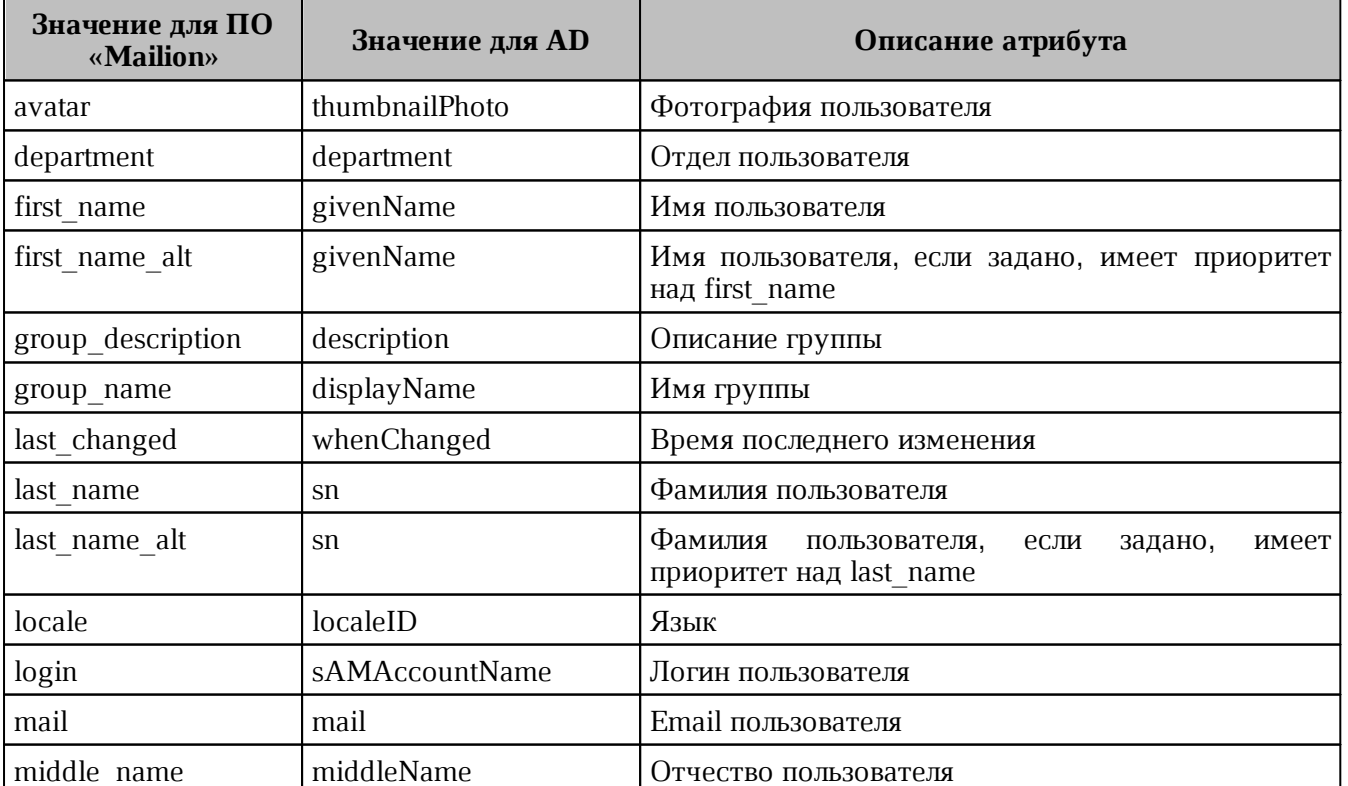

<span id="page-222-0"></span>Таблица 119 – Описание параметров запроса на получение файла-шаблона для маппинга

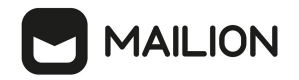

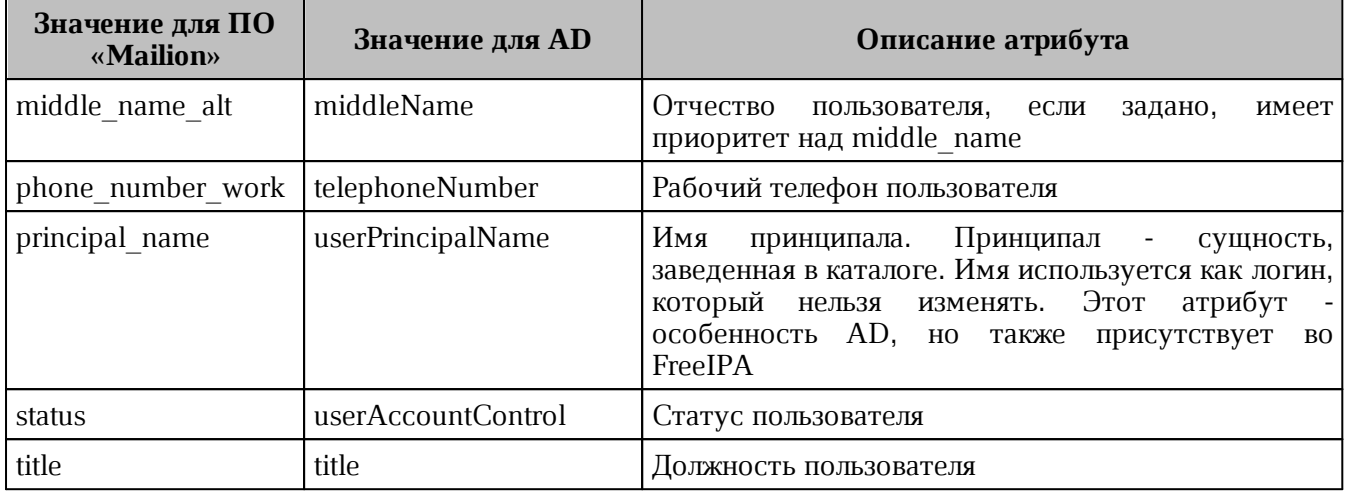

Описание полей фильтров:

- 1. **SearchFilterUser**  шаблон для LDAP-фильтра, с помощью которого будет производиться поиск пользователя во внешнем каталоге. С его помощью можно понять, как искать того или иного пользователя. Доступные переменные шаблона:
	- − {{.Name}} имя пользователя;
	- − {{.Email}} Email пользователя.
- 2. **SearchFilterGroup**  шаблон для LDAP-фильтра, с помощью которого будет производиться поиск группы во внешнем каталоге. Доступные переменные шаблона:
	- − {{.Name}} имя группы;
	- − {{.Email}} Email группы.
- 3. **SearchFilterResource**  шаблон для LDAP-фильтра, с помощью которого будет производиться поиск ресурса во внешнем каталоге. Доступные переменные шаблона:
	- − {{.Name}} имя ресурса;
	- − {{.Email}} Email ресурса.
- 4. **SearchFilterExactUserByName**  шаблон для LDAP-фильтра, с помощью которого будет производиться точный поиск пользователя по имени во внешнем каталоге. Доступные переменные шаблона:
	- $({$ . Name} } имя пользователя.
- 5. **SearchFilterExactUserByEmail**  шаблон для LDAP-фильтра, с помощью которого будет производиться точный поиск пользователя по имени во внешнем каталоге. Доступные переменные шаблона:
	- − {{.Name}} Email пользователя.

- 6. SearchFilterById шаблон для LDAP-фильтра, с помощью которого будет производиться точный поиск пользователя по идентификатору во внешнем каталоге. Доступные переменные шаблона:
	- ${LID} \mu$ дентификатор пользователя.

#### $5.2$ Добавление маппинга через команды

<span id="page-224-0"></span>Управление маппингом LDAP атрибутов осуществляется с помощью команд расширенного администрирования:

- create\_domain создание домена. Если в этом запросе добавляется делегирование домена, то можно сразу же задать маппинг;
- add\_domain\_delegation добавление делегированного на внешний LDAP каталог домена;
- update\_domain\_delegation обновление делегации домена;
- set\_same\_domain\_delegation обновление делегации домена.

Для команд add domain delegation и update domain delegation опция для задания файла будет--delegation.Idap\_attributes\_mapping.custom\_from\_file

#### $5.2.1$ Добавление маппинга при создании домена

<span id="page-224-1"></span>Для добавления маппинга через команду создания домена необходимо выполнить запрос:

```
nct ministerium create domain
--tenant id <... >
--hostname < ... >--external.default region id <...>
--external.delegate id <...>
--external.domain alias <...>
--external.domain auth name <...>
--external.domain short name <...>
--external.is sync enabled=true \
--external.ldap attributes mapping.custom from file "AD.json"
--features.is authorization=true
--features.is mail=true
--features.is service=true
--is prioritized=false
--admin.login <...>--admin.password <...>
--cox.balancer endpoint=hydra.ucs-apps-1.installation.example.net:50053
--cox.compression=none
--cox.endpoint=grpc-installation.example.net:3142
--cox.load balanced=false
--cox.request timeout=10s
--cox.service name=cox
--cox.use tls=true
```
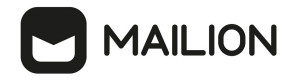

--cox.use\_tls\_balancer=false --tls settings.ca file ... --tls settings.client cert file ... --tls\_settings.key\_file ...

Описание параметров запроса приведено в таблице 120.

<span id="page-225-0"></span>Таблица 120 – Описание параметров запроса на создание домена

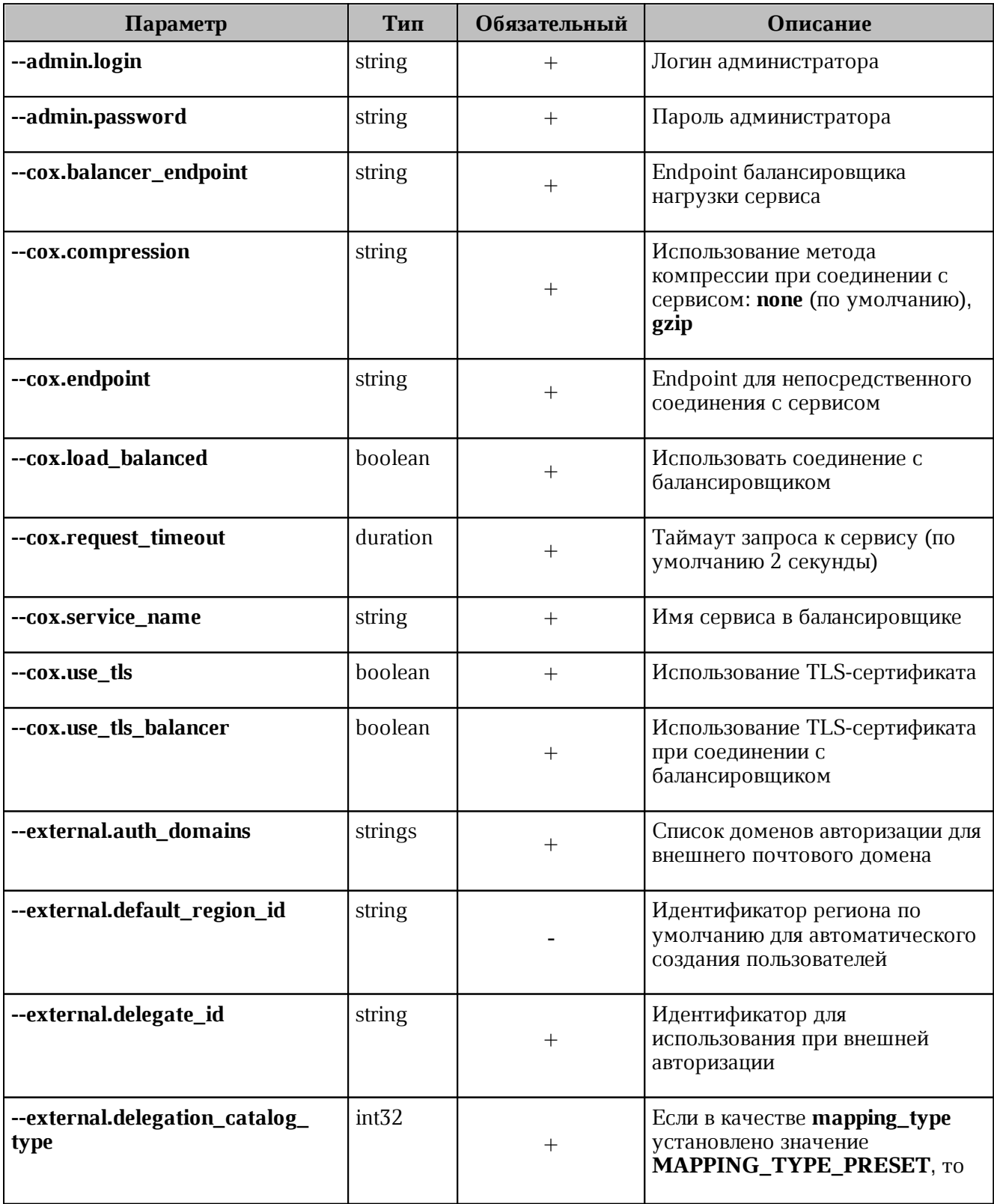

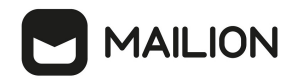

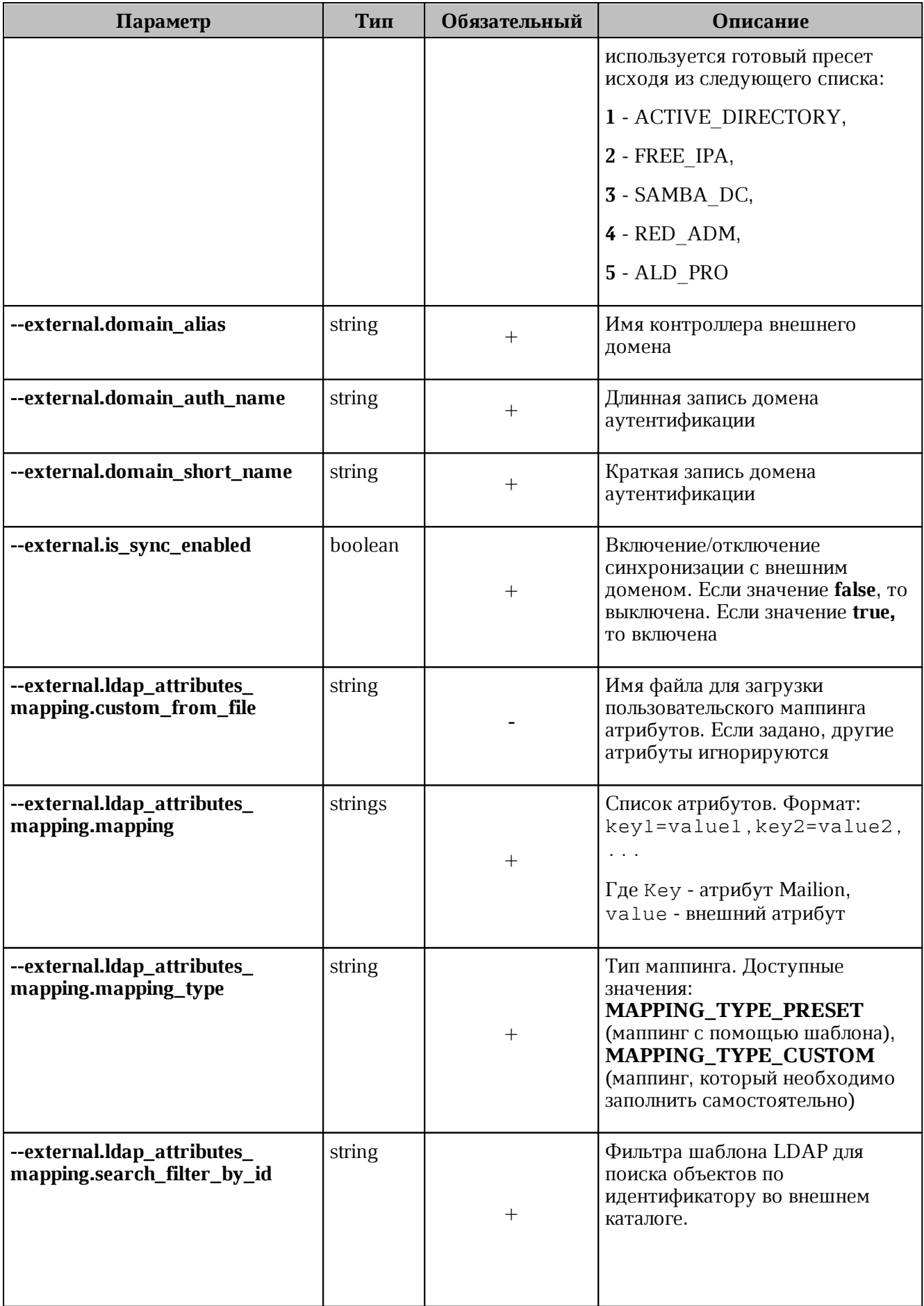

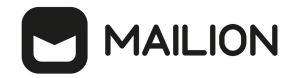

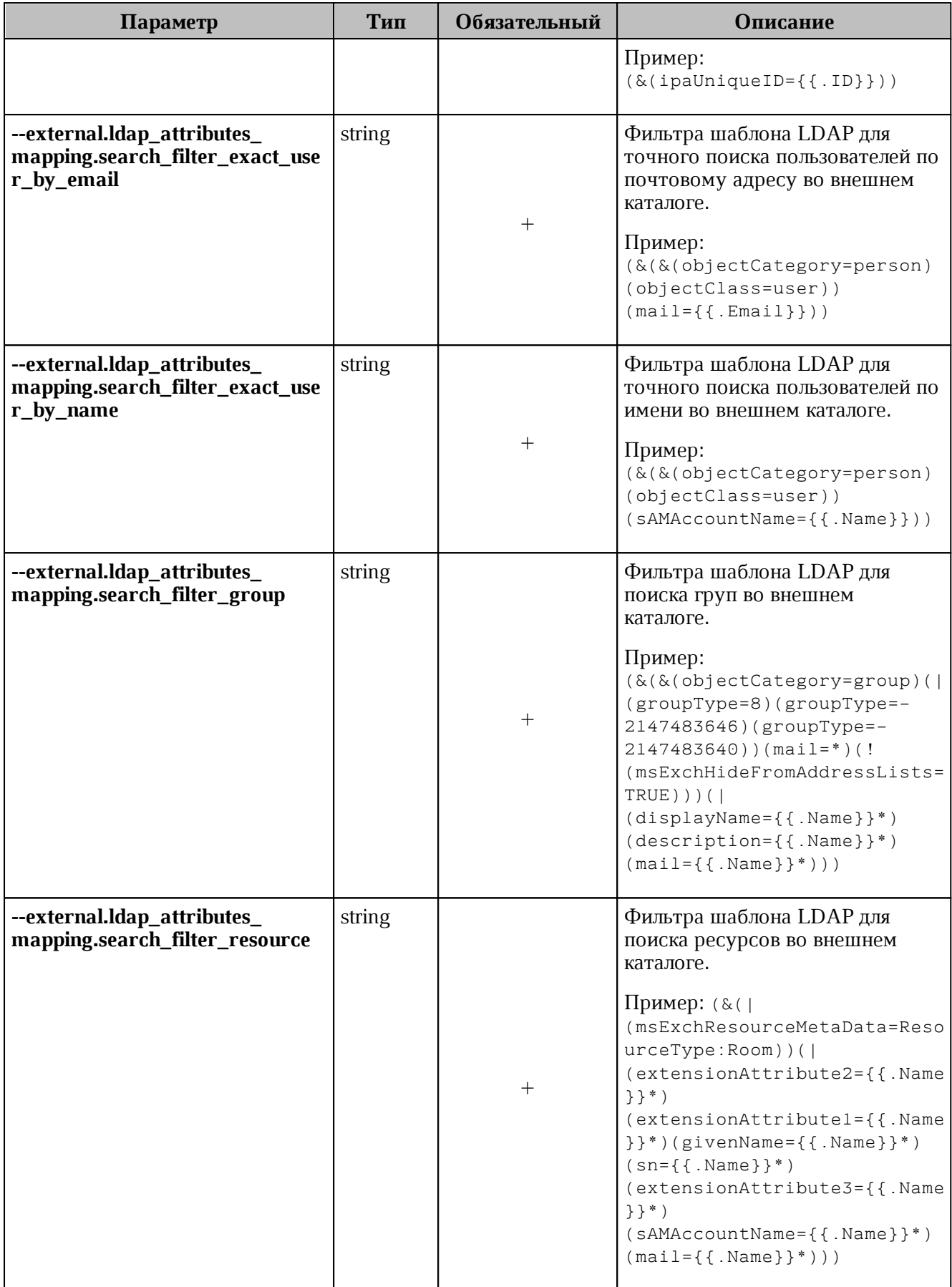

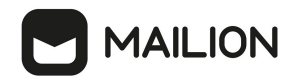

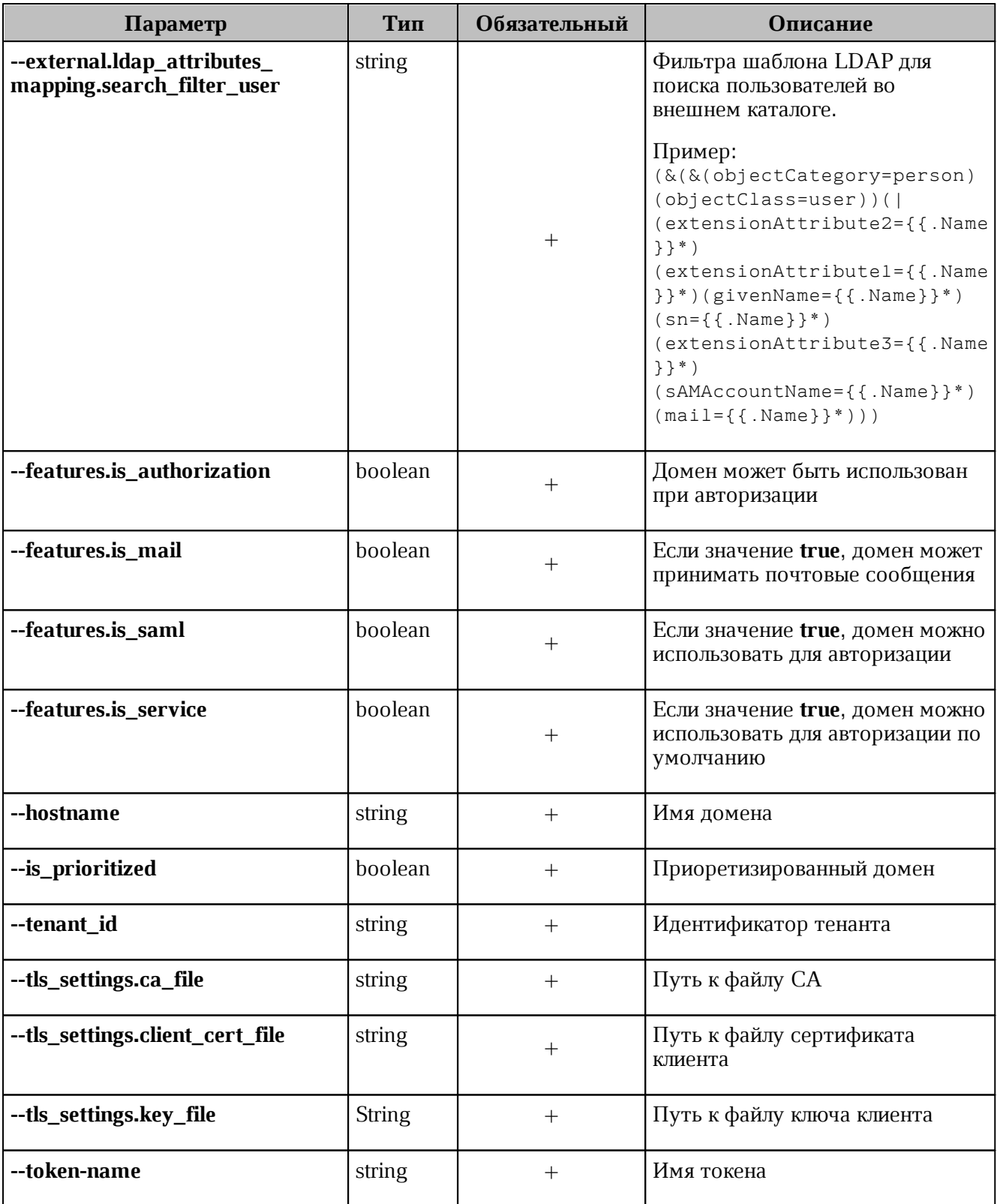

После использования данного метода маппинг добавится из файла AD.json и сохранится в домене.

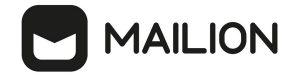

## **5.2.2 Добавление маппинга при настройке делегации домена**

<span id="page-229-0"></span>Для добавления маппинга при настройке делегированного на внешний LDAP каталог домена необходимо выполнить запрос:

```
nct_ministerium add_domain_delegation 
--admin.login <...>
--admin.password <...>
--domain_id <...>
--delegation.default_region_id <...>
--delegation.delegate id <...>
--delegation.domain alias <...>
--delegation.is sync enabled=TRUE
--delegation.ldap_attributes_mapping.mapping_type=MAPPING_TYPE_PRESET
--delegation.ldap attributes mapping.mapping_preset_name=AD
--external.delegation.ldap_attributes_mapping.mapping_preset_name=AD
--cox.balancer_endpoint=hydra.ucs-apps-1.installation.example.net:50053 
--cox.compression=none 
--cox.endpoint=grpc-installation.example.net:3142 
--cox.load_balanced=false 
--cox.request_timeout=10s 
--cox.service name=cox
--cox.use_tls=true 
--cox.use tls balancer=false
--tls settings.ca file ...
--tls settings.client cert file ...
--tls settings.key_file ...
```
Описание параметров запроса приведено в [таблице 121](#page-229-1).

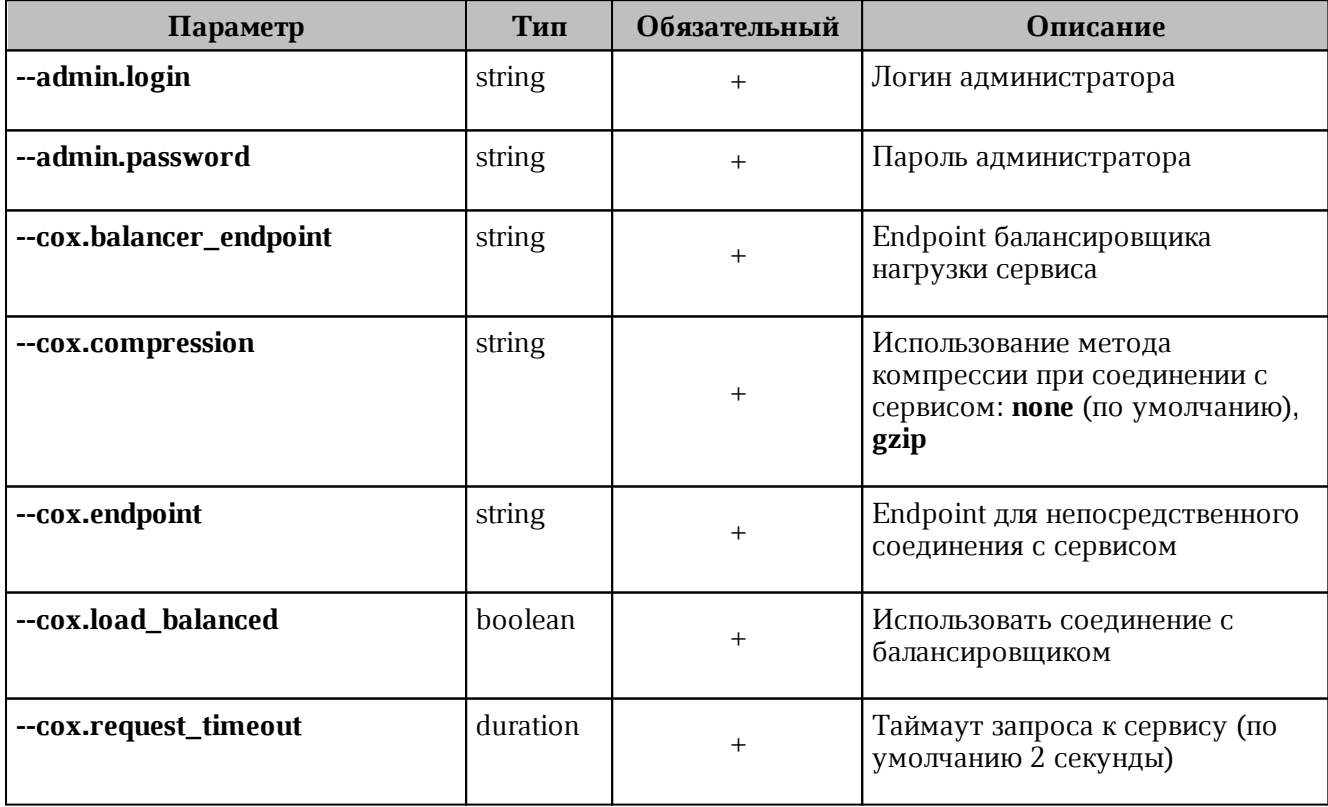

<span id="page-229-1"></span>Таблица 121 – Описание параметров запроса на создание домена

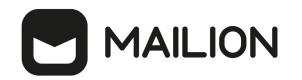

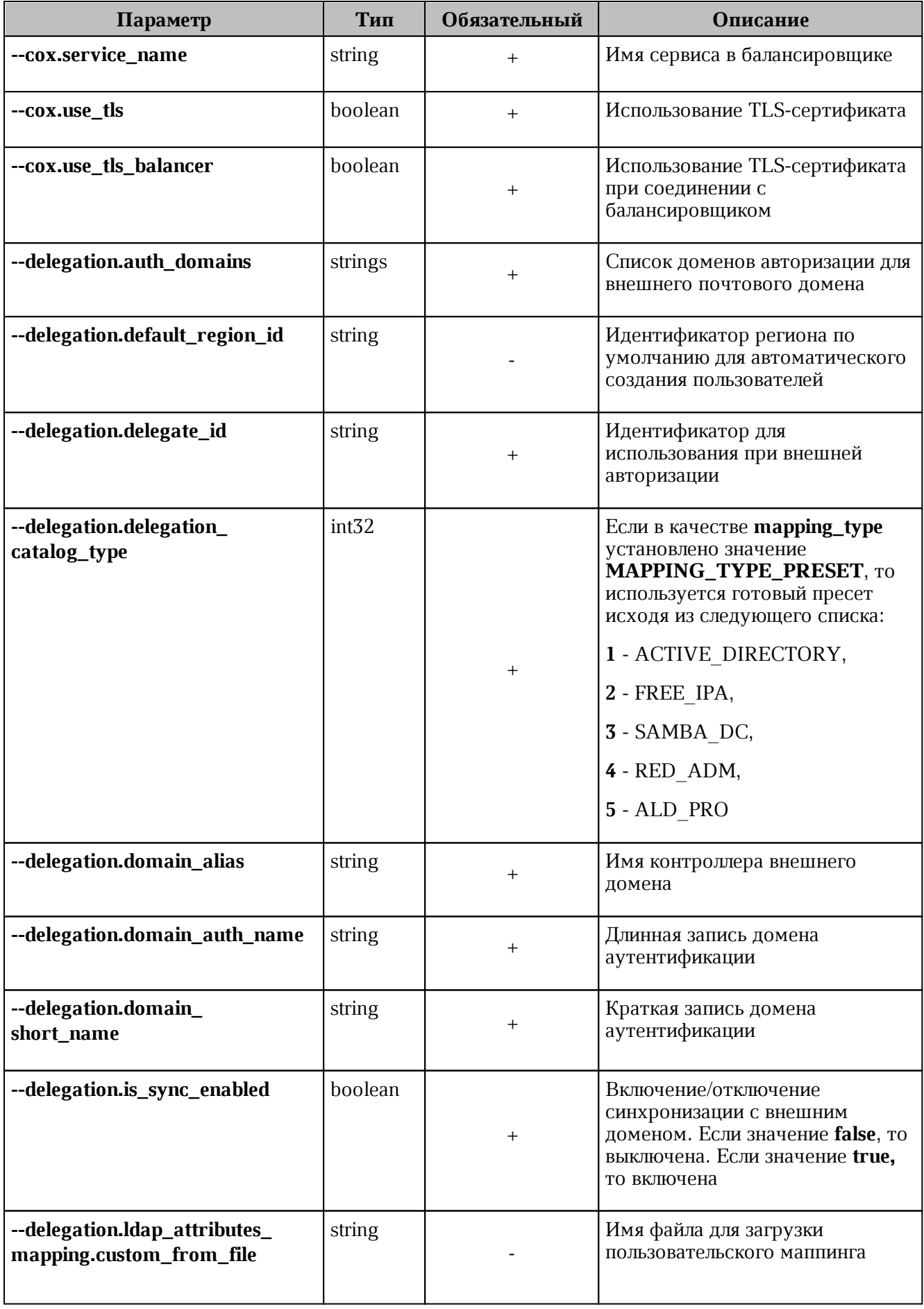

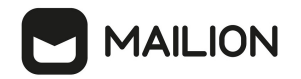

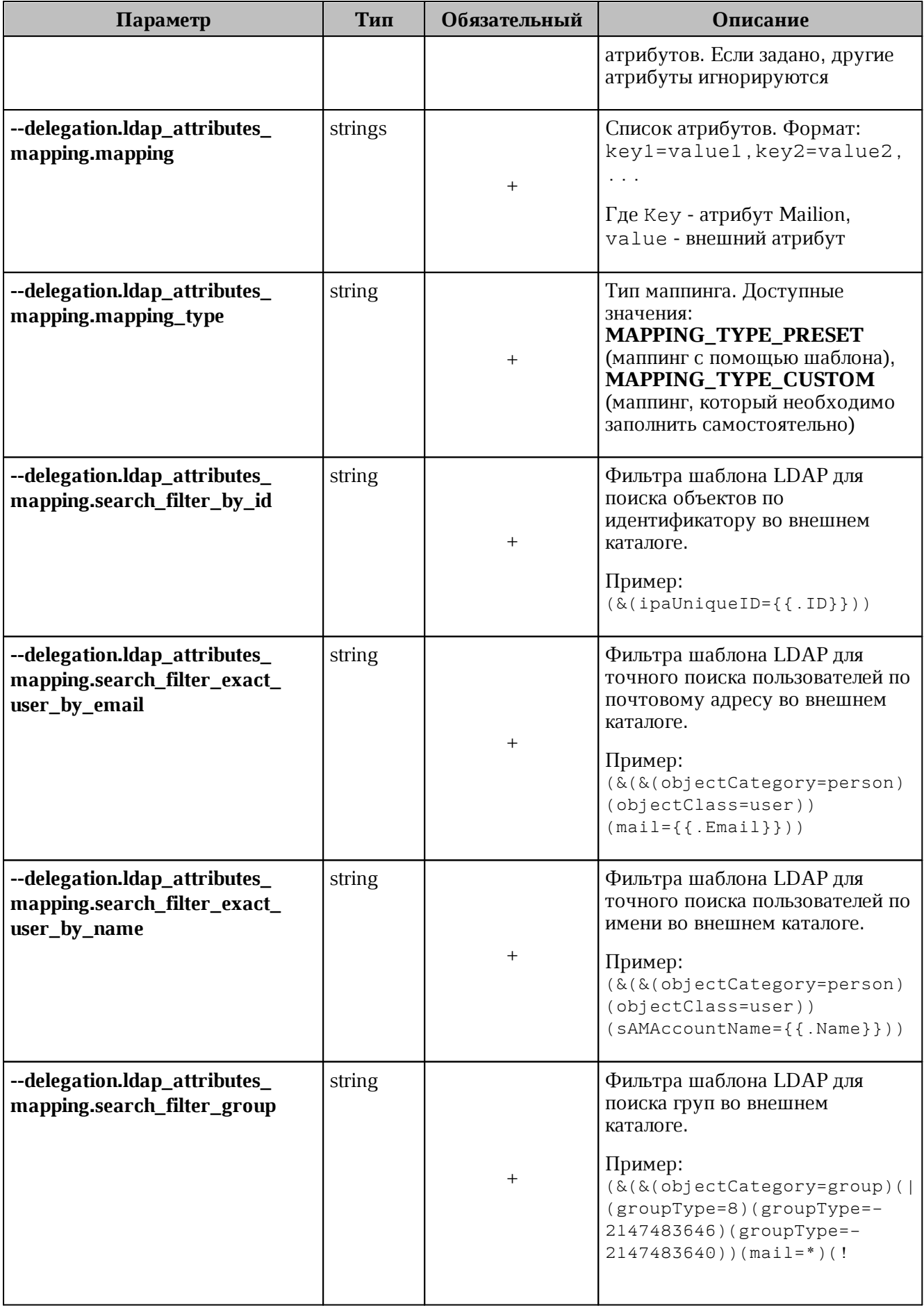

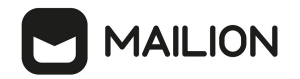

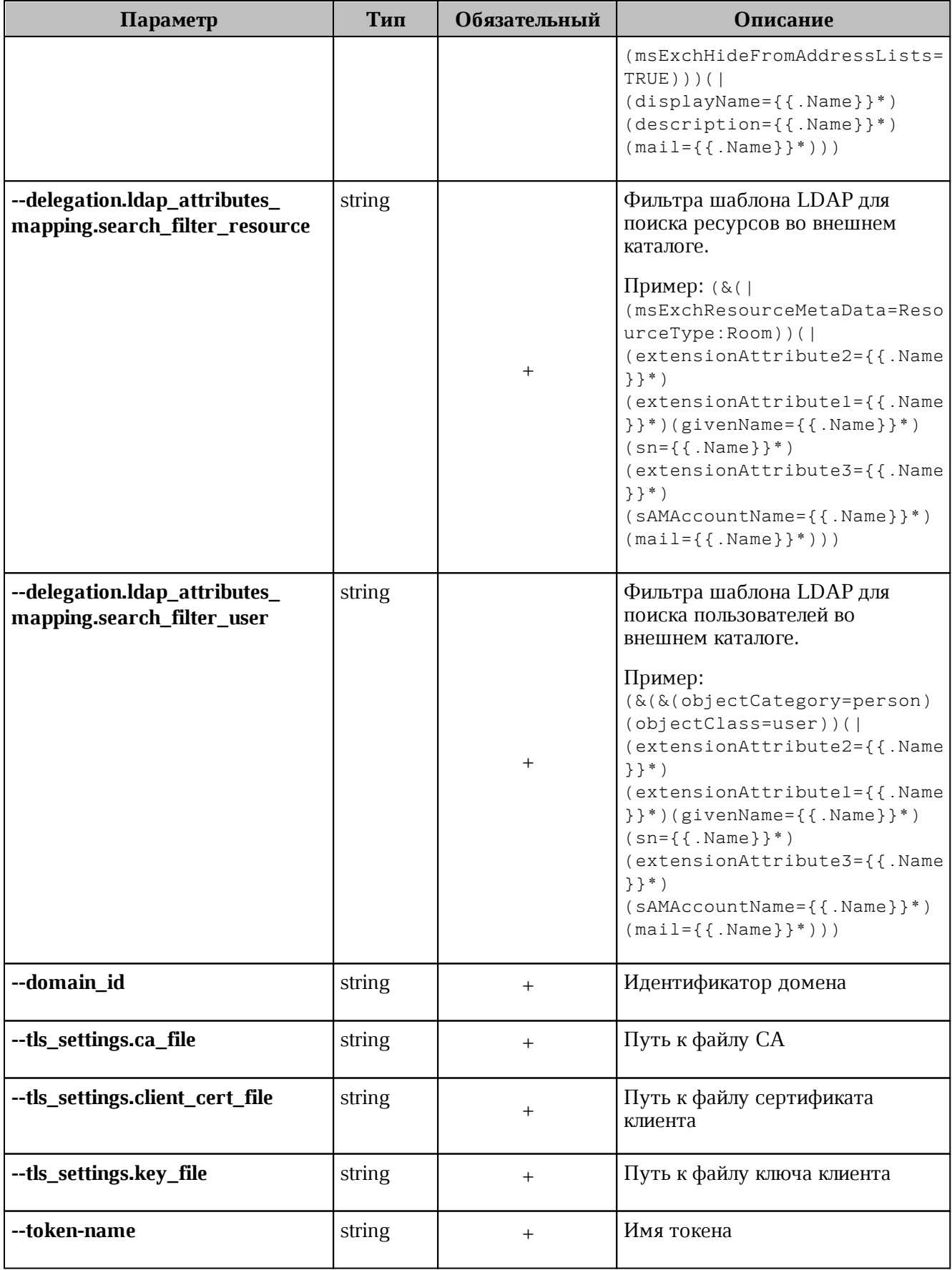

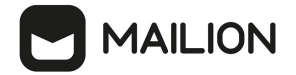

### <span id="page-233-0"></span>**5.2.3 Добавление маппинга при обновлении делегации в домене**

Для добавления маппинга через обновление делегации в домене, выполните запрос:

```
nct ministerium update domain delegation
--admin.login <...>
--admin.password <...>
--domain id <...>
--delegation.default region id <...>
--delegation.delegate id <...>
--delegation.domain alias <...>
--delegation.is sync enabled=TRUE <...>
--delegation.ldap_attributes_mapping.mapping_type_MAPPING_TYPE_CUSTOM
--delegation.ldap attributes mapping.mapping
'avatar=thumbnailPhoto,department=department,first_name=givenName,first_name_alt=e
xtensionAttribute2,group_description=description,group_name=displayName,last_chang
ed=whenChanged, last name=sn, last name alt=extensionAttribute1, locale=localeID, logi
n=sAMAccountName,mail=mail,middle_name=extensionAttribute3,middle_name_alt=extensi
onAttribute3, phone_number_work=telephoneNumber, principal_name=userPrincipalName, st
atus=userAccountControl,title=title'
--delegation.ldap_attributes_mapping.search_filter_exact_user_by_email
'(&(&(objectCategory=person)(objectClass=user))(mail={{.Email}}))'
--delegation.ldap_attributes_mapping.search_filter_exact_user_by_name
'(\&(&(objectCategory=person)(objectClass=user))(sAMAccountName={{.Name}}))' \
--delegation.ldap attributes mapping.search filter group
'(&(&(objectCategory=group)(|(groupType=8)(groupType=-2147483646)(groupType=-
2147483640))(mail=*)(!(msExchHideFromAddressLists=TRUE)))(|(displayName={{.Name}}
*)(description={{.Name}}*)(mail={{.Name}}*)))'
--delegation.ldap attributes mapping.search filter resource '(&()
(msExchResourceMetaData=ResourceType:Room))(|(extensionAttribute2={{.Name}}*)
(extensionAttribute1={{.Name}}*)(givenName={{.Name}}*)(sn={{.Name}}*)
(extensionAttribute3={{.Name}}*)(sAMAccountName={{.Name}}*)(mail={{.Name}}*)))'
--delegation.ldap attributes mapping.search filter user
'(&(&(objectCategory=person)(objectClass=user))(|(extensionAttribute2={{.Name}}*)
(extensionAttribute1={{.Name}}*)(givenName={{.Name}}*)(sn={{.Name}}*)
(extensionAttribute3={{.Name}}*)(sAMAccountName={{.Name}}*)(mail={{.Name}}*)))'
--cox.balancer_endpoint=hydra.ucs-apps-1.installation.example.net:50053
--cox.compression=none
--cox.endpoint=grpc-installation.example.net:3142
--cox.load balanced=false
--cox.request_timeout=10s
--cox.service name=cox
--cox.use_tls=true \
--cox.use tls balancer=false
--tls settings.ca file ...
--tls settings.client cert file ...
--tls settings.key file ...
```
Описание параметров запроса приведено в [таблице 122](#page-233-1).

<span id="page-233-1"></span>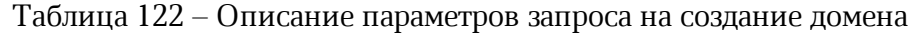

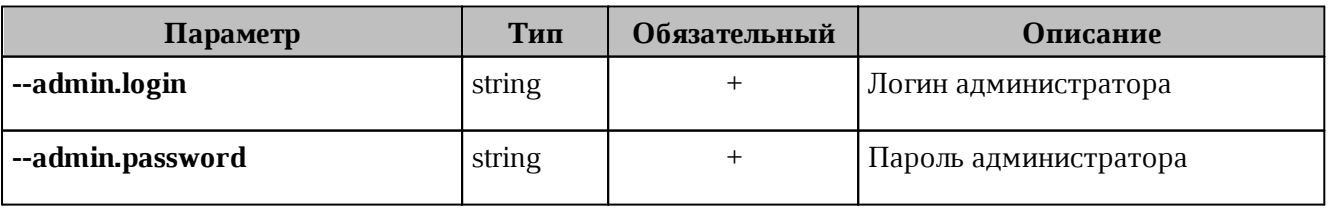

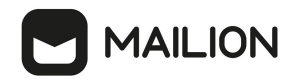

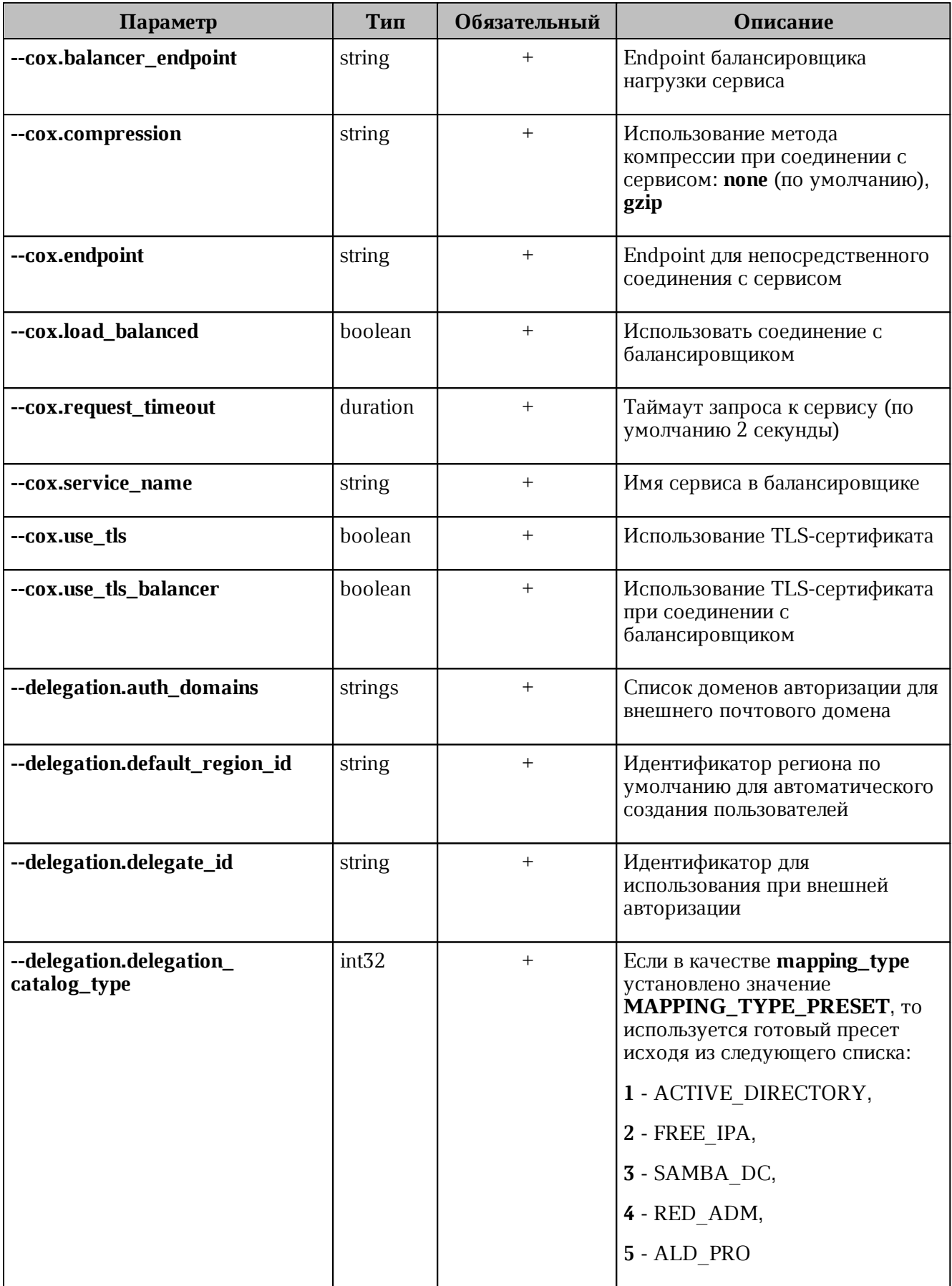

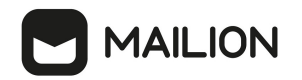

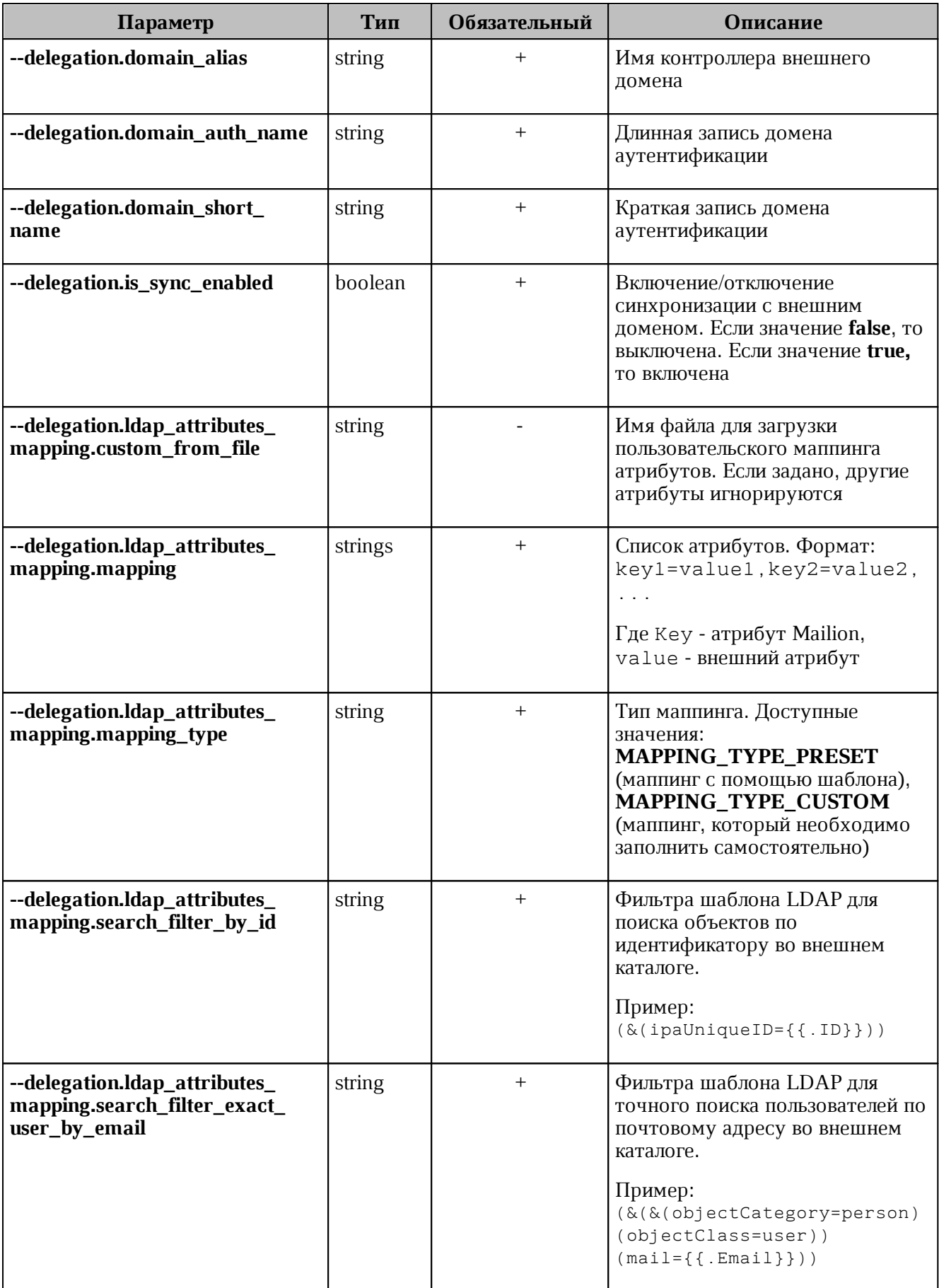

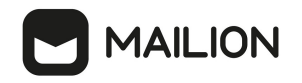

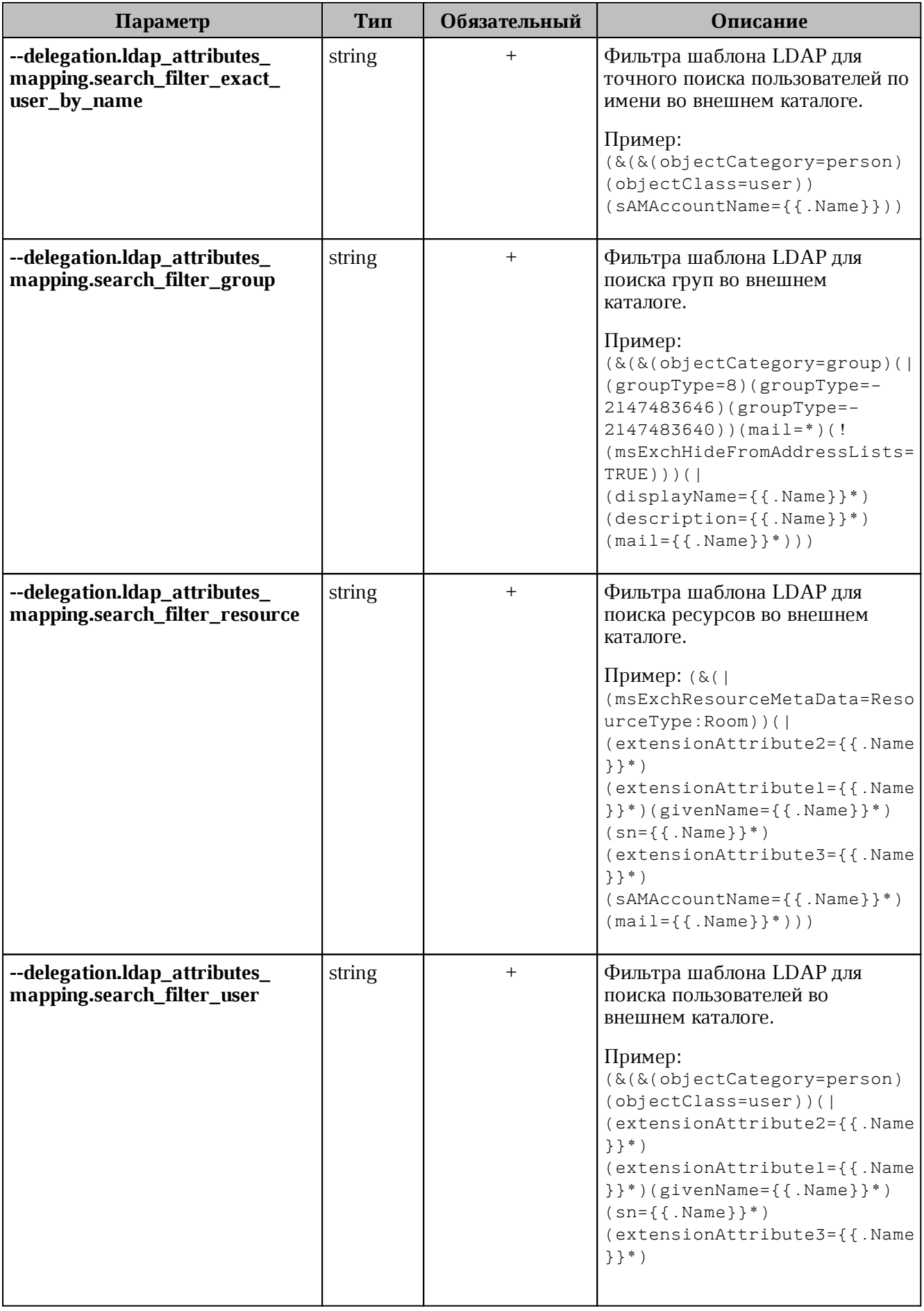

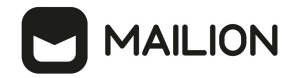

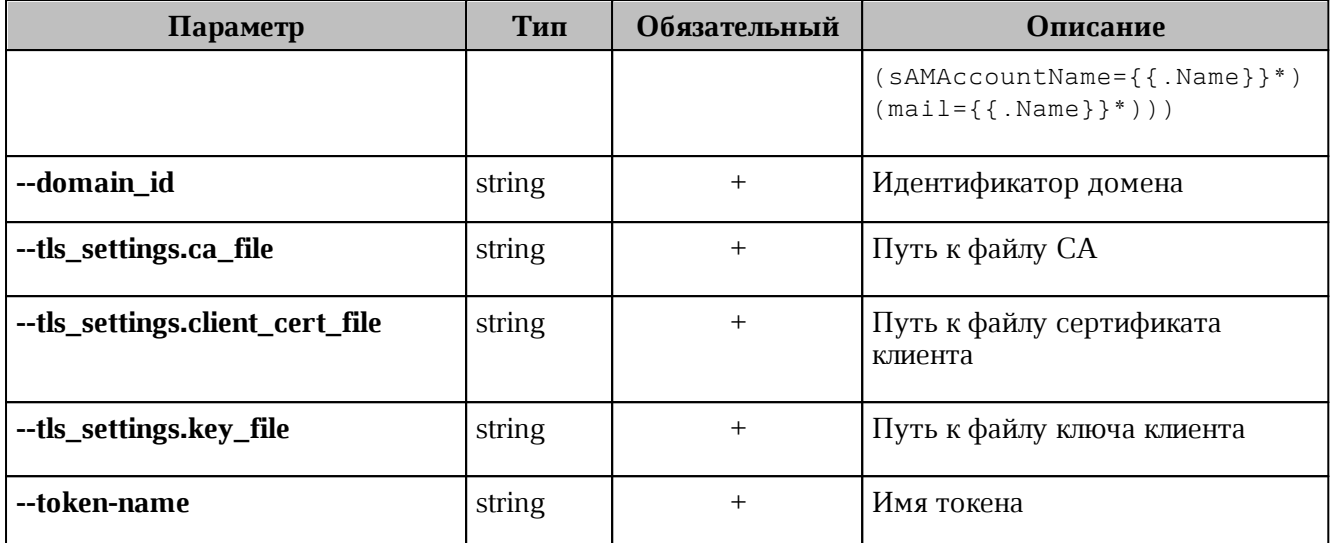

Пример настройки полей приведен в разделе Настройка маппинга через файл.

#### $5.2.4$ Создание делегации с типом "делегация на одинаковых доменах".

<span id="page-237-0"></span>В новом тенанте нужно создать делегацию с типом "делегация на одинаковых доменах", для этого необходимо выполнить запрос:

```
nct ministerium set same domain delegation
--admin.login < ... >--admin.password <...>
--domain id < ... >--delegation.default region id <...>
--delegation.delegate id <...>
--delegation.domain alias <...>
--delegation.is sync enabled=TRUE <...>
--delegation.ldap attributes mapping.mapping type MAPPING TYPE CUSTOM
--delegation.ldap attributes_mapping.mapping
'avatar=thumbnailPhoto, department=department, first name=givenName, first name alt=e
xtensionAttribute2, group description=description, group name=displayName, last chang
ed=whenChanged, last name=sn, last name alt=extensionAttributel, locale=localeID, logi
n=sAMAccountName, mail=mail, middle name=extensionAttribute3, middle name alt=extensi
onAttribute3, phone number work=telephoneNumber, principal name=userPrincipalName, st
atus=userAccountControl, title=title'
--delegation.ldap_attributes_mapping.search_filter_exact_user_by_email
'(&(&(objectCategory=person)(objectClass=user))(mail={{.Email}}))'
--delegation.ldap attributes mapping.search filter exact user by name
'(&(&(objectCategory=person)(objectClass=user))(sAMAccountName={{.Name}}))' \
--delegation.ldap attributes mapping.search filter group
'(&(&(objectCategory=group)(|(groupType=8)(groupType=-2147483646)(groupType=-
2147483640))(mail=*)(!(msExchHideFromAddressLists=TRUE)))(|(displayName={{.Name}}
*)(description={{.Name}}*)(mail={{.Name}}*)))'
--delegation.ldap attributes mapping.search filter resource '(&()
(mSExchResourceMetaData=ResourceType:Room)) (| (extensionAttribute2={).Name})*)(extensionAttribute1 = {\{.\Name\}}^*)(givenName = {\{.\Name\}}^*)(sn = {\{.\Name\}}^*)(extensionAttribute3 = {\f.Name}}^*)(sAMAccountName = {\f.Name}}^*)(mail = {\f.Name}}^*))'--delegation.ldap attributes mapping.search filter user
'(&(&(objectCategory=person)(objectClass=user))(|(extensionAttribute2={{.Name}}*)
(\text{extensionAttribute1} = \{\{\text{.Name}\}\}^*)(givenName = \{\{\text{.Name}\}\}^*)(sn = \{\{\text{.Name}\}\}^*)(extensionAttribute3 = {\{ .Name\}})^{*}) (sAMAccountName = {\{ .Name\}})^*) (mail = {\{ .Name\}})^*) )
```
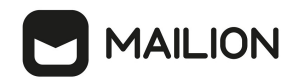

```
--cox.balancer endpoint=hydra.ucs-apps-1.installation.example.net:50053
--cox.compression=none
--cox.endpoint=grpc-installation.example.net:3142
--cox.load balanced=false
--cox.request_timeout=10s
--cox.service name=cox
--cox.use tls=true \
--cox.use tls balancer=false
--tls settings.ca file ...
--tls_settings.client_cert_file ...
--tls settings.key file ...
```
Описание параметров запроса приведено в таблице 123.

<span id="page-238-0"></span>Таблица 123 - Описание параметров запроса set same domain delegation

| Параметр                       | Тип      | Обязательный | Описание                                                                                      |
|--------------------------------|----------|--------------|-----------------------------------------------------------------------------------------------|
| --admin.login                  | string   | $^{+}$       | Логин администратора                                                                          |
| --admin.password               | string   | $^{+}$       | Пароль администратора                                                                         |
| --cox.balancer_endpoint        | string   | $+$          | Endpoint балансировщика<br>нагрузки сервиса                                                   |
| --cox.compression              | string   | $+$          | Использование метода<br>компрессии при соединении с<br>сервисом: none (по умолчанию),<br>gzip |
| --cox.endpoint                 | string   | $^{+}$       | Endpoint для непосредственного<br>соединения с сервисом                                       |
| --cox.load_balanced            | boolean  | $+$          | Использовать соединение с<br>балансировщиком                                                  |
| --cox.request_timeout          | duration | $^{+}$       | Таймаут запроса к сервису (по<br>умолчанию 2 секунды)                                         |
| --cox.service_name             | string   | $^{+}$       | Имя сервиса в балансировщике                                                                  |
| --cox.use_tls                  | boolean  | $^{+}$       | Использование TLS-сертификата                                                                 |
| --cox.use_tls_balancer         | boolean  | $^{+}$       | Использование TLS-сертификата<br>при соединении с<br>балансировщиком                          |
| --delegation.auth_domains      | strings  | $^{+}$       | Список доменов авторизации для<br>внешнего почтового домена                                   |
| --delegation.default_region_id | string   | $^{+}$       | Идентификатор региона по<br>умолчанию для автоматического<br>создания пользователей           |

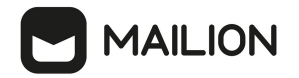

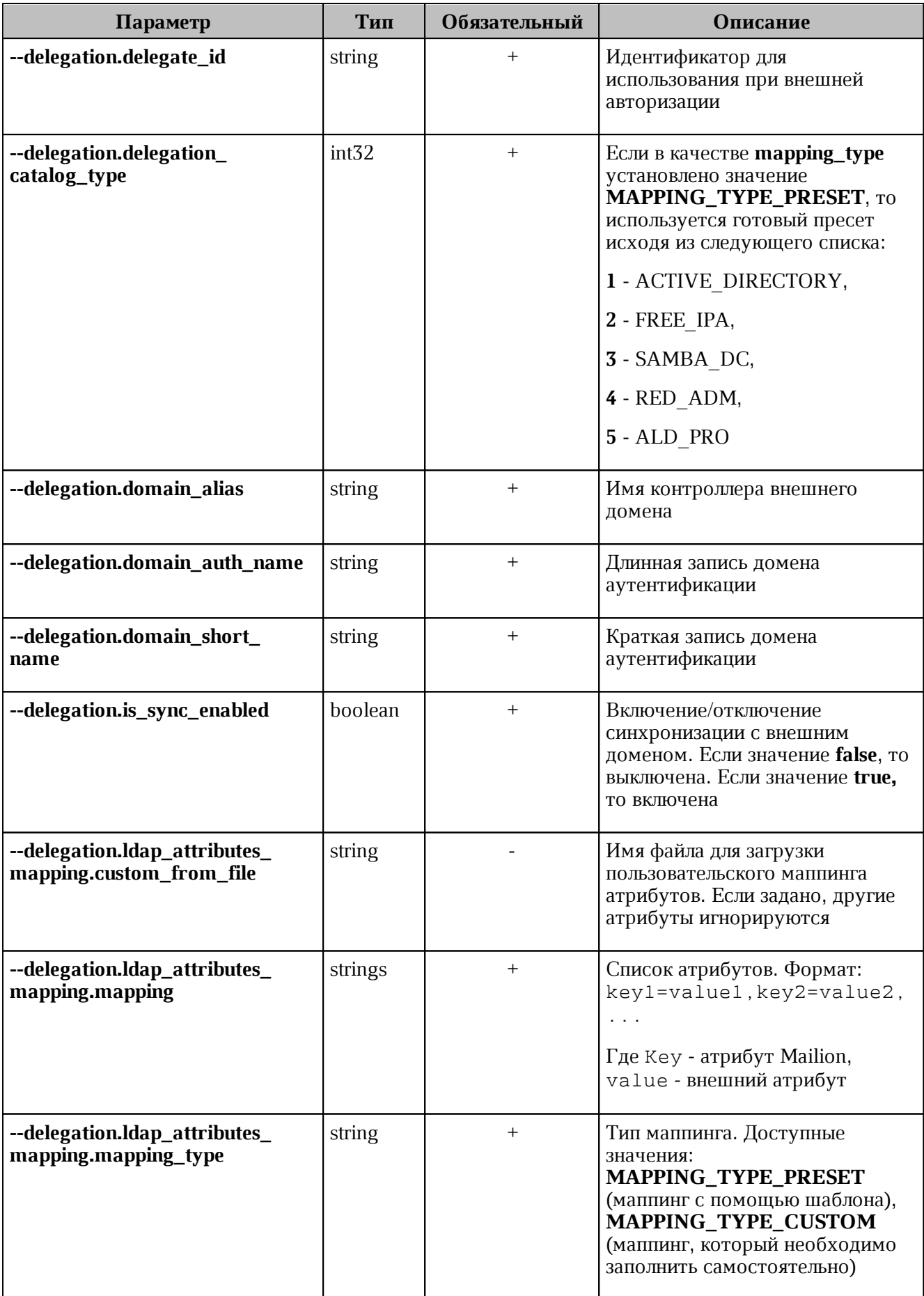

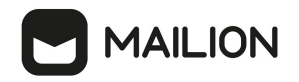

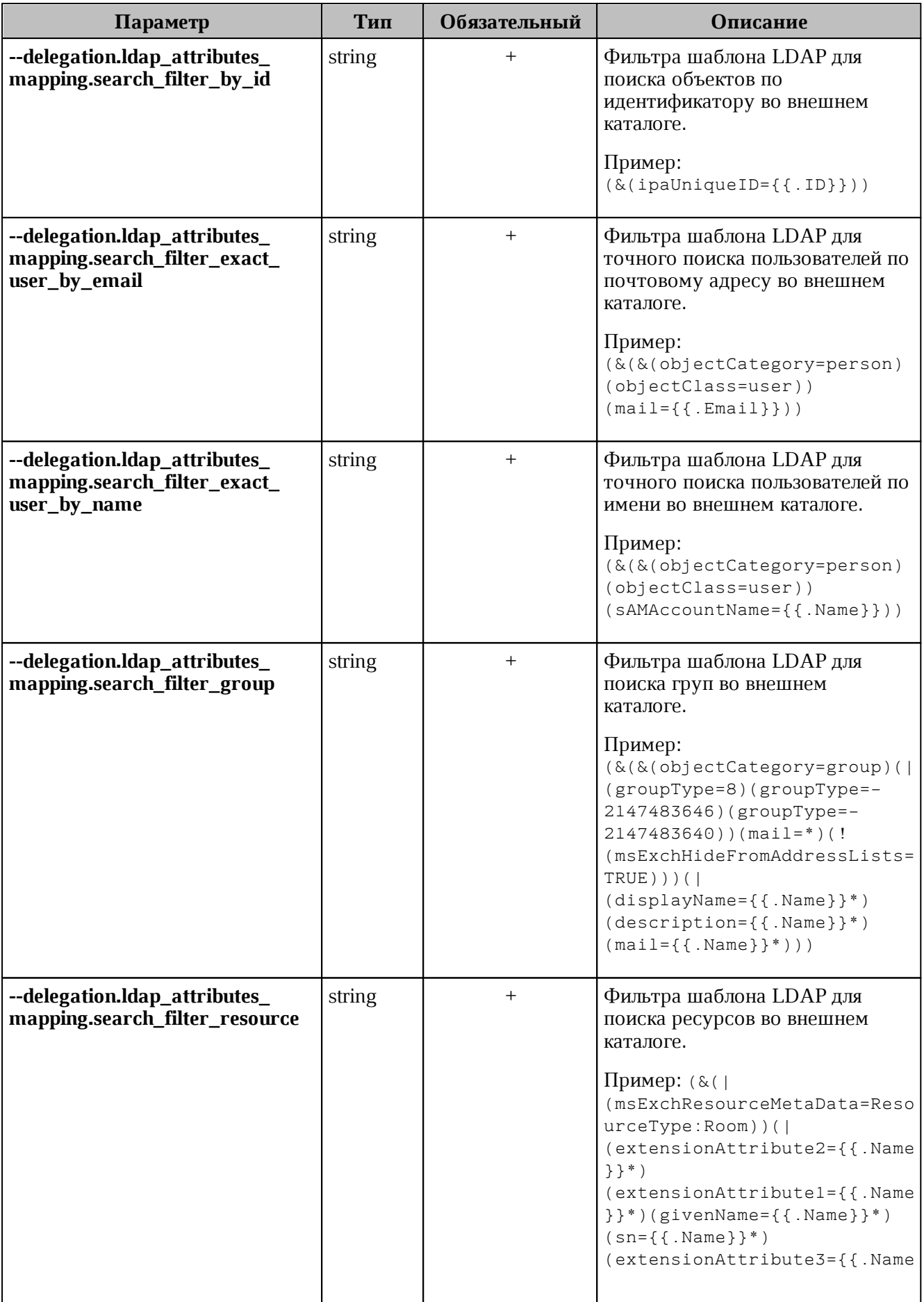

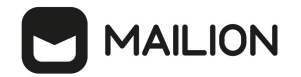

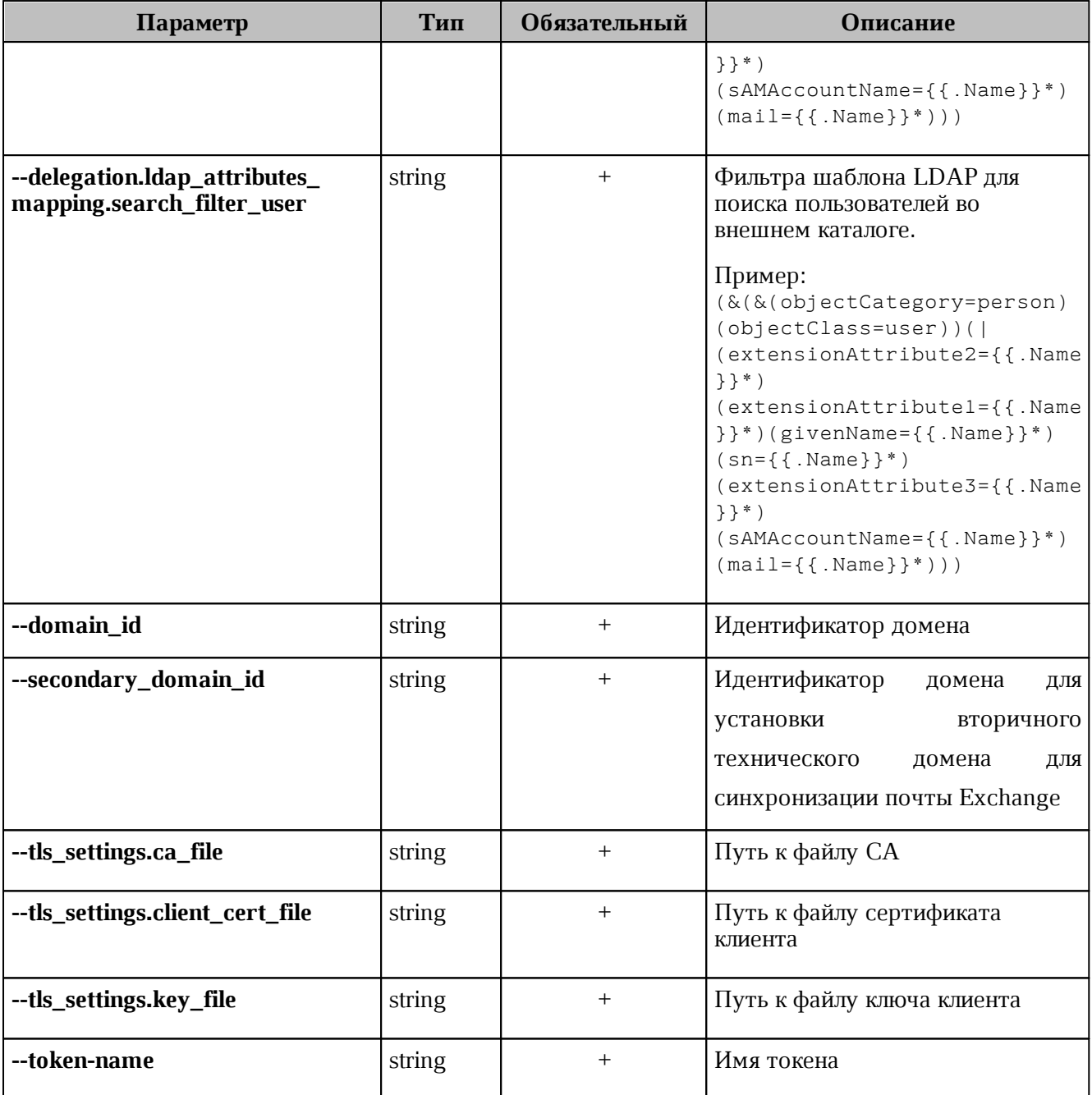

Пример настройки полей приведен в разделе [Настройка маппинга через файл](#page-220-0).

## **6 НАСТРОЙКА KERBEROS**

Сетевой протокол Kerberos предназначен для обеспечения безопасной аутентификации.

Для корректной работы с Kerberos необходимы следующие условия:

- 1. Домен авторизации, соответствующий домену в AD, должен быть [добавлен](#page-105-0) в mailion.
- 2. В вышеуказанном домене у пользователя должен присутствовать логин.
- 3. UPN пользователя должен быть с тем же самым hostname, что и домен AD.
- 4. В Mailion должен быть заведен аутентификационный домен c делегатом на hostname AD.
- 5. Должны присутствовать записи для api типа A на домен инсталляции. Дополнительно необходимо убедиться, что существует правильная PTR запись на домен инсталляции или api, и нет лишних некорректных или устаревших записей.
- 6. В trusted sites достаточно записи api.

## **6.1 Поддержка kerberos для домена**

Чтобы включить поддержку Kerberos для домена необходимо выполнить следующие действия:

1. На контроллере домена через оснастку AD рабочей станции администратора ОС Windows создать служебных пользователей stagehttp (stageimap/stagesmtp/ stageldap/stagegrpc) (см. [Рисунок 63](#page-242-0)).

<span id="page-242-0"></span>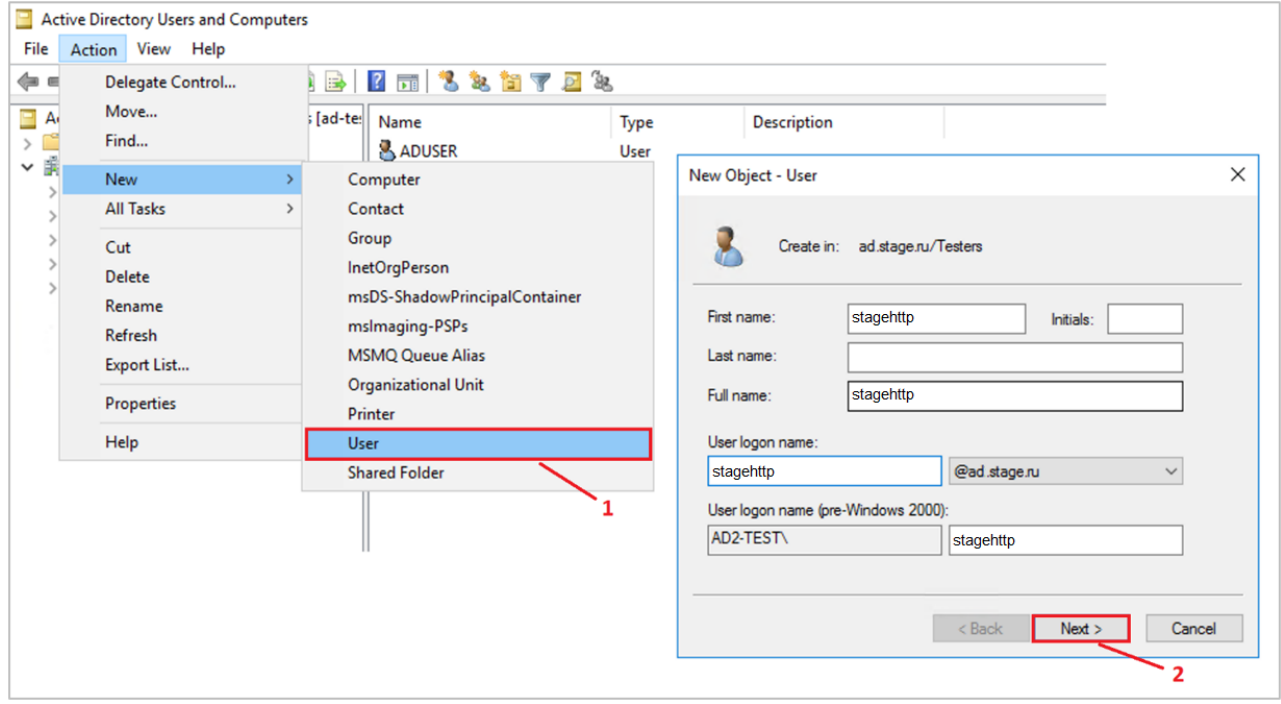

Рисунок 63 – Создание служебных пользователей

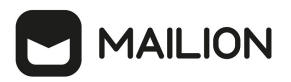

<span id="page-243-0"></span>2. Запретить изменять пароль и установить пароль бессрочным (см. [Рисунок 64\)](#page-243-0).

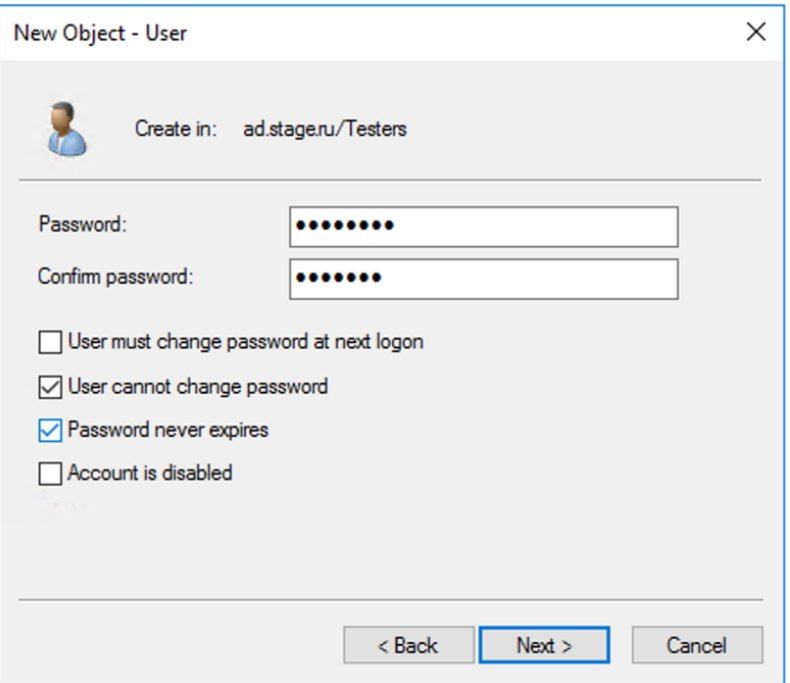

Рисунок 64 – Установка бессрочного пароля

### 3. Повторить для других пользователей аналогичным образом

После этого необходимо выполнить настройки для каждого созданного пользователя. Сначала необходимо создать соответствие системного пользователя и уникального идентификатора экземпляра сервиса – Service Principal Name (SPN). В [таблице 124](#page-243-1) перечислено соответствие системного пользователя и его SPN.

| Системный пользователь | <b>SPN</b>                   |
|------------------------|------------------------------|
| stagehttp              | HTTP/api-testmail.domain.ru  |
| stageimap              | imap/imap-testmail.domain.ru |
| stagesmtp              | smtp/smtp-testmail.domain.ru |
| stageldap              | ldap/ldap-testmail.domain.ru |
| stagegrpc              | grpc/grpc-testmail.domain.ru |

<span id="page-243-1"></span>Таблица 124 – Соответствие системного пользователя и его SPN

Затем необходимо выполнить следующие действия (процесс рассмотрен на основе пользователя stagehttp):

1. Открыть командную строку или [PowerShell](https://learn.microsoft.com/ru-ru/powershell/) от имени администратора ОС. Выполнить команду для регистрации SPN:

```
C:\Temp>setspn -A HTTP/api-testmail.domain.ru stagehttp
Регистрация ServicePrincipalNames для CN=stagehttp,CN=Users,DC=domain,DC=ru
```
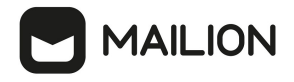

```
HTTP/api-testmail.domain.ru
Обновленный объект
```
2. Выполнить проверку и убедиться, что SPN создан и принадлежит пользователю stagehttp:

```
C:\Temp>setspn -L stagehttp
Зарегистрирован ServicePrincipalNames для CN=stagehttp, CN=Users, DC=domain, DC=ru
HTTP/api-testmail.domain.ru
```
3. Выполнить команду, чтобы сгенерировать keytab-файл. Данный файл будет содержать пары Kerberos принципалов и их ключей для зарегистрированного SPN. Необходимо выполнить для каждого системного пользователя:

Хост контроллера домена должен быть записан в верхнем регистре. Пример: AD2-TEST.DOMAIN.RU

```
C:\Temp> ktpass -princ HTTP/api-testmail.domain.ru@AD2-TEST.DOMAIN.RU -mapuser
stagehttp -crypto ALL -ptype KRB5 NT PRINCIPAL -pass PASSWORD -out C:
\Temp\stagehttp.keytab
```
Если keytab-файл был создан повторно, то необходимо очистить тикеты в службе КDC (Центр распространения ключей) с помощью команды **klist purge**.

4. Перенести keytab-файл на рабочую машину администратора ОС, где установлен утилита для расширенного администрирования nct-ministerium и выполнить команду ниже:

```
nct-ministerium save keytab --config config.local.json --domain id 'fae98b71-29e5-
52ba-ab28-3b4a66643ef1' --principal 'HTTP/api-testmail.domain.ru' --keytab path
'/tmp/stagehttp.keytab'
```
- 5. Настроить клиент на авторизацию методом Kerberos/GSSAPI.
- 6. Для НТТР разрешить Kerberos в конфигурационном файле сервиса **house**. Пример секции в файле:

```
http://127.0.0.1:8080/session {
      \mathcal{L}^{\text{max}} .
     kerberos
     sessions {
          login /create
           and a state
     \mathfrak{I}
```
#### $6.2$ Настройка для веб-клиента

#### $6.2.1$ Настройка браузера для авторизации через Kerberos

Настройка браузера может быть произведена пользователем с ролью:

- локальный пользователь ОС Windows - пользователь с правами администратора;

 $-$ доменный пользователь ОС Windows – Пользователь AD, с ролью которого нужно будет авторизовываться в ОС Windows. Для доменных пользователей, авторизованных в ОС Windows, авторизация в ПО «Mailion» будет происходить автоматически. Для переключения в другой аккаунт пользователю необходимо перейти в другую доменную или локальную учетную запись в ОС Windows.

Авторизация доменных пользователей ОС Windows происходит как в Microsoft Outlook Web: потребуется домен, логин и пароль пользователя. Домен и логин пользователя указываются через слеш: AD\ADUSR25).

#### 6.2.2 Проверка конфигурации Kerberos

Перед тем как осуществить настройку необходимо выполнить проверку:

1. Посмотреть в конфигурационном файле наличие Kerberos:

```
\mathbb{R}^2kerberos
   sessions
        { login / create
```
2. Посмотреть в консоль браузера, запрос session/check вместе со статусом 401 должен отдавать заголовок: WWW-Authenticate: Negotiate.

#### 6.2.3 Настройка ОС Windows

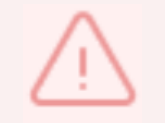

Чтобы использовать Kerberos, необходимо включить рабочую станцию в домен. Версия Windows 10 Home не может быть включена в домен, необходимо использовать Windows 10 Pro.

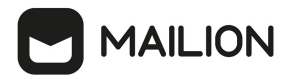

Чтобы присоединить ПК к домену необходимо (см. [Рисунок 65\)](#page-246-0):

- 1. В **Панели управления** выбрать «Система»/«Имя компьютера».
- 2. Нажать кнопку **Изменить...**.
- 3. В пункте **Является членом** выбрать «домена» и указать домен (на рисунке в качестве примера указан installation.example.net).
- <span id="page-246-0"></span>4. Нажать **Ок**.

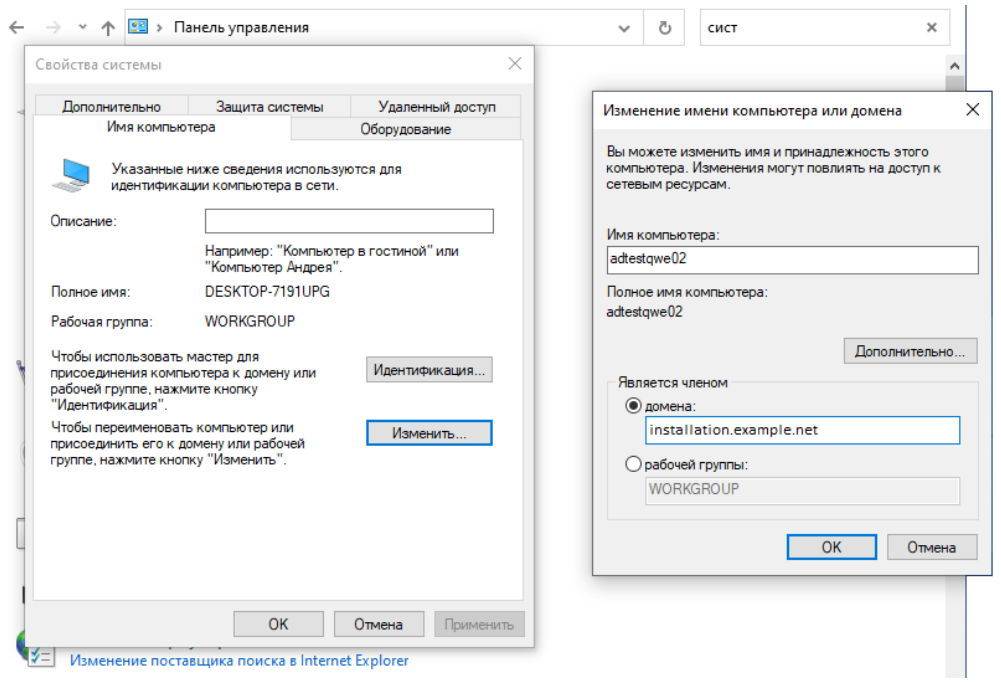

## Рисунок 65 – Присоединение ПК к домену

## **6.2.4 Настройка браузеров в ОС Windows**

## **6.2.4.1 Настройка в Internet Explorer**

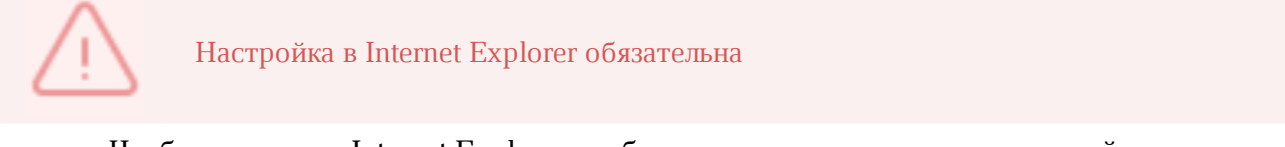

Чтобы настроить Internet Explorer необходимо выполнить следующие действия:

1. В браузере нажать на значок настройки и выбрать **Свойства браузера** (см. [Рисунок 66\)](#page-247-0).

<span id="page-247-0"></span>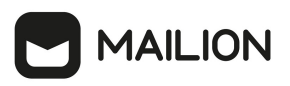

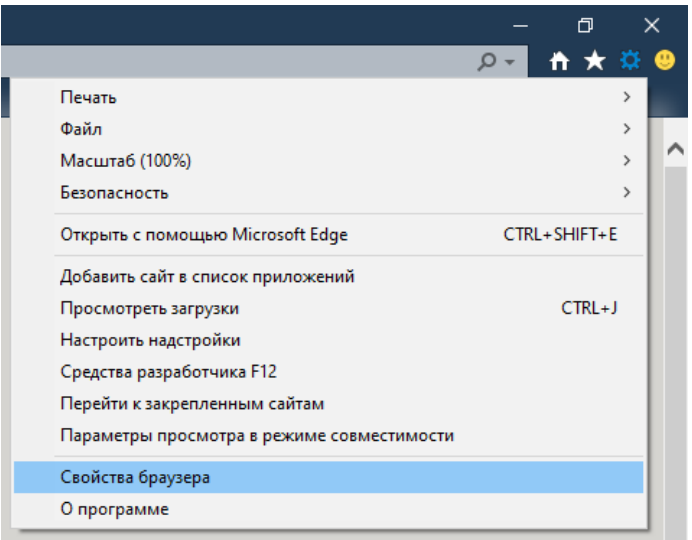

Рисунок 66 – Свойства браузера

<span id="page-247-1"></span>2. На вкладке **Безопасность** необходимо выбрать зону **Местная интрасеть** и нажать кнопку **Сайты** (см. [Рисунок 67\)](#page-247-1).

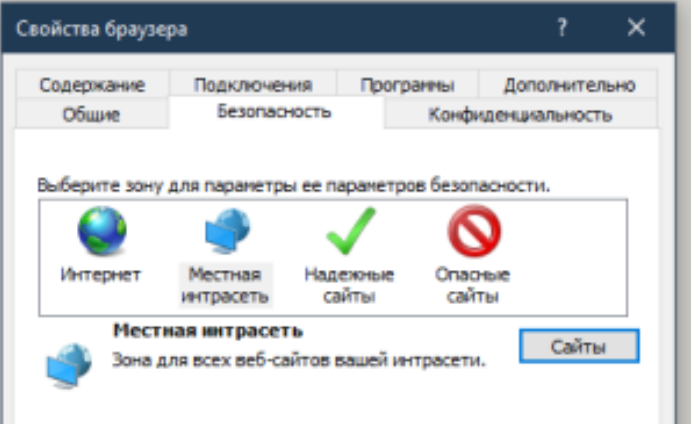

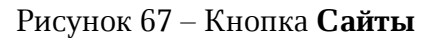

<span id="page-247-2"></span>3. Нажать кнопку **Дополнительно** (см. [Рисунок 68\)](#page-247-2).

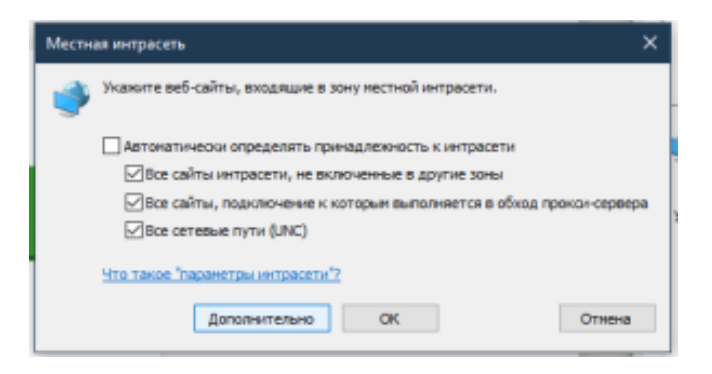

Рисунок 68 – Кнопка **Дополнительно**

- 4. Указать домен стенда, на котором будет проходить тестирование и нажать кнопку **Добавить**.
- 5. На вкладке «Безопасность» выбрать зону «Местная интрасеть» и нажать кнопку **Custom level**. Выставить флаг «Автоматический логин только в Местной интрасети».
- <span id="page-248-0"></span>6. В окне **Свойства браузера** Открыть вкладку **Дополнительно** и убедиться, что включена опция **Разрешить встроенную проверку подлинности Windows** (см. [Рисунок 69\)](#page-248-0).

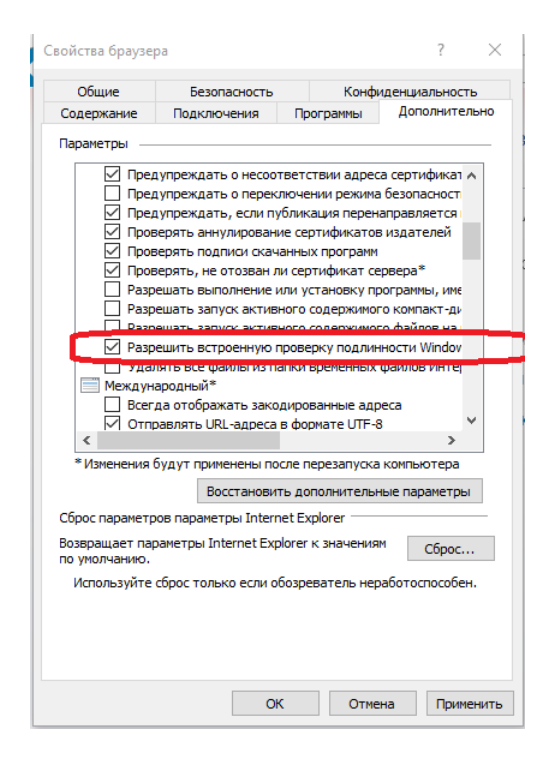

Рисунок 69 – Опция **Разрешить встроенную проверку подлинности Windows**

## **6.2.4.2 Настройка Google Chrome**

В новых версиях Chrome автоматически определяется наличие поддержки Kerberos. Если используется устаревшая версия браузера, то его нужно запустить с дополнительным параметром. Для этого необходимо выполнить следующие действия:

1. Открыть командную строку и указать путь до файла запуска браузера:

"C:\Program Files\Google\Chrome\Application\chrome.exe"

2. Добавить параметр:

```
--auth-server-whitelist =«*. домен стенда»
```
3. Нажать **Enter**.

После этого откроется браузер Chrome.

## **6.2.4.3 Настройка Mozilla Firefox**

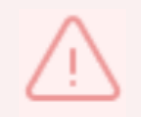

По умолчанию поддержка Kerberos в Firefox отключена.

Для настройки необходимо выполнить следующие действия:

- 1. В адресной строке браузера перейти на страницу about:config. Нажать кнопку **Принять риск и продолжить**.
- 2. Найти параметры:
	- network.negotiate-auth.trusted-uris;
	- network.automatic-ntlm-auth.trusted-uris;
	- network.negotiate-auth.delegation-uris;
- 3. Указать в этих параметрах домен стенда, на котором проходит тестирование.

## **6.2.4.4 Настройка приложений в ОС windows**

### **6.2.4.4.1 Thunderbird**

Чтобы настроить Kerberos в приложении Thunderbird необходимо выполнить следующие действия:

<span id="page-249-0"></span>1. В Thunderbird из меню открыть **Параметры учетной записи** (см. [Рисунок 70](#page-249-0)).

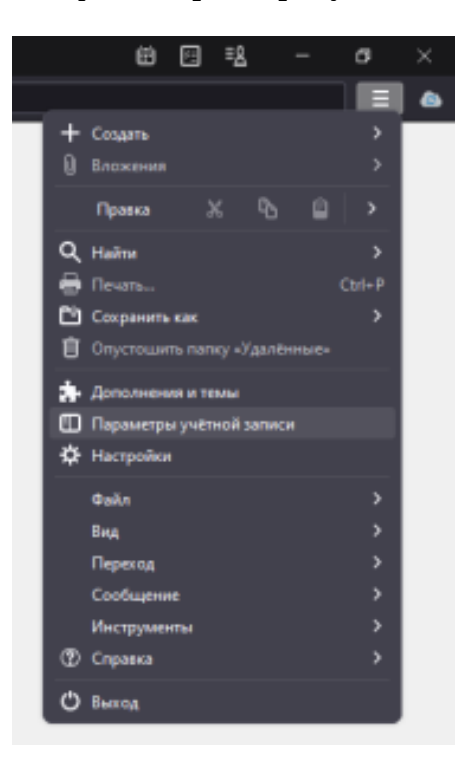

Рисунок 70 – Параметры учетной записи

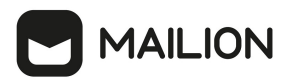

2. На вкладке **Сервер исходящей почты (SMTP)** нажать кнопку **Добавить**/**Изменить** (см. [Рисунок 71\)](#page-250-0).

<span id="page-250-0"></span>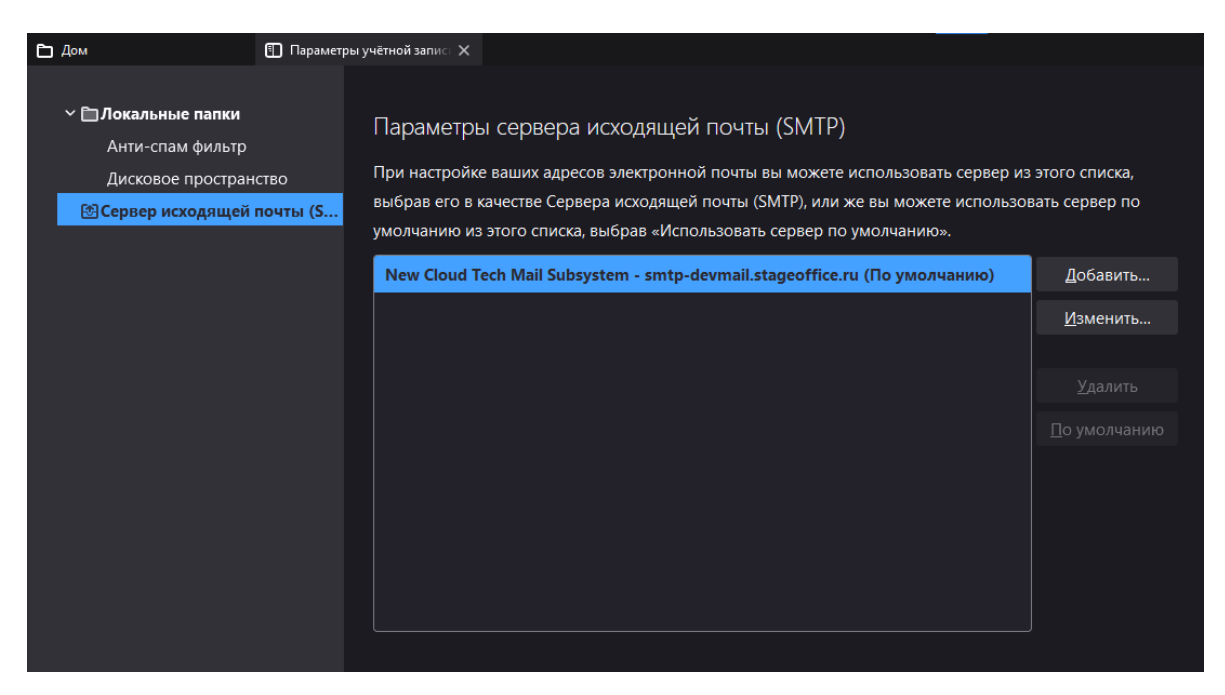

Рисунок 71 – Добавление сервера исходящей почты

<span id="page-250-1"></span>3. В **Метод аутентификации** выбрать **Kerberos / GSSAPI**, заполнить оставшиеся необходимые поля и нажать кнопку **ОК** (см. [Рисунок 72\)](#page-250-1).

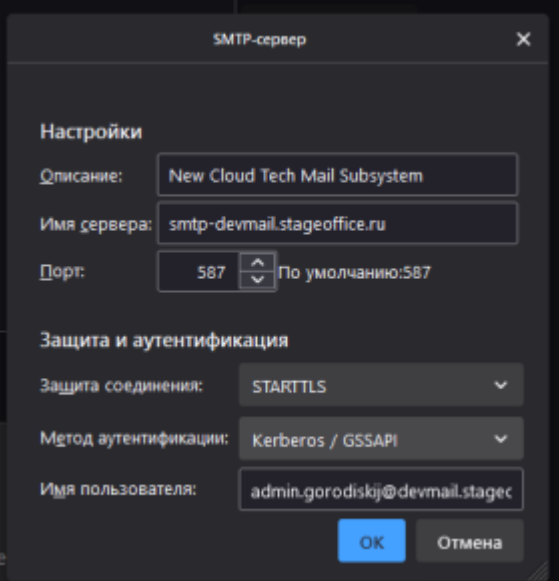

Рисунок 72 – Выбор метода **Kerberos / GSSAPI**

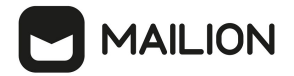

## **6.2.4.4.2 Microsoft Outlook**

Чтобы настроить Kerberos в Microsoft Outlook необходимо выполнить следующие действия:

1. При настройке учетной записи необходимо выбрать **Kerberos** во всплывающем меню

<span id="page-251-0"></span>**Метод** (см. [Рисунок 73\)](#page-251-0).

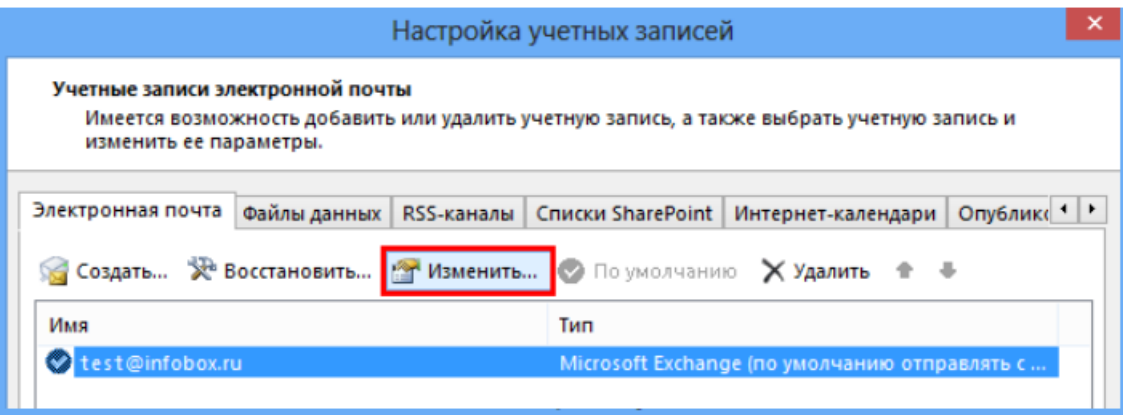

Рисунок 73 – Изменить учетную запись

2. Поля **Имя пользователя** и **Пароль** становятся скрыты, применяется авторизация через Kerberos.
### **7 ИНТЕГРАЦИЯ С ПО «МОЙОФИС ЧАСТНОЕ ОБЛАКО»**

Начиная с версии 1.4 в ПО «Mailion» реализована интеграция с ПО «МойОфис Частное Облако». Данная интеграция дает возможность:

- − отправлять пользователям почтовые нотификации о событиях (приветственное письмо, запрос/изменение прав доступа, восстановление пароля и т.п.);
- − отправлять вложения, добавляемые из хранилища ПО «МойОфис Частное Облако»;
- − возможность быстрого перехода из ПО «МойОфис Частное Облако» в ПО «Mailion».

Для настройки интеграции необходимо по очереди произвести настройку ПО «МойОфис Частное Облако» и ПО «Mailion» соответственно.

### **7.1 Настройка ПО «МойОфис Частное Облако»**

Для возможности интеграции ПО «МойОфис Частное Облако» с ПО «Mailion» необходимо переустановить ПО «МойОфис Частное Облако» с указанием в YAML файле следующих параметров установки (подробнее об установке см. документ «МойОфис Частное Облако. Система редактирования и совместной работы (СО) МойОфис. Руководство по установке»):

- − **mail\_integration\_mode**: none режим интеграции «без почты»;
- − **common\_mail\_notification\_enabled**: true включить функциональность почтовых уведомлений;
- − **csp\_allowed\_frame\_ancestors** список адресов приложений, куда будет встраиваться виджет:
	- · demo1.example.net;
	- · demo2.example.net.

Далее необходимо в режиме **Администрирование** выполнить настройки исходящих системных сообщений SMTP сервера. Подробнее см. в документе «МойОфис Частное Облако. Руководство администратора».

При выполнении данных настроек в ПО «МойОфис Частное Облако» будет доступен функционал отправки почтовых уведомлений пользователям.

Чтобы добавить ярлык ПО «Mailion» на главную навигационную страницу и в меню приложений ПО МойОфис необходимо подготовить специальный бандл и применить его к инсталляции ПО «МойОфис Частное Облако». Подробнее о подготовке бандла см. документ «МойОфис Частное Облако. Система редактирования и совместной работы (СО) МойОфис. Руководство по установке».

Данную операцию необходимо будет повторять после каждого обновления ПО «МойОфис Частное Облако».

Для обеспечения синхронизации каталогов пользователей, сквозной авторизации и аутентификации пользователей в обеих системах необходимо после переустановки ПО «МойОфис Частное Облако» в ETCD настроить параметры OAuth2 клиента по пути **nct/co/config/wfe/oauth2\_clients**:

```
mailion: { 
  "client secret": "mailionpass",
   "redirect_uri": "https://dummyurl.com/callback" 
}
```
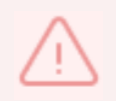

В системе присутствует следующее ограничение: не реализован автоматический локальный выход (Logout) в одной из систем при выходе пользователя из другой системы.

### **7.2 Настройка ПО «Mailion»**

Затем в ПО «Mailion» осуществляется интеграция в сервисах **minos** и **house**: в конфигурационных файлах данных сервисов есть секции, отвечающие за работу сервисов ПО «МойОфис Частное Облако».

Параметры из конфигурационного файла **minos** необходимы для авторизации в сервисе ПО «МойОфис Частное Облако» через протокол авторизации OAuth2 клиента, и эти данные должны соответствовать настройкам в ПО «МойОфис Частное Облако».

Пример секции в конфигурационном файле **minos**:

```
"cloud": {
     "auth_uri": "https://auth-installation.example.ru/oauth2/srv/token"
    "client id": "mailion",
     "client_secret": "mailionpass",
     "redirect_uri": "https://dummyurl.com/callback
}
```
Описание параметров приведено в [таблице 125](#page-253-0).

<span id="page-253-0"></span>Таблица 125 – Описание параметров секции в minos

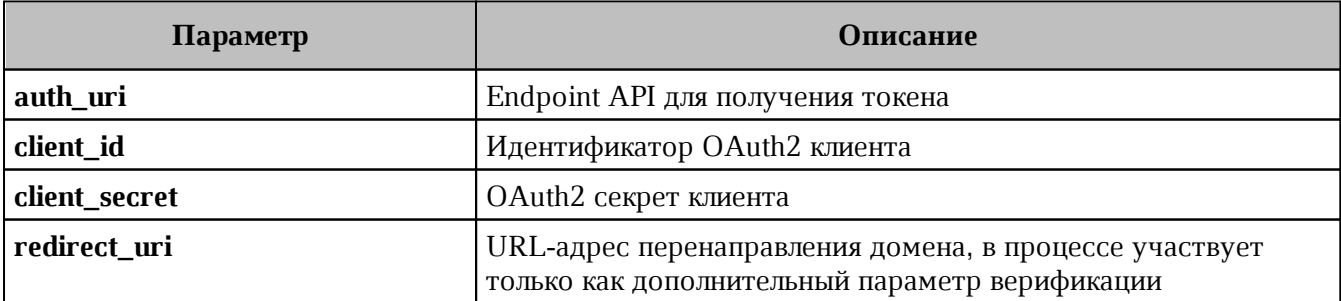

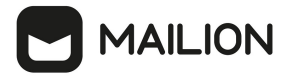

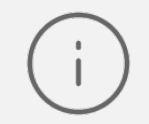

Строки **redirect\_uri** должны быть одинаковыми в секции конфигурационного файла **minos**, а также в настройке параметров OAuth2 клиента в ПО «МойОфис Частное Облако».

#### Пример секции в конфигурационном файле **house**:

```
ucreader {
     ...
    cloud_attach_url https://coapi-installation.example.ru/api/v1/files
    cloud_attach_reader_path cloud
    cloud link attach reader path cloud link
  ...
}
```
Описание параметров приведено в [таблице 126](#page-254-0).

#### <span id="page-254-0"></span>Таблица 126 – Описание параметров секции в house

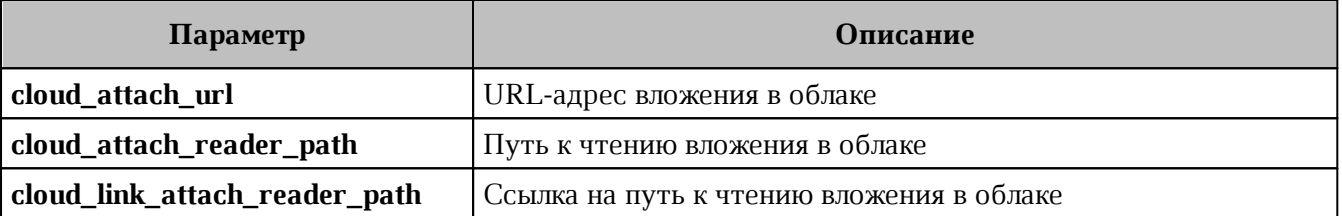

Необходимо подключить на фронтовое приложение ссылку на ПО «МойОфис Частное Облако». Это необходимо для загрузки и прикрепления ссылок или файлов в письмо:

```
cloudHost: "files-installation.example.ru"
```
Параметры для подключения в **playbooks mailion\_ansible** добавлены в словарь с интеграциями, пример приведен ниже:

```
integrations:
   co_auth:
   auth uri: "https://auth-installation.example.ru/oauth2/srv/token
   client id: "{{ vault secrets['cloud office client id'] }}"
   client secret: "{{ vault_secrets['cloud_office_client_secret'] }}"
     external_api_domain: "coapi-installation.example.ru"
    external files link: "files-installation.example.ru"
    redirect_uri: "https://dummyurl.com/callback
...
mailion_integrations:
 co_auth: true
```
Пример команд включения и отключения интеграций:

```
mailion integrations:
  co_auth: false
  google_oauth: false
...
minos integrations co auth enabled: "{{ mailion integrations.co auth }}"
house integration co enabled: "{{ mailion integrations.co auth }}"
```
### **8 ИНТЕГРАЦИЯ С ПО SQUADUS**

Для настройки интеграции необходимо выполнить следующие действия:

1. В файл **/root/install\_mailion/group\_vars/ucs/main.yml** добавить переменные с адресами squadus сервера:

```
scc squadus endpoint: "im.example.com"
mars scc squadus host: "scc.squadus-vks-apps-1.im.example.com"
```
**Примечание.** В переменной **mars\_scc\_squadus\_host** адрес хоста с сервисом **scc** имеет вид: **scc.{{ inventory\_hostname\_apps-1\_from\_squadus }}**. В новых версиях ПО Squadus сервис **scc** переименован в **scandium**, таким образом адрес сервиса будет иметь вид **scandium.{{ inventory\_hostname\_apps-1\_from\_squadus }}**.

2. Добавить переменные с сертификатами для подключения к squadus серверу. В переменные необходимо текстом вставить содержимое файлов сертификатов от сервиса **scc** или **scandium** на стенде ПО Squadus. Сервис находится на серверах в **Ansible** группе **squadus\_meet\_apps**. Сами сертификаты находятся в папке **/srv/tls/**. Пример добавления переменных:

```
# в переменную прописать содержимое из файла:
# squadus-infra-1.im.example.com-main-ca.pem для кластерной установки
# или squadus.im.example.com-main-ca.pem для standalone установки
mars scc ca file:
     -----BEGIN CERTIFICATE-----
     -----END CERTIFICATE-----
# из файла scc.squadus-vks-apps-1.im.example.com-main-client.pem или
scandium.squadus-vks-apps-1.im.example.com-main-client.pem
mars scc client cert file:
    -----BEGIN CERTIFICATE-----
    -----END CERTIFICATE-----
# из файла scc.im.example.com-main-key.pem или scandium.squadus-vks-apps-
1.lim.example.com-main-key.pem
mars scc key file:
   -----BEGIN EC PRIVATE KEY-----
 -----END EC PRIVATE KEY----
```
3. В этом же файле, в разделе **mailion\_integrations** для Squadus выставить флаг **true**.

```
mailion_integrations:
 squadus: true
```
4. После обновления конфигурационного файла применить изменения, запустив playbook обновления настроек для сервисов **mars**, **perseus**, **kongur**.

```
ansible-playbook playbooks/main.yml [-i hosts_cluster.yml] --diff --limit
ucs calendar,ucs catalog --tags mars, perseus, kongur
```
5. Создать пользователя в ПО Squadus с ролью **user**. Затем необходимо авторизоваться под данным пользователем и перейти в настройки профиля. В настройках токена выписать персональный токен. Пример полученного токена:

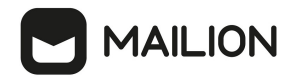

Token: 8ulIBn\_VbpH2v5lG67UWfrer4NmWcL3wvxfvOPgAQ8Z Your user Id: ZrPewL7roNaezo5Tz

6. Добавить данный токен в тенант с помощью [расширенного администрирования.](#page-60-0)

```
[root@ucs-infra-1 ~]# nct_ministerium --config /srv/ministerium/config.json
update tenant --tenant id b16286af-7628-4ce0-a346-69c09302bda8 --
squadus params.link https://im-echo.example.com/ --
squadus params.squadus chat params.api key
7ТbrjpMzHzHX3cgrRuasG9VfJcHLo3ELbGieb3iNBB --
squadus_params.squadus_chat_params.bot_id EPoitL3byrHWqbSWW
```
Пример ответа:

```
{
   "changed": true,
   "failed": false,
   "msg": "ok"
}
```
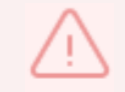

Для успешной синхронизации в Mailion и в Squadus должен быть использован один и тот же пользователь.

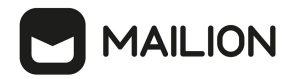

### **9 ИНТЕГРАЦИЯ С ПО SKYPE4BUSINESS**

Начиная с версии 1.5 в ПО «Mailion» реализована интеграция c ПО Skype4Business. Для включения интеграции необходимо выполнить следующие действия:

1. В файле **/root/install\_mailion/group\_vars/ucs/main.yml** активировать сервис **ares**. Для этого необходимо включить флаг **true** для **ares\_service\_enabled**:

```
ares service enabled: true
```
2. В этом же файле прописать параметры доступа:

```
vcs:
  type:
    skype_4_business:
     ares vcs type: "skype 4 business"
     ares vcs endpoint: "vcs skype endpoint"
     ares vcs login: "vcs skype login"
      ares_vcs_password: "Password"
     ares vcs skip insecure tls: true
```
### 3. После обновления конфигурационного файла необходимо установить сервис **ares** с помощью команды:

```
ansible-playbook playbooks/mailion/calendar.yml [-i hosts cluster.yml] -diff --
limit ucs_calendar --tags ares
```
## **10 УРОВЕНЬ ДОСТУПНОСТИ ПО «MAILION»**

ПО «Mailion» имеет уровень доступности 99.9% или «три девятки» при условии обновления системы четыре раза в год.

### **11 НАСТРОЙКА ОГРАНИЧЕНИЙ ДЛЯ ПОИСКА ПО ВЛОЖЕНИЯМ**

Работа в ПО «Mailion» с большим объемом информации, с файлами, нагруженными текстом и вложениями, может привести к высокому потреблению ресурсов оперативной памяти и замедлению выполнения процессов сервисом **viper**.

Для избежания потенциальных проблем с перерасходом памяти и для ускорения процессов (например, миграции пользователей) были введены следующие ограничения:

- ‒ ограничение размера вложений для поиска;
- ‒ возможность отключения поиска по вложениям:
- ‒ ограничение скорости парсинга или ограничение числа потоков одновременного парсинга.

#### **11.1 Ограничение размера вложений для поиска**

Ограничение гарантирует, что сервис **viper** не будет не будет расходовать ресурсы памяти в большом объеме и оставит функцию поиска по вложениям для большинства пользователей. Таким образом, поиск будет осуществляться только по вложениям, размер которых не превышает 1 МБ.

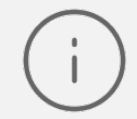

Настройка лимита сохраняется только в конфигурационных файлах внутри сервиса.

#### **11.2 Отключение поиска по вложениям**

Для избежания перегрузки ресурсов оперативной памяти и процессора была добавлена возможность отключить поиск по вложениям. Для этого для ansible-роли в конфигурационный файл сервиса **viper** добавлен параметр **viper\_disable\_attachment\_indexing**.

При значении **true** сервис **viper** не будет индексировать вложения при сохранении писем, что приведет к снижению затрат на память и CPU.

Пример секции в конфигурационном файле:

viper disable attachment indexing: true

### **11.3 Ограничение скорости парсинга**

Для ограничения числа потоков, которые одновременно выполняют индексацию вложений, в конфигурационный файл сервиса **viper** ПО «Mailion» добавлен параметр **viper\_client.tripoli.attach\_parsing\_thread\_limit**.

Настройка данного параметра влияет на следующие показатели:

- − на пик потребляемой памяти (чем меньше потоков, тем меньше одновременных вложений будет в памяти сервиса);
- − на процессорное время, потребляемое сервисом **viper** (чем меньше ядер занято парсингом, тем больше времени остается для других сервисов или задач).

Если нагрузка от сервиса **viper** или нагрузка в виде большого количества писем с вложениями в секунду замедляет процессы, то для ограничения потребления ресурсов можно уменьшить этот параметр. При этом общая скорость индексации вложений соответственно уменьшится.

По умолчанию значение равно количеству доступных виртуальных ядер с той виртуальной машины на которой запущен сервис **viper**.

Пример секции в конфигурационном файле **inventory.yml**:

```
viper client:
     tripoli:
       attach parsing thread limit: 1
```
#### ИНСТРУКЦИЯ ПО ОБНОВЛЕНИЮ СЕРТИФИКАТОВ НА 12 ФРОНТЕНД-СЕРВЕРАХ

Сертификаты для домена установки находятся в папке, где расположен установщик:

 $-$  certificates/server.crt  $-$  сертификат сервера;

 $-$  certificates/server.nopass.key  $-$  ключ сертификата сервера;

- certificates/ca.pem - сертификат или цепочка сертификатов УЦ.

Если имена сертификатов изменились, то необходимо изменить значения group vars в файле group vars/<installation name>/main.yml:

```
setup:
  tls:cert filename: < имя файла с сертификатом>
    key filename: < имя файла с ключом>
    са filename: < файл с сертификатом или цепочкой сертификатов УЦ>
```
После чего запустить переустановку сервисов фронтенд-сервера следующей командой (независимо от изменения имен сертификатов):

```
ansible-playbook playbooks/main.yml [-i hosts cluster.yml]
--diff--limit ucs frontend, ucs mail, ucs infrastructure
--tags cox, house, leda, ararat, imap, postfix
--extra-vars '{"reissue certificates": true}'
--extra-vars '{"postfix recreate": true}'
```
### **13 РЕЗЕРВНОЕ КОПИРОВАНИЕ И ВОССТАНОВЛЕНИЕ**

В ПО «Mailion» предусмотрено резервное копирование и восстановление данных.

### **13.1 Dispersed object store**

В конфигурационном файле Dispersed object store (DOS) каждой ноды должны быть заданы параметры резервного копирования:

```
"backup engine": {
   "store count": 1, // не используется для
резервного копирования с лидером
    "path": "/srv/docker/dispersed_object_store/backup" // путь для хранения
резервных копий
}
```
В DOS существует два вида резервного копирования:

- 1. Локальное резервная копия RocksDB на одной ноде, не зависит от типа установки.
- 2. Кластерное набор локальных резервных копий всех нод, которые снимаются со всего кластера в одно время. Кластерные копии можно снять только с кластерной установки.

При работе с обоими видами резервного копирования необходимо учитывать следующие факторы:

- − для локальной (Standalone) и кластерной (отказоустойчивой) установки используется одно API. При снятии и восстановлении резервных копий необходимо работать с тем идентификатором, который вернул DOS;
- − идентификаторы локальных и кластерных копий имеют один тип и не зависят от типа инсталляции.

Для проведения восстановления необходимо перезапускать ноду в режиме восстановления. Для этого необходимо выполнить следующие действия:

- 1. Остановить ноду.
- 2. Поменять поле в файле конфигурации **server.recovery\_mode = true**.
- 3. Запустить ноду.

После этого нода готова для восстановления. После проведения восстановления необходимо вернуть значения поля обратно на **false**.

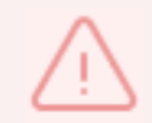

Нода в режиме восстановления подключается к кластеру так же, как и в нормальном режиме.

Нода в режиме восстановления не обрабатывает клиентские запросы.

#### 13.1.1 Снятие резервных копий

Команды для управления резервным копированием необходимо выполнить в любом из Docker-контейнеров DOS. Для этого необходимо перейти в любой из контейнеров с помощью команды:

```
docker exec -it dispersed object store bash
```
Следующая команда запустит создание кластерного резервирования для кластерной инсталляции или локального резервирования для Standalone инсталляции соответственно.

В кластерной конфигурации команда на создание кластерного резервирования вызывается только через «лидера» кластера (в терминологии DOS - это нода, через которую осуществляется управление кластером). Необходимо, чтобы все ноды кластера успешно выполнили резервное копирование. Если хотя бы одна из нод не смогла сделать резервирование, то весь процесс не считается выполненным.

Запуск резервирования метаданных выполняется с помощью команды:

```
ucs dispersed object store leader backup run -H dos.ucs-dos-shard-2.ucs-
developers.example.com -p 7400 --token=****** --
tls settings.key file=/srv/tls/keys/dos.ucs-dos-shard-1.ucs-
developers.example.com-main-key.pem --
tls settings.client cert file=/srv/tls/certs/dos.ucs-dos-shard-1.ucs-
developers.example.com-main-client.pem --tls settings.ca file=/srv/tls/certs/ucs-
infra-1.ucs-developers.example.com-main-ca.pem
```
**SSL** Точное расположение сертификатов И ключей можно посмотреть  $\overline{B}$ конфигурационном файле /etc/ucs/dispersed-object-store/config.json в секции tls\_settings.

При этом следует соблюдать следующие правила:

- не останавливать ноды для снятия резервных копий;
- поле **blocking** делает снятие резервных копий блокирующим или асинхронным. Для проверки статуса асинхронного процесса необходимо использовать команду проверки статуса резервирования (см. раздел Проверка статуса резервирования);
- одновременно может сниматься только одна копия;
- для кластера снятие копии необходимо выполнять через «лидера»;
- для кластера можно сделать только кластерное резервирование;
- в качестве ответа на операцию снятия копии вернется сообщение, содержащее в себе идентификатор резервирования (JSON, значение поля **backup time**);
- если операция снятия копии прошла с ошибками, то в ответном сообщении вернется поле **backup** time  $= 0$ ).

В ответе на успешный запрос резервирования. поле **backup time** содержит идентификатор операции. Ответ на выполнение dos leader backup run:

```
{
     "error": {
         "module": 24,
         "code": 200,
         "msg": "succeeded",
         "details": []
    },
    "backup time": "1693763682", // идентификатор операции копирования
     "rsm_dump_path":
"/srv/docker/dispersed_object_store/backup/rsm_dump.1693763682.json"
}
```
#### <span id="page-264-0"></span>**13.1.2 Проверка статуса резервирования**

**MAILION** 

Проверка статуса резервного копирования выполняется с помощью команды:

```
ucs-dispersed-object-store-client leader backup status -H dos.ucs-dos-shard-2.ucs-
developers.example.com -p 7400 --token=******
tls settings.key file=/srv/tls/keys/dos.ucs-dos-shard-1.ucs-
developers.example.com-main-key.pem --
tls settings.client cert file=/srv/tls/certs/dos.ucs-dos-shard-1.ucs-
developers.example.com-main-client.pem --tls_settings.ca_file=/srv/tls/certs/ucs-
infra-1.ucs-developers.example.com-main-ca.pem \
-backup time 1693763682 \ // идентификатор операции резервного копирования
--verify=true // флаг верификации операции
```
В случае кластерной инсталляции, команду необходимо запускать через «лидер» кластера.

Данная команда осуществляет проверку:

– возможности восстановления DOS из резервной копии;

– существования и успешности резервной копии;

– контрольных резервных копий на всех нодах.

Пример ответа на выполнение команды **dos leader backup status** в кластерной инсталляции:

```
{
     "error": {
         "module": 24,
         "code": 200,
         "msg": "succeeded",
         "details": []
     },
     "info": {
         "backup_time": "1693763682",
         "status": 1,
        "node backups": \{ // для кластерного резервирования указывает локальные
копии на всех нодах кластера. Для SA инсталляции будет пусто
             "1": {
                  "status": 1,
                 "rocksdb_info": {
                     "backup id": 5, // внутренний идентификатор
резервирования RocksDB
```

```
 "timestamp": "1693763686", // идентификатор локального
резервирования на данной ноде
                  "size": "223327490",
                  "num_files": 15
               },
               "backends": {
                  "1627464062": {
                      "blob": {
                          "blob_path":
"/srv/docker/dispersed_object_store/data/disk1/blob",
                          "rocksdb_info": {
                             "backup_id": 5,
                             "timestamp": "1693763689",
                             "size": "9459078",
                             "num_files": 13
 \} , \} "blob_backup_id": "5"
  }
 \},
                   "4180084543": {
                      "blob": {
                          "blob_path":
"/srv/docker/dispersed_object_store/data/disk2/blob",
                          "rocksdb_info": {
                            "backup id": 5,
                             "timestamp": "1693763690",
                             "size": "5857733",
                             "num_files": 14
 \} , \} "blob_backup_id": "5"
  }
  }
  }
           },
           "2": {
               "status": 1,
               "rocksdb_info": {
                  "backup_id": 5,
                  "timestamp": "1693763690",
                  "size": "156609579",
                  "num_files": 21
               },
               "backends": {
                  "2563458084": {
                      "blob": {
                          "blob_path":
"/srv/docker/dispersed_object_store/data/disk1/blob",
                          "rocksdb_info": {
                            "backup id": 5,
                             "timestamp": "1693763700",
                             "size": "10226794",
                             "num_files": 14
 \} , \} "blob_backup_id": "5"
  }
 \},
                  "3800749068": {
                      "blob": {
```

```
 "blob_path":
"/srv/docker/dispersed_object_store/data/disk2/blob",
                           "rocksdb_info": {
                             "backup id": 5,
                              "timestamp": "1693763705",
                              "size": "5939407",
                              "num_files": 10
, where \{ \} , we have the set of \{ \} , \{ \} , \{ \} "blob_backup_id": "5"
 }
 }
 }
           },
            "3": {
               "status": 1,
               "rocksdb_info": {
                   "backup_id": 5,
                   "timestamp": "1693763708",
                   "size": "201223876",
                   "num_files": 16
               },
               "backends": {
                   "360601927": {
                       "blob": {
                          "blob_path":
"/srv/docker/dispersed_object_store/data/disk2/blob",
                          "rocksdb_info": {
                              "backup_id": 5,
                              "timestamp": "1693763720",
                              "size": "6252619",
                              "num_files": 15
\} , \} "blob_backup_id": "5"
 }
                   },
                   "1202462078": {
                       "blob": {
                          "blob_path":
"/srv/docker/dispersed_object_store/data/disk1/blob",
                          "rocksdb_info": {
                              "backup_id": 5,
                              "timestamp": "1693763725",
                              "size": "9392734",
                              "num_files": 15
\} , \} "blob_backup_id": "5"
 }
 }
 }
           },
            "4": {
               "status": 1,
               "rocksdb_info": {
                  "backup id": 5,
                   "timestamp": "1693763729",
                   "size": "223651851",
                   "num_files": 15
\},
```
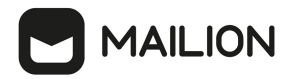

```
 "backends": {
                 "199161773": {
                     "blob": {
                        "blob_path":
"/srv/docker/dispersed_object_store/data/disk2/blob",
                        "rocksdb_info": {
                           "backup_id": 5,
                           "timestamp": "1693763742",
                           "size": "5719444",
                           "num_files": 14
\} , \} "blob_backup_id": "5"
 }
\},
                 "661017583": {
                    "blob": {
                        "blob_path":
"/srv/docker/dispersed_object_store/data/disk1/blob",
                        "rocksdb_info": {
                          "backup id": 5,
                           "timestamp": "1693763738",
                           "size": "10137511",
                           "num_files": 15
\} , \} "blob_backup_id": "5"
 }
 }
 }
          }
      }
   }
}
```
#### **13.1.3 Получение списка резервных копий**

Для кластерной инсталляции команда возвращает список кластерных копий; выполнить ее можно только на лидере кластера. Для инсталляции Standalone команда возвращается список локальных копий.

Пример команды получения списка резервных копий:

```
ucs-dispersed-object-store-client leader backup list -H dos.ucs-dos-shard-4.ucs-
developers.example.com -p 7400 --token=******** --
tls settings.key file=/srv/tls/keys/dos.ucs-dos-shard-1.ucs-
developers.example.com-main-key.pem --
tls settings.client cert file=/srv/tls/certs/dos.ucs-dos-shard-1.ucs-
developers.example.com-main-client.pem --tls_settings.ca_file=/srv/tls/certs/ucs-
infra-1.ucs-developers.example.com-main-ca.pem
```
#### 13.1.4 Восстановление из резервной копии

При потере или повреждении данных можно восстановить их из резервного копирования. Присутствуют следующие ограничения:

- Если данные были повреждены, то для их восстановления из резервных копий необходимо сначала удалить данные в основном хранилище.
- $-$  В данном релизе восстанавливаются все данные, кроме backend-данных.

Для восстановления данных в режиме Standalone необходимо выполнить следующие лействия:

- 1. Остановить ноду.
- 2. Поменять поле в конфигурационном файле **server.recovery mode = true**.
- 3. Запустить ноду.
- 4. Если не известен идентификатор (ID) backup, то его можно найти в списке backup.
- 5. Запустить команду по **restore** из backup.
- 6. Остановить ноду.
- 7. Поменять поле в конфиге.
- 8. Запустить ноду server.recovery\_mode = false.

Пример команды **restore**:

```
ucs-dispersed-object-store-client leader backup restore \
-H 127.0.0.1 -p 20300 --token **** --servus token **** \
--backup time 1212121212 // идентификатор backup
```
Для восстановления данных в режиме отказоустойчивости необходимо выполнить следующие действия:

1. На машине оператора запустить установку DOS на новую ноду через Ansible с помощью команды:

```
ansible-playbook -i hosts.yml playbooks/mailion/core.yml --tags=dos
```
2. Остановить все ноды командой:

docker stop dispersed object store

- 3. Монтировать сетевые ДИСКИ резервными **DOS**  $\mathsf{C}$ копиями в /srv/docker/dispersed object store/backup/ или копировать данные этой папки с сервера резервного копирования.
- 4. Копировать raft json /srv/docker/dispersed object store/backup/rsm dump.1693763682.json с ноды лидера в директории для резервных копий остальных нод.

# *AAILION*

- 5. Ha  $DOS$ **BCeX** нолах  $\overline{B}$ конфигурационный файл доса /srv/docker/dispersed object store/conf/config.json в секцию server добавить параметр **recovery\_mode** = true.
- 6. Запустить DOS на всех нодах с помощью команды:

```
docker start dispersed object store
```
- 7. Запустить команду restore из резервных копий на «лидере».
- 8. Останавить все нолы.
- 9. Изменить поле в конфигурационном файле **server.recovery\_mode = false** на всех нодах.
- 10. Запустить DOS на всех нодах с помощью команды:

```
docker start dispersed object store
```
Пример команды для восстановления из резервных копий при установке в режиме отказоустойчивости:

```
ucs-dispersed-object-store-client leader backup restore --token= ****** --
servus token *********************** -H dos.ucs-dos-shard-1.ucs-
developers.example.net -p 7400 --token=RhtgjcnmLe[f --
tls settings.key file=/srv/tls/keys/dos.ucs-dos-shard-1.ucs-
developers.example.net-main-key.pem --
tls settings.client cert file=/srv/tls/certs/dos.ucs-dos-shard-1.ucs-
developers.example.net-main-client.pem --tls settings.ca file=/srv/tls/certs/ucs-
infra-1.ucs-developers.example.net-main-ca.pem --backup time 1693767209 \
                                                                             \frac{1}{2}идентификатор резервирования
--local = false// восстановление из
кластерного резервирования (запускается на лидере кластера)
--remote endpoints="dos.ucs-dos-shard-2.ucs-developers.example.net:7400,dos.ucs-
dos-shard-3.ucs-developers.example.net: 7400, dos.ucs-dos-shard-4.ucs-
developers.example.net: 7400"
                                // восстанавливаем кластер из 3 нод [1,2,3];
команда запускалась с ноды [1]: перечисляем эндпойнты
```
### **13.1.5 Частичное восстановление из резервной копии для кластера**

Для кластера существует возможность восстановить часть нод из резервной копии. Для этого необходимо выполнить следующие действия:

- 1. Получить статус резервирования (см. раздел [Проверка статуса резервирования](#page-264-0)).
- 2. В структуре **node\_backups** для всех нод, которые необходимо восстановить, определить идентификаторы локальных копий (поле **timestamp**).
- 3. Перезапустить все требующие восстановления ноды в режиме восстановления.
- 4. На каждой ноде, которую необходимо восстановить, провести локальное восстановление. Необходимо использовать команду восстановления с флагом **- local=true**, а в качестве идентификатора указать **локальный идентификатор резервной коии** из структуры **node\_backups**.

Пример сообщения в ответе:

```
{
    "error": {
        "module": 24,
        "code": 200,
        "msg": "succeeded",
        "details": []
    },
    "backups": [
        {
            "backup_time": "1634895238",
            "status": 1,
             "node_backups": {
                "1": {
                    "status": 1,
                    "rocksdb_info": {
                        "backup_id": 1,
                        "timestamp": "1634895238",
                        "size": "23785",
                        "num_files": 5
  }
                },
                "2": {
                    "status": 1,
                    "rocksdb_info": {
                        "backup_id": 1,
                        "timestamp": "1634895238",
                        "size": "23785",
                         "num_files": 5
  }
                },
                 "3": {
                    "status": 1,
                    "rocksdb_info": {
                       "backup id": 1,
                         "timestamp": "1634895239",
                         "size": "23785",
                        "num_files": 5
  }
```
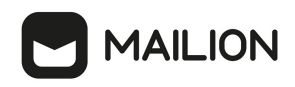

 } } } ]

}

Задание на автоматическое резервное копирование в планировщик задач может быть включено через конфигурирование инсталлятора с помощью переменной:

dispersed object store backup full job cron enabled

Переменная принимает булевы значения: true (включено) или false (выключено).

**13.2 Redis**

Резервное копирование Redis не требуется, т.к. в большей части экземпляров redis, используемых в ПО «Mailion», хранится кэш. Исключением является Redis для сервиса **dafnis** – в нем хранятся данные о квотах пользователей. Если резервная копия была сделана ранее, при восстановлении хранилища с квотами будут получены некорректные данные факта используемой квоты и ее расчета в системе. Поэтому, в случае потери данных этого хранилища лучше использовать механизм пересчета квот через команду **recount\_quotas** с помощью интерфейса командной строки.

#### **13.2.1 Резервное копирование**

Данные Redis находятся в каталоге **/srv/docker/redis/data/dump.rdb**. Необходимо выполнить следующие действия:

1. Для актуального состояния дампа необходимо сохранить состояние базы через **rediscli**. Указать порт и пароль в следующей команде:

```
docker exec -ti redis redis-cli -p port -a password save
```
2. Остановить сервис redis, выполнив команду:

docker stop redis

3. Скопировать дамп **dump.rdb** в резервный каталог.

#### **13.2.2 Восстановление**

Для восстановления необходимо выполнить следующие действия:

1. Остановить образ Redis с помощью команды:

# docker stop redis

2. Убрать текущие файлы баз в рабочей директории:

```
# mv dump.rdb dump.rdb.old
# mv appendonly.aof appendonly.aof.old
```
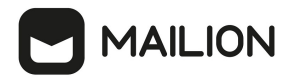

- 3. Скопировать дамп **dump.rdb** в каталог с данными redis **/srv/docker/redis/data/** (необходимо проверить права на файл с базой).
- 4. Отключить AOF **appendonly no** в **/srv/docker/redis/conf/redis.conf**.
- 5. Запустить сервис Redis с помощью команды.

```
# docker start redis
```
6. Включить AOF, новый файл появится в каталоге **/srv/docker/redis/data/appendonly.aof**

```
# docker exec -ti redis redis-cli -a password
127.0.0.1:6379> BGREWRITEAOF
Background append only file rewriting started
```
7. Остановить сервис Redis с помощью команды.

```
# docker stop redis
```
- 8. Включить AOF в конфиге redis **appendonly yes** в **/srv/docker/redis/conf/redis.conf**
- 9. Запустить [Redis](https://redis.io/topics/persistence) с помощью команды.

```
# docker start redis13
```
#### **13.3 MongoDB**

#### **13.3.1 Резервное копирование**

Для резервного копирования MongoDB необходимо выполнить следующие действия:

- 1. Запустить скрипт для резервного копирования, который находится на машине инфраструктуры по пути **/srv/docker/mongodb/backup\_scripts/mongodb\_backup.sh**.
- 2. Резервное копирование запускается по расписанию через файл **/etc/cron.d/ansible\_mongodb\_backup**:

```
#Ansible: mongodb-backup
0 1 * * * root /srv/docker/mongodb/backup scripts/mongodb backup.sh
```
#### 3. Дампы создаются в каталоге **/srv/backups/mongodb/**.

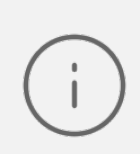

Задание на автоматическое резервное копирование в планировщик задач включается с помощью переменной: mongodb\_backup\_cron\_enabled: true По умолчанию включено.

Mongodump и mongorestore не могут быть частью стратегии резервного копирования для сегментированных кластеров 4.2+, в которых выполняются сегментированные транзакции,

# *AAILION*

поскольку резервные копии, созданные с помощью mongodump, не поддерживают гарантии атомарности транзакций между сегментами.

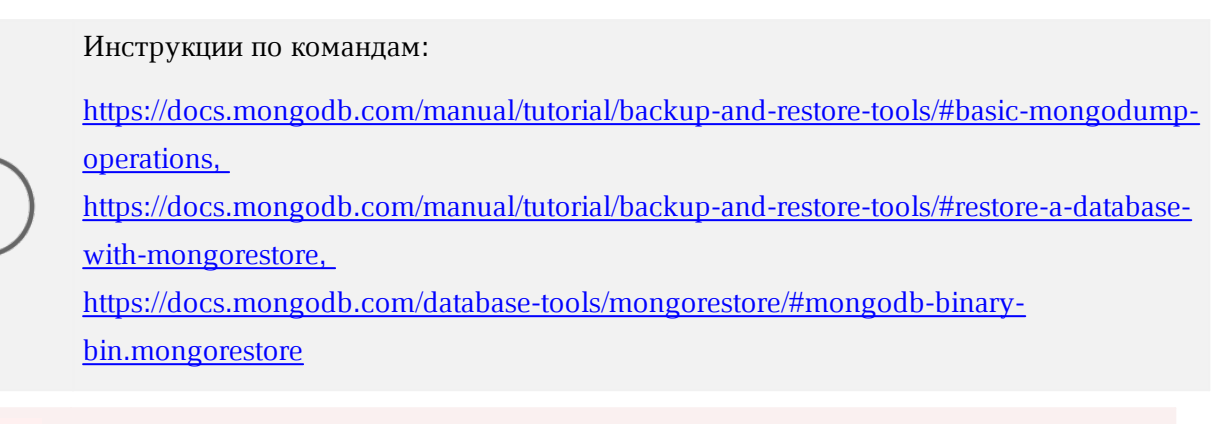

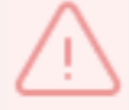

При развертывании стенда с шардированием MongoDB нужна иная стратегия резервного копирования, не поставляемая на данный момент в продукте.

### 13.3.2 Восстановление

Для восстановления необходимо запустить команду, указав корректное имя образа для текущего релиза, пути до СУБД, учетных данных и путь к файлу с резервной копией:

```
docker run --rm \,--name mongorestore \
   -v "/srv/tls/certs:/etc/pki/tls/certs/" \
   -v "/srv/backups/mongodb/:/data/backups" \
   172.31.0.22:5000/mongo:4.4.10-17
   mongorestore \
       "mongodb://root:user@mongodb.ucs-db-1.installation.example.net:27017 \
       mongodb.ucs-db-2.installation.example.net:27017 \
       mongodb.ucs-db-3.installation.example.net:27017/?\
           authSource=admin&replicaSet=ucs&tls=true&\
           tlsCAFile=/etc/pki/tls/certs/ucs-infra-1.installation.example.net-main-
ca.pem&\
           tlsCertificateKeyFile=/etc/pki/tls/certs/merged mongodb.ucs-infra-
1. installation.example.net.pem" \
   --drop --gzip --archive='/data/backups/mongodb dump 2023 11 01 0100.gz'
```
При восстановлении на существующую базу нужно использовать ключ -- drop, чтобы избежать ошибок с duplicate key. При восстановлении на чистый экземпляр запущенного сервиса mongodb ключ -- drop не требуется.

Если требуется восстановить коллекцию с текущим UUID, нужно использовать ключ

--drop с --preserveUUID, иначе новой коллекции будет присвоен новый UUID.

Подробнее: https://docs.mongodb.com/database-tools/mongorestore/#std-optionmongorestore.--preserveUUI

### **13.4 Search**

Для резервного копирования необходимо выполнить следующие действия:

- 1. Остановить сервис, дампы, которых нужно сделать **dirbek** или **mailbek\_search**.
- 2. Заархивировать каталог с данными

tar -czpf имя сервиса data.tar.gz /srv/docker/имя сервиса/data.

3. Скопировать архив на тестовый сервер поиска

rsync -ax имя\_сервиса\_data.tar.gz root@searchstage.example.net:/tmp.

Все данные поисковых подсистем могут быть восстановлены через полный проход по всем объектам.

Данные кэша поиска по пользователям, письмам, событиям и пр. можно полностью пересоздать. Подробная информация приведена в разделах [Ручная синхронизация данных в dirbek](#page-274-0) и [Ручная переиндексация почтовых ящиков](#page-274-1).

#### **13.4.1 Ручная синхронизация данных в dirbek - поиске по пользователям**

<span id="page-274-0"></span>В состав поставки входит вспомогательный скрипт, с помощью которого можно провести переиндексацию пользователей в индексе поискового движка.

Вспомогательная утилита поставляется внутри контейнера **perseus**, соответственно, на любой машине с ролью **ucs\_catalog**.

Для вызова команды на переиндексацию выполнить:

<span id="page-274-1"></span>docker exec -it perseus ucs-perseus-dirmole-upsync -c /etc/ucs/perseus/config.json

### **13.4.2 Ручная переиндексация почтовых ящиков или календарных событий в поиске**

В состав поставки входит вспомогательный скрипт, с помощью которого можно провести переиндексацию ящиков или событий. Установка скрипта производится по пути **/bin/ucs-sreindexer** на машине с ролью **ucs\_infrastructure**.

Перед тем, как запустить переиндексацию, в конфигурационный файл необходимо внести логин и пароль администратора тенанта, в котором будет производиться переиндексация. Файл конфигурации находится по пути **/srv/docker/sreindexer/conf/config.yml.** Часть, которую необходимо изменить:

```
---
auth:
  basic:
    login: <…>
  password: <…>
```
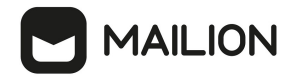

При запуске скрипта можно вызвать справку использования с помощью команды:

```
[root@ucs-infra-1 ~y# /bin/ucs-sreindexer -h]Usage: ucs-sreindexer <scope> <your tenant id>
scopes:
mail - index all users mails
cal - index all users calendar events
```
Команда на реиндексацию всех почтовых ящиков:

[root@ucs-infra-1 ~]# /bin/ucs-sreindexer mail <tenant id>

Команда на реиндексацию всех календарных событий:

[root@ucs-infra-1 ~]# /bin/ucs-sreindexer cal <tenant id>

#### Настройка роли ApplicationImpersonation (Олицетворение) 13.5

Для настройки потребуется доступ к Microsoft Exchange Management Shell, который будет подключен к настраиваемому серверу Microsoft Exchange.

Роль **ApplicationImpersonation** позволяет приложениям олицетворять пользователей в организации для выполнения задач от имени пользователя.

Олицетворение — это стандартная техника, которую службы используют для ограничения клиентского доступа к ресурсам домена службы. В Microsoft Exchange используется управление доступом на основе ролей (RBAC). Поэтому для возможности олицетворения приложения потребуется ПРИСВОИТЬ аккаунту приложения роль **ApplicationImpersonation** (предварительно приложению нужно создать аккаунт, если его нет). Помимо присвоения роли, возможно, потребуется ограничить область видимости для присвоенной аккаунту приложения роли (ManagementScope).

Для этого необходимо выполнить следующие действия:

1. Создать ограничения области видимости:

New-ManagementScope -Name:<scopeName> -RecipientRestrictionFilter:"<Filter>"

2. Присвоить роль ApplicationImpersonation и ограничение области видимости для этого присвоения:

New-ManagementRoleAssignment -Name:<Assignment name> -Role: Application Impersonation - User: <impersonationuser> CustomRecipientWriteScope:<ManagementScope>

#### 3. Проверить, какой фильтр указан в **ManagementScope**:

Get-ManagementScope | Format-list RecipientFilter, Identity

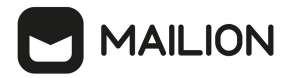

4. Проверить, какой **ManagementScope** указан для присвоенных ролей и каким аккаунтам присвоены роли:

Get-ManagementRoleAssignment -RoleAssigneeType User -Role ApplicationImpersonation | Format-list User, Role, EffectiveUserName, CustomRecipientWriteScope, DataObject, Identity

#### 5. Изменить **ManagementScope** для присвоенной роли:

```
Set-ManagementRoleAssignment -Identity <identity> -CustomRecipientWriteScope
<scopeIdentity>
```
#### 6. Изменить фильтр **ManagementScope**:

```
Set-ManagementScope -Identity <scopeIdentity> -
RecipientRestrictionFilter:"<Filter>"
```
7. Пример: создать скоуп для управления почтовыми аккаунтами в OU "ad.installation.example.net/FS":

```
New-ManagementScope -Name "FS_Mailboxes" -RecipientRoot
"ad.installation.example.net/FS" -RecipientRestrictionFilter "RecipientType -eq
'UserMailbox'"
```
8. Создать роль и привязать ее к пользователю и скоупу:

```
New-ManagementRoleAssignment -Name "NMRassignment" -Role
"ApplicationImpersonation" -User "ADUSR01" -CustomRecipientWriteScope
"FS_Mailboxes"
```
### **14 АВТОМАТИЧЕСКОЕ КОНФИГУРИРОВАНИЕ КЛИЕНТА «МОЙОФИС ПОЧТА»**

Автоконфигурация клиента включает следующие шаги:

- 1. Проверка наличия DNS A записи autoconfig.\*.
- 2. При отсутствии результата от шага 1 проверяется A запись autoconfig-\*.
- 3. Выполняется POST запрос на найденный адрес с передачей логина и пароля пользователя, а в ответ приходят параметры конфигурации почтового клиента.

## **14.1 Адресные книги CardDAV**

Пример секции файла, содержащей адресные книги:

```
"addressbooks": {
    "login": "user@example.net",
    "addressbookPasswordUri": "https://test.example.net",
    "addressbookUri":
"https://test.example.net /dav.php/addressbooks/user@example.net
},
```
Описание полей приведено в [таблице 127](#page-277-0).

<span id="page-277-0"></span>Таблица 127 – Описание полей секции файла, содержащей адресные книги

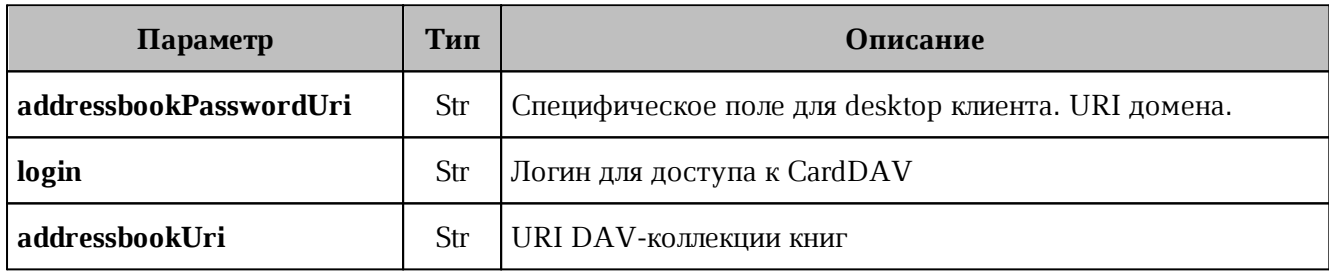

## **14.2 Календари CalDAV**

Пример секции файла, содержащей календари:

```
"calendars": {
    "eventAttachSizeLimit": 2000000,
    "login "user@example.net",
    "calendarPasswordUri": "https://test.example.net"
    "calendarUri": "https://test.example.net /dav.php/calendars/user@example.net
},
```
Описание полей приведено в [таблице 128](#page-277-1).

### <span id="page-277-1"></span>Таблица 128 – Описание полей файла секции файла, содержащей календари

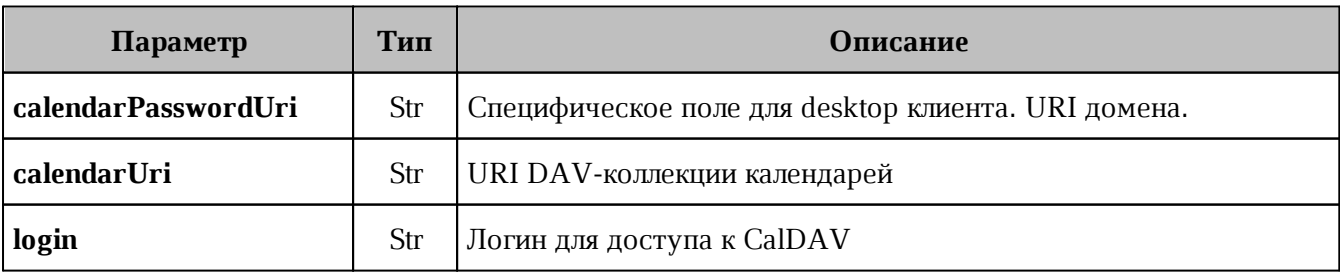

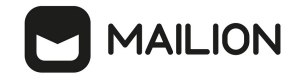

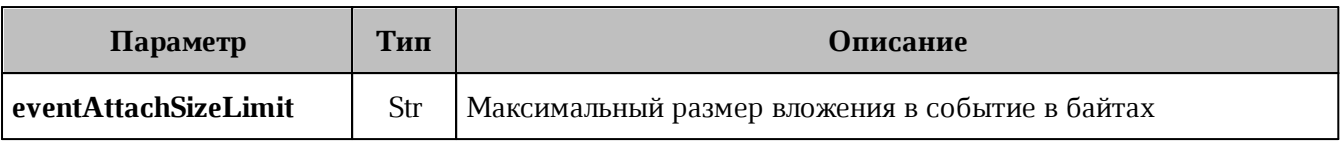

### **14.3 Глобальная адресная книга LDAP**

Пример секции файла, содержащей глобальную адресную книгу:

```
"ldap": {
    "exists": true,
    "binddn": "mail=user@example.net,ou=People,dc=test.example.net,dc=ru",
    "description": "Глобальная адресная книга",
    "basedn": "ou=IT,dc=test.example.net,dc=ru",
    "uri": "ldaps://test.example.net:636/",
    "searchFilter": "(objectclass=*)",
    "autocompleteFilter": "(|(displayName=*%v*)(mail=*%v*))",
    "fullname": "Test User"
},
```
Описание полей приведено в [таблице 129](#page-278-0).

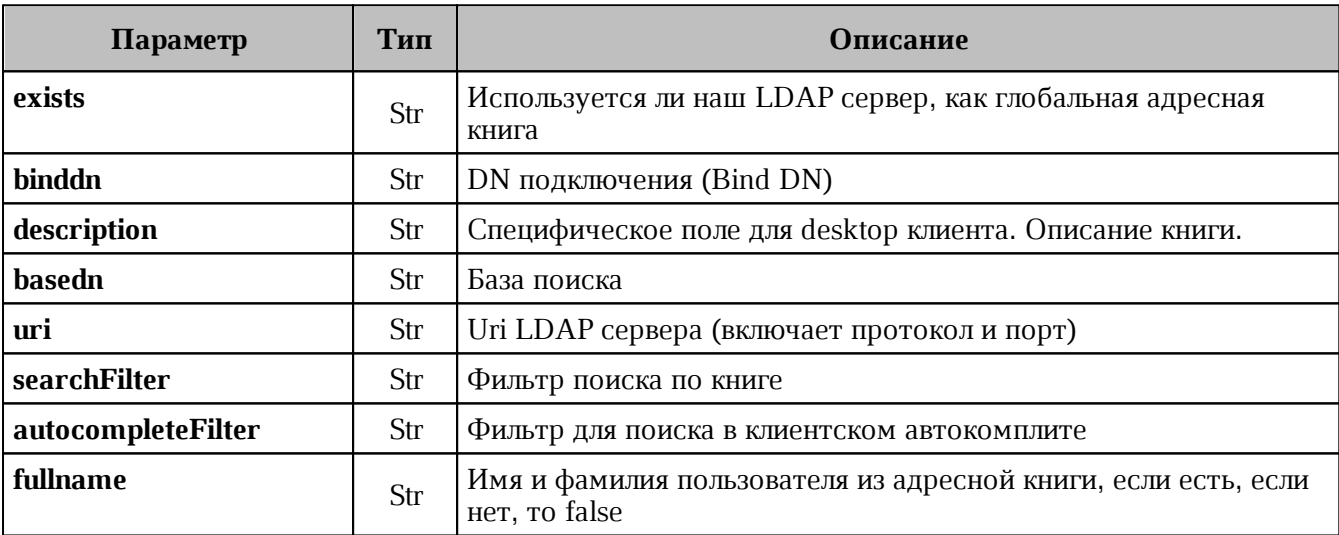

<span id="page-278-0"></span>Таблица 129 – Описание полей секции файла, содержащей календари

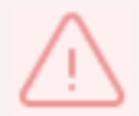

Scope для LDAP поиска будет subtree. Паролем будет являться пароль пользователя.

### **14.4 Настройки FCM**

Пример секции файла, содержащей клиентские настройки FCM:

```
"fcm":
{
    "exists": true,
    "ios":
    {
       "api_key": "AIzaSyAFmtvX4xZB3SUSHlWn9Nsvl02yI4ulKK8",
       "app_id": "1:799400580219:ios:bf6f80e6feb4d4b29dfede",
```
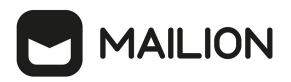

```
 "messaging_sender_id": "799400580219",
        "project_id": "amail-push"
    },
    "android":
    {
       "api_key": "AIzaSyA4q_SeJKESXGEEFwM_wylha-Zy_fidATQ",
       "app_id": "1:799400580219:android:96051b1c3139ef31",
       "messaging_sender_id": "799400580219",
       "project_id": "amail-push"
    },
    "huawei": {},
}
```
Описание полей приведено в [таблице 130](#page-279-0).

<span id="page-279-0"></span>Таблица 130 – Описание полей секции файла, содержащей клиентские настройки FCM

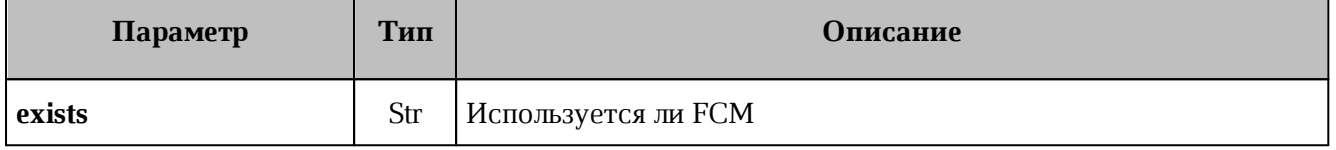

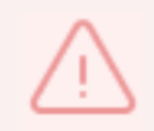

Остальные поля используются мобильными клиентами, пояснения по их значениям необходимо уточнять у разработчиков мобильных клиентов

### **14.5 Другие ответы сервера**

Описание примеров сообщений об ошибке приведены в [таблице 131](#page-279-1).

<span id="page-279-1"></span>Таблица 131 – Описание примеров сообщений об ошибке

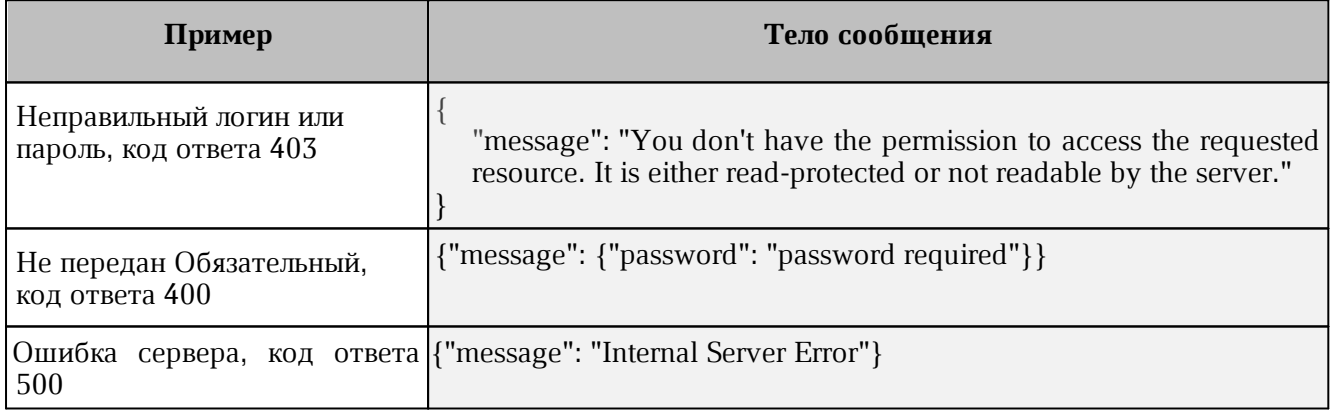

### **15 ИНФОРМАЦИОННАЯ БЕЗОПАСНОСТЬ**

### **15.1 Сбор и анализ логов**

**Syslog-ng** – сервис централизованного сбора журналов работы системы, включающий в себя **Syslog-ng tier** и **Syslog-ng collector**. Более подробная информация о них приведена ниже.

### **15.1.1 Syslog-ng tier**

На каждый сервер в поставке устанавливается экземпляр **syslog-ng**, который именуется как **tier syslog-ng**.

Данный экземпляр имеет следующие задачи:

- сбор всех данных, поступающих к нему по имени сервера или внутренним адресам через порт **514/udp**;
- переопределение заголовка **hostname** на имя сервера.

Журналы собираются по протоколу без гарантии доставки, так как предполагается, что внутри машины возникновение проблем с сетью достаточно мала.

Локальный **syslog-ng** в поставке имеет дополнительные настройки для того, чтобы:

- сохранять копии журналов локально;
- отправлять данные на единый коллектор **syslog-ng**;
- использовать буфер на диске для отправляемых данных (подробнее см. на [официальном сайте разработчика\)](https://www.syslog-ng.com/);
- настраивать параметры гарантии доставки (по умолчанию гарантия доставки отключена, подробнее см. на [официальном сайте разработчика\)](https://www.syslog-ng.com/).

### **15.1.2 Syslog-ng collector**

Коллектор **syslog-ng** устанавливается на инфраструктурную машину.

Данный коллектор имеет следующие задачи:

- сбор всех журналов с сервисов, которые используются на инфраструктурной машине;
- прием и агрегирование журналов с других серверов системы, раскладывая их по отдельным директориям.

Журналы на коллектор отправляются по протоколу гарантирующему доставку на порт **601/tcp**.

Коллектор имеет дополнительные параметры:

- настройки количества соединений **tcp** (по умолчанию вычисляется по формуле);
- фильтрации для соединений с других серверов на базе имени сервера (опционально).

### **15.1.3 Доставка журналов до сервера логирования**

Практически каждый сервис в поставке самостоятельно устанавливает соединение с сервером логирования и отправляет на него свои журналы. Дополнительно на сами контейнеры установлены правила отправки журналов на сервер логирования через **docker logdriver**.

Такое разделение вызвано следующими идеями:

- log-driver системы контейнеризации работает медленнее встроенного механизма за счет нескольких слоев перенаправления данных;
- **log-driver** системы контейнеризации используется для ПО с открытым исходным кодом, которые не умеют самостоятельно отправлять журналы на серверы логирования, устанавливая удаленное соединение по протоколу **syslog**;
- **log-driver** системы контейнеризации дополняет сборку журналов на случай, если сервис не может быть запущен и не успевает инициализировать соединение с серверов логирования.

### **15.1.4 Настройка параметров Syslog-ng**

Описание настройки параметров **Syslog-ng** приведено в [таблице 132](#page-281-0).

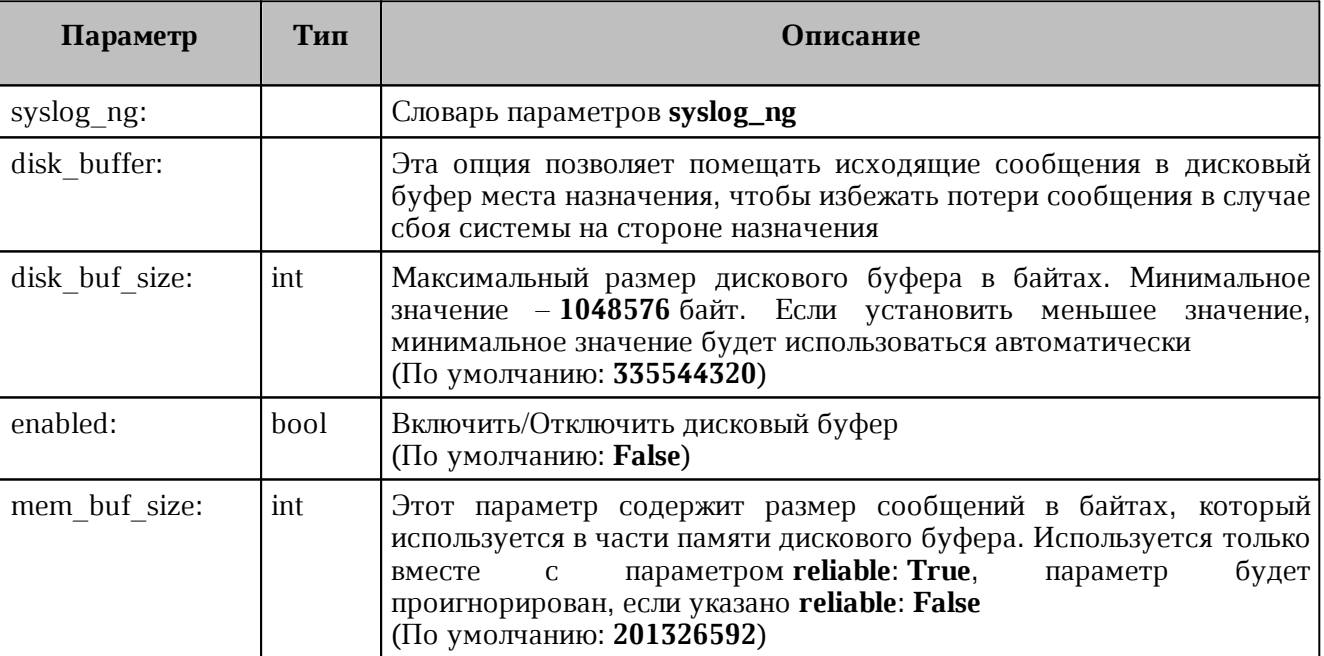

<span id="page-281-0"></span>Таблица 132 – Настройка параметров Syslog-ng

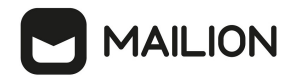

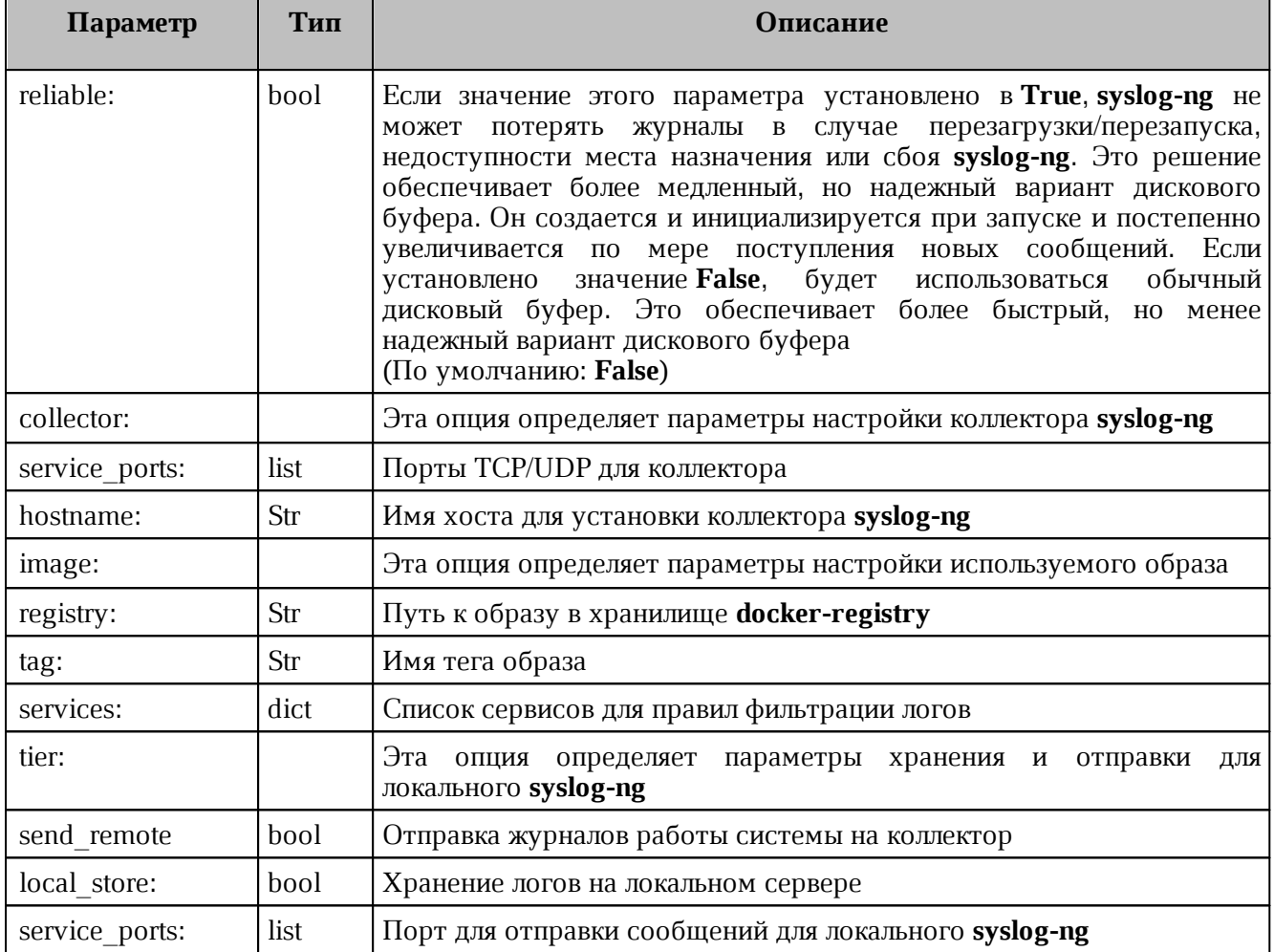

#### **15.2 Антиспам**

**Rspamd** — это продвинутая система фильтрации нежелательной почты, которая позволяет оценивать сообщения по ряду правил, включая регулярные выражения, статистический анализ и пользовательские сервисы, такие как черные списки URL. Каждое сообщение анализируется **Rspamd** и получает оценку вероятности нежелательной почты. В соответствии с этим показателем и настройками пользователя **Rspamd** рекомендует MTA применить к сообщению действие, например, передать, отклонить или добавить заголовок.

**Rspamd** в ПО «Mailion» используется как антиспам система, антивирус, а также сервис, подписывающий письма электронной подписью DKIM.

**Rspamd** подключается через MTA (**postfix**) в виде **milter** расширения. Общая схема подключения и работы **milter** и **MTA** (см. [Рисунок 74](#page-283-0)).

<span id="page-283-0"></span>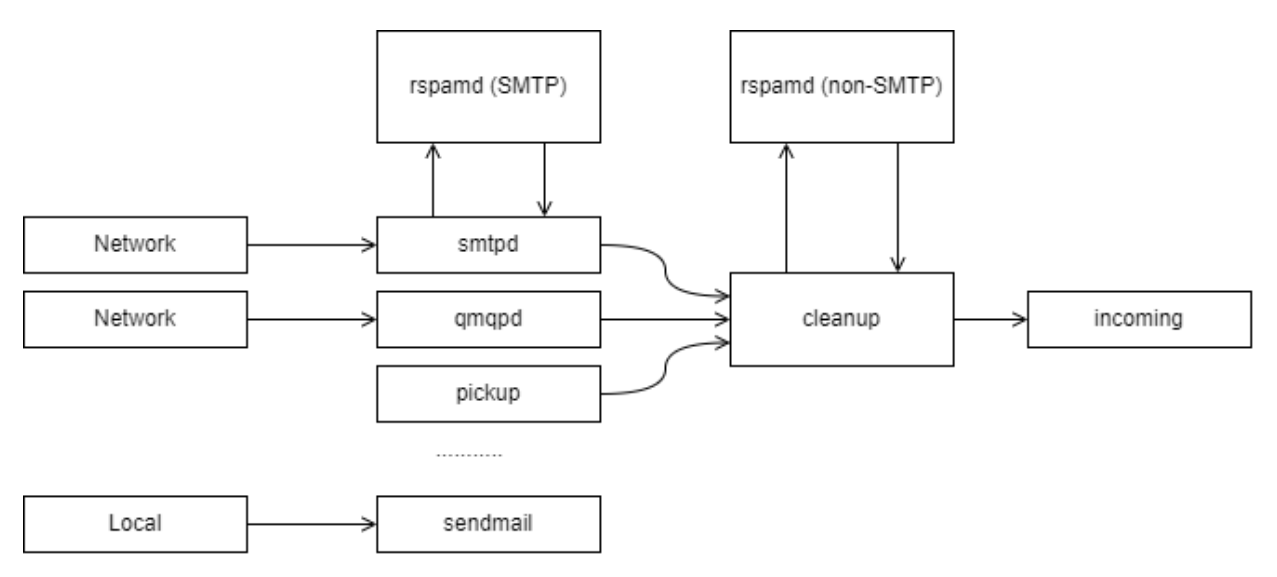

Рисунок 74 – Схема подключения и работы milter и МТА

**Типы Milter:** 

- SMTP-only обрабатывают почту приходящую через **smtpd**. Обычно используется для отсеивания нежелательной почты и подписи почты от авторизованных клиентов;
- Non-SMTP обрабатывает почту, поступающую через командную строку, qmqpd-сервер. Обычно используется для цифровой подписи почты.

**Rspamd** в ПО «Mailion» используется и как SMTP-only, и как non-SMTP milter.

Более подробную информацию про Rspamd можно найти на официальном сайте разработчика, про архитектуру postfix и работу milter в postfix на официальном сайте **postfix**.

Для настройки Rspamd в ПО «Mailion» следует использовать переменные роли Rspamd. Подробная информация о них описана в таблице 133.

<span id="page-283-1"></span>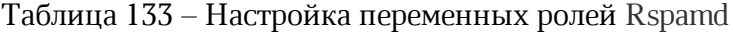

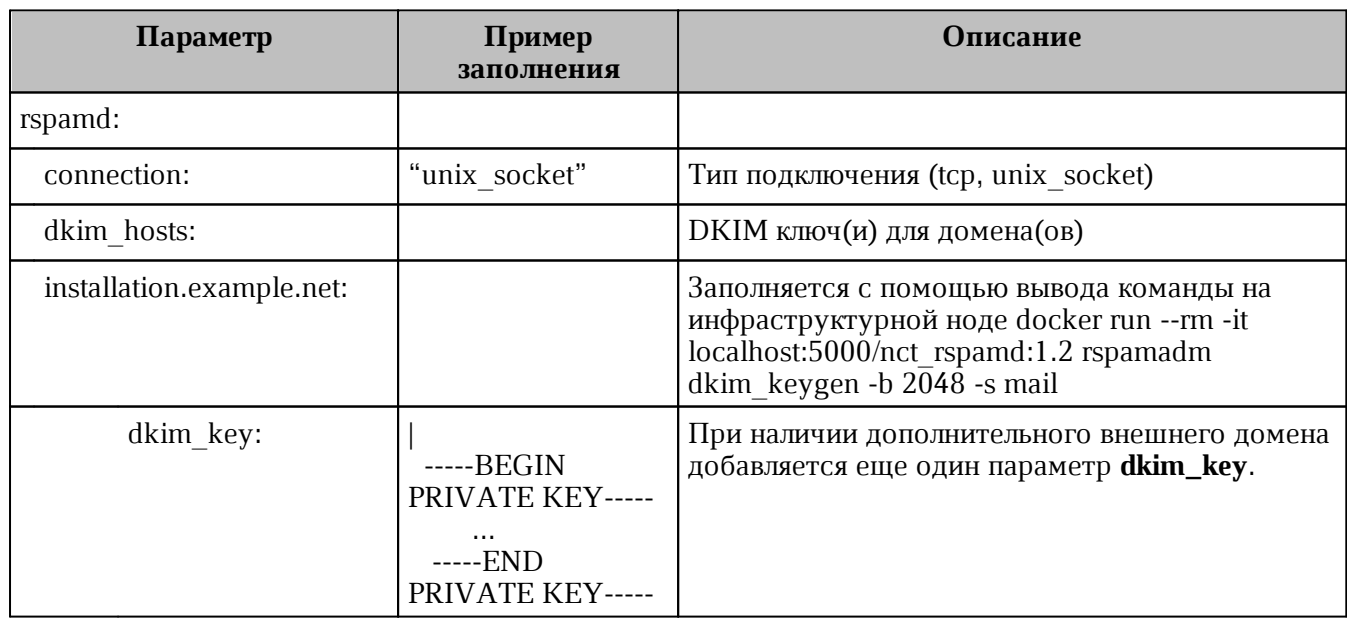

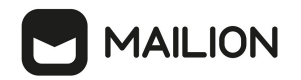

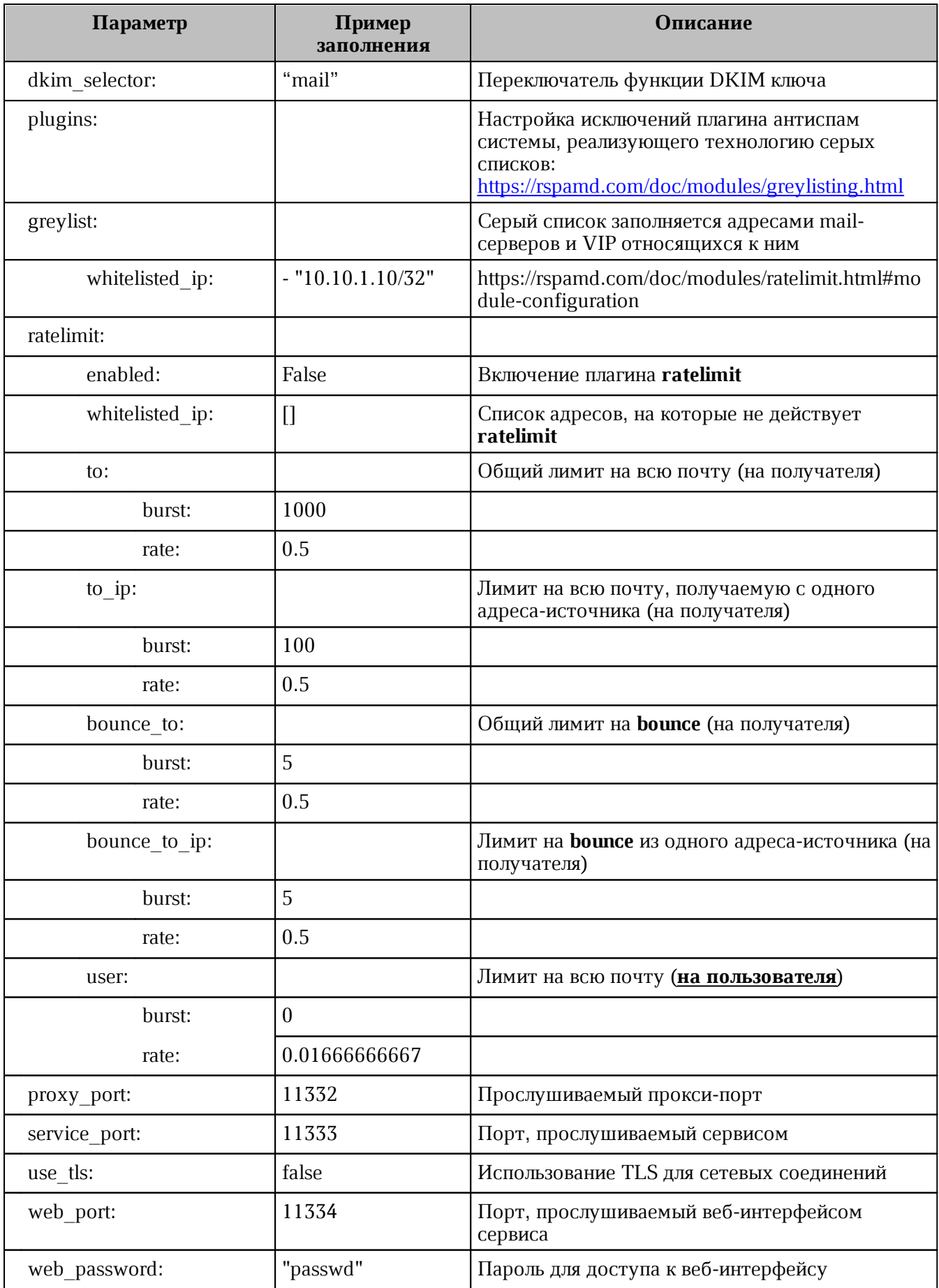

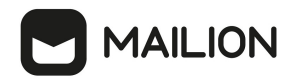

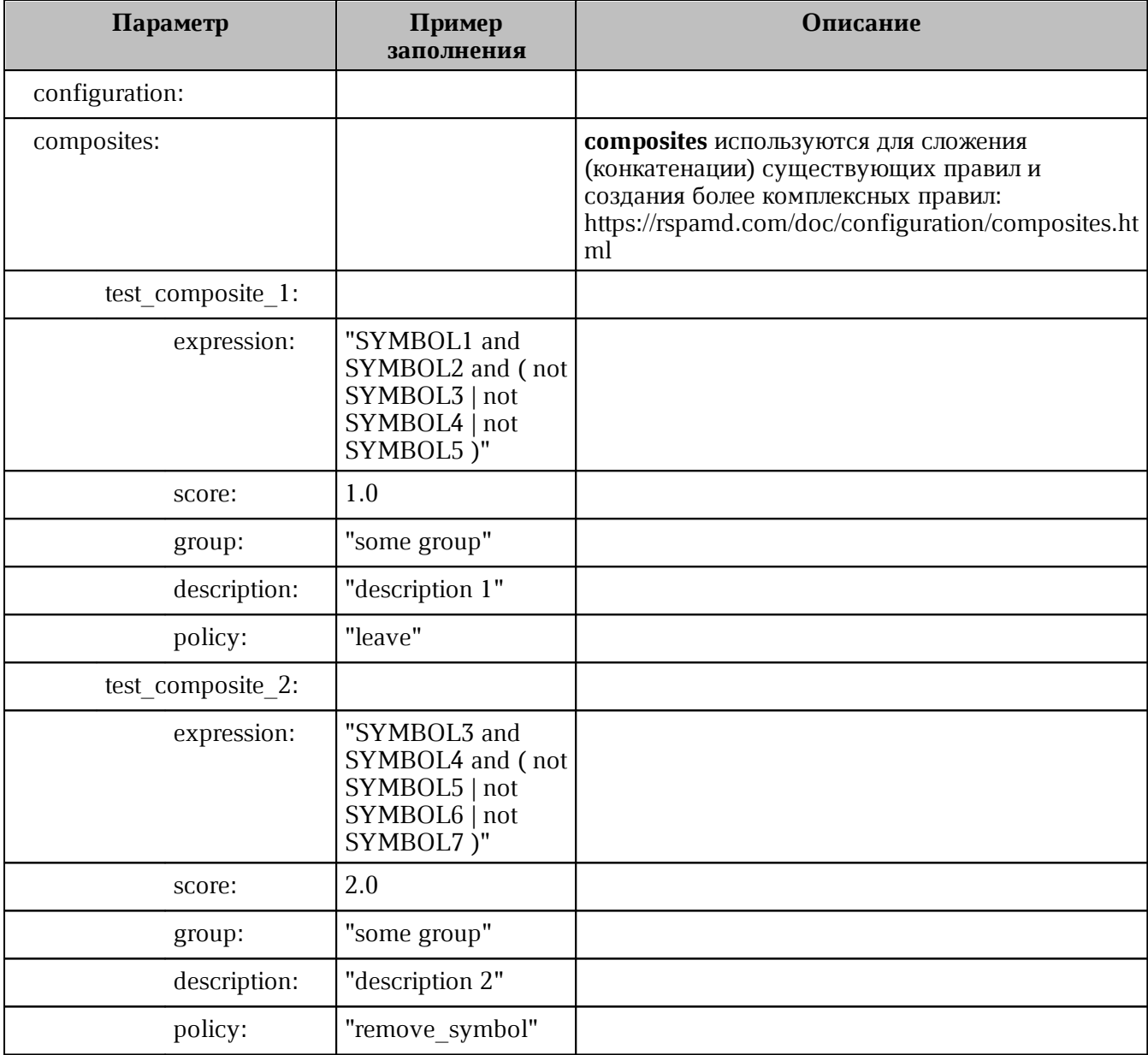

Для настройки, сбора статистики, журнала обработки писем и обучения **Rspamd** доступен веб-интерфейс, который будет доступен по адресам VM-группы **ucs\_mail\_mx**.

Например: ucs-mail-1.example.net:{{ rspamd.web\_port }}.

В интерфейсе будут доступны вкладки **Status**, **Throughput**, **Configuration**, **Symbols**, **Scan/Learn**, **Test selectors**, **History**:

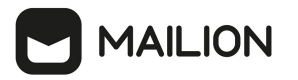

- Status отображает общую статистику работы Rspamd;
- Throughput предоставляет графики действий;
- Configuration предоставляет интерфейс работы с конфигурацией;
- Symbols предоставляет интерфейс работы с правилами;
- Scan/Learn предоставляет интерфейс сканирования и обучения Rspamd;
- Test selectors предоставляет интерфейс проверки и работы с селекторами Rspamd;
- History предоставляет интерфейс просмотра истории действий Rspamd.

#### 15.3 Подключение антивирусного модуля KSE (Kaspersky)

Rspamd поддерживает несколько сторонних антивирусных модулей, в том числе Kaspersky. Настройка данного модуля осуществляется через переменные роли Rspamd, приведенные в таблице 134.

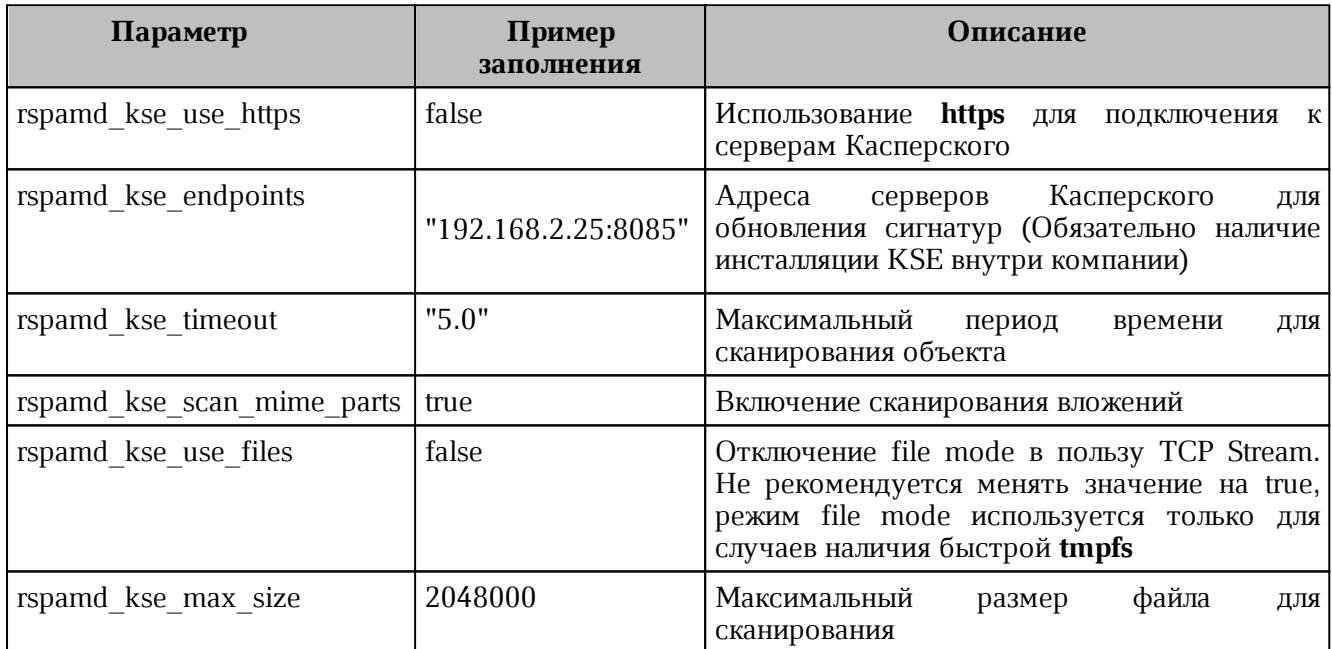

<span id="page-286-0"></span>Таблица 134 – Настройка переменных ролей Rspamd

Включение модуля антивирусной защиты Kaspersky осуществляется через групповые переменные инсталлятора ПО «Mailion», при наличии установленного в компании Сервера управления «Касперский антивирус».

Подробное описание этих ролей приведено приведено в таблице 135.

<span id="page-286-1"></span>Таблица 135 – Настройка переменных ролей Rspamd

| Параметр             | Пример заполнения | Описание                                                                                     |
|----------------------|-------------------|----------------------------------------------------------------------------------------------|
| rspamd kse enabled   | true              | Включение модуля Касперский для <b>rsmapd</b>                                                |
| rspamd_kse_endpoints |                   | "kaspersky.example.net:8085   Список серверов управления антивирусной <br>защитой Касперский |

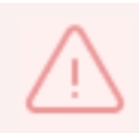

Продукт Kaspersky Scan Engine не является частью поставки ПО «Mailion»

### **15.4 Аудит действий**

Для получения событий из аудита выполнить запрос:

```
nct-ministerium --config juliett.json --c –
-v get audit events by app name
--timestamp_from "2012-11-01T22:08:41+00:00"
--timestamp to "2022-11-01T22:08:41+00:00"
--limit 10 
--tenant id c4972e94-2aff-49ce-4e40-f3c3268bea45
--actors ids dfe7d654-96ef-454a-a41c-2e83385460b5
--app_name_APP_NAME_CATALOG
```
### Описание параметров запроса приведено в [таблице 136](#page-287-0).

<span id="page-287-0"></span>Таблица 136 – Описание параметров запроса на получение аудита

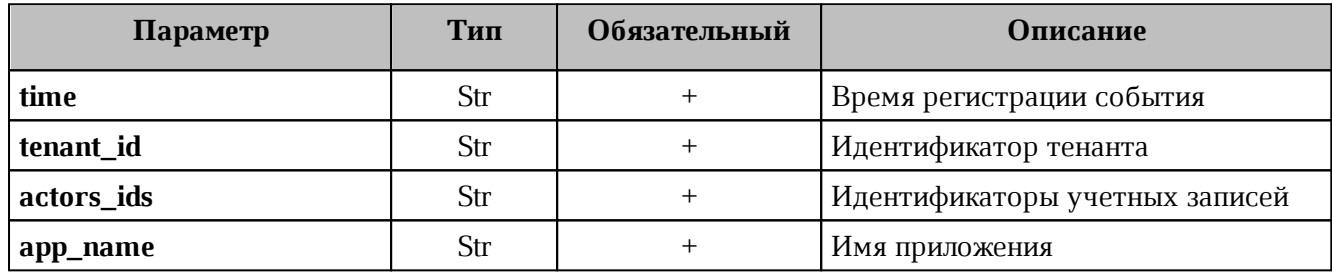

### **15.4.1 Поиск событий безопасности пользователя**

### **15.4.1.1Вход в систему**

Для входа в систему и создания сессии выполнить запрос:

```
nct-ministerium get audit events by methods codes
--config ministerium.json 
--admin.login <…>
--admin.password <…> 
--methods names METHOD MINOS CREATE SESSION
--tenant_id 01068ade-1cce-4125-ab6b-91d977ecf85b 
--actors_ids 53c6173f-3e64-4112-93b0-c0c380b33a51 
--timestamp_from 2022-09-16T00:00:00+00:00 
--timestamp_to 2022-09-16T20:00:00+00:00 
--limit 2
```
Описание параметров запроса приведено в [таблице 137](#page-287-1).

<span id="page-287-1"></span>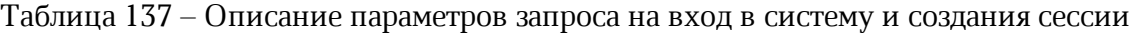

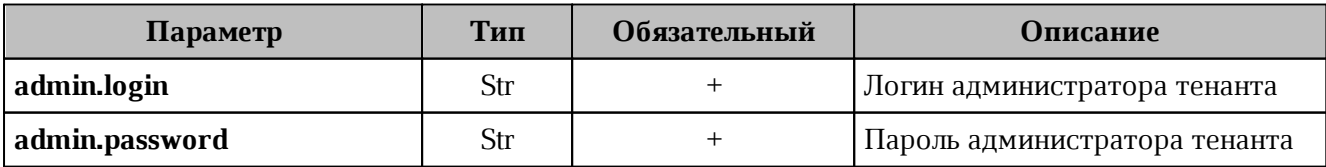
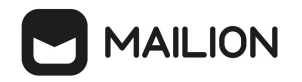

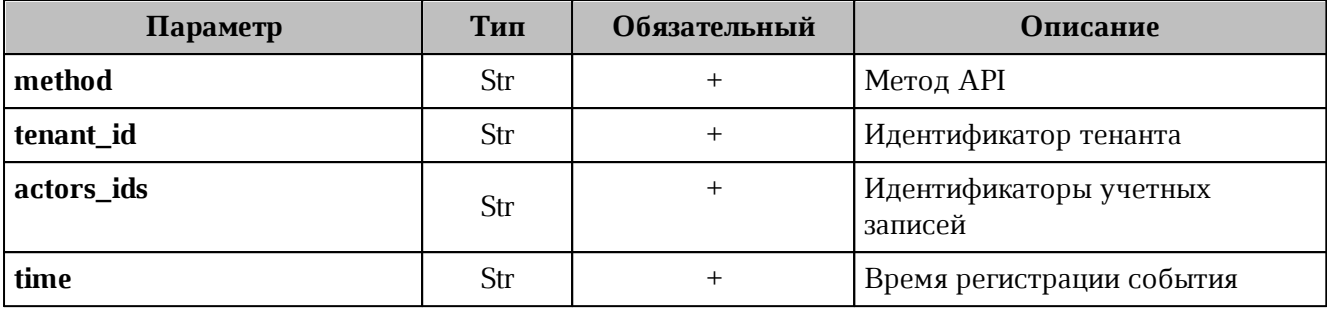

```
{
   "Response": {
     "changed": false,
     "failed": false,
    "msg": "ok"
  },
   "events": [
     {
       "request_id": "5a40de50-ac11-0009-0301-000000000000",
       "actor_id": "53c6173f-3e64-4112-93b0-c0c380b33a51",
       "method": {
         "code": "METHOD_MINOS_CREATE_SESSION",
         "name": "METHOD_MINOS_CREATE_SESSION"
       },
       "time": {
         "unixmicro": "1663337892000000",
         "zone": 10800,
        "zone name": ""
       },
       "touches": null,
      "client ip": "\u003cnil\u003e",
       "streamseq": "0"
     },
     {
       "request_id": "5a40de50-ac11-0009-0301-000000000000",
       "actor_id": "53c6173f-3e64-4112-93b0-c0c380b33a51",
       "method": {
         "code": "METHOD_MINOS_CREATE_SESSION",
         "name": "METHOD_MINOS_CREATE_SESSION"
       },
       "time": {
         "unixmicro": "1663337892000000",
         "zone": 10800,
        "zone_name": ""
       },
       "response": {
         "@type": "catalog.minos.v1.CreateSessionResponse",
         "error": {
           "module": "INTERNAL",
           "code": 200,
           "msg": "",
           "details": []
         },
         "access_token": "",
         "expire_at": null,
         "user_id": "",
```
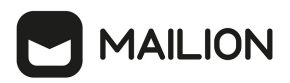

```
 "duration": null,
         "need_change_credential": false,
         "quotas_state": [],
        "refresh_token": ""
        "auth_type": "RESERVED",
         "awaiting_second_factor": false,
         "secret_key": "",
         "blocked_for": "0"
       },
       "touches": null,
      "client_ip": "\u003cnil\u003e",
       "streamseq": "0"
     }
   ],
   "next": {
     "time": {
       "unixmicro": "1663337892000000",
       "zone": 10800
     },
     "requestId": "5a40de50-ac11-0009-0301-000000000000",
     "actorId": "53c6173f-3e64-4112-93b0-c0c380b33a51",
     "methodCode": "METHOD_MINOS_CREATE_SESSION"
  },
  "is_final": false
}
```
#### **15.4.1.2Смена пароля пользователя**

Для смены пароля пользователя выполнить запрос:

```
nct ministerium get audit events_by_methods_codes
--config ministerium.json 
--admin.login <…> 
--admin.password <…> 
--methods names METHOD THESEUS CHANGE PASSWORD
--tenant id 01068ade-1cce-4125-ab6b-91d977ecf85b
--actors_ids 53c6173f-3e64-4112-93b0-c0c380b33a51
--timestamp_from 2022-09-16T00:00:00+00:00 
--timestamp_to 2022-09-16T20:00:00+00:00
--limit 2
```
Описание параметров запроса приведено в [таблице 138](#page-289-0).

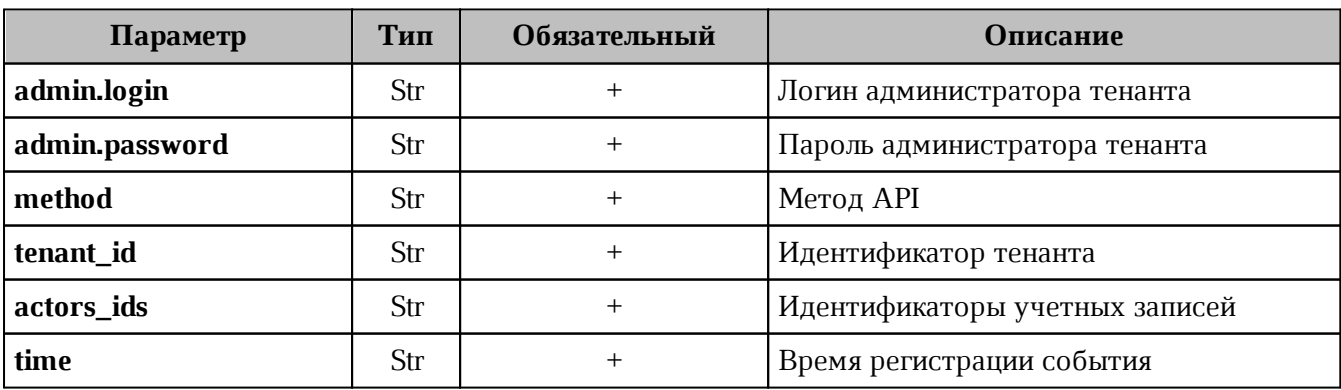

<span id="page-289-0"></span>Таблица 138 – Описание параметров запроса на смену пароля пользователя

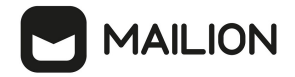

```
{
   "Response": {
    "changed": false,
    "failed": false,
    "msg": "ok"
  },
   "events": [
    {
       "request_id": "5a40de50-ac11-0009-2d01-000000000000",
       "actor_id": "53c6173f-3e64-4112-93b0-c0c380b33a51",
       "method": {
         "code": "METHOD_THESEUS_CHANGE_PASSWORD",
         "name": "METHOD_THESEUS_CHANGE_PASSWORD"
       },
       "time": {
        "unixmicro": "1663338209000000",
        "zone": 10800,
       "zone_name": ""
       },
       "touches": null,
       "client_ip": "10.5.152.93",
       "streamseq": "0"
     },
     {
       "request_id": "5a40de50-ac11-0009-2d01-000000000000",
       "actor_id": "53c6173f-3e64-4112-93b0-c0c380b33a51",
       "method": {
         "code": "METHOD_THESEUS_CHANGE_PASSWORD",
         "name": "METHOD_THESEUS_CHANGE_PASSWORD"
       },
       "time": {
         "unixmicro": "1663338209000000",
         "zone": 10800,
       "zone name": ""
       },
       "response": {
         "@type": "catalog.theseus.v1.ChangePasswordResponse",
         "error": {
           "module": "INTERNAL",
           "code": 200,
           "msg": "",
           "details": []
         }
       },
       "touches": null,
      "client ip": "10.5.152.93",
       "streamseq": "0"
    }
   ],
   "next": {
     "time": {
       "unixmicro": "1663338209000000",
       "zone": 10800
    },
     "requestId": "5a40de50-ac11-0009-2d01-000000000000",
    "actorId": "53c6173f-3e64-4112-93b0-c0c380b33a51",
```
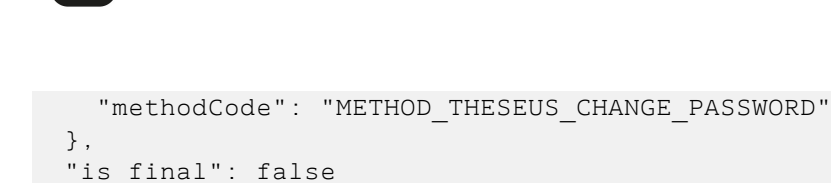

}

#### **15.4.2 Поиск событий безопасности администратора**

#### **15.4.2.1Операции над пользователем**

#### **15.4.2.1.1 Создание пользователя**

Для создания пользователя выполнить запрос:

```
nct ministerium get audit events by methods codes
--config ministerium.json 
--admin.login <…> 
--admin.password <…> 
--methods names METHOD THESEUS CHANGE PASSWORD
--tenant_id 01068ade-1cce-4125-ab6b-91d977ecf85b 
--actors_ids 53c6173f-3e64-4112-93b0-c0c380b33a51 
--timestamp_from 2022-09-16T00:00:00+00:00 
--timestamp_to 2022-09-16T20:00:00+00:00
--limit 2
```
Описание параметров запроса приведено в [таблице 139](#page-291-0).

<span id="page-291-0"></span>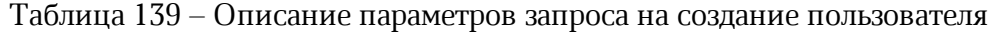

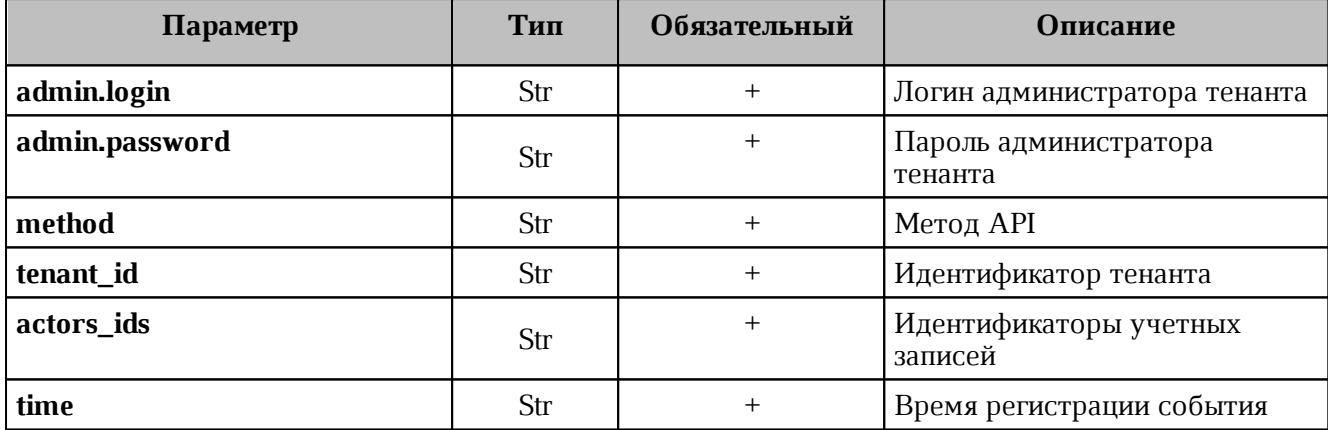

```
{
   "Response": {
    "changed": false,
    "failed": false,
    "msg": "ok"
  },
   "events": [
    {
       "request_id": "d2770df7-a32f-4542-a3e0-28ea4829bf94",
       "actor_id": "59ed9c03-0c75-47e2-ac12-eacf6f775431",
       "method": {
         "code": "METHOD_MINISTERIUM_CREATE_USER",
        "name": "METHOD_MINISTERIUM_CREATE_USER"
       },
       "time": {
```
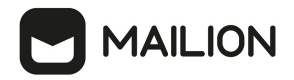

```
 "unixmicro": "1663304717000000",
         "zone": 10800,
        "zone_name": ""
       },
       "request": {
         "@type": "type.googleapis.com/ministerium.v1.MinisteriumCommand",
         "name": "create_user",
         "input": "{\"tls_settings\":{\"ca_file\":\"/builds/0/mail-back-
tests/certs/ca.pem\",\"client_cert_file\":\"/builds/0/mail-back-
tests/certs/client crt.pem\",\"server cert file\":\"\",\"key file\":
\"/builds/0/mail-back-tests/certs/client key.pem\",\"server name override\":\"\",
\"client auth type\":\"\",\"tls min version\":\"\",
\"prefer_server_cipher_suites\":false,\"use_tls_bundle\":false},\"cox\":
{\"endpoint\":\"grpc-install.example.net:3142\",\"balancer_endpoint\":\"hydra.ucs-
apps-1.install.example.net:50053\",\"balancer_endpoints\":null,\"service_name\":
\"cox\",\"load_balanced\":false,\"use_tls\":true,\"use_tls_balancer\":false,
\"request_timeout\":\"10s\",\"max_send_size\":\"0B\",\"max_recv_size\":\"0B\",
\"compression\":\"none\",\"is_external\":false},\"token-name\":\"ucs-access-
token\",\"admin\":{\"login\":\"admin_tenant@install.example.net\",\"password\":
\"bKv9jqZ9PSwqKD7s\"},\"tenant_id\":\"01068ade-1cce-4125-ab6b-91d977ecf85b\",
\"region_id\":\"2dbacea3-5889-4021-8f38-bc2214dd7423\",\"login\":
\"autotest_1663293917.343707@install.example.net\",\"password\":
\"4TXoWASIMGD$_EY3*.ij\",\"email\":
\"autotest_1663293917.343707@install.example.net\",\"profile\":{\"first_name\":
\Upsilon"Герасим\Upsilon", \"last name\":\"Одинцов\",\"middle name\":\"\",\"locale\":\"\",
\"addresses\":\"\",\"department\":\"\",\"title\":\"\",\"phones\":[],
\setminus"preferable_phone\":\"\",\"gender\":\"\",\"birthday\":\"\"},\"roles\":[],
\"gal_tags\":[\"0c22be2e-1e2f-5f6d-bec5-842c5d48e9d3\"],\"quotas\":{}}
       },
       "touches": null,
       "client_ip": "172.17.0.2",
       "streamseq": "0"
     },
     {
       "request_id": "57b87da0-62f9-4c38-a180-ebe8add7421b",
      "actor_id": "59ed9c03-0c75-47e2-ac12-eacf6f775431",
       "method": {
         "code": "METHOD_MINISTERIUM_CREATE_USER",
         "name": "METHOD_MINISTERIUM_CREATE_USER"
       },
       "time": {
         "unixmicro": "1663304718000000",
         "zone": 10800,
        "zone name": ""
       },
       "request": {
         "@type": "type.googleapis.com/ministerium.v1.MinisteriumCommand",
        "name": "create user",
         "input": "{\"tls_settings\":{\"ca_file\":\"/builds/0/mail-back-
tests/certs/ca.pem\",\"client_cert_file\":\"/builds/0/mail-back-
tests/certs/client_crt.pem\",\"server_cert_file\":\"\",\"key_file\":
\"/builds/0/mail-back-tests/certs/client_key.pem\",\"server_name_override\":\"\",
\"client_auth_type\":\"\",\"tls min version\":\"\",
\"prefer_server_cipher_suites\":false,\"use_tls_bundle\":false},\"cox\":
{\{\overline{\}}\}} = http://wendpoint\":\"grpc-install.example.net:3142\",\"balancer_endpoint\":\"hydra.ucs-
apps-1.install.example.net:50053\",\"balancer_endpoints\":null,\"service_name\":
\"cox\",\"load_balanced\":false,\"use_tls\":true,\"use_tls_balancer\":false,
\"request_timeout\":\"10s\",\"max_send_size\":\"0B\",\"max_recv_size\":\"0B\",
```
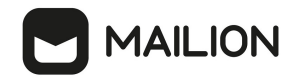

```
\"compression\":\"none\",\"is_external\":false},\"token-name\":\"ucs-access-
token\",\"admin\":{\"login\":\"admin_tenant@install.example.net\",\"password\":
\"bKv9jqZ9PSwqKD7s\"},\"tenant_id\":\"01068ade-1cce-4125-ab6b-91d977ecf85b\",
\Upsilon"region id\Upsilon:\"2dbacea3-5889-4021-8f38-bc2214dd7423\",\"login\":
\"autotest_1663293917.881039@install.example.net\",\"password\":
\"pJuPaw(lmbC2zAhOG3MS\",\"email\":
\"autotest_1663293917.881039@install.example.net\",\"profile\":{\"first_name\":
\mathcal{N}'Нифонт\",\"last_name\":\"Медведев\",\"middle_name\":\"\",\"locale\":\"\",
\Upsilon"addresses\":\"\",\"department\":\"\",\"title\":\"\",\"phones\":[],
\"preferable_phone\":\"\",\"gender\":\"\",\"birthday\":\"\"},\"roles\":[],
\"gal_tags\":[\"0c22be2e-1e2f-5f6d-bec5-842c5d48e9d3\"],\"quotas\":{}}
       },
       "touches": null,
       "client_ip": "172.17.0.2",
       "streamseq": "0"
     }
   ],
   "next": {
     "time": {
       "unixmicro": "1663304718000000",
       "zone": 10800
     },
     "requestId": "57b87da0-62f9-4c38-a180-ebe8add7421b",
     "actorId": "59ed9c03-0c75-47e2-ac12-eacf6f775431",
     "methodCode": "METHOD_MINISTERIUM_CREATE_USER"
   },
   "is_final": false
}
```
#### **15.4.2.1.2 Обновление профиля пользователя**

Для обновления профиля пользователя выполнить запрос:

```
nct ministerium get audit events by methods codes
--config ministerium.json 
--admin.login <…> 
--admin.password <…> 
--methods_names_METHOD_MINISTERIUM_UPDATE_USER_PROFILE
--tenant id 01068ade-1cce-4125-ab6b-91d977ecf85b
--actors ids 59ed9c03-0c75-47e2-ac12-eacf6f775431
--timestamp_from 2022-09-16T05:00:00+00:00 
--timestamp_to 2022-09-16T06:00:00+00:00 
--limit 2
```
Описание параметров запроса приведено в [таблице 140](#page-293-0).

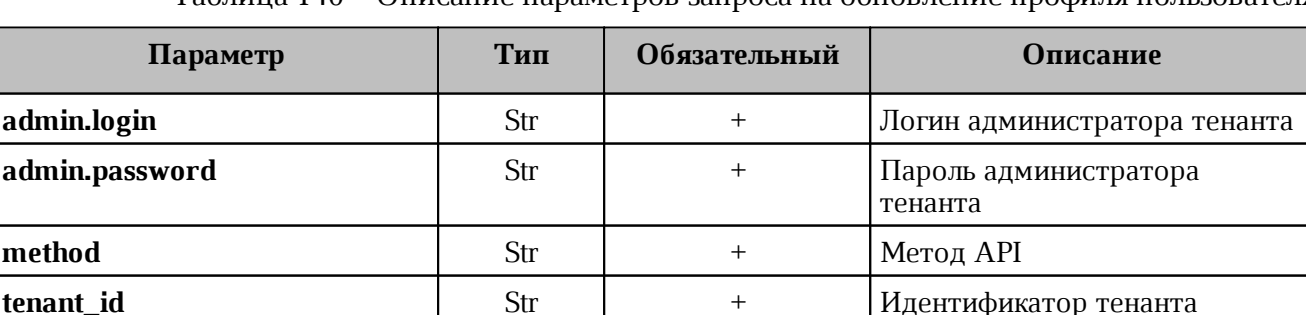

<span id="page-293-0"></span>Таблица 140 – Описание параметров запроса на обновление профиля пользователя

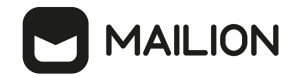

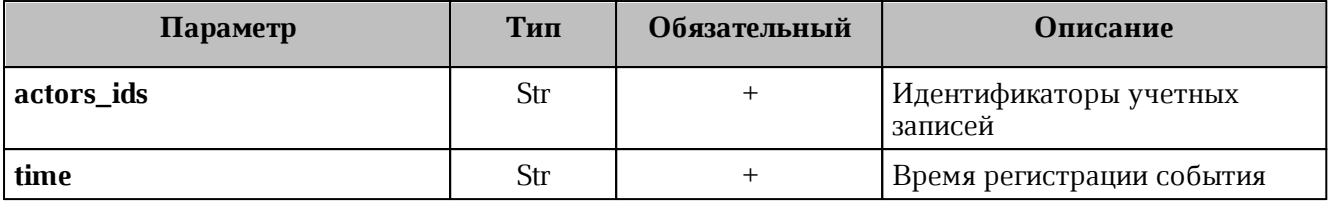

```
{
   "Response": {
     "changed": false,
     "failed": false,
     "msg": "ok"
   },
   "events": [
     {
       "request_id": "873a1c4b-ef29-44af-8fba-cd4d005da0bc",
      "actor_id": "59ed9c03-0c75-47e2-ac12-eacf6f775431",
       "method": {
         "code": "METHOD_MINISTERIUM_UPDATE_USER_PROFILE",
         "name": "METHOD_MINISTERIUM_UPDATE_USER_PROFILE"
       },
       "time": {
          "unixmicro": "1663307004000000",
          "zone": 10800,
        "zone_name": ""
       },
       "request": {
         "@type": "type.googleapis.com/ministerium.v1.MinisteriumCommand",
        "name": "update user profile",
         "input": "{\"tls_settings\":{\"ca_file\":\"/builds/0/mail-back-
tests/certs/ca.pem\",\"client_cert_file\":\"/builds/0/mail-back-
tests/certs/client_crt.pem\",\"server_cert_file\":\"\",\"key_file\":
\"/builds/0/mail-back-tests/certs/client key.pem\",\"server name override\":\"\",
\"client auth type\":\"\",\"tls min version\":\"\",
\"prefer_server_cipher_suites\":false,\"use_tls_bundle\":false},\"cox\":
{\"endpoint\":\"grpc-install.example.net:3142\",\"balancer_endpoint\":\"hydra.ucs-
apps-1.install.example.net:50053\",\"balancer_endpoints\":null,\"service_name\":
\"cox\",\"load balanced\":false,\"use tls\":true,\"use tls balancer\":false,
\"request_timeout\":\"10s\",\"max_send_size\":\"0B\",\"max_recv_size\":\"0B\",
\"compression\":\"none\",\"is_external\":false},\"token-name\":\"ucs-access-
token\",\"admin\":{\"login\":\"admin_tenant@install.example.net\",\"password\":
\"bKv9jqZ9PSwqKD7s\"},\"entity_id\":\"ca6d8fca-f2bf-4ff4-a08e-987e23b99f4c\",
\"profile\":{\"first_name\":\"Адриан\",\"last_name\":\"Новиков\",\"middle_name\":
\"Викторович\",\"locale\":\"en_US\",\"addresses\":\"[{\\\"name\\\": \\\"Один
заложить.\\\", \\\"country\\\": \\\"Ямайка\\\", \\\"region\\\": \\\"Тульская обл.\
\setminus \mathcal{N}", \setminus \setminus \mathcal{N}": \setminus \setminus \mathcal{N}". Tokma\setminus \setminus \mathcal{N}" zip_code\setminus \setminus \setminus \mathcal{N}"132543\setminus \setminus \setminus \mathcal{N}\"address\\\": \\\"пр. Тенистый, д. 682 стр. 62\\\", \\\"floor\\\": \\\"59\\\", \\
\"room\\\": \\\"72\\\", \\\"workplace\\\": \\\"760\\\", \\\"coordinates\\\": {\\
\"latitude\\\": 33.09753, \\\"longitude\\\": 15.37725}, \\\"preference\\\": 28, \\
\"type\\\": \\\"work\\\"}]\",\"department\":\"department_1663296204\",\"title\":
\"title_1663296204\",\"phones\":[\"WORK:+72939806278\",\"HOME:8 658 438 44 22\"],
\"preferable_phone\":\"+72939806278\",\"gender\":\"FEMALE\",\"birthday\":\"1979-
02-10\, \"create\":false, \"gal_tags\":[], \"gal_region_id\":\"\"}"
       },
       "touches": null,
       "client_ip": "172.17.0.2",
```

```
 "streamseq": "0"
    },
     {
       "request_id": "873a1c4b-ef29-44af-8fba-cd4d005da0bc",
       "actor_id": "59ed9c03-0c75-47e2-ac12-eacf6f775431",
       "method": {
         "code": "METHOD_MINISTERIUM_UPDATE_USER_PROFILE",
         "name": "METHOD_MINISTERIUM_UPDATE_USER_PROFILE"
       },
       "time": {
         "unixmicro": "1663307007000000",
         "zone": 10800,
        "zone_name": ""
       },
       "response": {
         "@type": "type.googleapis.com/ministerium.v1.MinisteriumCommand",
        "name": "update user_profile",
         "output": "{\"changed\":true,\"failed\":false,\"msg\":\"ok\"}"
       },
       "touches": null,
       "client_ip": "172.17.0.2",
       "streamseq": "0"
    }
  ],
   "next": {
     "time": {
       "unixmicro": "1663307007000000",
      "zone": 10800
    },
     "requestId": "873a1c4b-ef29-44af-8fba-cd4d005da0bc",
     "actorId": "59ed9c03-0c75-47e2-ac12-eacf6f775431",
    "methodCode": "METHOD_MINISTERIUM_UPDATE_USER_PROFILE"
  },
  "is_final": false
}
```
#### **15.4.2.1.3 Удаление пользователя**

Для удаления пользователя выполнить запрос:

```
nct ministerium get audit events by methods codes
--config ministerium.json 
--admin.login <…> 
--admin.password <…>
--methods names METHOD ERAKLES CHANGE STATUS
--tenant id 01068ade-1cce-4125-ab6b-91d977ecf85b
--actors_ids 59ed9c03-0c75-47e2-ac12-eacf6f775431 
--timestamp_from 2022-09-16T12:34:00+00:00 
--timestamp_to 2022-09-16T12:35:00+00:00 
--limit 2
```
Описание параметров запроса приведено в [таблице 141](#page-295-0).

<span id="page-295-0"></span>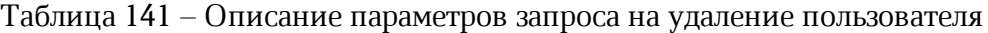

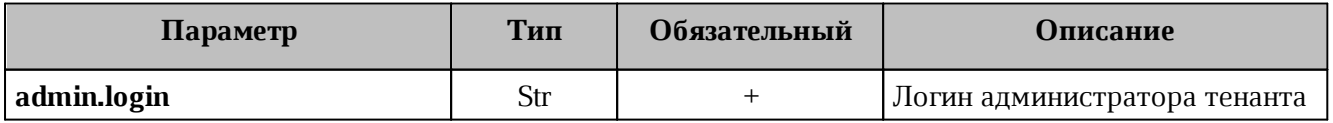

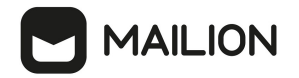

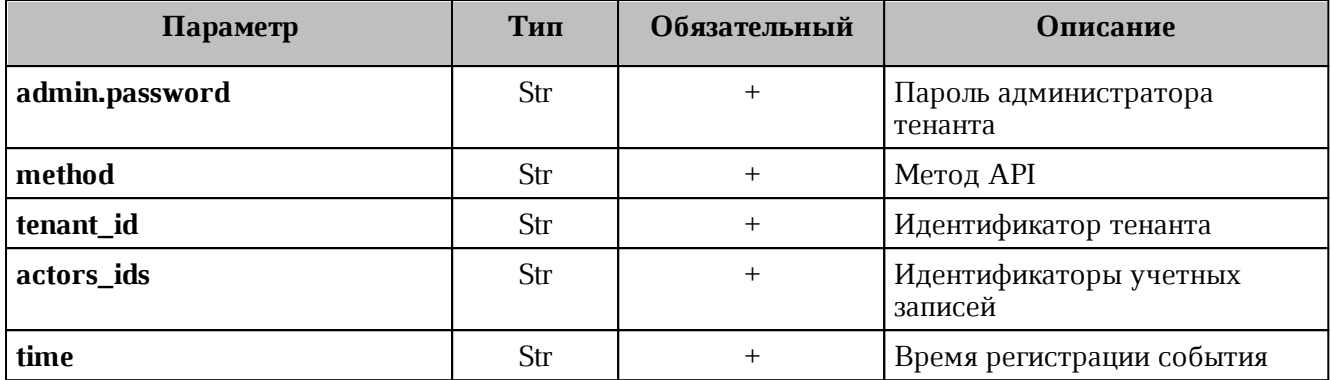

```
{
   "Response": {
     "changed": false,
     "failed": false,
    "msg": "ok"
  },
   "events": [
     {
       "request_id": "60e48e50-ac11-0009-3500-000000000000",
      "actor_id": "59ed9c03-0c75-47e2-ac12-eacf6f775431",
       "method": {
         "code": "METHOD_ERAKLES_CHANGE_STATUS",
         "name": "METHOD_ERAKLES_CHANGE_STATUS"
       },
       "time": {
         "unixmicro": "1663331652000000",
         "zone": 10800,
       "zone_name": ""
       },
       "touches": null,
       "client_ip": "10.7.98.71",
       "streamseq": "0"
     },
     {
       "request_id": "60e48e50-ac11-0009-3700-000000000000",
       "actor_id": "59ed9c03-0c75-47e2-ac12-eacf6f775431",
       "method": {
         "code": "METHOD_ERAKLES_CHANGE_STATUS",
        "name": "METHOD_ERAKLES_CHANGE_STATUS"
       },
       "time": {
         "unixmicro": "1663331652000000",
         "zone": 10800,
        "zone_name": ""
       },
       "touches": null,
       "client_ip": "10.7.98.71",
       "streamseq": "0"
    }
   ],
   "next": {
     "time": {
       "unixmicro": "1663331652000000",
```

```
 "zone": 10800
    },
    "requestId": "60e48e50-ac11-0009-3700-000000000000",
     "actorId": "59ed9c03-0c75-47e2-ac12-eacf6f775431",
     "methodCode": "METHOD_ERAKLES_CHANGE_STATUS"
  },
 "is final": false
}
```
#### **15.4.2.2 Операции над доменом**

#### **15.4.2.2.1 Создание домена**

**MAILION** 

Для создания пользователя выполнить запрос:

```
nct ministerium get audit events by methods codes
--config ministerium.json 
--admin.login <…> 
--admin.password <…>
--methods names METHOD DAIDAL CREATE DOMAIN
--tenant id 01068ade-1cce-4125-ab6b-91d977ecf85b
--actors_ids 59ed9c03-0c75-47e2-ac12-eacf6f775431 
--timestamp_from 2022-09-16T05:00:00+00:00 
--timestamp_to 2022-09-16T06:00:00+00:00 
--limit 2
```
#### Описание параметров запроса приведено в [таблице 142](#page-297-0).

<span id="page-297-0"></span>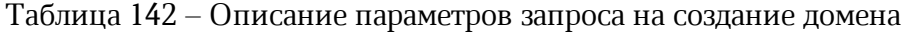

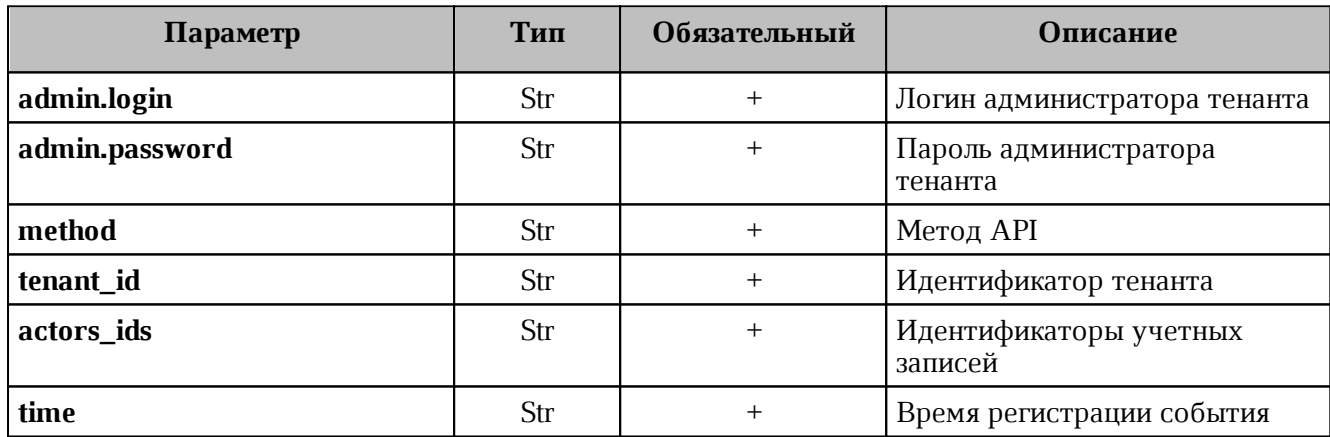

```
{
   "Response": {
    "changed": false,
    "failed": false,
    "msg": "ok"
  },
   "events": [
     {
       "request_id": "3bb37f4c-ac11-0009-ad2c-000000000000",
       "actor_id": "59ed9c03-0c75-47e2-ac12-eacf6f775431",
       "method": {
         "code": "METHOD_DAIDAL_CREATE_DOMAIN",
         "name": "METHOD_DAIDAL_CREATE_DOMAIN"
```

```
 },
       "time": {
         "unixmicro": "1663306692000000",
         "zone": 10800,
        "zone name": ""
       },
       "touches": null,
       "client_ip": "10.7.98.54",
       "streamseq": "0"
     },
     {
       "request_id": "3bb37f4c-ac11-0009-ad2c-000000000000",
       "actor_id": "59ed9c03-0c75-47e2-ac12-eacf6f775431",
       "method": {
         "code": "METHOD_DAIDAL_CREATE_DOMAIN",
         "name": "METHOD_DAIDAL_CREATE_DOMAIN"
       },
       "time": {
         "unixmicro": "1663306692000000",
         "zone": 10800,
        "zone name": ""
       },
       "response": {
         "@type": "catalog.daidal.v1.CreateDomainResponse",
         "error": {
           "module": "INTERNAL",
           "code": 2001,
           "msg": "",
           "details": []
         },
         "id": ""
       },
       "touches": null,
       "client_ip": "10.7.98.54",
       "streamseq": "0"
     }
   ],
   "next": {
     "time": {
       "unixmicro": "1663306692000000",
       "zone": 10800
    },
     "requestId": "3bb37f4c-ac11-0009-ad2c-000000000000",
     "actorId": "59ed9c03-0c75-47e2-ac12-eacf6f775431",
     "methodCode": "METHOD_DAIDAL_CREATE_DOMAIN"
  },
   "is_final": false
}
```
#### **15.4.2.2.2 Обновление домена**

Для обновления домена выполнить запрос:

```
nct ministerium get audit events by methods codes
--config ministerium.json 
--admin.login <…> 
--admin.password <…> 
--methods_names_METHOD_MINISTERIUM_UPDATE_GROUP_PROFILE
--tenant id 01068ade-1cce-4125-ab6b-91d977ecf85b
```

```
--actors_ids 59ed9c03-0c75-47e2-ac12-eacf6f775431 
--timestamp_from 2022-09-16T05:00:00+00:00 
--timestamp_to 2022-09-16T06:00:00+00:00 
--limit 2
```
Описание параметров запроса приведено в [таблице 143](#page-299-0).

<span id="page-299-0"></span>Таблица 143 – Описание параметров запроса на обновление домена

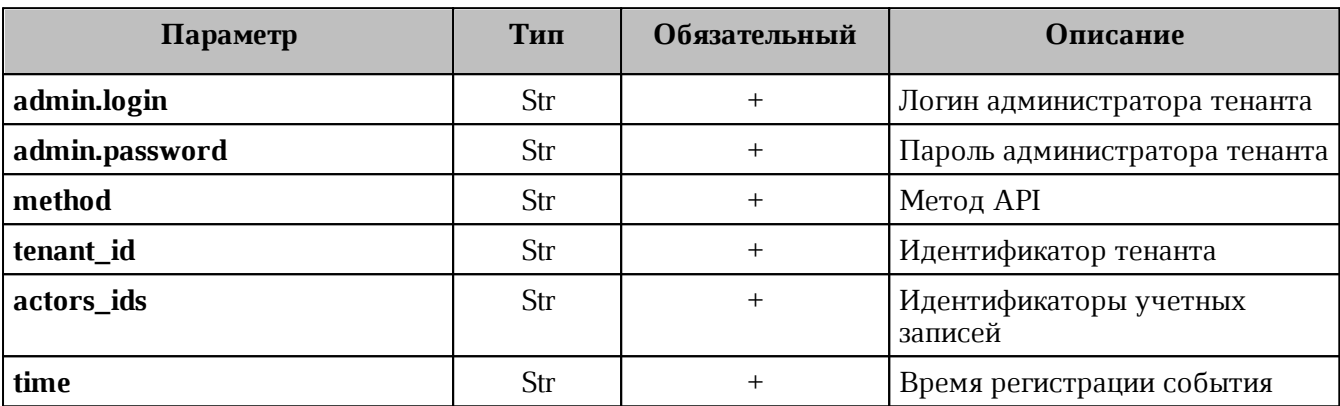

```
{
   "Response": {
    "changed": false,
    "failed": false,
    "msg": "ok"
  },
   "events": [
       "request_id": "3bb37f4c-ac11-0009-b22c-000000000000",
      "actor_id": "59ed9c03-0c75-47e2-ac12-eacf6f775431",
       "method": {
         "code": "METHOD_DAIDAL_UPDATE_DOMAIN",
         "name": "METHOD_DAIDAL_UPDATE_DOMAIN"
       },
       "time": {
         "unixmicro": "1663306704000000",
        "zone": 10800,
       "zone name": ""
       },
       "touches": null,
       "client_ip": "10.7.98.54",
       "streamseq": "0"
    },
     {
       "request_id": "3bb37f4c-ac11-0009-b22c-000000000000",
       "actor_id": "59ed9c03-0c75-47e2-ac12-eacf6f775431",
       "method": {
         "code": "METHOD_DAIDAL_UPDATE_DOMAIN",
         "name": "METHOD_DAIDAL_UPDATE_DOMAIN"
       },
       "time": {
         "unixmicro": "1663306704000000",
         "zone": 10800,
        "zone_name": ""
```
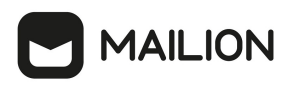

```
 },
       "response": {
         "@type": "catalog.daidal.v1.UpdateDomainResponse",
         "error": {
           "module": "INTERNAL",
           "code": 2001,
           "msg": "",
           "details": []
         }
       },
       "touches": null,
      "client ip": "10.7.98.54",
       "streamseq": "0"
    }
   ],
   "next": {
     "time": {
       "unixmicro": "1663306704000000",
      "zone": 10800
    },
     "requestId": "3bb37f4c-ac11-0009-b22c-000000000000",
    "actorId": "59ed9c03-0c75-47e2-ac12-eacf6f775431",
    "methodCode": "METHOD_DAIDAL_UPDATE_DOMAIN"
  },
   "is_final": false
}
```
#### **15.4.2.2.3 Удаление домена**

Для удаления домена выполнить запрос:

```
nct ministerium get audit events by methods codes
--config ministerium.json 
--admin.login <…> 
--admin.password <…> 
--methods names METHOD DAIDAL DELETE BY IDS
--tenant_id 01068ade-1cce-4125-ab6b-91d977ecf85b 
--actors ids 59ed9c03-0c75-47e2-ac12-eacf6f775431
--timestamp_from 2022-09-16T05:00:00+00:00 
--timestamp_to 2022-09-16T06:00:00+00:00 
--limit 2
```
Описание параметров запроса приведено в [таблице 144](#page-300-0).

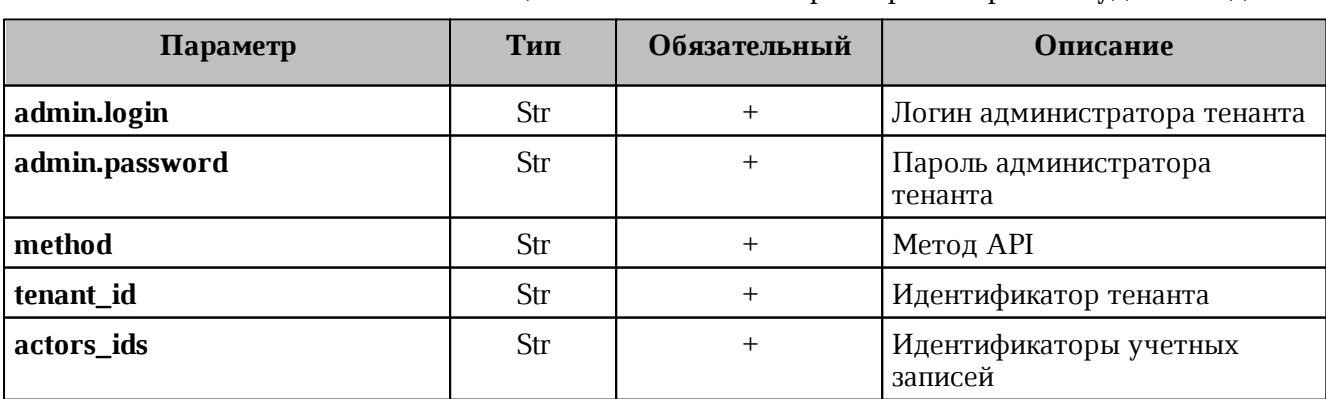

#### <span id="page-300-0"></span>Таблица 144 – Описание параметров запроса на удаление домена

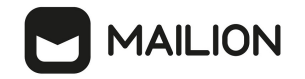

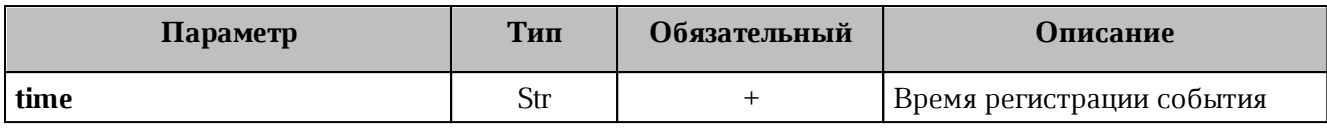

```
{
   "Response": {
     "changed": false,
     "failed": false,
     "msg": "ok"
   },
   "events": [
     {
       "request_id": "3bb37f4c-ac11-0009-bc2c-000000000000",
       "actor_id": "59ed9c03-0c75-47e2-ac12-eacf6f775431",
       "method": {
         "code": "METHOD_DAIDAL_DELETE_BY_IDS",
        "name": "METHOD_DAIDAL_DELETE_BY_IDS"
       },
       "time": {
         "unixmicro": "1663306714000000",
         "zone": 10800,
        "zone_name": ""
       },
       "touches": null,
       "client_ip": "10.7.98.54",
       "streamseq": "0"
     },
     {
       "request_id": "3bb37f4c-ac11-0009-bc2c-000000000000",
      "actor_id": "59ed9c03-0c75-47e2-ac12-eacf6f775431",
       "method": {
         "code": "METHOD_DAIDAL_DELETE_BY_IDS",
         "name": "METHOD_DAIDAL_DELETE_BY_IDS"
       },
       "time": {
         "unixmicro": "1663306714000000",
         "zone": 10800,
        "zone name": ""
       },
       "response": {
         "@type": "catalog.daidal.v1.DeleteByIDsResponse",
         "error": {
           "module": "INTERNAL",
           "code": 200,
           "msg": "",
           "details": []
         },
         "deleted_ids": [],
         "not_deleted": []
       },
       "touches": null,
       "client_ip": "10.7.98.54",
       "streamseq": "0"
     }
   ],
  "next": {
```
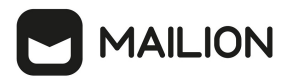

```
 "time": {
       "unixmicro": "1663306714000000",
       "zone": 10800
     },
     "requestId": "3bb37f4c-ac11-0009-bc2c-000000000000",
     "actorId": "59ed9c03-0c75-47e2-ac12-eacf6f775431",
     "methodCode": "METHOD_DAIDAL_DELETE_BY_IDS"
  },
   "is_final": false
}
```
#### **15.4.2.3 Операции над ресурсом**

#### **15.4.2.3.1 Создание ресурса**

Для создания ресурса выполнить запрос:

```
nct ministerium get audit events by methods codes
--config ministerium.json 
--admin.login <…> 
--admin.password <…>
--methods_names_METHOD_MINISTERIUM_CREATE_RESOURCE
--tenant_id 01068ade-1cce-4125-ab6b-91d977ecf85b 
--actors_ids 59ed9c03-0c75-47e2-ac12-eacf6f775431 
--timestamp_from 2022-09-16T05:00:00+00:00 
--timestamp_to 2022-09-16T06:00:00+00:00 
--limit 2
```
Описание параметров запроса приведено в [таблице 145](#page-302-0).

<span id="page-302-0"></span>Таблица 145 – Описание параметров запроса на создание ресурса

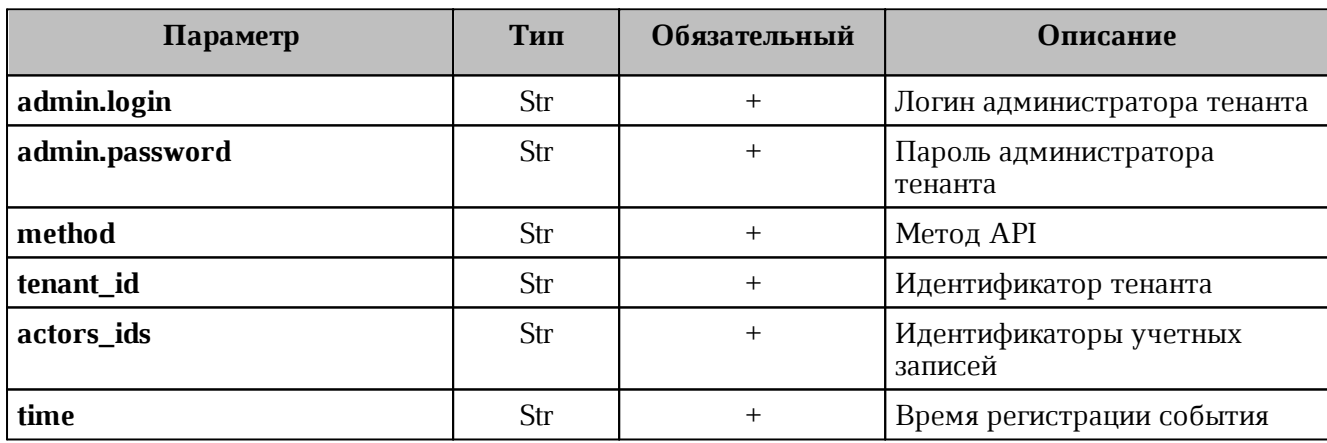

```
{
   "Response": {
    "changed": false,
     "failed": false,
     "msg": "ok"
  },
   "events": [
     {
       "request_id": "f7def38d-f6ec-41c2-838b-e0459bf2b854",
       "actor_id": "59ed9c03-0c75-47e2-ac12-eacf6f775431",
```
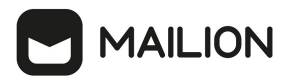

```
 "method": {
         "code": "METHOD_MINISTERIUM_CREATE_RESOURCE",
         "name": "METHOD_MINISTERIUM_CREATE_RESOURCE"
       },
       "time": {
         "unixmicro": "1663305042000000",
         "zone": 10800,
        "zone_name": ""
       },
       "request": {
         "@type": "type.googleapis.com/ministerium.v1.MinisteriumCommand",
        "name": "create resource",
                    "input": "{\"tls_settings\":{\"ca_file\":\"/builds/0/mail-back-
tests/certs/ca.pem\",\"client_cert_file\":\"/builds/0/mail-back-
tests/certs/client_crt.pem\",\"server_cert_file\":\"\",\"key_file\":
\"/builds/0/mail-back-tests/certs/client_key.pem\",\"server_name_override\":\"\",
\"client auth type\":\"\",\"tls min version\":\"\",
\"prefer_server_cipher_suites\":false,\"use_tls_bundle\":false},\"cox\":
{\"endpoint\":\"grpc-install.example.net:3142\",\"balancer_endpoint\":\"hydra.ucs-
apps-1.install.example.net:50053\",\"balancer_endpoints\":null,\"service_name\":
\"cox\",\"load_balanced\":false,\"use_tls\":true,\"use_tls_balancer\":false,
\"request_timeout\":\"10s\",\"max_send_size\":\"0B\",\"max_recv_size\":\"0B\",
\"compression\":\"none\",\"is_external\":false},\"token-name\":\"ucs-access-
token\",\"admin\":{\"login\":\"admin_tenant@install.example.net\",\"password\":
\"bKv9jqZ9PSwqKD7s\"},\"tenant_id\":\"01068ade-1cce-4125-ab6b-91d977ecf85b\",
\Upsilon"region id\Upsilon":\"2dbacea3-5889-4021-8f38-bc2214dd7423\",\"email\":
\"resource_atangkcvob@install.example.net\",\"login\":\"\",\"password\":\"\",
\"type\":\"MEETING_ROOM\",\"profile\":{\"name\":\"autotest_resource_1663294241\",
\vee"description\":\"Пропаганда четко. 1663294241\",\"location\":\"г.
Казань 0.2871,0.4561\",\"geolocation\":\"0.2471,0.5491\",\"company\":
\"organization 1663294241\,\"department\":\"department 1663294241\,",
\"capacity\":8},\"gal_tags\":[\"0c22be2e-1e2f-5f6d-bec5-842c5d48e9d3\"],
\"autobook\":true,\"work status\":true,\"locale\":\"en US\"}"
       },
       "touches": null,
       "client_ip": "172.17.0.2",
       "streamseq": "0"
     },
     {
       "request_id": "f7def38d-f6ec-41c2-838b-e0459bf2b854",
       "actor_id": "59ed9c03-0c75-47e2-ac12-eacf6f775431",
       "method": {
         "code": "METHOD_MINISTERIUM_CREATE_RESOURCE",
         "name": "METHOD_MINISTERIUM_CREATE_RESOURCE"
       },
       "time": {
         "unixmicro": "1663305049000000",
         "zone": 10800,
        "zone_name": ""
       },
       "response": {
         "@type": "type.googleapis.com/ministerium.v1.MinisteriumCommand",
        "name": "create resource",
               "output": "{\"Response\":{\"changed\":true,\"failed\":false,\"msg\":
\"ok\"},\"id\":\"3e5bb5f6-841b-4119-a9bb-480101759253\"}"
       },
       "touches": null,
       "client_ip": "172.17.0.2",
```
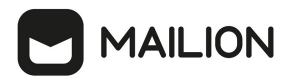

```
 "streamseq": "0"
    }
  ],
   "next": {
    "time": {
       "unixmicro": "1663305049000000",
       "zone": 10800
    },
    "requestId": "f7def38d-f6ec-41c2-838b-e0459bf2b854",
    "actorId": "59ed9c03-0c75-47e2-ac12-eacf6f775431",
    "methodCode": "METHOD_MINISTERIUM_CREATE_RESOURCE"
  },
   "is_final": false
}
```
#### **15.4.2.3.2 Обновление ресурса**

Для обновления ресурса необходимо выполнить запрос:

```
nct ministerium get audit events by methods codes
--config ministerium.json 
--admin.login <…> 
--admin.password <…> 
--methods names METHOD MINISTERIUM UPDATE RESOURCE PROFILE
--tenant id 01068ade-1cce-4125-ab6b-91d977ecf85b
--actors ids 59ed9c03-0c75-47e2-ac12-eacf6f775431
--timestamp_from 2022-09-16T05:00:00+00:00 
--timestamp_to 2022-09-16T06:00:00+00:00 
--limit 2
```
Описание параметров запроса приведено в [таблице 146](#page-304-0).

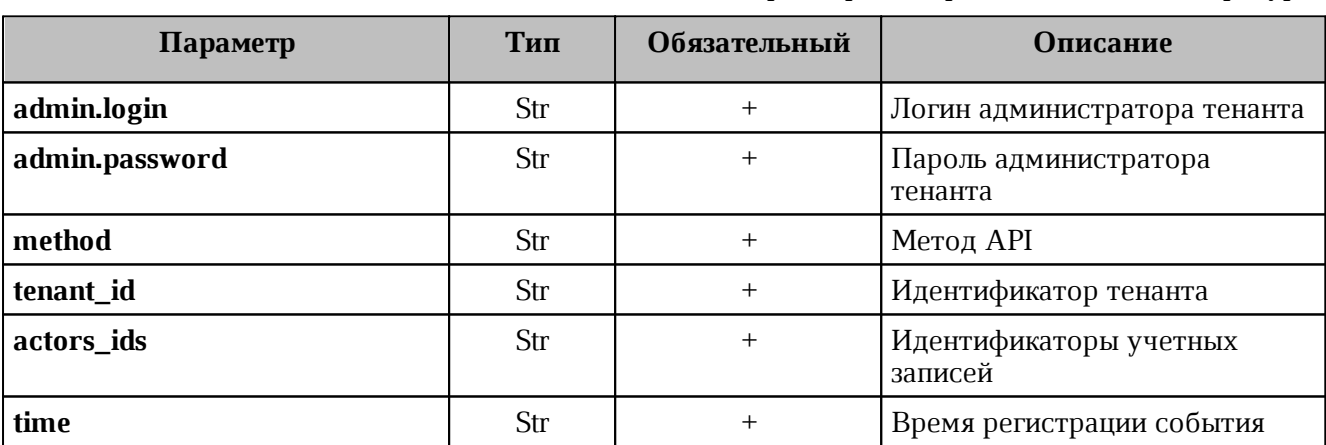

<span id="page-304-0"></span>Таблица 146 – Описание параметров запроса на обновление ресурса

```
{
   "Response": {
      "changed": false,
      "failed": false,
      "msg": "ok"
   },
   "events": [
 \overline{\mathcal{L}}
```
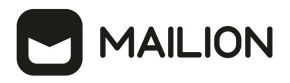

```
 "request_id": "68cf1d91-addc-4c9b-beb1-f40ba61ad385",
       "actor_id": "59ed9c03-0c75-47e2-ac12-eacf6f775431",
       "method": {
         "code": "METHOD_MINISTERIUM_UPDATE_RESOURCE_PROFILE",
         "name": "METHOD_MINISTERIUM_UPDATE_RESOURCE_PROFILE"
       },
       "time": {
         "unixmicro": "1663306885000000",
         "zone": 10800,
        "zone name": ""
       },
       "request": {
         "@type": "type.googleapis.com/ministerium.v1.MinisteriumCommand",
        "name": "update resource profile",
                   "input": "{\"tls settings\":{\"ca file\":\"/builds/0/mail-back-
tests/certs/ca.pem\",\"client_cert_file\":\"/builds/0/mail-back-
tests/certs/client crt.pem\",\"server cert file\":\"\",\"key file\":
\"/builds/0/mail-back-tests/certs/client_key.pem\",\"server_name_override\":\"\",
\Upsilon"client auth type\Upsilon":\Upsilon",\Upsilon"tls min version\Upsilon":\Upsilon",
\"prefer_server_cipher_suites\":false,\"use_tls_bundle\":false},\"cox\":
{\"endpoint\":\"grpc-install.example.net:3142\",\"balancer_endpoint\":\"hydra.ucs-
apps-1.install.example.net:50053\",\"balancer_endpoints\":null,\"service_name\":
\"cox\",\"load_balanced\":false,\"use_tls\":true,\"use_tls_balancer\":false,
\"request_timeout\":\"10s\",\"max_send_size\":\"0B\",\"max_recv_size\":\"0B\",
\"compression\":\"none\",\"is_external\":false},\"token-name\":\"ucs-access-
token\",\"admin\":{\"login\":\"admin_tenant@install.example.net\",\"password\":
\"bKv9jqZ9PSwqKD7s\"},\"entity_id\":\"b012ff77-7555-4c39-9797-478a52bec6b5\",
\"profile\":{\"name\":\"autotest_resource_1663296085\",\"description\":\"Скрытый
решение. 1663296085\",\"location\":\"ст. Бийск 0.5581,0.6351\",\"geolocation\":
\"0.3011,0.1181\",\"company\":\"organization_1663296085\",\"department\":
\"department_1663296085\",\"capacity\":29},\"create\":false,\"gal_tags\":
[\"0c22be2e-1e2f-5f6d-bec5-842c5d48e9d3\"],\"gal_region_id\":\"2dbacea3-5889-4021-
8f38-bc2214dd7423\"}"
       },
       "touches": null,
       "client_ip": "172.17.0.2",
       "streamseq": "0"
     },
     {
       "request_id": "68cf1d91-addc-4c9b-beb1-f40ba61ad385",
       "actor_id": "59ed9c03-0c75-47e2-ac12-eacf6f775431",
       "method": {
         "code": "METHOD_MINISTERIUM_UPDATE_RESOURCE_PROFILE",
         "name": "METHOD_MINISTERIUM_UPDATE_RESOURCE_PROFILE"
       },
       "time": {
         "unixmicro": "1663306886000000",
         "zone": 10800,
         "zone_name": ""
       },
       "response": {
         "@type": "type.googleapis.com/ministerium.v1.MinisteriumCommand",
         "name": "update_resource_profile",
        "output": "{\"changed\":true,\"failed\":false,\"msg\":\"ok\"}"
       },
       "touches": null,
       "client_ip": "172.17.0.2",
       "streamseq": "0"
```

```
 }
  ],
   "next": {
     "time": {
      "unixmicro": "1663306886000000",
       "zone": 10800
    },
    "requestId": "68cf1d91-addc-4c9b-beb1-f40ba61ad385",
    "actorId": "59ed9c03-0c75-47e2-ac12-eacf6f775431",
    "methodCode": "METHOD_MINISTERIUM_UPDATE_RESOURCE_PROFILE"
  },
   "is_final": false
}
```
#### **15.4.2.4 Операции над группами**

#### **15.4.2.4.1 Удаление группы**

**MAILION** 

Для удаления группы выполнить запрос:

```
nct ministerium get audit events by methods codes
--config ministerium.json 
--admin.login <…> 
--admin.password <…> 
--methods names METHOD MINISTERIUM DELETE GROUP
--tenant id 01068ade-1cce-4125-ab6b-91d977ecf85b
--actors ids 59ed9c03-0c75-47e2-ac12-eacf6f775431
--timestamp_from 2022-09-16T05:00:00+00:00 
--timestamp_to 2022-09-16T06:00:00+00:00 
--limit 2
```
Описание параметров запроса приведено в [таблице 147](#page-306-0).

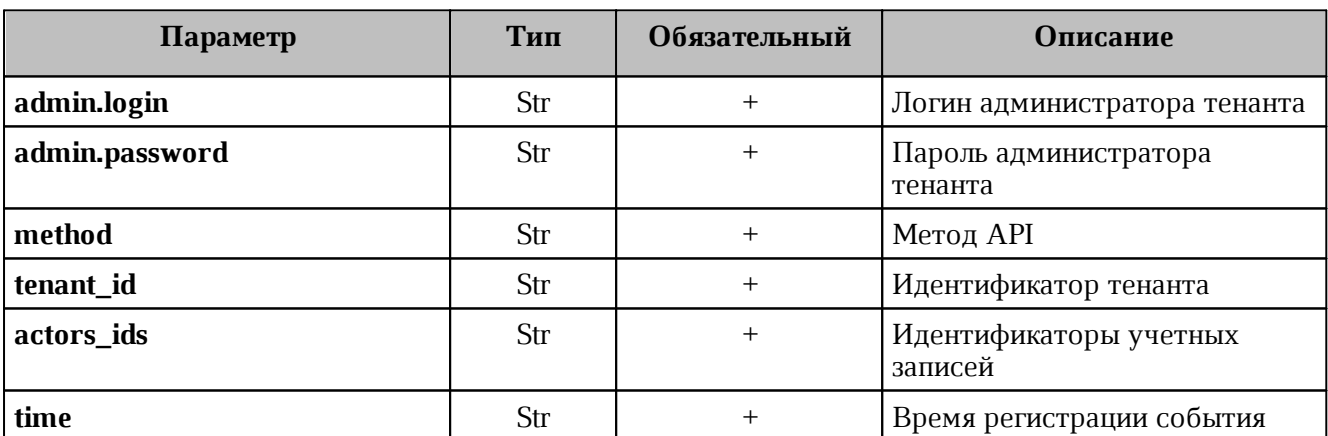

<span id="page-306-0"></span>Таблица 147 – Описание параметров запроса на удаление группы

```
{
   "Response": {
     "changed": false,
     "failed": false,
     "msg": "ok"
   },
   "events": [
 \overline{\mathcal{L}}
```
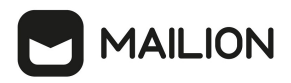

```
 "request_id": "9f39cb5d-8dde-4b62-9921-dcf72eb238cc",
       "actor_id": "59ed9c03-0c75-47e2-ac12-eacf6f775431",
       "method": {
         "code": "METHOD_MINISTERIUM_DELETE_GROUP",
         "name": "METHOD_MINISTERIUM_DELETE_GROUP"
       },
       "time": {
         "unixmicro": "1663306828000000",
         "zone": 10800,
        "zone name": ""
       },
       "request": {
         "@type": "type.googleapis.com/ministerium.v1.MinisteriumCommand",
         "name": "delete_group",
         "input": "{\"tls_settings\":{\"ca_file\":\"/builds/0/mail-back-
tests/certs/ca.pem\",\"client_cert_file\":\"/builds/0/mail-back-
tests/certs/client crt.pem\",\"server cert file\":\"\",\"key file\":
\"/builds/0/mail-back-tests/certs/client_key.pem\",\"server_name_override\":\"\",
\Upsilon"client auth type\Upsilon":\Upsilon",\Upsilon"tls min version\Upsilon":\Upsilon",
\"prefer_server_cipher_suites\":false,\"use_tls_bundle\":false},\"cox\":
{\"endpoint\":\"grpc-install.example.net:3142\",\"balancer_endpoint\":\"hydra.ucs-
apps-1.install.example.net:50053\",\"balancer_endpoints\":null,\"service_name\":
\"cox\",\"load_balanced\":false,\"use_tls\":true,\"use_tls_balancer\":false,
\"request_timeout\":\"10s\",\"max_send_size\":\"0B\",\"max_recv_size\":\"0B\",
\"compression\":\"none\",\"is_external\":false},\"token-name\":\"ucs-access-
token\",\"admin\":{\"login\":\"admin_tenant@install.example.net\",\"password\":
\"bKv9jqZ9PSwqKD7s\"},\"group_id\":\"4779ebcb-0eb9-4b21-82c3-53afc79278f3\"}
       },
       "touches": null,
       "client_ip": "172.17.0.2",
       "streamseq": "0"
     },
     {
       "request_id": "9f39cb5d-8dde-4b62-9921-dcf72eb238cc",
       "actor_id": "59ed9c03-0c75-47e2-ac12-eacf6f775431",
       "method": {
         "code": "METHOD_MINISTERIUM_DELETE_GROUP",
         "name": "METHOD_MINISTERIUM_DELETE_GROUP"
       },
       "time": {
         "unixmicro": "1663306830000000",
         "zone": 10800,
        "zone name": ""
       },
       "response": {
         "@type": "type.googleapis.com/ministerium.v1.MinisteriumCommand",
         "name": "delete_group",
         "output": "{\"changed\":true,\"failed\":false,\"msg\":\"ok\"}"
       },
       "touches": null,
       "client_ip": "172.17.0.2",
       "streamseq": "0"
     }
   ],
   "next": {
     "time": {
       "unixmicro": "1663306830000000",
      "zone": 10800
```

```
 },
    "requestId": "9f39cb5d-8dde-4b62-9921-dcf72eb238cc",
     "actorId": "59ed9c03-0c75-47e2-ac12-eacf6f775431",
    "methodCode": "METHOD_MINISTERIUM_DELETE_GROUP"
  },
  "is_final": false
}
```
#### **15.4.2.4.2 Обновление профиля группы**

**MAILION** 

Для обновления профиля группы выполнить запрос:

```
nct ministerium get audit events by methods codes
--config ministerium.json 
--admin.login <…> 
--admin.password <…> 
--methods_names_METHOD_MINISTERIUM_UPDATE_GROUP_PROFILE
--tenant id 01068ade-1cce-4125-ab6b-91d977ecf85b
--actors_ids 59ed9c03-0c75-47e2-ac12-eacf6f775431 
--timestamp_from 2022-09-16T05:00:00+00:00 
--timestamp_to 2022-09-16T06:00:00+00:00 
--limit 2
```
Описание параметров запроса приведено в [таблице 148](#page-308-0).

<span id="page-308-0"></span>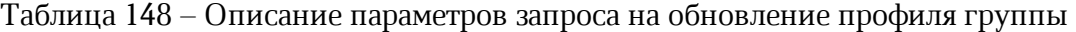

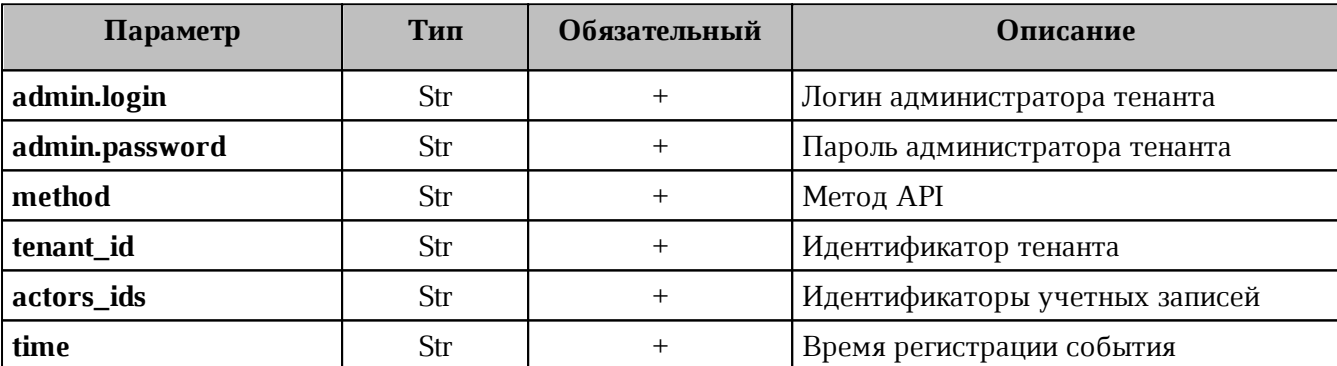

```
{
   "Response": {
    "changed": false,
     "failed": false,
     "msg": "ok"
  },
   "events": [
     {
       "request_id": "e321df1d-61b3-4237-a7e3-a7964674d36a",
       "actor_id": "59ed9c03-0c75-47e2-ac12-eacf6f775431",
       "method": {
         "code": "METHOD_MINISTERIUM_UPDATE_GROUP_PROFILE",
         "name": "METHOD_MINISTERIUM_UPDATE_GROUP_PROFILE"
       },
       "time": {
         "unixmicro": "1663306825000000",
         "zone": 10800,
```
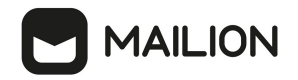

```
"zone name": ""
      },
       "request": {
         "@type": "type.googleapis.com/ministerium.v1.MinisteriumCommand",
        "name": "update group profile",
         "input": "{\"tls_settings\":{\"ca_file\":\"/builds/0/mail-back-
tests/certs/ca.pem\",\"client_cert_file\":\"/builds/0/mail-back-
tests/certs/client_crt.pem\",\"server_cert_file\":\"\",\"key_file\":
\"/builds/0/mail-back-tests/certs/client_key.pem\",\"server_name_override\":\"\",
\"client auth type\":\"\",\"tls min version\":\"\",
\"prefer_server_cipher_suites\":false,\"use_tls_bundle\":false},\"cox\":
{\"endpoint\":\"grpc-install.example.net:3142\",\"balancer_endpoint\":\"hydra.ucs-
apps-1.install.example.net:50053\",\"balancer_endpoints\":null,\"service_name\":
\"cox\",\"load_balanced\":false,\"use_tls\":true,\"use_tls_balancer\":false,
\"request_timeout\":\"10s\",\"max_send_size\":\"0B\",\"max_recv_size\":\"0B\",
\"compression\":\"none\",\"is_external\":false},\"token-name\":\"ucs-access-
token\",\"admin\":{\"login\":\"admin_tenant@install.example.net\",\"password\":
\"bKv9jqZ9PSwqKD7s\"},\"entity_id\":\"4779ebcb-0eb9-4b21-82c3-53afc79278f3\",
\"profile\":{\"name\":\"group_1663296024_jftakbfbov\",\"description\":\"Торговля
помолчать предоставить исполнять сопровождаться горький кузнец.\"},
\"create\":false,\"gal_tags\":[],\"gal_region_id\":\"\"}"
       },
       "touches": null,
       "client_ip": "172.17.0.2",
       "streamseq": "0"
     },
     {
       "request_id": "e321df1d-61b3-4237-a7e3-a7964674d36a",
       "actor_id": "59ed9c03-0c75-47e2-ac12-eacf6f775431",
       "method": {
         "code": "METHOD_MINISTERIUM_UPDATE_GROUP_PROFILE",
        "name": "METHOD_MINISTERIUM_UPDATE_GROUP_PROFILE"
       },
       "time": {
         "unixmicro": "1663306827000000",
         "zone": 10800,
        "zone_name": ""
       },
       "response": {
         "@type": "type.googleapis.com/ministerium.v1.MinisteriumCommand",
        "name": "update group profile",
         "output": "{\"changed\":true,\"failed\":false,\"msg\":\"ok\"}"
       },
       "touches": null,
       "client_ip": "172.17.0.2",
       "streamseq": "0"
    }
   ],
   "next": {
     "time": {
       "unixmicro": "1663306827000000",
       "zone": 10800
     },
     "requestId": "e321df1d-61b3-4237-a7e3-a7964674d36a",
     "actorId": "59ed9c03-0c75-47e2-ac12-eacf6f775431",
     "methodCode": "METHOD_MINISTERIUM_UPDATE_GROUP_PROFILE"
  },
```
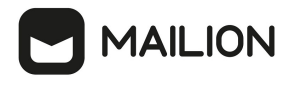

 "is\_final": false }

### **15.5 Перечень регистрируемых методов API**

В таблицах 149 и 150 представлено соответствие реализованных бизнес-функций отправляемым API-запросам в рамках ПО «Mailion».

Таблица 149 – Перечень отслеживаемых запросов при функционировании модуля Homeros

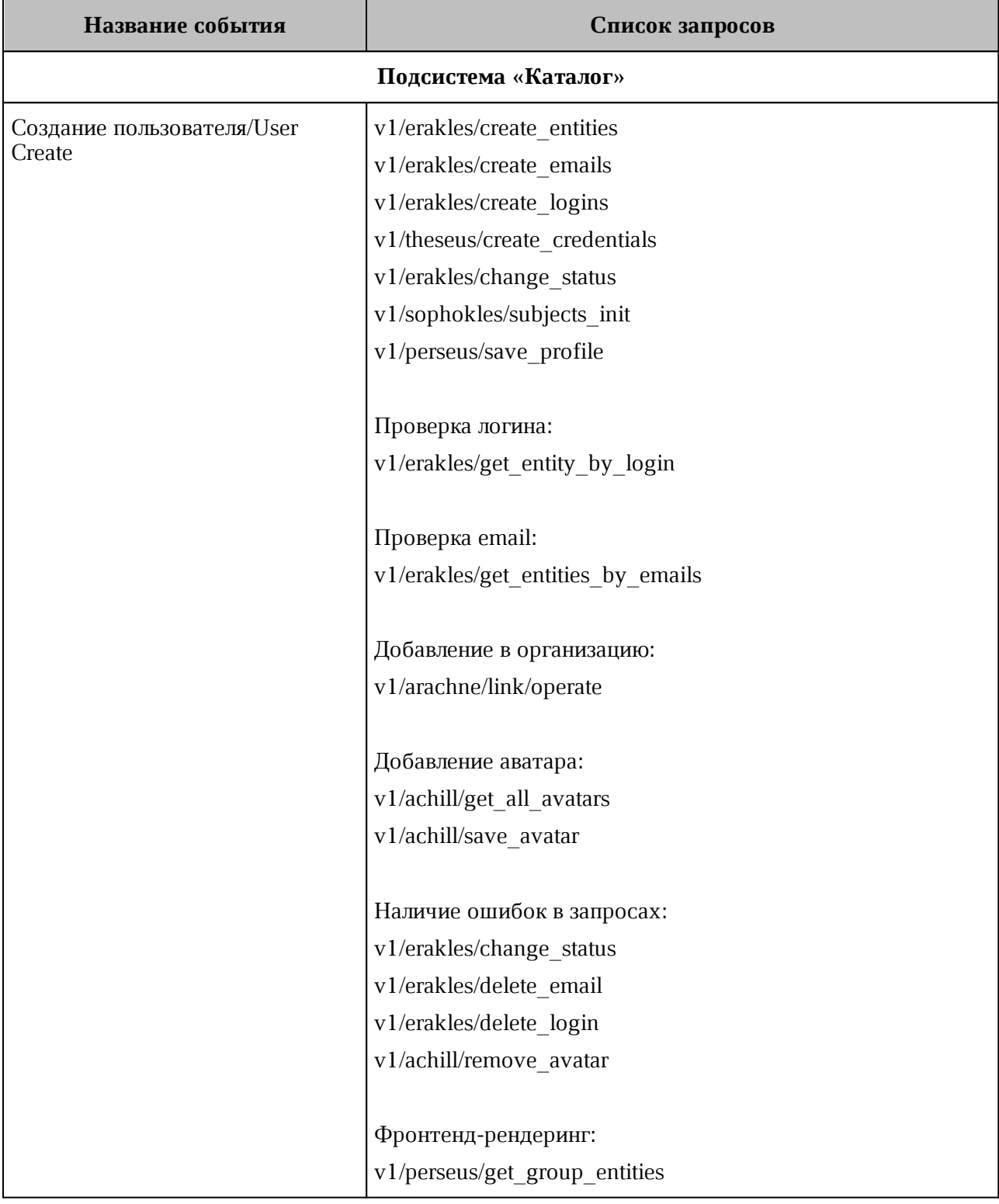

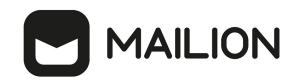

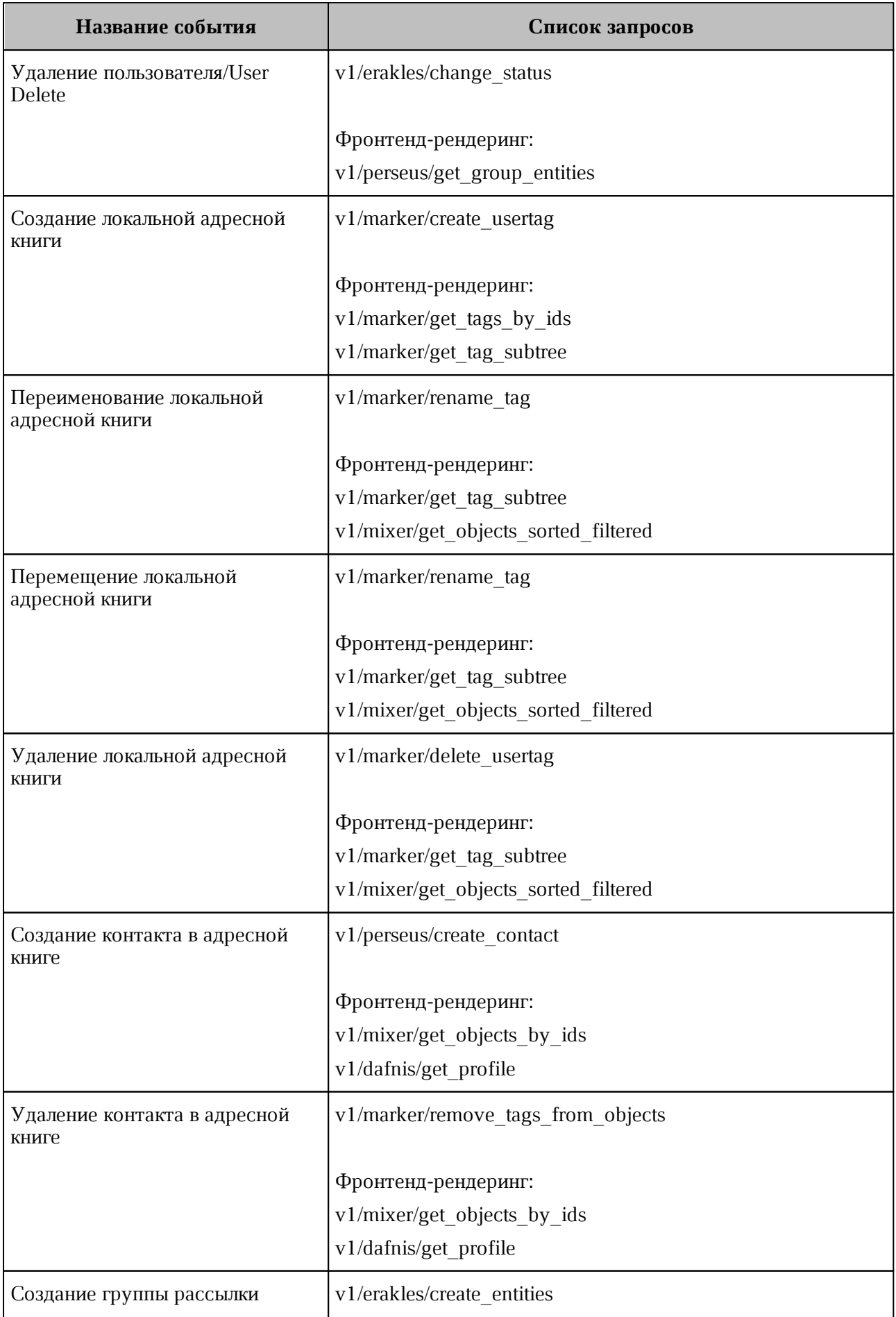

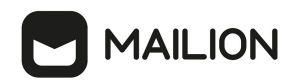

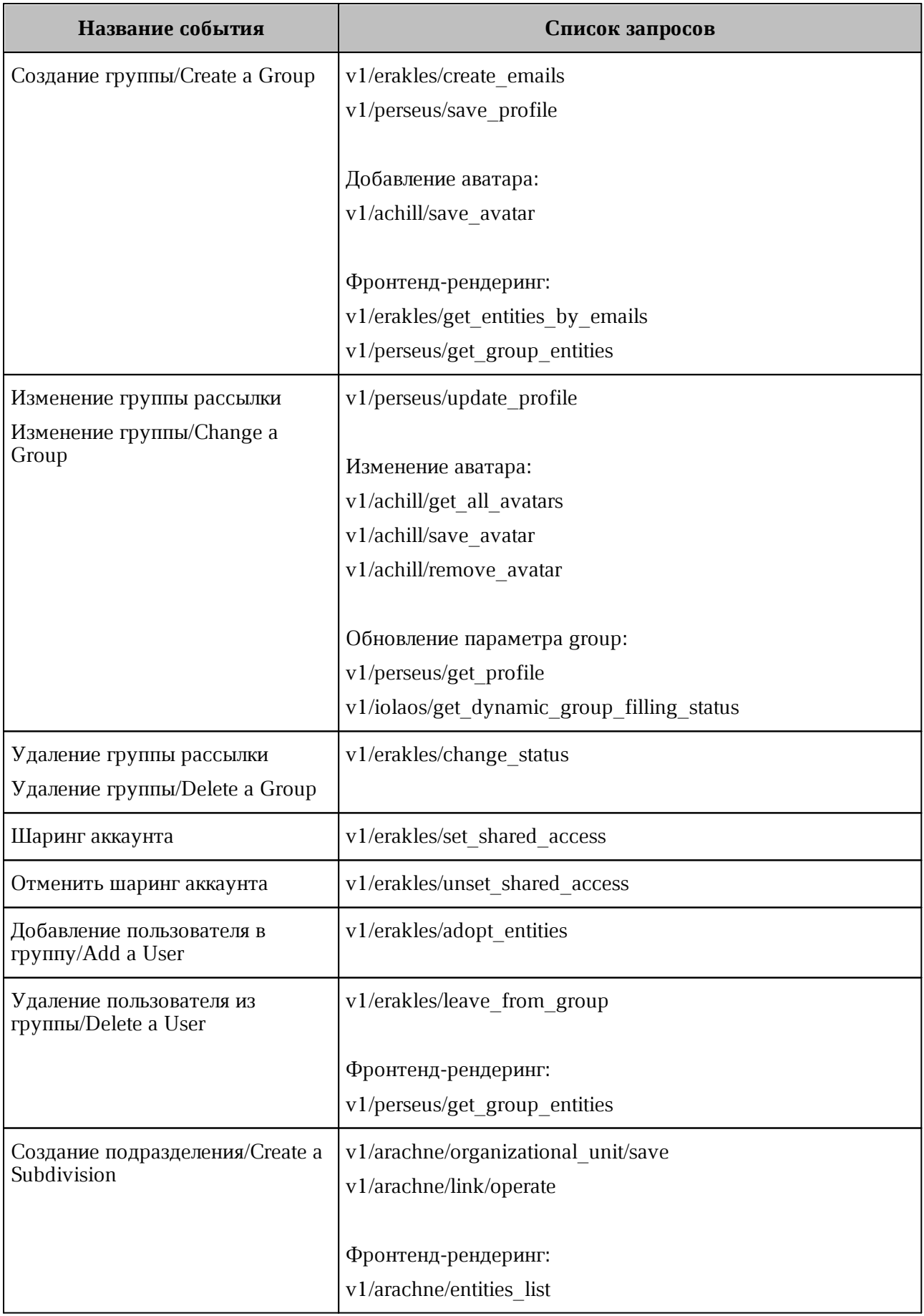

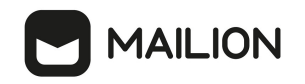

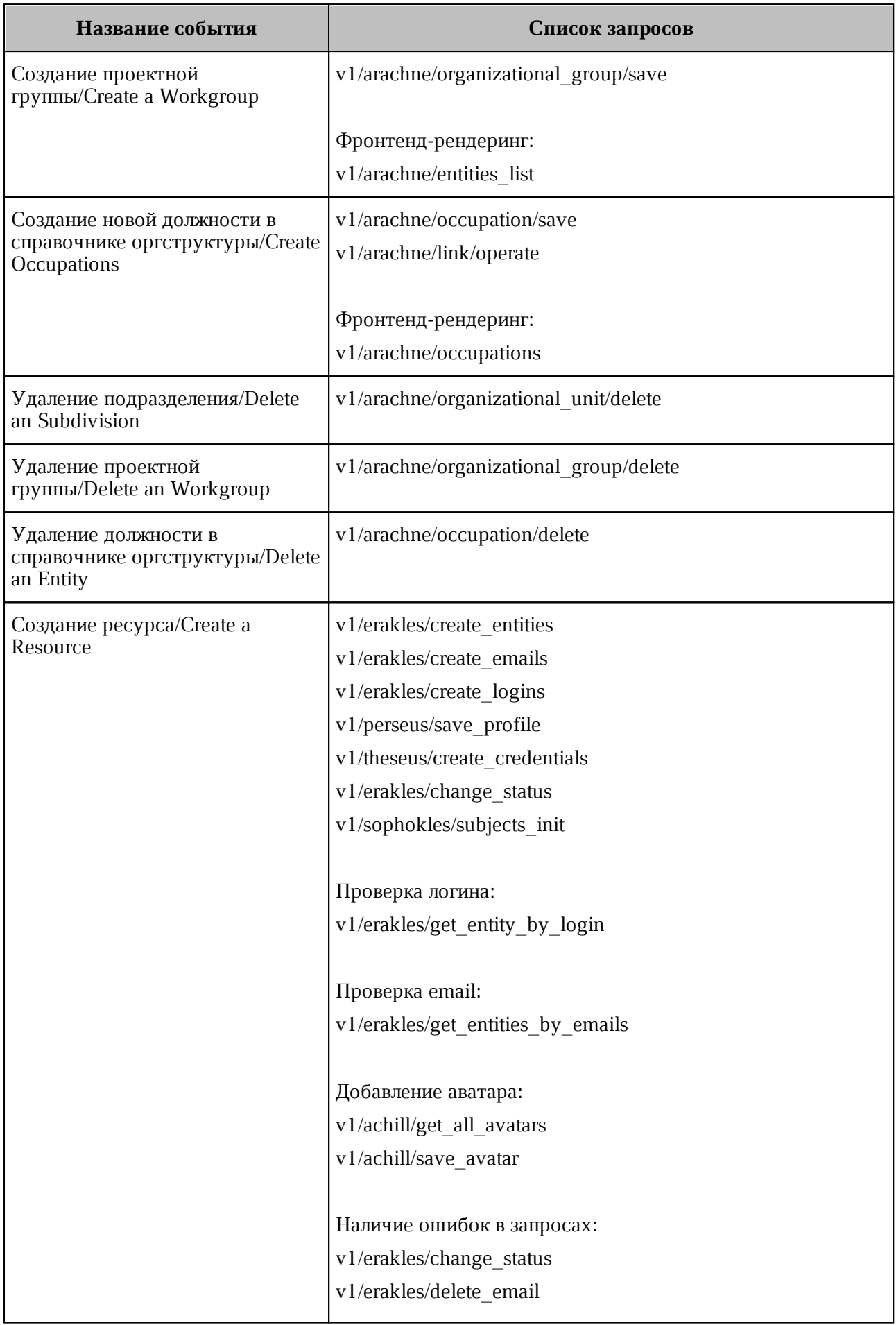

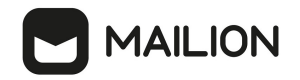

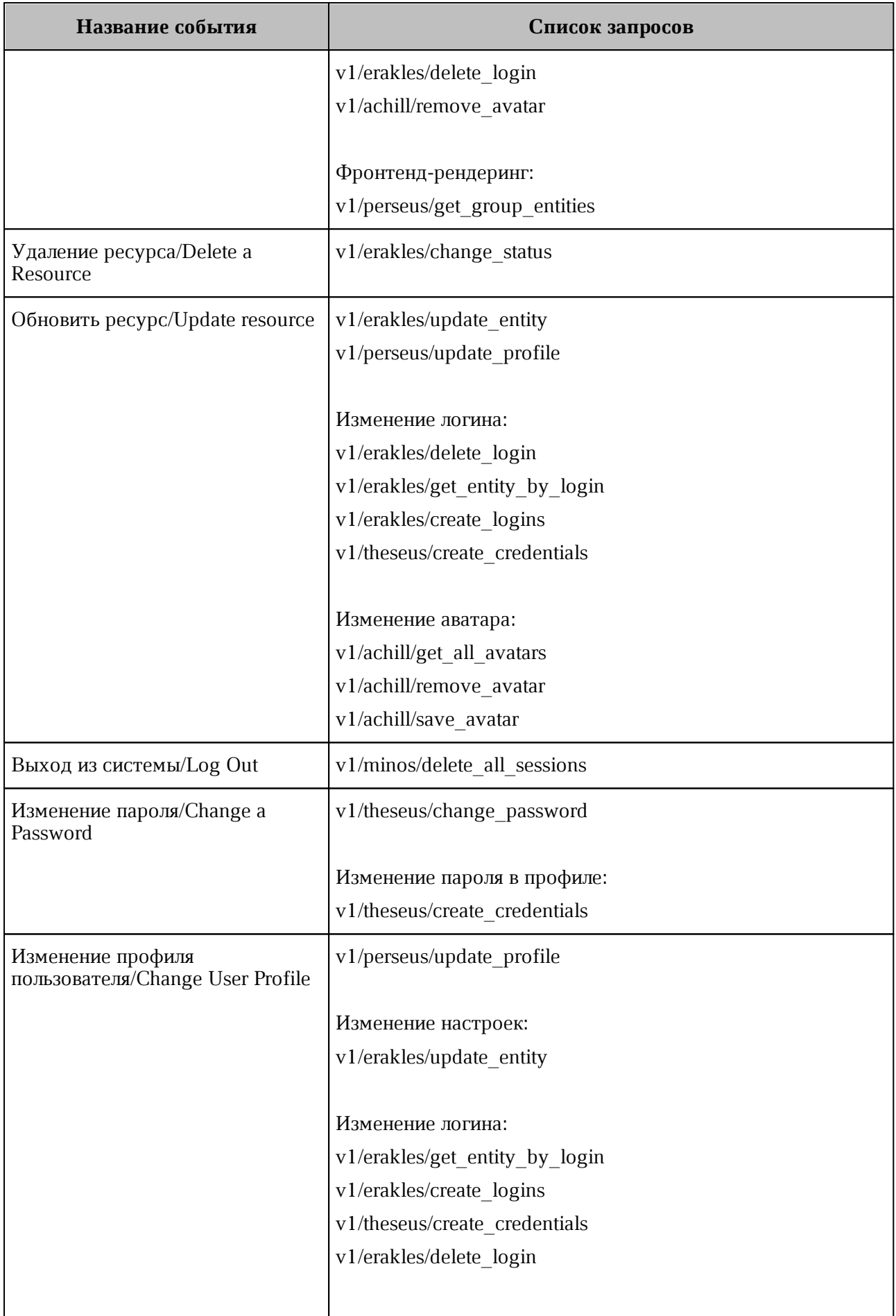

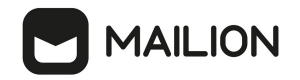

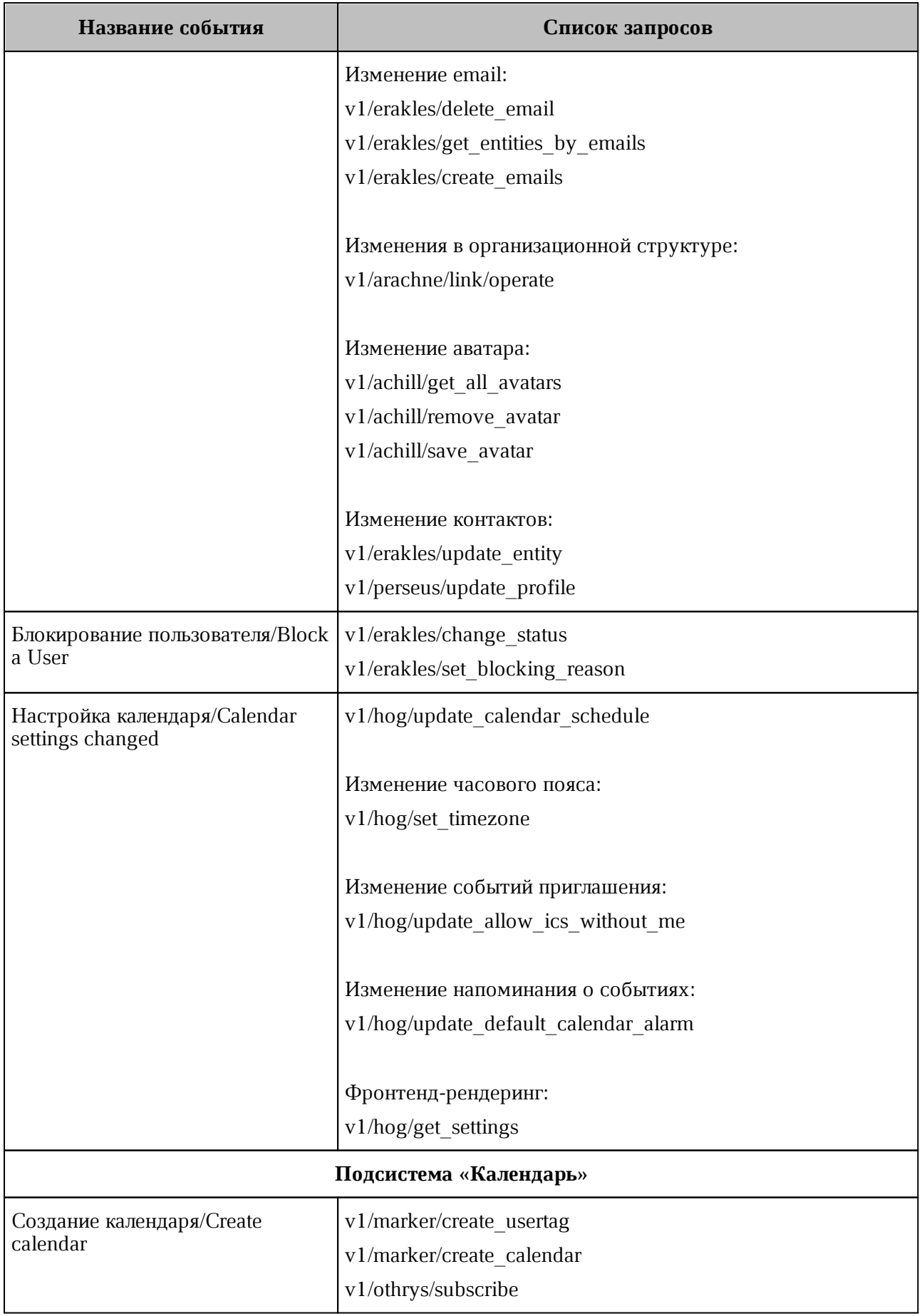

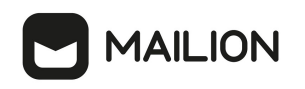

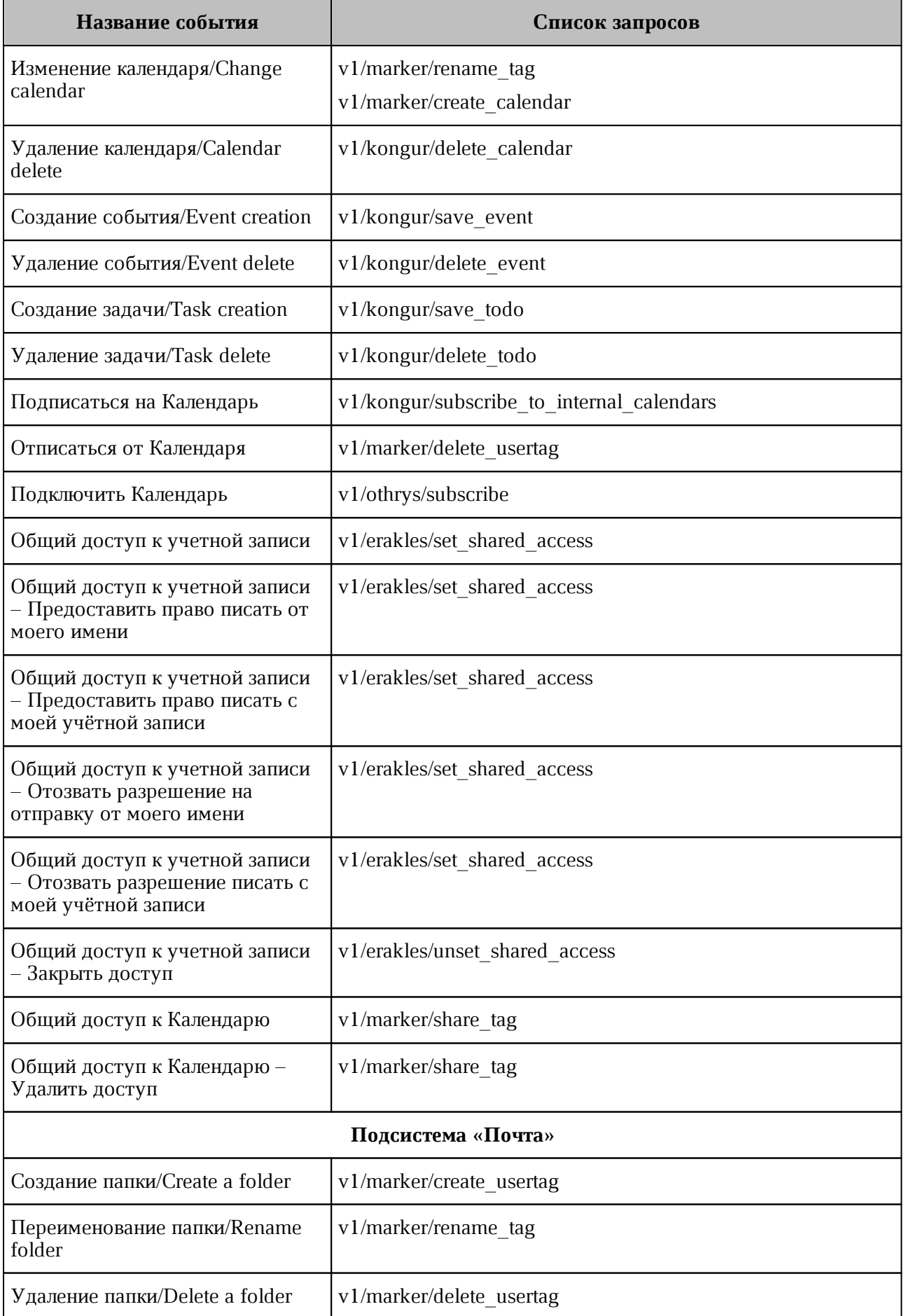

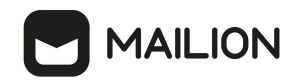

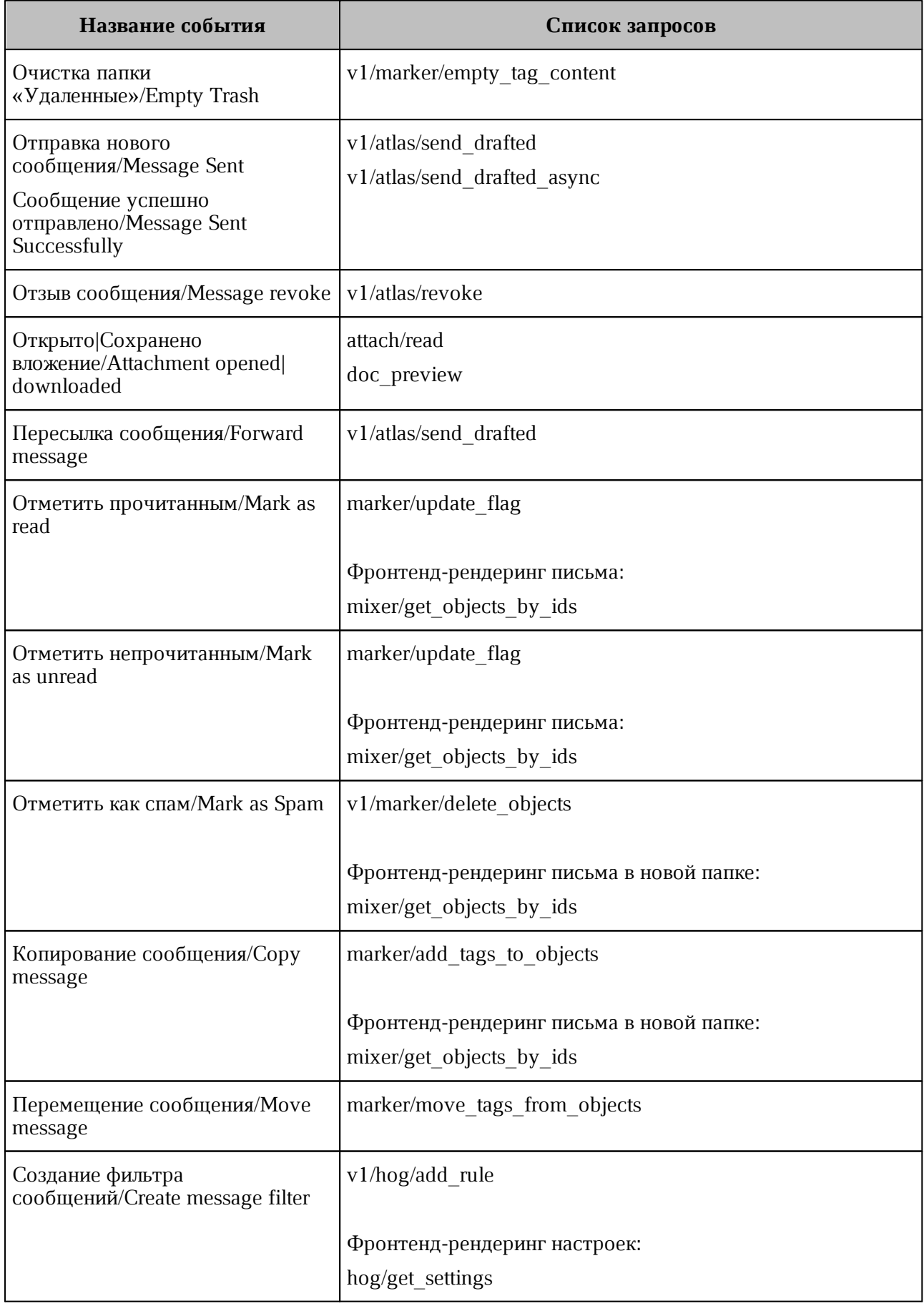

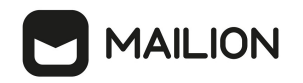

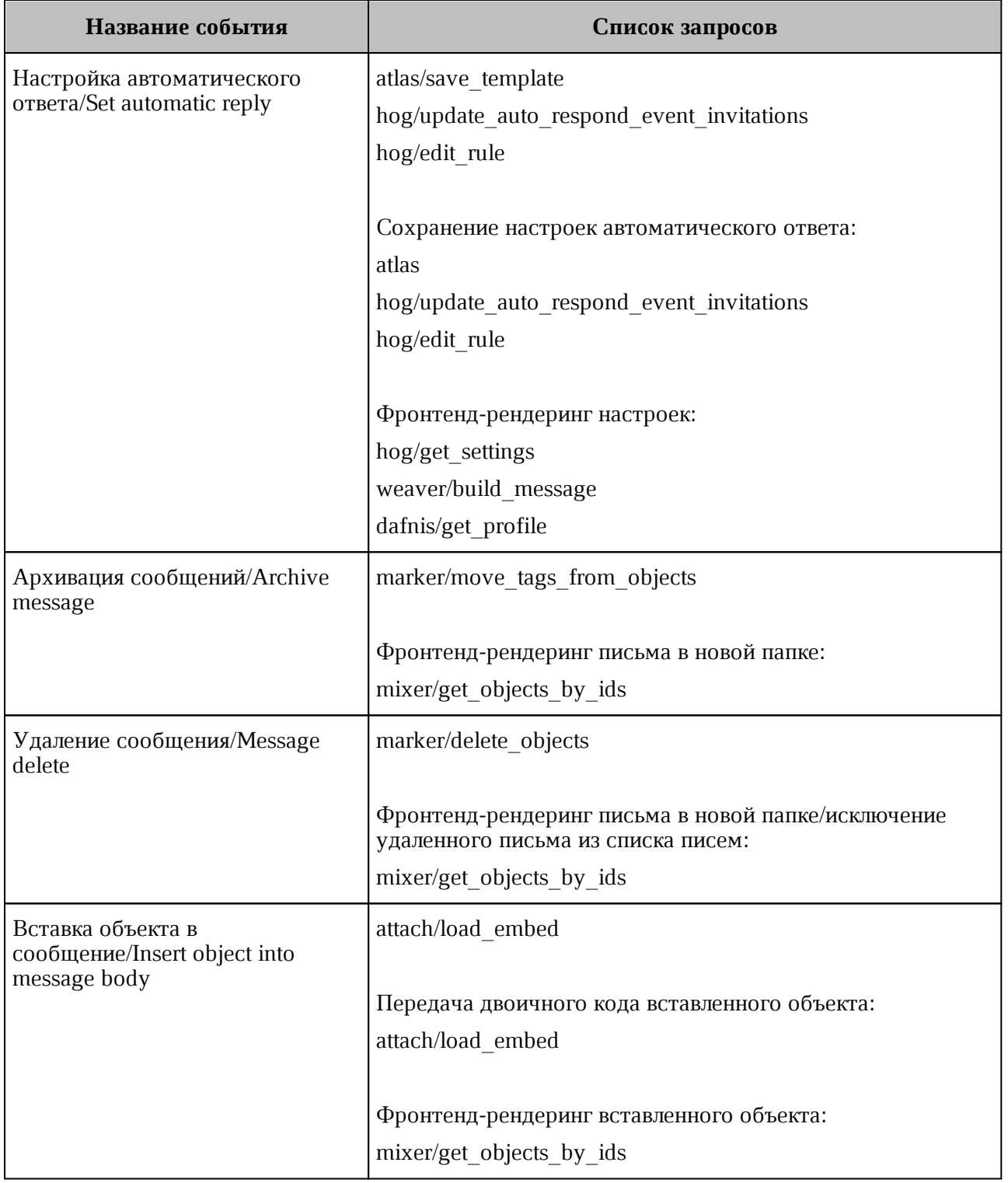

# Таблица 150 – Перечень отслеживаемых команд IMAP

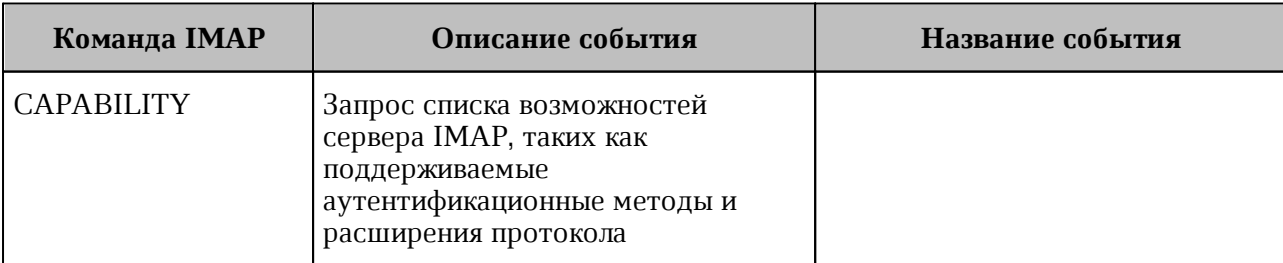

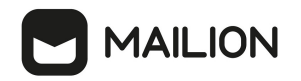

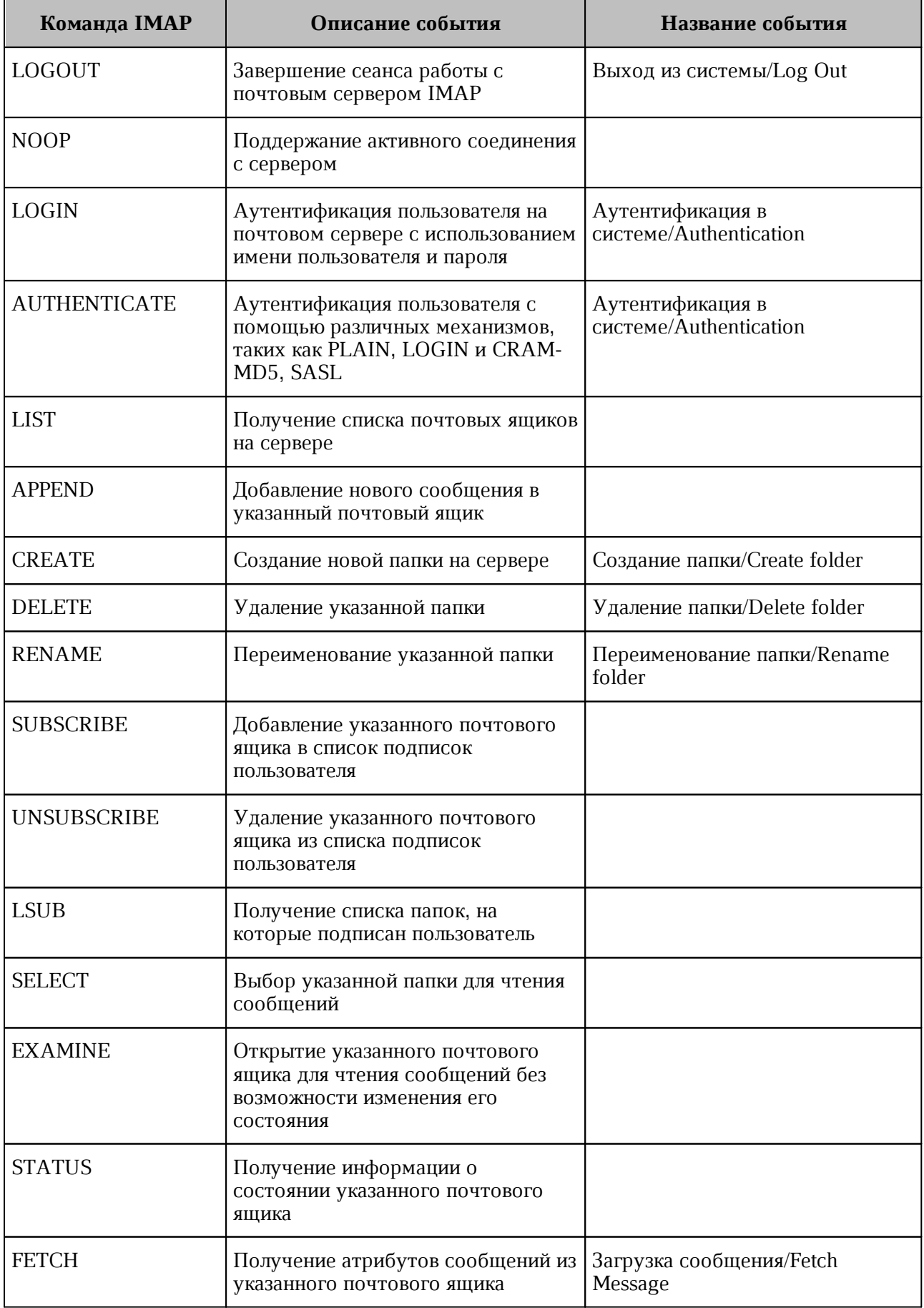

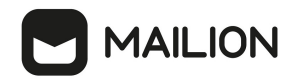

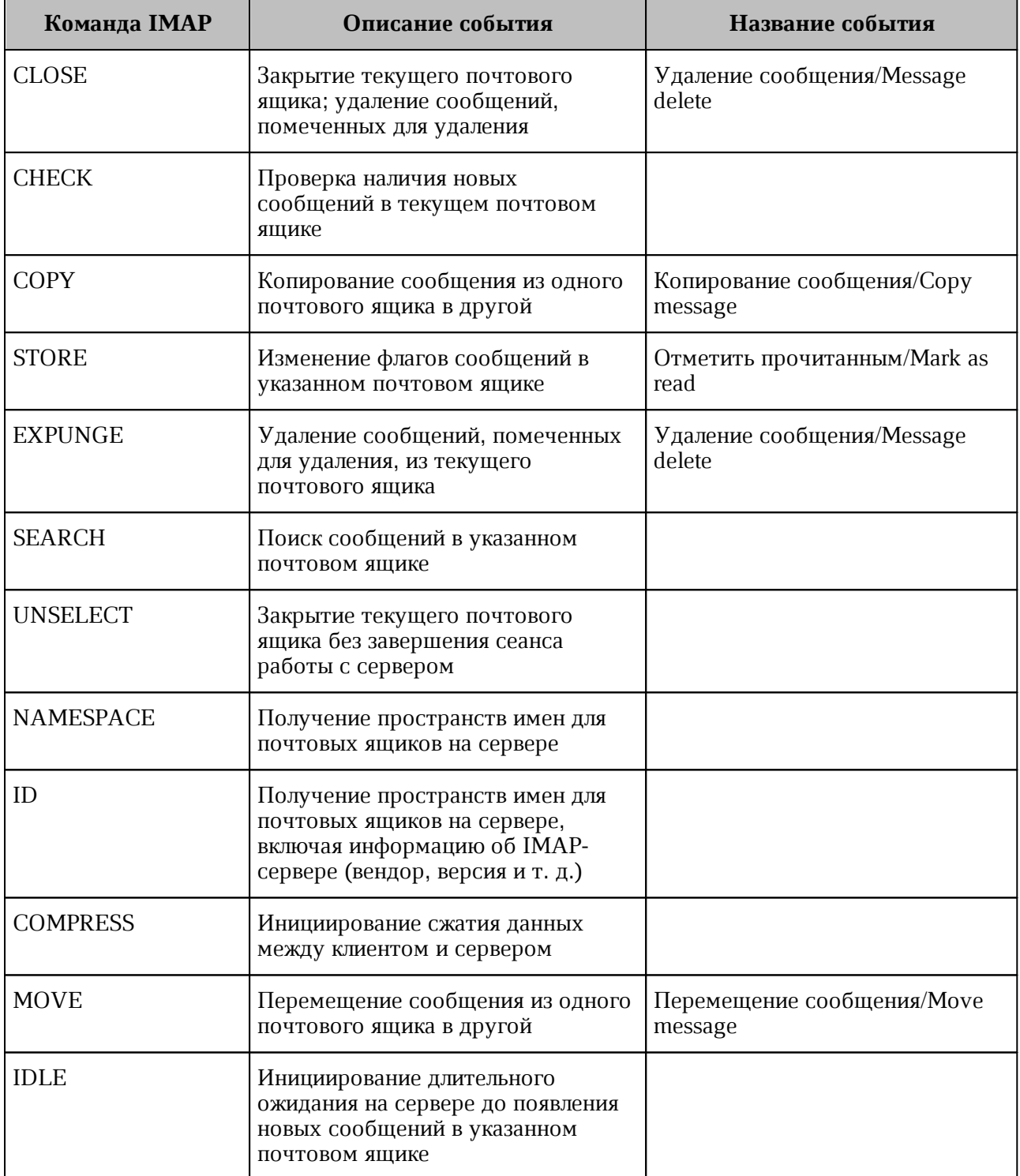

### **16 КАТАСТРОФОУСТОЙЧИВОСТЬ**

Установка почтовой системы Mailion предусматривает вариант, поддерживающий режим катастрофоустойчивости. Клиентам предоставляется возможность выбора необходимого варианта инсталляции.

Катастрофоустойчивый режим подразумевает наличие двух ЦОД для хранения инфраструктуры и данных. При временной недоступности или полном уничтожении основного ЦОД вследствие катастрофы происходит переключение работы почтовой системы и каталога на резервный ЦОД.

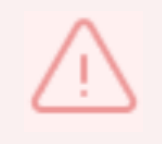

Установка и настройка Mailion в режиме катастрофоустойчивости осуществляется силами сотрудников МойОфис

### **16.1 Принцип действия**

Катастрофоустойчивая установка Mailion состоит из двух Active-Passive кластеров основного и резервного.

- данные почты хранятся в Dispersed Object Storage (DOS) и копируются на резервный кластер асинхронно используя внутренние механизмы DOS;
- метаданные почты хранятся в MongoDB и копируются на резервный кластер асинхронно при помощи механизма Mongosync.
- <span id="page-321-0"></span>В обычном режиме работа происходит на основном кластере (см. [Рисунок 75](#page-321-0)).

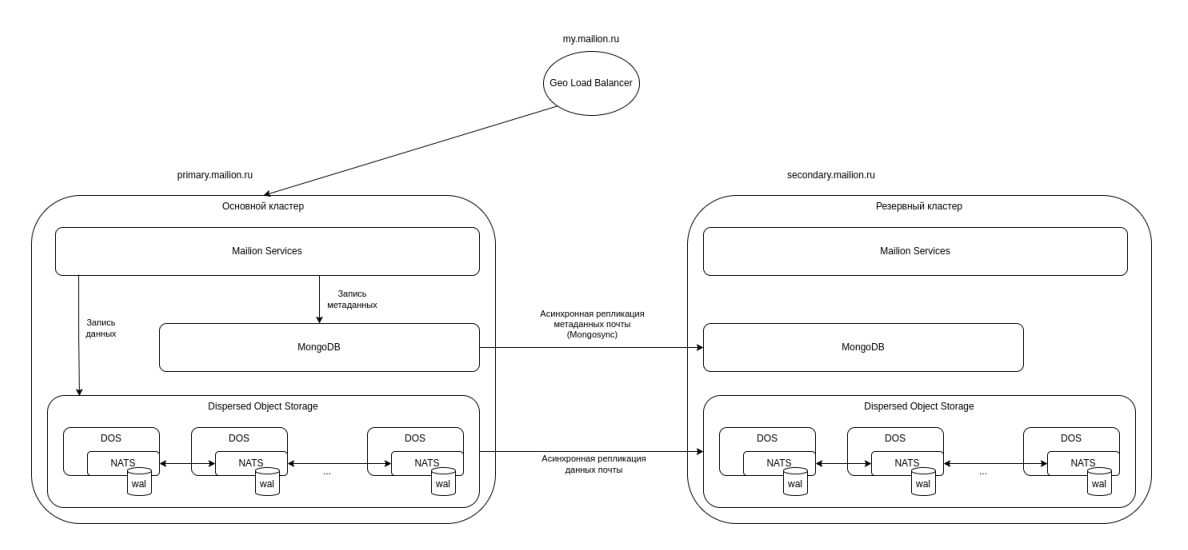

Рисунок 75 ‒ Репликация базы данных между датацентрами

В случае выхода из строя основного кластера администратор переключает нагрузку на резервный кластер (см. [Рисунок 76\)](#page-322-0).

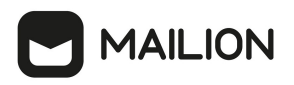

<span id="page-322-0"></span>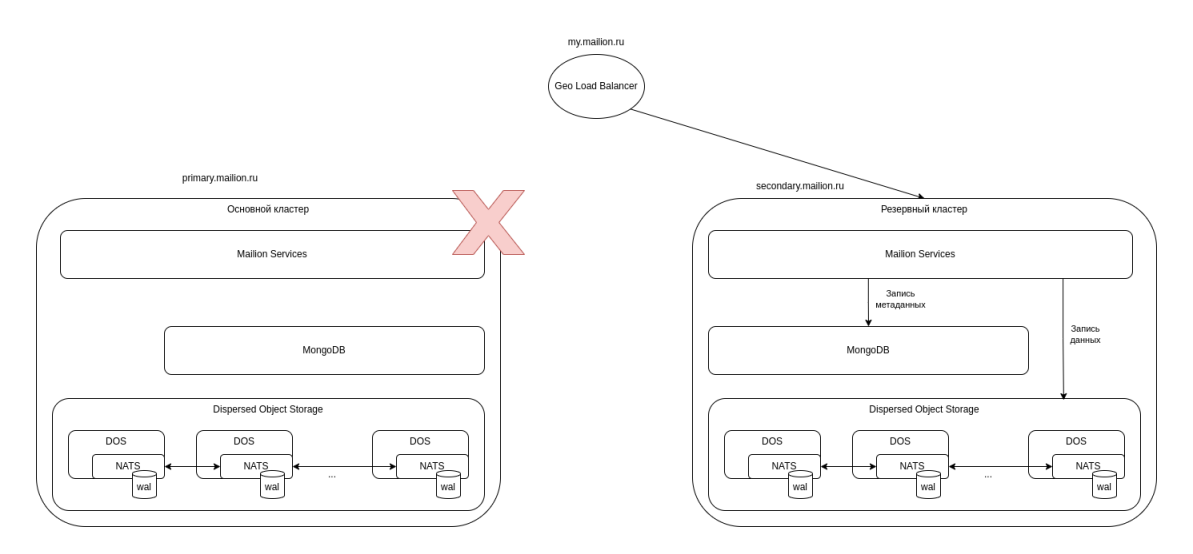

Рисунок 76 ‒ Репликация базы данных между датацентрами

## **16.1.1 Катастрофоустойчивая установка DOS**

Катастрофоустойчивая установка DOS использует копирование Write Ahead Log (WAL) с основного на резервный кластер для асинхронной синхранизации данных DOS.

- при записи данных на основной кластер метаинформация об операции записывается в WAL;
- WAL хранится в отказоустойчивой очереди NATS [JetStream](https://docs.nats.io/nats-concepts/jetstream);
- копирование на резервный кластер производится с использованием [NATS Replication](https://docs.nats.io/running-a-nats-service/nats_admin/jetstream_admin/replication#sources) [Sourcing;](https://docs.nats.io/running-a-nats-service/nats_admin/jetstream_admin/replication#sources)
- при обработке WAL на резервном кластере данные объекта запрашиваются с ноды основного кластера, которая имеет копию данного объекта, при этом данные объектов между кластерами передаются в уже сжатом виде;
- после получения данных с основного кластера метаданные и данные объекта записываются на резервный кластер.

### **16.1.1.1Требования для катастрофоустойчивого развертывания DOS**

Требования приведены в [таблице 151](#page-322-1).

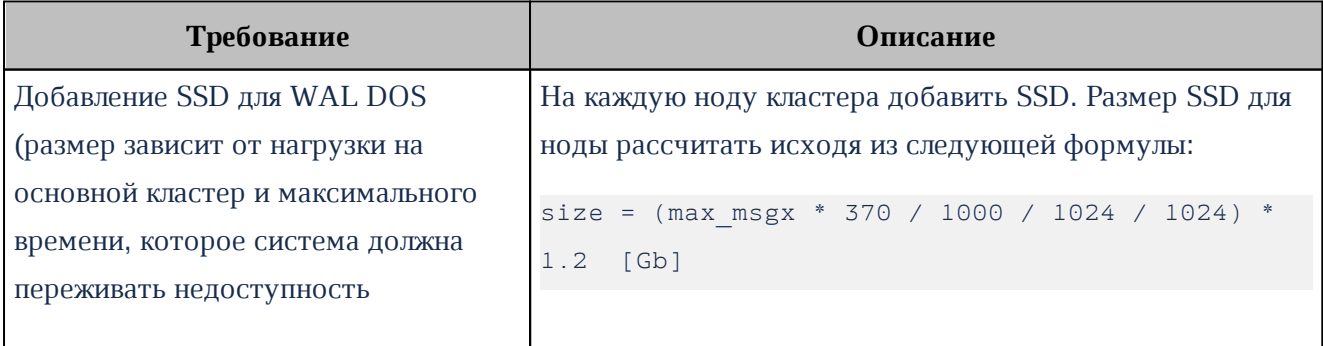

<span id="page-322-1"></span>Таблица 151 – Список требований для катастрофоустойчивого развертывания DOS

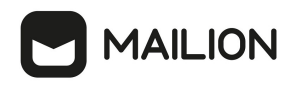

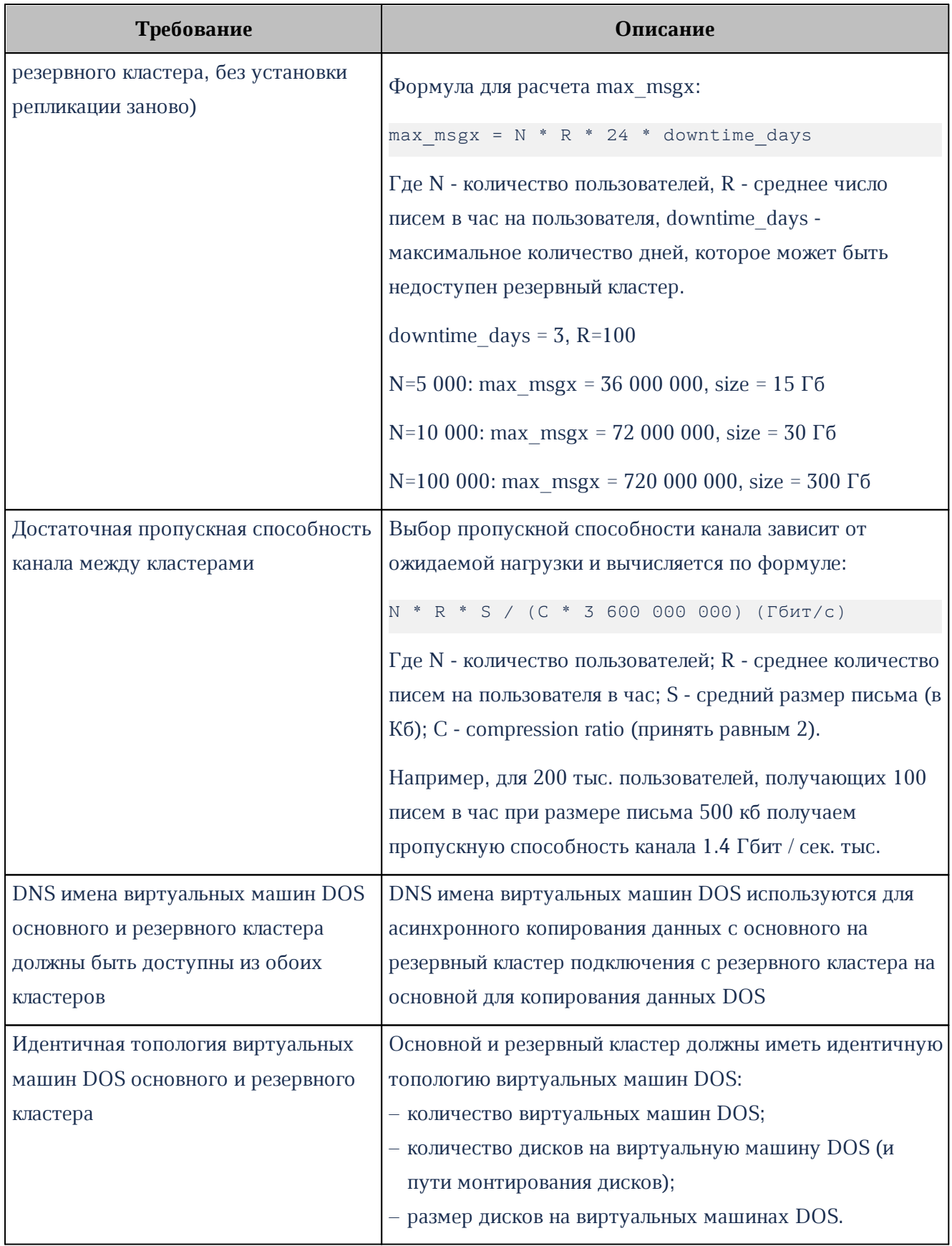
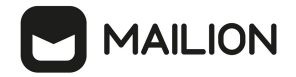

#### **16.1.1.2Настройка катастрофоустойчивости для кластера без данных**

Последовательность действий при настройке катастрофоустойчивости для кластера без данных приведена в [таблице 152](#page-324-0).

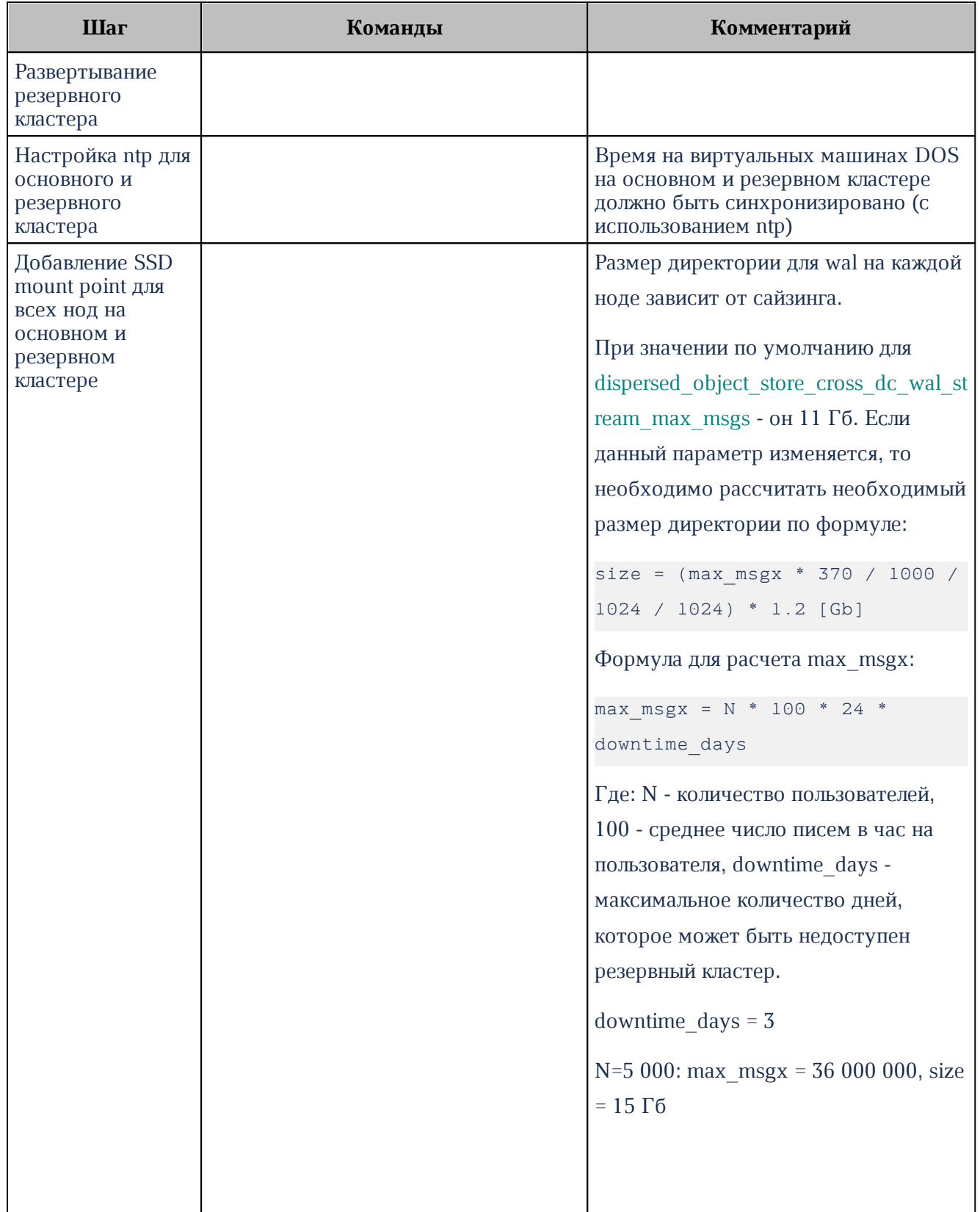

<span id="page-324-0"></span>Таблица 152 – Настройка катастрофоустойчивости для кластера без данных

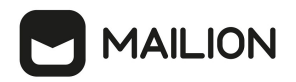

<span id="page-325-0"></span>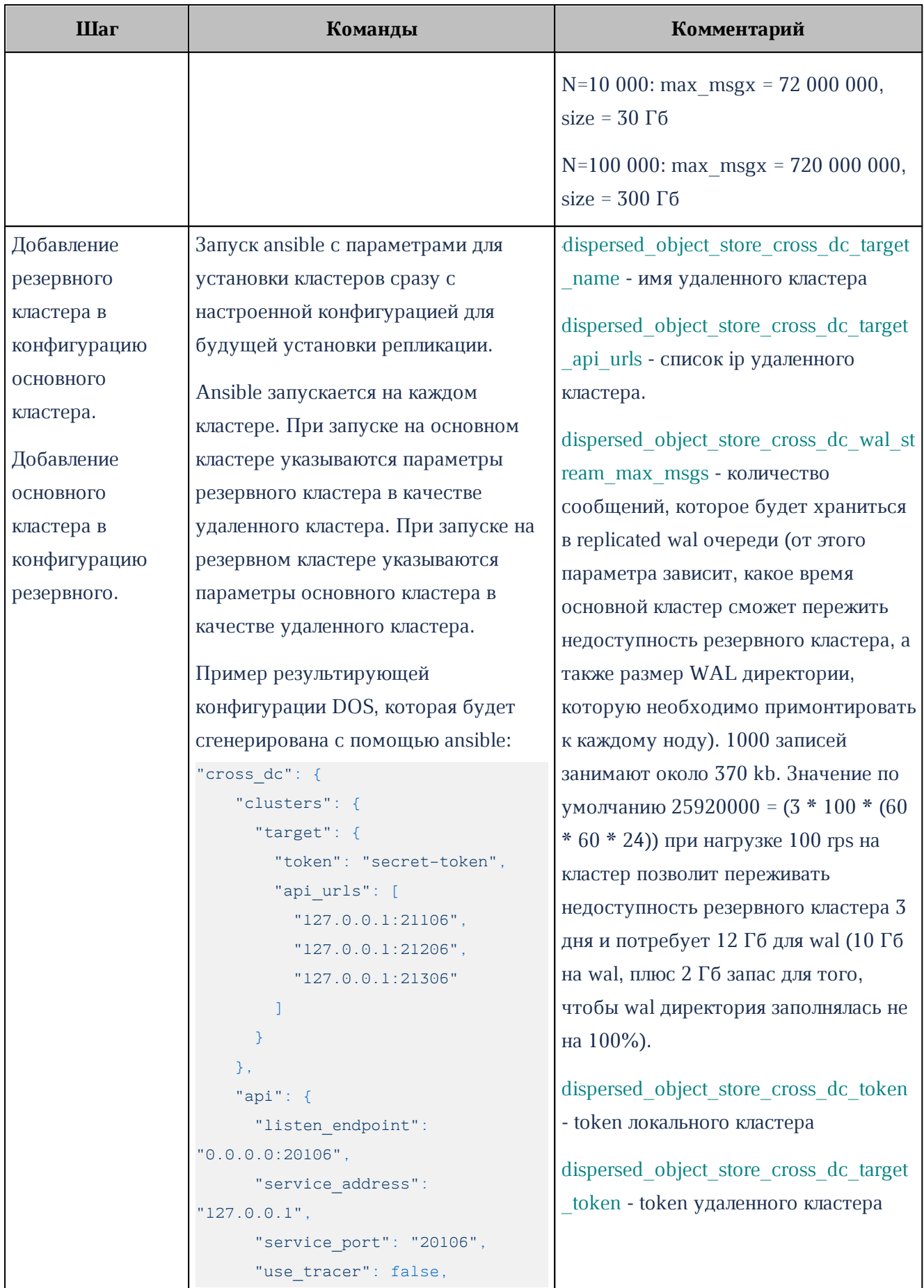

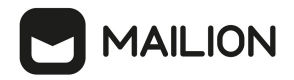

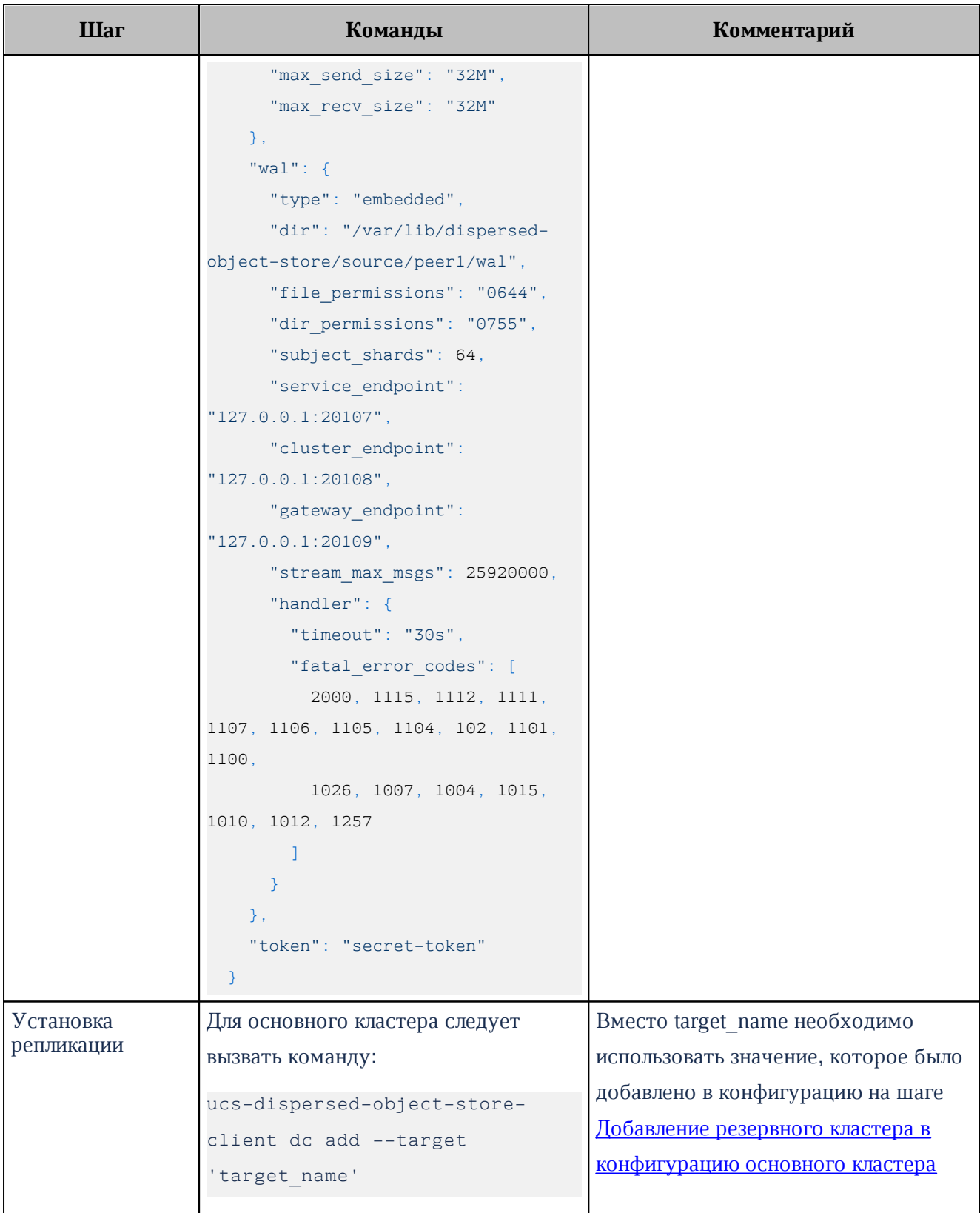

### **16.1.1.3Настройка катастрофоустойчивости для кластера с данными**

<span id="page-326-0"></span>Последовательность действий при настройке катастрофоустойчивости для кластера с данными приведена в [таблице 153](#page-327-0).

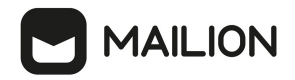

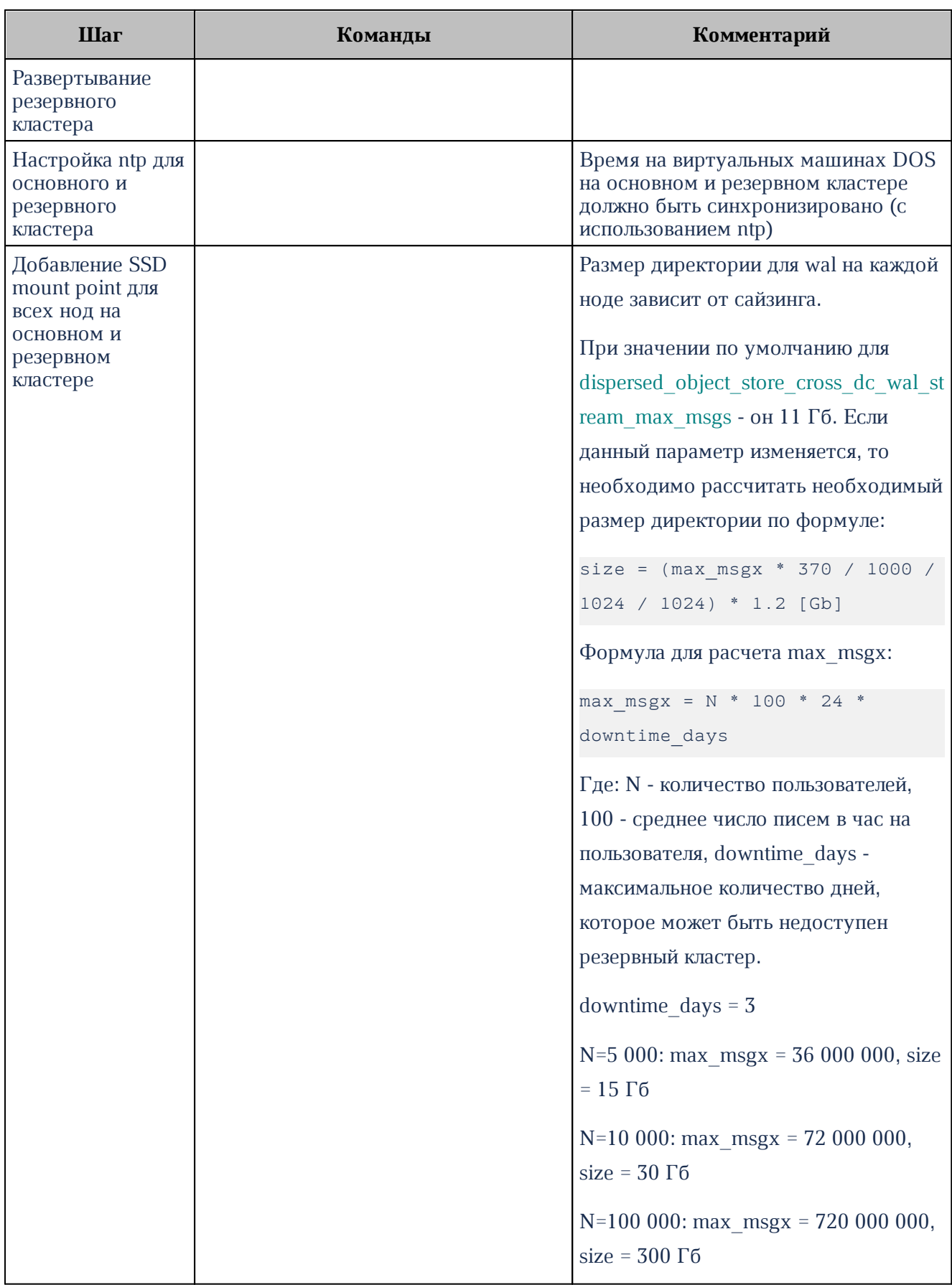

### <span id="page-327-0"></span>Таблица 153 – Настройка катастрофоустойчивости для кластера с данными

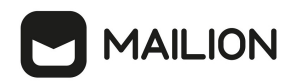

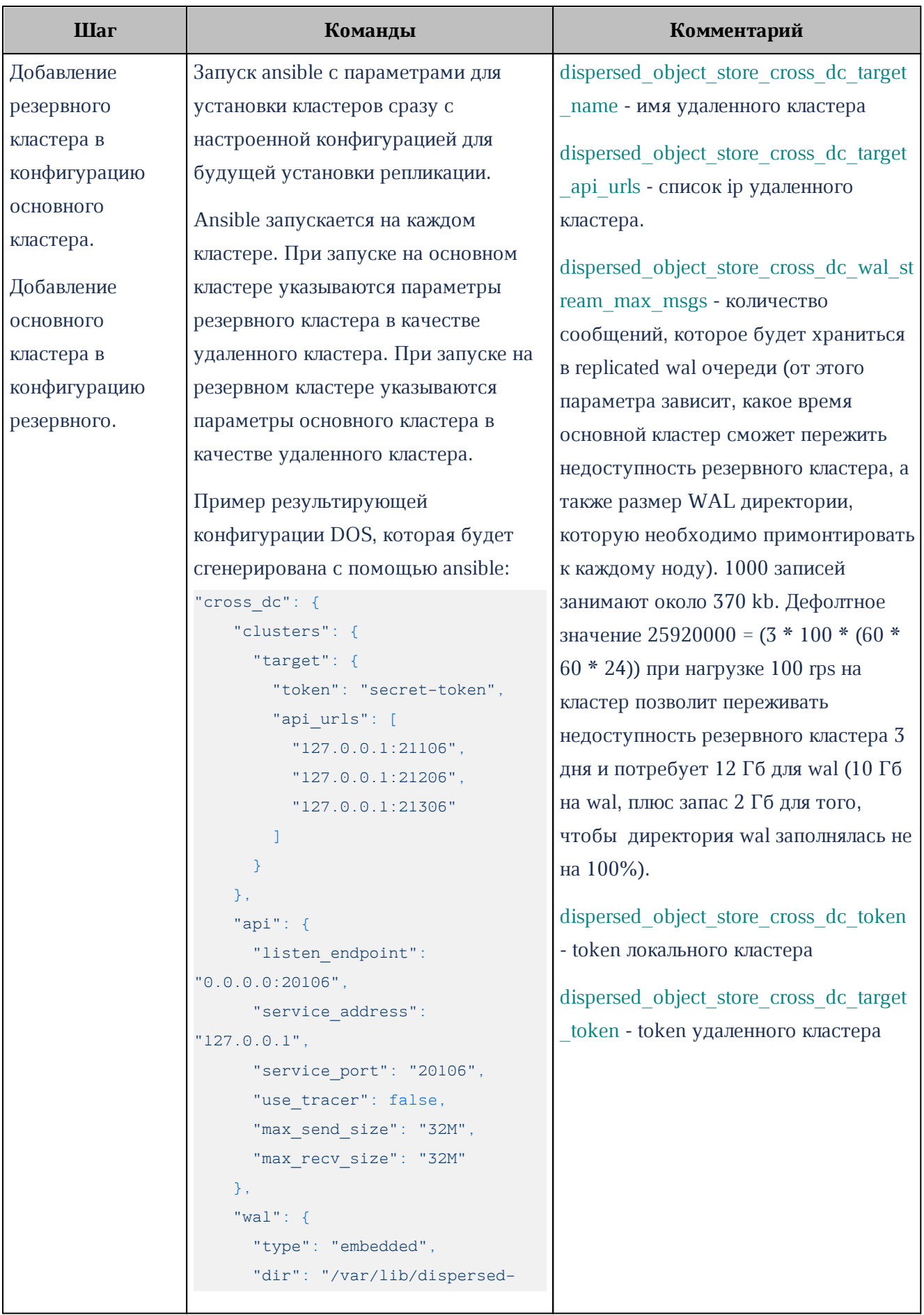

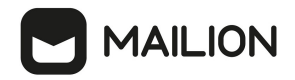

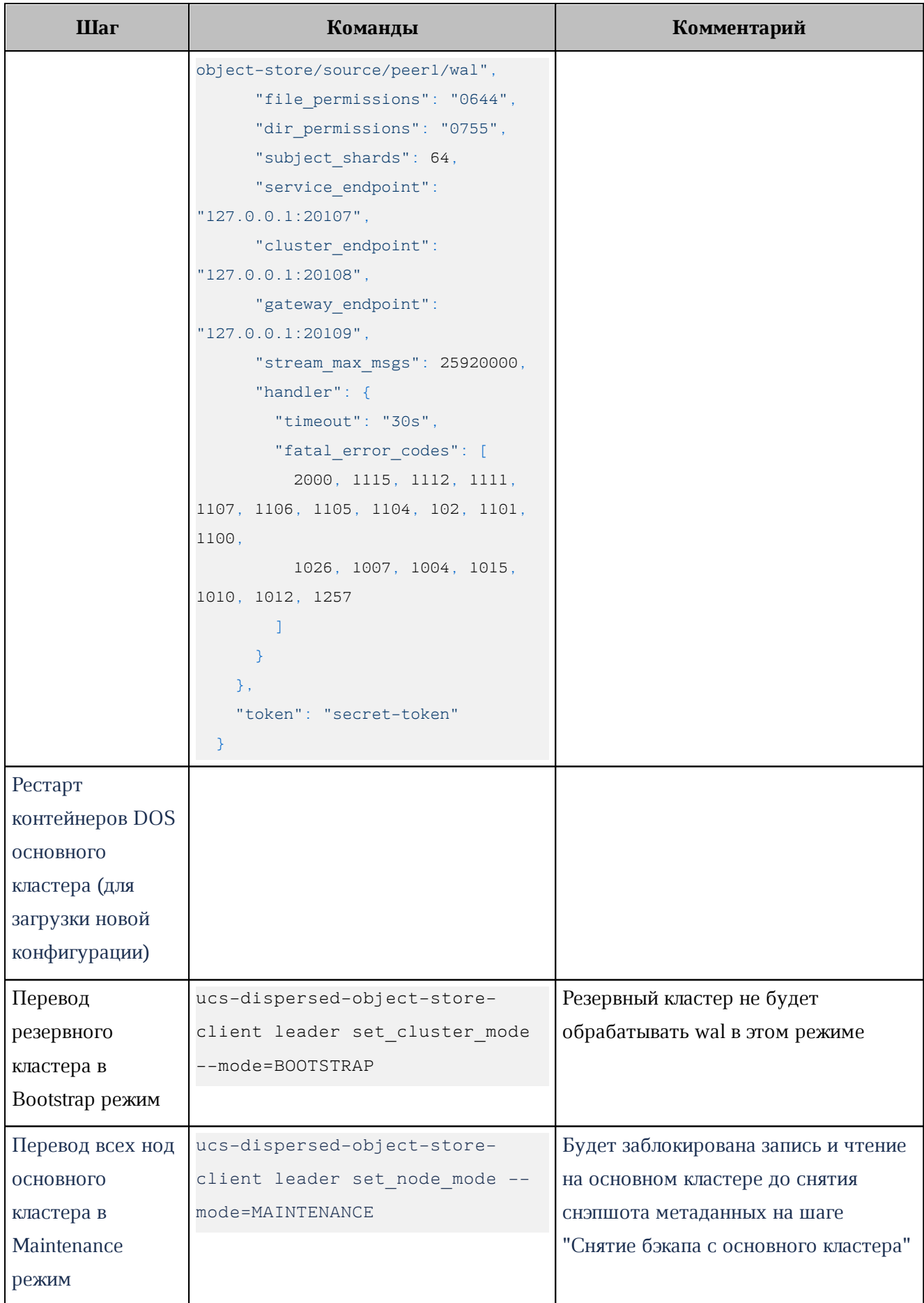

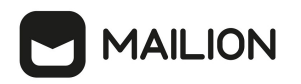

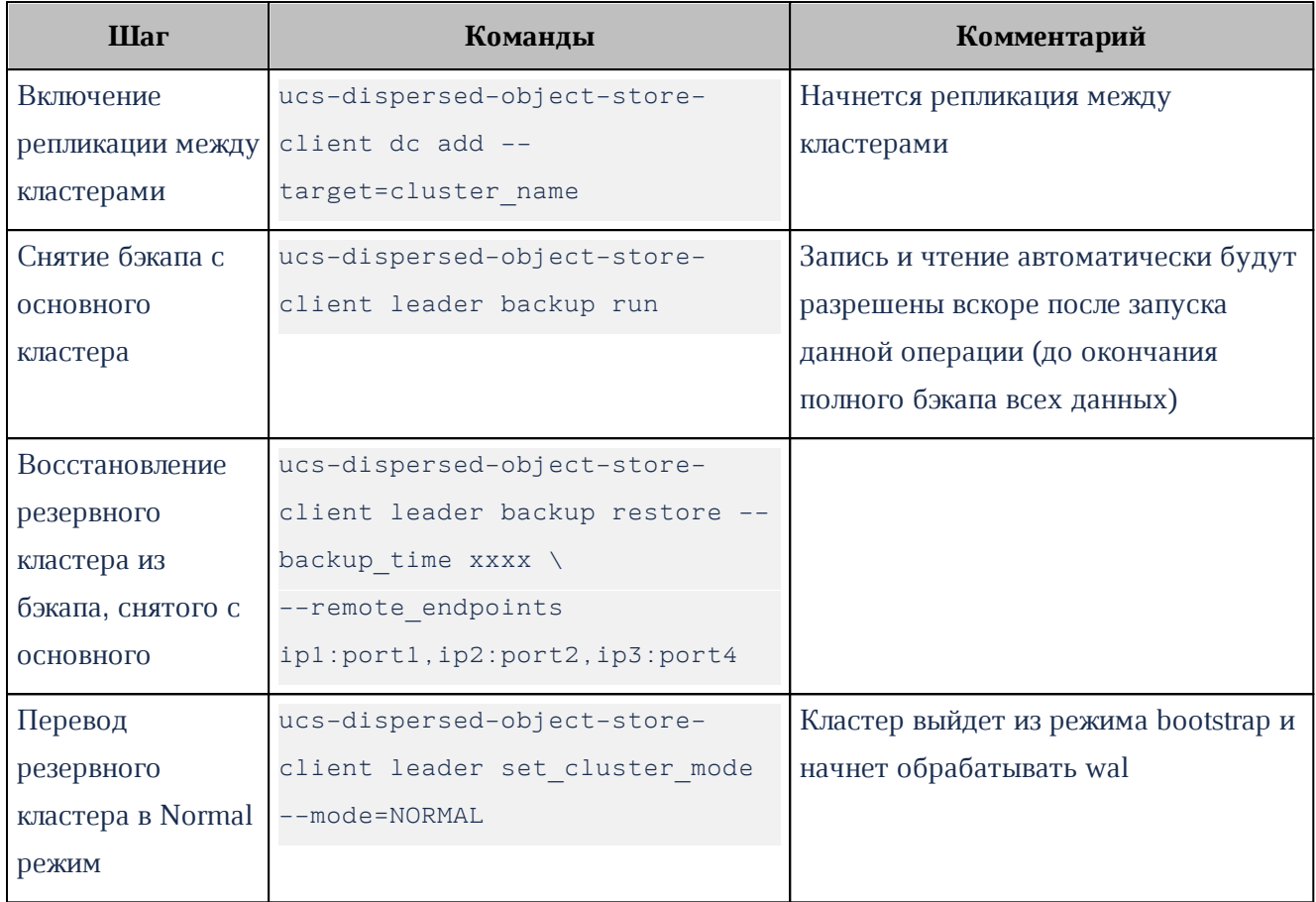

### **16.1.1.4Переключение с основного кластера на резервный в случае катастрофы**

Последовательность действий при переключении с основного кластера на резервный приведена в таблиц[е 154](#page-330-0).

<span id="page-330-0"></span>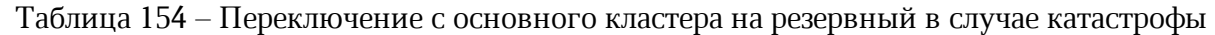

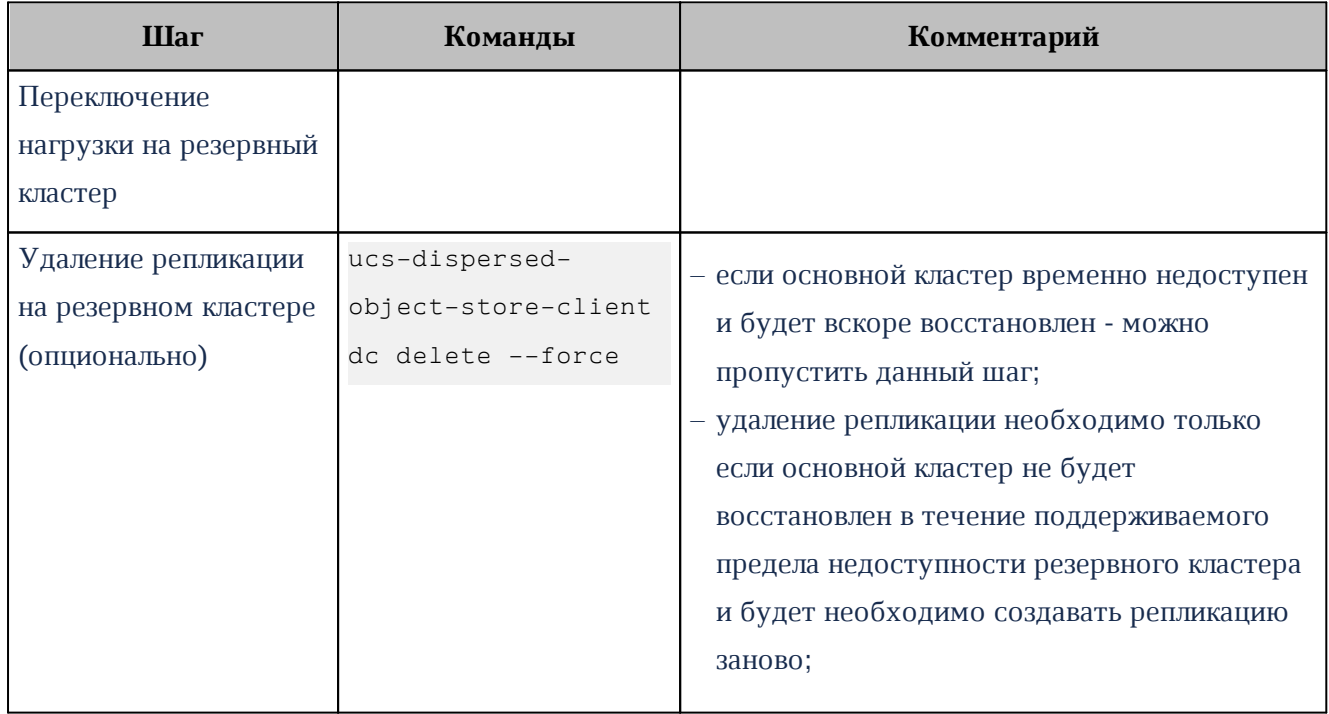

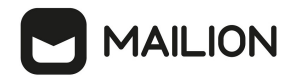

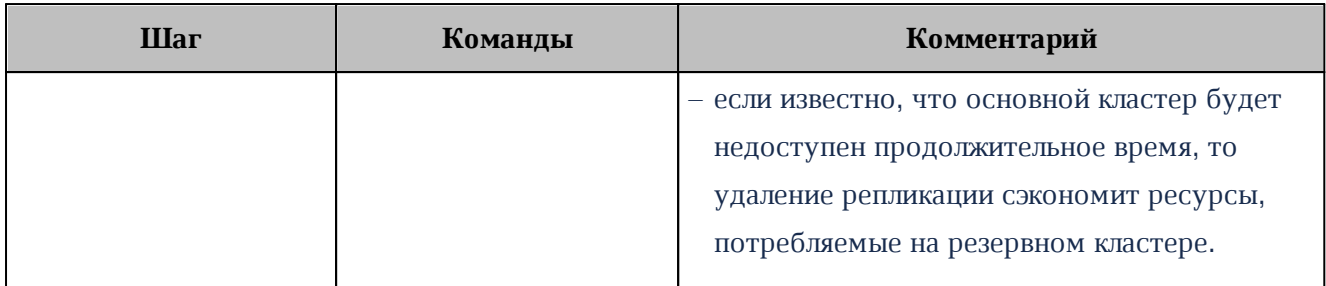

#### **16.1.1.5Плановое переключение на резервный кластер без катастрофы**

<span id="page-331-1"></span>Последовательность действий при переключении с основного кластера на резервный без катастрофы приведена в таблиц[е 155](#page-331-0).

#### <span id="page-331-0"></span>Таблица 155 – Переключение с основного кластера на резервный без катастрофы

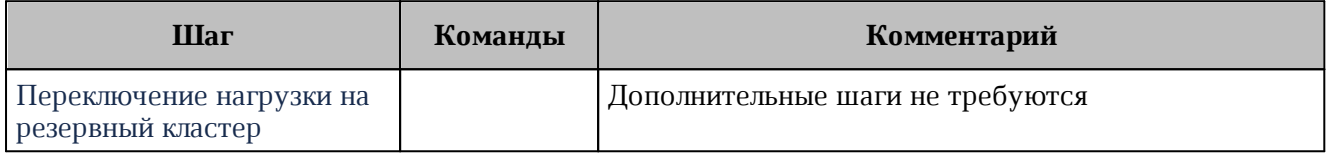

#### **16.1.1.6 Обратное переключение с резервного на основной кластер**

Если основной кластер был недоступен больше поддерживаемого предела недоступности (определяется параметром **dispersed\_object\_store\_cross\_dc\_wal\_stream\_max\_msgs** при развертывании), то необходимо заново создать репликацию между кластерами по шагам, описанным выше (см. раздел [Настройка катастрофоустойчивости для кластера с данными](#page-326-0)), после этого следует произвести переключение нагрузки (см. раздел [Плановое переключение с основного кластера на](#page-331-1) [резервный\)](#page-331-1).

Если основной кластер был недоступен непродолжительное время, произвести плановое переключение нагрузки на основной кластер (см. раздел [Плановое переключение с основного](#page-331-1) [кластера на резервный](#page-331-1)).

#### **16.1.1.7Мониторинг репликации**

1). RPO (Recovery point objective)

Можно отслеживать логи всех серверов DOS с сообщением «processed replicated wal record», они будут содержать поля **replication\_lag\_seconds** и **replication\_last\_ts**.

Пример лога ноды DOS на резервном кластере:

```
10:40:54.0894 debug nats/handler.go:117 processed replicated wal record
{"service_identity": "dos-1", "service_endpoint": "127.0.0.1:21100", "span-
request-id": ["8fa06a44-9d8f-43d9-87d2-ba9b7efc7bc8"], "trace-request-id":
["05035fe7-7a51-458e-9902-6408dcfced60"], "stream": "dos-target-follower",
```
"consumer": "dos-target-replication-1", "consumer\_seq": 23, "replication\_lag\_seconds": 98, "replication\_last\_ts": 1707907156455}

Последовательность действий при переключении с основного кластера на резервный без катастрофы приведена в таблиц[е 156](#page-332-0).

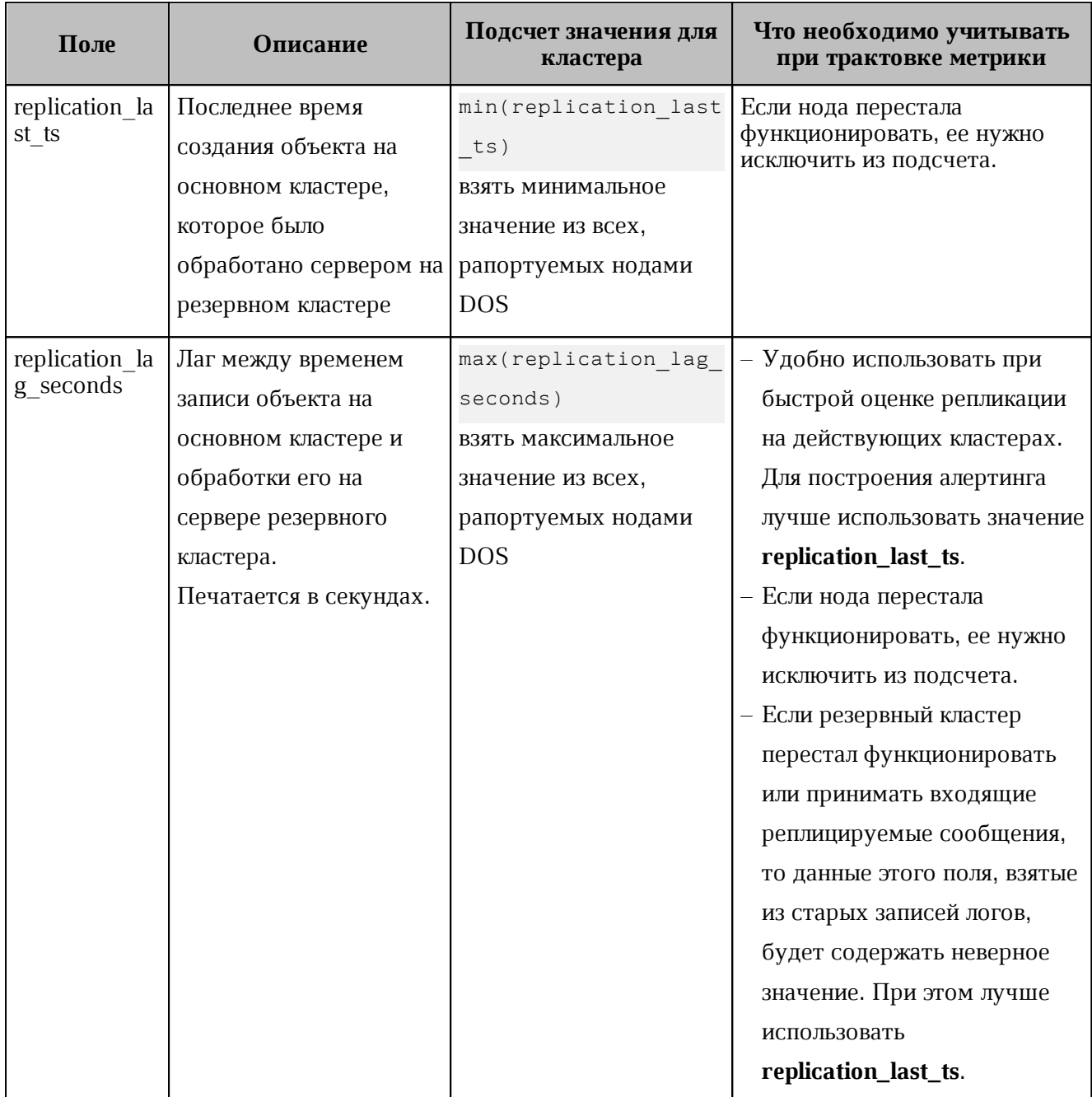

<span id="page-332-0"></span>Таблица 156 – Описание полей логов мониторинга

### 2). Переполнение wal на основном кластере (доступно с версии Mailion 1.9)

Основной кластер раз в 5 минут проверяет переполнение wal сообщений, которые не были среплицированны на резервный кластер (сценарий долгой недоступности резервного кластера).

Если сообщения на основном кластере ротировались и не были скопированы на резервный кластер, то в логе текущего лидера DOS кластера появится следующее сообщение:

```
3:17:27.1737 error nats/monitoring.go:202 check replication detected issue:
crossdc replication inconsistent state, please remove crossdc replication and
setup it again {"service identity": "dos-3", "service endpoint":
"127.0.0.1:20300", "cluster": "source", "datacenter": "moon", "rack": "",
"node_id": 3, "trace-request-id": ["0037176e-b663-47e7-b9b9-d4b4cbd796e3"], "span-
request-id": ["0820f386-aeb9-47f4-83ab-2aab758684c0"], "repeater":
"check_replication", "RemoteCluster": "target", "StreamFirstSeq": 54,
"RemoteStreamLastSeq": 29, "PrevRemoteStreamLastSeq": 0}
```
#### **16.1.2 Репликация базы данных MongoDB**

Для обеспечения непрерывности работы в Mailion реализована возможность хранения всех данных почтовых серверов в двух ЦОДах. В случае глобального сбоя и выхода из строя одного из ЦОД почтовая система продолжает функционировать с минимальным простоем и минимальной потерей данных в соответствии с установленным SLA.

После восстановления работоспособности пользователям должны быть доступны все функции каталога и почтовой системы, данные почтовых ящиков, функционал календаря на момент последней синхронизации данных между ЦОДами в соответствии с категорией данных.

Репликация MongoDB позволяет включить режим репликации между двумя датацентрами (см. [Рисунок 77](#page-333-0)).

<span id="page-333-0"></span>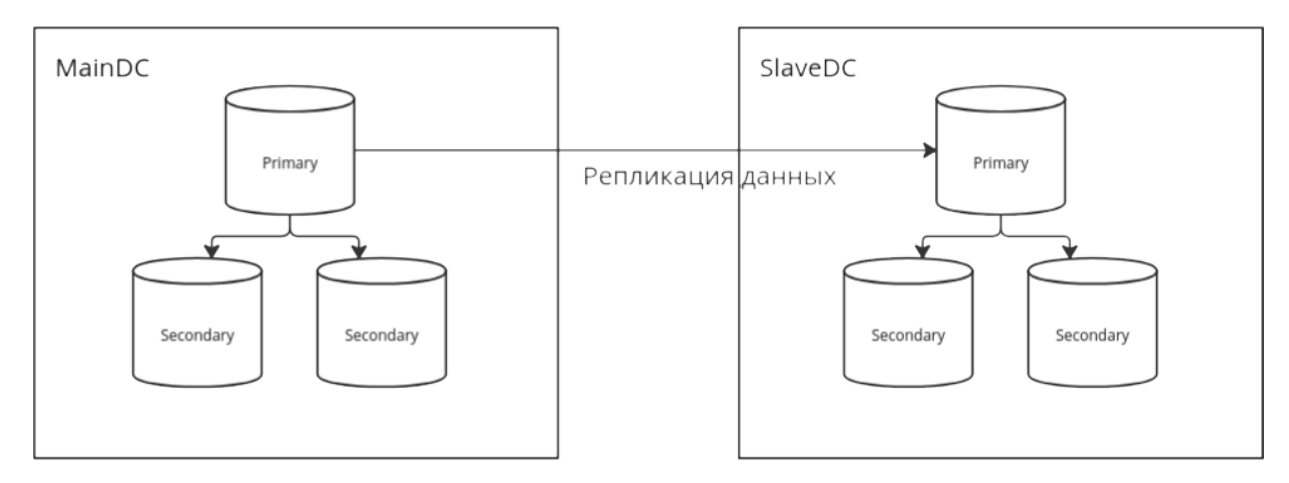

Рисунок 77 ‒ Репликация базы данных между датацентрами

В результате репликации базы данных в случае временной недоступности или полном уничтожении одного из датацентров, сохраняются следующие возможности:

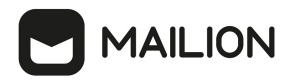

Доступ к каталогу:

- пользователи, группы, права;
- глобальная адресная книга;
- личные адресные книги;
- переговорные комнаты и принтеры.

#### Доступ к почте:

- входящие и исходящие письма;
- возможность отправки и получения писем;
- внутри компании;
- за пределами компании.

#### Доступ к календарю:

- личный календарь с событиями;
- календари пользователей внутри компании;
- доступ к бронированию переговорных;
- возможность воспользоваться принтером;
- сохраняется список задач.

#### **16.1.2.1Общий сценарий для репликации**

- Подготовка стендов
- Проверка работоспособности каждого кластера минимум проверка отправки писем и создания календарных событий
- Остановка всех сервисов кроме mongodb и redis на кластере, куда реплицируются данные
- Создание резервных данных mongodb на обоих кластерах перед запуском процесса репликации
- Удаление всех баз сервисов в mongodb на кластере, куда реплицируются данные
- Настройка инструмента репликации
- Запуск процесса репликации
- (Опционально) создание тестовой базы и коллекции с тестовыми данными на исходном кластере и проверка их создания и удаления на целевом кластере
- Проверка статуса репликации
- Остановка процесса репликации
- Запуск сервисов на кластере, куда производилась репликация
- (Опционально) удаление данных редиса и перевыкатка redis при необходимости
- Проверка работоспособности кластера, на который реплицировались данные

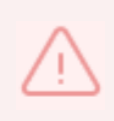

Важно!!! - Проверка обратной репликации проходит по тому же сценарию, только в отношении другого кластера. Дополнительно перед началом репликации необходимо удалить базу данных с метаинформацией о ходе репликации.

### **16.1.2.2Подробный порядок действий по репликации**

- 1. Предварительно необходимо установить Mailion на двух стендах с использованием одинаковых версий сервисов стендов.
- 2. Проверить работоспособности каждого кластера:
	- a. Проверить какие из сервисов запущены и какие версии используются;
	- b. Войти под тестовыми тенантами, проверить отправку и получение писем и создание календарных событий.
- 3. Остановить сервисы на целевом кластере:
	- a. Использовать **Скрипт остановки и запуска сервисов** на стенде из раздела [Список](#page-338-0) [полезных команд и скриптов](#page-338-0);
	- b. Проверить, что сервисы остановлены.
- 4. Создать резервные копии баз данных mongodb на обоих кластерах перед запуском процесса репликации:
	- a. Зайти на машину ucs-infra-1 на каждом кластере и под пользователем root запустить

скрипт /srv/docker/mongodb/backup\_scripts/mongodb\_backup\_generic. sh;

- b. Если скрипта нет, то убедиться, что при установке стендов была установлена job backup, при необходимости запустить ее;
- 5. Удалить все базы сервисов в mongodb на кластере, куда реплицируются данные, для этого любым удобным способом подключиться к кластеру mongo на целевом стенде
	- i. Выполнить **Команду для чистки базы данных** из раздела [Список полезных](#page-338-0) [команд и скриптов;](#page-338-0)
	- ii. Возможно, понадобится подключиться напрямую к PRIMARY node. Для этого следует выполнить rs.status() и найти в выводе, какая нода является PRIMARY;
	- iii. Подключиться напрямую к PRIMARY node;
	- iv. Повторить запуск **Команды для чистки базы данных**.
- 6. Настроить инструмент репликации:
	- a. Для Mongosync
		- i. Необходимо скопировать Dockerfile для Mongosync из раздела [Список полезных](#page-338-0) [команд и скриптов](#page-338-0) на ucs-infra-1 на кластер, откуда копируются данные;

ii. Собрать образ прямо на ucs-infra-1 командой:

docker build -f Dockerfile . --tag mongosync:latest

- iii. Скопировать все необходимые SSL/TLS сертификаты на ucs-infra-1;
- iv. Скопировать и запустить **Скрипт для запуска mongosync контейнера** из раздела [Список полезных команд и скриптов](#page-338-0) на ucs-infra-1;
- v. С помощью 'docker ps -a' проверить, что контейнер успешно запустился.
- 7. Запуск процесса репликации
	- a. Для Mongosync
		- i. Необходимо зайти внутрь контейнера mongosync с помощью команды docker exec -it mongosync bash и далее выполнить команду:

```
curl localhost:27182/api/v1/start -XPOST \
--data '
    {
       "source": "cluster0",
       "destination": "cluster1"
   } '
```
ii. Получить на выходе success: true.

- 8. (Опционально) создание тестовой базы данных и коллекции с тестовыми данными на исходном кластере и проверка их создания и удаления на целевом кластере
	- a. Подключиться к исходной mongodb любым удобным способом;
	- b. Создать тестовую базу, в ней тестовую коллекцию и несколько тестовых документов;
	- c. Проверить, создались ли они на целевом кластере;
	- d. Удалить один документ в исходной mongodb, проверить, удалился ли он на целевой базе данных;
	- e. Повторить удаление с проверкой последовательно сначала для коллекции, потом для базы данных.
- 9. Проверка статуса репликации
	- a. Для Mongosync
		- i. Зайти внутрь контейнера mongosync;
		- ii. Выполнить команду:

#### curl localhost:27182/api/v1/progress

- iii. Вывод команды можно подробнее изучить по ссылке [https://www.mongodb.com/docs/cluster-to-cluster-sync/current/reference/api/progress/.](https://www.mongodb.com/docs/cluster-to-cluster-sync/current/reference/api/progress/)
- 10. Остановка процесса репликации

- a. Для Mongosync
	- i. Если в выводе есть canCommit: true, то это означает, что синхронизация по большей части завершилась, и можно делать commit изменений;
	- ii. ВАЖНО!!! После того, как будет сделан commit, запустить снова репликацию будет нельзя. Для повторного запуска нужно будет удалить базу с метаинформацией mongosync;
	- iii. Если прогресс показывает, что можно сделать commit, то внутри контейнера нужно выполнить команду:

curl localhost:27182/api/v1/commit -XPOST --data '{ }'

- iv. Таким же способом, каким проверяли прогресс, нужно проверять процесс коммита измененеий. Когда он закончится в выводе будет state: COMMITED.
- 11. Запуск сервисов на кластере, куда производилась репликация
	- a. Использовать **Скрипт остановки и запуска сервисов** на стенде из раздела [Список](#page-338-0) [полезных команд и скриптов](#page-338-0), в конце скрипта не забыть оставить нужный пункт
- 12. (Опционально) удаление данных redis и обновление роли redis при необходимости
	- a. Необязательный шаг: проверить с помощью mailion install info все ли сервисы запустились. Если не все, то можно попробовать почистить кэши redis;
	- b. Сначала нужно остановить сервисы с помощью **Скрипта остановки и запуска сервисов** на стенде из раздела [Список полезных команд и скриптов](#page-338-0);
	- c. Для этого в Sparky есть job mailion\_redis\_cleanup;
	- d. Теперь нужно переинициализировать сервисы redis с помощью job mailion install infra. Необходимо выбрать плейбук infra и указать в тегах redis\_cache;
	- e. Запустить сервисы с помощью **Скрипта остановки и запуска сервисов** на стенде из раздела [Список полезных команд и скриптов;](#page-338-0)
	- f. Снова проверить стенд с помощью mailion\_install\_info.
- 13. Проверка работоспособности кластера, на который реплицировались данные
	- a. Все делается так же, как и в проверке кластера в предыдущих пунктах;
	- b. Выполнять вход нужно с аккаунтами пользователей исходного стенда, откуда копировались данные.

Обратная миграция выполняется так же, но с дополнительными действиями:

- Необходимо удалить базу с метаинформацией mongoync из кластера, который ранее был целевым, но теперь стал исходным
- Предварительно необходимо выполнить резервное копирование базы данных

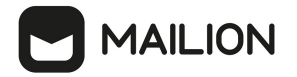

#### <span id="page-338-0"></span>**16.1.2.3Список полезных команд и скриптов**

#### 1). Команда для чистки базы данных

```
use admin; \
db.getMongo().getDBNames().filter(n => !
['admin','local','config'].includes(n)).forEach(dname =>
db.getMongo().getDB(dname).dropDatabase());
```
#### 2). Скрипт для запуска контейнера mongosync

#### Важно!!!

1). Все необходимые сертификаты лежат в папке **/srv/tls/certs**.

2). При необходимости необходимо поменять местами значения для переменных CLUSTER0 и CLUSTER1

#!/bin/bash -xe

```
docker run --name mongosync -p 27182:27182 \
```
-e 'CLUSTER1=mongodb://<user>:<password>@mongodb.ucs-db-1.disaster-

02.host.ru:27017,mongodb.ucs-db-2.-disaster-02.host.ru:27017,mongodb.ucs-db-3. disaster-02.host.ru:27017/?

```
authSource=admin&replicaSet=ucs&tls=true&tlsCAFile=/etc/pki/tls/certs/ucs-infra-
1.-disaster-02.host.ru-main-
```

```
ca.pem&tlsCertificateKeyFile=/etc/pki/tls/certs/merged_mongodb.ucs-db-1.-disaster-
02.host.ru-main-peer.pem' \
```
-e 'CLUSTER0=mongodb://<user>:<password>@mongodb.ucs-db-1.-disaster-

01.host.ru:27017,mongodb.ucs-db-2.-disaster-01.host.ru:27017,mongodb.ucs-db-3. disaster-01.host.ru:27017/?

```
authSource=admin&replicaSet=ucs&tls=true&tlsCAFile=/etc/pki/tls/certs/ucs-infra-
```
1.-disaster-01.host.ru-main-

```
ca.pem&tlsCertificateKeyFile=/etc/pki/tls/certs/merged_mongodb.ucs-db-1.-disaster-
01.host.ru-main-peer.pem' \
```
-v /srv/tls/certs:/etc/pki/tls/certs \

```
 -d mongosync:latest \
```
sh -c "mongosync --cluster0 \\$CLUSTER0 --cluster1 \\$CLUSTER1 --disableTelemetry"

#### 3). Dockerfile для Mongosync

```
FROM hub.host.ru/mongo:4.4.10-17
WORKDIR /mongosync
ENV PACKAGE NON ARC="mongosync-ubuntu2004-x86 64-1.7.1"
ENV PACKAGE="${PACKAGE NON ARC}.tgz"
```

```
RUN apt-get -y install wget curl
RUN wget "https://fastdl.mongodb.org/tools/mongosync/$PACKAGE"
# RUN wget https://fastdl.mongodb.org/tools/mongosync/mongosync-rhel70-x86_64-
1.7.1.tgz
# COPY mongosync-rhel70-x86_64-1.7.1.tgz ./
RUN tar xzvf $PACKAGE && rm ${PACKAGE}
RUN cp ${PACKAGE NON ARC}/bin/mongosync ./
RUN cp mongosync /usr/local/bin
```
CMD ["mongosync"]

### 4). Скрипт остановки и запуска сервисов на стенде

#### Важно!!!

Перед запуском необходимо задать **idx** (номер кластера) внутри функций. При этом следует оставить только нужные строки в конце файла.

```
#!/bin/bash -xe
```

```
SSH KEY=<Путь к ssh ключу awx>
SSH_USER='astra'
```

```
FRONTEND CONTAINERS="house cadvisor cox leda imap ararat syslog ng"
APPS CONTAINERS="theseus sophokles ares cadvisor phalanx iason razor kongur viper
kex mixer beef clotho themis broteas weaver orpheus atlas marker elysion othrys
mars hog dafnis ektor kronos thoth homeros dowal euripides mosquito achill minos
daidal odusseus erakles pasifae boreas perseus iolaos talaos eratosthenis briseis
adonis hydra"
OBST_CONTAINERS="cadvisor_dispersed_object_store"
MAIL CONTAINERS="cadvisor lmtp zeus postfix paranoid woof ariadne"
# CONVERTER CONTAINERS="cadvisor tripoli cvm helpbek jod pregen dirbek
mailbek_search meepo house"
CONVERTER_CONTAINERS="cadvisor tripoli cvm helpbek pregen dirbek mailbek_search
meepo house"
function stop apps 02 {
```

```
 idx="2"
 echo "Stopping frontend"
 for i in {1..2}; do
```
}

```
 stand="ucs-frontend-$i.-disaster-0$idx.host.ru"
        echo "Stopping containers on stand: $stand"
        ssh -i $SSH_KEY astra@$stand "sudo docker stop ${FRONTEND CONTAINERS}"
    done
    echo "Stopping apps"
    for i in {1..2}; do
         stand="ucs-apps-$i.-disaster-0$idx.host.ru"
        echo "Stopping containers on stand: $stand"
       if (( \sin == 2)); then
             APPS_CONTAINERS=$(echo $APPS_CONTAINERS | sed 's/phalanx//g')
         fi
        ssh -i $SSH KEY astra@$stand "sudo docker stop ${APPS CONTAINERS}"
    done
     echo "Stopping obst"
    for i in {1..3}; do
        stand="ucs-obst-$i.-disaster-0$idx.host.ru"
        echo "Stopping containers on stand: $stand"
        ssh -i $SSH KEY astra@$stand "sudo docker stop ${OBST CONTAINERS}"
    done
     echo "Stopping mail"
    for i in {1..2}; do
        stand="ucs-mail-$i.-disaster-0$idx.host.ru"
        echo "Stopping containers on stand: $stand"
       ssh -i $SSH KEY astra@$stand "sudo docker stop ${MAIL CONTAINERS}"
    done
    echo "Stopping converter"
    for i in {1..2}; do
         stand="ucs-converter-$i.-disaster-0$idx.host.ru"
        echo "Stopping containers on stand: $stand"
       ssh -i $SSH_KEY astra@$stand "sudo docker stop ${CONVERTER CONTAINERS}"
    done
function start apps 02 {
    idx="2"
    echo "Starting frontend"
    for i in {1..2}; do
         stand="ucs-frontend-$i.-disaster-0$idx.host.ru"
```

```
echo "Starting containers on stand: $stand"
       ssh -i $SSH_KEY astra@$stand "sudo docker start ${FRONTEND CONTAINERS}"
    done
     echo "Starting apps"
     for i in {1..2}; do
         stand="ucs-apps-$i.-disaster-0$idx.host.ru"
        echo "Starting containers on stand: $stand"
        if (( \sin == 2)); then
            APPS CONTAINERS=$(echo $APPS CONTAINERS | sed 's/phalanx//g')
         fi
        ssh -i $SSH KEY astra@$stand "sudo docker start ${APPS CONTAINERS}"
    done
     echo "Starting obst"
    for i in {1..3}; do
         stand="ucs-obst-$i.-disaster-0$idx.host.ru"
        echo "Starting containers on stand: $stand"
       ssh -i $SSH_KEY astra@$stand "sudo docker start ${OBST_CONTAINERS}"
     done
     echo "Starting mail"
    for i in {1..2}; do
        stand="ucs-mail-$i.-disaster-0$idx.host.ru"
         echo "Starting containers on stand: $stand"
        ssh -i $SSH KEY astra@$stand "sudo docker start ${MAIL CONTAINERS}"
    done
    echo "Starting converter"
    for i in {1..2}; do
        stand="ucs-converter-$i.-disaster-0$idx.host.ru"
        echo "Starting containers on stand: $stand"
       ssh -i $SSH_KEY astra@$stand "sudo docker start ${CONVERTER_CONTAINERS}"
    done
# Оставить необходимые строки
stop apps 02
#start_apps_02
```
#### 5). Скрипт для запуска восстановления данных из дампа

#### Важно!!!

}

В случае необходимости необходимо отредактировать URL.

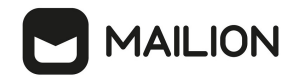

#!/bin/bash -xe

MONGO\_VERSION="6.0.14"

```
docker run -it --rm -v /srv/backups/manual_backups:/backups -
v /srv/tls/certs:/etc/pki/tls/certs \
```
 -e 'MONGO\_CONN=mongodb://<user>:<password>@mongodb.ucs-db-1.-disaster-01.host.ru:27017,mongodb.ucs-db-2.-disaster-01.host.ru:27017,mongodb.ucs-db-3. disaster-01.host.ru:27017/?

authSource=admin&replicaSet=ucs&tls=true&tlsCAFile=/etc/pki/tls/certs/ucs-infra-1.-disaster-01.host.ru-main-

```
ca.pem&tlsCertificateKeyFile=/etc/pki/tls/certs/merged_mongodb.ucs-infra-1.-
disaster-01.host.ru-main-peer.pem' \
```
--name mongorestore hub.host.ru/mongo:\${MONGO VERSION} \

sh -c "mongorestore --drop --gzip \\$MONGO CONN --

```
archive=/backups/mongodb_dump_2024_02_28_2102.gz"
```
restore.sh (END)

6). Команда для составления списка сервисов, которые необходимо останавливать/запускать

```
docker ps -a --format 'table {{.Names}}\t{{.Status}}' | grep 'Up' | grep -v
'exporter' | grep -v 'syslog ng' | awk '{print $1}' | tr '\n' ' '
```
7). Команда для паузы процесса реплики в Mongosync (после паузы можно возобновить процесс в отличие от коммита)

curl localhost:27182/api/v1/pause -XPOST -d '{}'

8), Команда для возобновления запуска миграции в Mongosync

curl localhost:27182/api/v1/resume -XPOST -d '{}'

#### **16.1.2.4Верификация реплицированных данных для Mongosync**

Проверку статуса репликации подробно описана в сценарии тестирования и выполняется с помощью ендпоинта [https://www.mongodb.com/docs/cluster-to-cluster](https://www.mongodb.com/docs/cluster-to-cluster-sync/current/reference/api/progress/)[sync/current/reference/api/progress/](https://www.mongodb.com/docs/cluster-to-cluster-sync/current/reference/api/progress/).

Также есть отдельная утилита для проверки верификации, но она находится в экспериментальном режиме [https://www.mongodb.com/docs/cluster-to-cluster](https://www.mongodb.com/docs/cluster-to-cluster-sync/current/reference/verification/verifier/)[sync/current/reference/verification/verifier/](https://www.mongodb.com/docs/cluster-to-cluster-sync/current/reference/verification/verifier/).

#### **16.1.2.5Принцип работы инструментов Mongosync и Mongoshake**

Обе утилиты используют oplog для репликации данных. Mongoshake также позволяет использовать change-stream.

Использование oplog подразумевает, что на больших объемах данных при запуске репликации не все данные переедут в новый кластер, репликация выполнится только для тех данных, которые покрываются текущим oplog. Поэтому при запуске на больших кластерах в начале все равно следует выполнить дамп данных и их восстановление на новый кластер, если достоверно известно, что старый oplog уже ротировался. Также на время работы репликации следует либо увеличить либо вообще отключить ротирование oplog.

Оба инструмента способны сохранять свой прогресс и возобновлять работу с определенного чекпоинта (mongosync с версии 1.7). Для сохранения чекпонитов используется целевой кластер mongodb, куда реплицируются данные. Внутри целевых кластеров создаются базы данных с метаинформацией о ходе репликации и чекпоинтах.

Полезные ссылки:

Документация по Mongosync API - [https://www.mongodb.com/docs/cluster-to-cluster](https://www.mongodb.com/docs/cluster-to-cluster-sync/current/reference/api/)[sync/current/reference/api/](https://www.mongodb.com/docs/cluster-to-cluster-sync/current/reference/api/)

Документация по MongoShake - [https://github.com/alibaba/MongoShake/wiki/MongoShake-](https://github.com/alibaba/MongoShake/wiki/MongoShake-Detailed-Documentation)[Detailed-Documentation](https://github.com/alibaba/MongoShake/wiki/MongoShake-Detailed-Documentation)

Документация по Mongo Migration Verfier - [https://www.mongodb.com/docs/cluster-to](https://www.mongodb.com/docs/cluster-to-cluster-sync/current/reference/verification/verifier/)[cluster-sync/current/reference/verification/verifier/](https://www.mongodb.com/docs/cluster-to-cluster-sync/current/reference/verification/verifier/)

### **16.2 Роли и функции персонала**

Роли и функции персонала, задействованного в обслуживании катастрофоустойчивой конфигурации приведены в [таблице 157](#page-343-0).

<span id="page-343-0"></span>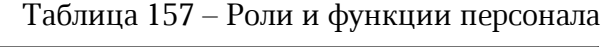

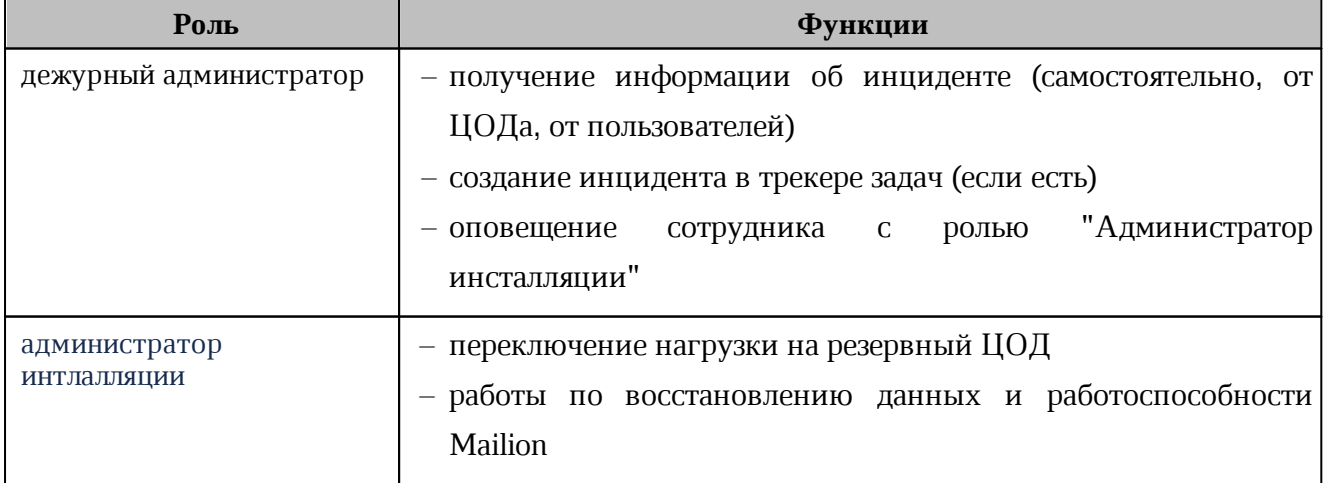

Признаки, по которым дежурный администратор может понять, что произошел инцидент и на основе этих данных сможет принять решение/оповестить ответственное лицо о переключении на резервный ЦОД и начале работ по восстановлению работоспособности Mailion и восстановлению данных

- информирование от дата-центра (звонок дежурному администратору или иной способ связи);
- нарушения в работе Mailion: каталог, почта, календарь (информация от пользователей);
- нарушения времени ответа сервисов;
- критичные ошибки в логах.

#### **16.3 Ограничения**

- При временной недоступности или полном уничтожении основного ЦОДа(1) резервный ЦОД(2) становится основным. На данный момент нет обратного переключения с резервного на изначальный основной ЦОД(1) в случае его временной недоступности. После восстановления работоспособности ЦОД(1) становится резервным.
- В случае инцидента при ручном переключении между ЦОДами к времени на устранение инцидента добавится время реакции дежурного администратора. В этом случае должно быть предварительно создано описание уровней инцидентов, а также согласовано время реакции дежурного администратора (SLA).

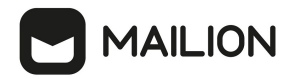

### **17 ВОЗМОЖНЫЕ СИТУАЦИИ И СПОСОБЫ РЕШЕНИЯ**

Возможные ситуации при эксплуатации **Панели администрирования** ПО «Mailion» и способы решения приведены в [таблице 158](#page-345-0).

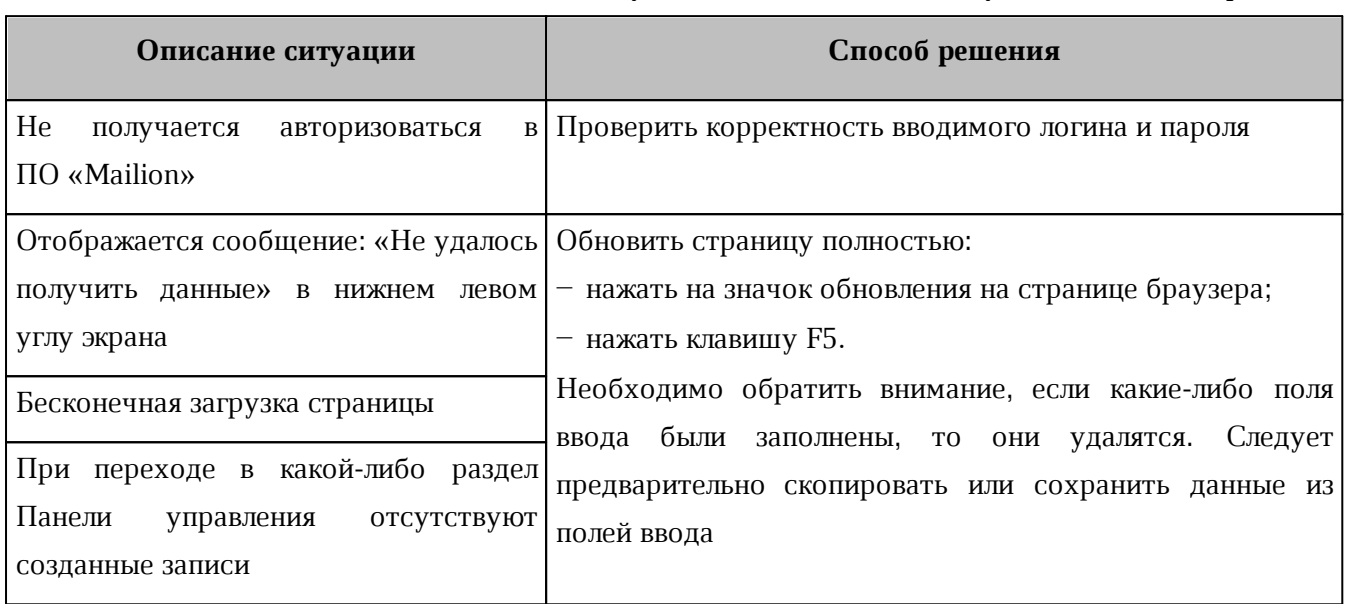

<span id="page-345-0"></span>Рисунок 78 – Возможные ситуации и способы решения

### **18 РАБОТА С GARBAGE COLLECTOR**

Для управления задачами для сборщика мусора в ministerium используются команды:

 $-$  start  $gc:$  запуск сборщика мусора;

– [create\\_gc\\_task:](#page-346-1) создание задачи с отложенным исполнением;

 $-$  update gc task: обновление задачи по taskID;

- $-\delta$ elete gc task: удаление задачи по taskID;
- $-$  get gc task: получение задачи по taskID;
- $-$  get all gc tasks: получение всех имеющиеся задач GC.

#### <span id="page-346-0"></span>**18.1 Запуск GC**

Для запуска garbage collector используется команда start\_gc

Пример запроса:

```
nct ministerium start gc \
--admin.login <admin> \
--admin.password <password> \
--tenant id b3e95118-5e5f-4b3f-839e-b62484b6008a \
--cox.balancer_endpoint=hydra.ucs-apps-1.installation.example.net:50053 \
--cox.balancer_endpoint=hydra.ucs-apps-1.installation.example.net:50053 \
--cox.balancer endpoint=hydra.ucs-apps-1.installation.example.net:50053 \
--cox.compression=none \
--cox.endpoint=grpc-devmail.example.net:3142 \
--cox.load_balanced=False \
--cox.request timeout=10s \
--cox.service name=cox \
--cox.use tls=True \
--cox.use tls balancer=False \
--tls settings.ca file /home/mo/ministerium certs/zulu/ca.pem \
--tls settings.client cert file /home/mo/ministerium certs/zulu/client crt.pem \
--tls settings.key file /home/mo/ministerium certs/zulu/client key.pem \
```
#### **18.2 Создание задачи GC**

<span id="page-346-1"></span> $-$ v

Для создания задачи для сборщика мусора с отложенным исполнением используется команда create\_gc\_task

Создать задачу может пользователь с правами администратора тенанта. Чистка и удаление объектов будут проведены внутри заданного тенанта.

В результате выполнения команды задача создается, обновляется, читается и удаляется под администратором инсталляции. Основные параметры настройки приведены в таблице  [158](#page-347-0).

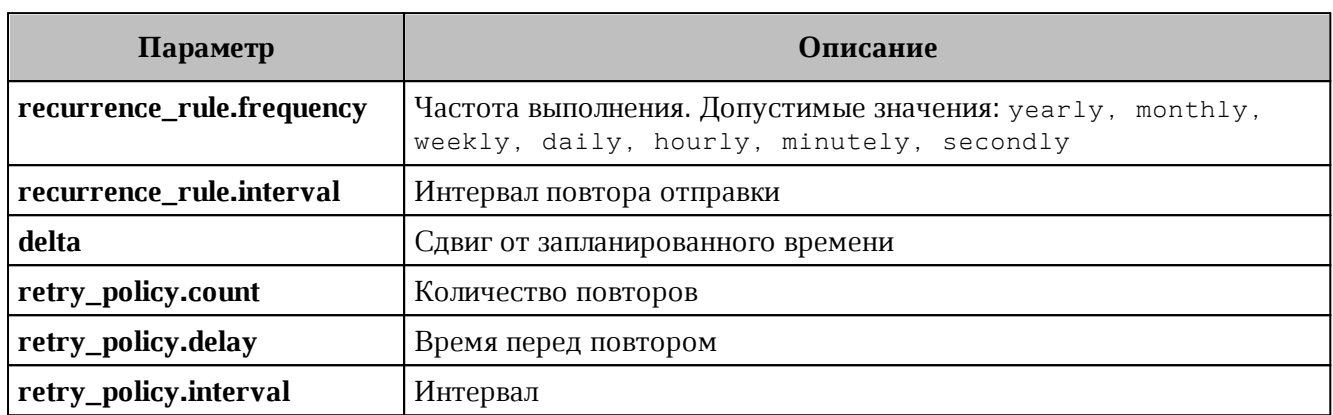

<span id="page-347-0"></span>Таблица 158 – Описание основных параметров запросов взаимодействия с GC

#### Пример запроса:

```
nct ministerium create gc task \
--admin.login admin \
--admin.password *** \
--tenant id 1466eab7-967c-411a-a1a7-47a3d1822958 \
--recurrence rule.frequency=monthly \
--recurrence rule.interval=2 \
--delta="-3600s" \
--retry policy.count=5 \
--retry policy.delay="5m" \
--retry policy.interval="10m" \
--cox.balancer_endpoint=hydra.ucs-apps-1.installation.example.net:50053 \
--cox.compression=none \
--cox.endpoint=installation.example.net:3142 \
--cox.load balanced=false \
--cox.request timeout=10s \
--cox.service name=cox \
--cox.use tls=true \
--cox.use tls balancer=false \
--tls settings.ca file /home/mo/ministerium certs/yankee/ca.pem \
--tls settings.client cert file /home/mo/ministerium certs/yankee/client crt.pem \
--tls settings.key file /home/mo/ministerium certs/yankee/client key.pem \
v -
```
Данная конфигурация описывает правила, при которых созданная задача будет запускаться в рамках указанного тенанта каждый второй (recurrence rule.interval=2)

месяц (recurrence rule.frequency=monthly) со сдвигом в 1 час от запланированного времени (delta=-3600) и, в случае неуспешного выполнения задачи, будет произведено 5 попыток перезапуска (retry policy.count=5) с интервалом в  $10$  минут (retry\_policy.interval=10m).

Пример ответа:

```
{
   "Response": {
     "changed": true,
     "failed": false,
     "msg": "ok"
  },
   "tasks_id": "a4fca8ab-ae0e-5f4d-b808-996d9e9b1d4d"
}
```
### <span id="page-348-0"></span>**18.3 Обновление задачи GC**

Для обновления задачи для сборщика мусора используется команда update\_gc\_task

Пример запроса:

```
nct ministerium update gc task \
--admin.login <login> \
--admin.password *** \
--task_id ** * \ \ \backslash--recurrence rule.frequency=hourly \
--recurrence rule.interval=1 \
--retry policy.count=1 \
--retry policy.delay="1m" \
--cox.balancer_endpoint=hydra.ucs-apps-1.installation.example.net:50053 \
--cox.compression=none \
--cox.endpoint=grpc-yankee.stageoffice.ru:3142 \
--cox.load balanced=false \
--cox.request timeout=10s \
--cox.service name=cox \
--cox.use tls=true \
--cox.use tls balancer=false \
--tls settings.ca file /home/mo/ministerium certs/yankee/ca.pem \
--tls settings.client cert file /home/mo/ministerium certs/yankee/client crt.pem \
--tls settings.key file /home/mo/ministerium certs/yankee/client key.pem \
- -v
```
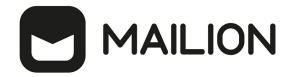

Пример ответа:

```
{
   "Response": {
     "changed": true,
     "failed": false,
     "msg": "ok"
  },
   "tasks_id": "a4fca8ab-ae0e-5f4d-b808-996d9e9b1d4d"
}
```
#### <span id="page-349-0"></span>**18.4 Удаление задачи GC**

Для удаления задачи сборщика мусора используется команда delete\_gc\_task

#### Пример запроса:

```
nct ministerium delete gc task \
--admin.login <login> \
--admin.password *** \
--task id 8f92d229e22c421ba12a442a1dfa0126 \
--cox.balancer endpoint=hydra.ucs-apps-1.installation.example.net:50053 \
--cox.compression=none \
--cox.endpoint=grpc-installation.example.net:3142 \
--cox.load balanced=false \
--cox.request timeout=10s \
--cox.service name=cox \
--cox.use tls=true \
--cox.use tls balancer=false \
--tls settings.ca file /home/mo/ministerium certs/yankee/ca.pem \
--tls settings.client cert file /home/mo/ministerium certs/yankee/client crt.pem \
--tls settings.key file /home/mo/ministerium certs/yankee/client key.pem \
v -
```
Если task\_id будет принадлежать задаче, не связанной с GC, либо из чужого тенанта, то вернется ошибка.

#### <span id="page-349-1"></span>**18.5 Получение задачи GC**

Для получения задачи сборщика мусора используется команда get\_gc\_task

Пример запроса:

```
nct ministerium get gc task \
--admin.login <admin> \
```

```
--admin.password <password> \
--task_id ** * \ \n--cox.balancer_endpoint=hydra.ucs-apps-1.installation.example.net:50053 \
--cox.compression=none \
--cox.endpoint=installation.example.net:3142 \
--cox.load balanced=false \
--cox.request timeout=10s \
--cox.service name=cox \
--cox.use tls=true \
--cox.use tls balancer=false \
--tls settings.ca file /home/mo/ministerium certs/yankee/ca.pem \
--tls settings.client cert file /home/mo/ministerium certs/yankee/client crt.pem \
--tls settings.key file /home/mo/ministerium certs/yankee/client key.pem \
v -
```
Если task\_id будет принадлежать задаче, не связанной с GC, либо из чужого тенанта, то вернется ошибка.

#### **18.6 Получение всех имеющихся задач GC**

<span id="page-350-0"></span>Для получения всех задач для сборщика мусора используется команда get all gc tasks

Пример запроса:

```
nct ministerium get all gc tasks \
--admin.login <admin> \
--admin.password <password> \
--cox.balancer_endpoint=hydra.ucs-apps-1.installation.example.net:50053 \
--cox.compression=none \
--cox.endpoint=grpc-installation.example.net:3142 \
--cox.load balanced=false \
--cox.request timeout=10s \
--cox.service name=cox \
--cox.use tls=true \
--cox.use tls balancer=false \
--tls settings.ca file /home/mo/ministerium certs/yankee/ca.pem \
--tls settings.client cert file /home/mo/ministerium certs/yankee/client crt.pem \
--tls settings.key file /home/mo/ministerium certs/yankee/client key.pem \
v = -v
```
#### Пример ответа:

```
"tasks": [
  {
     "id": "a4fca8ab-ae0e-5f4d-b808-996d9e9b1d4d",
     "operations": [
      {
         "operation_name": 1,
         "Arguments": {
           "GarbageCollectorRegular": {
              "tenant_id": "1466eab7-967c-411a-a1a7-47a3d1822958"
           }
        }
       }
     ],
     "recurrence_rule": {
       "frequency": minutely,
       "interval": 5
     },
     "delta": "0s",
     "retry_policy": {
       "count": 2,
       "delay": "5m"
     },
     "created_at": {
       "unixmicro": 1674638395636367,
       "zone": 10800
    }
  }
]
```
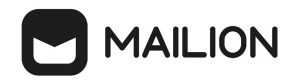

#### **19 ПРИЛОЖЕНИЕ A. КОМАНДЫ, ВЫПОЛНЯЕМЫЕ С ПОМОЩЬЮ ИНТЕРФЕЙСА КОМАНДНОЙ СТРОКИ, И ИХ ОПИСАНИЕ**

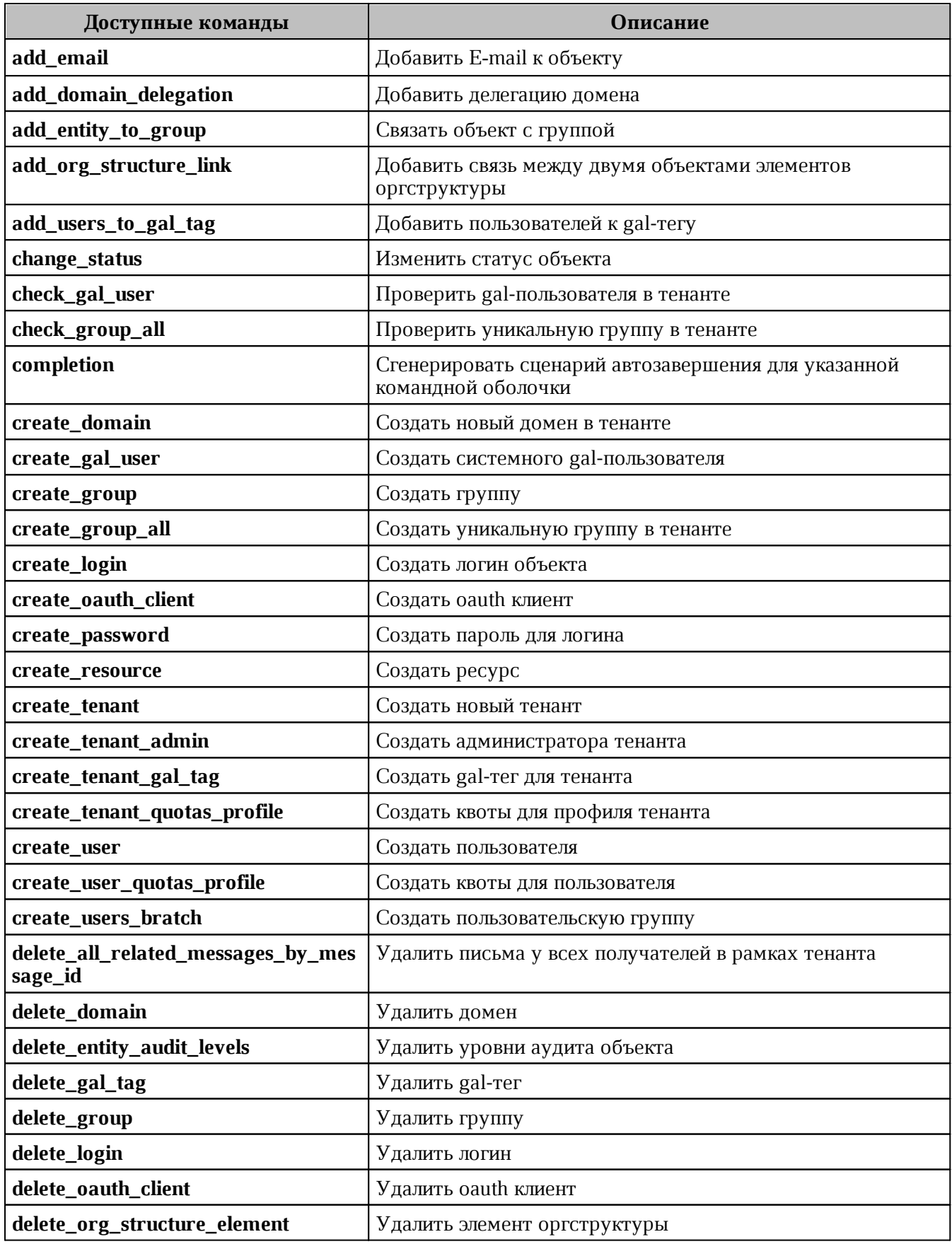

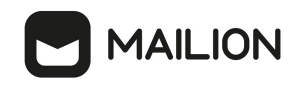

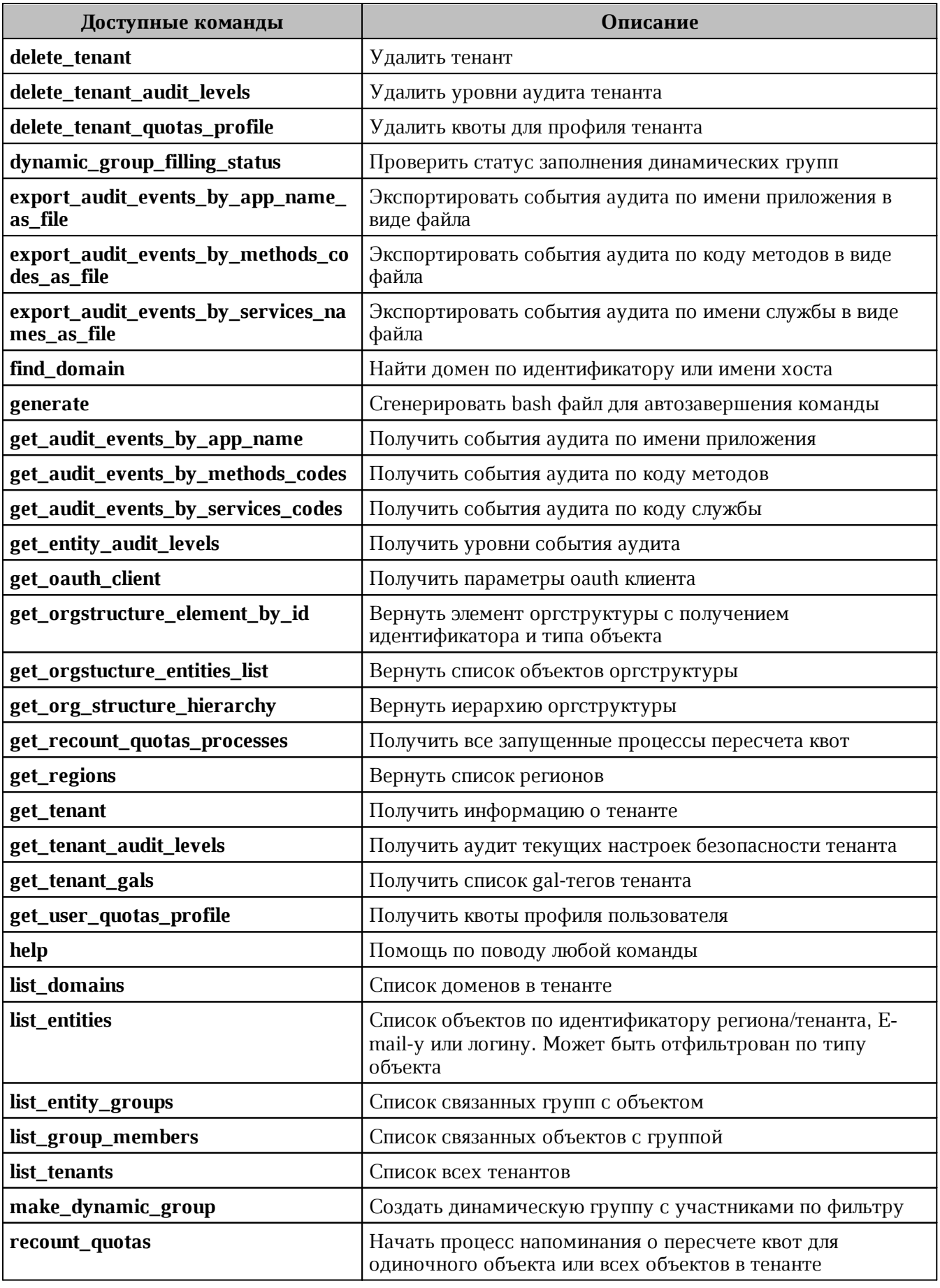

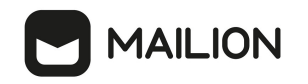

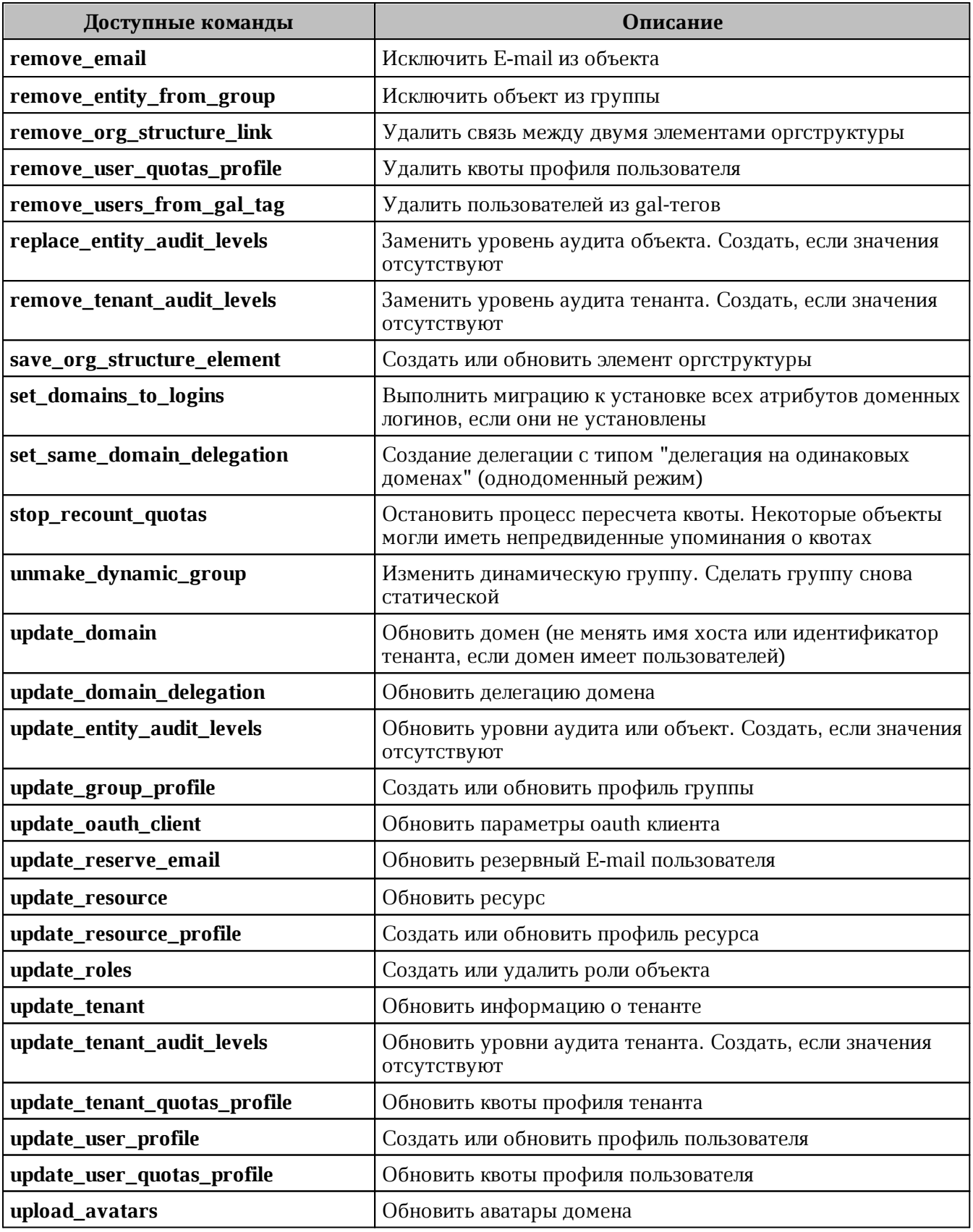

#### **20 ПРИЛОЖЕНИЕ Б. ПРИМЕРЫ JSON ФАЙЛОВ ДЛЯ КОМАНД, ВЫПОЛНЯЕМЫХ С ПОМОЩЬЮ ИНТЕРФЕЙСА ПРОГРАММНОЙ СТРОКИ**

### **20.1 Файл настроек импорта пользователей**

Пример файла настроек **import\_config.json** приведен ниже. Описание полей приведено в [таблице 159](#page-355-0).

```
{
       "token-name": "ucs-access-token",
       "admin": {
             "login": "admin_tenant",
             "password": "****"
       },
       "cox": {
             "endpoint": "127.0.0.1:31415",
             "service_name": "cox",
            "load balanced": false,
            "use tls": false,
            "use<sup>-</sup>tls balancer": false,
             "compression": "none"
       },
      "tls_settings": {
            "ca file": "ncloud ca cert.bundle.pem",
            "client cert file": "client.pem",
             "key_file": "key.pem"
       },
       "tenant_id": "11068ade-1cce-4125-ab6b-91d977ecf85b",
       "region_id": "2dbacea3-5889-4021-8f38-bc2214dd7423",
       "gal_tags": [
             "1c22be2e-1e2f-5f6d-bec5-842c5d48e9d3"
      ], "user data path": "user profiles.json",
      "user data format": "json",
       "rejected_users_path": "rejected_profiles.json",
      "quotas": {"ALL_MAIL ATTACHENTS_SIZE": "1MB"},
       "roles": ["14718e3a-6c7b-5c9f-b4de-a897c356cb5e"]
}
```
<span id="page-355-0"></span>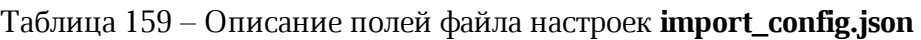

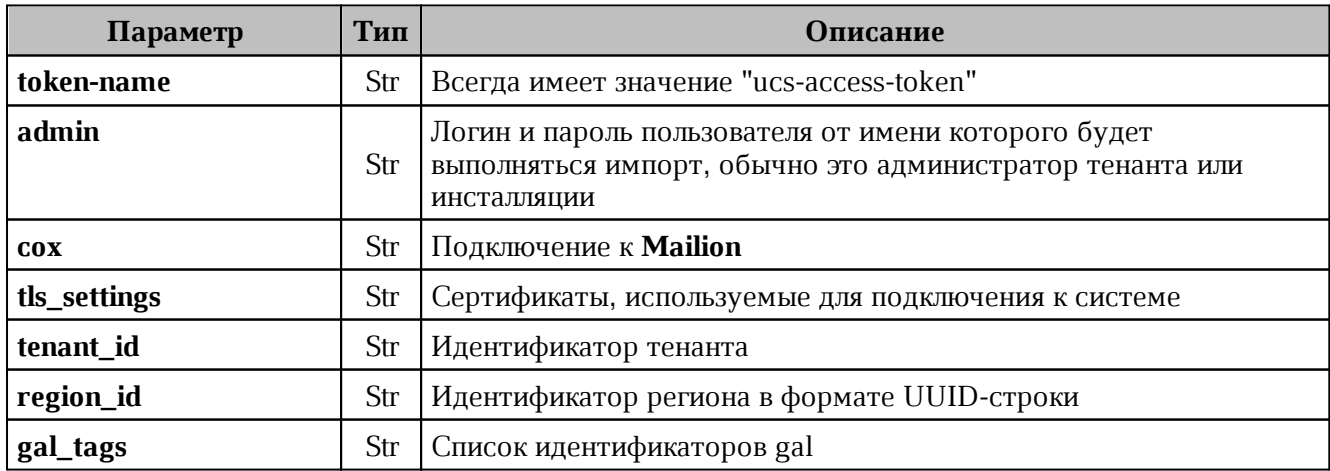

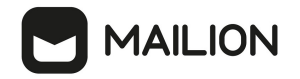

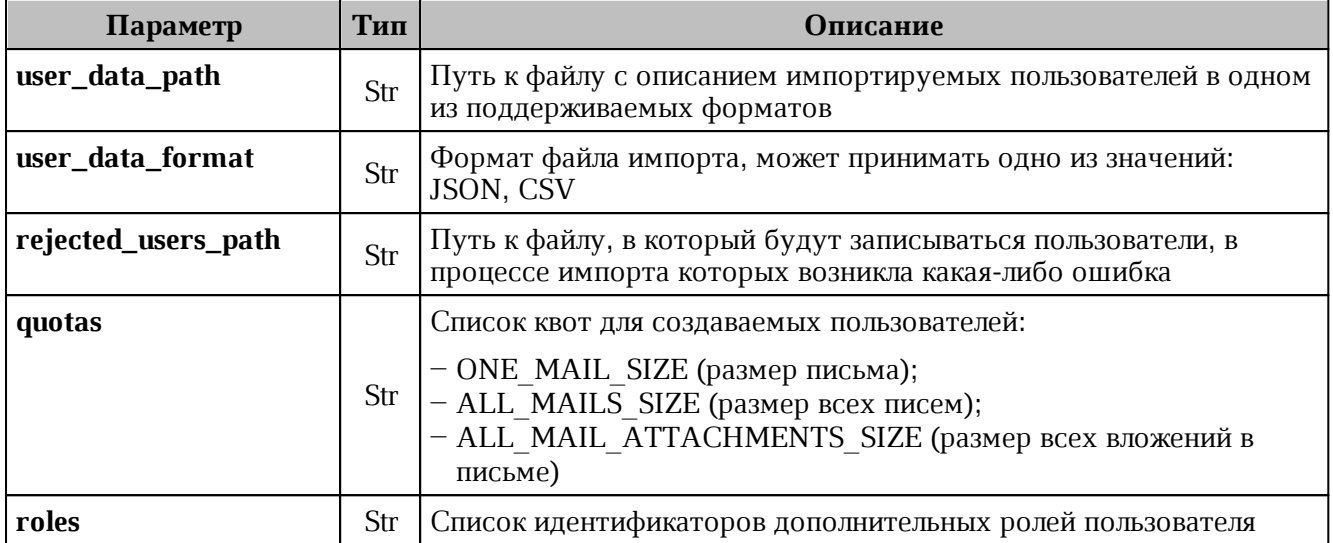

#### **20.2 Схема записи пользователя**

```
{
   "$schema": "http://json-schema.org/draft-07/schema#"
   "type": "object",
   "properties": {
     "correlation_id": {
       "description": "External system correlation ID",
       "type": "string",
       "minLength": 1,
       "maxLength": 256
     },
     "first_name": {
       "description": "First name",
       "type": "string",
       "minLength": 1,
       "maxLength": 255
     },
     "last_name": {
       "description": "Last name",
       "type": "string",
       "minLength": 1,
       "maxLength": 255
     },
     "middle_name": {
       "description": "Middle name",
       "type": "string",
       "minLength": 1,
       "maxLength": 255
     },
     "gender": {
       "description": "Gender",
       "enum": [
         "UNKNOWN",
         "MALE",
         "FEMALE",
         "NONE",
         "OTHER"
       ]
     },
```

```
 "birthday": {
       "description": "Birthday, for example: 2018-11-13",
       "type": "string",
       "format": "date"
     },
     "locale": {
       "description": "Locale tag as described in: https://www.rfc-
editor.org/rfc/bcp/bcp47.txt"
       "type": "string",
       "minLength": 2,
       "maxLength": 16
     },
     "addresses": {
       "description": "User addresses",
       "type": "array",
       "items": {
         "type": "object",
         "properties": {
            "name": {
              "description": "Address name",
              "type": "string",
             "maxLength": 1000
           },
            "country": {
              "description": "Country",
              "type": "string",
             "maxLength": 255
           },
            "region": {
             "description": "Region",
              "type": "string",
             "maxLength": 255
           },
            "city": {
              "description": "City",
              "type": "string",
             "maxLength": 255
           },
            "zip_code": {
             "description": "ZIP code",
              "type": "string",
             "maxLength": 100
           },
            "address": {
             "description": "Address",
              "type": "string",
             "maxLength": 1000
           },
            "floor": {
              "description": "Floor",
             "type": "string",
             "maxLength": 50
           },
            "room": {
             "description": "Room",
             "type": "string",
              "maxLength": 50
```

```
 "workplace": {
            "description": "Workplace",
            "type": "string",
            "maxLength": 100
          },
          "coordinates": {
            "description": "Address coordinates",
            "type": "object",
            "properties": {
              "latitude": {
                "description": "Latitude",
                 "type": "number",
                "minimum": -90,
                "maximum": 90
              },
              "longitude": {
                "description": "Longitude",
                 "type": "number",
               "minimum" : -180, "maximum": 180
 }
            },
            "required": [
              "latitude",
              "longitude"
            ]
          },
          "preference": {
            "description": "Level of preference of address",
            "type": "integer"
          },
          "type": {
            "description": "Arbitrary address type",
            "type": "string",
            "maxLength": 255
 }
        }
      }
   },
    "department": {
      "description": "Name of department",
      "type": "string",
      "maxLength": 255
    },
    "title": {
      "description": "Title",
      "type": "string",
      "maxLength": 255
    },
    "phones": {
      "description": "User phones",
      "type": "array",
      "items": {
        "type": "object",
        "properties": {
          "number": {
            "description": "Phone number",
            "type": "string",
```

```
 "pattern": "^(\\+)?[a-zA-Z0-9-.()~*# ]+$",
            "maxLength": 255
          },
          "preferable": {
            "description": "Preferred number marker",
            "type": "boolean"
          },
          "type": {
            "description": "Phone types",
            "type": "array",
            "items": {
              "enum": [
                "HOME",
                "WORK",
                "TEXT",
                "VOICE",
                "FAX",
                 "CELL",
                "VIDEO",
                "PAGER",
                "TEXTPHONE"
 ]
 }
          }
        },
        "required": [
         "number"
        ]
     }
   },
    "reserve_email": {
      "description": "Reserve email of the user",
      "type": "string",
      "format": "email",
      "maxLength": 255
   },
    "logins": {
      "description": "User logins",
      "type": "array",
      "items": {
        "type": "object",
        "properties": {
          "login": {
            "description": "Login",
            "type": "string",
            "minLength": 1,
            "maxLength": 255
          },
          "password": {
            "description": "Password",
            "type": "string",
            "minLength": 1,
            "maxLength": 255
          }
        },
        "required": [
          "login",
          "password"
```
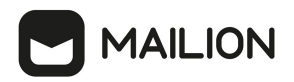

}

```
 ]
      },
      "minItems": 1
    },
    "emails": {
      "description": "User emails",
      "type": "array",
      "items": {
        "type": "object",
        "properties": {
          "email": {
            "description": "Email",
             "type": "string",
             "format": "email",
            "maxLength": 255
          },
          "primary": {
             "description": "Primary email marker",
             "type": "boolean"
 }
        },
        "required": [
          "email"
        ]
      },
      "minItems": 1
   }
 },
 "required": [
   "correlation_id",
   "first_name",
    "emails",
    "logins"
 ]
```
## **20.3 Список глобальных адресных книг**

Пример файла **get\_tenant\_gals.json** приведен ниже. Описание полей файла настроек приведено в [таблице 160](#page-361-0).

```
{
   "token-name": "ucs-access-token",
   "admin": {
    "login": "admin_tenant",
     "password": "****"
   },
   "cox": {
     "endpoint": "127.0.0.1:31415",
     "service_name": "cox",
    "load_balanced": false,
   "use tls": false,
   "use tls balancer": false,
    "compression": "none"
   },
  "tls_settings": {
   "ca_file": "ncloud_ca_cert.bundle.pem",
```

```
"client cert file": "client.pem",
   "key file": "key.pem"
  },
  "tenant_id": "01068ade-1cce-4125-ab6b-91d977ecf85b"
}
```
<span id="page-361-0"></span>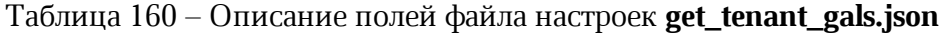

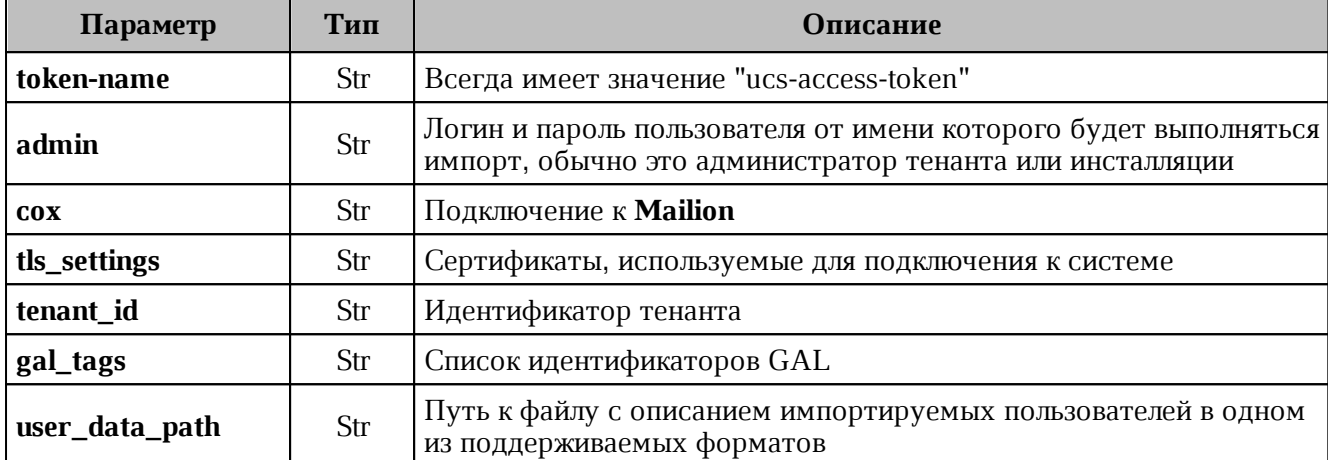

#### **20.4 Файл настроек импорта групп**

 Пример файла настроек **settings.json** приведен ниже. Описание полей приведено в [таблице 161](#page-362-0).

```
{
  "token-name": "ucs-access-token",
  "admin": {
    "login": "admin_tenant",
    "password": "****"
  },
  "cox": {
    "endpoint": "127.0.0.1:31415",
   "service name": "cox",
   "load balanced": false,
    "use_tls": false,
   "use tls balancer": false,
    "compression": "none"
  },
 "tls_settings": {
    "ca_file": "ncloud_ca_cert.bundle.pem",
    "client cert file": "client.pem",
   "key file": "key.pem"
  },
  "tenant_id": "11068ade-1cce-4125-ab6b-91d977ecf85b",
  "region_id": "2dbacea3-5889-4021-8f38-bc2214dd7423",
 "gal_tags": [
     "1c22be2e-1e2f-5f6d-bec5-842c5d48e9d3"
  ],
  "groups_data_path": "groups.json",
  "groups_data_format": "json",
  "rejected_groups_path": "rejected_groups.json",
}
```
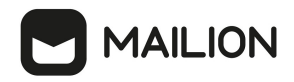

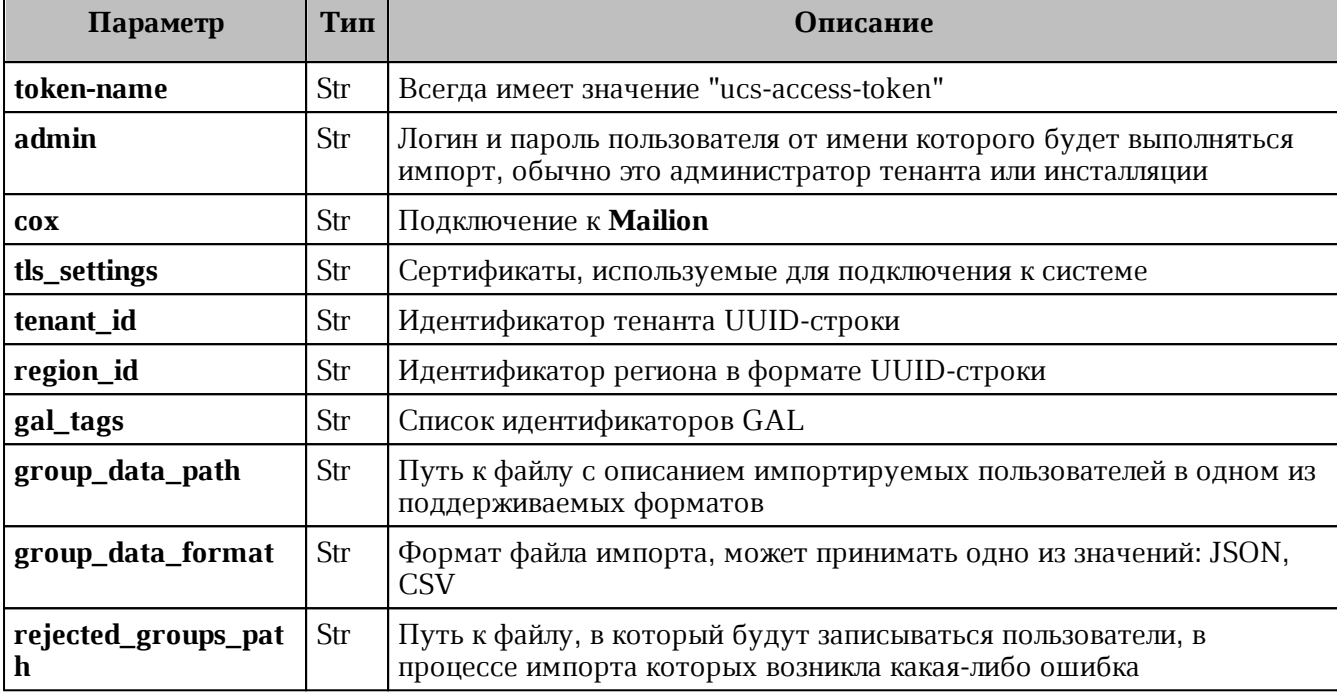

<span id="page-362-0"></span>Таблица 161 – Описание полей файла настроек **settings.json**

**20.5 Схема записи группы**

```
{
     "$schema": "http://json-schema.org/draft-04/schema#"
     "type": "object",
     "properties": {
       "correlation_id": {
         "type": "string",
         "minLength": 1,
         "maxLength": 255
       },
       "name": {
         "type": "string",
         "minLength": 1,
         "maxLength": 255
       },
       "description": {
         "type": "string",
         "maxLength": 255
       },
       "email": {
         "type": "string",
         "format": "email",
         "minLength": 1,
         "maxLength": 255
       }
     },
     "required": [
       "correlation_id",
       "name",
       "email"
     ]
   }
```
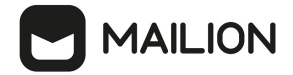

### **20.6 Файл настроек для импорта связей групп**

Пример файла настроек **settings.json** приведен ниже. Описание полей приведено в [таблице 162](#page-363-0).

```
{
   "token-name": "ucs-access-token",
   "admin": {
    "login": "admin_tenant",
    "password": "****"
  },
   "cox": {
     "endpoint": "127.0.0.1:31415",
    "service name": "cox",
    "load_balanced": false,
    "use_tls": false,
   "use tls balancer": false,
    "compression": "none"
  },
  "tls_settings": {
     "ca_file": "ncloud_ca_cert.bundle.pem",
   "client cert file": "client.pem",
   "key file": "key.pem"
  },
   "group_links_data_path": "links.json",
  "group_links_data_format": "json",
  "rejected_group_links_path": "rejected_links.json",
}
```
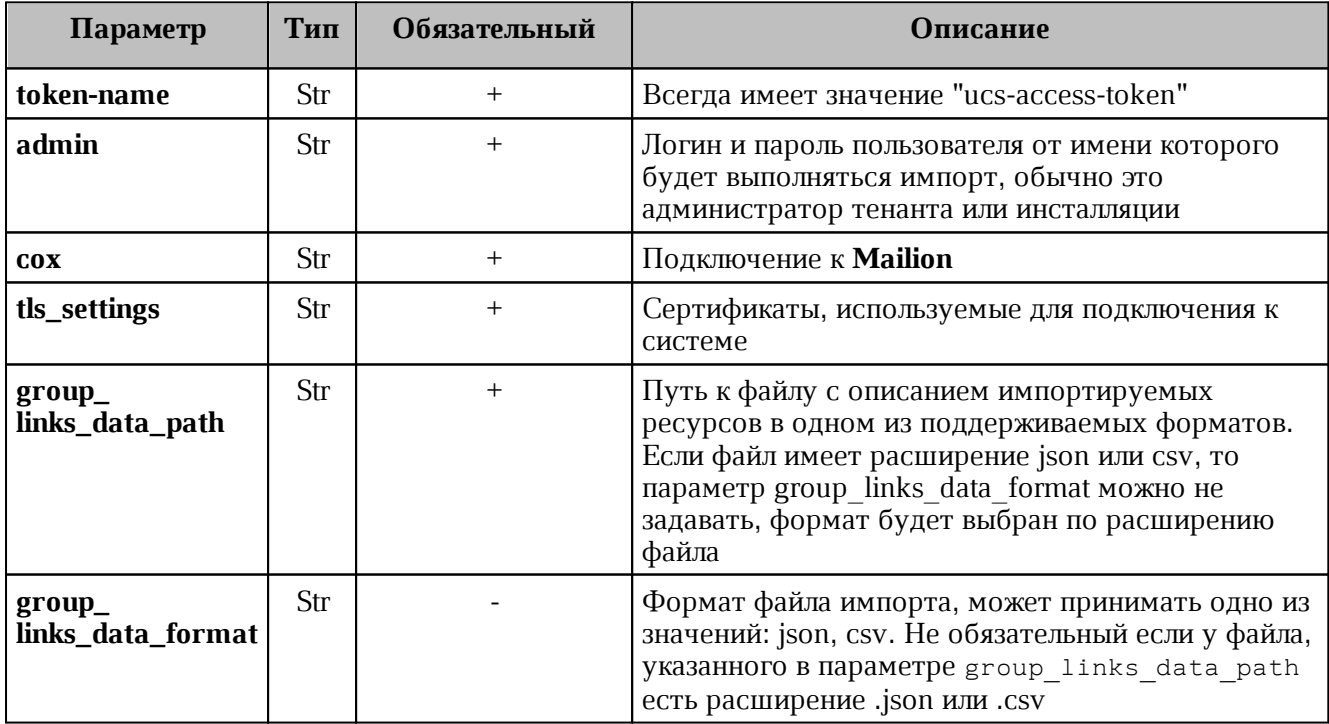

<span id="page-363-0"></span>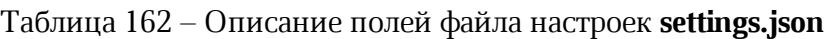

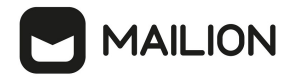

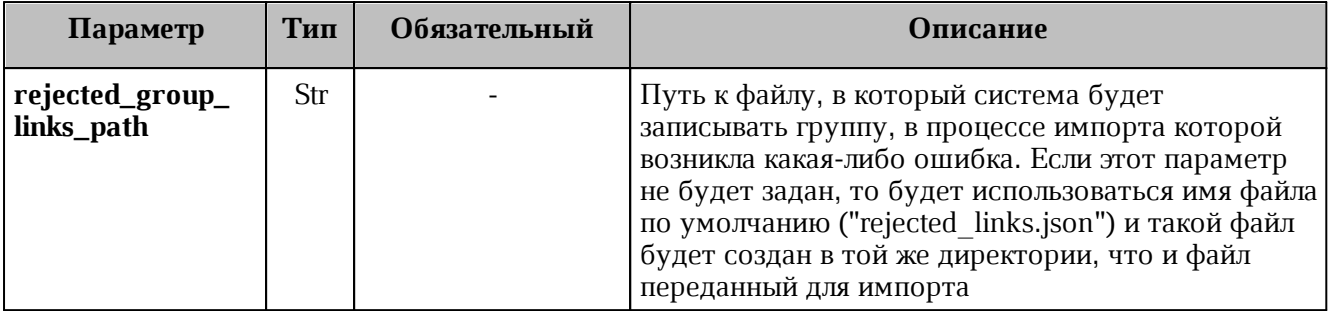

### **20.7 Схема записи связей групп**

```
{
     "$schema": "http://json-schema.org/draft-04/schema#"
     "type": "object",
     "properties": {
       "correlation_id": {
         "type": "string",
         "minLength": 1,
        "maxLength": 255
       },
       "parent": {
  "type": "string",
  "format": "email",
         "minLength": 1,
         "maxLength": 255
      },
       "child": {
        "type": "string",
         "format": "email",
         "minLength": 1,
         "maxLength": 255
       }
    },
     "required": [
       "correlation_id",
      "parent",
       "child"
    ]
  }
```
### **20.8 Файл настроек импорта ресурсов**

Пример файла настроек **settings.json** приведен ниже. Описание полей приведено в [таблице 163](#page-365-0).

```
{
   "token-name": "ucs-access-token",
   "admin": {
    "login": "admin_tenant",
     "password": "****"
   },
   "cox": {
     "endpoint": "127.0.0.1:31415",
    "service name": "cox",
```
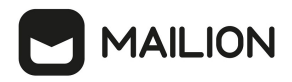

}

```
 "load_balanced": false,
  "use tls": false,
  "use tls balancer": false,
   "compression": "none"
 },
 "tls_settings": {
   "ca_file": "ncloud_ca_cert.bundle.pem",
 "client cert file": "client.pem",
 "key file": "key.pem"
 },
 "tenant_id": "11068ade-1cce-4125-ab6b-91d977ecf85b",
 "region_id": "2dbacea3-5889-4021-8f38-bc2214dd7423",
 "gal_tags": [
   "1c22be2e-1e2f-5f6d-bec5-842c5d48e9d3"
 ],
 "resource_data_path": "resource.json",
 "resource_data_format": "json",
 "rejected_resources_path": "rejected_resource.json",
```
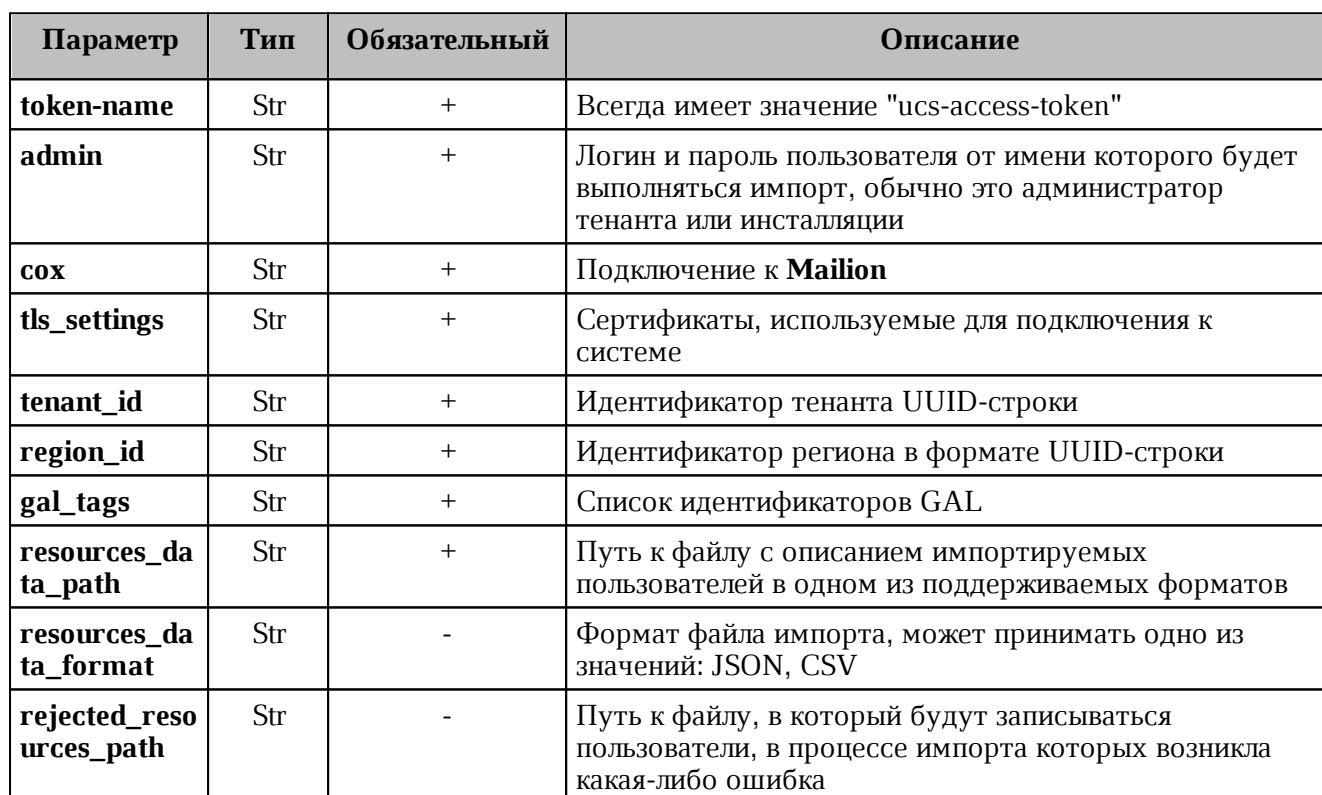

<span id="page-365-0"></span>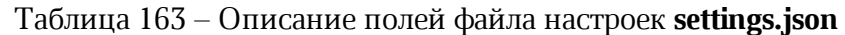

### **20.9 Схема записи ресурса**

```
{
   "$schema": "http://json-schema.org/draft-04/schema#"
   "type": "object",
   "properties": {
     "correlation_id": {
       "type": "string",
       "minLength": 1,
      "maxLength": 255
```
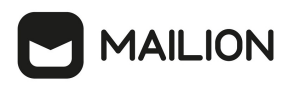

```
 },
 "name": {
   "type": "string",
   "minLength": 1,
   "maxLength": 255
 },
 "description": {
   "type": "string",
   "maxLength": 255
 },
 "capacity": {
   "type": "integer",
   "minimum": 1
 },
 "email": {
   "type": "string",
   "format": "email",
   "minLength": 1,
   "maxLength": 255
 },
"location name": {
   "type": "string",
  "maxLength": 255
 },
 "country": {
   "type": "string"
 },
 "city": {
   "type": "string",
   "maxLength": 255
 },
 "address": {
   "type": "string",
   "maxLength": 255
 },
 "zip_code": {
  "type": "string",
   "maxLength": 255
 },
 "floor": {
   "type": "string",
   "maxLength": 255
 },
 "room": {
   "type": "string",
   "maxLength": 255
 },
 "workplace": {
   "type": "string",
   "maxLength": 255
 },
 "login": {
   "type": "string",
   "minLength": 1,
   "maxLength": 255
 },
 "password": {
   "type": "string",
```
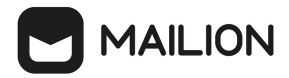

```
 "minLength": 1,
       "maxLength": 255
     },
     "autobook": {
       "type": "boolean"
     },
     "minimal_participation_number": {
       "type": "integer",
       "minimum": 1
     }
   },
   "required": [
     "correlation_id",
     "name",
     "email",
     "password",
     "capacity",
     "minimal_participation_number"
   ]
}
```
### **20.10 Конфигурационный файл для миграции календаря из Microsoft Exchange вПО «Mailion»**

Пример конфигурационного файла приведен ниже:

```
{
     "daidal": {
       "balancer endpoints": [
             "hydra.ucs-apps-1.installation.example.net:50053"
         ],
         "compression": "none",
        "keep alive": false,
        "keep alive time": "15s",
        "keep_alive_timeout": "10s",
         "load_balanced": true,
         "request_timeout": "10s",
         "service_name": "daidal",
        "use tls": true,
        "use tls balancer": true
     },
    "dispersed object store": {
         "balancer_endpoints": [
             "hydra.ucs-apps-1.installation.example.net:50053"
         ],
         "compression": "none",
        "keep alive": false,
        "keep alive time": "15s",
        "keep alive timeout": "10s",
         "load_balanced": true,
         "methods": {
            "increment copies": {
                 "success_copies_num": "quorum"
             },
             "read": {
                "success copies num": "any"
             },
             "write": {
```
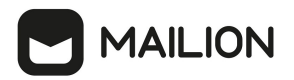

```
 "success_copies_num": "quorum"
             }
         },
         "namespace": "attach",
         "request_timeout": "10s",
         "service_name": "dispersed-object-store",
         "temporary_ttl": "1h",
         "use_tls": true,
        "use tls balancer": true
     },
     "erakles": {
       "balancer endpoints": [
             "hydra.ucs-apps-1.installation.example.net:50053"
        ],
         "compression": "none",
       "keep alive": false,
         "keep_alive_time": "15s",
         "keep_alive_timeout": "10s",
         "load_balanced": true,
         "request_timeout": "10s",
         "service_name": "erakles",
         "use_tls": true,
         "use_tls_balancer": true
     },
     "external_sync": {
         "exchanges": {
             "IS7YluhZ318G7Sm89SkkfZbO": {
                 "impersonation_password": "vault:ms_exhange_impersonation",
                 "impersonation_username": "AD\\ADUSR01",
                 "servers": [
 {f} "ca_file": "/home/admin-msk/kex/cert/mdcad-dc-
01.ad.example.net.pem",
                         "endpoint": "https://exchange-
ad.ad.example.net/EWS/exchange.asmx"
                         "timeout": "1m",
                         "tls_handshake_timeout": "2s",
                        "tls min version": "tls1 2"
  }
                 ],
                 "useragent": "ucs-mexa"
  }
         }
     },
     "hog": {
        "balancer endpoints": [
             "hydra.ucs-apps-1.installation.example.net:50053"
         ],
         "compression": "none",
        "keep alive": false,
        "keep alive time": "15s",
        "keep alive timeout": "10s",
        "load balanced": true,
         "request_timeout": "10s",
        "service name": "hog",
         "use_tls": true,
        "use tls balancer": true
     },
```
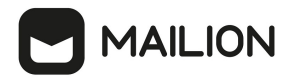

```
 "kongur": {
     "balancer_endpoints": [
         "hydra.ucs-apps-1.installation.example.net:50053"
     ],
     "compression": "none",
    "keep alive": false,
    "keep_alive time": "15s",
    "keep alive timeout": "10s",
     "load_balanced": true,
     "request_timeout": "10s",
     "service_name": "kongur",
     "use_tls": true,
     "use_tls_balancer": true
 },
 "logging": {
     "dump_level": "debug",
     "ultra_human": true
 },
 "marker": {
     "balancer_endpoints": [
         "hydra.ucs-apps-1.installation.example.net:50053"
     ],
     "compression": "none",
    "keep alive": false,
    "keep_alive time": "15s",
    "keep_alive_timeout": "10s",
     "load_balanced": true,
     "request_timeout": "10s",
     "service_name": "marker",
     "use_tls": true,
    "use tls balancer": true
 },
 "minos": {
     "balancer_endpoints": [
         "hydra.ucs-apps-1.installation.example.net:50053"
     ],
     "compression": "none",
    "keep alive": false,
    "keep alive time": "15s",
     "keep_alive_timeout": "10s",
     "load_balanced": true,
     "request_timeout": "10s",
    "service name": "minos",
     "use_tls": true,
    "use tls balancer": true
 },
 "report_logging": {
    "buffer capacity": 512,
     "colorize": false,
     "development": true,
    "disable caller": false,
     "dump_level": "error",
     "elastic_config": null,
    "enable dump": false,
    "enable stacktrace": false,
    "file_config": {
         "path": "report.txt"
     },
```

```
 "identity": "m2e",
         "level": "debug",
         "output_format": "text",
         "sampling": null,
        "show secrets": true,
         "skip_callers": 0,
         "type": "file",
         "ultra_human": false,
         "ultra_human_fields": null
     },
     "server": {
        "balancer endpoints": [
             "hydra.ucs-apps-1.installation.example.net:50053"
         ],
         "compression": "none",
        "discovery type": "etcd",
        "keep alive": false,
        "keep alive balancer": false,
         "listen_endpoint": "0.0.0.0:6788",
         "load_balanced": true,
        "max_recv_size": "0B",
         "max_send_size": "0B",
         "service_address": "kex.ucs-apps-1.installation.example.net",
         "service_name": "kex",
        "use tls": true,
         "use_tls_balancer": true
     },
    "service auth": {
         "basic": {
             "login": "kex_login",
             "password": "vault:ucs_service_account_kex"
         },
         "type": "basic"
     },
     "sophokles": {
         "balancer_endpoints": [
             "hydra.ucs-apps-1.installation.example.net:50053"
         ],
         "compression": "none",
        "keep alive": false,
        "keep alive time": "15s",
        "keep alive timeout": "10s",
         "load_balanced": true,
         "request_timeout": "10s",
         "service_name": "sophokles",
        "use tls": true,
        "use tls balancer": true
     },
    "tls_settings": {
        "ca file": "/home/admin-msk/kex/certs/ucs-infra-
1.installation.example.net-main-ca.pem",
        "client auth type": "require and verify client cert",
        "client_cert_file": "/home/admin-msk/kex/certs/kex.ucs-apps-
1.installation.example.net-main-client.pem",
         "key_file": "/home/admin-msk/kex/certs/kex.ucs-apps-
1.installation.example.net-main-key.pem",
        "server cert file": "/home/admin-msk/kex/certs/kex.ucs-apps-
1.installation.example.net-main-server.pem",
```
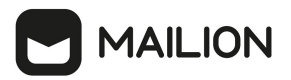

{

```
"server name override": "",
        "tls min version": "tls1 2"
     },
     "tracer": {
         "reporter": {
            "buffer flush interval": "1s",
             "collector_endpoint": "ucs-infra-1.installation.example.net:6831",
             "log_spans": false,
             "queue_size": 10
         },
         "sampler": {
             "param": 1,
             "type": "const"
         },
         "use_tracer": false
     },
     "ucr_codec": {
         "cipher_key": "vault:codec_secret_key_rcr",
        "doc_preview_url prefix": "https://api-
installation.example.net/doc_preview"
        "mail source url prefix": "https://api-
installation.example.net/mail_source"
         "rcr_url_prefix": "https://api-installation.example.net/attach/read
    }
}
```
### **20.11 Конфигурационный файл для миграции календаря из ПО «Mailion» вMicrosoft Exchange**

Пример конфигурационного файла приведен ниже:

```
 "daidal": {
     "balancer_endpoints": [
         "hydra.ucs-apps-1.installation.example.net:50053"
    ],
     "compression": "none",
    "keep alive": false,
    "keep alive time": "15s",
    "keep alive timeout": "10s",
     "load_balanced": true,
     "request_timeout": "10s",
     "service_name": "daidal",
     "use_tls": true,
    "use tls balancer": true
 },
 "dispersed_object_store": {
   "balancer endpoints": [
         "hydra.ucs-apps-1.installation.example.net:50053"
     ],
     "compression": "none",
    "keep alive": false,
    "keep_alive_time": "15s",
    "keep alive timeout": "10s",
     "load_balanced": true,
     "methods": {
         "increment_copies": {
             "success_copies_num": "quorum"
```

```
 },
             "read": {
                "success copies num": "any"
             },
             "write": {
                 "success_copies_num": "quorum"
  }
        },
         "namespace": "attach",
         "request_timeout": "10s",
        "service name": "dispersed-object-store",
         "temporary_ttl": "1h",
         "use_tls": true,
        "use tls balancer": true
     },
     "erakles": {
         "balancer_endpoints": [
             "hydra.ucs-apps-1.installation.example.net:50053"
         ],
         "compression": "none",
        "keep alive": false,
       "keep alive time": "15s",
       "keep alive timeout": "10s",
         "load_balanced": true,
         "request_timeout": "10s",
         "service_name": "erakles",
         "use_tls": true,
        "use tls balancer": true
     },
     "exponential_backoff": {
         "forever": false,
        "init interval": "2s",
         "max_elapsed_time": "30s",
         "max_interval": "10s",
         "multiplier": 1.5,
         "randomization_factor": 0.5
    },
     "external_sync": {
         "exchanges": {
             "IS7YluhZ318G7Sm89SkkfZbO": {
                 "impersonation_password": "vault:ms_exhange_impersonation",
                 "impersonation_username": "AD\\ADUSR01",
                 "servers": [
 {f} "ca_file": "/home/admin-msk/kex/cert/mdcad-dc-
01.ad.example.net.pem",
                         "endpoint": "https://exchange-
ad.ad.example.net/EWS/exchange.asmx"
                         "timeout": "1m",
                        "tls handshake timeout": "2s",
                        "tls min version": "tls1 2"
  }
                 ],
                 "useragent": "ucs-mexa"
  }
         }
    },
     "hog": {
```
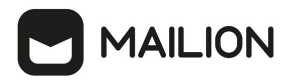

```
"balancer endpoints": [
         "hydra.ucs-apps-1.installation.example.net:50053"
     ],
     "compression": "none",
    "keep alive": false,
    "keep alive time": "15s",
    "keep_alive timeout": "10s",
     "load_balanced": true,
     "request_timeout": "10s",
    "service name": "hog",
     "use_tls": true,
    "use tls balancer": true
 },
 "ical": {
     "calscale": "GREGORIAN",
     "prod_id": "Mailion Mailion_1.7",
     "version": "2.0"
 },
 "kongur": {
    "balancer endpoints": [
         "hydra.ucs-apps-1.installation.example.net:50053"
     ],
     "compression": "none",
    "keep alive": false,
    "keep_alive_time": "15s",
    "keep_alive_timeout": "10s",
     "load_balanced": true,
     "request_timeout": "10s",
     "service_name": "kongur",
     "use_tls": true,
    "use tls balancer": true
 },
 "kronos": {
     "balancer_endpoints": [
         "hydra.ucs-apps-1.installation.example.net:50053"
     ],
     "compression": "none",
    "is external": false,
    "keep alive": false,
    "keep_alive_time": "15s",
    "keep alive timeout": "10s",
     "load_balanced": true,
     "request_timeout": "10s",
     "retry_policy": {
         "count": 3,
         "delay": "5m"
     },
     "service_name": "kronos",
     "use_tls": true,
    "use tls balancer": true
 },
 "logging": {
     "dump_level": "debug",
     "ultra_human": true
 },
 "marker": {
    "balancer endpoints": [
         "hydra.ucs-apps-1.installation.example.net:50053"
```
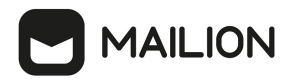

```
 ],
     "compression": "none",
    "keep alive": false,
    "keep_alive_time": "15s",
    "keep alive timeout": "10s",
     "load_balanced": true,
     "request_timeout": "10s",
    "service name": "marker",
     "use_tls": true,
    "use tls balancer": true
 },
 "minos": {
    "balancer endpoints": [
         "hydra.ucs-apps-1.installation.example.net:50053"
     ],
     "compression": "none",
    "keep alive": false,
     "keep_alive_time": "15s",
    "keep alive timeout": "10s",
     "load_balanced": true,
     "request_timeout": "10s",
     "service_name": "minos",
     "use_tls": true,
    "use tls balancer": true
 },
 "mixer": {
     "balancer_endpoints": [
         "hydra.ucs-apps-1.installation.example.net:50053"
     ],
     "compression": "none",
    "keep alive": false,
    "keep alive time": "15s",
    "keep_alive_timeout": "10s",
     "load_balanced": true,
     "request_timeout": "10s",
    "service name": "mixer",
     "use_tls": true,
    "use tls balancer": true
 },
 "report_logging": {
     "buffer_capacity": 512,
     "colorize": false,
     "development": true,
    "disable caller": false,
     "dump_level": "error",
     "elastic_config": null,
     "enable_dump": false,
    "enable stacktrace": false,
    "file_config": {
         "path": "report.txt"
     },
     "identity": "m2e",
     "level": "debug",
     "output_format": "text",
     "sampling": null,
    "show secrets": true,
     "skip_callers": 0,
     "type": "file",
```

```
 "ultra_human": false,
         "ultra_human_fields": null
     },
     "server": {
         "balancer_endpoints": [
             "hydra.ucs-apps-1.installation.example.net:50053"
         ],
         "compression": "none",
        "discovery type": "etcd",
        "keep alive": false,
        "keep alive balancer": false,
         "listen_endpoint": "0.0.0.0:6788",
         "load_balanced": true,
         "max_recv_size": "0B",
        "max send size": "0B",
         "service_address": "kex.ucs-apps-1.installation.example.net",
        "service name": "kex",
        "use tls": true,
        "use tls balancer": true
     },
    "service auth": {
         "basic": {
             "login": "kex_login",
            "password": "vault:ucs service account kex"
         },
         "type": "basic"
     },
     "sophokles": {
         "balancer_endpoints": [
             "hydra.ucs-apps-1.installation.example.net:50053"
         ],
         "compression": "none",
        "keep alive": false,
        "keep alive time": "15s",
        "keep alive timeout": "10s",
         "load_balanced": true,
         "request_timeout": "10s",
         "service_name": "sophokles",
        "use tls": true,
        "use tls balancer": true
     },
     "tls_settings": {
         "ca_file": "/home/admin-msk/kex/certs/ucs-infra-
1.installation.example.net-main-ca.pem",
        "client auth type": "require and verify client cert",
        "client_cert_file": "/home/admin-msk/kex/certs/kex.ucs-apps-
1.installation.example.net-main-client.pem",
        "key file": "/home/admin-msk/kex/certs/kex.ucs-apps-
1.installation.example.net-main-key.pem",
        "server cert file": "/home/admin-msk/kex/certs/kex.ucs-apps-
1.installation.example.net-main-server.pem",
        "server name override": "",
        "tls min version": "tls1 2"
     },
     "tracer": {
         "reporter": {
            "buffer flush interval": "1s",
             "collector_endpoint": "ucs-infra-1.installation.example.net:6831",
```
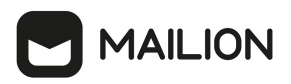

```
 "log_spans": false,
             "queue_size": 10
         },
         "sampler": {
             "param": 1,
              "type": "const"
         },
         "use_tracer": false
     },
     "ucr_codec": {
        "cipher key": "vault:codec secret key rcr",
         "doc_preview_url_prefix": "https://api-
installation.example.net/doc_preview"
        "mail source url prefix": "https://api-
installation.example.net/mail_source"
         "rcr_url_prefix": "https://api-installation.example.net/attach/read
     },
     "ultar": {
        "max cal size": -1,
        "max desc size": 1024,
         "max_sum_size": 255
     }
}
```
#### **20.12 Конфигурационный файл для миграции почты из Microsoft Exchange в ПО «Mailion», из ПО «Mailion» в Microsoft Exchange**

Пример конфигурационного файла приведен ниже:

```
{
     "atlas": {
         "balancer_endpoints": [
             "hydra.ucs-apps-1.installation.example.net:50053",
             "hydra.ucs-apps-2.installation.example.net:50053"
         ],
         "compression": "none",
         "load_balanced": true,
        "max_recv_size": "0B",
         "max_send_size": "0B",
         "request_timeout": "10s",
         "service_name": "atlas",
         "use_tls": true,
        "use tls balancer": true
     },
     "beef": {
         "balancer_endpoints": [
             "hydra.ucs-apps-1.installation.example.net:50053",
             "hydra.ucs-apps-2.installation.example.net:50053"
         ],
         "compression": "none",
         "load_balanced": true,
         "request_timeout": "10s",
        "service name": "beef",
         "use_tls": true,
        "use tls balancer": true
     },
     "daidal": {
        "balancer endpoints": [
```
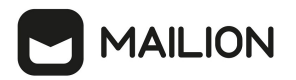

```
 "hydra.ucs-apps-1.installation.example.net:50053",
             "hydra.ucs-apps-2.installation.example.net:50053"
         ],
         "compression": "none",
         "load_balanced": true,
         "request_timeout": "10s",
         "service_name": "daidal",
         "use_tls": true,
        "use tls balancer": true
     },
     "erakles": {
        "balancer endpoints": [
             "hydra.ucs-apps-1.installation.example.net:50053",
             "hydra.ucs-apps-2.installation.example.net:50053"
         ],
         "compression": "none",
         "load_balanced": true,
         "request_timeout": "10s",
         "service_name": "erakles",
         "use_tls": true,
        "use tls balancer": true
     },
     "xync": {
         "enabled": false,
         "sync_chunk_length": 100,
         "message_size_limit": "30Mb",
        "save message timeout": "1m0s"
     },
     "external_sync": {
         "exchanges": {
             "IS7YluhZ318G7Sm89SkkfZbO": {
                 "impersonation_password": "RhtgjcnmLe[f",
                 "impersonation_username": "AD\\ADUSR01",
                 "servers": [
 {f} "ca_file": "/etc/pki/tls/certs/mdcad-dc-
01.ad.example.net.pem",
                          "endpoint": "https://exchange-
ad.ad.example.net/EWS/exchange.asmx"
                         "timeout": "1m",
                         "tls handshake timeout": "2s",
                        "tls min version": "tls1 2"
  }
                 ],
  }
         }
     },
     "hog": {
        "balancer endpoints": [
             "hydra.ucs-apps-1.installation.example.net:50053",
             "hydra.ucs-apps-2.installation.example.net:50053"
         ],
         "compression": "none",
         "load_balanced": true,
         "request_timeout": "10s",
        "service name": "hog",
         "use_tls": true,
         "use_tls_balancer": true
```

```
 },
   "logging": {
       "buffer_capacity": 512,
       "development": true,
       "dump_level": "error",
       "enable_dump": false,
       "identity": "viper",
       "level": "debug",
       "meta_fields_param_prefix": "nctlog_",
       "output_format": "text",
      "show secrets": true,
       "syslog_config": {
           "address": "172.17.0.1:514",
           "network": "udp"
       },
       "type": "syslog"
   },
   "marker": {
       "balancer_endpoints": [
            "hydra.ucs-apps-1.installation.example.net:50053",
            "hydra.ucs-apps-2.installation.example.net:50053"
       ],
       "compression": "none",
       "load_balanced": true,
       "request_timeout": "10s",
       "service_name": "marker",
       "use_tls": true,
       "use_tls_balancer": true
   },
   "minos": {
       "balancer_endpoints": [
            "hydra.ucs-apps-1.installation.example.net:50053",
            "hydra.ucs-apps-2.installation.example.net:50053"
       ],
       "compression": "none",
       "load_balanced": true,
       "request_timeout": "10s",
       "service_name": "minos",
      "use tls": true,
      "use tls balancer": true
   },
   "server": {
   "compression": "none",
  "discovery type": "native",
   "listen_endpoint": ":8181",
   "load_balanced": false,
  "max recv size": "0B",
   "max_send_size": "0B",
   "service_name": "viper",
   "use_tls": false,
  "use tls balancer": false
 },
  "service auth": {
       "basic": {
           "login": "viper_login",
            "password": "ieg9ShohngaevoiXohZo"
       },
       "type": "basic"
```
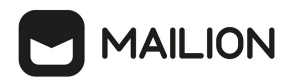

```
 },
     "sophokles": {
        "balancer endpoints": [
             "hydra.ucs-apps-1.installation.example.net:50053",
             "hydra.ucs-apps-2.installation.example.net:50053"
         ],
         "compression": "none",
         "load_balanced": true,
         "request_timeout": "10s",
         "service_name": "sophokles",
         "use_tls": true,
        "use tls balancer": true
     },
    "tls_settings": {
        "ca file": "/etc/pki/tls/certs/ucs-infra-1.installation.example.net-main-
ca.pem",
         "client_auth_type": "require_and_verify_client_cert",
         "client_cert_file": "/etc/pki/tls/certs/viper.ucs-apps-
1.installation.example.net-main-client.pem",
        "key file": "/etc/pki/tls/private/viper.ucs-apps-
1.installation.example.net-main-key.pem",
        "server cert file": "/etc/pki/tls/certs/viper.ucs-apps-
1.installation.example.net-main-server.pem",
        "server name override": "",
        "tls_min_version": "tls1_2"
     },
     "tracer": {
         "reporter": {
            "buffer flush interval": "1s",
             "collector_endpoint": "jaeger.example.net:6831",
             "log_spans": false,
            "queue size": 10
         },
         "sampler": {
             "param": 1,
             "type": "const"
         },
         "use_tracer": true
     },
     "ucr_codec": {
        "cipher_key": "Ivu6Z0hD3C52fMKvIHK2WEerNyL71EMcIDhnGSQy95U=",
         "doc_preview_url_prefix": "https://api-
installation.example.net/doc_preview"
        "mail source url prefix": "https://api-
installation.example.net/mail source"
         "rcr_url_prefix": "https://api-installation.example.net/attach/read
     },
     "viper": {
        "balancer endpoints": [
             "hydra.ucs-apps-1.installation.example.net:50053",
             "hydra.ucs-apps-2.installation.example.net:50053"
         ],
         "compression": "none",
         "load_balanced": true,
         "request_timeout": "10s",
        "service name": "viper",
         "use_tls": true,
         "use_tls_balancer": true
```
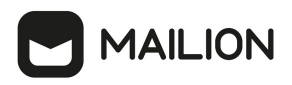

}

```
 },
 "weaver": {
    "balancer endpoints": [
         "hydra.ucs-apps-1.installation.example.net:50053",
         "hydra.ucs-apps-2.installation.example.net:50053"
     ],
     "compression": "none",
     "load_balanced": true,
     "request_timeout": "10s",
    "service_name": "weaver",
    "use_tls": true,
   "use tls balancer": true
 }
```